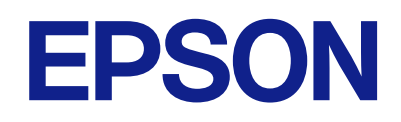

# **ES-C380W دليل المستخدم**

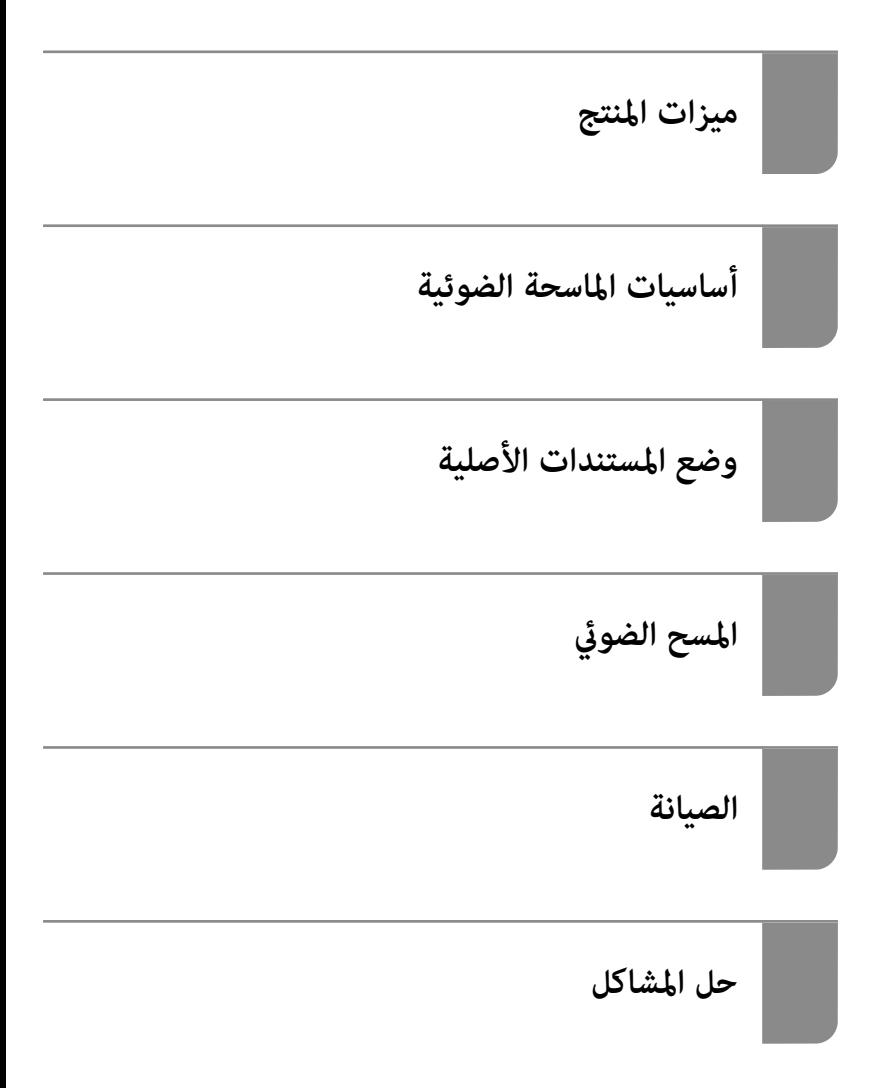

## *المحتويات*

## *حول هذا [الدليل](#page-5-0)*

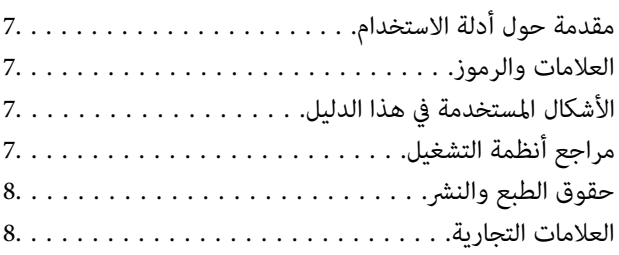

## *[تعليامت](#page-9-0) هامة*

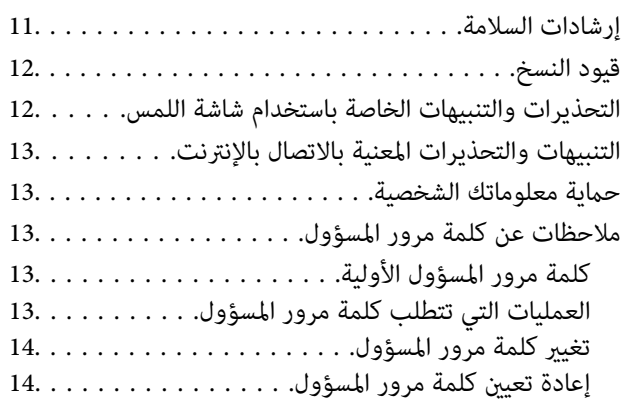

## *[ميزات](#page-14-0) المنتج*

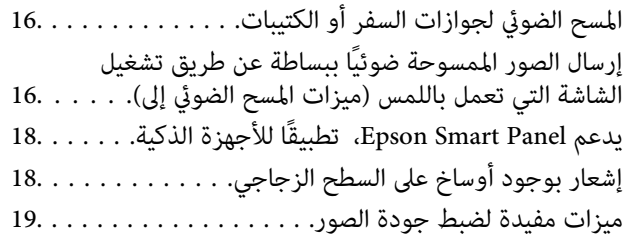

## *أساسيات [الماسحة الضوئية](#page-21-0)*

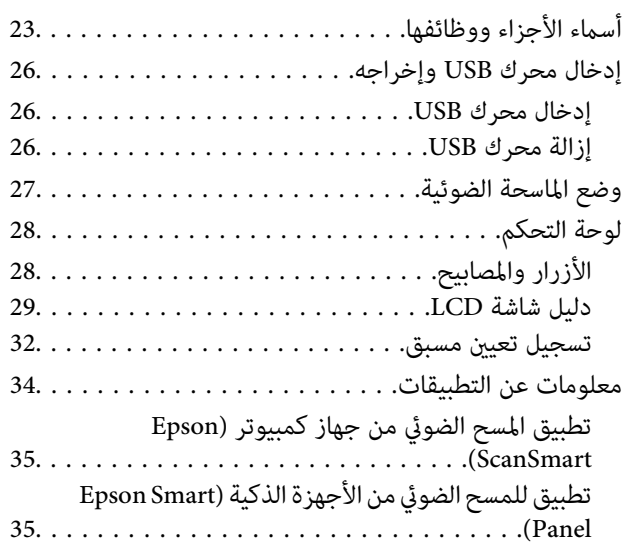

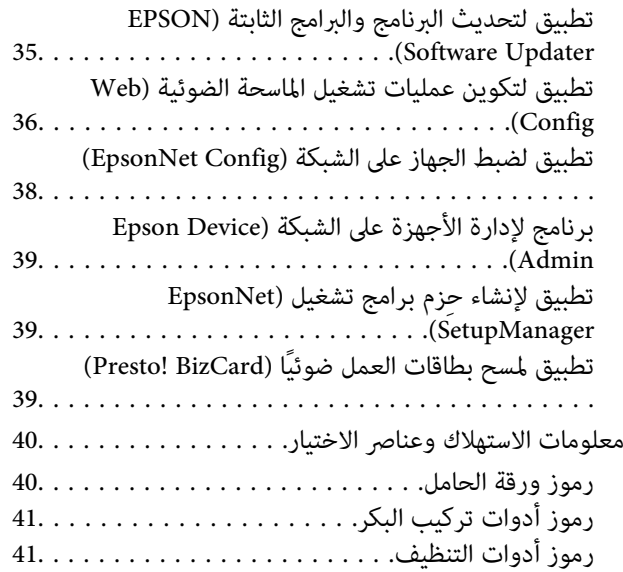

## *وضع [المستندات](#page-41-0) الأصلية*

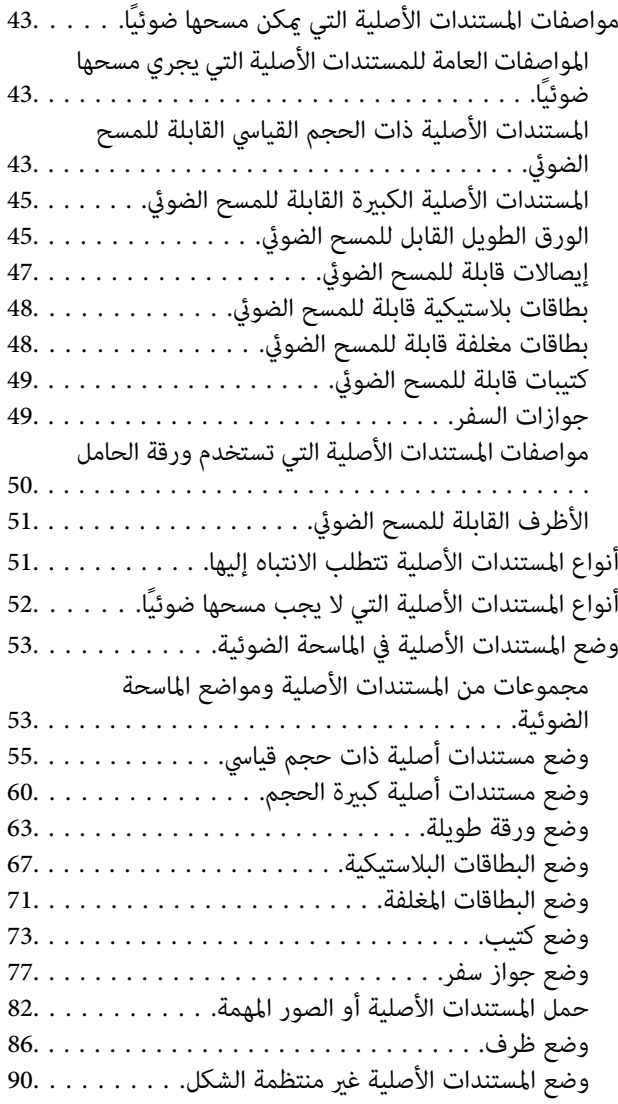

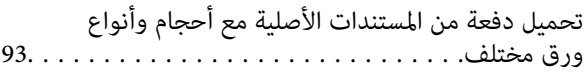

## *المسح [الضويئ](#page-97-0)*

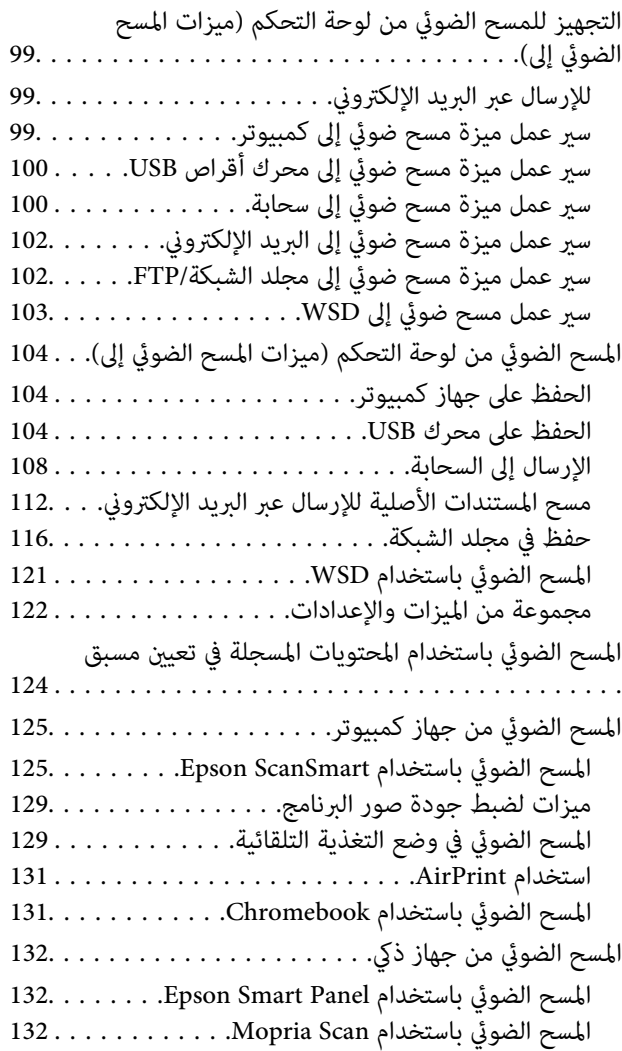

## *[الإعدادات](#page-132-0) اللازمة للمسح الضويئ*

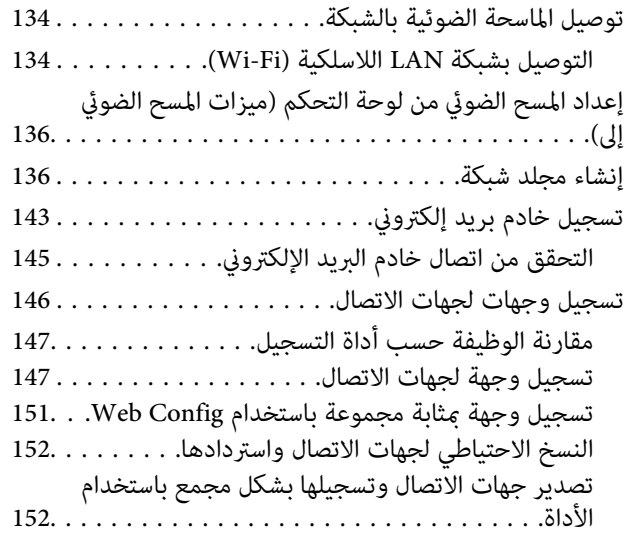

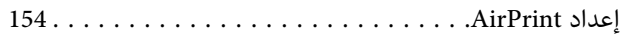

## *خيارات القامئة الخاصة [بالإعدادات](#page-154-0)*

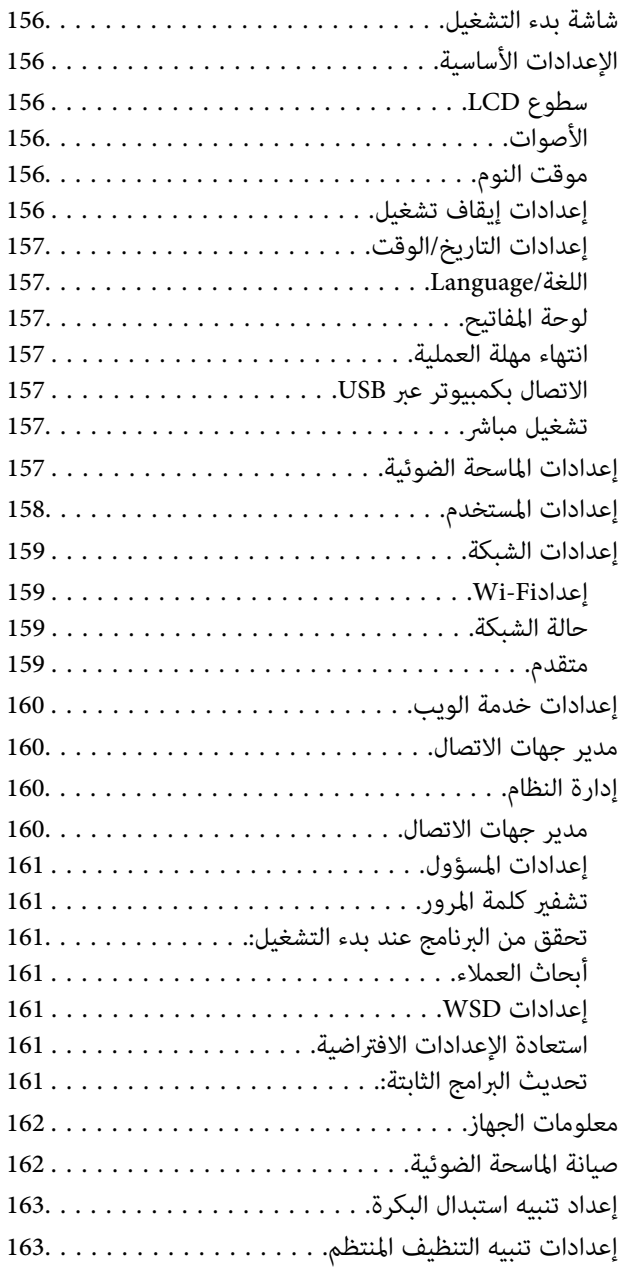

## *[ميزات مفيدة](#page-163-0)*

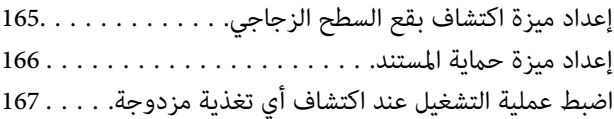

#### *[الصيانة](#page-168-0)*

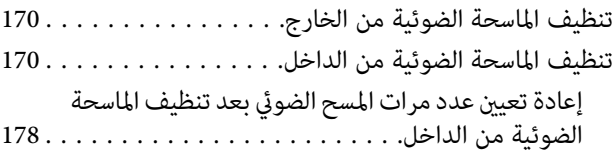

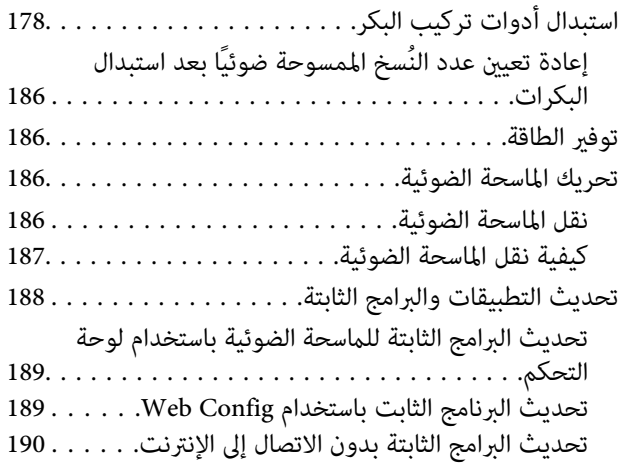

#### *[حل المشاكل](#page-190-0)*

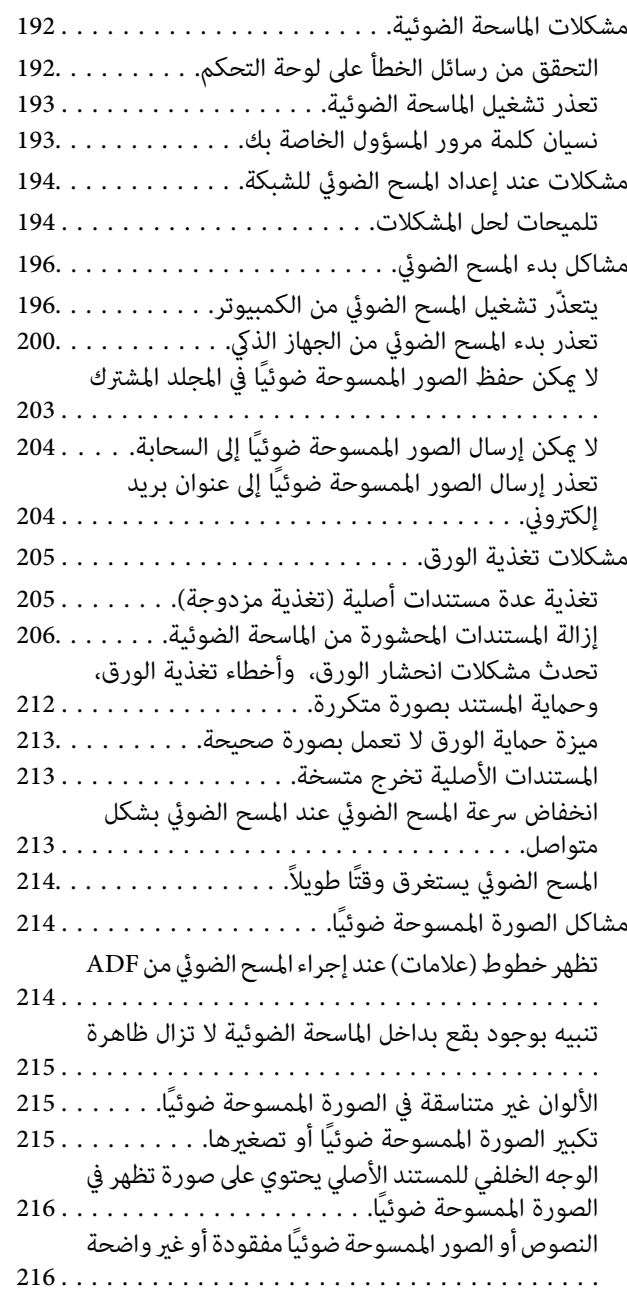

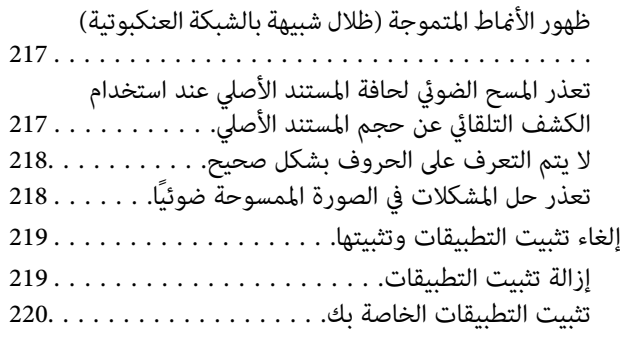

## *إضافة كمبيوتر أو أجهزة أو [استبدالها](#page-221-0)*

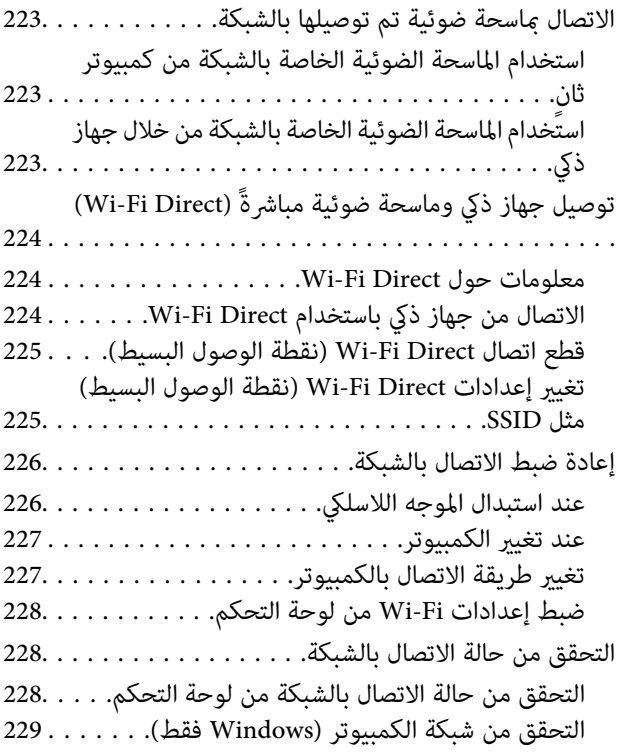

#### *[معلومات](#page-230-0) المسؤول*

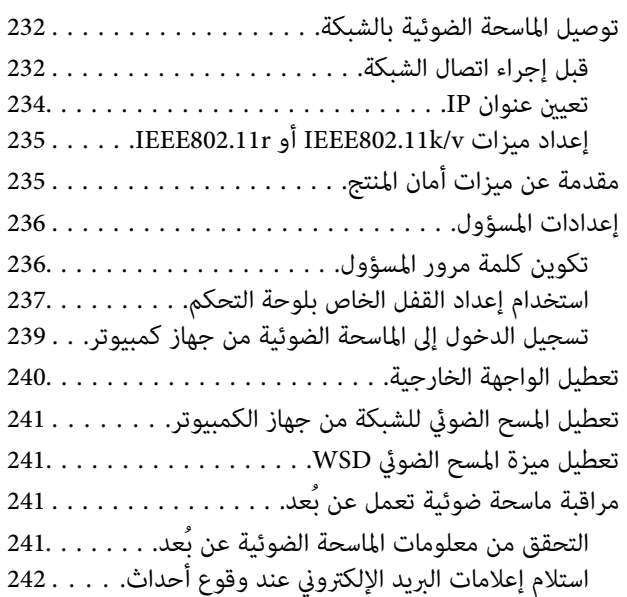

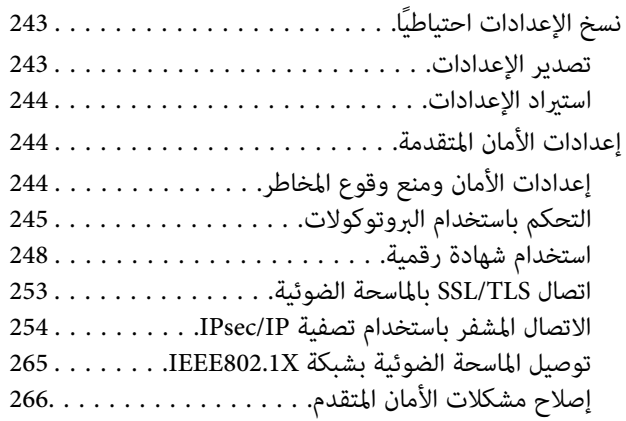

### *[المواصفات](#page-273-0) الفنية*

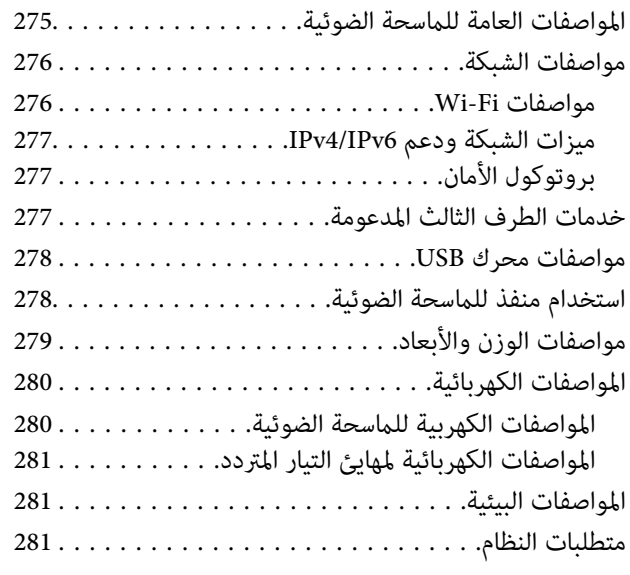

## *المعايري [والموافقات](#page-281-0)*

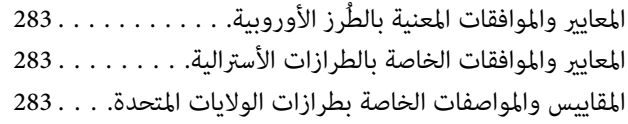

## *أين تجد [المساعدة](#page-284-0)*

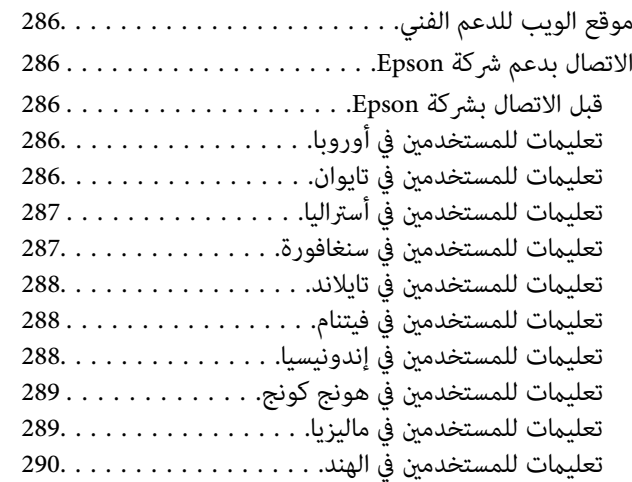

تعليمات للمستخدمين في الفليبين. . . . . . . . . . . . . . . . . 290

# **حول هذا الدليل**

<span id="page-5-0"></span>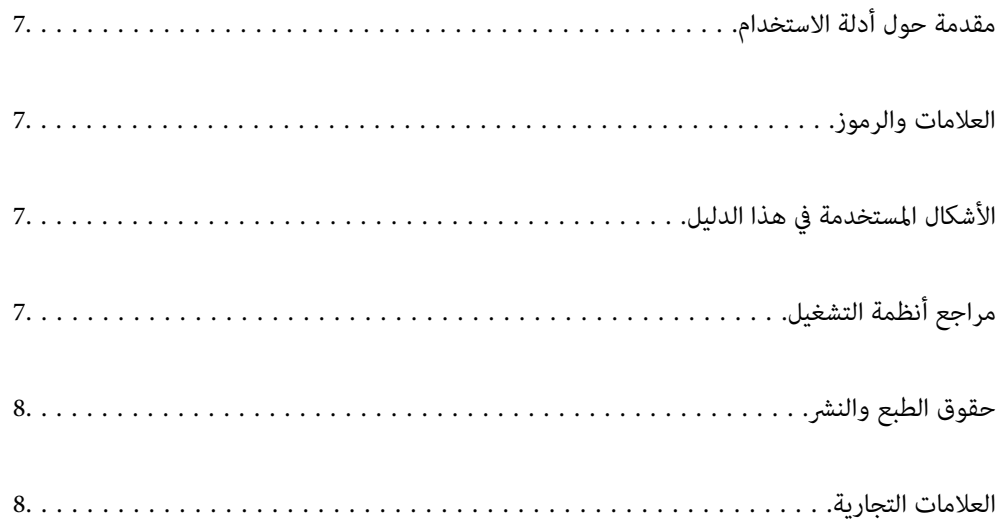

## **مقدمة حول أدلة الاستخدام**

<span id="page-6-0"></span>تتوفر أحدث الإصدارات من أدلة الاستخدام التالية على موقع ويب دعم Epson. (منأوروبا) <http://www.epson.eu/support> (من خارج أوروبا) <http://support.epson.net/> ❏ابدأ من هنا (الدليل المطبوع)

يقدِّم معلومات عن إعداد المنتج وتثبيت التطبيق.

❏دليل المستخدم (الدليل الرقمي) يقدِّم تعليامت عن استخدام المنتج وصيانته وحل المشاكل التي قد يتعرض لها.

إلى جانب الأدلة السابقة، راجع التعليامت المضمنة في التطبيقات المتعددة من Epson.

## **العلامات والرموز**

*التعليامت التي يتعني اتباعها بعناية لتجنب الإصابة.* !*تنبيه:*

*هام:*c

*التعليامت التي يتعني اتباعها لتجنب تلف الجهاز.*

*تقدم معلومات إضافية ومرجعية. ملاحظة:*

 **معلومات ذات صلة**

| ترتبط بالأقسام ذات الصلة.

## **الأشكال المستخدمة هذا في الدليل**

- والحالة. ❏لقطات الشاشة للتطبيقات مأخوذة من 10 Windows أو Sierra High macOS. يختلف المحتوى المعروض على الشاشات حسب الطراز
- ًا تُستخدم الرسوم التوضيحية الواردة في هذا الدليل للأغراض المرجعية فقط. وعلى الرغم من أنها قد تختلف اختلافًا طفيفًا عن المنتج الحقيقي، إلا<br>أن طرق التشغيل واحدة.

## **مراجع أنظمة التشغيل**

#### **Windows**

في هذا الدليل، تشير مصطلحات مثل "Windows 11" و"Windows 8.1" و"Windows 8.1" و"Windows 7" و"Windows 7" إلى أنظمة التشغيل<br>التالية. إضافة إلى ذلك، يُستخدم مصطلح "Windows" للإشارة إلى جميع الإصدارات.

11 RWindows❏ ® نظام التشغيل Microsoft

10 RWindows❏ ® نظام التشغيل Microsoft

8.1 RWindows❏ ® نظام التشغيل Microsoft

8 RWindows❏ ® نظام التشغيل Microsoft

7 RWindows❏ ® نظام التشغيل Microsoft

#### **Mac OS**

<span id="page-7-0"></span>في هذا الدليل، "macOS 11.x"، و"macOS 10.15.x"، و"macOS 10.14.x"، و"macOS 10.13.x"، و"macOS 10.12.x"، و"OS X 10.11.x" يُشار إليها مجتمعة ممصطلح "Mac OS".

## **حقوق الطبع والنشر**

يُحظر إعادة إنتاج أي جزء من هذا الدليل أو تخزينه في نظام استرجاع أو نقله بأي شكل أو طريقة، إلكترونيًا أو ميكانيكيًا أو نُسخًا مصورة أو تسجيلاً أو خلاف ذلك، بدون تصريح مسبق مكتوب من شركة Seiko Epson Corporation. لا توجد مسؤولية قانونية تجاه براءة الاختراع فيما يخص استخدام المعلومات الواردة هنا. كما لا توجد أي مسؤولية قانونية تجاه الأضرار الناجمة عن استخدام المعلومات الواردة هنا. تُعدّ المعلومات<br>المذكورة هنا مُعدة للاستخدام مع منتج Epson هذه فقط. لا تُعد Epson مسؤولة عن أي استخدام ل

لن تتحمل Seiko Epson Corporation أو أيً من الشركات التابعة لها تجاه مشتري هذا المنتج أو أطراف أخرى المسؤولية عن الأضرار أو الخسائر أو التكاليف أو النفقات التي يتعرض لها المشتري أو أطراف أخرى كنتيجة لحادث أو سوء استخدام أو العبث بهذا المنتج أو التعديلات أو الإصلاحات أو التغييرات غير المصرح بها لهذا المنتج، أو (باستثناء الولايات المتحدة) الفشل في الالتزام الكامل بإرشادات الصيانة والتشغيل الخاصة بشركة Seiko<br>Epson Corporation.

لن تتحمل شركة Seiko Epson Corporation والشركات التابعة لها مسؤولية أي أضرار أو مشاكل تنجم عن استخدام أي وحدات اختيارية أو أي<br>منتجات استهلاكية غير تلك المعينة كمنتجات Epson الأصلية أو المنتجات المعتمدة من Epson بواسطة شركة

لن تتحمل شركة Seiko Epson Corporation مسؤولية أي ضرر ناجم عن التشويش الكهرومغناطيسي الذي يحدث نتيجة استخدام أي كابلات<br>توصيل غير تلك المعينة كمنتجات معتمدة من Epson بواسطة شركة Seiko Epson Corporation.

Seiko Epson Corporation 2023 ©

تُعد محتويات هذا الدليل والمواصفات عُرضة للتغيري دون إشعار.

## **العلامات التجارية**

- $\Box$ يعد EPSON، وEPSON EXCEED YOUR VISION، وEPSON EXCEED YOUR VISION، وعلاماتها التجارية هي علامات تجارية مسجلة<br>أو علامات Seiko Epson التحارية.
	- Microsoft<sup>®</sup> and Windows<sup>®</sup> are registered trademarks of Microsoft Corporation.

Apple, Mac, macOS, OS X, Bonjour, Safari, and AirPrint are trademarks of Apple Inc., registered in the U.S. and other $\Box$ countries.

Use of the Works with Apple badge means that an accessory has been designed to work specifically with the technology identified in the badge and has been certified by the developer to meet Apple performance standards.

Chrome, Chromebook, Google Play and Android are trademarks of Google LLC.❏

Mopria<sup>®</sup> and the Mopria<sup>®</sup> Logo are registered and/or unregistered trademarks and service marks of Mopria Alliance, Inc. in the United States and other countries. Unauthorized use is strictly prohibited.

Firefox is a trademark of the Mozilla Foundation in the U.S. and other countries.❏

 $\Box$  إخطار عام: أسماء المنتجات الأخرى المستخدمة في هذا الدليل هي لأغراض التعريف فقط وقد تكون علامات تجارية تخص مالكيها. تخلي Epson<br>مسؤوليتها تجاه كل الحقوق في هذه العلامات.

# **تعليامت هامة**

<span id="page-9-0"></span>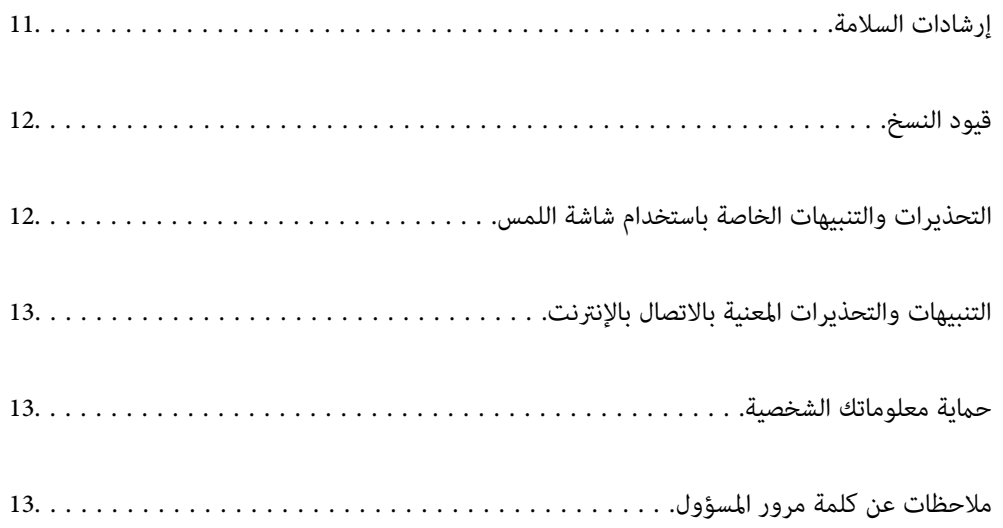

## **إرشادات السلامة**

<span id="page-10-0"></span>اقرأ التعليمات التالية واتبعها لضمان الاستخدام الآمن لهذا المنتج ووحدات المنتج الخيارية. تأكد من الحفاظ على هذا الدليل للرجوع إليه في<br>المستقبل. تأكد أيضًا من اتباع جميع التحذيرات والتعليمات الموضحة على المنتج ووحدات المنت

ـــا بعض الرموز المستخدمة على المنتج الخاص بك ووحدات المنتج الخيارية هي لضمان السلامة والاستخدام السليم للمنتج. يُرجى زيارة الموقع<br>التالي لتتعرف على معاني تلك الرموز.

<http://support.epson.net/symbols>

- ضع المنتج ووحدات المنتج الخيارية على سطح مستوٍ وثابت تتجاوز مساحته قاعدة المنتج ووحدات المنتج الخيارية في جميع الاتجاهات. وفي حال وضع المنتج ووحدات المنتج الخيارية إلى جوار الحاًئط، فاترك مسافة تزيد عن 10 سم بين الجانب الخلفي للمنتج ووحدات المنتج الخيارية<br>والحائط.
- ضع المنتج ووحدات المنتج الخيارية بالقرب من جهاز الكمبيوتر ما يكفي لوصول كبل واجهة التوصيل إليه بسهولة. لا تضع المنتج ووحدات المنتج الخيارية أو مهايئ التيار المتردد أو تخزنها بالخارج أو بالقرب من مصادر حرارة، أو مياه، أو أوساخ، أو أتربة، أو في أماكن معرضة للصدمات، أو الاهتزازات، أو درجات الحرارة المرتفعة، أو الرطوبة العالية، أو أشعة الشمس المباشرة، أو مصادر الإضاءة القوية، أو الأماكن ذات التغييرات<br>السريعة في درجة الحرارة أو الرطوبة.

❏ لاتستخدم المنتج بيدين مبتلتني.

- ❏ضع المنتج ووحدات المنتج الخيارية بالقرب من مأخذ تيار كهربايئ بحيث يسهل فصل المهايئ.
- ـــا ينبغي وضع سلك مهايئ التيار المتردد بطريقة تحول دون كشطه، وقطعه، وتنسله، وتجعده، والتوائه. ولا تضع أي أشياء أعلى السلك، ولا تسمح<br>بالسير على مهايئ التيار المتردد أو السلك أو الجري فوقهما. توخَ الحذر الشديد بشكل خاص للح
- استخدم سلك الطاقة المرفق مع المنتج فقط ولا تستخدم السلك مع أي جهاز آخر. قد يتسبب استخدام أسلاك أخرى مع هذا المنتج أو استخدام<br>سلك الطاقة المرفق مع جهاز آخر في نشوب حريق أو التعرض لصدمة كهربائية.
- ـــا احرص على استخدم مهايئ التيار المتردد المرفق بالمنتج فقط. قد يؤدي استخدام أي مهايئ آخر إلى نشوب حريق، أو صدمة كهربية، أو وقوع<br>إصابة.
	- ❏ صُمم مهايئ التيار المتردد للاستخدام مع المنتج المرفق به. لاتحاول استخدامه مع أجهزة إلكترونية أخرى ما مل يُحدد خلاف ذلك.
- ـــا استخدم فقط نوع مصدر الطاقة الموضح على ملصق مهايئ التيار المتردد، وقم بتزويد الطاقة دامَّاً بشكلٍ مباشر من مأخذ كهربائي منزلي قياسي<br>باستخدام مهايئ تيار متردد يتوافق مع معايير السلامة المحلية ذات الصلة.
- ▲ عند توصيل هذا المنتج ووحدات المنتج الخيارية بجهاز كمبيوتر أو بجهاز آخر باستخدام أحد الكابلات، تأكد من التوجيه الصحيح للموصلات.<br>حيث يوجد اتجاه صحيح واحد فقط لكل موصِّل. قد يؤدي إدخال الموصل بتوجيه غير صحيح إلى تلف كلا ا
- ◘ تجنب استخدام مآخذ على دائرة ناسخات الصور الفوتوغرافية أو أجهزة التحكم في الهواء نفسها والتي يتم تشغيلها تشغيلها بشكلٍ<br>متكرر .
- اذا كنت تستخدم سلك إطالة مع المنتج، فتأكد أن إجمالي معدل الأمبير للأجهزة المتصَّلة بسلك الإطالة لا يتجاوز معدل أمبير الكبل. وتأكد أيضًا أن<br>معدل الأمبير الإجمالي لجميع الأجهزة الموصلة في مأخذ الحائط لا يتجاوز معدل أمبير م
- لا تفك مهايئ التيار المتردد، أو المنتج، أو وحدات المنتج الاختيارية أو تعدلها، أو تحاول إصلاحها بنفسك أبدًا باستثناء ما هو موضح بشكل خاص<br>في أدلة المنتج.
- تجنب إدخال أي أشياء في أي فتحة بالمنتج؛ فقد تلمس نقاط فولتية خطيرة أو تحدث ماسًا كهربائيًا في الأجزاء. احترس من مخاطر التعرض لصدمة<br>كهر سة.
- في حالة تلف القابس، استبدل مجموعة السلك أو استشر فنيًا مؤهلاً. في حالة وجود منصهرات في القابس، تأكد من استخدام منصهرات أخرى<br>ذات معدل وحجم صحيحين عند الاستبدال.
- افصل المنتج والوحدات الاختيارية للمنتج، ومهايئ التيار المتردد عن مأخذ التيار الكهربائي، واستعن بفني صيانة مؤهل في الحالات التالية: تلف $\Box$ قابس أو مهايئ التيار المتردد؛ أو انسكاب سائل في المنتج، أو الوحدات الاختيارية للمنتج، أو مهايئ التيار المتردد، أو سقوط المنتج أو مهايئ التيار المتردد، أو تحطم الغطاء، أو عمل المنتج أو الوحدات الاختيارية للمنتج أو مهايئ التيار المتردد، بشكلٍ غير طبيعي أو ظهور تغير واضح في الأداء. (لا تضبط أدوات التحكم التي لا تشملها تعليمات التشغيل.)
- <span id="page-11-0"></span>افصل المنتج ومهايئ التيار المتردد قبل التنظيف. ولا تستخدم سوى قطعة قماش مبللة بالماء عند التنظيف. لا تستخدم منظفات سائلة أو منظفات<br>الأيروسول باستثناء ما هو موضح بشكل خاص في أدلة المنتج.
	- ❏إذا كنت تنوي عدم استخدام المنتج لفترة زمنية طويلة، فتأكد من فصل مهايئ التيار المتردد عن مأخذ التيار الكهربايئ.
	- بعد استبدال الأجزاء القابلة للاستهلاك، تخلص منها بشكل صحيح عن طريق اتباع قواعد السلطة المحلية المختصة. تجنب تفكيكها.
- اً أبعد هذا المنتج مسافة 22 سم على الأقل عن أجهزة تنظيم ضربات القلب المزروعة في الجسم. قد تؤثر موجات الراديو الصادرة عن هذا المنتج<br>سلبيًا على عمل أجهزة تنظيم ضربات القلب.
	- الا تستخدم هذا المنتج داخل منشآت طبية أو بالقرب من أجهزة طبية. فقد يتأثر تشغيلها سلبًا بفعل موجات الراديو الصادرة من هذا المعلمة<br>المنتج.
- لا تستخدم هذا المنتج بالقرب من أجهزة تعمل بالتحكم الآلي، مثل الأبواب الأوتوماتيكية أو إنذارات الحريق. فقد تؤدي موجات الراديو<br>الصادرة من هذا المنتج إلى التأثير سلبًا على هذه الأجهزة؛ مما قد يتسبب في وقوع حوادث نتيجة لل
- $\blacksquare$ إذا كانت شاشة LCD تالفة، فاتصل بالموزع. إذا لامس محلول الكريستال السائل يديك، فاغسلهما بالكامل بالماء والصابون. وإذا لامس محلول .<br>الكريستال السائل عينيك، فاغسلهما فورًا بالماء. وفي حالة استمرار الشعور بعدم الارتياح أو الشعور مشكلات في الرؤية بعد غسل العينين جيدًا<br>بالماء، سارع بزيارة الطبيب.

## **قيود النسخ**

التزم بالقيود التالية للتأكد من استخدام المنتج بشكل مسؤول وقانوين.

يُحظر نسخ العناصر التالية مموجب القانون:

❏الفواتري البنكية والعملات المعدنية والأوراق المالية الرسمية القابلة للتداول في السوق والسندات المالية الحكومية والأوراق المالية المحلية

❏الطوابع البريدية غري المستخدمة والبطاقات البريدية مسبقة اللصق والعناصر البريدية الرسمية الأخرى التي تحمل علامة بريدية صالحة

طوابع الواردات الحكومية والأوراق المالية الصادرة وفقًا لإجراء قانوني  $\Box$ 

انتبه عند نسخ العناصر التالية:

الأوراق المالية الخاصة القابلة للتداول في السوق (شهادات البورصة والأوراق النقدية القابلة للتداول والشيكات، وما إلى ذلك)، والإجازات ا<br>الشهرية وبطاقات التنازل، وما إلى ذلك.

❏جوازات السفر ورُخص القيادة وتراخيص اللياقة وإجازات الطرق وأختام الأطعمة والتذاكر، وما إلى ذلك.

*قد يكون نسخ هذه العناصر ًا محظور ًا أيض مبوجب القانون. ملاحظة:*

الاستخدام المسؤول للمواد المحمية بحقوق طبع ونشر:

قد يُساء استخدام المنتجات عن طريق النسخ غير المناسب لمواد محمية بحقوق طبع ونشر. احرص على أن تتسم تعاملاتك بالمسؤولية والاحترام<br>بالحصول على تصريح من حامل حق الطبع والنشر قبل نسخ مواد منشورة، إلا إذا كان تصرفك وفقًا لنصيحة

## **التحذيرات والتنبيهات الخاصة باستخدام شاشة اللمس**

القد تشتمل شاشة LCD على بضع نقاط ساطعة أو مظلمة صغيرة. ونظرًا لميزاتها، فقد تشتمل على مستويات سطوع غير متساوية. تعتبر هذه<br>النقاط طبيعية ولا تشير إلى تلف الشاشة بأي حال من الأحوال.

❏استخدم فقط قطعة قامش جافة وناعمة للتنظيف. لا تستخدم منظفات كيميائية أو سائلة.

الماقد ينكسر الغطاء الخارجي لشاشة اللمس إذا تلقى صدمة قوية. اتصل بالموزع إذا انكسر سطح اللوحة أو تشقق، ولا تلمس أو تحاول إزالة القطع ال<br>المكسورة.

❏اضغط على شاشة اللمس بإصبعك برفق. لاتضغط بشدة أو تشغلها بأظافرك.

❏ لاتستخدم أية أدوات حادة مثل أقلام الحبر الجاف أو الأقلام الحادة لتنفيذ العملية.

<span id="page-12-0"></span>❏قد ينتج عن التكاثف داخل شاشة اللمس بسبب التغيريات المفاجئة درجة في الحرارة أو الرطوبة إلى تدهور الأداء.

## **التنبيهات والتحذيرات المعنية بالاتصال بالإنترنت**

لا توصِّل هذا المنتج بالإنترنت مباشرة. وصِّهه بشبكة محمية بجهاز توجيه (راوتر) أو جدار حماية.

## **حامية الشخصية معلوماتك**

عند إعطاء الماسحة الضوئية إلى شخص آخر أو عند التخلص منها، قم عسح جميع المعلومات الشخصية المخزنة في ذاكرة الماسحة الضوئية عن طريق<br>تحديد القوائم على لوحة التحكم كما هو موضح أدناه.

**الإعدادات** > **إدارة النظام** > **استعادة الإعدادات الافتراضية** > **كل الإعدادات**

## **ملاحظات عن كلمة مرور المسؤول**

يسمح لك الجهاز بتعين كلمة مرور المسؤول لحظر الجهات الخارجية غير المصرح بها من إمكانية الوصول إلى إعدادات الجهاز أو إعدادات الشبكة<br>المخزنة في الجهاز أو تغييرها عند اتصاله بإحدى الشبكات.

في حال تعيني كلمة مرور المسؤول، ستحتاج إلى إدخال كلمة المرور عند تغيري الإعدادات في برنامج التكوين مثل Config Web.

تم تعيني كلمة مرور المسؤول الأولية على الماسحة الضوئية، ولكن ميُكنك تغيريها لأي كلمة مرور.

#### **كلمة مرور المسؤول الأولية**

تختلف كلمة مرور المسؤول الأولية باختلاف الملصق المثبت على المنتج. إذا كان هناك ملصق "PASSWORD" مثبت على الجانب الخلفي، فأدخل الأرقام الثمانية الموضحة على الملصق. إذا لم يتوفر ملصق "PASSWORD" مثبت، فأدخل الرقم المتسلسل المتوفر على الملصق المثبت على قاعدة<br>المنتج لكلمة مرور المسؤول الأولية.

نوصي بتغيري كلمة مرور المسؤول الأولية من الإعدادات الافتراضية.

 *لايتم تعيني اسم المستخدم بصورة افتراضية. ملاحظة:*

#### **العمليات التي تتطلب كلمة مرور المسؤول**

إذا طُلب منك إدخال كلمة مرور المسؤول أثناء إجراء العمليات التالية، فأدخل كلمة مرور المسؤول الموضحة على المنتج.

 $\blacksquare$ عند تسجيل الدخول إلى الإعدادات المتقدمة لـ Web Config

❏عند تشغيل قامئة متوفرة على لوحة التحكم التي تم حظرها من قِبَل المسؤول

❏عند تغيري إعدادات الجهاز في التطبيق

❏عند تحديث البرنامج الثابت للجهاز

عند تغيير كلمة مرور المسؤول أو إعادة تعيينها $\Box$ 

#### **تغيري كلمة مرور المسؤول**

ميكنك إجراء التغيري من لوحة تحكم المنتج أو في Config Web.

<span id="page-13-0"></span>عند تغيير كلمة المرور، يجب أن يتراوح طول كلمة المرور الجديدة بين 8 و20 حرفًا وألا تحتوي إلا على الأحرف الأبجدية الرقمية والرموز وحيدة البايت.

> **معلومات ذات صلة** | "تكوين كلمة مرور [المسؤول" في](#page-235-0) الصفحة 236

## **إعادة تعيني كلمة مرور المسؤول**

يُكنك إعادة تعيين كلمة مرور المسؤول على الإعدادات الأولية من لوحة تحكم المنتج أو في تهيئة الويب. في حال نسيت كلمة المرور ولم تتمكن من<br>إعادة تعيينها على الإعدادات الافتراضية، تلزم إعادة تثبيت المنتج. اتصل بالموزع المحلي.

*تؤدي إعادة تعيني كلمة مرور المسؤول ًا أيض إلى إعادة تعيني اسم المستخدم. ملاحظة:*

# **ميزات المنتج**

<span id="page-14-0"></span>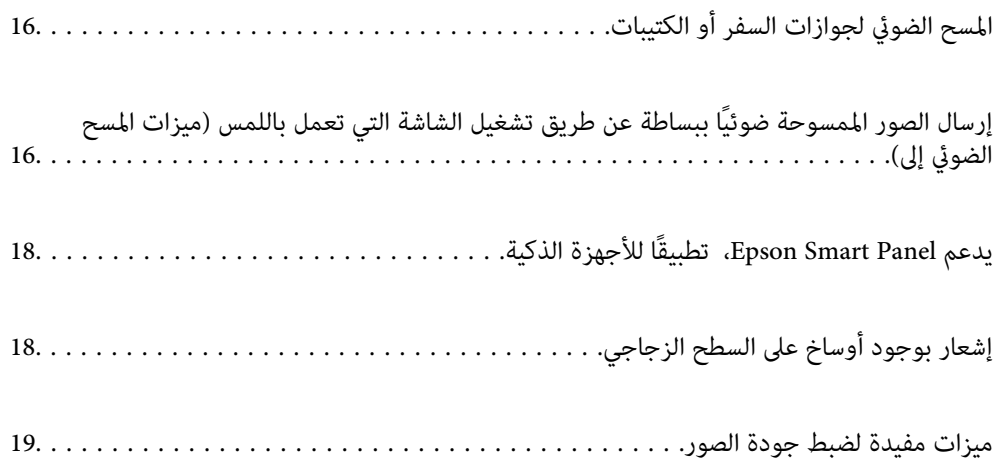

## **المسح الضويئ لجوازات السفر أو الكتيبات**

<span id="page-15-0"></span>ميكنك إجراء المسح الضويئ للمستندات الأصلية مثل جوازات السفر أو الكتيبات عن طريق تغيري وضع المسار المستقيم.

يتيح لك برنامج المسح الضويئ حفظ صفحات التعريف فقط من جواز السفر. (لنظام تشغيل Windows فقط)

راجع تعليمات برنامج تشغيل الماسحة الضوئية (Epson Scan 2) لمزيد من التفاصيل.

 *لايدعم Panel Smart Epson سوى عمليات المسح الضويئ لجواز السفر. ملاحظة:*

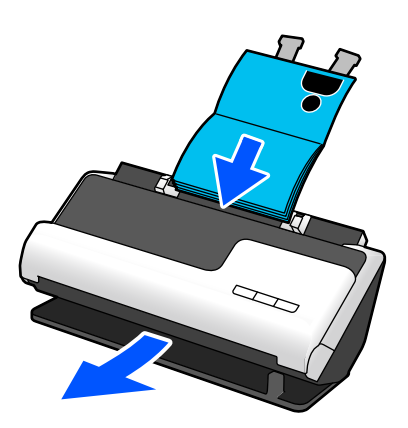

 **معلومات ذات صلة** | "وضع الماسحة [الضوئية" في](#page-26-0) الصفحة 27

- | "جوازات [السفر" في](#page-48-0) الصفحة 49
- ♦ "كتيبات قابلة للمسح الضوئي" في الصفحة 49

## **إرسال الصور الممسوحة ًا ضوئي ببساطةعنطريق تشغيل الشاشة التي تعمل باللمس ميزات ( المسح الضويئ إلى)**

ميكنك إجراء المسح الضويئ ببساطة عن طريق تشغيل الشاشة التي تعمل باللمس في المنتج دون الحاجة إلى استخدام جهاز كمبيوتر. عكنك إرسال الصورة الممسوحة ضوئيًا إلى وجهة محددة (مثل مجلد الشبكة، أو البريد الإلكتروني، أو الخدمة السحابية، أو محرك USB) عن طريق<br>استخدام المسح الضوئي للميزات.

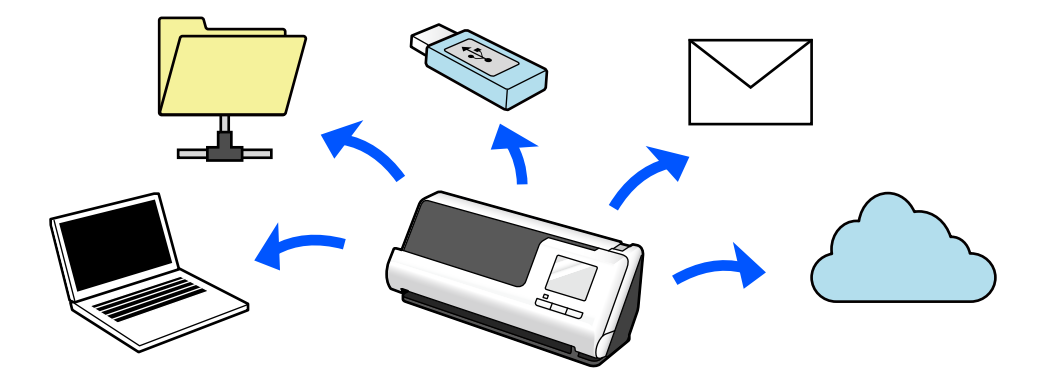

الميزة التي تستخدمها تعتمد على وجهة الصور الممسوحة ضوئيًا.

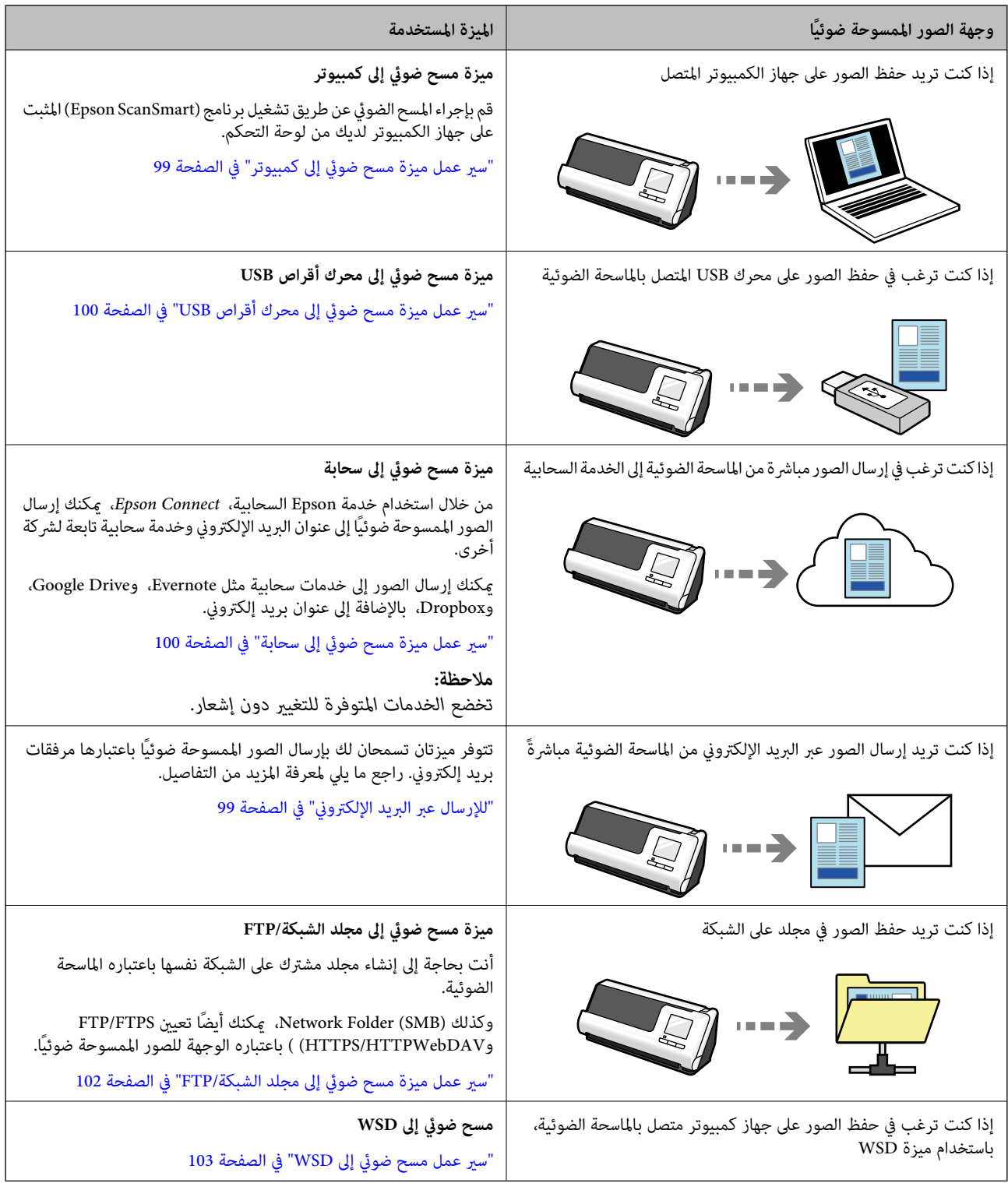

#### **معلومات ذات صلة**

| "التجهيز للمسح الضويئ من لوحة [التحكم \(ميزات](#page-98-0) المسح الضويئ إلى)" في الصفحة 99

## <span id="page-17-0"></span>**يدعم Panel Smart Epson، تطبيقًا للأجهزة الذكية**

**السهلة للعمليات ،Epson Smart Panel**

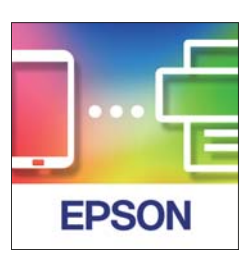

ميكنك إجراء العمليات التالية.

عيكنك إجراء المسح الضوئي من الجهاز الذي وحفظ النتائج الممسوحة ضوئيًا في جهازك الذي.  $\square$ 

عكنك تحميل البيانات الممسوحة ضوئيًا إلى الخدمة السحابية. $\Box$ 

عكنك ضبط إعدادات شبكة Wi-Fi عن طريق اتباع التوجيهات المقدمة.  $\Box$ 

عكنك التحقق من أسباب الأخطاء وحلولها من جهازك الذكي.  $\Box$ 

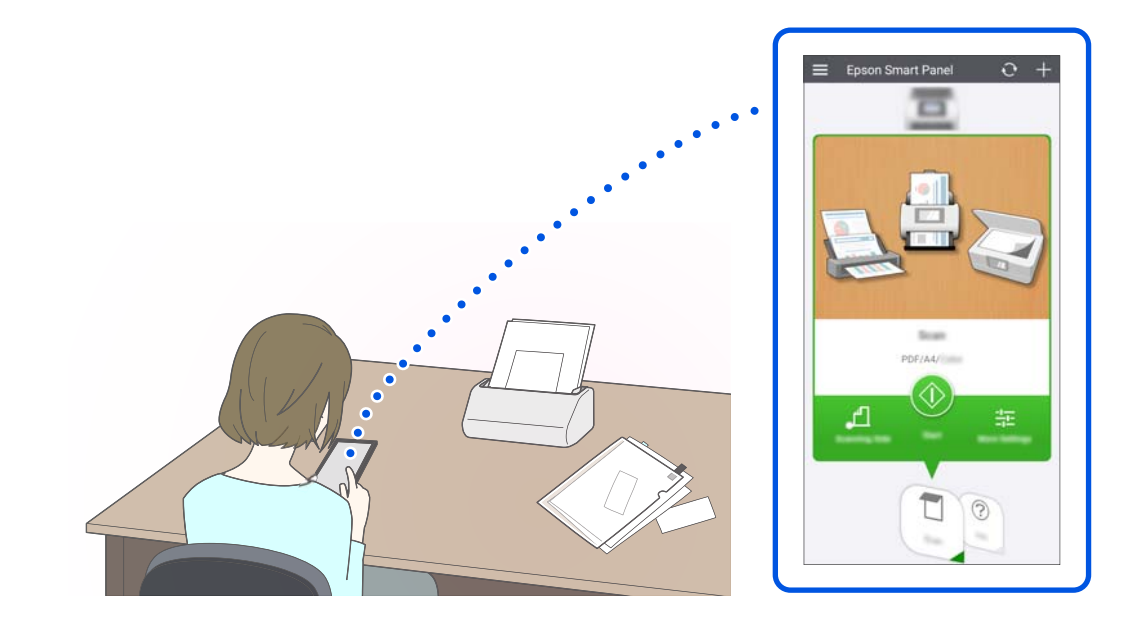

 **معلومات ذات صلة** ♦ "تطبيق للمسح الضوئي من الأجهزة الذكية (Epson Smart Panel)" في الصفحة 35

## **إشعار بوجود أوساخ على السطح الزجاجي**

تستطيع هذه الماسحة الضوئية اكتشاف الأوساخ الموجودة على السطح الزجاجي، وتُخطرك بأنك بحاجة إلى تنظيف السطح الزجاجي قبل أن تتسبب<br>الأوساخ في ظهور خطوط (علامات) في الصور الممسوحة ضوئيًا.

ميكنك الحفاظ على نظافة السطح الزجاجي بسهولة، وتجنب انخفاض جودة الصورة.

تكون هذه الميزة مغلقة بشكل افتراضي.

<span id="page-18-0"></span>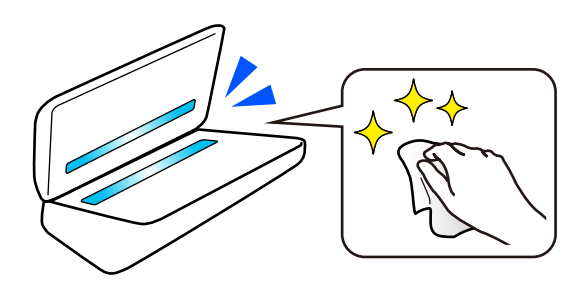

 **معلومات ذات صلة**

- | "إعداد ميزة اكتشاف بقع السطح [الزجاجي" في](#page-164-0) الصفحة 165
	- | "تنظيف الماسحة الضوئية من [الداخل" في](#page-169-0) الصفحة 170

## **ميزات مفيدة لضبط جودة الصور**

**المسح الضويئ ًا تلقائي باللون الأمثل**

يمكنك كشف اللون الخاص بالمستندات تلقائيًا ومن ثم مسحها ضوئيًا. حتى عندما تختلط الألوان مع الأبيض والأسود في المستندات الأصلية، يمكن مسحها ضوئيًا بصورة تلقائية باللون الأمثل (نوع الصورة).

لون المستند الأصلي: المسح الضويئ باستخدام اللون.

المستندات الأصلية باللون الأبيض والأسود مع تدرجات الألوان (مناطق رمادية): المسح الضوئي باستخدام رمادي.

المستندات الأصلية باللون الأبيض والأسود دون تدرجات الألوان (لا توجد مناطق رمادية): المسح الضوئي باستخدام أبيض وأسود.

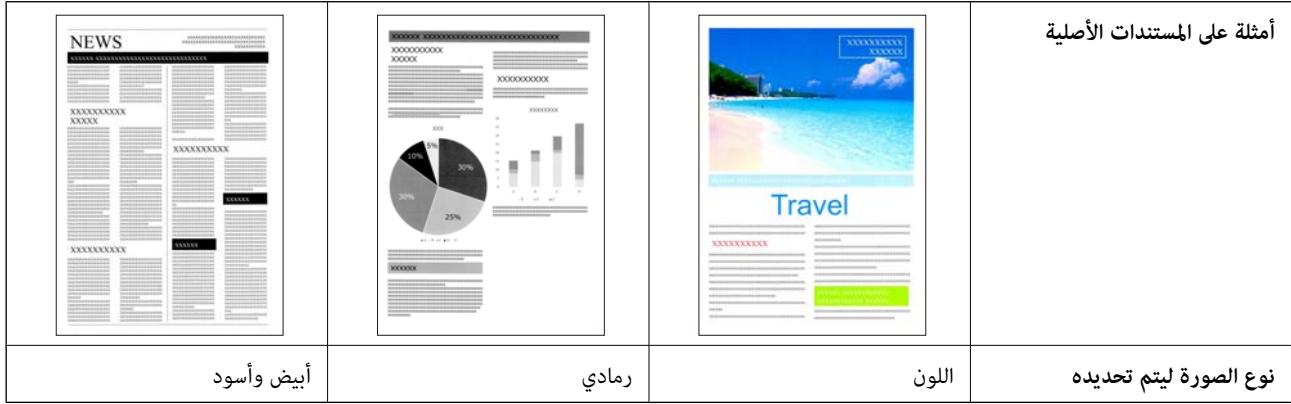

حدد **تلقايئ** في **نوع الصورة** في برنامج تشغيل الماسحة الضوئية ( 2 Scan Epson(.

عند إجراء المسح الضوئي من لوحة التحكم، حدد <mark>اللون/تدرج الرمادي/أبيض وأسود</mark>، أو **اللون/أبيض وأسود،** أو **اللون/الطباعة بالأسود فقط** في **نوع**<br>ا**لصورة**. يختلف نوع الصورة الذي يمكن تحديده عن الميزة المستخدمة وتنسيق الملف الذي

**ملاحظة:**<br>عند استخدام *Epson Smart Panel،* قم بتعيين **نوع الصورة** على إجراء المسح الضوئي للصور في الوضع **تلقائي** سواء أكان اللون أو رمادي.

#### **ميزة تقنية تحسني النص**

عكنك إجراء المسح الضوئي للنص الذي تصعب قراءته بسبب الخلفيات وعوامل أخرى. عكنك إبراز النص وإزالة الأماط المنقطة في خلفية المستند<br>الأصلي وفقًا للمستند الأصلي.

ميكنك تعيني ذلك في علامة التبويب **إعدادات متقدمة** > **تقنية تحسني النص** > **الإعدادات** في برنامج تشغيل الماسحة الضوئية ( Scan Epson .(2

#### **عند المسح الضويئ باستخدام اللون أو رمادي**

تتوفر الميزات التالية.

*عند إجراء المسح الضويئ من لوحة التحكم، ميكنك ميزة كمبيوتر فقط. ملاحظة:*

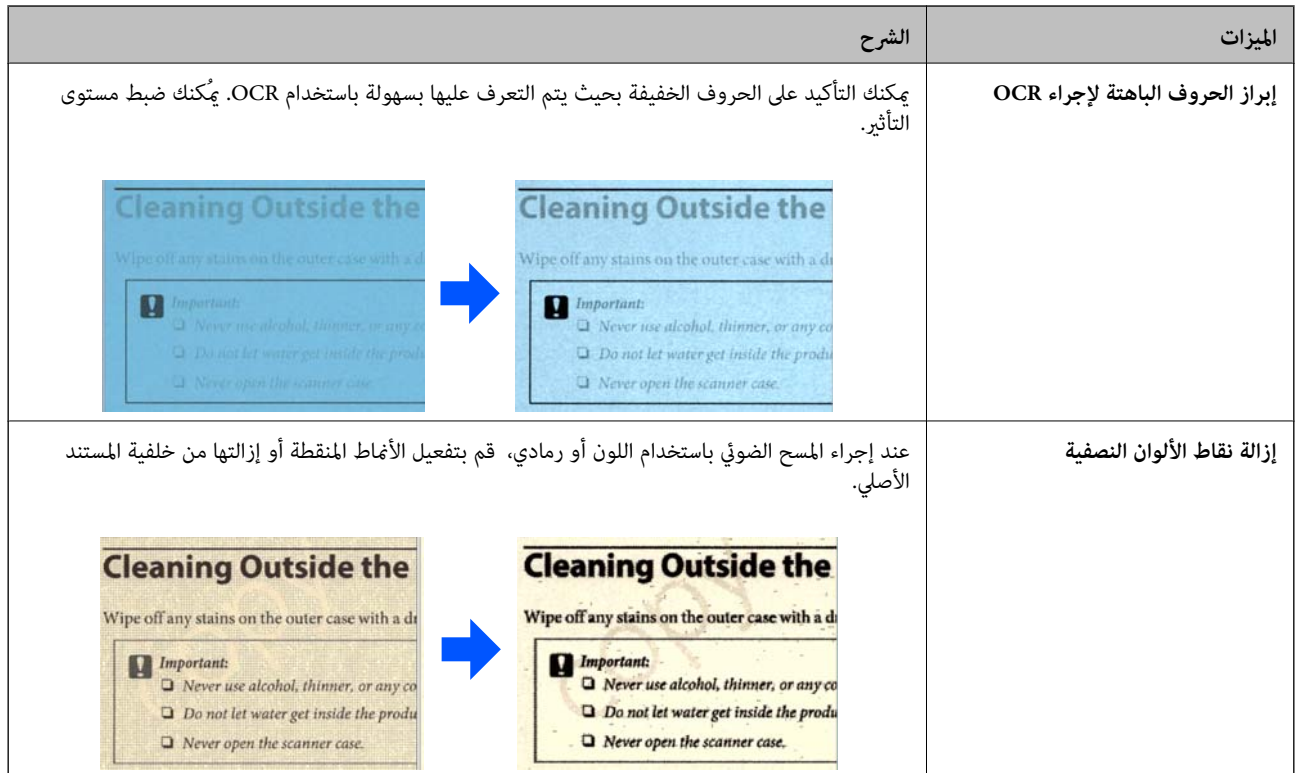

#### **عند إجراء المسح الضويئ باستخدام أبيض وأسود**

#### تتوفر الميزات التالية.

*ميكنك ًا أيض استخدام هذه الميزات عند إجراء المسح الضويئ من لوحة التحكم. ملاحظة:*

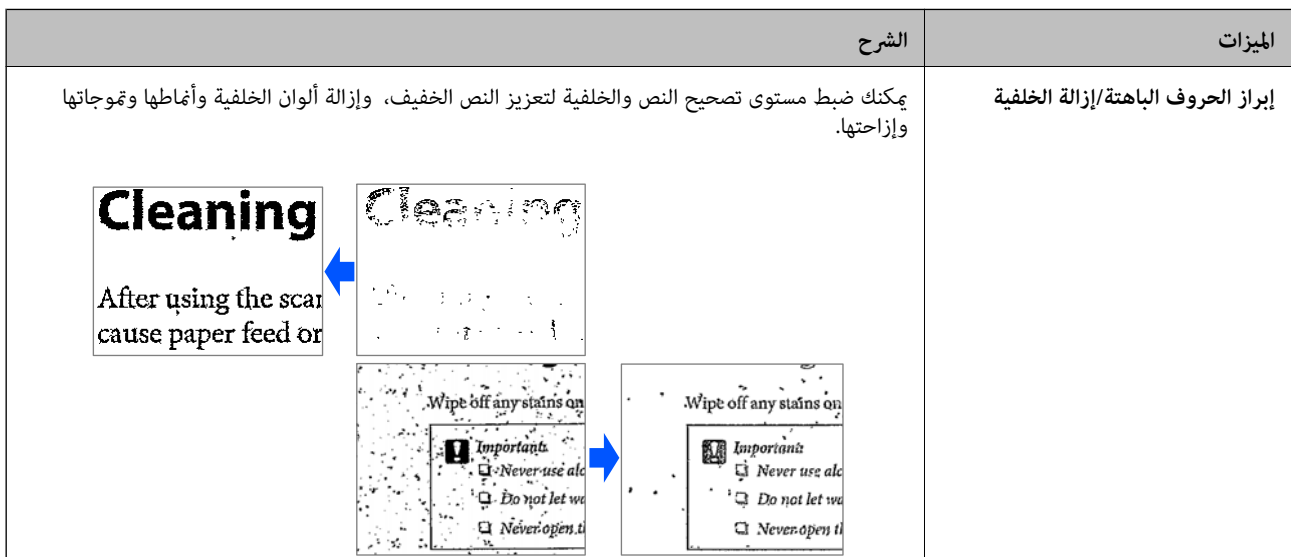

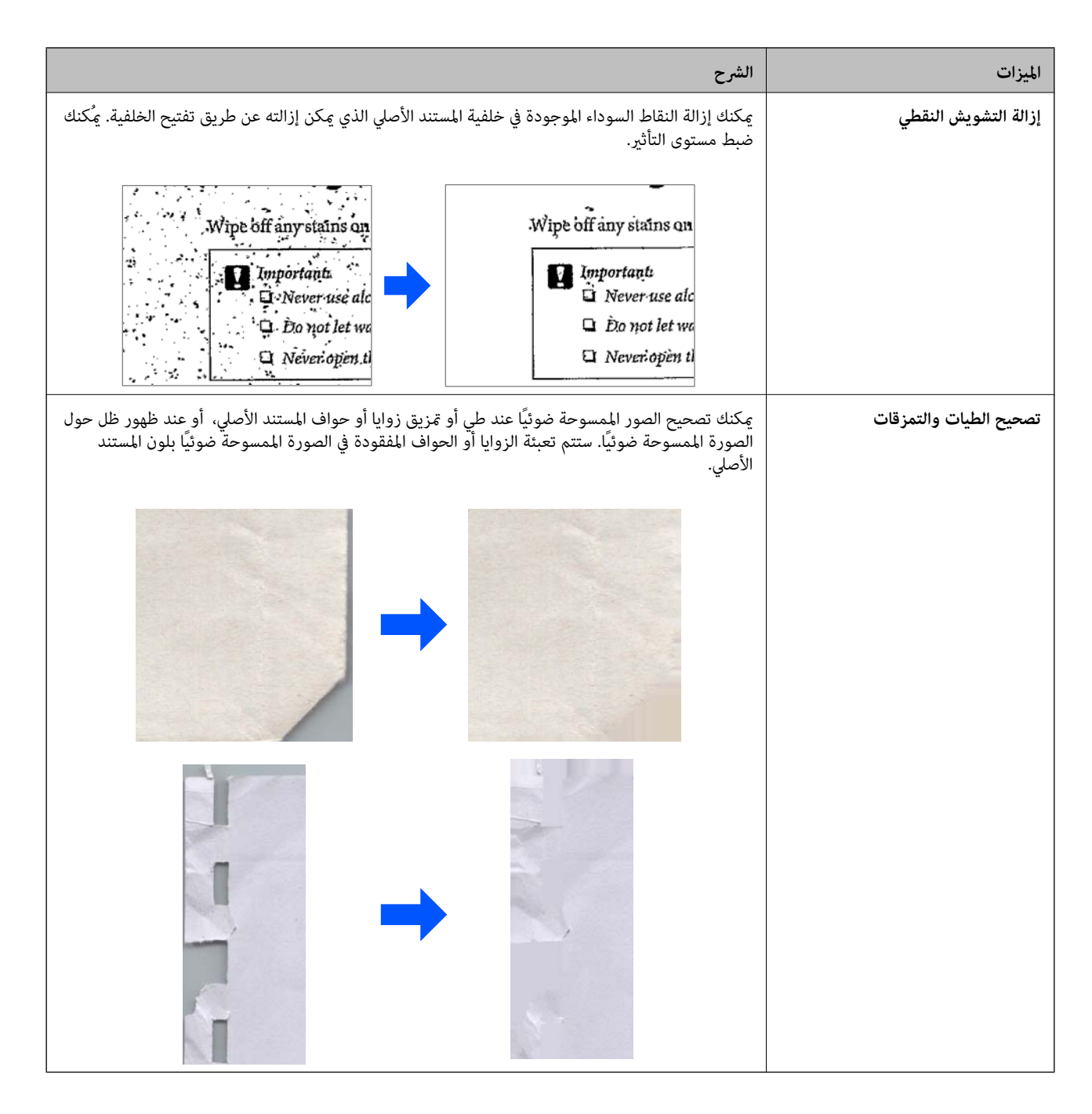

#### **معلومات ذات صلة**

| "ميزات لضبط جودة صور [البرنامج" في](#page-128-0) الصفحة 129

# **أساسيات الماسحة الضوئية**

<span id="page-21-0"></span>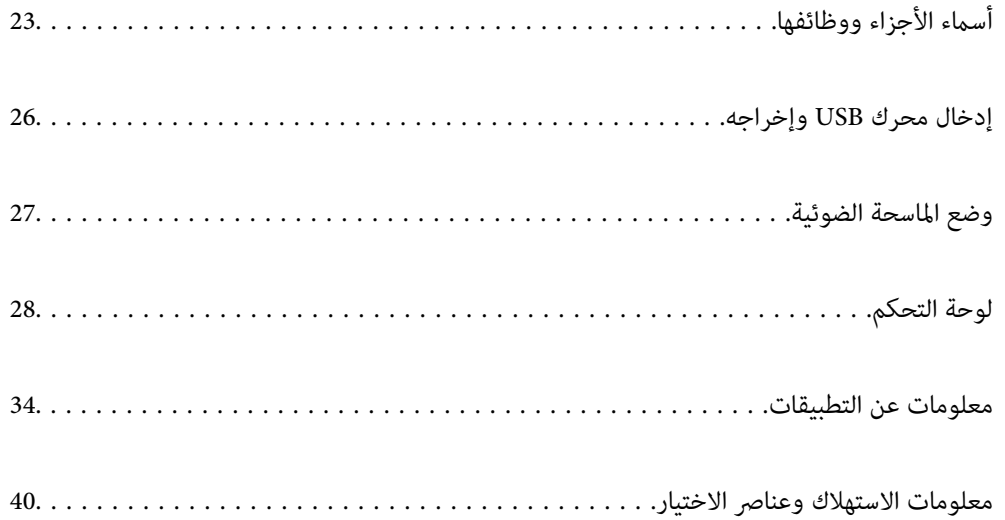

## **أسامء الأجزاء ووظائفها**

**من الأمام**

<span id="page-22-0"></span>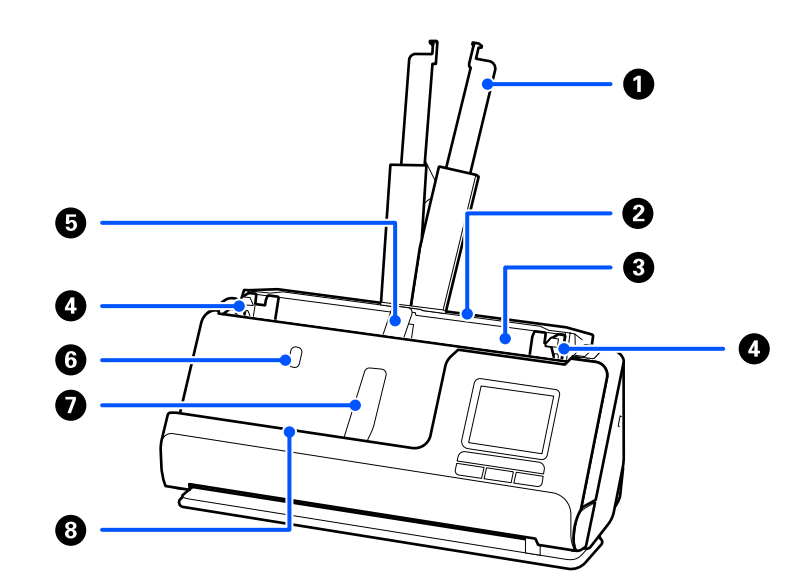

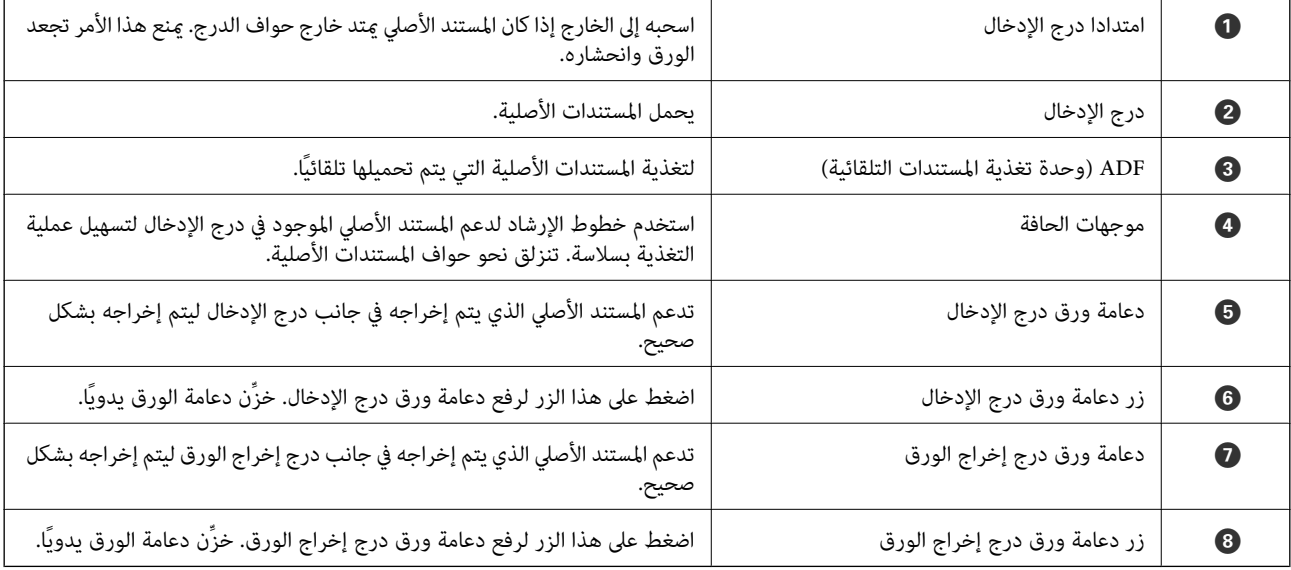

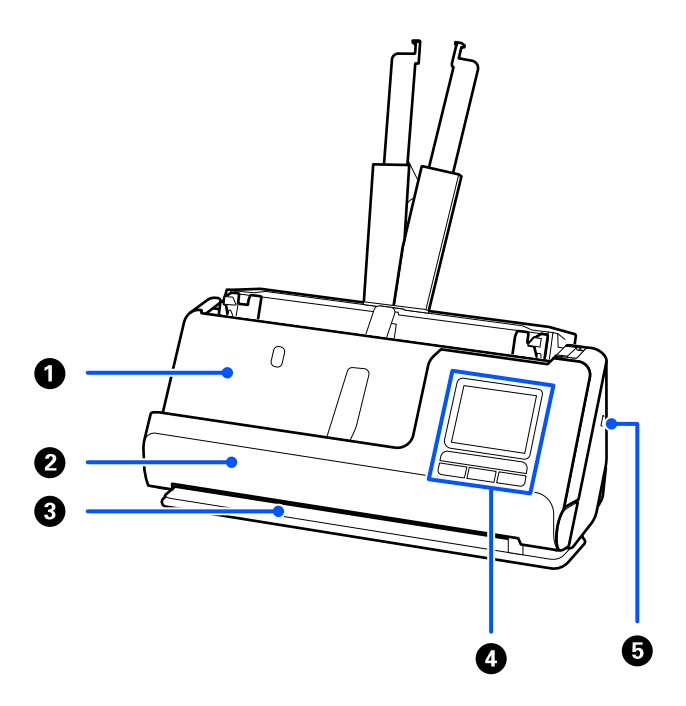

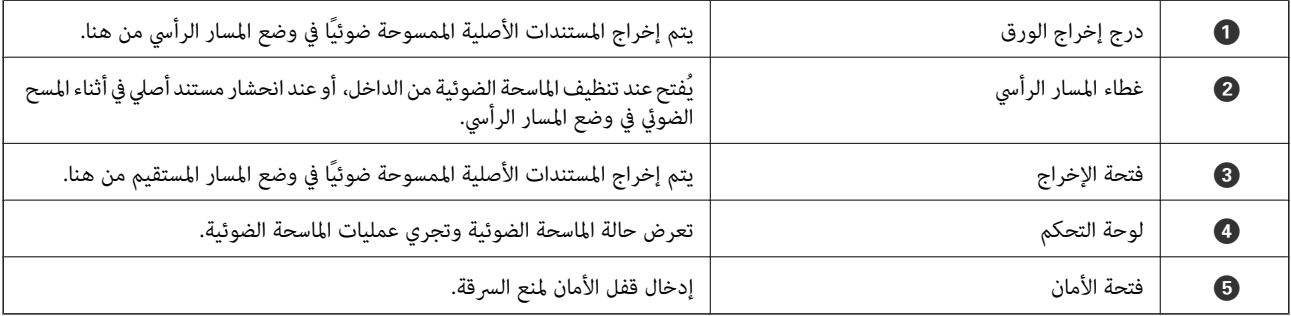

**الجزء الجانبي/الخلفي**

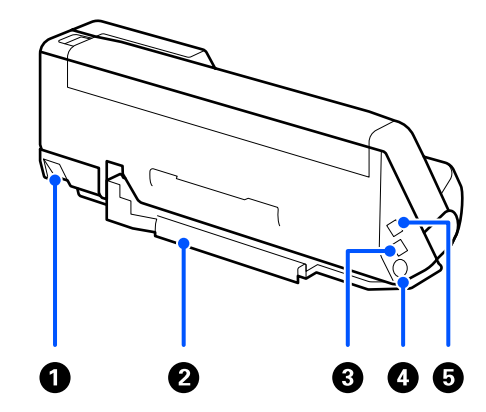

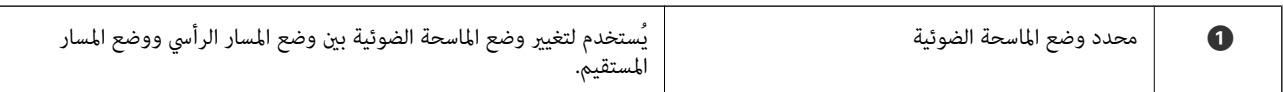

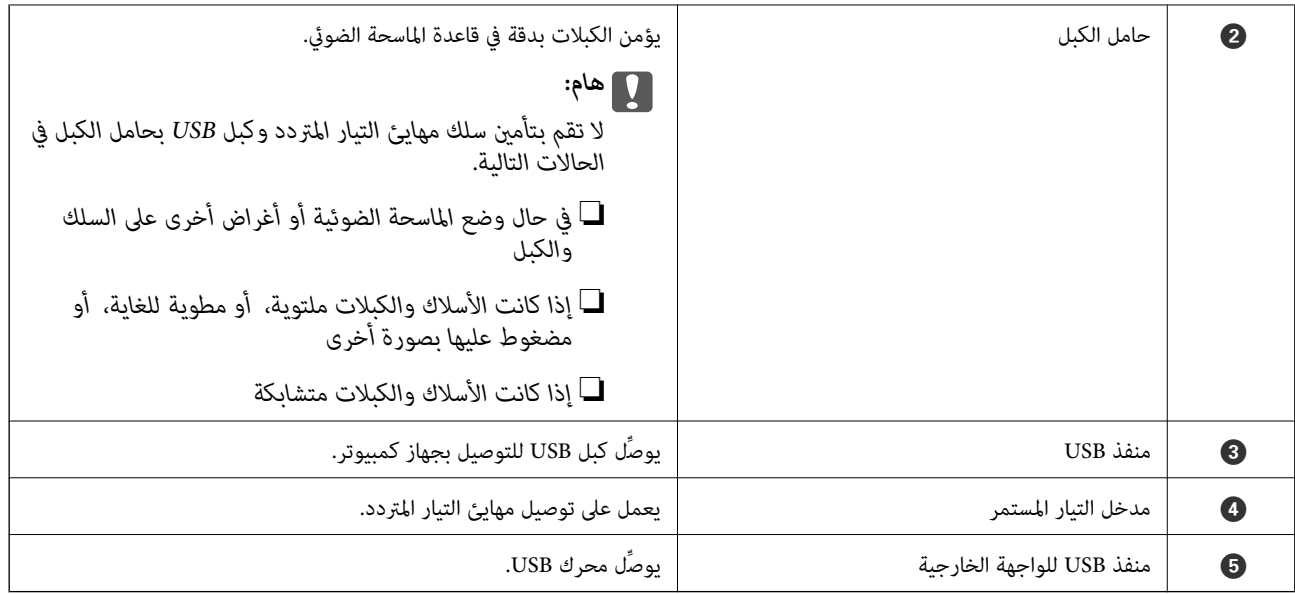

#### **من الداخل**

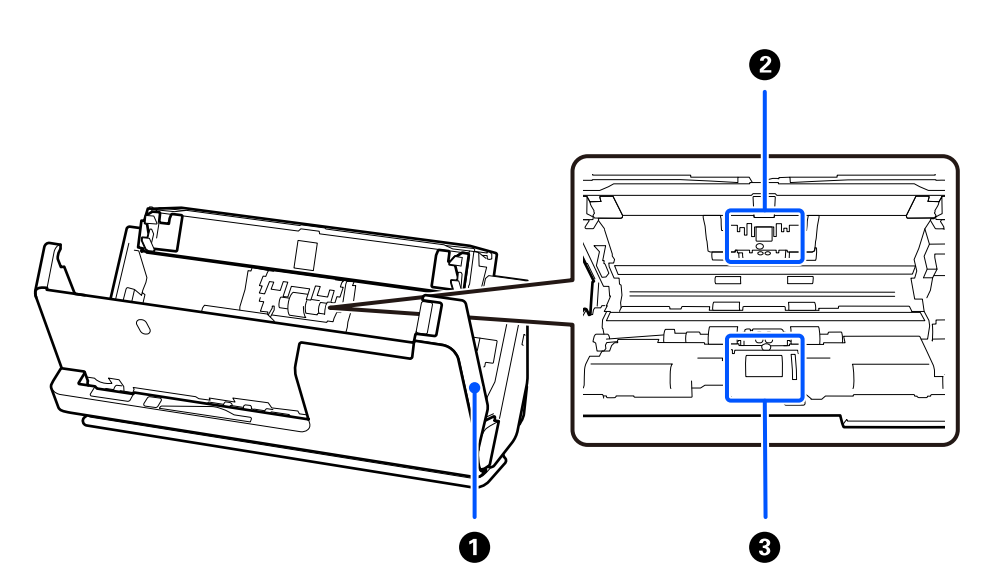

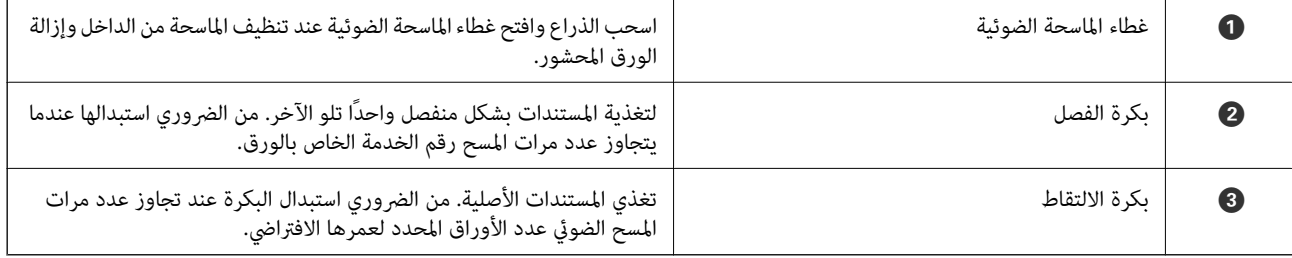

#### **معلومات ذات صلة**

- | "تنظيف الماسحة الضوئية من [الداخل" في](#page-169-0) الصفحة 170
	- | "استبدال أدوات تركيب [البكر" في](#page-177-0) الصفحة 178

## **إدخال محرك USB وإخراجه**

#### **إدخال محرك USB**

أدخل محرك USB في منفذ USB للواجهة الخارجية.

<span id="page-25-0"></span>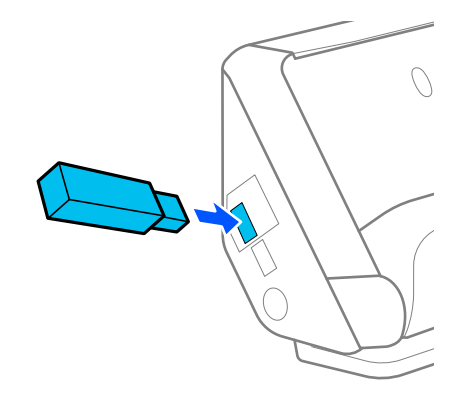

 **معلومات ذات صلة** | "سري عمل ميزة مسح ضويئ إلى محرك [أقراص](#page-99-0) [USB](#page-99-0) ["](#page-99-0)في [الصفحة](#page-99-0) 100

#### **إزالة محرك USB**

أزِل محرك USB.

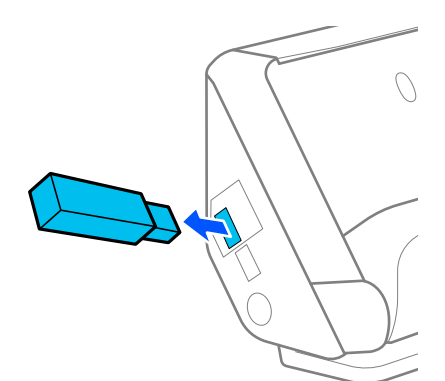

*هام:*c ❏ *إذا قمت بإزالة محرك USB في أثناء نقل البيانات إلى الماسحة الضوئية، فقد تُفقد البيانات الموجودة على محرك USB.* ❏ *وفي أثناء نقل البيانات، يتم عرض رسالة على لوحة التحكم.*

أيضًا، قم بعمل نسخة احتياطية للبيانات الموجودة في جهاز التخزين الخارجي إلى وسائط أخرى حسب الضرورة. قد تُفقد البيانات أو تتلف في الحالات التالية:

❏عند التأثر بالكهرباء الساكنة أو الضوضاء الكهربائية

عند الاستخدام بصورة غير صحيحة  $\Box$ 

❏عند حدوث انقطاع أو إصلاح

عند التلف بسبب كارثة طبيعية  $\Box$ 

## **وضع الماسحة الضوئية**

يمكنك تغيير وضع الماسحة الضوئية وفقًا لظروف استخدامها.

<span id="page-26-0"></span>**// تنبيه:**<br>احرص على عدم انحشار أصابعك أو انحشار أي من الكبلات عند تغيير وضع الماسحة الضوئية. وإلا فقد قد تحدث إصابة أو ضرر.

اطلع على صفحة "المعلومات ذات الصلة" لمزيد من المعلومات عن مجموعات من مواضع الماسحة الضوئية والمستندات.

**وضع المسار الرأسي**

عند المسح الضوئي لأوراق متعددة ذات حجم قياسي من المستندات الأصلية، أو عند إجراء المسح الضوئي لأوراق أو إيصالات رقيقة، اسحب محدد وضع الماسحة الضّوئية لإمالتها إلى الأمام في وضع المسار الرأسي. عند إجراء المسح الضوئي في وضّع المسار الرأسي، فإن المستندات الأصلية التي تم<br>تحميلها في درج الإدخال يتم إخراجها إلى درج إخراج الورق في الجزء العلوي للماسحة الض

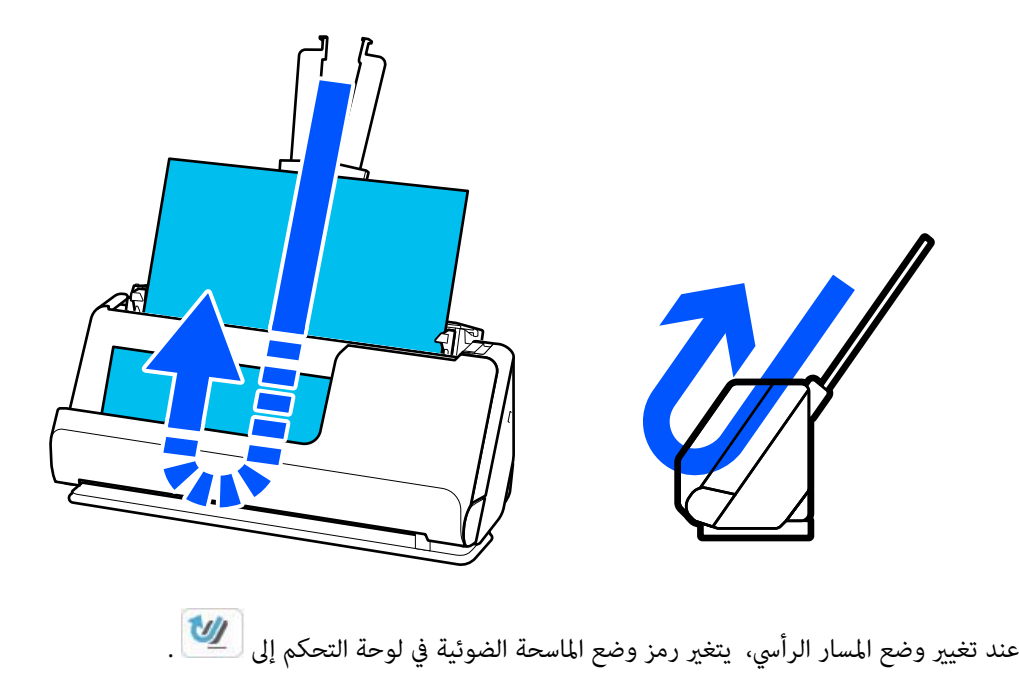

**وضع المسار المستقيم**

<span id="page-27-0"></span>عند إجراء المسح الضوئي لمستندات أصلية سميكة مثل جوازات السفر، اسحب محدد وضع الماسحة الضوئية للمالة الماسحة الضوئية للخلف إلى وضع المسار المستقيم.<br>المسار المستقيم. عند إجراء المسح الضوئي في وضع المسار المستقيم، فإن المستندات الأصلية التي تم تحميلها في درج الإدخال يتم إخراجها إلى فتحة<br>إخراج الورق في الجزء الأمامي للماسحة الضوئية.

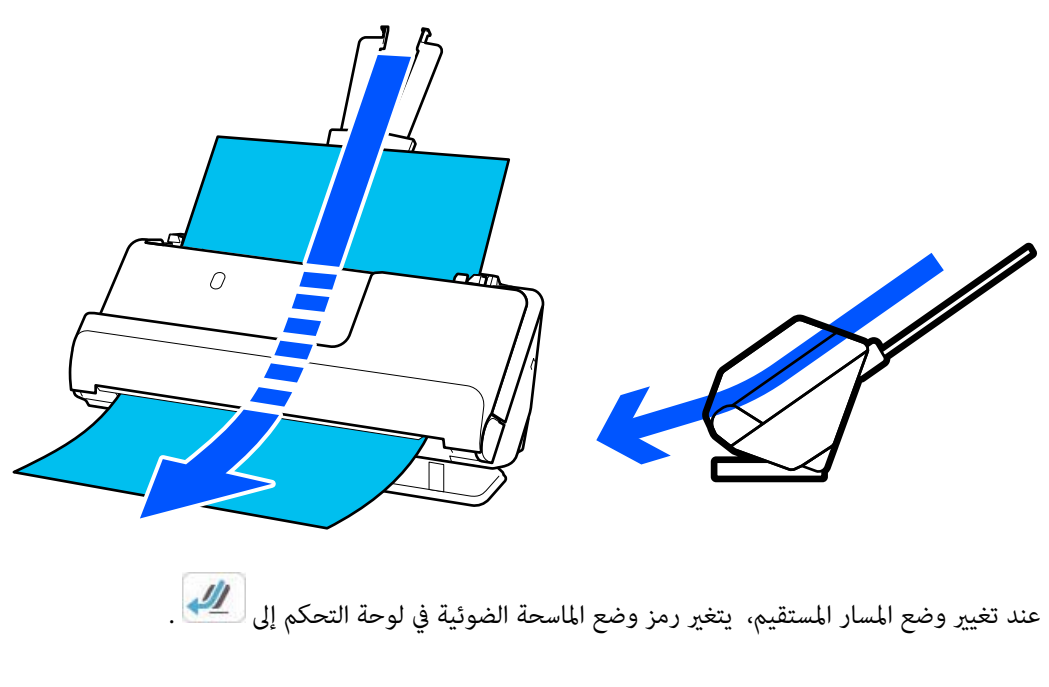

#### **معلومات ذات صلة** | "مجموعات من المستندات الأصلية ومواضع الماسحة [الضوئية" في](#page-52-0) الصفحة 53

 **لوحة التحكم**

## **الأزرار والمصابيح**

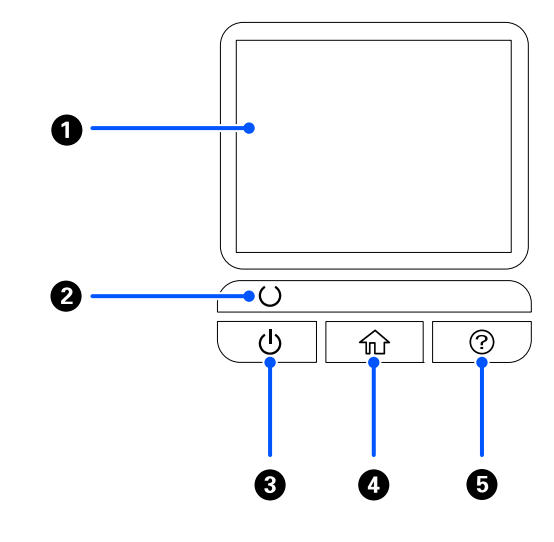

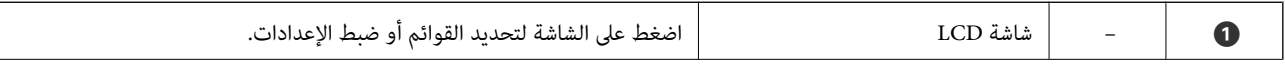

<span id="page-28-0"></span>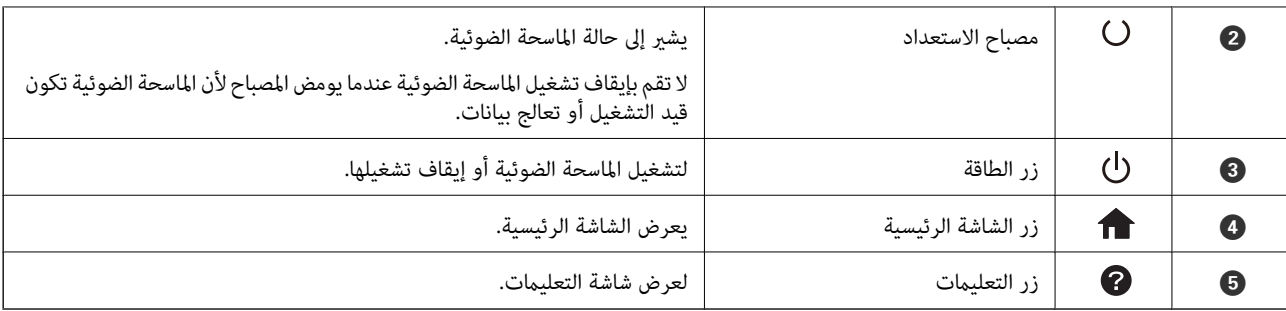

## **دليل شاشة LCD**

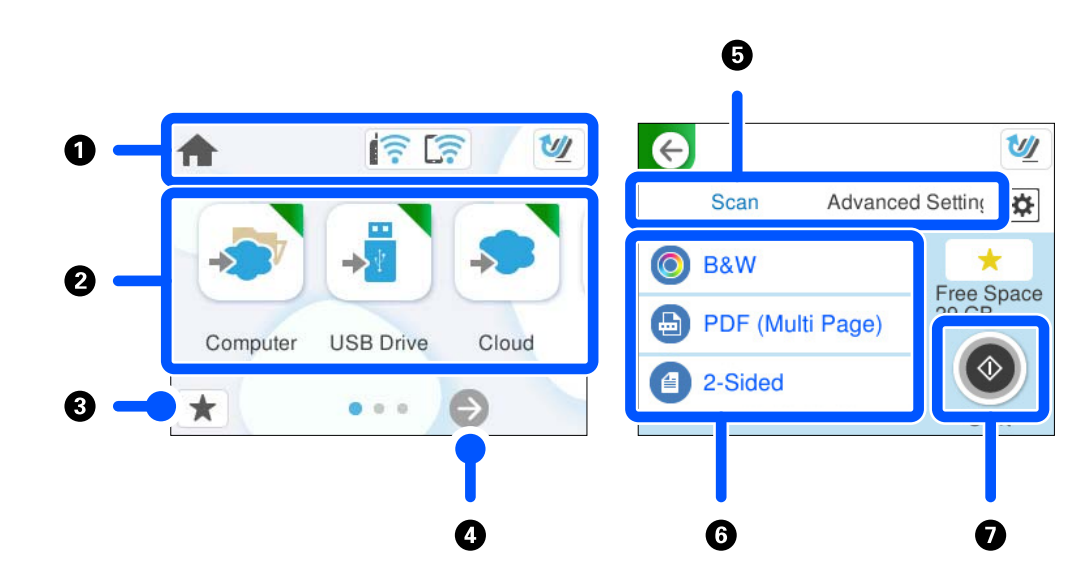

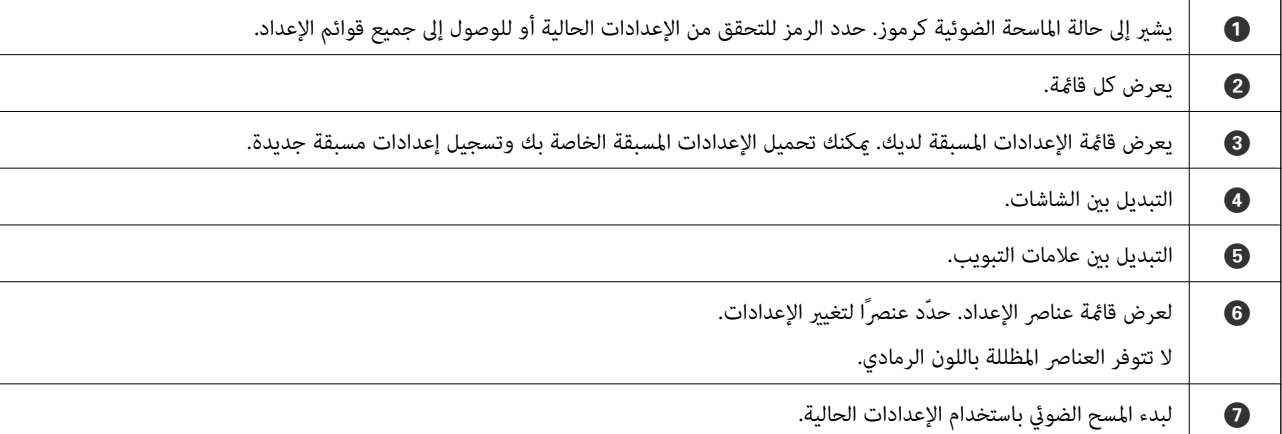

#### **الرموز المعروضة على شاشة LCD**

يتم عرض الرموز التالية حسب حالة الماسحة الضوئية.

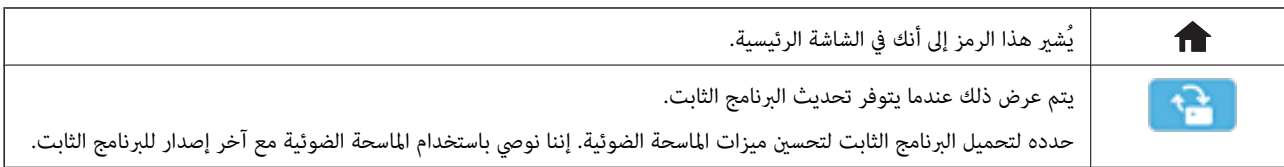

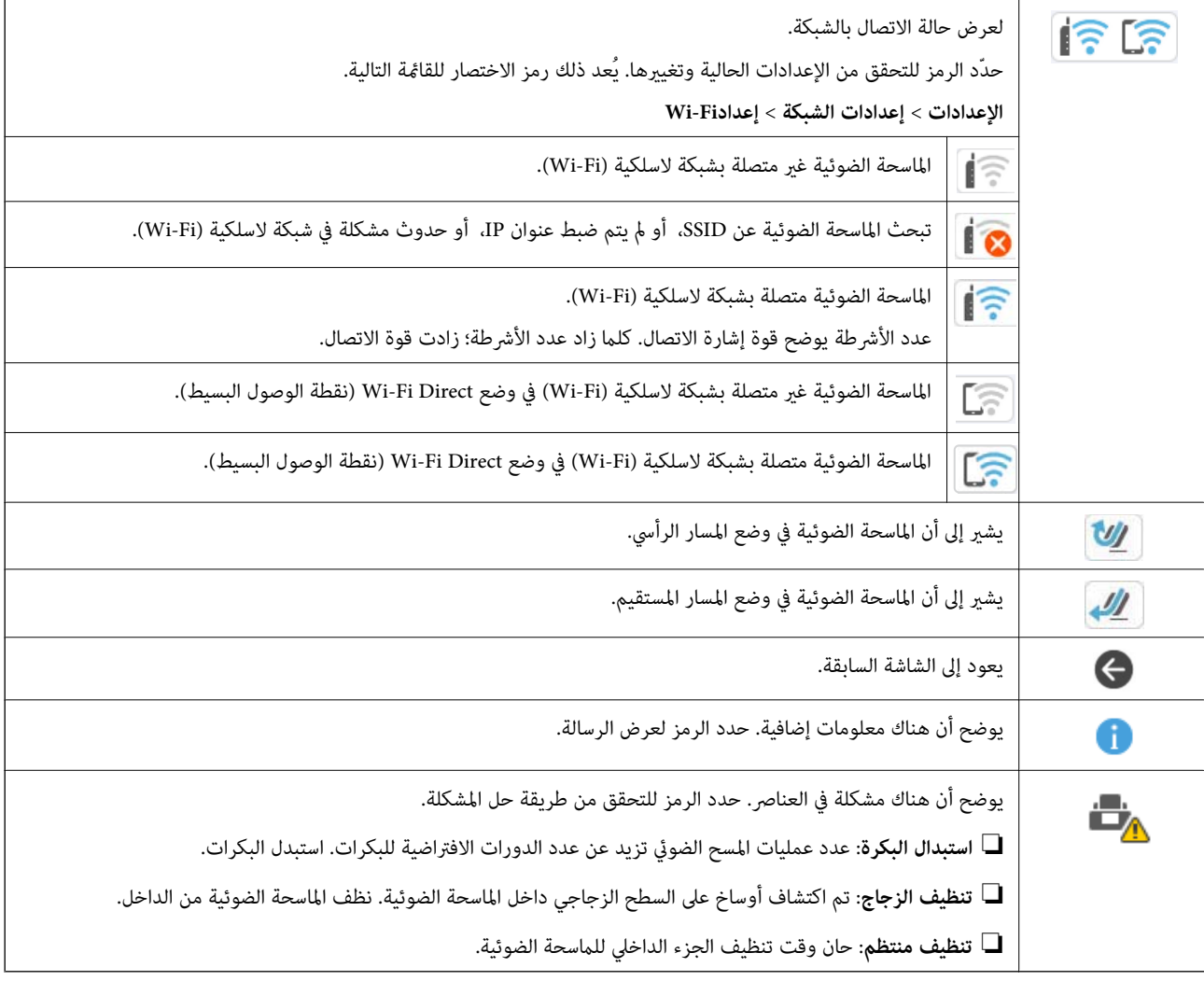

## **عمليات شاشة اللمس**

تتوافق شاشة اللمس مع العمليات التالية.

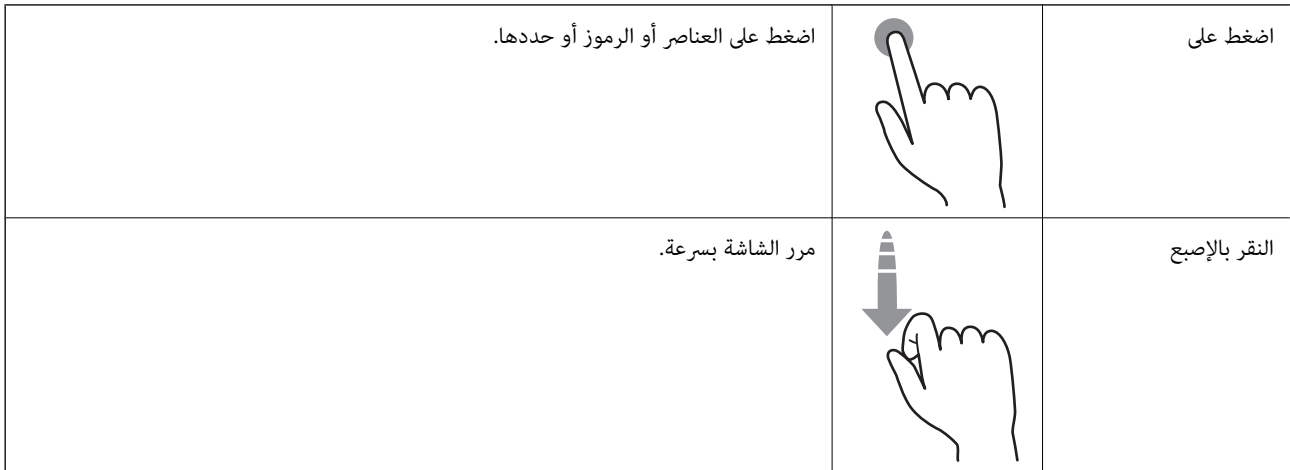

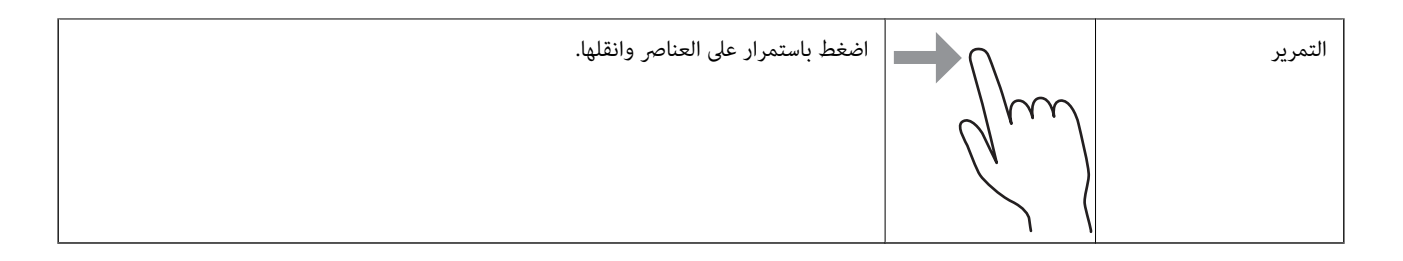

#### **إدخال الأحرف**

يمكنك إدخال الحروف والرموز باستخدام لوحة المفاتيح المعروضة على الشاشة عند قيامك بتسجيل جهة اتصال، وضبط إعدادات الشبكة، وما إلى ذلك.

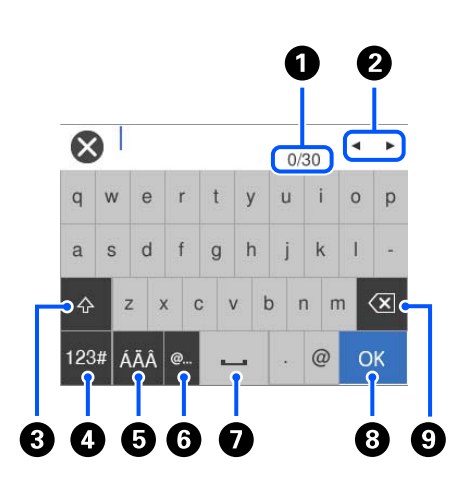

 *تختلف الرموز المتوفرة حسب عنصر الإعداد. ملاحظة:*

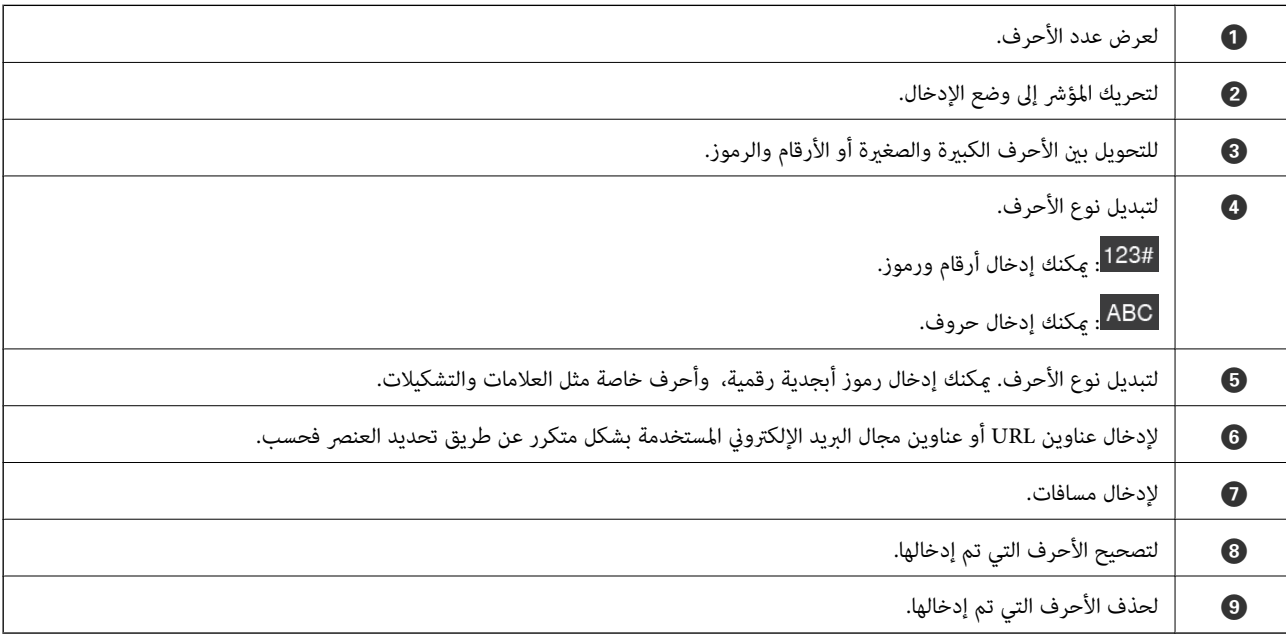

### **عرض الرسوم المتحركة**

تتيح لك شاشة لوحة التحكم عرض الرسوم المتحركة المتعلقة بكفيفة إجراء عمليات مثل وضع المستندات الأصلية وإجراء الصيانة.

<span id="page-31-0"></span>❏اضغط على الزر في لوحة التحكم لعرض شاشة التعليامت. حدد **طريقة استخدام**، ثم حدد العناصر التي ترغب في الاطلاع عليها.

**أ** حدد **طريقة استخدام** الموجودة على الجانب السفلي من شاشة التشغيل: لعرض الرسوم المتحركة التي تتبع السياق. ولاحظ أن الرسوم المتحركة<br>تعتمد على طراز الماسحة الضوئية.

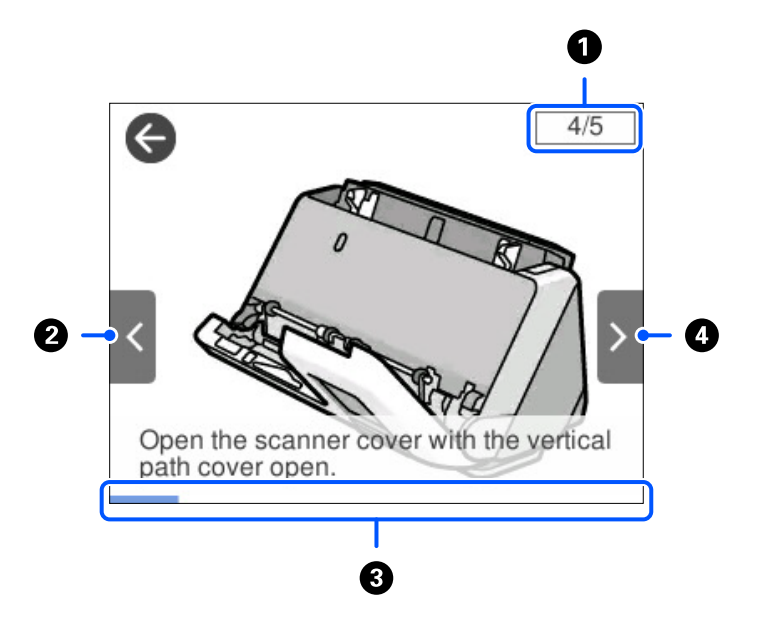

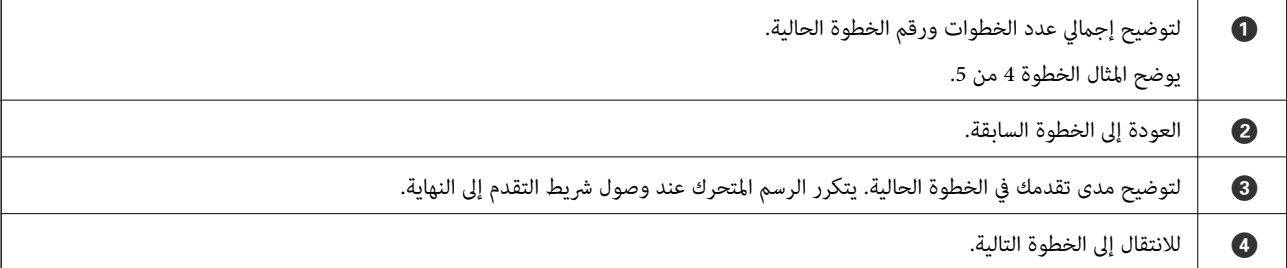

#### **تسجيل تعيني مسبق**

ميكنك تسجيل إعداد المسح الضويئ المستخدم بشكل متكرر على أنه **تعيني مسبق**. ميكنك تسجيل حتى 24 ًا إعداد ًا مسبق .

*ملاحظة:*

❏ *ميكنك تسجيل الإعدادات الحالية للمسح الضويئ عن طريق تحديد في شاشة بدء المسح الضويئ.*

❏ *ميكنك كذلك تسجيل Presets في Config Web.*

*حدد علامة التبويب Scan < Presets.*

1. حدد **تعيني مسبق** في الشاشة الرئيسية في لوحة التحكم.

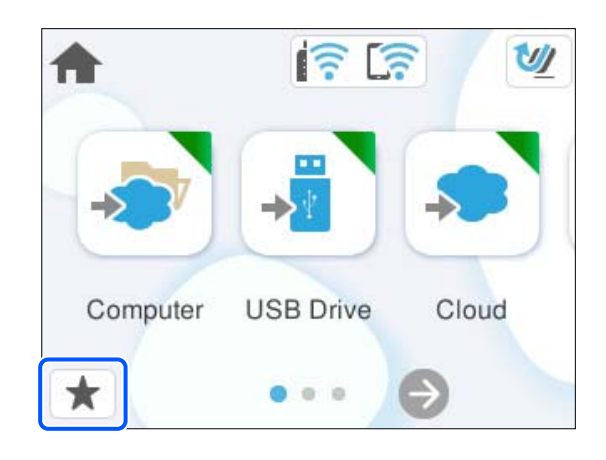

 $\bigoplus$ <sub>3</sub>

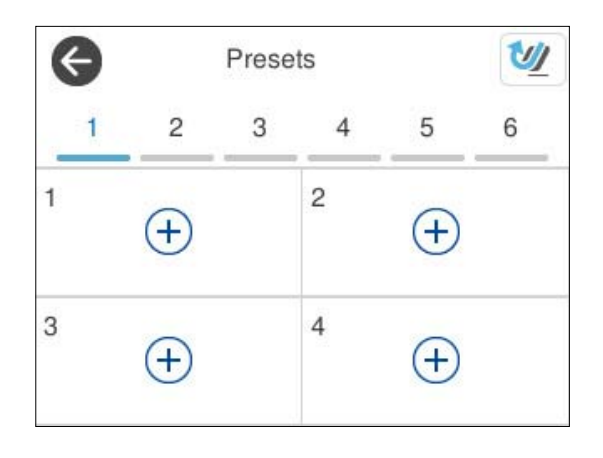

3. حدد القامئة التي تريد استخدامها لتسجيل الإعداد المسبق.

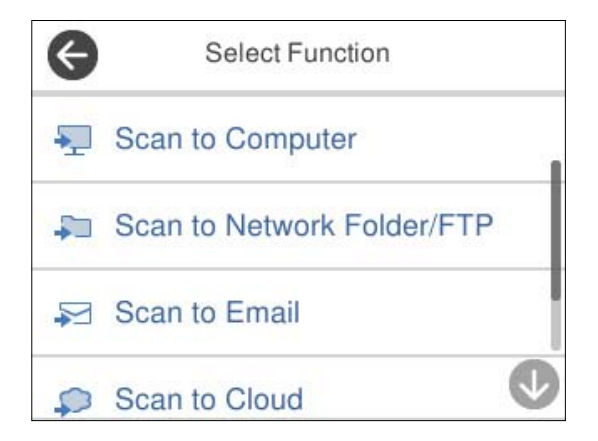

- 4. عينٌ عنصرًا آخر، ثم حدد 4⁄4.
	- 5. قم بتسجيل إعداد مسبق.

❏**الاسم**: لتعيني الاسم.

❏**تعيني الرمز**: لتعيني صورة الرمز ولونه لعرضهام.

<span id="page-33-0"></span>❏**إعداد الإرسال السريع**: لبدء المسح الضويئ على الفور دون تأكيد عند تحديد إعداد مسبق.

❏**المحتويات**: للتحقق من إعدادات المسح الضويئ.

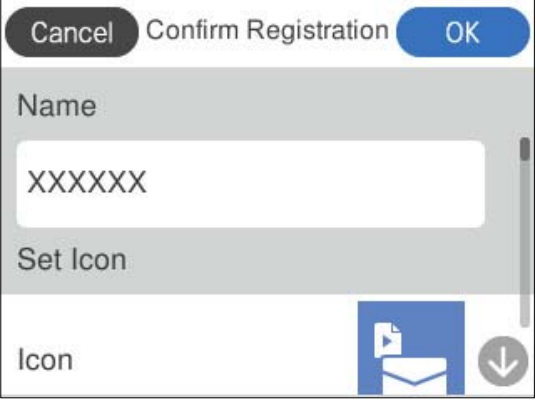

6. حدد **OK**.

#### **وصف قامئة تعيني مسبق**

حدد لكل إعداد من الإعدادات المسبقة لتغيري المحتويات المسجلة للإعداد المسبق، أو لعرض إعدادات المسح الضويئ.

تغيير الاسم:

لتغيير اسم الإعداد المسبق.

تغيير الرمز:

لتغيري صورة الرمز ولون الإعداد المسبق.

إعداد الإرسال السريع:

لبدء المسح الضويئ على الفور دون تأكيد عند تحديد الإعداد المسبق.

تغيير الموضع:

لتغيري ترتيب عرض الإعدادات المسبقة.

حذف:

لحذف الإعداد المسبق.

تأكيد التفاصيل:

لعرض إعدادات المسح الضوئي المحددة مسبقًا. <sub>ت</sub>مكنك تحميل الإعداد المسبق عن طريق تحديد **استخدام هذا الإعداد**.

## **معلومات عن التطبيقات**

يقدم هذا القسم منتجات التطبيق المتاحة للامسحة الضوئية الخاصة بك. ميكن تثبيت أحدث التطبيقات عبر موقع Epson.

### **تطبيق المسح الضويئ من جهاز كمبيوتر ( ScanSmart Epson(**

<span id="page-34-0"></span>يسمح لك هذا التطبيق عسح المستندات ضوئيًا بسهولة، ثم حفظ الصور الممسوحة ضوئيًا في خطوات بسيطة. راجع تعليامت ScanSmart Epson للحصول على تفاصيل حول استخدام الميزات.

#### **بدء التشغيل في أنظمة التشغيل Windows**

Windows 11❏

انقر على زر البدء، ثم حدد **كل التطبيقات** > **Software Epson** < **ScanSmart Epson**.

Windows 10❏

انقر على زر البدء، ثم حدد **Software Epson** < **ScanSmart Epson**.

❏نظام تشغيل 8.1 Windows أو 8 Windows

أدخل اسم التطبيق في رمز البحث، ثم حدد الرمز المعروض.

❏نظام تشغيل 7 Windows انقر على زر البدء، ثم حدد **كل البرامج** > **Software Epson** < **ScanSmart Epson**.

**بدء التشغيل في أنظمة التشغيل OS Mac**

حدد **الانتقال إلى** > **التطبيقات** > **Software Epson** < **ScanSmart Epson**.

#### **تطبيق للمسح الضويئ من الأجهزة ( الذكية Panel Smart Epson(**

Epson Smart Panel هو أحد التطبيقات التي تتيح لك مسح المستندات ضوئيًا باستخدام الأجهزة الذكية مثل الهواتف الذكية والأجهزة<br>اللوحية. عكنك حفظ البيانات الممسوحة ضوئيًا في أجهزة ذكية أو في الخدمات السحابية، وإرسالها عبر البريد

حتى إذا لم يكن لديك موجّه لاسلكي، فيمكنك توصيل الأجهزة الذكية التي تدعم شبكة Wi-Fi تلقائيًا بالماسحة الضوئية باستخدام شبكة Wi-Fi .Direct

.Google Play أو App Store من وتثبيته Epson Smart Panel تنزيل ميكنك

#### **تطبيق لتحديث البرنامج والبرامج الثابتة ( Updater Software EPSON(**

EPSON Software Updater عبارة عن تطبيق يعمل على تثبيت البرامج الجديدة وتحديث البرامج الثابتة وأدلة الاستخدام عبر الإنترنت. إذا كنت ترغب في التحقق بانتظام من وجود معلومات التحديث، عكنك تعيين الفاصل الزمني للتحقق من التحديثات، في إعدادات التحديث التلقائي الخاصة<br>بـ EPSON Software Updater.

**بدء التشغيل على نظام التشغيل Windows**

Windows 11❏

انقر فوق زر البدء، ومن َّ ثم حدد **apps All** < **Software Epson** < **Updater Software EPSON**.

Windows 10❏

انقر فوق زر البدء، ومن َّ ثم حدد **Software Epson** < **Updater Software EPSON**.

Windows 8.1/Windows 8❏

أدخل اسم التطبيق في رمز البحث، ثم حدد الرمز المعروض.

Windows 7❏

انقر فوق زر البدء، ثم حدد **كل البرامج** > **Software Epson** < **Updater Software EPSON**.

**بدء التشغيل على نظام التشغيل OS Mac**

.**EPSON Software Updater** < **Epson Software** < **التطبيقات** > **إلى الانتقال** حدد

## **تطبيق لتكوين عمليات تشغيل الماسحة الضوئية ( Config Web(**

<span id="page-35-0"></span>Web Config هو تطبيق يتم تشغيله في متصفحات ويب، مثل Microsoft Edge وSafari، على جهاز كمبيوتر أو جهاز ذكى. ميكنك التأكد من حالة الماسحة الضوئية أو تغيير خدمة الشبكة وإعدادات الماسحة الضوئية. لاستخدام Web Config، قم بتوصيل الماسحة الضوئية وجهاز الكمبيوتر<br>والحهاز بالشبكة نفسها.

وفيما يلي أسماء المتصفحات المدعومة. استخدم أحدث إصدار.

Safari ، Chrome , Firefox ، Windows Internet Explorer ، Microsoft Edge

**ملاحظة:**<br>قد يُطلب منك إدخال كلمة مرور المسؤول أثناء استخدام هذا الجهاز. راجع ما يلي للحصول على تفاصيل حول كلمة مرور المسؤول.

*"ملاحظات عن كلمة مرور [المسؤول" في](#page-12-0) الصفحة 13*

 **معلومات ذات صلة**

| "يتعذر الوصول إلى [Config Web "في](#page-193-0) الصفحة 194

#### **كيفية تشغيل Config Web في متصفح ويب**

تأتي المساحة الضوئية مزودة ببرنامج مدمج يُعرف باسم Web Config (صفحة ويب حيث عكنك إجراء الإعدادات). للوصول إلى Web Config، ما<br>عليك سوى إدخال عنوان IP الخاص بالماسحة الضوئية المتصلة بالشبكة في متصفح الويب لديك.

1. تحقق من عنوان IP الخاص بالماسحة الضوئية.

حدد الإعدادات > إعدادات الشبكة > **حالة الشبكة** في لوحة تحكم الماسحة الضوئية، ثم حدد طريقة الاتصال النشط ( **حالة Wi-Fi أو حالة**<br>Wi-Fi Direct) لتأكيد عنوان IP الخاص بالماسحة الضوئية.

مثال على عنوان IP : 192.168.100.201

ِّل2. شغ متصفح الويب من أحد أجهزة الكمبيوتر أو الأجهزة الذكية، ثم أدخل عنوان IP الخاص بالماسحة الضوئية في شريط العنوان. التنسيق :http//:عنوان الـ IP الخاص بالماسحة الضوئية/

مثال: /192.168.100.201//http:/

في حال عرض رسالة تحذير على المتصفح لديك، يمكنك تجاهلها بأمان وتشغيل صفحة الويب (Web Config). نظرًا لأن الماسحة الضوئية تستخدم شهادة موقعة ذاتيًا عند الوصول إلى HTTPS، يتم عرض تحذير على المتصفح عند بدء تشغيل Web Config؛ وهذا لا يشير إلى وجود<br>مشكلة ومكن تجاهله بأمان. بناءً على المتصفح لديك، قد تحتاج إلى النقر على الإ**عدادات المتقدمة** لعرض
مثال: خاص بـ Edge Microsoft

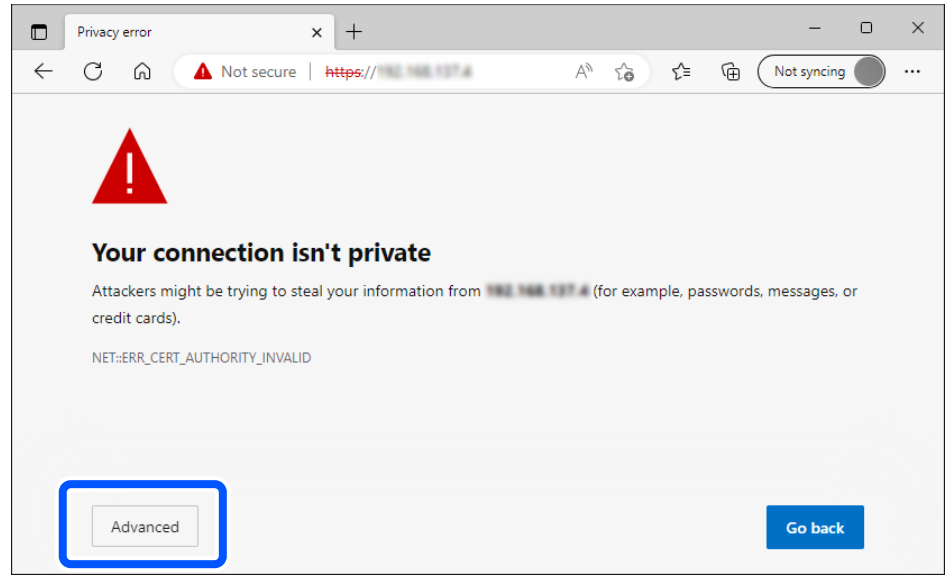

#### *ملاحظة:*

❏ *إذا مل تظهر شاشة تحذيرية، فانتقل إلى الخطوة التالية.*

- ❏ *بالنسبة لعناوين 6IPv، استخدم التنسيق التالي. التنسيق : http//:]عنوان IP الخاص بالماسحة الضوئية /] http://[2001:db8::1000:1]/ مثال:*
- 3. لتغيير إعدادات الماسحة الضوئية، ستحتاج إلى التسجيل بصفتك مسؤول Web Config.

انقر على **in Log** في الجزء العلوي الأمين من الشاشة. أدخل **Name User** و **password Current**، ثم انقر على **OK**.

يوفر ما يلي قيَماً أولية لمعلومات المسؤول Web Config.

·اسم المستخدم: لا يوجد (فارغ)

·كلمة المرور: تعتمد على الملصق المثبت على المنتج.

```
إذا كان هناك ملصق "PASSWORD" مثبت على الجانب الخلفي،  فأدخل الأرقام الثمانية الموضحة على الملصق. إذا لم يتوفر ملصق<br>"PASSWORD" مثبت،  فأدخل الرقم المتسلسل المتوفر على الملصق المثبت على قاعدة المنتج لكلمة مرور المسؤول الأول
```
*إذا تم عرض out Log في أعلى ميني الشاشة، فهذا يعني أنك قمت بالفعل بتسجيل الدخول كمسؤول. ملاحظة:*

#### **معلومات ذات صلة**

- | "تسجيل وجهة [\( Email "\(في](#page-146-0) الصفحة 147
- | "تسجيل وجهة [\( \(SMB \(Folder Network "\(في](#page-147-0) الصفحة 148
	- | "تسجيل وجهة [\( FTP "\(في](#page-148-0) الصفحة 149
- ا تسجيل وجهة ( (SharePoint(WebDAV))" في الصفحة 150 $\blacklozenge$

### **كيفية تشغيل Config Web على نظام التشغيل Windows**

عند توصيل كمبيوتر بالماسحة الضوئية باستخدام WSD، اتبع الخطوات أدناه لتشغيل Config Web.

- 1. افتح قامئة الماسحة الضوئية على الكمبيوتر.
	- Windows 11❏

انقر على زر البدء، ثم حدد **البلوتوث والأجهزة** > **الطابعات والماسحات الضوئية**.

Windows 10<del></del>**□** 

انقر على زر البدء، ثم حدد **نظام** > **Windowsلوحة التحكم** > **عرض الأجهزة والطابعات** في **الأجهزة والصوت**.

Windows 8.1/Windows 8❏

حدد **سطح المكتب** > **الإعدادات** > **لوحة التحكم** > **عرض الأجهزة والطابعات** في **الأجهزة والصوت** (أو **الأجهزة** .)

Windows 7❏

انقر على زر البدء، ثم حدد **لوحة التحكم** > **عرض الأجهزة والطابعات** في **الأجهزة والصوت**.

- 2. انقر بزر الماوس الأمين فوق الماسحة الضوئية، وحدد **خصائص**.
	- 3. حدد علامة التبويب **خدمة ويب** ثم انقر على عنوان URL.

نظرًا لأن الماسحة الضوئية تستخدم شهادة موقعة ذاتيًا عند الوصول إلى HTTPS، يتم عرض تحذير على المتصفح عند بدء تشغيل Web<br>Config: وهذا لا يشير إلى وجود مشكلة وعكن تجاهله بأمان.

*ملاحظة:*

❏ *يوفر ما يلي َامً قي أولية لمعلومات المسؤول Config Web. ·اسم المستخدم: لايوجد (فارغ) ·كلمة المرور: تعتمد على الملصق المثبت على المنتج.* إذا كان هناك ملصق "PASSWORD" مثبت على الجانب الخلفي، فأدخل الأرقام الثمانية الموضحة على الملصق. إذا لم يتوفر ملصق<br>"PASSWORD" مثبت، فأدخل الرقم المتسلسل المتوفر على الملصق المثبت على قاعدة المنتج لكلمة مرور المسؤول الأولي

❏ *إذا تم عرض out Log في أعلى ميني الشاشة، فهذا يعني أنك سجّلت الدخول بالفعل كمسؤول.*

### **تطبيق لضبط الجهاز على الشبكة ( Config EpsonNet(**

EpsonNet Config هو تطبيق يسمح لك بتحديد العناوين والبروتوكولات الخاصة بواجهة الشبكة. انظر دليل العمليات الخاص بتطبيق<br>EpsonNet Config أو إلى تعليمات التطبيق لمعرفة المزيد من التفاصيل.

**بدء التشغيل في أنظمة التشغيل Windows**

Windows 11❏

انقر على زر البدء، ثم حدد **كل التطبيقات** > **EpsonNet** < **Config EpsonNet**.

Windows 10❏

انقر على زر البدء، ثم حدد **EpsonNet** < **Config EpsonNet**.

Windows 8.1/Windows 8❏

أدخل اسم التطبيق في رمز البحث، ثم حدد الرمز المعروض.

Windows 7/Windows Vista❏

انقر على زر البدء، ثم حدد **كافة البرامج** أو **البرامج** > **EpsonNet** < **SE Config EpsonNet** < **Config EpsonNet**.

**بدء التشغيل في أنظمة التشغيل OS Mac**

.**EpsonNet Config** < **EpsonNet Config SE** < **EpsonNet** < **Epson Software** < **التطبيقات** > **إلى الانتقال**

## **برنامج لإدارة الأجهزة على الشبكة ( Admin Device Epson(**

Admin Device Epson عبارة عن برنامج تطبيقات متعدد الوظائف يُدير الجهاز على الشبكة. تتوفر الوظائف التالية.

مراقبة ما يصل إلى 2000 طابعة أو ماسحة ضوئية في نطاق مقطع الشبكة أو إدارتها  $\Box$ 

عداد تقرير مُفصِّل، مثل إعداد تقارير حول العناص الاستهلاكية أو حالة المنتج $\Box$ 

تحديث البرامج الثابتة للمنتج $\Box$ 

تجربة الجهاز على الشبكة $\Box$ 

❏تطبيق الإعدادات الموحّدة على أجهزة متعددة.

بمكنك تنزيل Epson Device Admin من موقع الويب الخاص بدعم منتجات Epson. لمزيدٍ من المعلومات، انظر الوثائق أو التعليمات الخاصة<br>بتطبيق Epson Device Admin.

# **تطبيق لإنشاء حِزم برامج تشغيل ( SetupManager EpsonNet(**

EpsonNet SetupManager هو برنامج لإنشاء حزمة لتثبيت ماسحة ضوئية بسيطة، مثل تثبيت برنامج تشغيل الماسحة الضوئية وما إلى<br>ذلك. ويتيح هذا البرنامج للمسؤول إنشاء حزم برامج مميزة وتوزيعها على المجموعات.

ولمزيد من المعلومات، يُرجى زيارة موقع Epson المحلي. [http://www.epson.com](http://www.epson.com/)

# **تطبيق لمسح بطاقات العمل ًا ضوئي ( BizCard! Presto(**

 يُقدمBizCard! Presto من خلال NewSoft مجموعة كاملة من وظائف إدارة جهات الاتصال لإضافة بطاقات العمل دون الحاجة إلى الكتابة. استخدم نظام التعرف على BizCard لمسح بطاقات العمل ضوئيًا، وتحرير المعلومات ومزامنتها إلى برنامج إدارة قواعد البيانات الشخصية الأكثر<br>استخدامًا. مكنك بسهولة حفظ معلومات الاتصال الخاصة بك وإدارتها.

راجع تعليامت البرامج لمزيد من المعلومات حول استخدام البرامج ووظائفها.

#### **بدء التشغيل في أنظمة التشغيل Windows**

#### Windows 11❏

انقر على زر البدء، ثم حدد **كل التطبيقات** > **NewSoft** < **BizCard! Presto**.

Windows 10❏

انقر على زر البدء، ثم حدد **NewSoft** < **BizCard! Presto**.

Windows 8.1/Windows 8❏

أدخل اسم التطبيق في رمز البحث، ثم حدد الرمز المعروض.

Windows 7❏

انقر على زر البدء، ثم حدد **كل البرامج** > **NewSoft** < **BizCard! Presto**.

**بدء التشغيل في أنظمة التشغيل OS Mac**

حدد **الانتقال إلى** > **التطبيقات** > **BizCard! Presto**.

# **معلومات الاستهلاك وعناصر الاختيار**

### **رموز ورقة الحامل**

<span id="page-39-0"></span>يسمح لك استخدام ورقة الحامل بإجراء المسح الضوئي للمستندات أو الصور ذات الأشكال غير المنتظمة التي عكن خدشها بسهولة. لا عكنك تحميل<br>ورقة ورقة الحامل إلا في وضع المسار المستقيم.

مكنك إجراء المسح الضوئي لجواز السفر كما هو، ولكن إذا كنت ترغب في حماية جواز السفر في أثناء المسح الضوئي، فاستخدم ورقة ناقلة لجواز السفر.

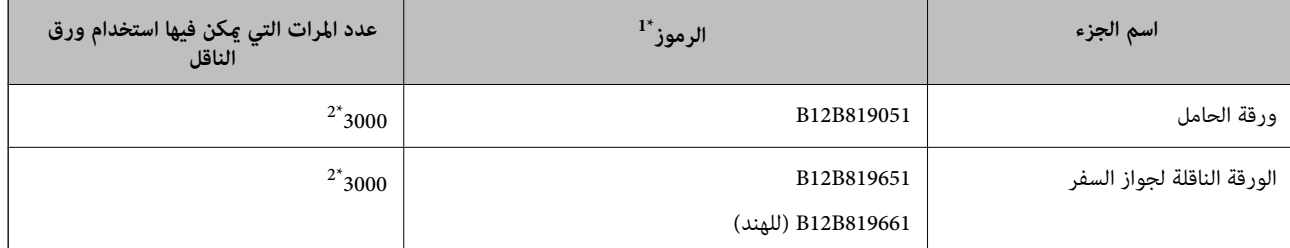

لا 1\* ميكنك استخدام أي ورقة الحامل أو الورقة الناقلة لجواز السفر باستثناء الرموز المحددة.

2\* يُعد هذا الرقم ً دليلا لدورة الاستبدال. لاتستخدم ورقة الحامل أو الورقة الناقلة لجواز السفر المخدوشة.

#### *ملاحظة:*

عكنك استخدام ورقة الحامل/الورقة الناقلة لجواز السفر فقط عند المسح الضوئي من جهاز الكمبيوتر، أو عند إجراء المسح الضوئي من لوحة تحكم الماسحة<br>الضوئية باستخدام ميزة **كمبيوتر**.

لا عكنك استخدام ورقة الحامل/الورقة الناقلة لجواز السفر عند المسح الضوئي من لوحة تحكم الماسحة الضوئية باستخدام الميزات التالية:

❏ *مجلد الشبكة/FTP*

❏ *البريد الإلكتروين*

❏ *التخزين السحايب*

❏ *محرك أقراص USB*

#### **معلومات ذات صلة**

- ♦ "المواصفات [العامة للمستندات الأصلية](#page-42-0) التي يجري مسحها ضوئيًا" في الصفحة 43
	- | "وضع مستندات أصلية كبرية [الحجم" في](#page-59-0) الصفحة 60
		- | "وضع [كتيب" في](#page-72-0) الصفحة 73
		- ♦ "وضع جواز [سفر" في](#page-76-0) الصفحة 77
	- ♦ "وضع المستندات الأصلية غير منتظمة [الشكل" في](#page-89-0) الصفحة 90

# **رموز أدوات تركيب البكر**

يجب استبدال بعض الأجزاء مثل (بكرة الالتقاط وبكرة الفصل) عندما يتجاوز عدد مرات المسح الضوئي العدد المحدد في الخدمة. يمكنك التحقق من<br>آخر عدد من عمليات المسح الضوئي على لوحة التحكم أو في Epson Scan 2 Utility.

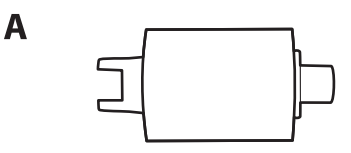

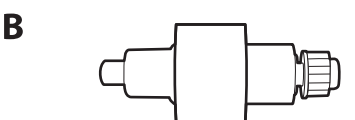

أ: بكرة الالتقاط، ب: بكرة الفصل

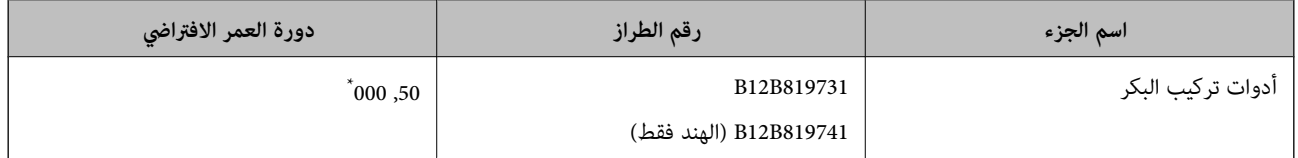

\* تم الوصول لهذا الرقم عن طريق المسح الضوئي المتتابع باستخدام أوراق اختبار المستندات الأصلية من Epson، وهو دليل لمعرفة دورة الاستبدال. قد تختلف دورة الاستبدال حسب أنواع الورق المختلفة، مثل الورق الذي يسبب الكثير من غبار الورق الورق الخشن الذي قد يقلل من دورة العمر الافتراضي. يعتمد توقيت<br>الاستبدال أيضا على عمليات المسح الضوئي والتنظيف المتكررة.

#### **معلومات ذات صلة**

- | "استبدال أدوات تركيب [البكر" في](#page-177-0) الصفحة 178
- ♦ "إعادة تعيين عدد النُسخ الممسوحة ضوئيًا بعد استبدال [البكرات" في](#page-185-0) الصفحة 186

# **رموز أدوات التنظيف**

استخدم هذا عند تنظيف الماسحة الضوئية من الداخل. تتكون هذه المجموعة من سائل تنظيف وقطعة قامش للتنظيف.

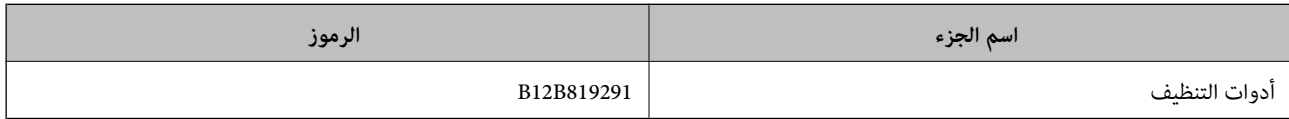

#### **معلومات ذات صلة**

| "تنظيف الماسحة الضوئية من [الداخل" في](#page-169-0) الصفحة 170

# **وضع الأصلية المستندات**

<span id="page-41-0"></span>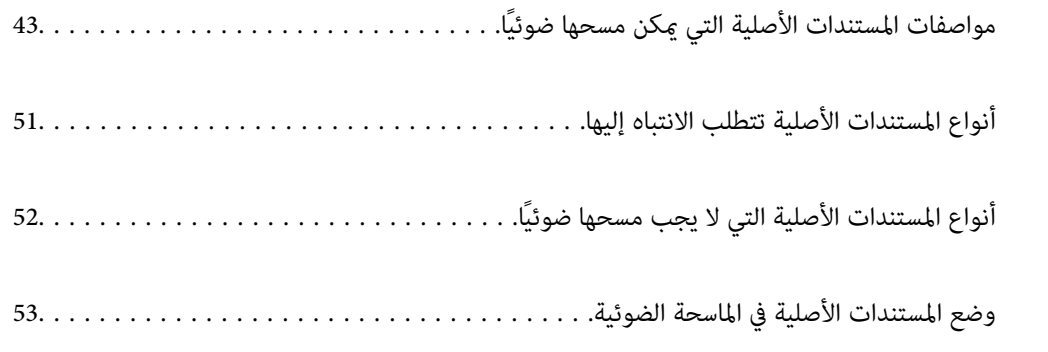

# **مواصفات المستندات الأصلية ًا مسحها ميكن التي ضوئي**

يوضح هذا القسم مواصفات المستندات الأصلية التي ميكن تحميلها في ADF وشروطها.

# **المواصفات العامة للمستندات الأصلية التي يجري مسحها ًا ضوئي**

<span id="page-42-0"></span>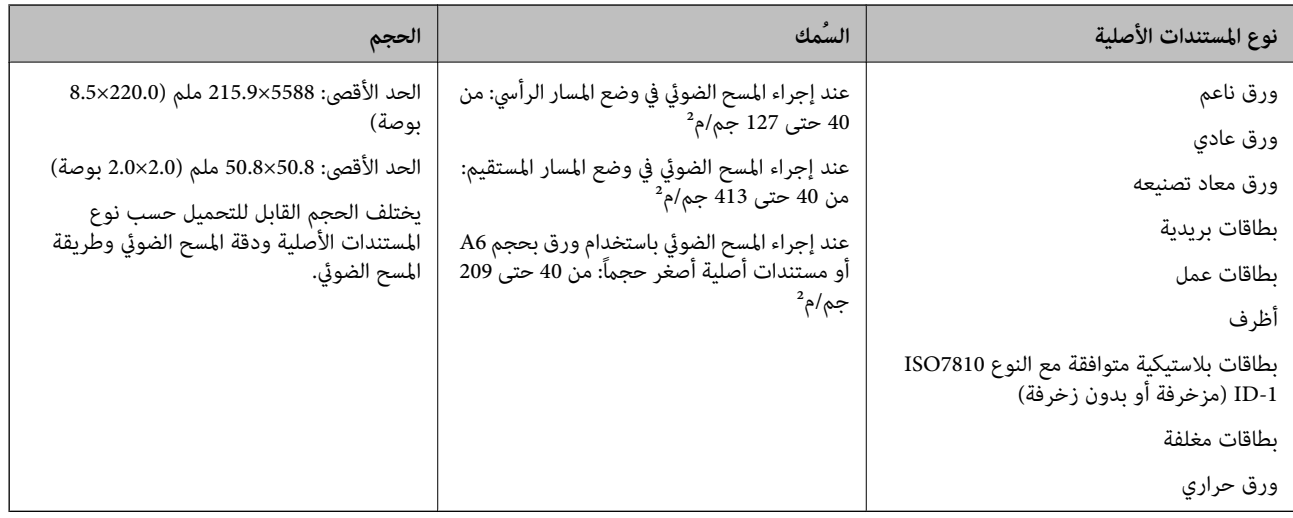

*ملاحظة:*

❏ *يجب أن تكون جميع المستندات الأصلية مستوية على الحافة الأمامية.*

❏ *تأكد من بقاء الأجزاء المجعدة على الحافة الأمامية للمستندات الأصلية داخل النطاق التالي.*

 *يجب أن يكون* A *بحجم 5 ملم أو أقل. يجب أن يكون* B *بحجم 3 ملم أو أقل.* يجب أن يكون ۞ أكبر من أو مساويًا لـ ۞ إذا كان حجم ۞ أقل من 1 ملم. عندما يكون حجم ۞ أكبر من 1 ملم، يجب أن يكون حجمه يساوي 10 *مرات حجم* B *على .الأقل* 

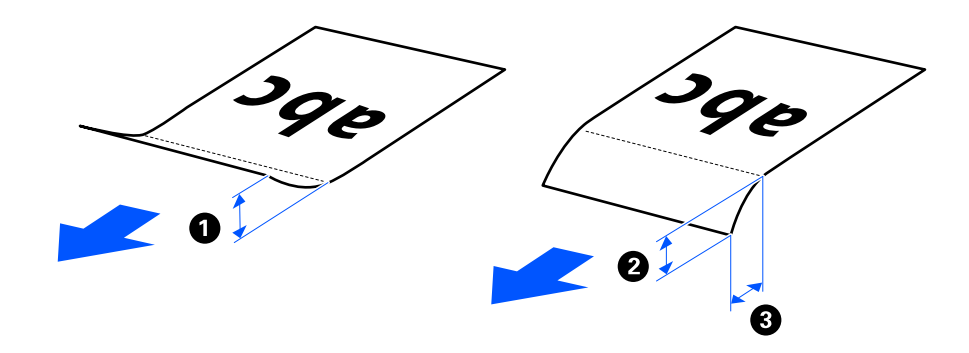

■ حتى عندما يتوافق المستند الأصلي مع مواصفات المستندات الأصلية التي عكن وضعها في ADF، رعا لا تتم التغذية من ADF حسب خصائص الورق أو<br>جودته. بالإضافة إلى ذلك، قد تقلل بعض المستندات الأصلية من جودة المسح الضوئي.

# **المستندات الأصلية ذات الحجم القياسي القابلة للمسح الضويئ**

هذه هي مواصفات المستندات الأصلية ذات الحجم القياسي التي عكنك مسحها ضوئيًا.

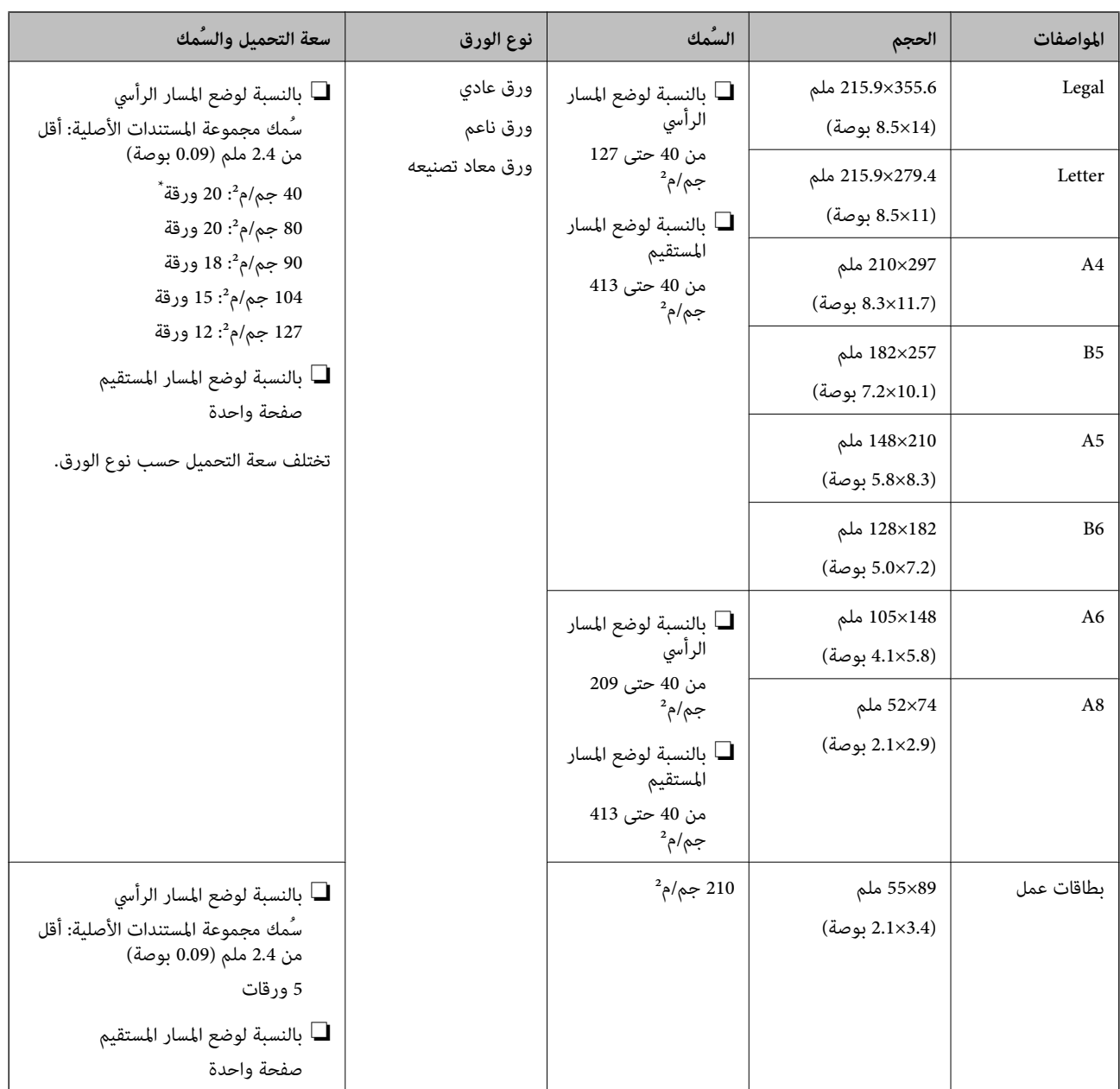

عند مسح المستندات الأصلية ذات الورق الرقيق ضوئيًا، نوصي عد دعامة إخراج الورق في كلا الوضعين.

### **عند مسح مستندات أصلية ذات حجم قياسي ًا (ضوئي تحقق من وضع الماسحة الضوئية)**

عند مسح مستندات أصلية ذات ورق عادي وحجم قياسي ضوئيًا، قم بالمسح الضوئي في وضع المسار الرأسي.  $\Box$ 

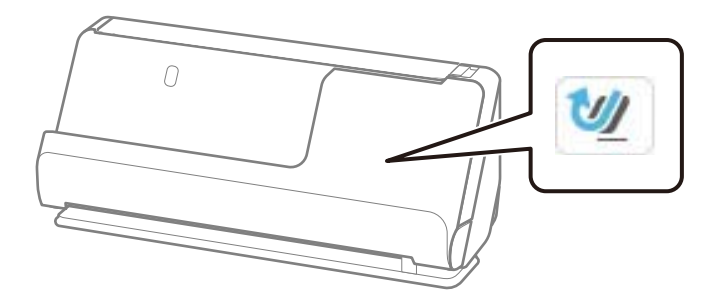

<span id="page-44-0"></span>ـــا عند إجراء المسح الضوئي لشهادات المنح وغيرها من المستندات الأصلية السميكة (المستندات الأصلية التي يبلغ سُمكها 127 جم/م<sup>2</sup> أو أكثر)، قم<br>بالمسح الضوئي في وضع المسار المستقيم وحمل مستند أصلي واحد فقط في كل مرة.

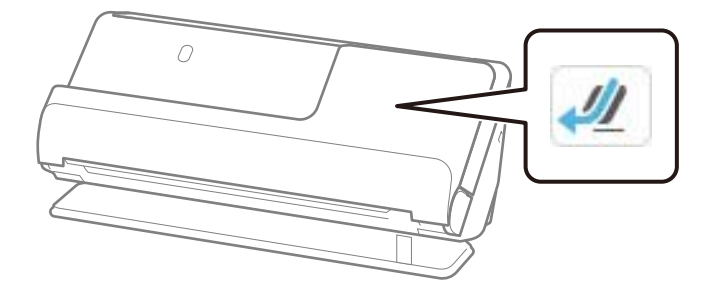

 **معلومات ذات صلة**

- | "وضع مستندات أصلية ذات حجم [قياسي" في](#page-54-0) الصفحة 55
	- | "وضع مستندات أصلية كبرية [الحجم" في](#page-59-0) الصفحة 60

# **المستندات الأصلية الكبرية القابلة للمسح الضويئ**

هذه هي مواصفات المستندات الأصلية الكبيرة التي يكنك مسحها ضوئيًا.

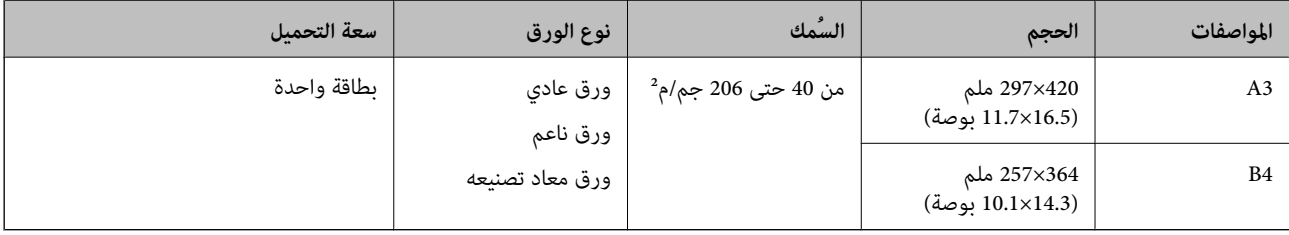

### **عند مسح مستندات أصلية كبرية ًا ضوئي (تحقق من وضع الماسحة الضوئية)**

عند مسح مستندات أصلية كبيرة ضوئيًا، قم بإجراء المسح الضوئي في وضع المسار المستقيم.

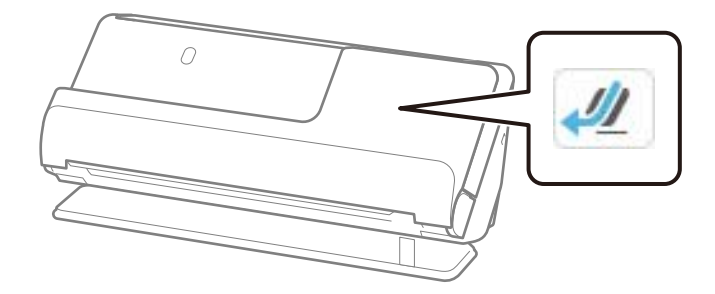

 **معلومات ذات صلة** | "وضع مستندات أصلية كبرية [الحجم" في](#page-59-0) الصفحة 60

**الورق الطويل القابل للمسح الضويئ**

هذه هي مواصفات الورق الطويل الذي عكنك مسحه ضوئيًا.

#### *ملاحظة:*

❏ *عند إجراء المسح الضويئ للورق الطويل، تقل سرعة المسح الضويئ.*

❏ *ميكنك مسح الورق الطويل ًا ضوئي بسهولة من لوحة التحكم.*

❏ *لا ميكنك مسح الورق الطويل ًا ضوئي باستخدام Panel Smart Epson.*

<span id="page-45-0"></span>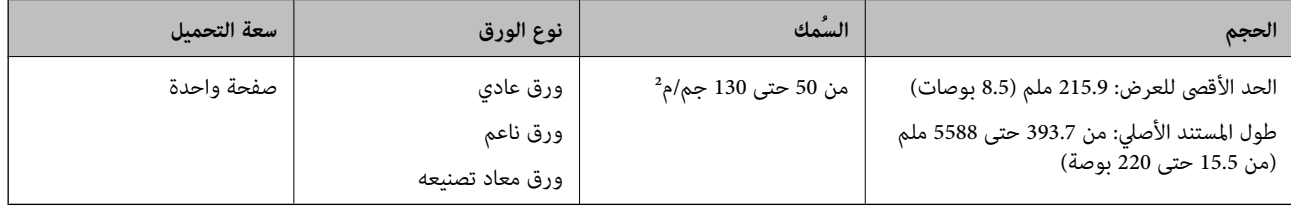

**عند مسح ورق طويل ًا (ضوئي تحقق من وضع الماسحة الضوئية)**

عند مسح ورق طويل ضوئيًا، قم بإجراء المسح الضوئي في وضع المسار المستقيم.

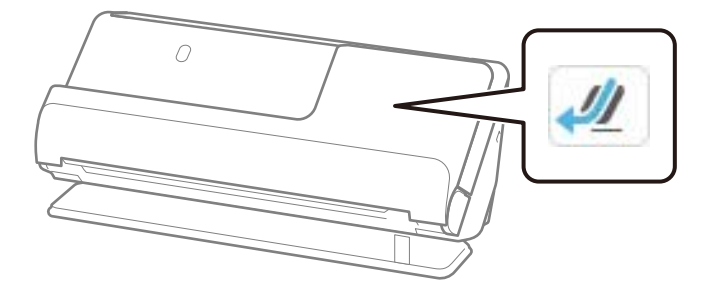

 **معلومات ذات صلة** ♦ "وضع ورقة [طويلة" في](#page-62-0) الصفحة 63

## **الحد الأقصى لطول الورق الطويل**

يوضح ما يلي الحد الأقصى للطول وفقًا لدقة المسح الضوئي وطريقته.

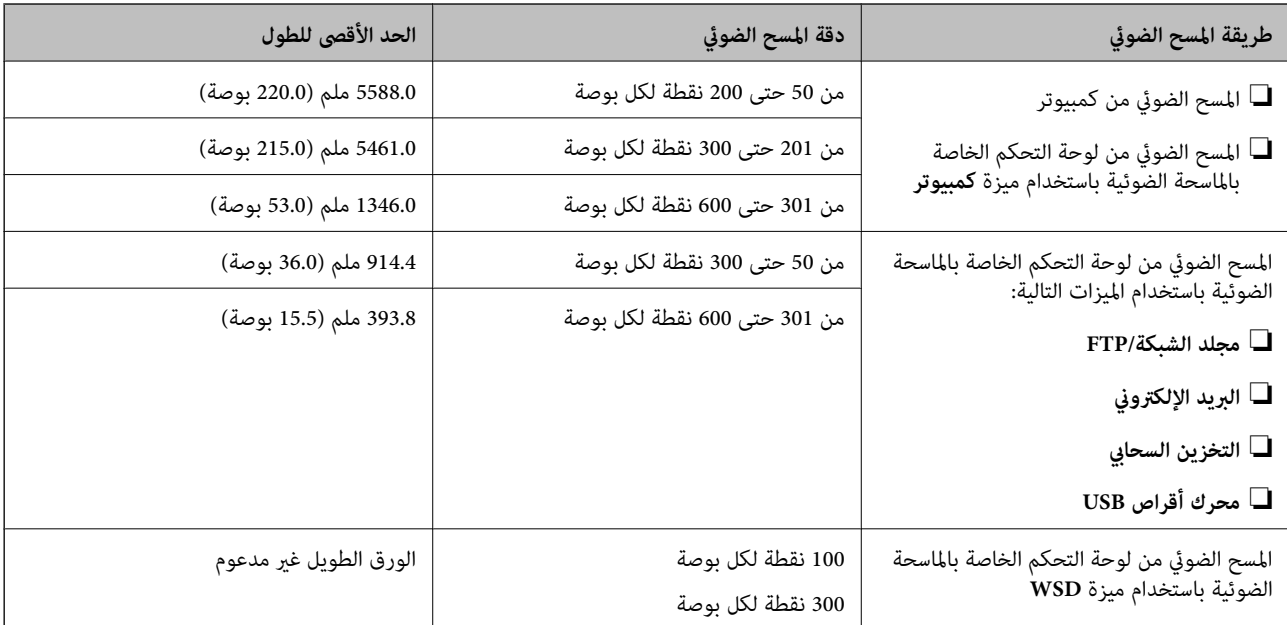

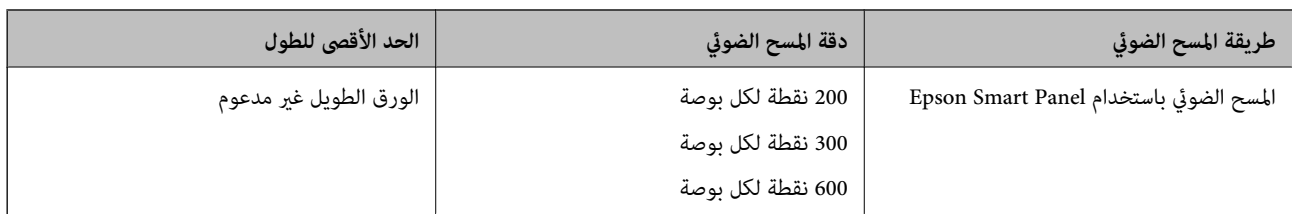

# **إيصالات قابلة للمسح الضويئ**

هذه هي مواصفات الإيصالات التي عكنك مسحها ضوئيًا.

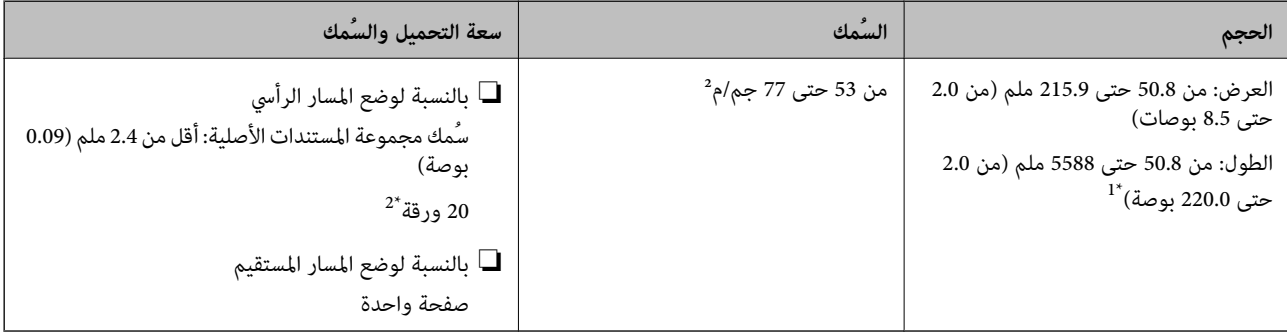

\*1 قم بتبديل وضع الماسحة الضوئية وفقًا لطول الإيصال المراد مسحه ضوئيًا.

2\* عند مسح الإيصالات في وضع المسار الرأسي، نوصي مبد دعامة إخراج الورق في كلا الوضعني.

#### **عند مسح إيصالات ًا تحقق (ضوئي من وضع الماسحة الضوئية)**

❏عند المسح الضويئ لإيصالات طولها أقل من 393.7 ( ملم 15.5 بوصة ،) قم بإجراء المسح الضويئ في وضع المسار الرأسي.

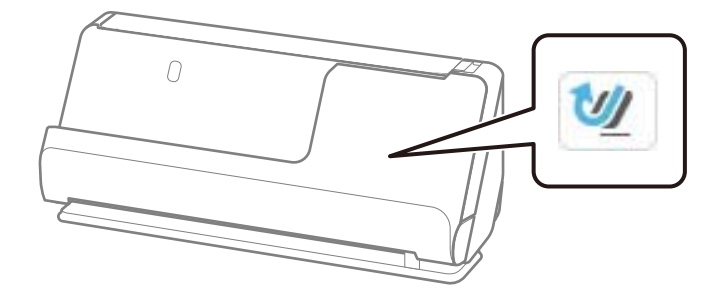

◘ عند المسح الضوئي للإيصالات التي تكون أطول من 393.7 ملم (15.5 بوصة)، ضع الماسحة الضوئية في وضع المسار المستقيم وتحميل مستند أصلي<br>واحد في المرة الواحدة.

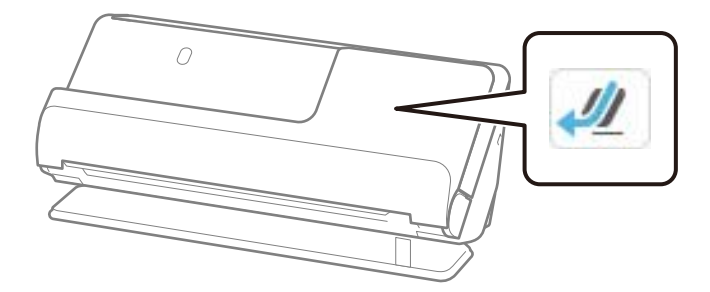

#### **معلومات ذات صلة**

- | "وضع مستندات أصلية ذات حجم [قياسي" في](#page-54-0) الصفحة 55
	- $\epsilon$  "وضع ورقة [طويلة" في](#page-62-0) الصفحة 63

# **بطاقات بلاستيكية قابلة للمسح الضويئ**

هذه هي مواصفات البطاقات البلاستيكية التي عكنك مسحها ضوئيًا.

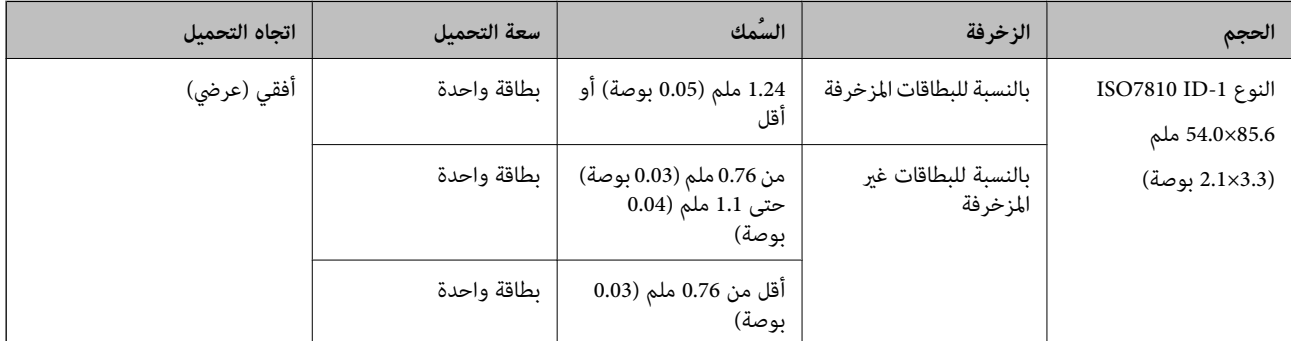

**عند مسح بطاقات ًا بلاستيكية تحقق (ضوئي من وضع الماسحة الضوئية)**

عند مسح بطاقات بلاستيكية ضوئيًا، قم بإجراء المسح الضوئي في وضع المسار المستقيم.

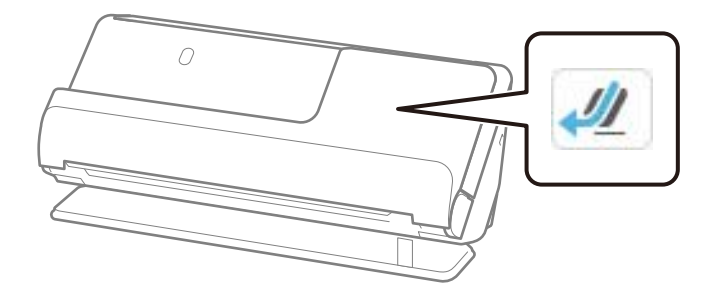

 **معلومات ذات صلة** | "وضع البطاقات [البلاستيكية" في](#page-66-0) الصفحة 67

# **بطاقات مغلفة قابلة للمسح الضويئ**

هذه هي مواصفات البطاقات المغلفة التي عكنك مسحها ضوئيًا.

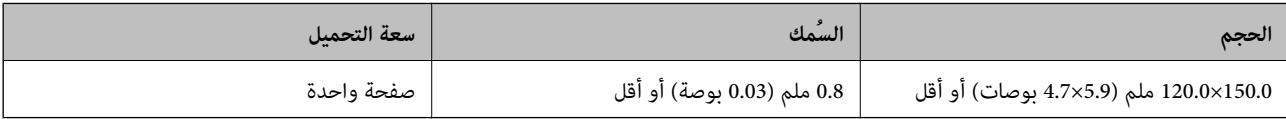

 *لا ميكنك مسح بطاقات مغلفة ًا ضوئي باستخدام Panel Smart Epson. ملاحظة:*

#### **عند مسح بطاقات مغلفة ًا تحقق (ضوئي من وضع الماسحة الضوئية)**

عند مسح بطاقات مغلفة ضوئيًا، قم بإجراء المسح الضوئي في وضع المسار المستقيم.

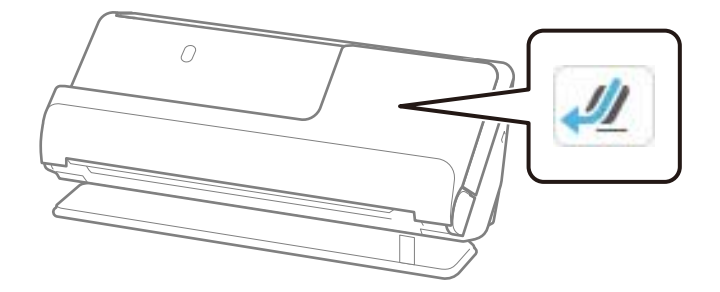

# **كتيبات قابلة للمسح الضويئ**

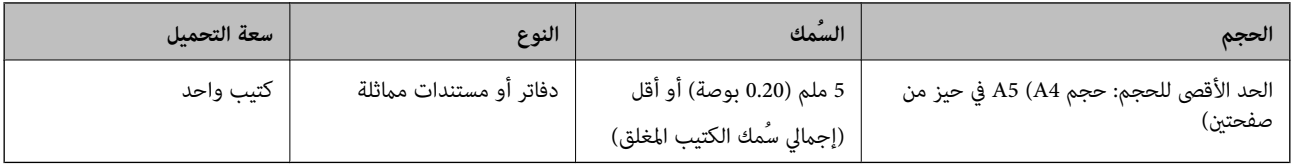

 *لا ميكنك مسح ًا الكتيبات ضوئي باستخدام Panel Smart Epson. ملاحظة:*

#### **عند مسح الكتيبات ًا (ضوئي تحقق من وضع الماسحة الضوئية)**

عند مسح الكتيبات ضوئيًا، قم بإجراء المسح الضوئي في وضع المسار المستقيم.

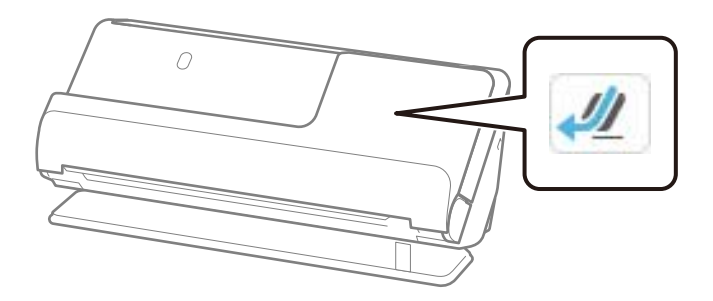

 **معلومات ذات صلة**

| "وضع [كتيب" في](#page-72-0) الصفحة 73

## **جوازات السفر**

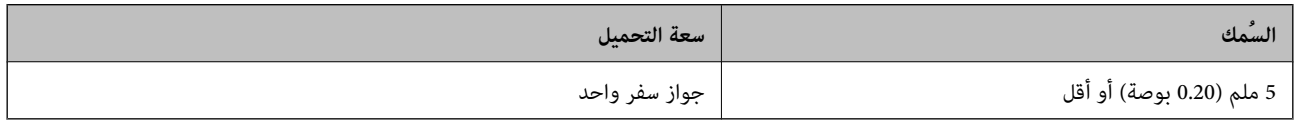

يمكنك تحميل جواز سفر واحد في المرة الواحدة، حتى عند إجراء المسح الضوئي باستخدام ورقة ناقلة لجواز السفر اختياريًا.

**عند مسح جوازات السفر ًا ضوئي (تحقق من وضع الماسحة الضوئية)** عند مسح جوازات السفر ضوئيًا، قم بإجراء المسح الضوئي في وضع المسار المستقيم.

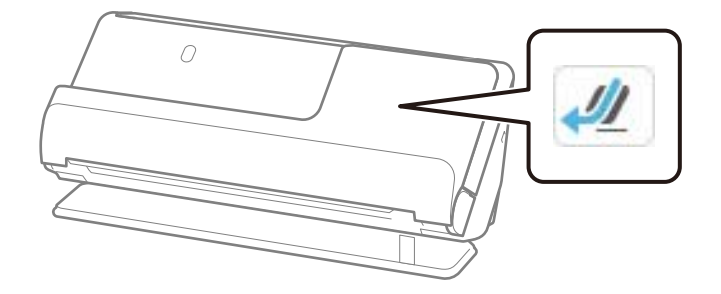

 **معلومات ذات صلة** | "وضع جواز [سفر" في](#page-76-0) الصفحة 77

# **مواصفات المستندات الأصلية التي تستخدم ورقة الحامل**

ورقة الحامل الاختياري هو ورقة مصممة لنقل المستندات الأصلية عبر الماسحة الضوئية. عكنك مسح مستندات أصلية بأحجام أكبر من /A4<br>Letter، أو مستندات أو صور مهمة والتي يجب ألا يلحق بها ضرر، والورق الرقيق، والمستندات الأصلية غير

يقدم ما يلي قامًة بالمستندات الأصلية التي مِكن مسحها ضوئيًا باستخدام ورقة الحامل.

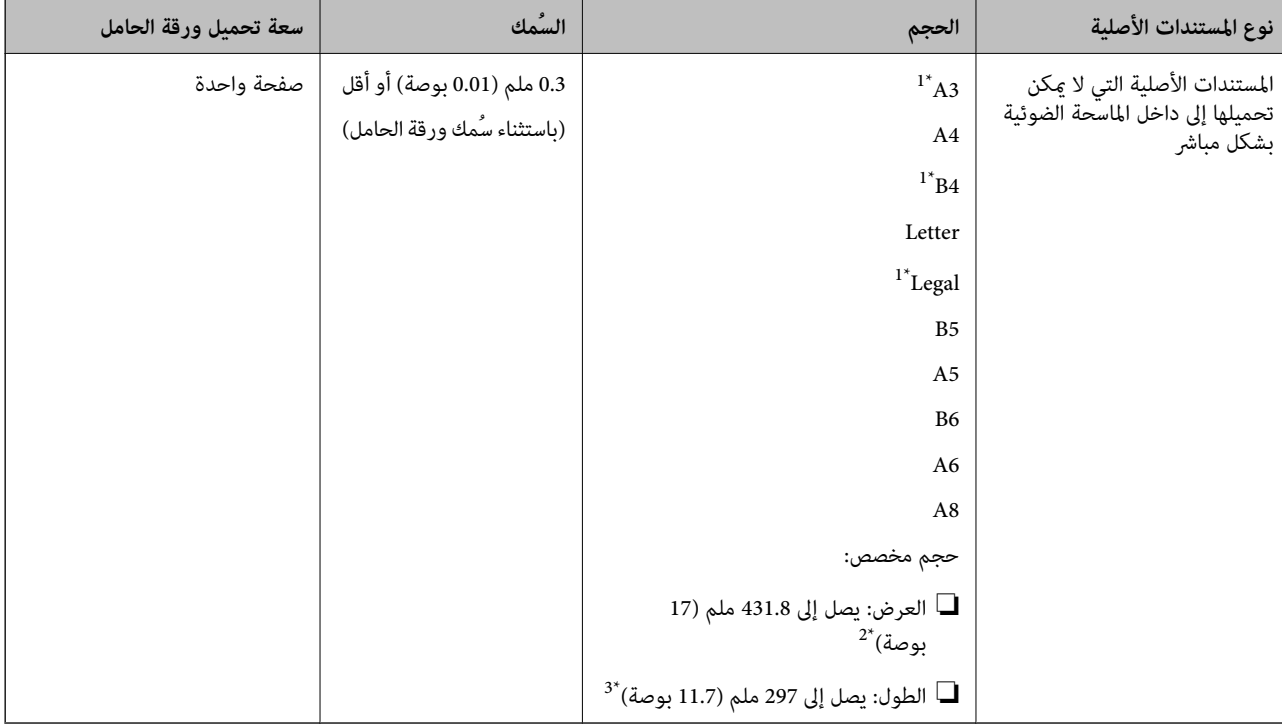

- 1\* قم بطيها من المنتصف لوضعها.
- 2\* تحتاج المستندات الأصلية الأعرض من 215.9 ملم ( 8.5 بوصات) إلى أن تطوى من المنتصف.

<sup>\*3</sup> يجب وضع الحافة الأمامية للمستند الأصلي في جزء التجميع لـورقة الحامل عند إجراء مسح ضوئي لمستند أصلي بطول 297 ملم (11.7 بوصة) تقريبًا. وإلا فقد يصبح طول الصورة الممسوحة ضوئيًا أطول من المطلوب ما أن الماسحة الضوئية تقوم بالمسح حتى نهاية ورقة الحامل عند تحديدك ا**كتشاف تلقائي** كإعداد **حجم المستند** في<br>التطبيق.

<span id="page-50-0"></span>**عند إجراء المسح الضويئ باستخدام ورقة ناقلة (تحقق من وضع الماسحة الضوئية)** عند إجراء المسح الضويئ باستخدام ورقة ناقلة، قم بإجراء المسح الضويئ في وضع المسار المستقيم.

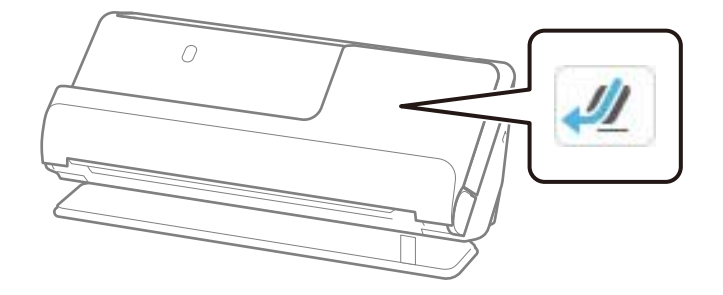

- **معلومات ذات صلة**
- | "رموز ورقة [الحامل" في](#page-39-0) الصفحة 40
- ◆ "وضع المستندات الأصلية غير منتظمة [الشكل" في](#page-89-0) الصفحة 90

# **الأظرف القابلة للمسح الضويئ**

هذه هي مواصفات الأظرف التي ڥكنك مسحها ضوئيًا.

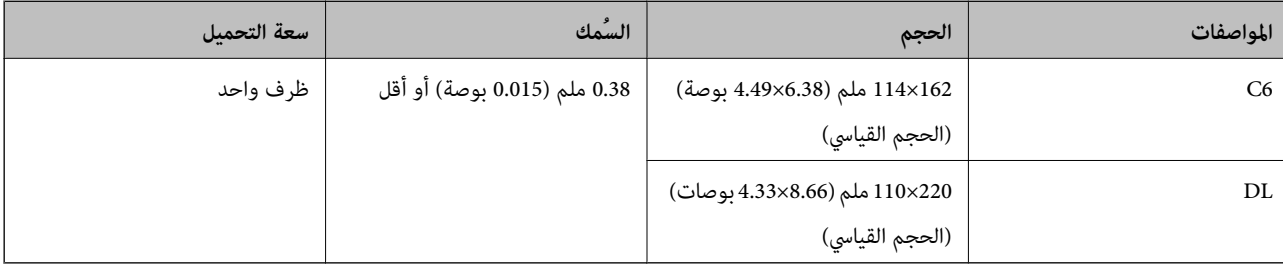

### **عند مسح الأظرف ًا ضوئي (تحقق من وضع الماسحة الضوئية)**

عند مسح الأظرف ضوئيًا، قم بإجراء المسح الضوئي في وضع المسار المستقيم.

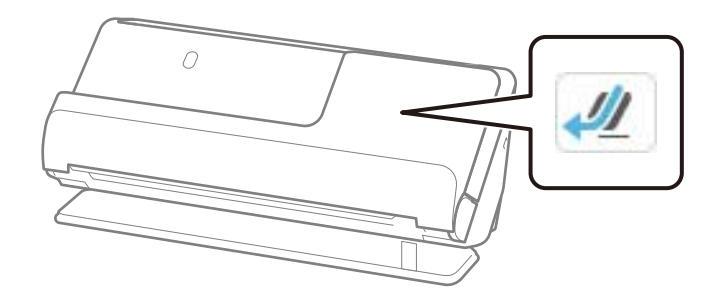

 **معلومات ذات صلة** | "وضع [ظرف" في](#page-85-0) الصفحة 86

# **أنواع المستندات الأصلية تتطلب الانتباه إليها**

قد لا يتم مسح أنواع المستندات الأصلية التالية ضوئيًا بنجاح.

<span id="page-51-0"></span>❏المستندات الأصلية ذات الأسطح المعالجة بشكل خاص مثل ورق لامع أو ورق حراري أو ورق مصقول

المستندات الأصلية ذات السطح الكبير غير المستوى مثل الأوراق المعنونة $\square$ 

❏المستندات الأصلية التي متت طباعتها للتو

❏المستندات الأصلية التي بها أسطر مطوية

❏المستندات الأصلية المثقوبة

❏المستندات الأصلية التي بها طوابع أو ملصقات

❏أوراق الكربون وأوراق خالية من الكربون

❏المستندات الأصلية المجعدة

❏المستندات الأصلية المكرمشة أو الممزقة

#### *هام:*c

يحتوي الورق الخالي من الكربوني على مواد كيميائية قد تتلف البكرات الموجودة داخل الماسحة الضوئية. إذا كنت تُجري مسحًا ضوئيًا لأوراق غير كربونية، فنظّف بكّرة الالتقاط وبكرة الفصل بانتظام. وكذلك قد يتسبب مسح الأوراق غير الكربونية ضوئيًا في تقليل العمر الافتراضي للبكرات<br>بصورة أسرع من مسح الورق العادي ضوئيًا.

#### *ملاحظة:*

❏ *ميكن إجراء المسح الضويئ للمستندات الأصلية المتجعدة بشكل أفضل إذا قمت بتخفيف التجعيد قبل المسح الضويئ.*

❏ *لإجراء المسح الضويئ للمستندات الأصلية أو المستندات الأصلية التي تتجعد بسهولة، استخدم ورقة الحامل ( تُباع منفصلة .)*

❏ *لإجراءالمسح الضويئ للمستنداتالأصليةالتي تم اكتشافها بطريقةغريصحيحةعلىأنها تغذيةمزدوجة، قم بتعينياكتشافتغذيةمزدوجة (وظيفة* تخطي اكتشاف التغذية المزدوجة) على الوضع **وقف** في لوحة التحكم قبل استئناف المسح الضوئي أو حدد **إيقاف تشغيل في اكتشاف التغذية المزدوجة** في<br>علامة التبويب **الإعدادات الرئيسية** الموجودة في نافذة *Epson Scan 2.* 

عند استخدام *Epson ScanSmart، عكن*ك فتح شاشة *2 Epson Scan ع*ن طرق النقر على الزر **إعدادات** > في علامة التبويب **إعدادات الماسحة الضوئية**<br>> إع**دادات المسح الضوئي.** 

- يجب أن تثبت الطوابع أو الملصقات بإحكام على المستندات الأصلية دون وجود أجزاء غراء زائدة. عند إجراء المسح الضوئي لمستند أصلي مزود بطوابع<br>وملصقات يبدو أنه عكن إزالتها بسهولة، استخدم ورق ناقل وامسح المستند الأصلى ضوئيًا ب
	- ❏ *حاول أن تساوي المستندات الأصلية المجعدة قبل المسح الضويئ.*
	- بالنسبة للمستندات الأصلية التي تحتوي على طيات، عليك تسوية المستند الأصلي بحيث يكون ارتفاع الطي 5 ملم (0.2 بوصة) أو أقل قبل<br>تحمىلها.

*"وضع مستندات أصلية ذات حجم [قياسي" في](#page-54-0) الصفحة 55*

#### **معلومات ذات صلة**

- | "أساسيات الماسحة [الضوئية" في](#page-21-0) الصفحة 22
- | "حمل المستندات الأصلية أو الصور [المهمة" في](#page-81-0) الصفحة 82
- ◆ "وضع المستندات الأصلية غير منتظمة [الشكل" في](#page-89-0) الصفحة 90
	- | ["الصيانة" في](#page-168-0) الصفحة 169

# **أنواع المستندات الأصلية لا التي يجب ًا مسحها ضوئي**

أنواع المستندات الأصلية التالية لا يجب مسحها ضوئيًا.

❏الصور

### ❏الكتيبات

- <span id="page-52-0"></span>❏جوازات السفر التي يبلغ سُمكها أكرث من ملم 5 بسبب التأشريات أو صفحات التأشرية الإضافية العالقة داخل جواز السفر.
	- ❏المستندات الأصلية غري الورقية (مثل الملفات الشفافة، والمنسوجة، والرقائق المعدنية)
		- ❏المستندات الأصلية التي بها دبابيس أو مشابك ورق
			- ❏المستندات الأصلية المتصلة ببعضها بالغراء
				- ❏المستندات الأصلية الممزقة
			- ❏المستندات الأصلية المكرمشة أو المجعدة بشدة
		- ❏المستندات الأصلية الشفافة مثل الرقائق الشفافة ( لجهاز OHP(
			- ❏المستندات الأصلية التي بها ورق كربون من الخلف
				- ❏المستندات الأصلية التي بها حبر رطب
				- ❏المستندات الأصلية المرفق بها ملاحظات ملصقة

#### *ملاحظة:*

- ❏ *لاتقم بتغذيةالماسحةالضوئيةمباشرةبصور، أوأعامل فنية، أومستندات مهمة لا ترغب في تعرضها للضرر أوالتشويه. قدتتسببالتغذيةبشكل* خاطئٌ في تجعد المستند الأُصلي أو إلحاق الضرر به. عند إجراء المسح الضوئي لمثل هذه المستندات الأصلية، تأكد من آستخدمك ورقة الحامل (تُباع *منفصلة).*
	- عكنك أيضًا إجراء مسح ضوئي للمستندات الأصلية الممزقة، أو المكرمشة، أو المجعدة إذا استخدمت ورقة الحامل (تُباع منفصلة).
- ❏ *بالنسبةلجوازاتالسفرالسميكة هذهوجوازاتالسفرذاتحوافالتجليدالممتدة ً قليلا، عليكالمسح الضويئباستخدام ورق ناقل لجوازالسفر (يباع منفصلاً .)*

#### **معلومات ذات صلة**

- | "حمل المستندات الأصلية أو الصور [المهمة" في](#page-81-0) الصفحة 82
- ◆ "وضع المستندات الأصلية غير منتظمة [الشكل" في](#page-89-0) الصفحة 90

# **وضع المستندات الأصلية في الماسحة الضوئية**

## **مجموعات من المستندات الأصلية ومواضع الماسحة الضوئية**

يستخدم هذا المنتج وضعين مختلفين لإجراء المسح الضوئي، وفقًا للمستند الأصلى الذي يتم مسحه ضوئيًا.

يوضح هذا القسم مجموعات مواضع الماسحة الضوئية والمستندات الأصلية. لمزيد من المعلومات عن كيفية تغيير الوضع، راجع صفحات "المعلومات<br>ذات الصلة" أو الإجراءات المتعلقة بوضع أنواع متنوعة من المستندات الأصلية.

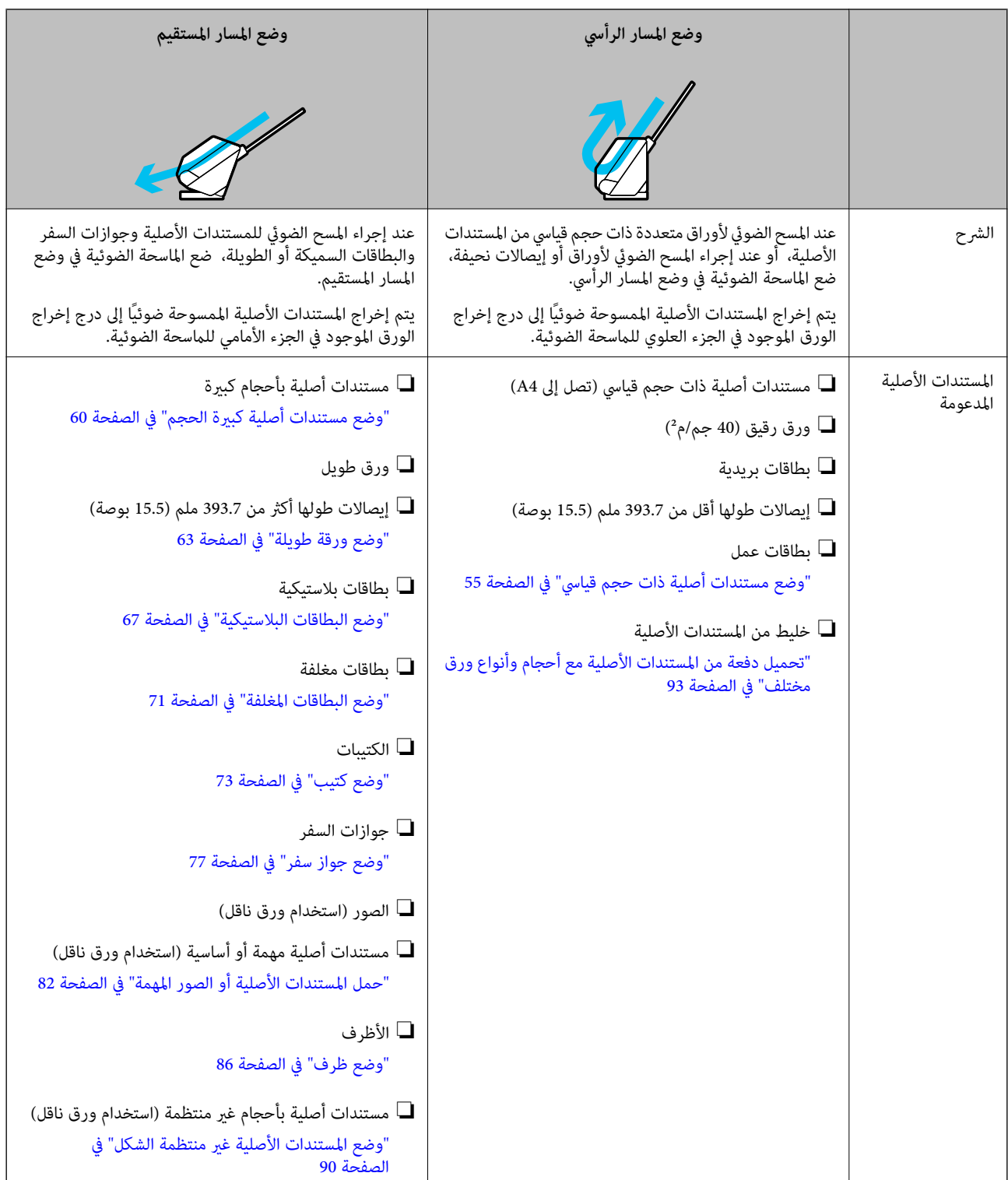

#### **معلومات ذات صلة**

♦ "وضع الماسحة [الضوئية" في](#page-26-0) الصفحة 27

# **وضع مستندات أصلية ذات حجم قياسي**

1. تأكد من أن رمز وضع الماسحة الضوئية هو  $\sum_{\ell=1}^{\infty}$  (وضع المسار الرأسي).

<span id="page-54-0"></span>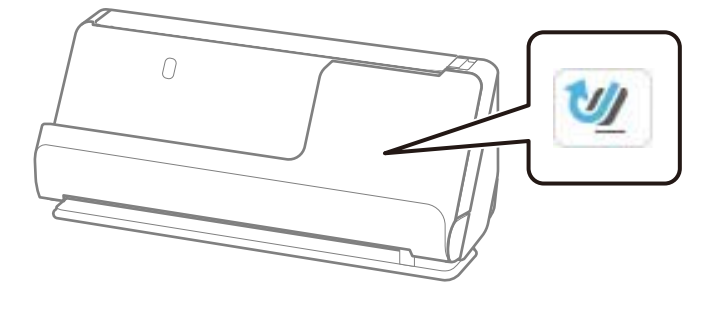

إذا تم عرض <mark>ملكه</mark> (وضع المسار المستقيم)، فاسحب محدد وضع الماسحة الضوئية لإمالة الماسحة الضوئية إلى الأمام.

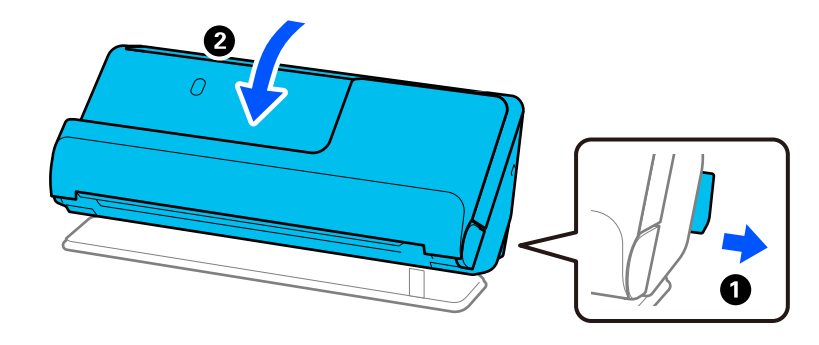

2. افتح درج الإدخال.

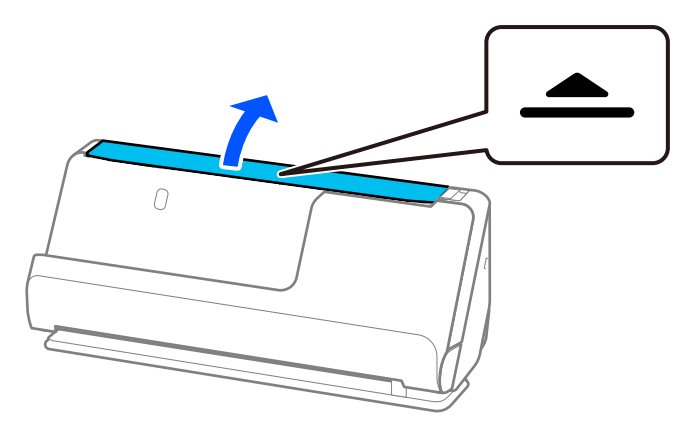

3. ارفع امتداد درج الإدخال.

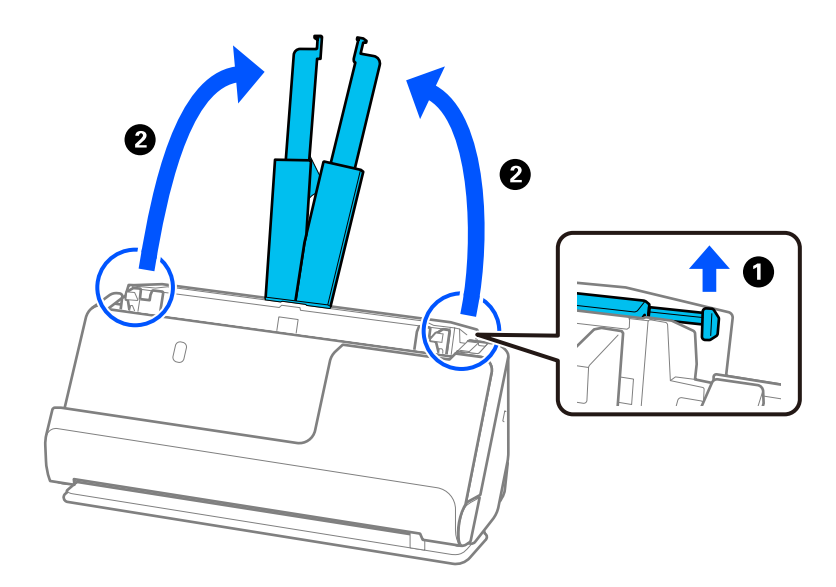

4. حرك خطوط إرشادات الحافة تجاه حواف درج الإدخال.

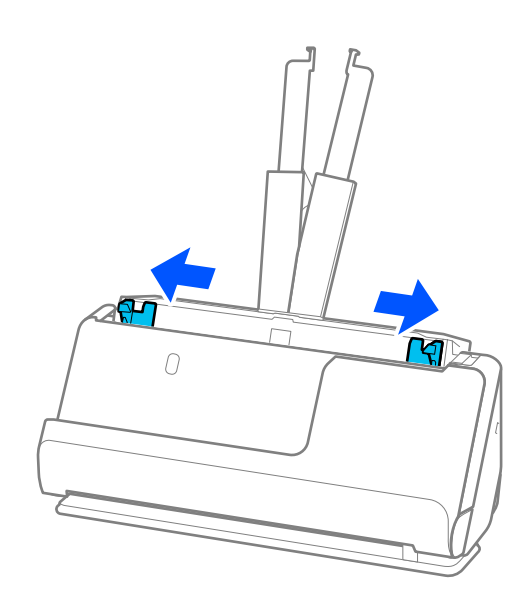

5. قم بتهوية المستندات الأصلية. أمسك طرفي المستندات الأصلية وقم بتهويتها لعدة مرات.

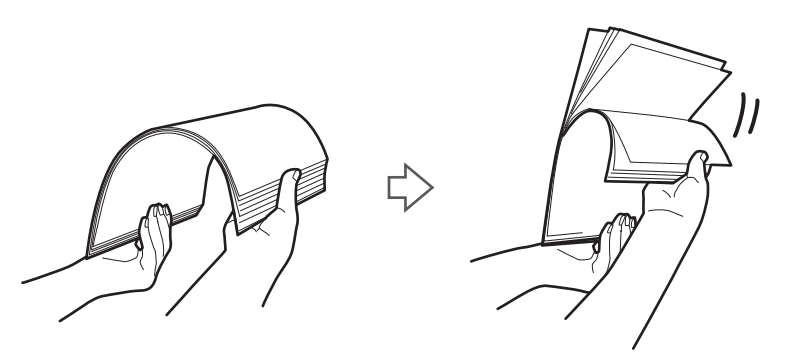

6. اضبط محاذاة حواف المستندات الأصلية مع توجيه الجانب المراد مسحه ضوئيًا لأسفل ودع الحافة الأمامية تنزلق في شكل وتدي.

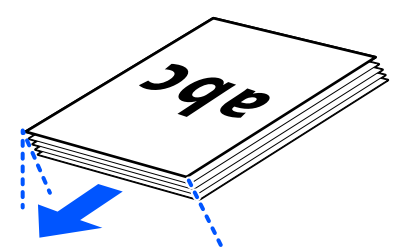

7. ضع المستندات الأصلية بداخل درج إدخال ADF متجهة لأعلى بينما الحافة العلوية مواجهة ADF. أدخل الورقة في وحدةADF حتى تشعر بوجود مقاومة.

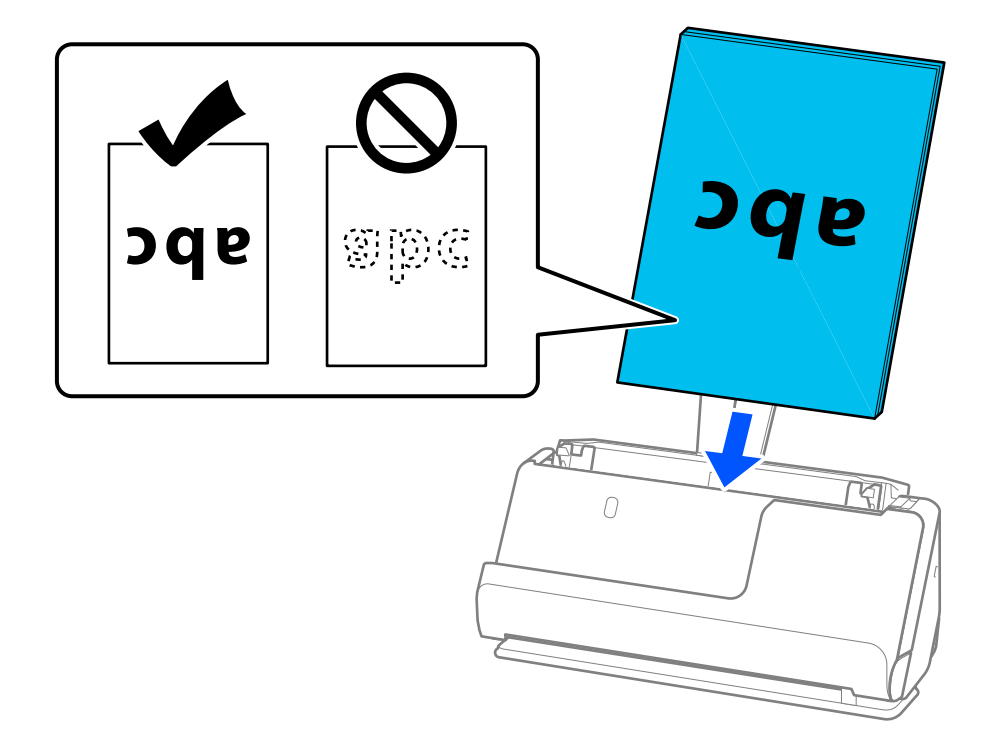

❏عندإجراء مسح ضويئ لمستندات أصلية بها ثقوب مثل ورق مسطر سائب ذي ثقوب، حمل المستندات الأصلية مع توجيه الثقوب إلى الجانب الأيسر، أو الأيمن، أو لأسفل. ضع المستندات الأصلية بحيث لا يكون هناك ثقوب في نطاق 15 ملم (0.6 بوصة) للجانب الأيسر بوصة) من الحافة الحافة) من الحافة المستندات الأصلية. على أي حال، كمكن أن توجد ثقوب في مساحة 30 ملم (1.2<br>بوصة) من الحافة الأمامية للمستندات الأصلية. تأكد من أن حواف مجموعة الثقوب ليس بها نتوءات أو تجاعيد.<br>بوصة) من الحافة ا

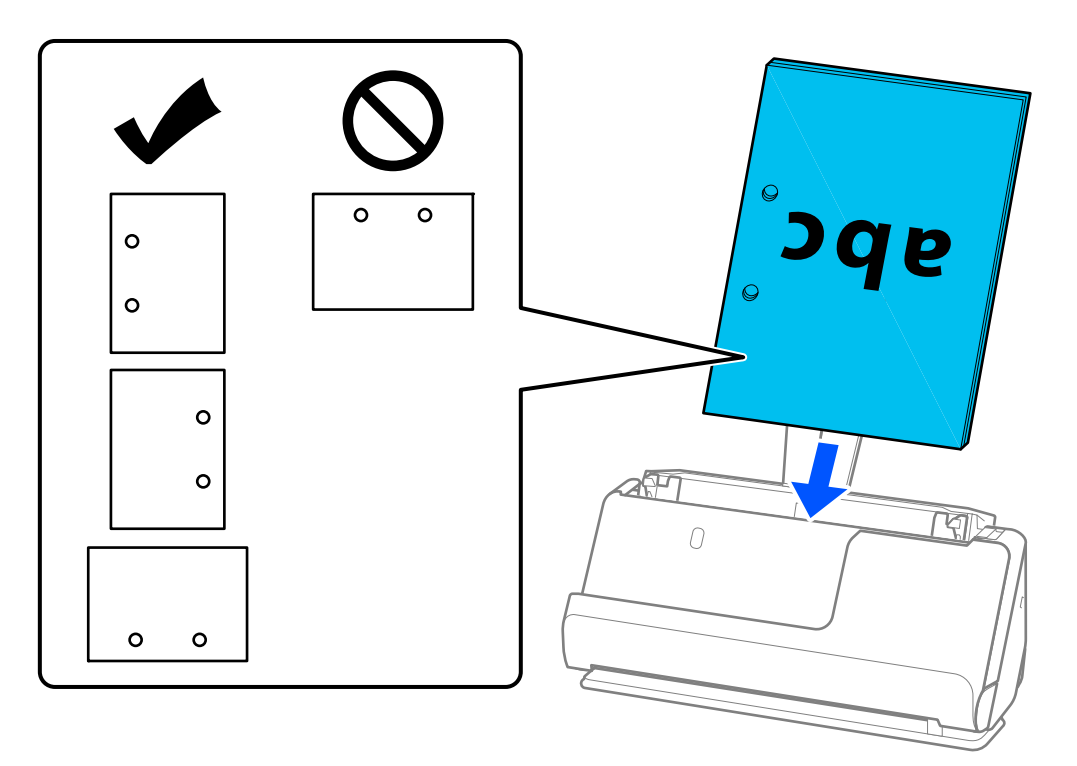

ضع المستندات الأصلية المطوية بحيث يكون الجزء المطوي في الجزء الأمامي من الماسحة الضوئية وعلى جانب ADF. ميكنك تحميل ما يصل  $\Box$ هي، عليك تسويت، تسوية المستندات الأصلية ذات خط الطي الصلب بشكل صحيح. بالنسبة للمستندات الأصلية ألتي تحتوي على<br>إلى 10 أوراق. قد لا تتم تغذية المستندات الأصلية ذات خط الطي الصلب بشكل صحيح. بالنسبة للمستندات الأصلية التي تحت

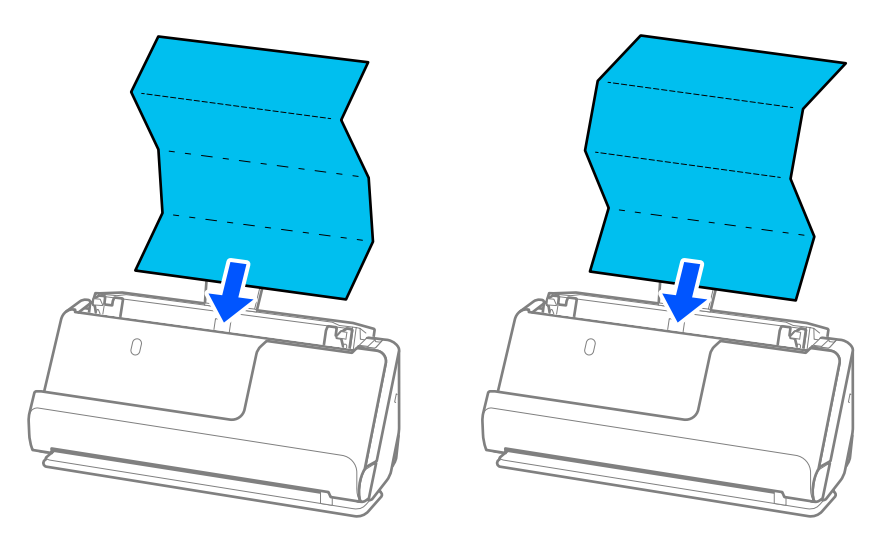

اعند إجراء المسح الضوئي لشهادات المنح وغيرها من المستندات الأصلية السميكة (المستندات الأصلية التي يبلغ سُمكها 127 جم/م<sup>2</sup> أوNمبر<br>أكثر)، قم بتبديل وضع الماسحة الضوئية إلى وضع المسار المستقيم وتحميل مستند أصلي واحد فقط في

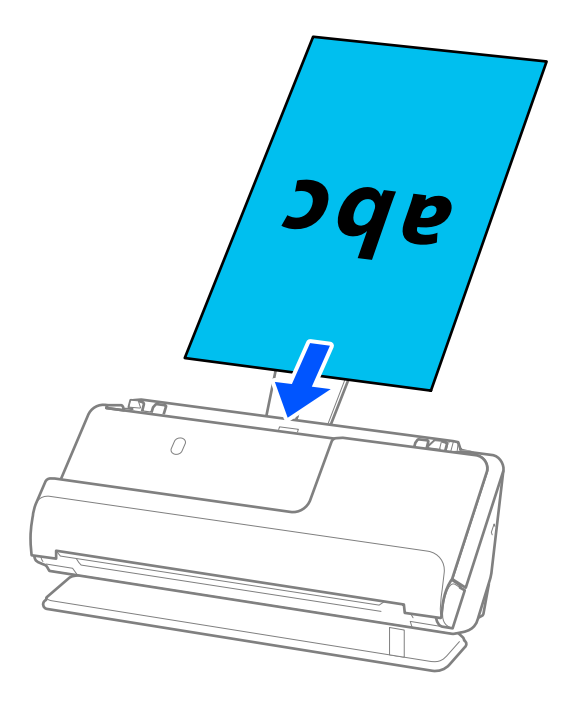

<sub>ع</sub>كنك التحقق من وضع الماسحة الضوئية من رمز وضع الماسحة الضوئية في لوحة التحكم. إذا تم عرض <mark>ملكه</mark> من فتكون الماسحة الضوئية في وضع المسار المستقيم. وإذا تم عرض مليل المسلم بعد الذراع الموجودة في الجزء الخلفي لإمالة الماسحة الضوئية إلى الخلف. عند إجراء المسح الضوئي في وضع المسار المستقيم، تأكد من وجود مساحة كافية أمام الماسحة الضوئية من أجل المستندات الأصلية التي يتم<br>إخراجها.

وكذلك، في حال اصطدام المستندات الأصلية الخارجة بسطح الطاولة الموجود عليها الماسحة الضوئية ويؤثر ذلك على الصورة الممسوحة<br>ضوئيًا، حرك الماسحة الضوئية إلى حافة الطاولة بحيث عكن سقوط المستندات الأصلية التي يتم إخراجها والتقا

8. اضبط خطوط إرشادات الحافة لتتلاءم مع حواف المستند الأصلي بحيث لا تكون هناك فجوات. وإلا، فقد يحدث انحراف في تغذية المستند<br>الأصلي.

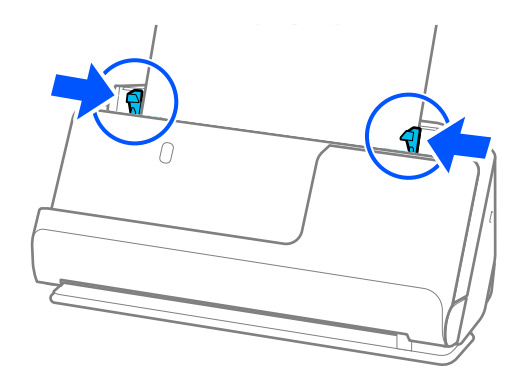

*ملاحظة:*

- <span id="page-59-0"></span>ي حال امتداد المستند إلى خارج امتداد درج الإدخال، فقم بدعم المستند باستخدام اليد لتجنب سقوطه من وحدة تغذية المستندات التلقائية<br>(ADF). وكذلك، عند المسح الضوئي لمستند أصلي، قم بدعم كلتا نهايتي المستند الأصلي بيديك لتجنب إم
- الصح الضوئي لمستند أصلي ذي ورق رقيق مثل نشرة أو إيصالات، أو عند المسح الضوئي للمستندات الأصلية التي قيل إلى الكرمشة بعد المسحال المسح<br>الضوئي، نوصي بتمديد دعامة إخراج الورق في كلا الوضعين.

*بعد تحميل المستند الأصلي، اضغط على الأزرار (وضعني) لرفع دعامة إخراج الورق.*

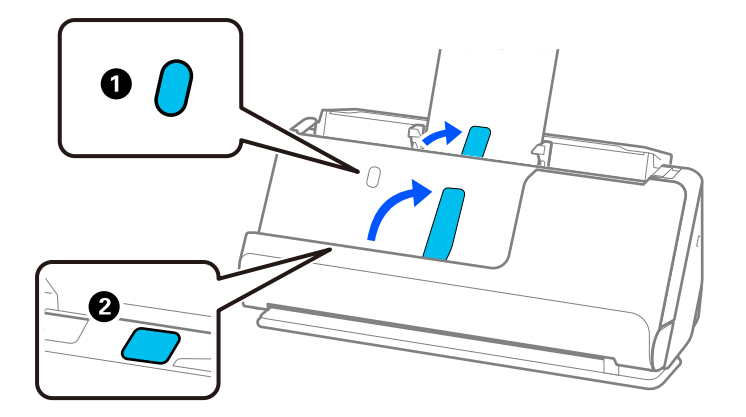

- عند المسح الضوئي لمستندات أصلية مثل بطاقات العمل التي تصبح مكرمشة بعد المسح الضوئي، نوصي بإجراء المسح الضوئي في وضع المسار<br>المستقيم وتحميل مستند أصلى واحد في كل مرة.
- $\Box$  إذا قمت بإلغاء المسح الضوئي في منتصف عملية مسح دفعة مستندات أصلية ضوئيًا، فستتم تغذية الصفحة التالية إلى الداخل قليلاً في وحدة ADF *ومن ثم يتوقفالمسح الضويئ. افتح غطاءالماسحةالضوئيةلإزالته، ومن ثم قم بتحميل الصفحةمرةأخرى مع الصفحةالأولى وباقيالمستندات الأصلية.*
- ❏ *بناءعلىنوع الورق والبيئةالتي يتم فيها استخدامالماسحةالضوئية، قديسقط المستندالأصليمن الجزء الأمامي للامسحةالضوئيةبعدإجراء المسح الضويئ. في هذا الوضع، قم بتحميل عددأقل من المستنداتالأصلية في الماسحةالضوئيةعن العددالمحددللمستنداتالأصليةالتي ميكن تحميلها.*

# **وضع مستندات أصلية كبرية الحجم**

#### *ملاحظة:*

- ❏ *استخدم ورقة الحامل عند إجراء المسح الضويئ لمستندات أصلية مكرمشة أو حساسة أو مثينة. "حمل المستندات الأصلية أو الصور [المهمة" في](#page-81-0) الصفحة 82*
- ❏ *تأكد من وجود مساحة كافية أمام الماسحة الضوئية من أجل المستندات الأصلية التي يتم .إخراجها* 
	- 1. تأكد من أن رمز وضع الماسحة الضوئية هو <mark>//</mark> (وضع المسار المستقيم).

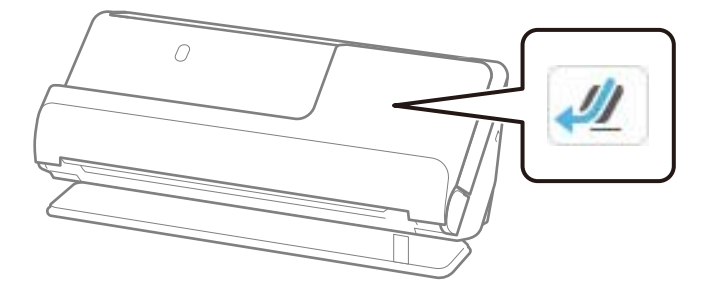

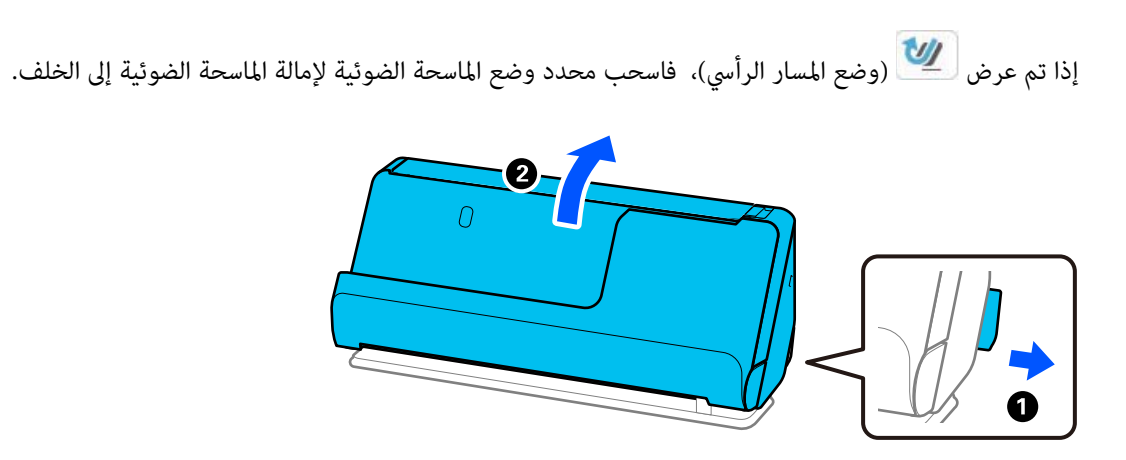

2. افتح درج الإدخال.

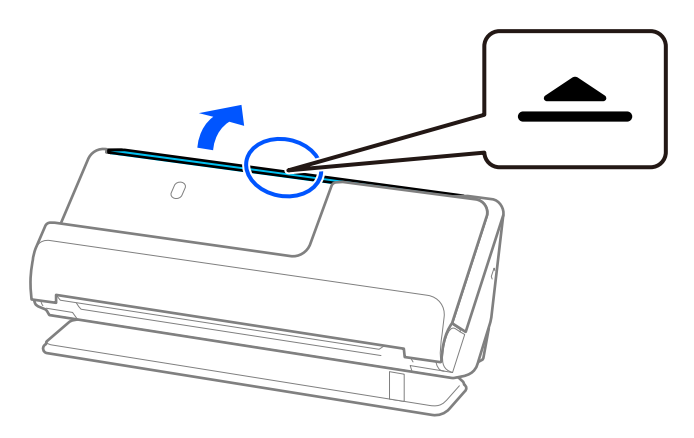

3. ارفع امتداد درج الإدخال.

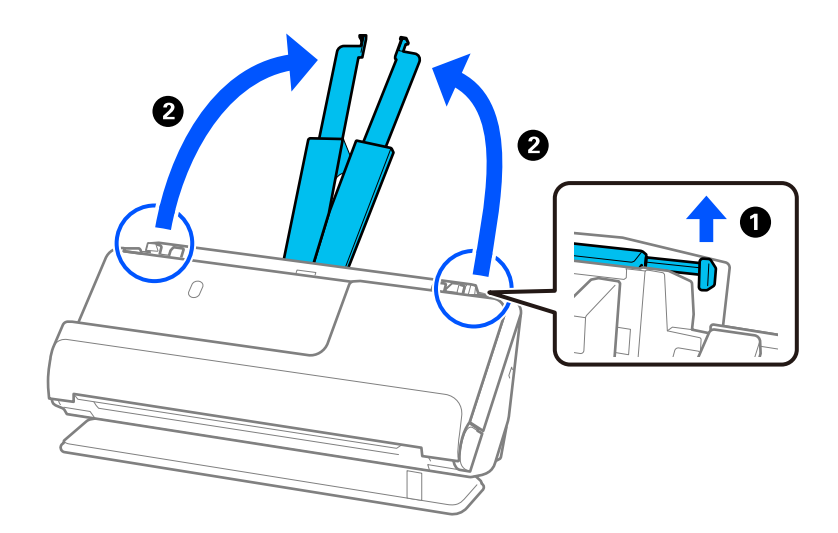

4. حرك خطوط إرشادات الحافة تجاه حواف درج الإدخال.

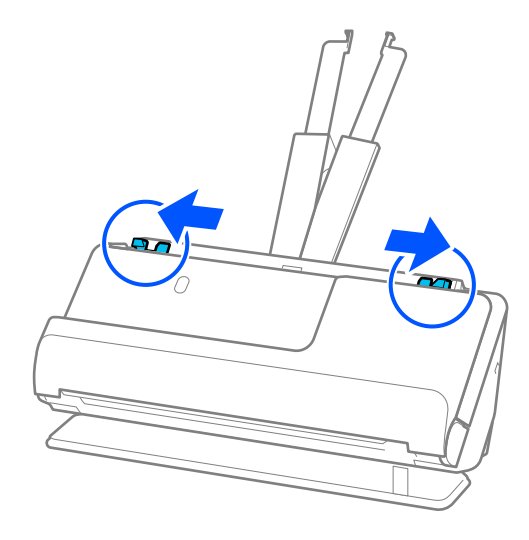

5. قم بطي المستند الأصلي من المنتصف كي يصبح الجانب المراد مسحه ضوئيًا ممواجهة الخارج.

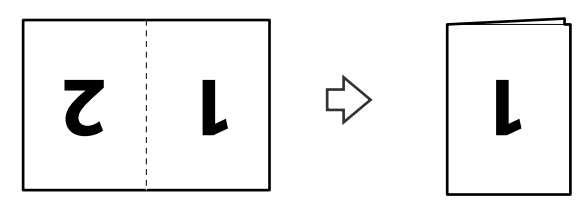

6. حمل المستند الأصلي بحيق يكون الجانب "1" متجهًا لأعلى بينما الحافة الأمامية متجهة إلى داخل وحدة ADF. أدخل الورقة في وحدةADF حتى تشعر بوجود مقاومة.

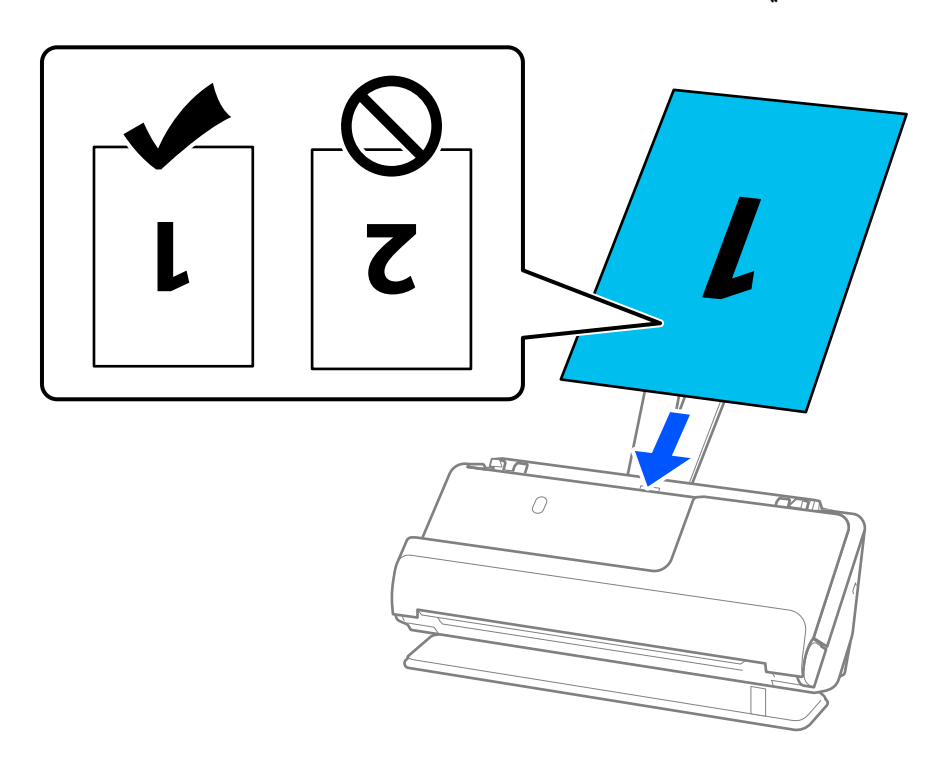

<span id="page-62-0"></span>7. اضبط خطوط إرشادات الحافة لتتلاءم مع حواف المستند الأصلي بحيث لا تكون هناك فجوات. وإلا، فقد يحدث انحراف في تغذية المستند<br>الأصلي.

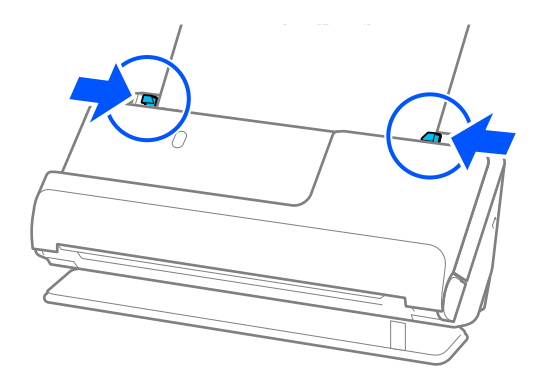

*لمسح كلا الحجمني ًا ضوئي وتجميعهام ًا مع، عنيّ الإعداد المناسب في نافذة 2 Scan Epson. ملاحظة:*

عند استخدام Epson ScanSmart، يمكنك فتح شاشة Epson Scan 2 عن طريق النقر على الزر <mark>إعدادات</mark> > في علامة التبويب إ**عدادات الماسحة**<br>الضوئية > إعدادات المسح الضوئي.

حدد <mark>على الوجهين</mark> من **جانب المسح الضوئي** وحدد **يسار ويمين** من **تجميع صور** في نافذة Epson Scan 2. انظر تعليمات Epson Scan 2 لمعرفة<br>التفاصيل.

#### **معلومات ذات صلة**

| "رموز ورقة [الحامل" في](#page-39-0) الصفحة 40

# **وضع ورقة طويلة**

*تأكد من وجود مساحة كافية أمام الماسحة الضوئية من أجل المستندات الأصلية التي يتم إخراجها. ملاحظة:*

1. تأكد من أن رمز وضع الماسحة الضوئية هو <mark>ملك</mark> (وضع المسار المستقيم).

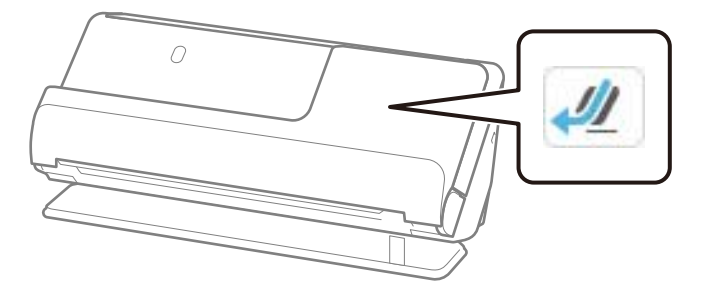

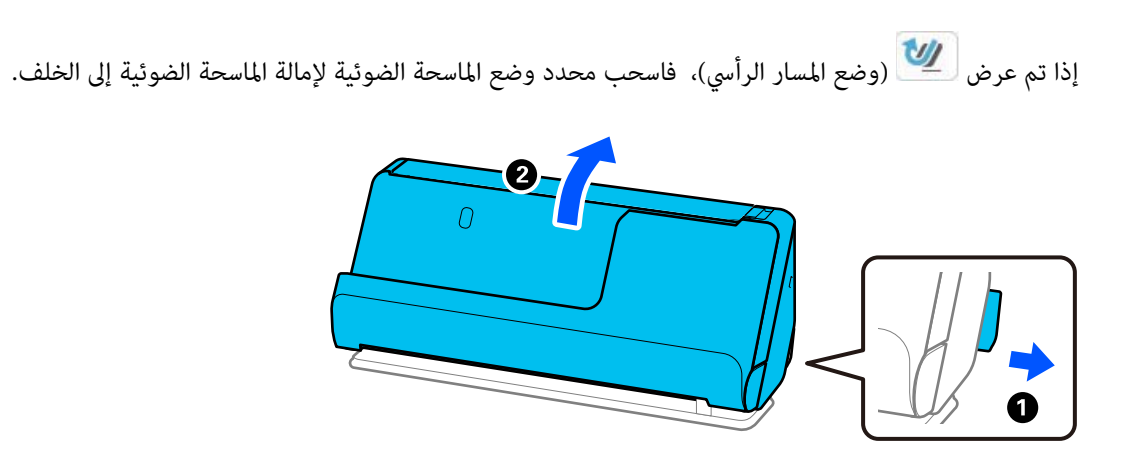

2. افتح درج الإدخال.

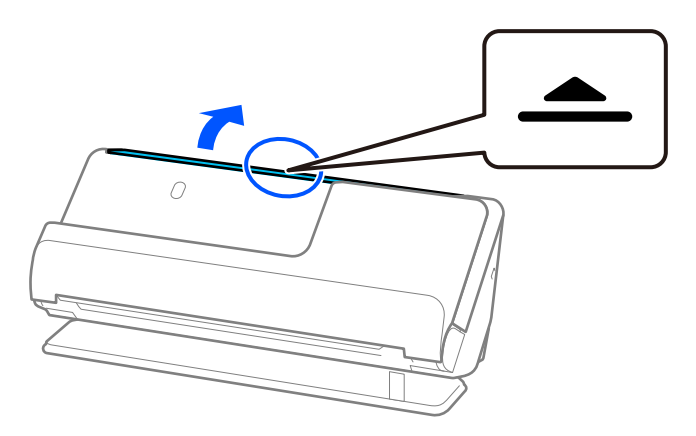

3. ارفع امتداد درج الإدخال.

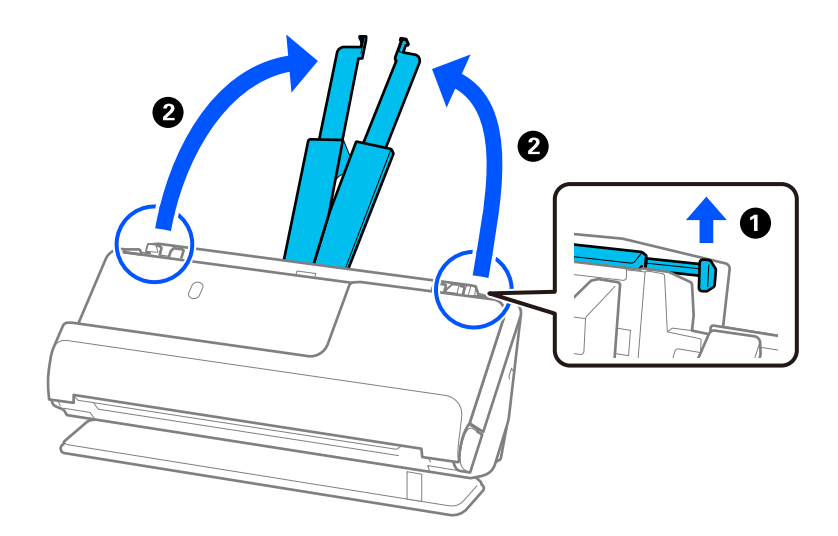

4. حرك خطوط إرشادات الحافة تجاه حواف درج الإدخال.

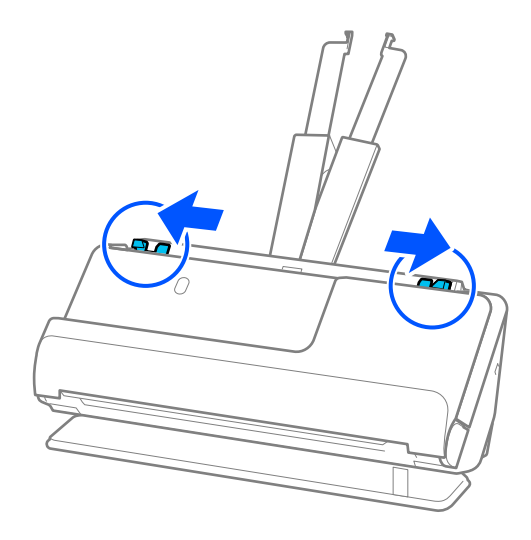

5. حمل المستند الأصلي إلى داخل درج الإدخال بشكل مستقيم، ممواجهة الأعلى مع جعل الحافة العلوية ممواجهة ADF. أدخل الورقة في وحدةADF حتى تشعر بوجود مقاومة.

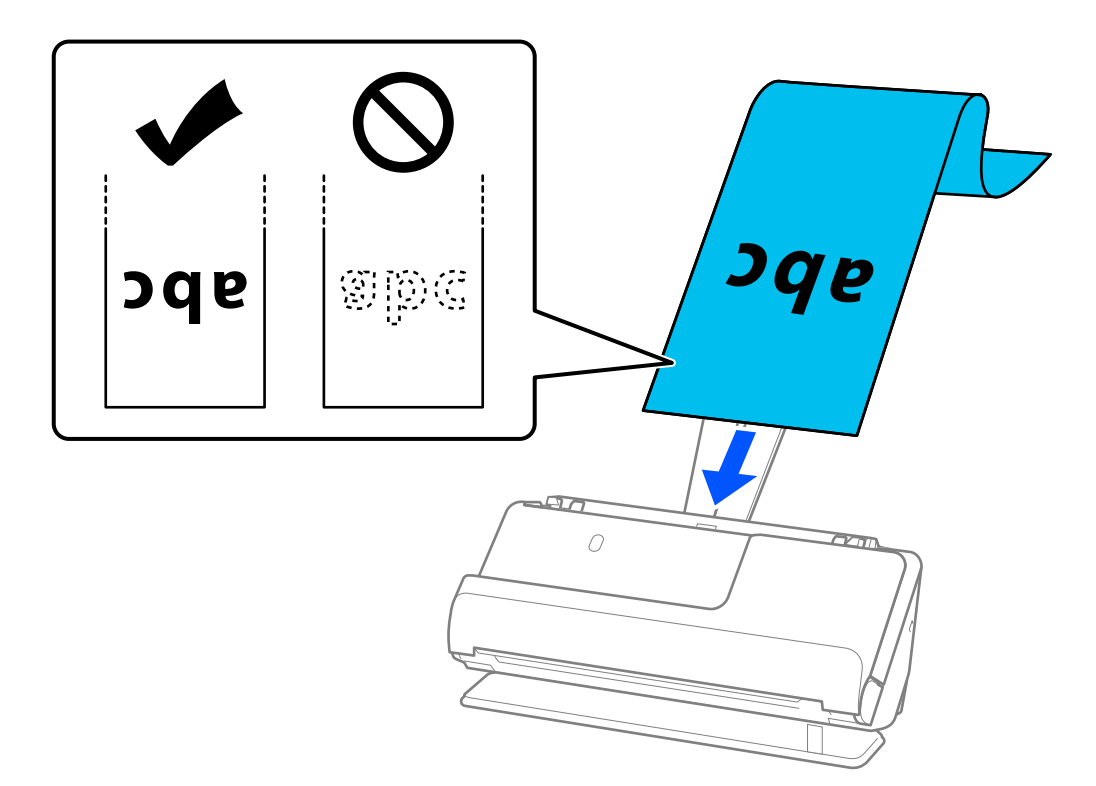

عند تحميل ورقة طويلة، قم بدعمها من جهة الإدخال حتى لا تسقط خارج وحدة ADF، وعند جهة الإخراج حتى لا تنحشر أو تسقط الورقة<br>التي يتم خروجها من درج إخراج الورق.

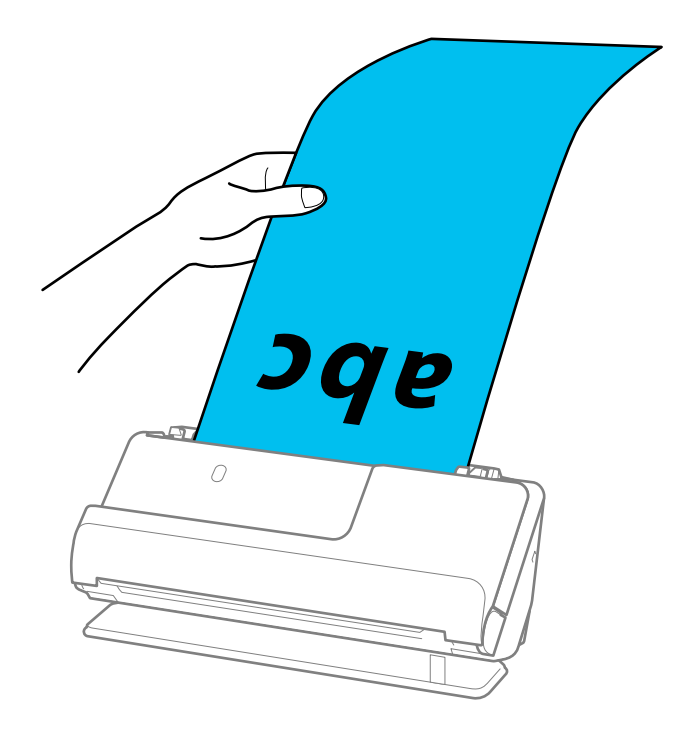

6. اضبط خطوط إرشادات الحافة لتتلاءم مع حواف المستند الأصلي بحيث لا تكون هناك فجوات. إذا كانت هناك فجوات، فقد يؤدي ذلك إلى<br>انحراف التغذية.

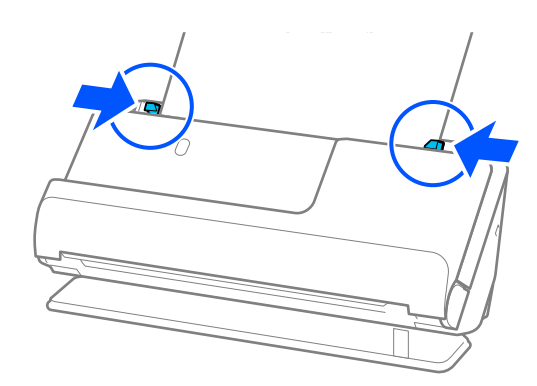

*ملاحظة:*

<span id="page-66-0"></span>❏ *وكذلك، عند المسح الضويئ لورقة طويلة، فقم بدعم كلتا نهايتي المستند الأصلي بيديك لتجنب إمالته.*

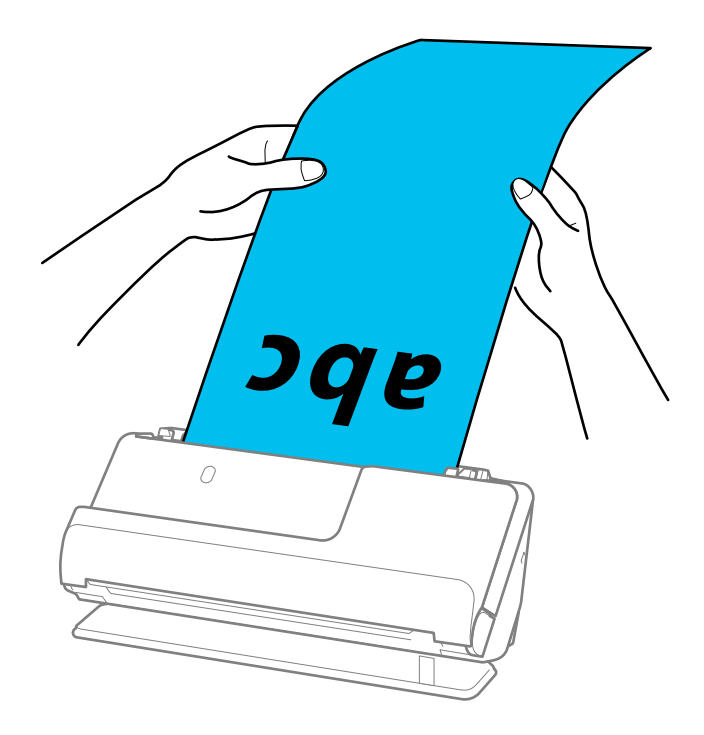

❏ *راجع ما يلي لمعرفة الحد الأقصى للأطوال حسب الحالة. "الحد الأقصى لطول الورق [الطويل" في](#page-45-0) الصفحة 46*

❏ *يجب تحديد حجم في الورقة نافذة 2 Scan Epson.*

عند استخدام Epson ScanSmart، عكنك فتح شاشة Epson Scan 2 عن طريق النقر على الزر <mark>إعدادات</mark> > في علامة التبويب **إعدادات الماسحة**<br>ا**لضوئية** > إعدادات المسح الضوئى.

*توجد ثلاث طرق لتحديد حجم الورقة في نافذة 2 Scan Epson.*

إذا كان طول الورقة 3048.0 ملم (120 بوصة) أو أقل، عكنك تحديد **كشف تلقائي (ورق طويل)** لاكتشاف الحجم تلقائيًا.

*إذاكان طول الورقة أكبر من 3048.0ملم ( 120بوصة ،) فأنتتحتاج إلى تحديدتخصيصوإدخال حجم الورقة . إذاكان طول الورقة5461.0ملم* (215 بوصة) أو أقل، فيمكنك استخدام **اكتشاف طول الورقة** بدلاً من إدخال ارتفاع الورقة. إذا كانت الورقة أطول من 5461.0 ملم (215 *بوصة ،) فأنت تحتاج إلى إدخال عرض .وارتفاعها الورقة* 

# **وضع البطاقات البلاستيكية**

*تأكد من وجود مساحة كافية أمام الماسحة الضوئية من أجل المستندات الأصلية التي يتم إخراجها. ملاحظة:*

1. تأكد من أن رمز وضع الماسحة الضوئية هو <mark>ملك</mark> (وضع المسار المستقيم).

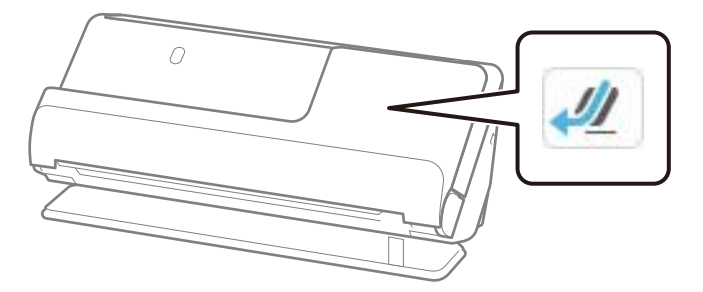

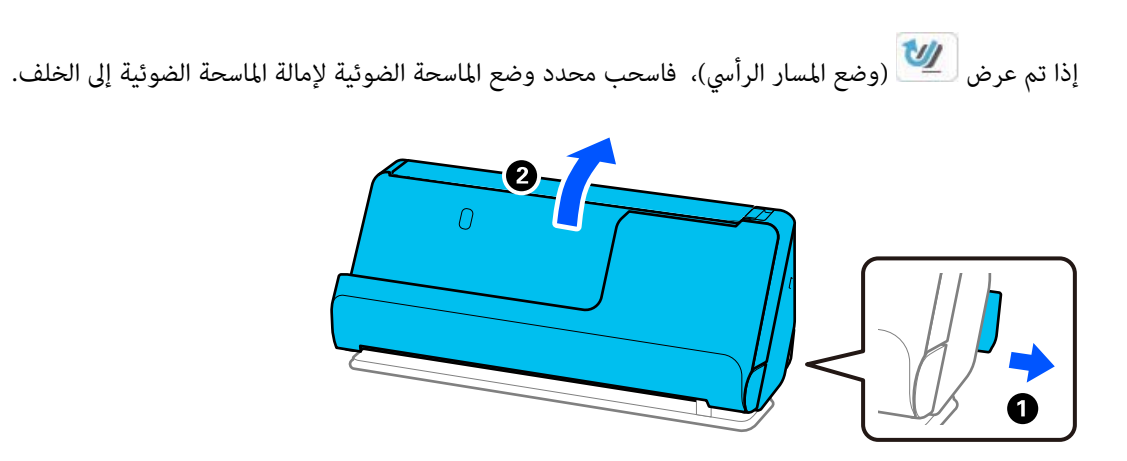

2. افتح درج الإدخال.

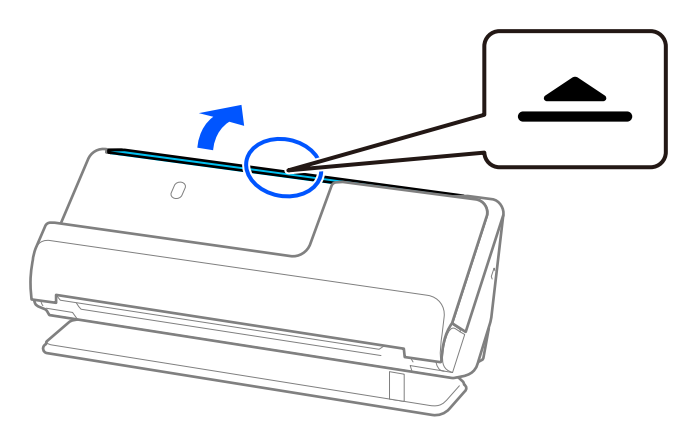

3. ارفع امتداد درج الإدخال.

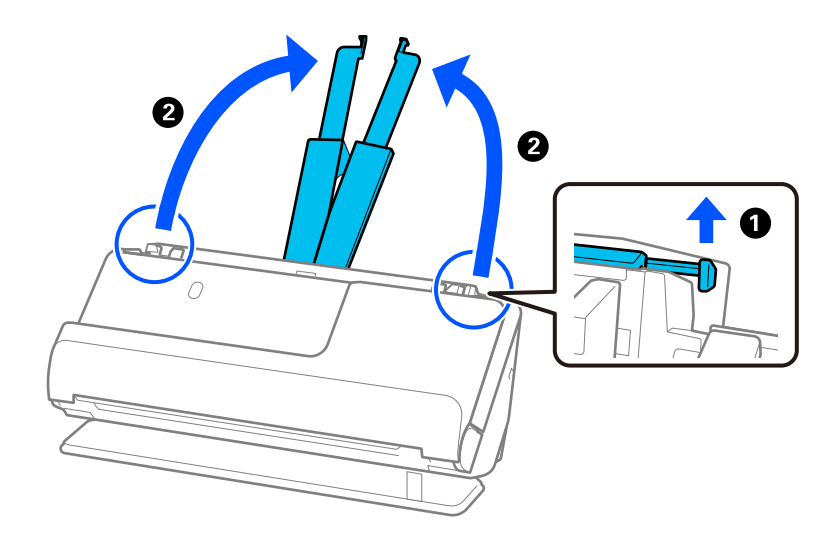

4. حرك خطوط إرشادات الحافة تجاه حواف درج الإدخال.

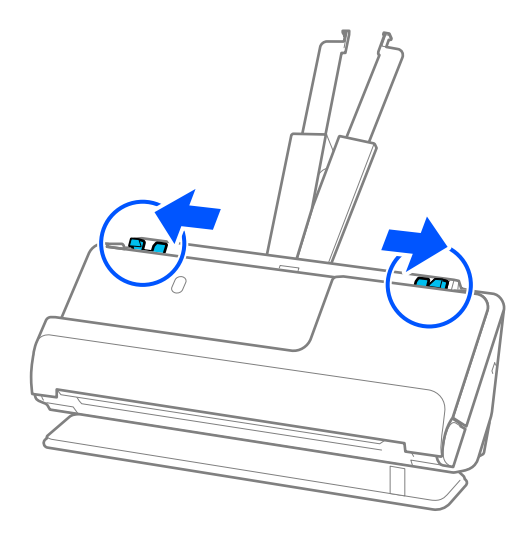

5. حمل البطاقات البلاستيكية على أن يكون الجانب المراد مسحة ضوئيًا مواجهًا للحافة العلوية في ADF. أدخل الورقة في وحدةADF حتى تشعر بوجود مقاومة.

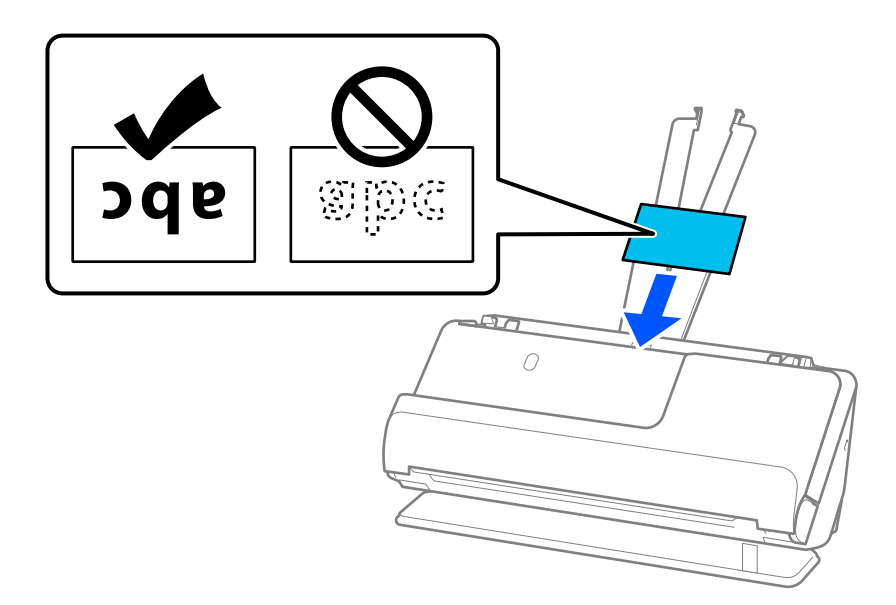

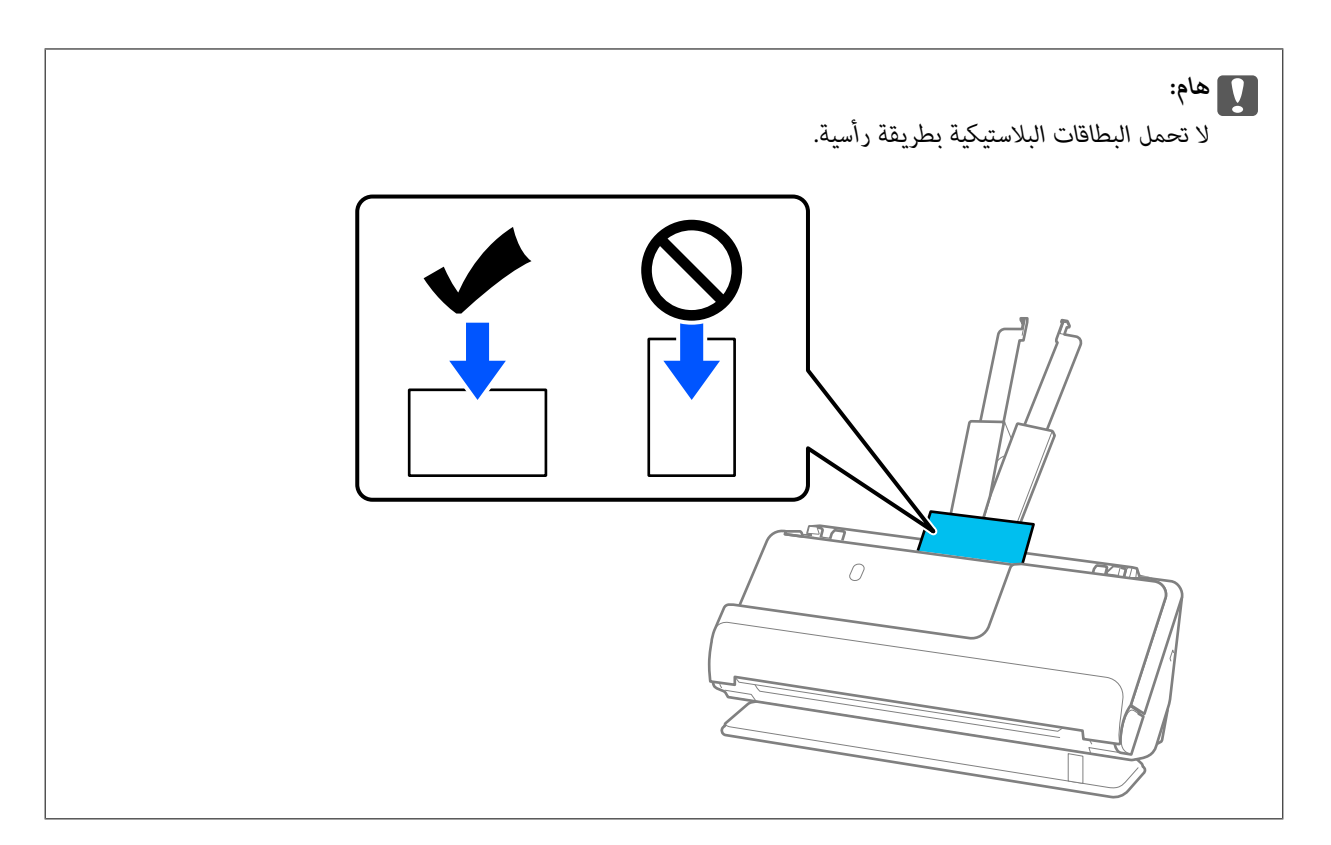

6. اضبط خطوط إرشادات الحافة لتتلاءم مع حواف البطاقات بحيث لا توجد فجوات. وإلا، فقد يحدث انحراف في تغذية المستند الأصلي.

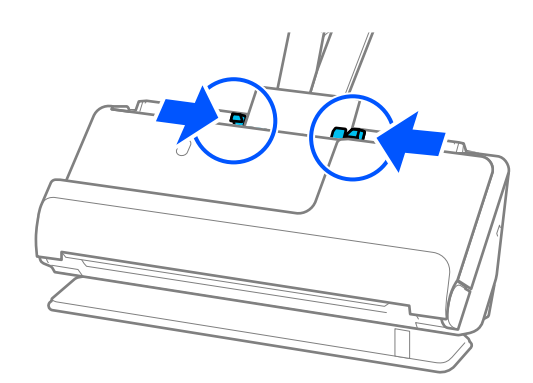

*لمسح البطاقات البلاستيكية ًا ضوئي ، عنيّ الإعداد المناسب في نافذة 2 Scan Epson. ملاحظة:*

عند استخدام Epson ScanSmart، عكنك فتح نافذة Epson Scan 2 عن طريق الضغط على الزر إ**عدادات** > في علامة التبويب إ**عدادات الماسحة**<br>الضوئية > إعدادات المسح الضوئي.

في علامة التبويب الإعدادات الرئيسية في Epson Scan 2، حدد <mark>بطاقة بلاستيكية</mark> في **حجم المستند** أو حدد إي<mark>قاف تشغيل</mark> في اكتشاف التغذية<br>ا**لمزدوجة**. انظر تعليمات Epson Scan 2 لمعرفة التفاصيل.

*إذا مل تقم بتعطيل اكتشاف التغذية المزدوجة في الشاشة 2 Scan Epson وحدث خطأ تغذية مزدوجة، فقم بإزالة البطاقات من ADF ِد وأع .تحميلها*

 **معلومات ذات صلة**

| "وضع البطاقات [المغلفة" في](#page-70-0) الصفحة 71

# **وضع المغلفة البطاقات**

<span id="page-70-0"></span>*تأكد من وجود مساحة كافية أمام الماسحة الضوئية من أجل المستندات الأصلية التي يتم إخراجها. ملاحظة:*

1. تأكد من أن رمز وضع الماسحة الضوئية هو  $\boxed{\frac{\sqrt{2}}{2}}$  (وضع المسار المستقيم).

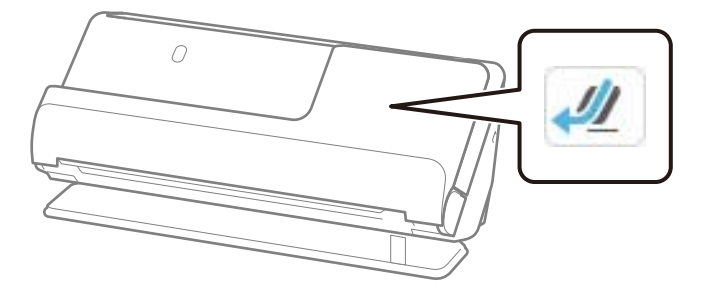

إذا تم عرض (وضع المسار الرأسي ،) فاسحب محدد وضع الماسحة الضوئيةلإمالة الماسحة الضوئية إلى الخلف.

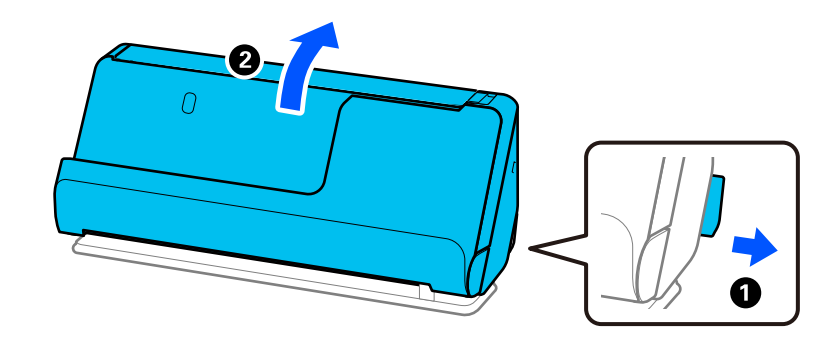

2. افتح درج الإدخال.

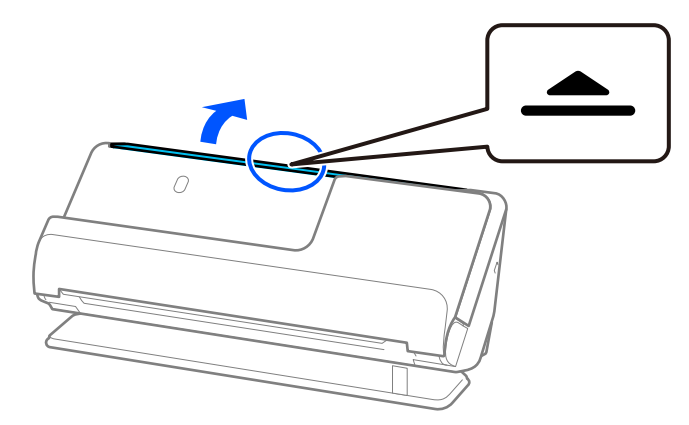

3. ارفع امتداد درج الإدخال.

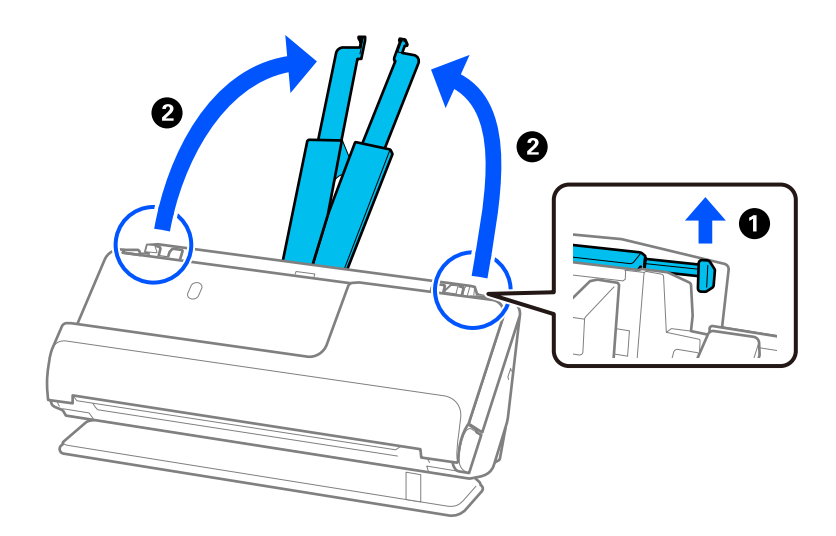

4. حرك خطوط إرشادات الحافة تجاه حواف درج الإدخال.

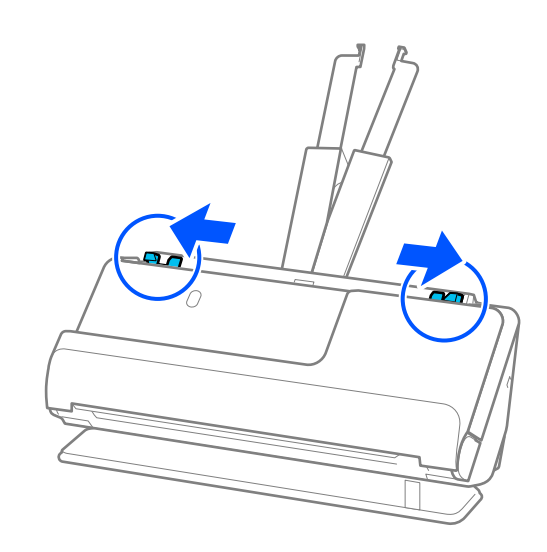
<span id="page-72-0"></span>5. حمل البطاقات البلاستيكية على أن يكون الجانب المراد مسحة ضوئيًا مواجهًا للحافة العلوية في ADF. أدخل الورقة في وحدةADF حتى تشعر بوجود مقاومة.

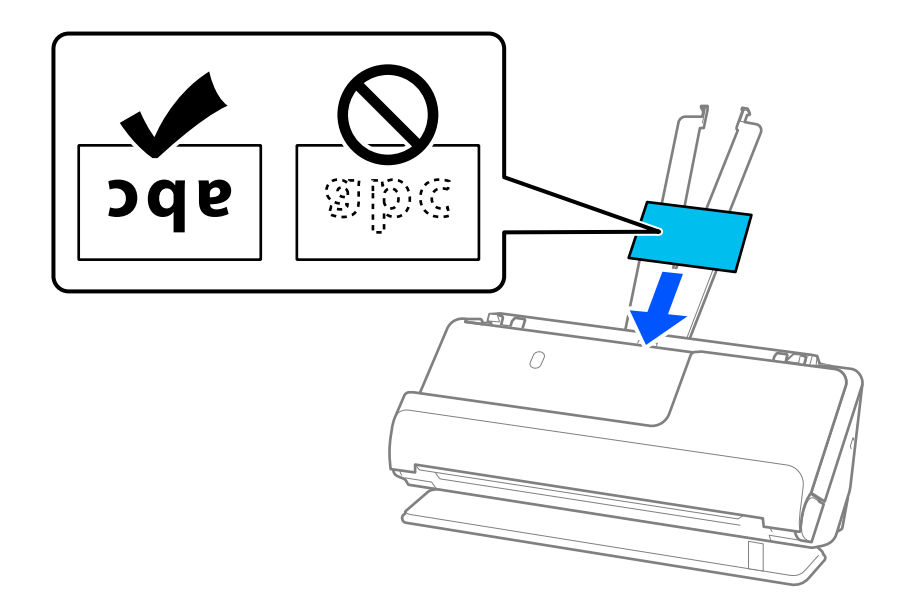

6. اضبط خطوط إرشادات الحافة لتتلاءم مع حواف البطاقات بحيث لا توجد فجوات. إذا كانت هناك فجوات، فقد يؤدي ذلك إلى انحراف<br>التغذية.

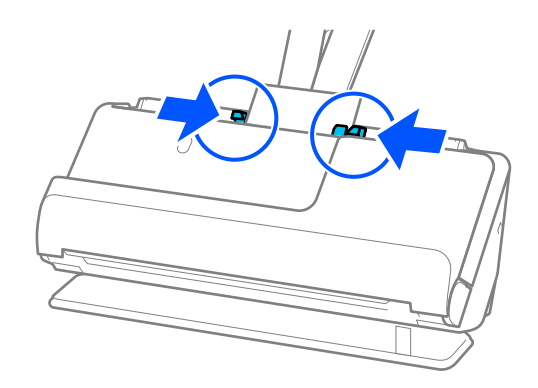

*لمسح البطاقات المغلفة ًا ضوئي ، عنيّ الإعداد المناسب في نافذة 2 Scan Epson. ملاحظة:*

عند استخدام Epson ScanSmart، يمكنك فتح شاشة Epson Scan 2 عن طرق النقر على الزر <mark>إعدادات</mark> > في علامة التبويب <mark>إعدادات الماسحة</mark><br>الضوئية > إعدادات المسح الضوئي.

ل لزيادة دقة اكتشاف الحجم تلقائيًا، حدد علامة التبويب ا**لإعدادات الرئيسية > حجم المستند > الإعدادات > المسح الضوئي لبطاقة مجلّدة.** انظر<br>تعليمات Epson Scan 2 لمعر فة التفاصيل.

حدد علامة التبويب الإعدادات الرئيسية > اكتشاف التغذية المزدوجة > إيقاف تشغيل. انظر تعليمات Epson Scan 2 لمعرفة التفاصيل.  $\square$ إذا لم تقم بتعطيل ا**كتشاف التغذية المزدوجة** في الشاشة *Epson Scan 2* وحدث خطأ تغذية مزدوجة، فقم بإزالة البطاقات من *ADF و*أعِد<br>تحميلها.

**وضع كتيب**

*تأكد من وجود مساحة كافية أمام الماسحة الضوئية من أجل المستندات الأصلية التي يتم إخراجها. ملاحظة:*

1. تأكد من أن رمز وضع الماسحة الضوئية هو <mark>ملك</mark> (وضع المسار المستقيم).

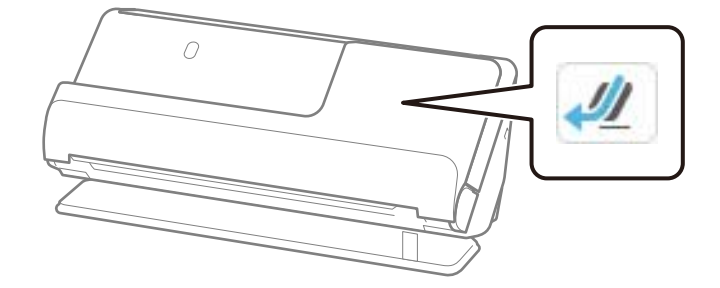

إيا إذا تم عرض هي العام المسار الرأسي)، فاسحب محدد وضع الماسحة الضوئية لإمالة الماسحة الضوئية إلى الخلف. الخلف الخلف الخلف.

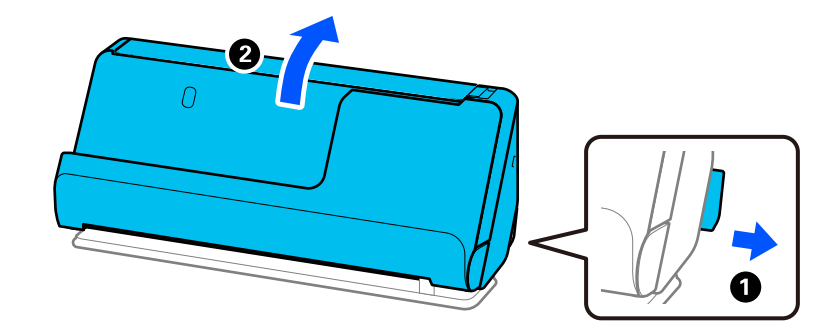

2. افتح درج الإدخال.

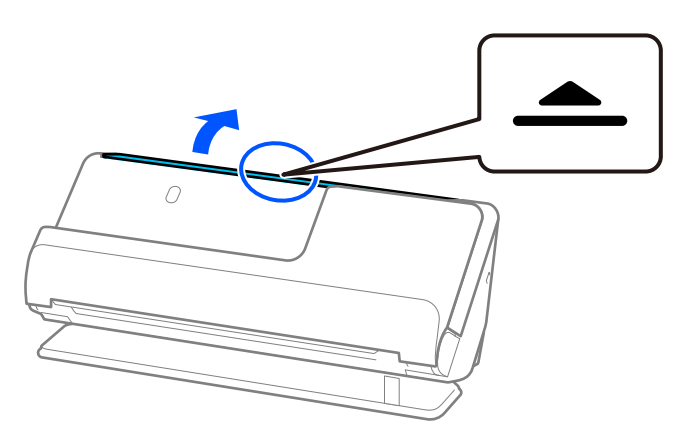

3. ارفع امتداد درج الإدخال.

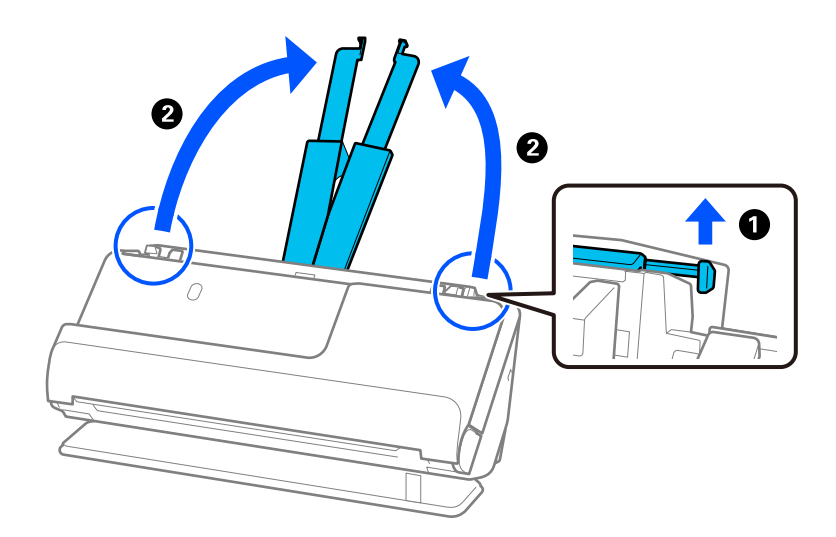

4. حرك خطوط إرشادات الحافة تجاه حواف درج الإدخال.

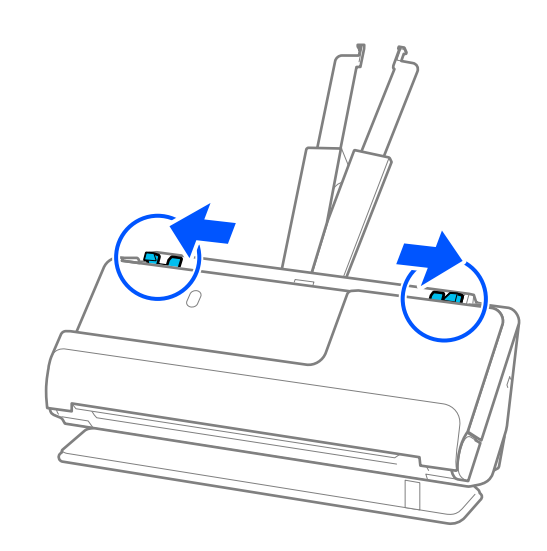

5. ضع الكتيب بحيث يكون الجانب الذي تريد مسحه ضوئيًا متجهًا لأعلى على أن يكون الجانب الذي يحتوي على المزيد من الصفحات متجهًا لـ وحدة تغذية المستندات التلقائية ( ADF(.

أدخل الورقة في وحدةADF حتى تشعر بوجود مقاومة.

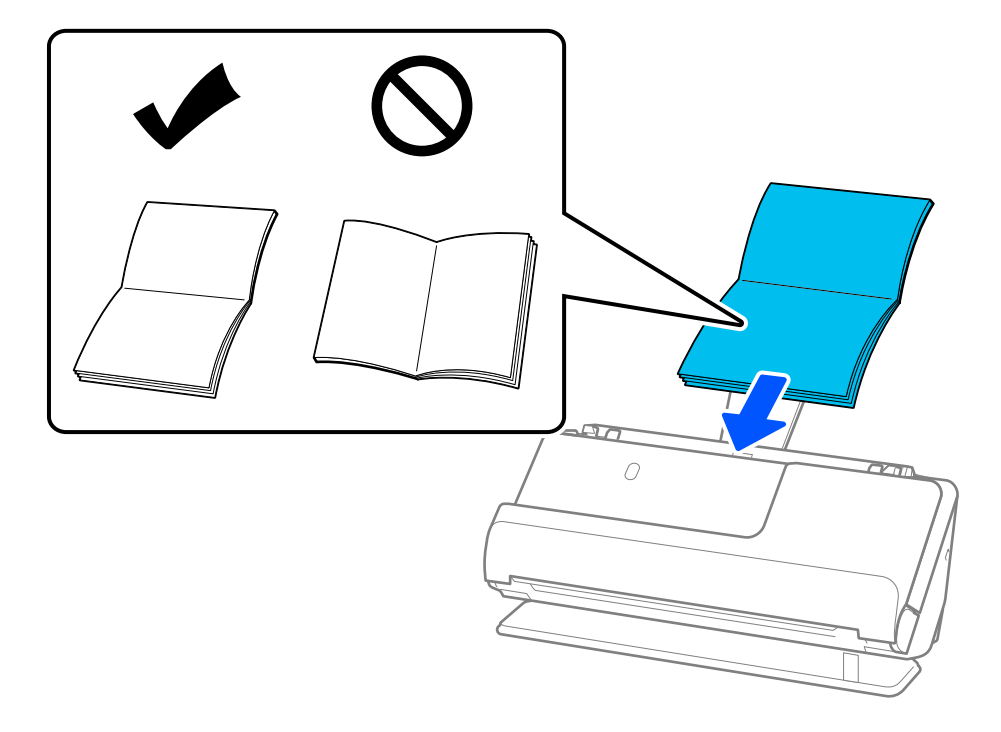

6. اضبط خطوط إرشادات الحافة لتتلاءم مع حواف الكتيب بحيث لا تكون هناك فجوات. إذا كانت هناك فجوات، فقد يؤدي ذلك إلى انحراف<br>التغذية.

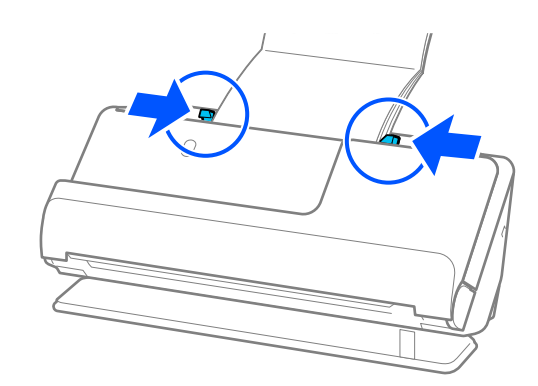

*ملاحظة:*

<span id="page-76-0"></span>❏ *عند إجراء المسح الضويئ للكتيبات، ثبِّت الجزء العلوي للكتيب باستخدام اليد لمنع انزلاقه من ADF أو انغلاقه.*

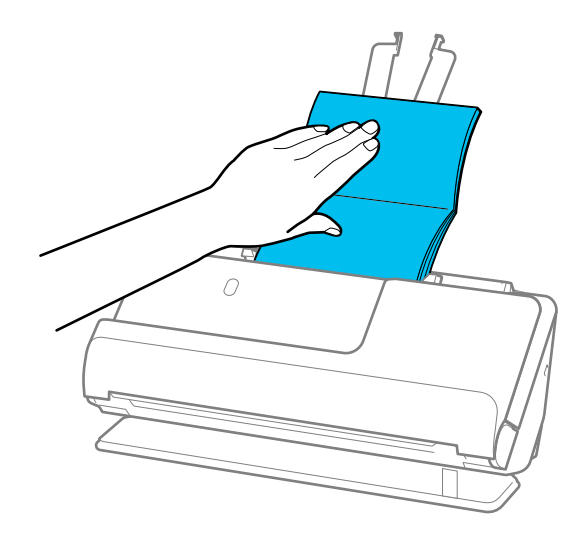

■ في حال اصطدام المستندات الأصلية التي يتم إخراجها بسطح الطاولة الموجود عليها الماسحة الضوئية ويؤثر ذلك على الصورة الممسوحة<br>ضوئيًا، حرك الماسحة الضوئية إلى حافة الطاولة بحيث عكن سقوط المستندات الأصلية التي يتم إخراجها و

❏ *عند إجراء المسح الضويئ للكتيبات، قم بإجراء الإعدادات الملامئة في شاشة 2 Scan Epson.*

عند استخدام *Epson ScanSmart،* يمكنك فتح شاشة *Epson Scan 2* عن طريق النقر على الزر **إعدادات** > في علامة التبويب **إعدادات الماسحة**<br>ا**لضوئية** > إعدا**دات المسح الضوئي.** 

 *في الشاشة 2 Scan Epson، استخدم إحدى الطرق التاليةلإيقاف تشغيل اكتشاف التغذية المزدوجة.*

*· حدد كتيبات في إعدادات المسح الضويئ*

 *في· علامة التبويب الإعدادات الرئيسية، قم بتعيني اكتشاف التغذية المزدوجة على الوضع إيقاف تشغيل انظر تعليامت 2 Scan Epson لمعرفة التفاصيل.*

# **وضع جواز سفر**

*تأكد من وجود مساحة كافية أمام الماسحة الضوئية من أجل المستندات الأصلية التي يتم إخراجها. ملاحظة:*

1. تأكد من أن رمز وضع الماسحة الضوئية هو <mark>ﷺ</mark> (وضع المسار المستقيم).

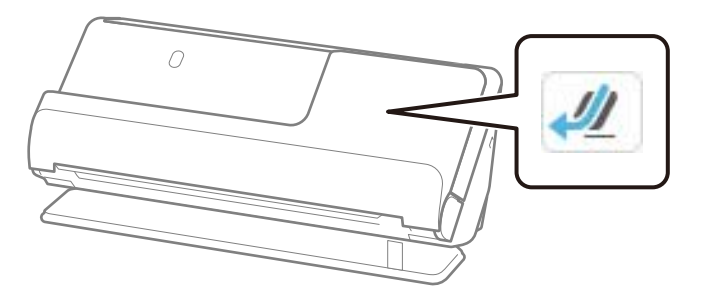

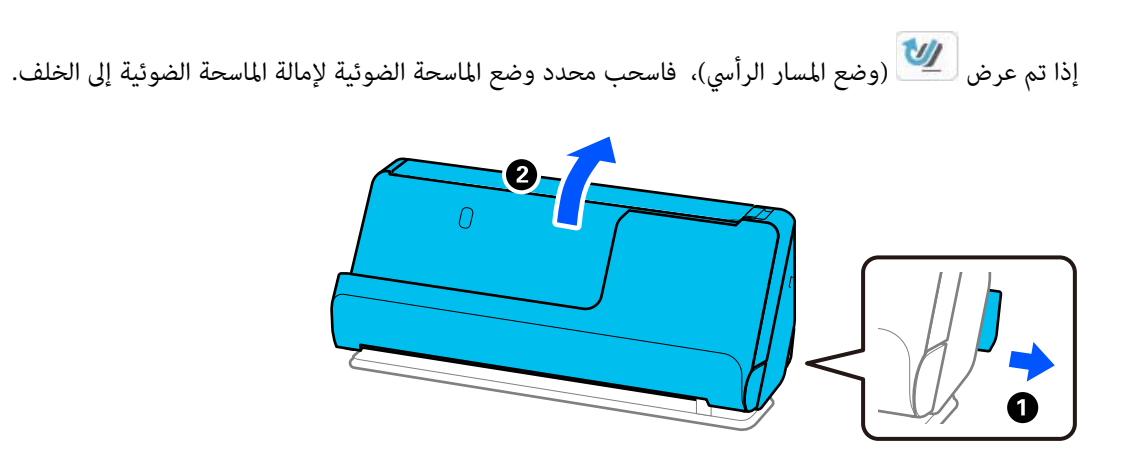

2. افتح درج الإدخال.

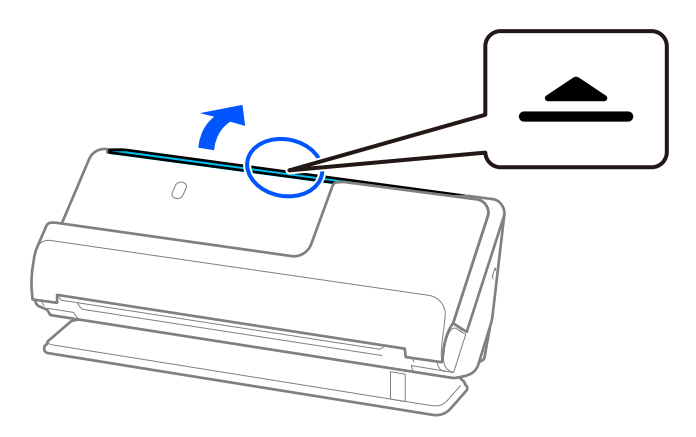

3. ارفع امتداد درج الإدخال.

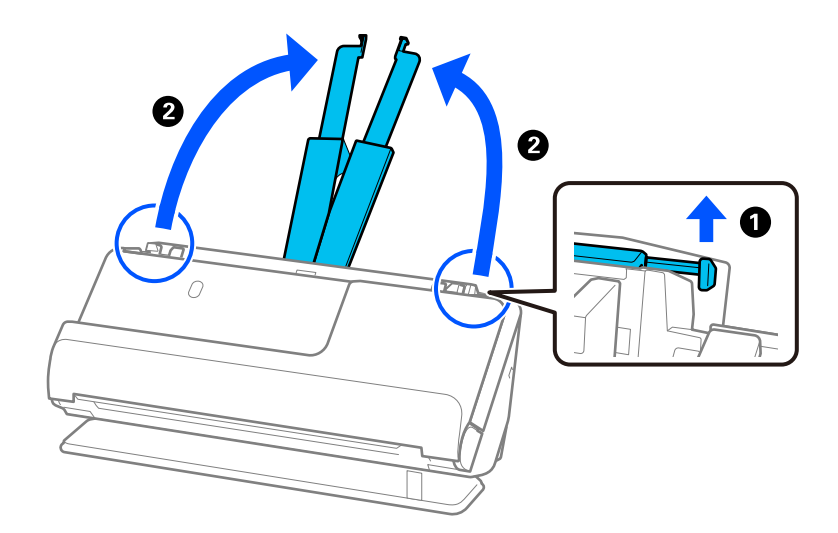

4. حرك خطوط إرشادات الحافة تجاه حواف درج الإدخال.

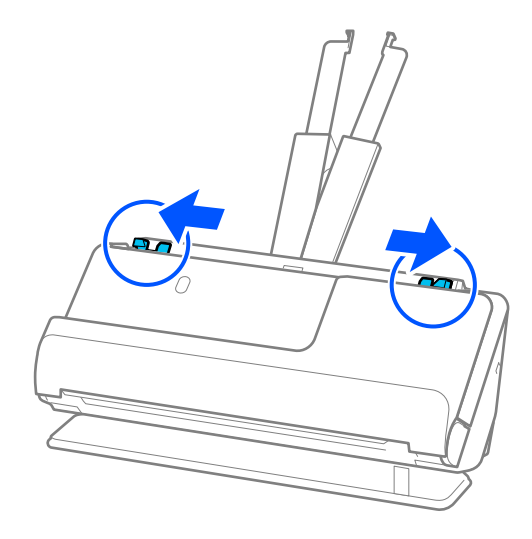

5. ضع جواز السفر على أن يكون الجانب المراد مسه ضوئيًا متجهًا لأعلى والجزء الأكثر سُمكًا من جواز السفر متجهًا إلى داخل وحدة<br>ADF.

أدخل الورقة في وحدةADF حتى تشعر بوجود مقاومة.

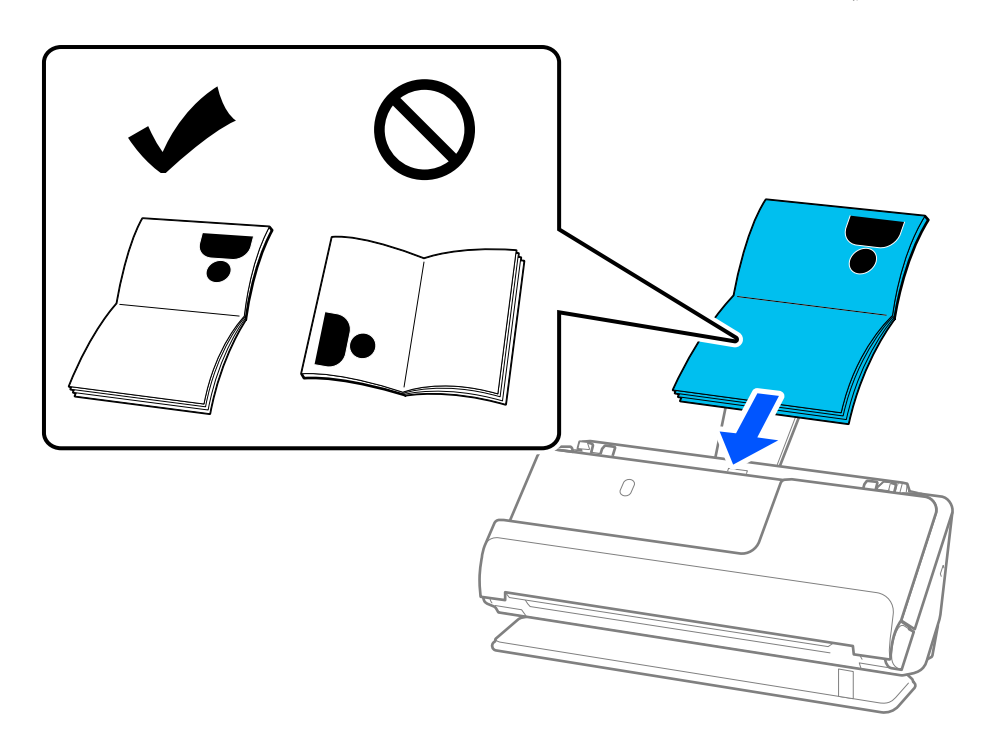

 *في الحالات التالية، عليك إجراء المسح الضويئ لجواز السفر باستخدام الورقة الناقلة لجواز السفر ً بدلامن ذلك. ملاحظة:*

❏ *إذا كنت ترغب حامية في جواز السفر خلال عملية المسح الضويئ*

❏ *إذا كنت ترغب في إجراء المسح الضويئ لجوازات سفر سميكة وجوازات سفر ذات حواف تجليد ممتدة ً قليلا*

ضع جواز السفر في الورقة الناقلة لجواز السفر على أن يكون الجانب المراد مسحة ضوئيًا متجهًا لأعلى والجانب الأكثر سُمكًا في جواز السفر متجهًا<br>للحافة الأمامية. ثم ضع الورقة الناقلة لجواز السفر بداخل درج الإدخال مع جعل الحافة ا

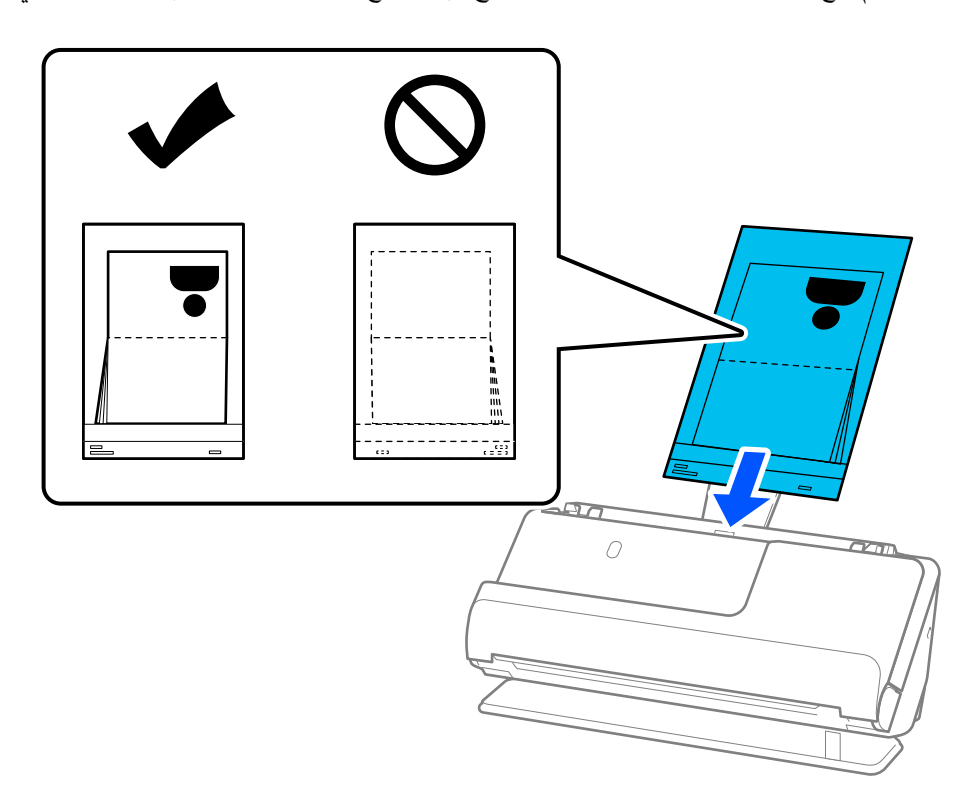

6. اضبط خطوط إرشادات الحافة لتتلاءم مع حواف المستند الأصلي بحيث لا تكون هناك فجوات. إذا كانت هناك فجوات، فقد يؤدي ذلك إلى<br>انحراف التغذية.

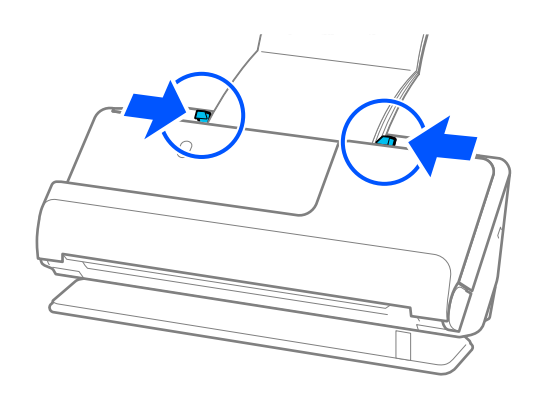

*ملاحظة:*

❏ *عند إجراء المسح الضويئ لجوازات السفر، ثبِّت الجزء العلوي لجواز السفر باستخدام اليد لمنع انزلاقه من ADF أو انغلاقه.*

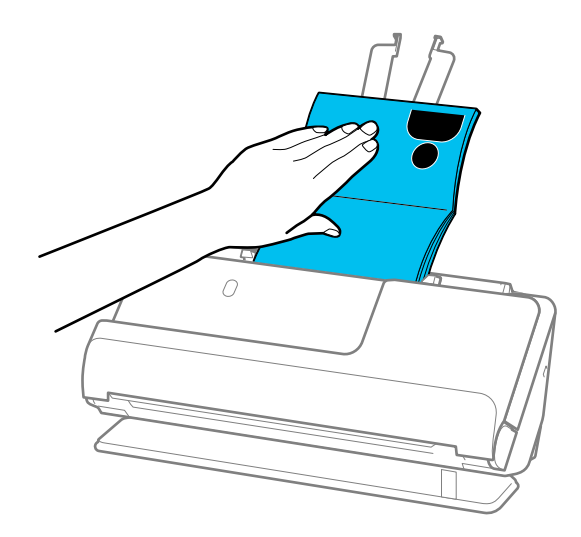

■ في حال اصطدام المستندات الأصلية التي يتم إخراجها بسطح الطاولة الموجود عليها الماسحة الضوئية ويؤثر ذلك على الصورة الممسوحة<br>ضوئيًا، حرك الماسحة الضوئية إلى حافة الطاولة بحيث عكن سقوط المستندات الأصلية التي يتم إخراجها و

❏ *عند إجراء المسح الضويئ لجواز سفر، اضبط الإعدادات الملامئة في شاشة 2 Scan Epson.*

عند استخدام *Epson ScanSmart،* يمكنك فتح شاشة *Epson Scan 2* عن طرق النقر على الزر **إعدادات** > في علامة التبويب **إعدادات الماسحة**<br>ا**لضوئية** > إعدادات المسح الضوئي.

 *في الشاشة 2 Scan Epson، استخدم إحدى الطرق التاليةلإيقاف تشغيل اكتشاف التغذية المزدوجة.*

*· حدد جواز سفر في إعدادات المسح الضويئ*

*· في علامة التبويب الإعدادات الرئيسية، قم بتعيني اكتشاف التغذية المزدوجة على الوضع إيقاف*

*انظر تعليامت 2 Scan Epson لمعرفة التفاصيل.*

❏ *لاتستخدم الورقة الناقلة لجواز السفر المخدوشة أو الورقة الناقلة لجواز السفر تم مسحها ًا ضوئي أكرث من 3000 مرة.*

❏ *لاتستخدم سوى الورقةالناقلةلجوازالسفرالمصممةللامسحةالضوئية الخاصة بك. يتم التعرف ًا تلقائي على الورقة الناقلةلجوازالسفربواسطة الماسحةالضوئيةوذلك عن طريق الكشف عن ثلاثةمن الثقوب المستطيلة الصغرية في الحافةالأمامية. حافظ على الثقوب الموجودة في الورقة الناقلة لجواز السفر نظيفة وغري .مُغطاة*

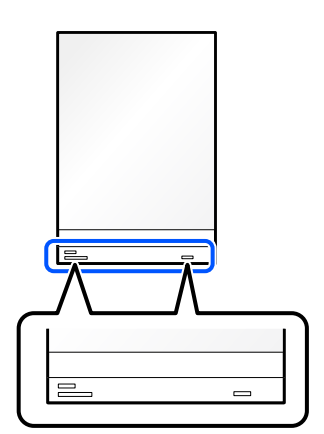

 **معلومات ذات صلة** | "رموز ورقة [الحامل" في](#page-39-0) الصفحة 40

# **حمل المستندات الأصلية أو الصور المهمة**

<span id="page-81-0"></span>استخدم ورقة الحامل عند إجراء المسح الضويئ لأنواع المستندات الأصلية التالية.

❏الصور

❏المستندات الأصلية ذات القيمة

❏المستندات الأصلية المتجعدة

❏المستندات الأصلية الحساسة

*تأكد من وجود مساحة كافية أمام الماسحة الضوئية من أجل المستندات الأصلية التي يتم إخراجها. ملاحظة:*

1. تأكد من أن رمز وضع الماسحة الضوئية هو <mark>ملك</mark> (وضع المسار المستقيم).

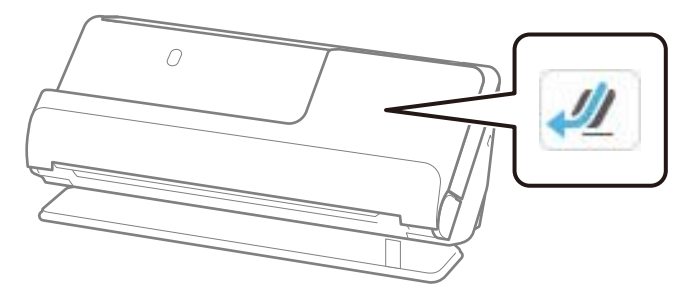

إذا تم عرض (وضع المسار الرأسي ،) فاسحب محدد وضع الماسحة الضوئيةلإمالة الماسحة الضوئية إلى الخلف.

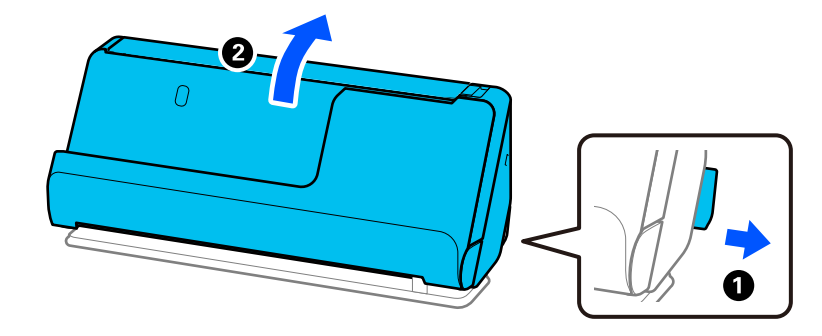

2. افتح درج الإدخال.

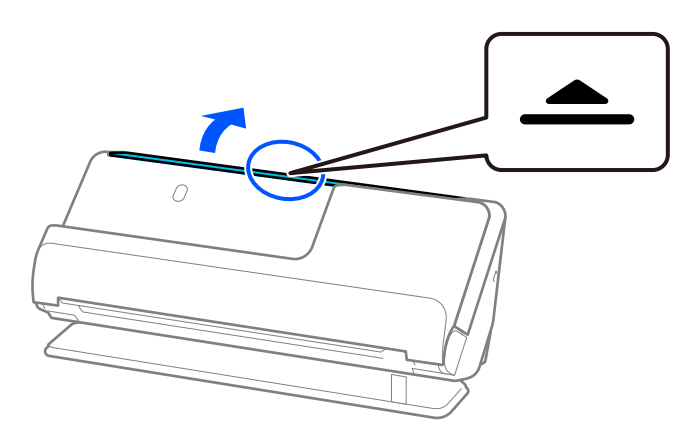

3. ارفع امتداد درج الإدخال.

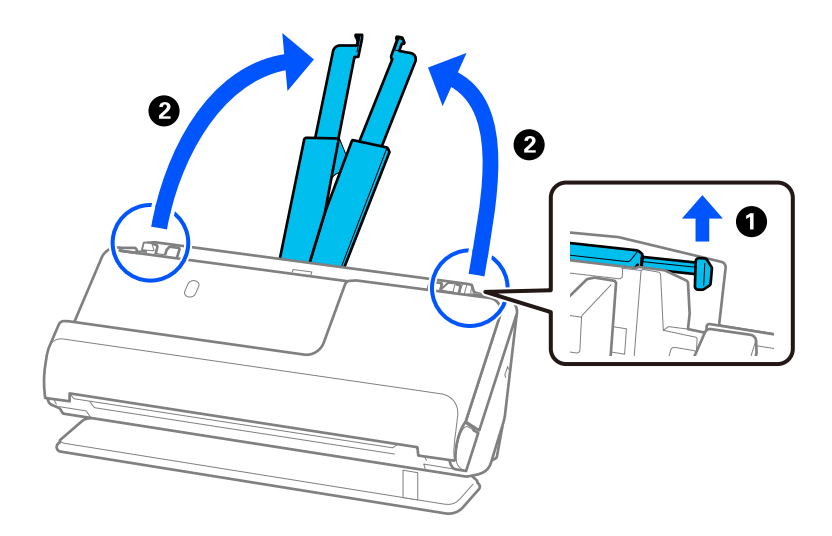

4. حرك خطوط إرشادات الحافة تجاه حواف درج الإدخال.

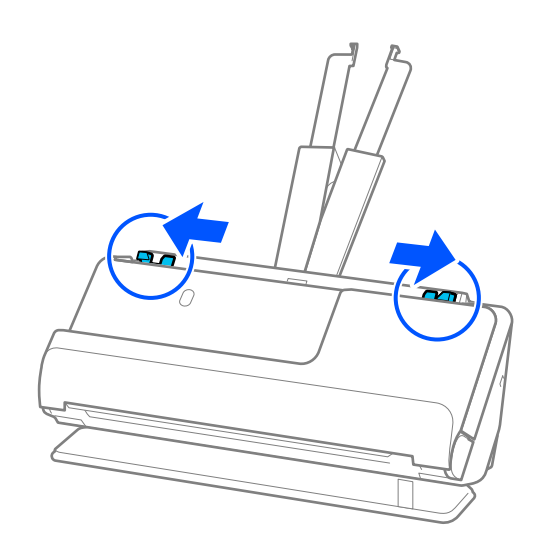

5. ضع المستند الأصلي في ورقة الحامل. ضع المستند الأصلي بحيث يكون الجانب الخلفي للمستند مواجهًا لجانب ورقة الحامل مع الرسم التوضيحي. ❏بالنسبة للمستندات الأصلية

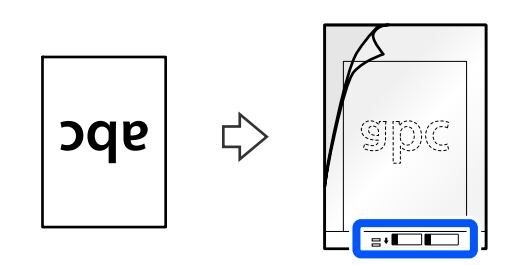

❏بالنسبة للصور

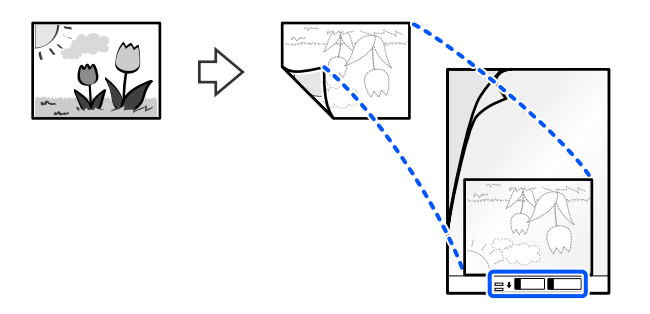

بالنسبة للمستندات الأصلية الكبيرة، قم بطيها إلى نصفين بحيث يكون الجانب المراد مسحه ضوئيًا متجهًا للخارج، ومن ثم ضع المستند الأصلي<br>مع توجيه الجانب "2" إلى الرسم التوضيحي وإلى الحافة الأمامية لورقة ورقة الحامل.

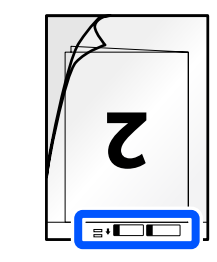

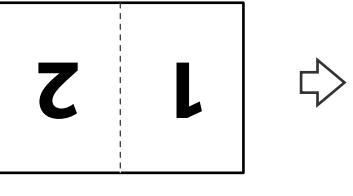

6. اقلب ورقة الحامل.

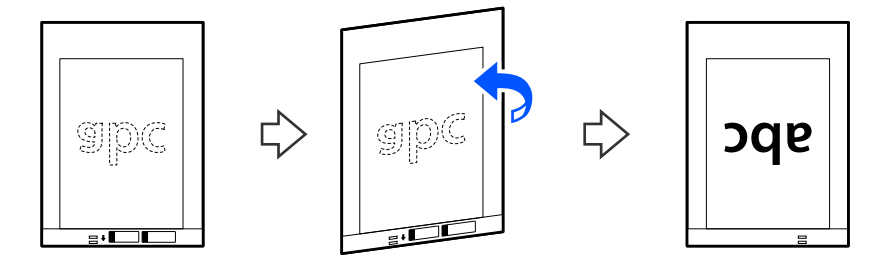

7. حمل ورقة الحامل إلى داخل درج الإدخال مع جعل الحافة العلوية ممواجهة الداخل في ADF. أدخل الورقة في وحدةADF حتى تشعر بوجود مقاومة.

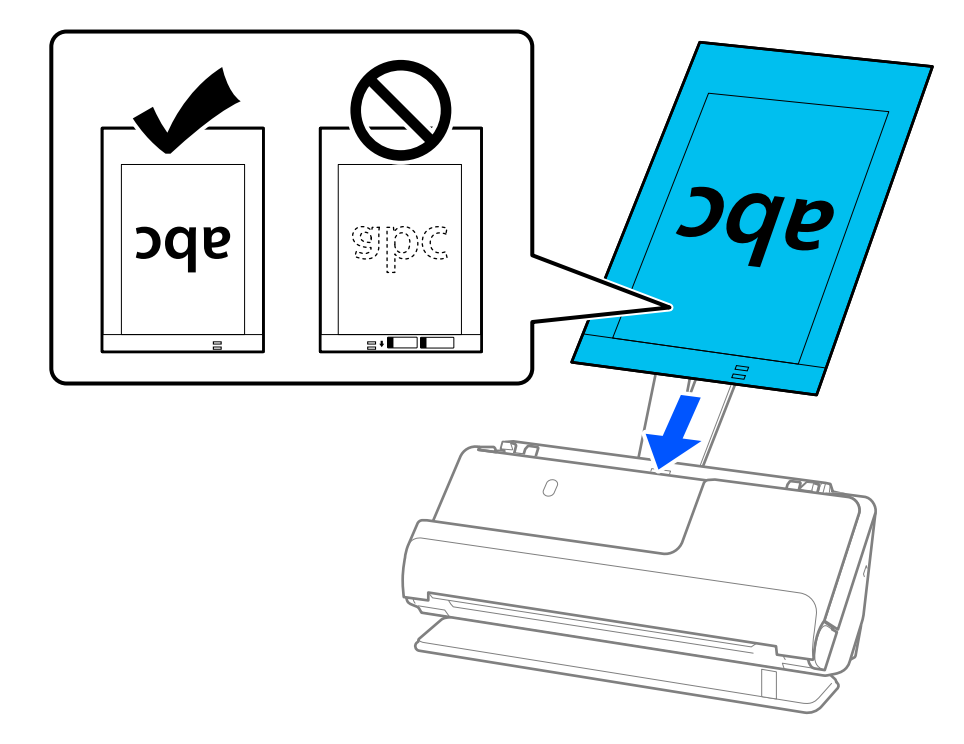

8. قم محاذاة خطوط إرشادات الحافة مع ورقة الحامل بحيث لا توجد أيّ فجوات. وإلا، فقد يحدث انحراف في تغذية ورقة الحامل.

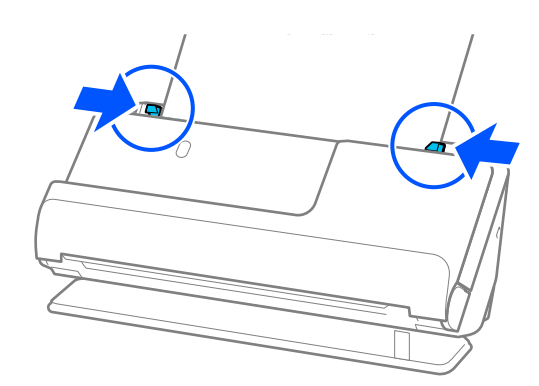

### *ملاحظة:*

❏ *لاتستخدم ورقة الحامل المخدوشة أو ورقة الحامل تم مسحها ًا ضوئي أكرث من 3000 مرة.*

أ إذا تعذر عليك العثور على حجم مناسب للمستند الأصلى الذي تريد مسحه ضوئيًّا في قامًة **حجم المستند**، فحدد **كشف تلقائي** 

- <span id="page-85-0"></span>■ عند إجراء المسح الضوئي باستخدام ورقة الحامل، فحدد ا**كتشاف تلقائي** في **حجم المستند** لمسح الصورة تلقائيا خلال تطبيق ا**نحراف الورقة** في<br>الإعداد **تصحيح انحراف الورق**.
- يجب وضع الحافة الأمامية للمستند الأصلي في جزء التجميع لـ ورقة الحامل عند إجراء مسح ضوئي لمستند أصلي بطول *297* ملم تقريبًا *(71.7*<br>بوصة). وإلا قد يتم إجراء عملية المسح الضوئي لورقة ورقة الحامل بكامل طولها عند تحديد ا**ك** 
	- ❏ *عند إجراء المسح الضويئ لمستند أصلي كبري، لمسح كلا الحجمني ًا ضوئي وتجميعهام ًا مع، اضبط الإعدادات في شاشة 2 Scan Epson.*

عند استخدام *Epson ScanSmart،* عكنك فتح شاشة *Epson Scan 2* عن طرق النقر على الزر **إعدادات** > في علامة التبويب **إعدادات الماسحة**<br>ا**لضوئية** > إعدادات المسح الضوئي.

*حدد على الوجهين من جانب المسح الضوئي وحد*د <mark>يسار ومين من تجميع صور</mark> في نافذة *2 Epson Scan 2. ان*ظر تعليمات *2 Epson Scan ل*عرفة<br>التفاصيل.

■ لا تستخدم سوى ورقة الحامل المصممة للماسحة الضوئية الخاصة بك. يتم التعرف تلقائيًا على ورقة الحامل بواسطة الماسحة الضوئية وذلك عن<br>طريق الكشف عن اثنين من الثقوب المستطيلة الصغيرة في الحافة الأمامية. اترك الثقوب نظيفة ومكش

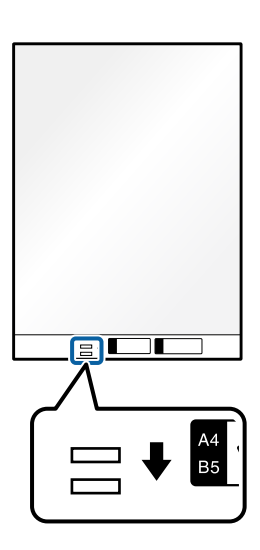

 **معلومات ذات صلة** | "رموز ورقة [الحامل" في](#page-39-0) الصفحة 40

**وضع ظرف**

*تأكد من وجود مساحة كافية أمام الماسحة الضوئية من أجل المستندات الأصلية التي يتم إخراجها. ملاحظة:*

1. تأكد من أن رمز وضع الماسحة الضوئية هو <mark>ملك</mark> (وضع المسار المستقيم).

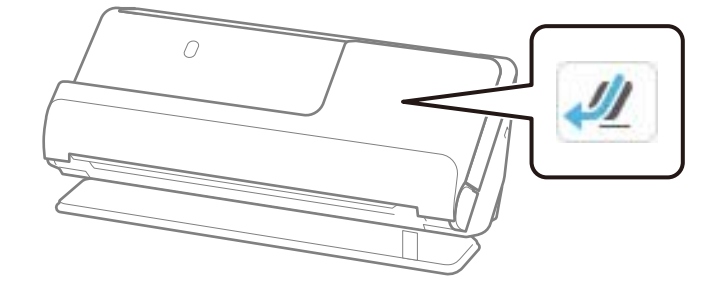

إذا تم عرض (وضع المسار الرأسي ،) فاسحب محدد وضع الماسحة الضوئيةلإمالة الماسحة الضوئية إلى الخلف.

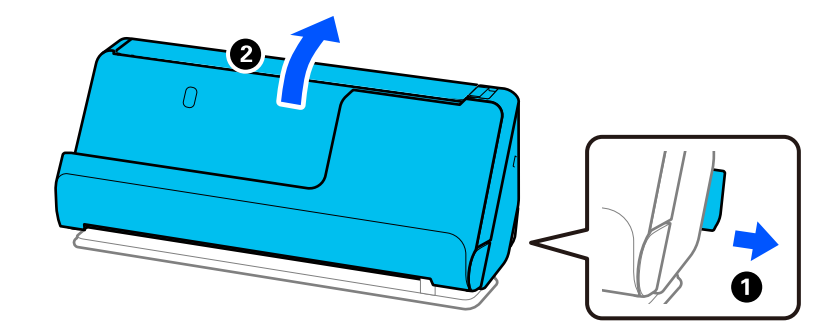

2. افتح درج الإدخال.

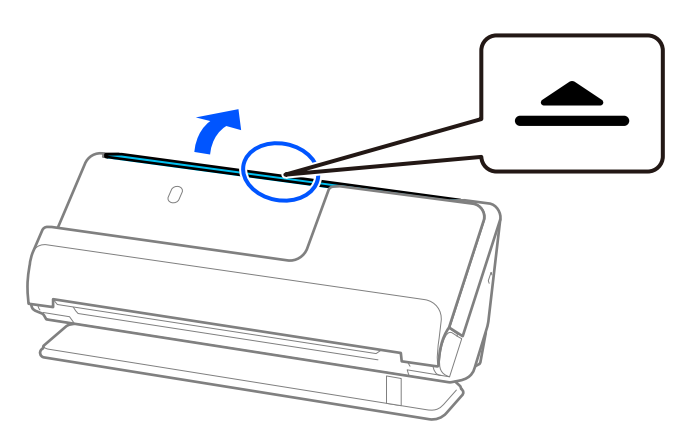

3. ارفع امتداد درج الإدخال.

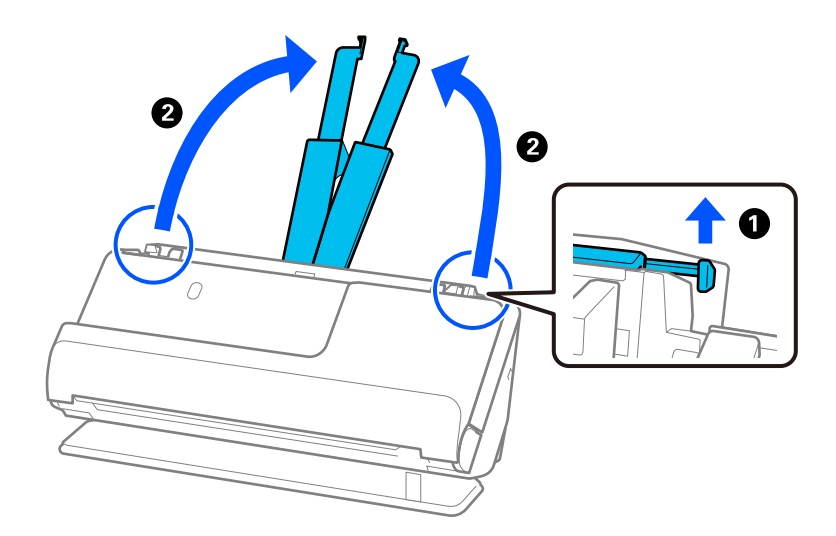

4. حرك خطوط إرشادات الحافة تجاه حواف درج الإدخال.

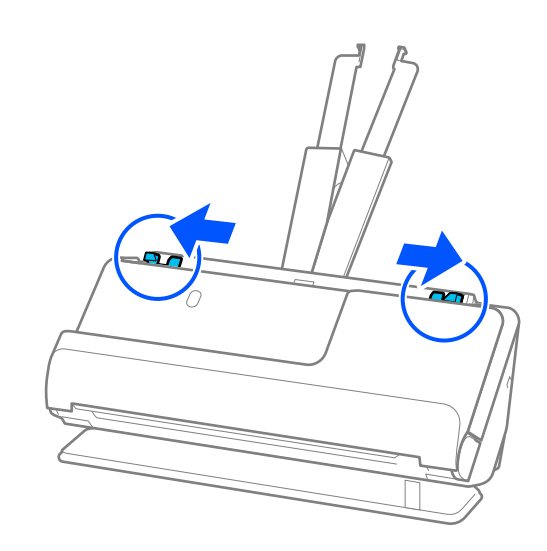

5. حمل الظرف في اتجاه عمودي مع ضبط الجانب المراد مسحه ضوئيًا متجهًا لأعلى. بالنسبة للأظرف ذات الحافة المفتوحة (جانب لسان<br>الظرف) من الجانب الأقصر، عكنك تحميل الظرف ذي الحافة المفتوحة (جانب لسان الظرف) بالاتجاه لأعلى.

أدخل الظرف في وحدةADF حتى تشعر بوجود مقاومة.

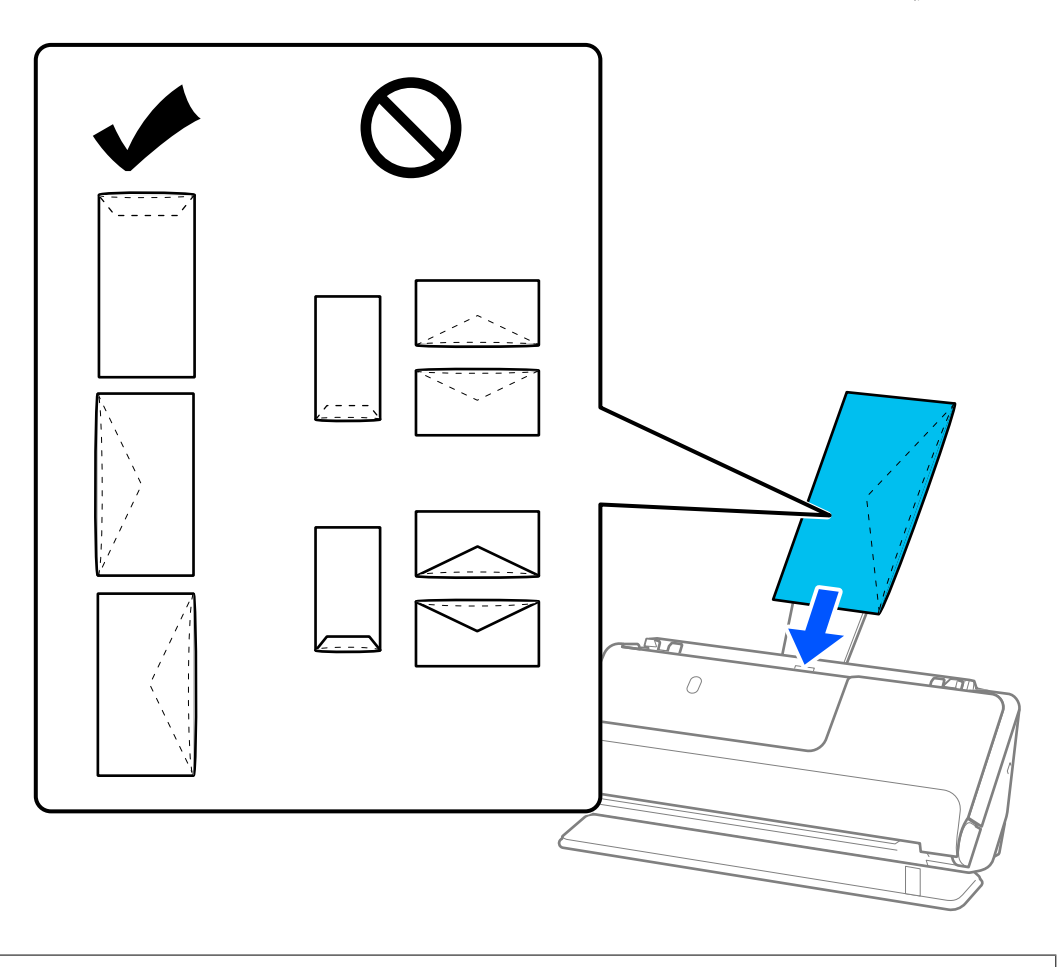

### *هام:*c

 *لاتقم بتحميل الأظرف التي يوجد عليها موادلاصقة.*

*ملاحظة:*

❏ *قد لا يُجرى المسح الضويئ بطريقة صحيحة للأظرف التي مل يتم قصها بشكل مرتب عند حافة لسان الظرف عند فتحها.*

❏ *ميكن تحميل الأظرف التي مل تغلق بعد مع جعل لسان الظرف ًا مفتوح ًا متجه لأعلى.*

6. اضبط خطوط إرشادات الحافة لتتلاءم مع حواف الظرف بحيث لا تكون هناك فجوات. وإلا، فقد يحدث انحراف في تغذية الظرف.

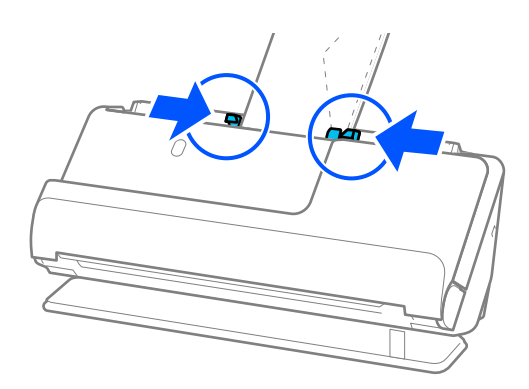

### *ملاحظة:*

❏ *نوصي بتحديد زاوية التدوير المناسبة أو تلقايئ باعتباره إعداد تدوير في التطبيق.*

❏ *عند إجراء المسح الضويئ للأظرف، قم بإجراء الإعدادات الملامئة في شاشة 2 Scan Epson.*

<span id="page-89-0"></span>عند استخدام Epson ScanSmart، عكنك فتح شاشة Epson Scan 2 عن طرق النقر على الزر <mark>إعدادات</mark> > في علامة التبويب <mark>إعدادات الماسحة</mark><br>الضوئية > إعدادات المسح الضوئي.

حدد علامة التبويب الإعدادات الرئيسية > اكتشاف التغذية المزدوجة > إيقاف تشغيل. انظر تعليمات Epson Scan 2 لمعرفة التفاصيل.

إذا لم تقم بتعطيل ا**كتشاف التغذية المزدوجة** في الشاشة *Epson Scan 2* وحدث خطأ تغذية مزدوجة، فقم بإزالة الأظرف من ADF وأعِد<br>تحميلها.

# **وضع المستندات الأصلية غري منتظمة الشكل**

*تأكد من وجود مساحة كافية أمام الماسحة الضوئية من أجل المستندات الأصلية التي يتم إخراجها. ملاحظة:*

1. تأكد من أن رمز وضع الماسحة الضوئية هو <mark>ملكه</mark> (وضع المسار المستقيم).

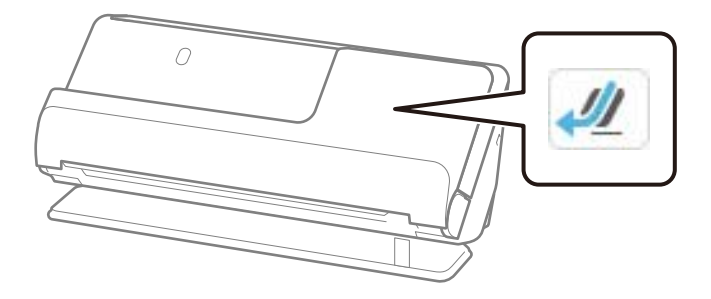

إذا تم عرض (وضع المسار الرأسي ،) فاسحب محدد وضع الماسحة الضوئيةلإمالة الماسحة الضوئية إلى الخلف.

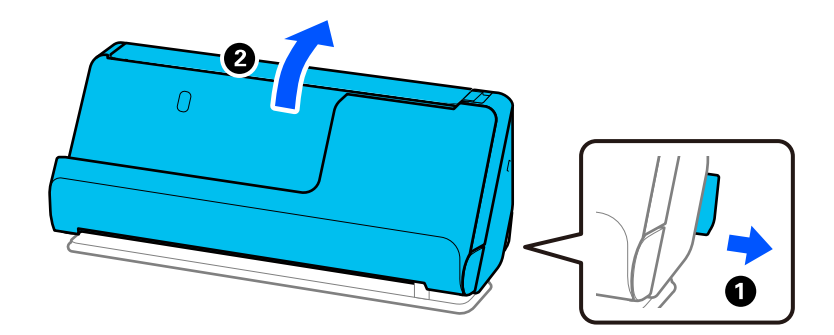

2. افتح درج الإدخال.

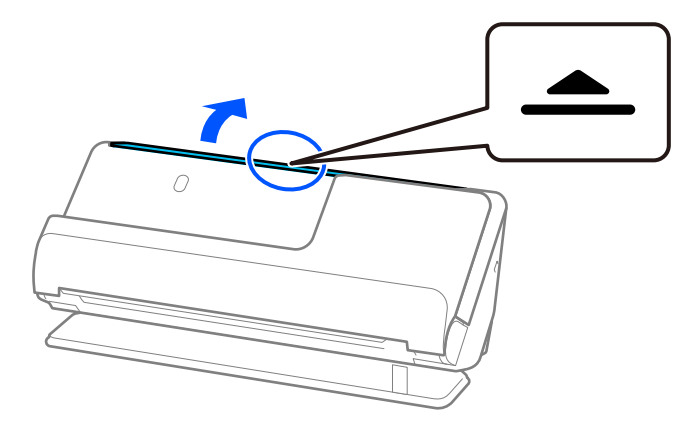

3. ارفع امتداد درج الإدخال.

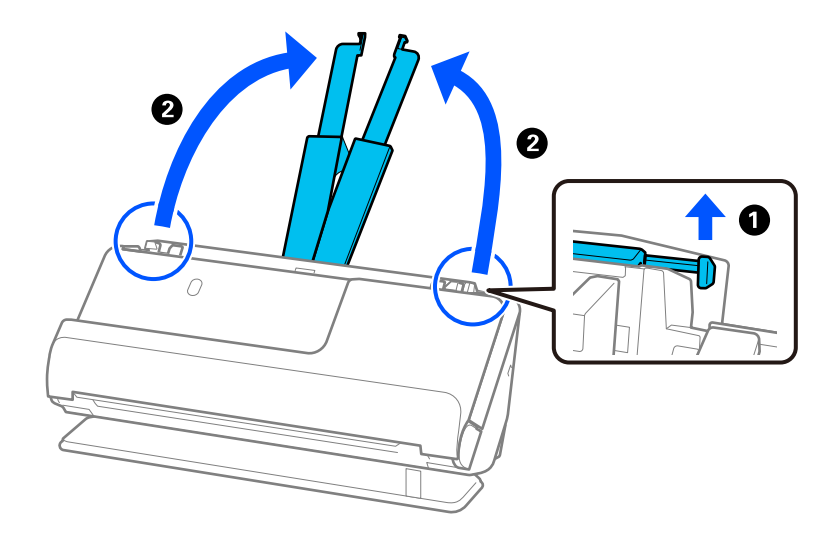

4. حرك خطوط إرشادات الحافة تجاه حواف درج الإدخال.

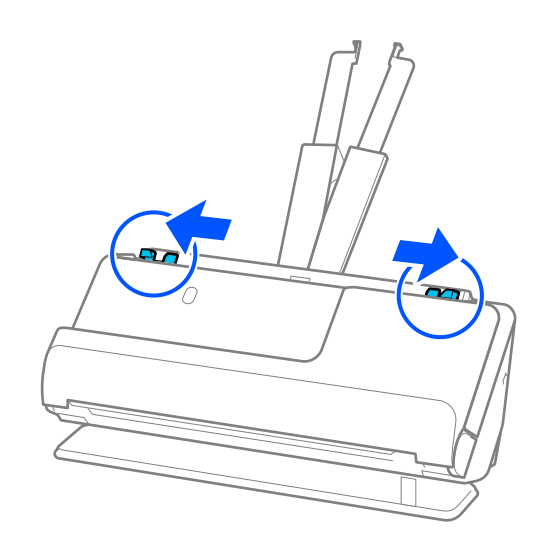

5. ضع المستند الأصلي في ورقة الحامل.

ضع المستند الأصلي بحيث يكون الجانب الخلفي للمستند مواجهًا لجانب ورقة الحامل مع الرسم التوضيحي.

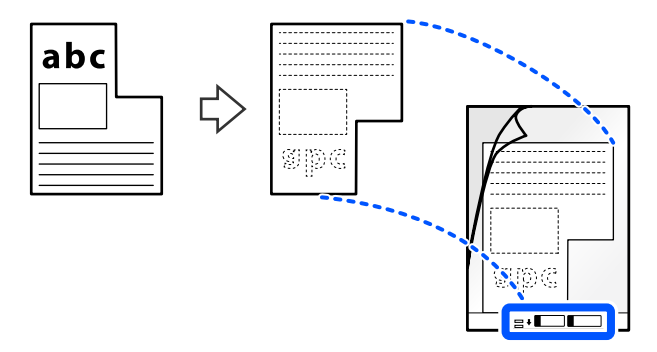

6. اقلب الورقة الناقلة.

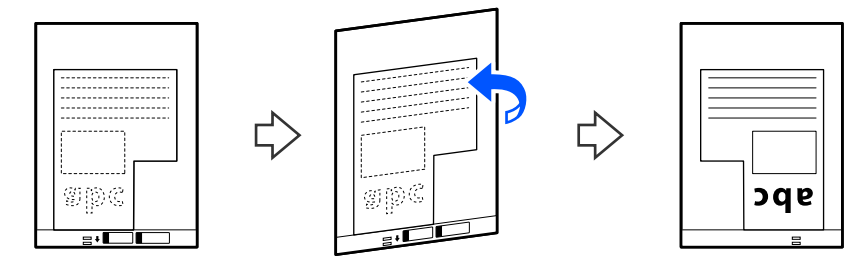

7. حمل ورقة الحامل إلى داخل درج الإدخال مع جعل الحافة العلوية مواجهة الداخل في ADF. أدخل الورقة الناقلة في وحدة ADF حتى تشعر بوجود مقاومة.

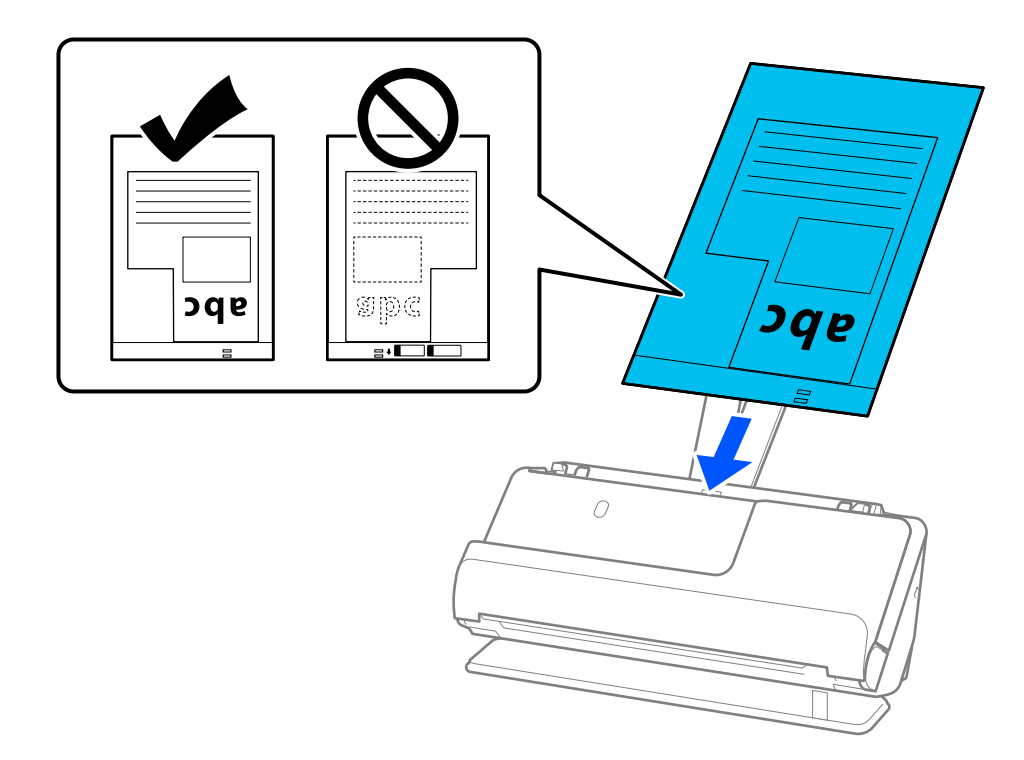

<span id="page-92-0"></span>8. قم محاذاة خطوط إرشادات الحافة مع ورقة الحامل بحيث لا توجد أيّ فجوات. وإلا، فقد يحدث انحراف في تغذية ورقة الحامل.

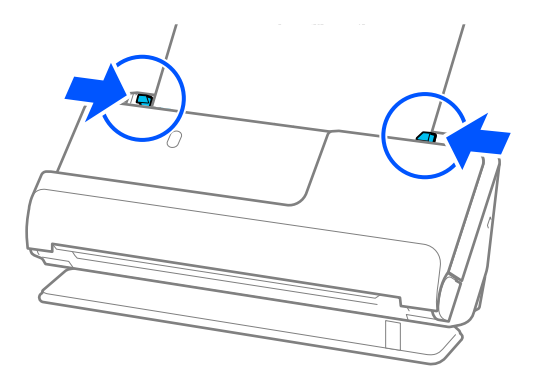

### *ملاحظة:*

❏ *لاتستخدم ورقة الحامل المخدوشة أو ورقة الحامل تم مسحها ًا ضوئي أكرث من 3000 مرة.*

*2 Scan.* ❏ *إذا مل تتمكن من العثورعلىحجم المستندالتي تتطابق مع المستندالأصليليتم مسحه ًا ضوئي ، فأنتبحاجةإلىضبطالإعدادات في شاشةEpson*

عند استخدام Epson ScanSmart، عكنك فتح شاشة Epson Scan 2 عن طرق النقر على الزر <mark>إعدادات</mark> > في علامة التبويب إ**عدادات الماسحة**<br>ا**لضوئية** > إعدادات المسح ال**ضوئ**.

*حدد اكتشاف تلقايئ في شاشة 2 Scan Epson، أو حدد تخصيص لإنشاء حجم مستند مخصص.*

- عند إجراء مسح ضوئي باستخدام ورقة الحامل، حدد **اكتشاف تلقائي** في الإعداد **حجم المستند** في *Epson Scan 2 لمسح ص*ورة تلقائيا عند تطبيق<br>ا**نحراف الورقة** في الإعداد **تصحيح انحراف الورق**.
- ❏ *لاتستخدم سوى ورقةالحامل المصممةللامسحةالضوئية الخاصة بك. يتم التعرف ًا تلقائي علىورقةالحامل بواسطةالماسحةالضوئيةوذلك عن طريق الكشف عن اثنني من الثقوب المستطيلة الصغرية في الحافة الأمامية. حافظ على الثقوب الموجودة في ورقة الحامل نظيفة وغري .مُغطاة*

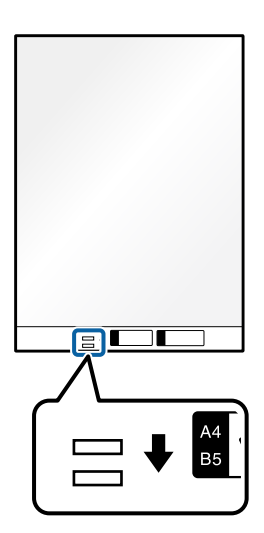

 **معلومات ذات صلة** | "رموز ورقة [الحامل" في](#page-39-0) الصفحة 40

# **تحميل دفعة من المستندات الأصلية مع أحجام وأنواع ورق مختلف**

مكنك وضع دفعات مختلفة الأحجام من المستندات الأصلية ومسحها ضوئيًا (50.8×50.8 ملم (2.0×2.0 بوصة) بحجم A4 أو letter) وسماكة إجاملية تصل إلى 2.4 ( ملم 0.1 بوصة .)

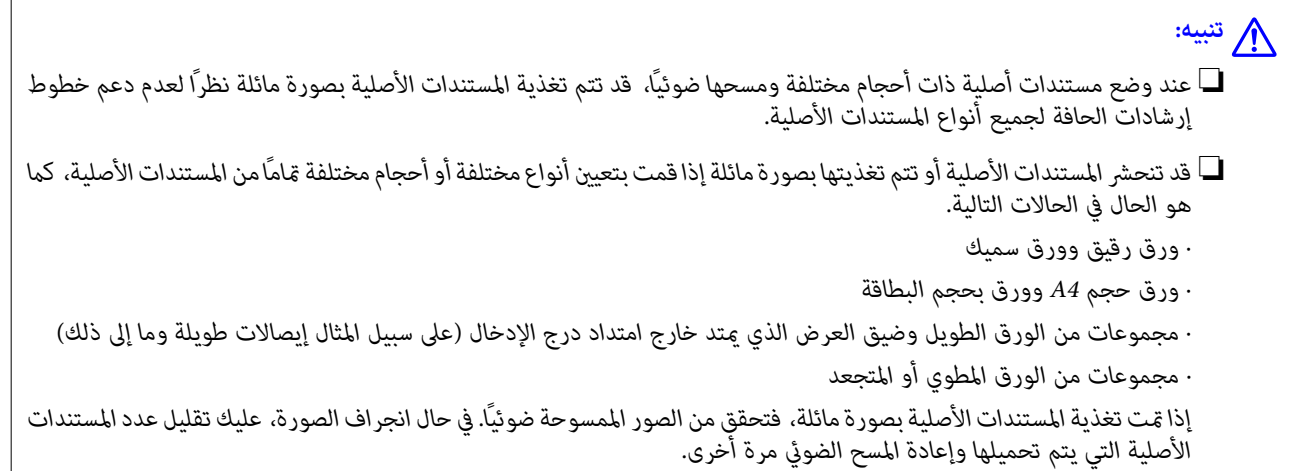

### *ملاحظة:*

وبدلاً من ذلك، عكنك مسح مستندات أصلية مختلفة الأنواع والسماكة عن طريق تحميلها واحداً تلو الآخر باستخدام **وضع التغذية التلقائية**. *لاستخدام وضع التغذية التلقائية، اضبط الإعدادات الملامئة في الشاشة 2 Scan Epson.*

عند استخدام *Epson ScanSmart، يم*كنك فتح شاشة *2 Epson Scan ع*ن طرق النقر على الزر **إعدادات** > في علامة التبويب <mark>إعدادات الماسحة الضوئية</mark><br>> إعدادات المسح الضوئي.

في الشاشة Epson Scan 2، استخدم **وضع التغذية التلقائية** لإجراء المسح الضوئي عند تبديل وضع الماسحة الضوئية وفقًا لنوع المستند.

1. تأكد من أن رمز وضع الماسحة الضوئية هو  $\left(\sqrt{\bm{V}}\right)$  (وضع المسار الرأسي).

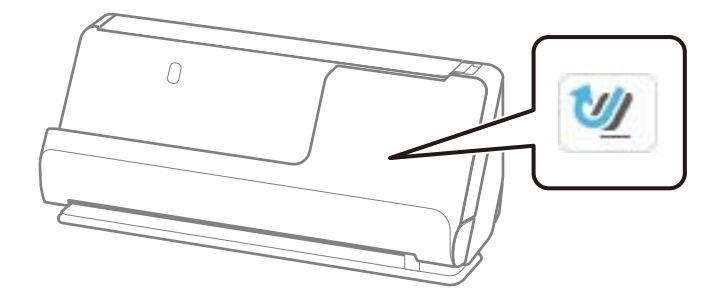

إذا تم عرض مصلح (وضع المسار المستقيم)، فاسحب محدد وضع الماسحة الضوئية لإمالة الماسحة الضوئية إلى الأمام.

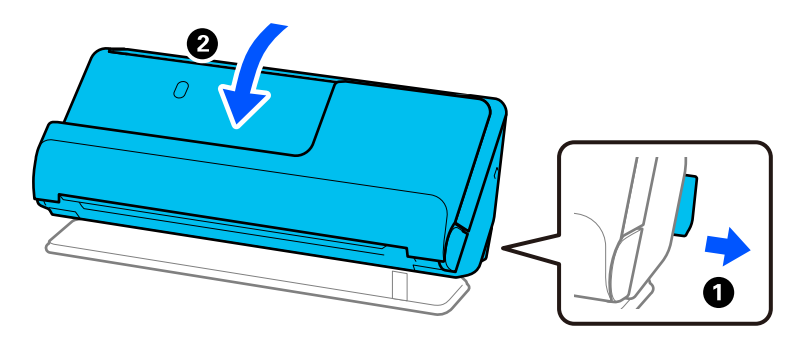

2. افتح درج الإدخال.

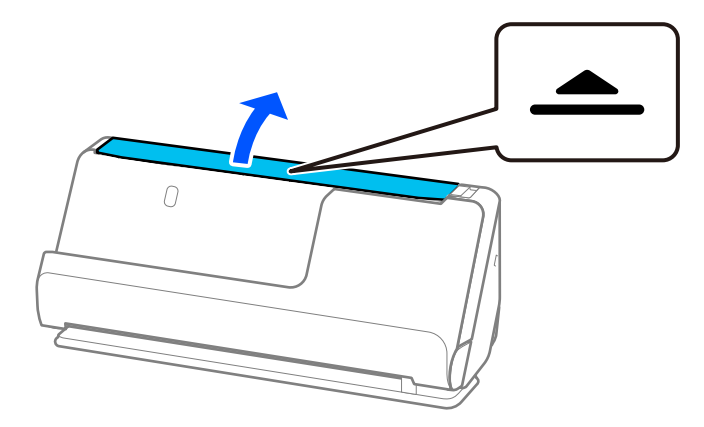

3. ارفع امتداد درج الإدخال.

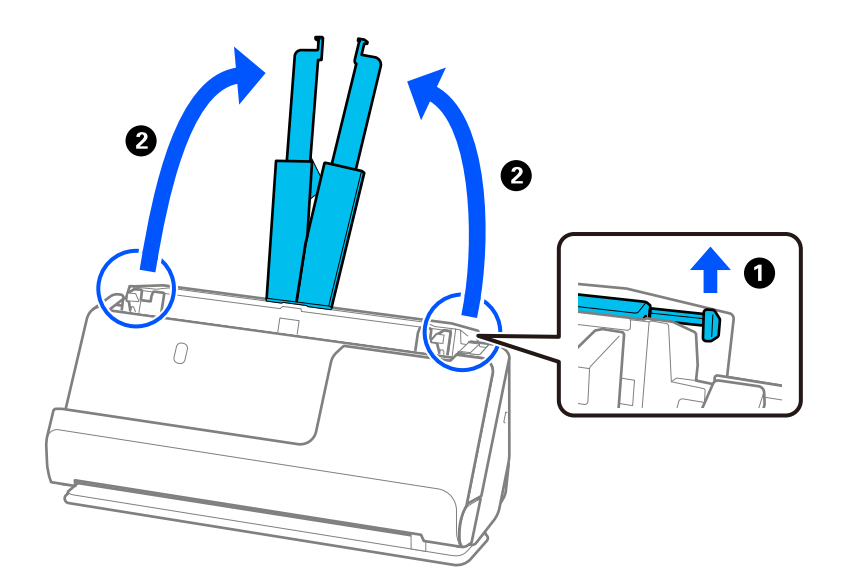

4. حرك خطوط إرشادات الحافة تجاه حواف درج الإدخال.

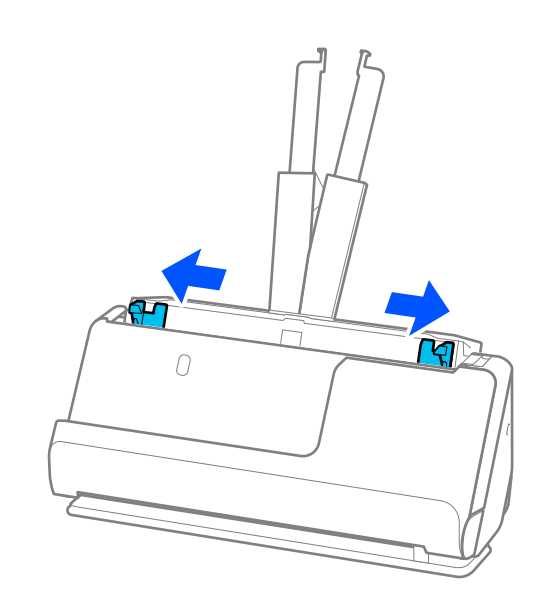

- 5. حمل المستندات الأصلية على أن يكون الجانب المراد مسحة ضوئيًا متحهًا لأعلى على شكل ترتيب تنازلي حسب حجم الورق مع وضع الورق<br>الأعرض في الخلف والأصغر في الأمام بدرج الإدخال.
- *هام:*c *تحقق من النقاط التالية عند إعداد أحجام مختلفة من المستندات الأصلية.* ❏ *حرك المستندات الأصلية مع محاذاة الحواف الأمامية، حتى تتوافق مع المقاومة في ADF.* ❏ *عنيّ المستندات الأصلية في منتصف درج الإدخال. ارجع إلى علامة* u*الموجودة في الماسحة الضوئية باعتبارها الدليل الخاص بك.* ❏ *عنيّ المستندات الأصلية بصورة مستقيمة. إذا مل تتمكن من فعل ذلك، فقد يحدث انحراف أو انحشار في تغذية المستندات الأصلية.*

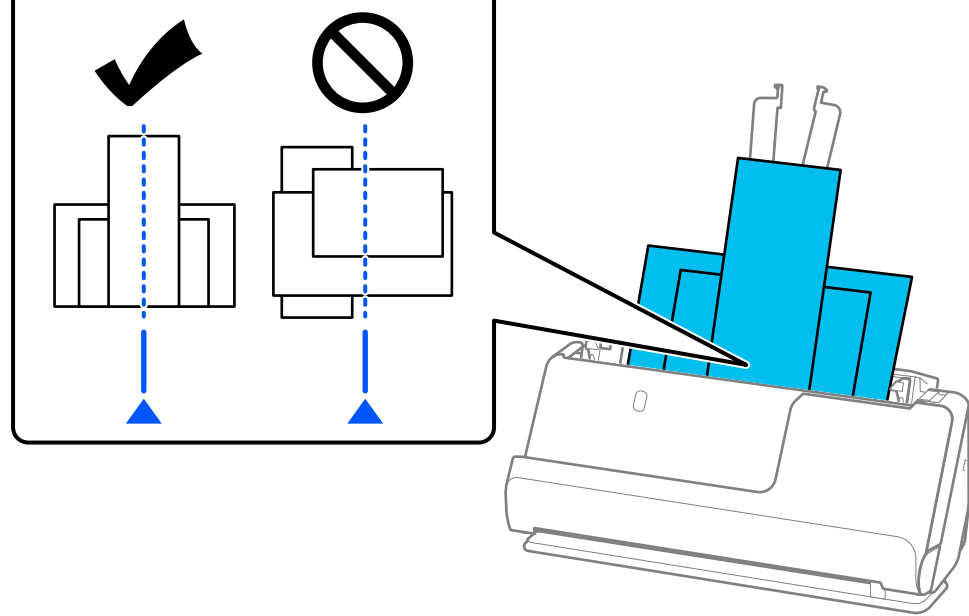

6. قم مبحاذاة خطوط إرشادات الحافة مع أعرض مستند أصلي.

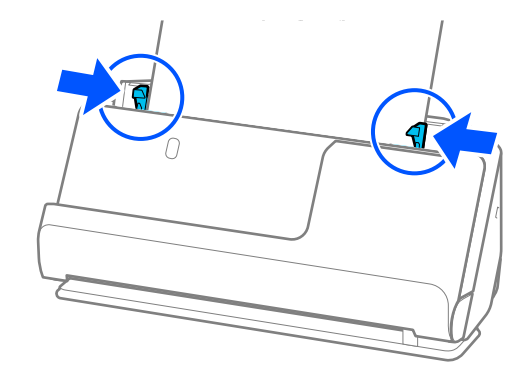

### *ملاحظة:*

- ❏ *إذاقمتبإلغاءالمسحالضويئ في منتصفعمليةمسحدفعةمستنداتأصلية ًا ضوئي ، فستتم تغذيةالصفحةالتاليةإلىالداخل ً قليلا في وحدةADFومن* ثم يتوقف المسح الضوئي. افتح غطاء الماسحة الضوئية لإزالته، ومن ثم قم بتحميل الصفحة مرة أخرى مع الصفحة الأولى وباقي المستندات<br>الأصلية.
- \_<br>■ بناء على نوع الورق والبيئة التي يتم فيها استخدام الماسحة الضوئية، قد يسقط المستند الأصلي من الجزء الأمامي للماسحة الضوئية بعد إجراء المسح الضوئي. في هذا الوضع، ۖ قم بتَّحميل عدد أقل من المستندات الأصلية في الماسحة الضوئية عن العدد المحدد للمستندات الأصلية التي عكن *تحميلها.*

### **معلومات ذات صلة**

| "المسح [الضويئ في وضع](#page-128-0) التغذية التلقائية" في الصفحة 129

**المسح الضويئ** 

<span id="page-97-0"></span>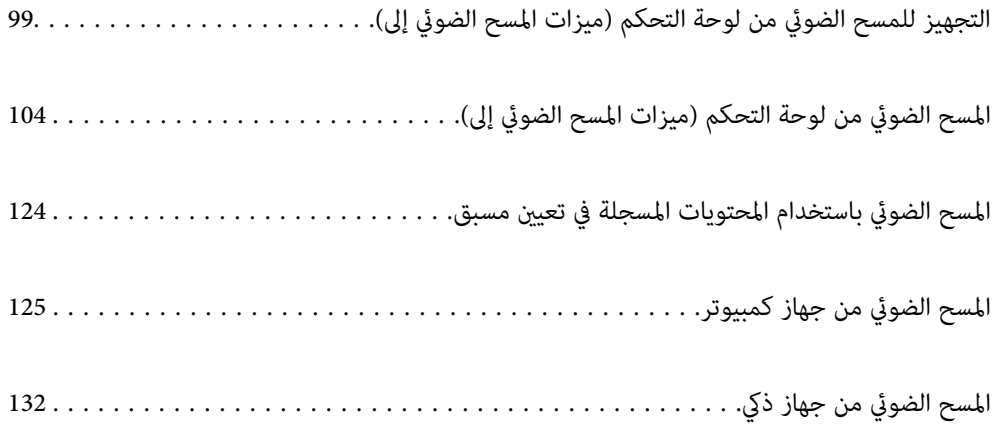

# <span id="page-98-0"></span>**التجهيز للمسح الضويئ من لوحة التحكم (ميزات المسح الضويئ إلى)**

## **للإرسال عبر البريد الإلكتروين**

يمكنك إرسال الصور الممسوحة ضوئيًا على أنها مرفقات بريد إلكتروني دون استخدام جهاز كمبيوتر ببساطة عن طريق تشغيل لوحة اللمس الخاصة<br>بالماسحة الضوئية. يُكنك استخدام إحدى الطريقتين التاليتين.

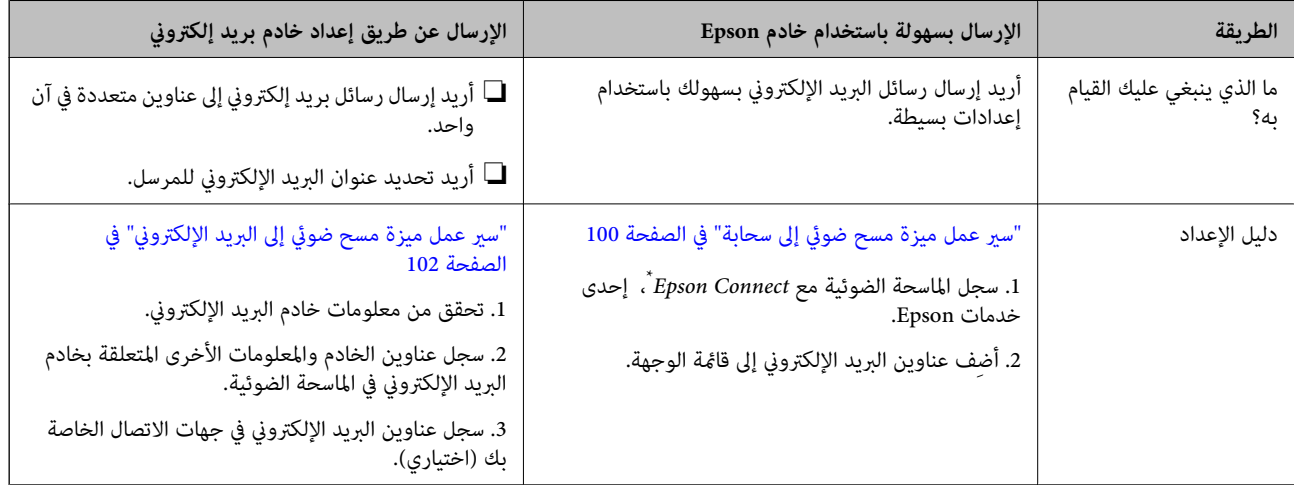

 \* Connect Epson عبارة عن خدمة تتيح لك استخدام الإنترنت للاتصال بالماسحات الضوئية الخاصة بك. وعن طريق تسجيل الماسحة الضوئية ومعلومات المستخدم، عكنك إرسال البيانات الممسوحة ضوئيًا إلى عنوان البريد الإلكتروني المحدد أو خدمة السحابة التابعة لطرف ثالث. تخضع خدمات Epson Connect<br>للتغيير دون إشعار.

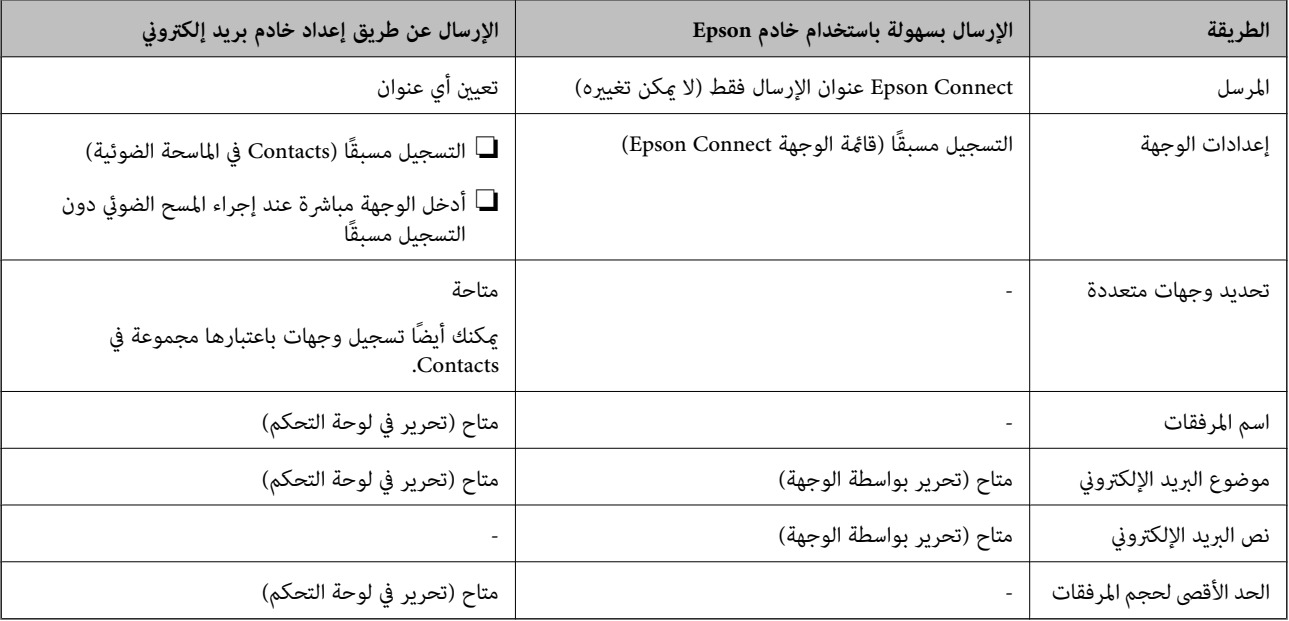

### **في الاختلافات الميزات المتاحة**

# **سري عمل ميزة مسح ضويئ إلى كمبيوتر**

يوضح هذا القسم كيفية حفظ الصور الممسوحة ضوئيًا على جهاز كمبيوتر متصل.

<span id="page-99-0"></span>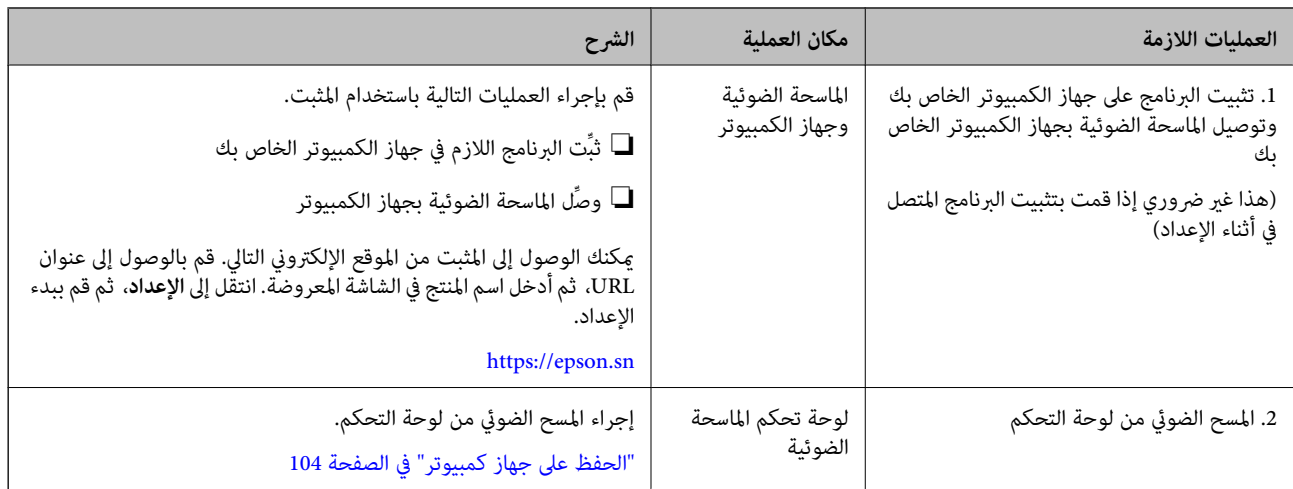

# **سري عمل ميزة مسح ضويئ إلى محرك أقراص USB**

يوضح هذا القسم كيفية حفظ الصور الممسوحة ضوئيًا على محرك USB متصل بالماسحة الطويلة.

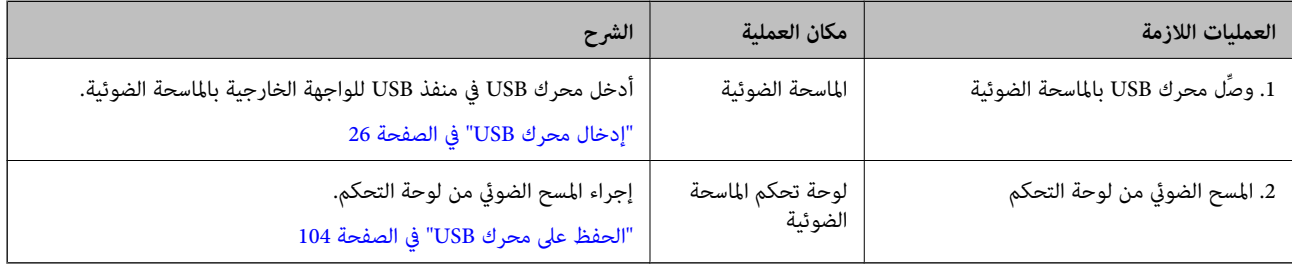

# **سري عمل ميزة مسح ضويئ إلى سحابة**

استخدم خدمة Epson السحابية ، *Connect Epson* لإرسال الصور الممسوحة ًا ضوئي إلى الوجهات المسجلة.

 $\Box$  يكنك إرسال الصور الممسوحة ضوئيًا عن طريق البريد الإلكتروني من خلال تسجيل عنوان بريد إلكتروني باعتباره الوجهة.

 $\Box$ ميكنك إرسال الصور الممسوحة ضوئيًا إلى خدمات التخزين على الإنترنت التابعة لطرف ثالث (Google Drive، وSevernote، وما إلى ذلك) عن طريق تسجيلها باعتبارها الوجهة. لمعرفة المزيد من التفاصيل عن كيفية تسجيل حساب، اطلع على الموقع الإلكتروني الخاص بكل<br>خدمة. تخضع الخدمات المتوفرة للتغيير دون إشعار.

*لمعرفة المزيد من التفاصيل عن خدمات Connect Epson، تفضل بزيارة الموقع الإلكتروين الخاص بالبوابة. ملاحظة:*

*<https://www.epsonconnect.com/>*

*(فقط أوروبا([http://www.epsonconnect.eu](http://www.epsonconnect.eu/)*

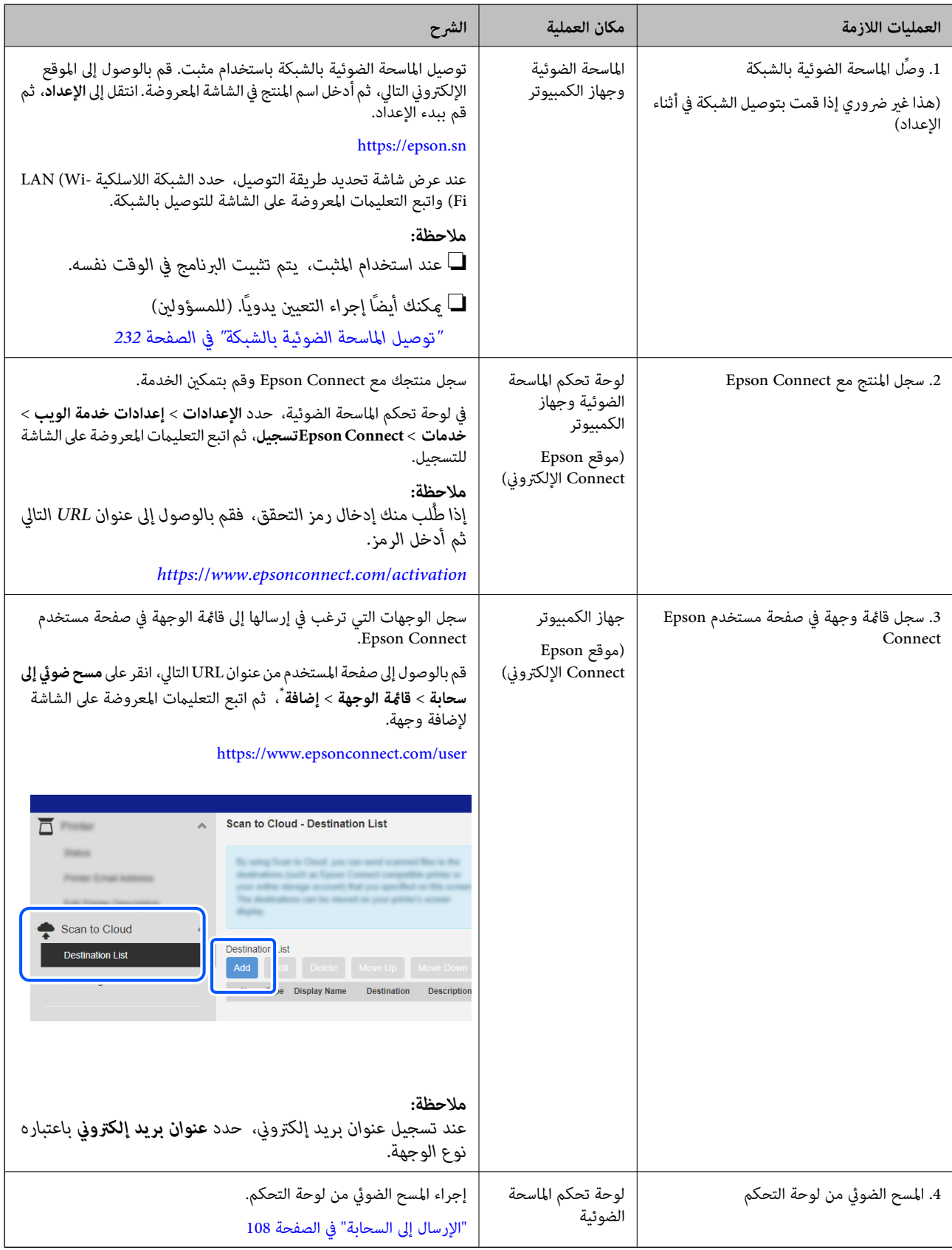

\* تخضع خدمات Connect Epson للتغيري دون إشعار.

# **سري عمل ميزة مسح ضويئ إلى البريد الإلكتروين**

<span id="page-101-0"></span>هناك طريقتان عكنك من خلالهما إرسال الصور الممسوحة ضوئيًا إلى عنوان بريد إلكتروني محدد، عن طرق إعداد خادم بريد إلكتروني أو عن طريق<br>استخدام الخدمة السحابية Epson Connect.

"للإرسال عبر البريد [الإلكتروين" في](#page-98-0) الصفحة 99

يوضح ما يلي كيفية إعداد خادم بريد إلكتروني لإرسال الصور الممسوحة ضوئيًا عن طريق البريد الإلكتروني.

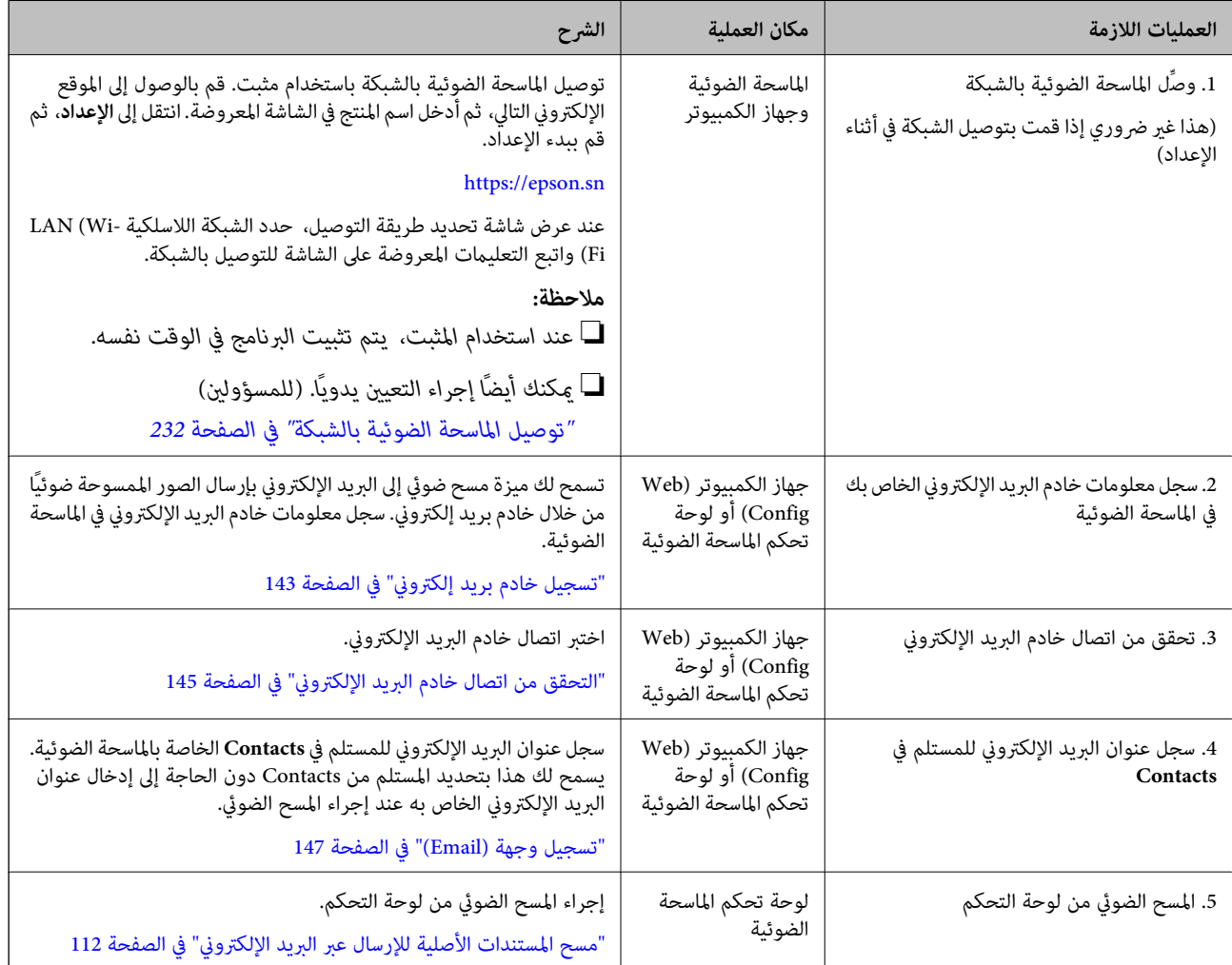

# **سري عمل ميزة مسح ضويئ إلى مجلد الشبكة/FTP**

يستخدم هذا القسم إعدادات مجلد الشبكة ( SMB ( كمثال.

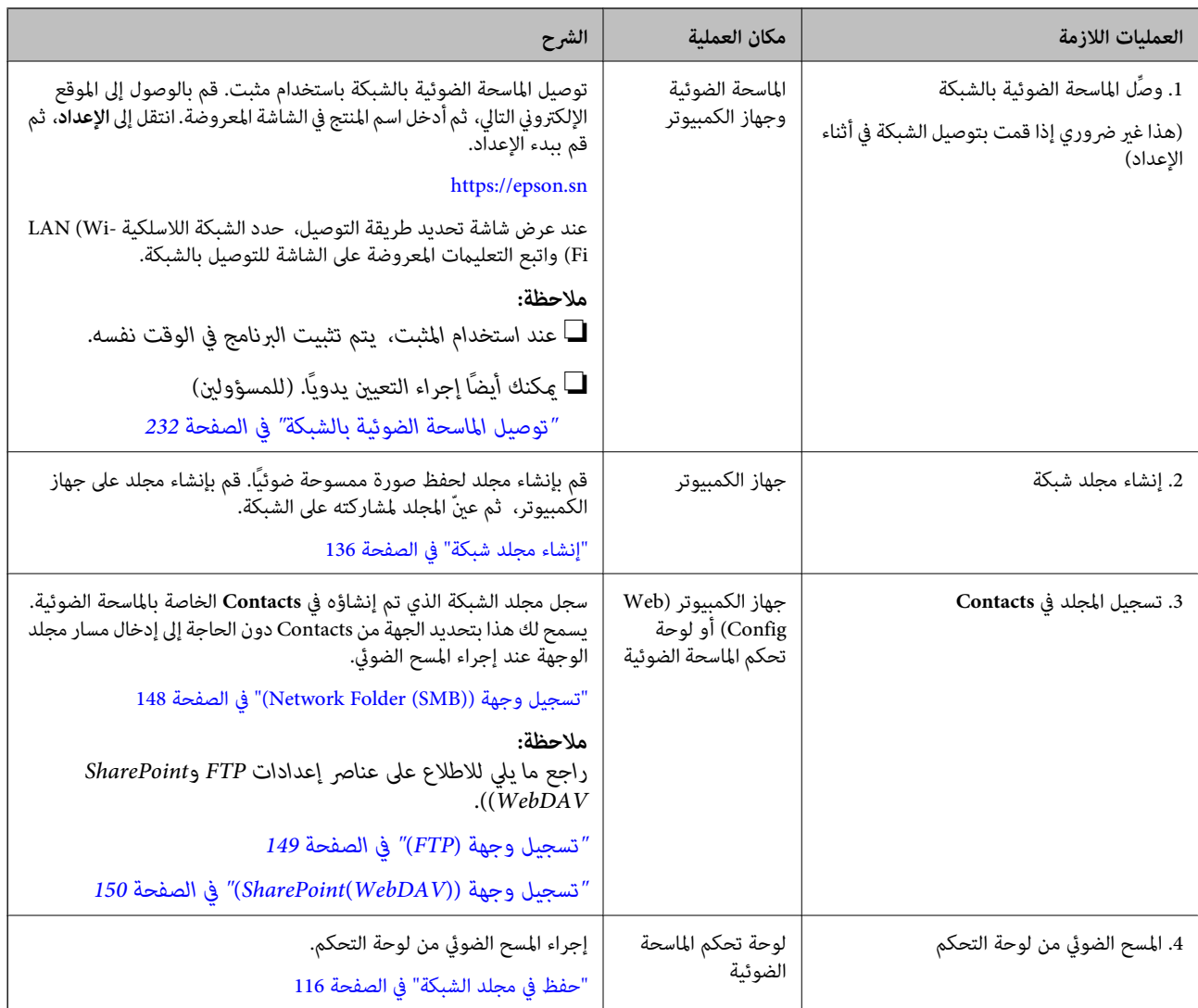

# **سري عمل مسح ضويئ إلى WSD**

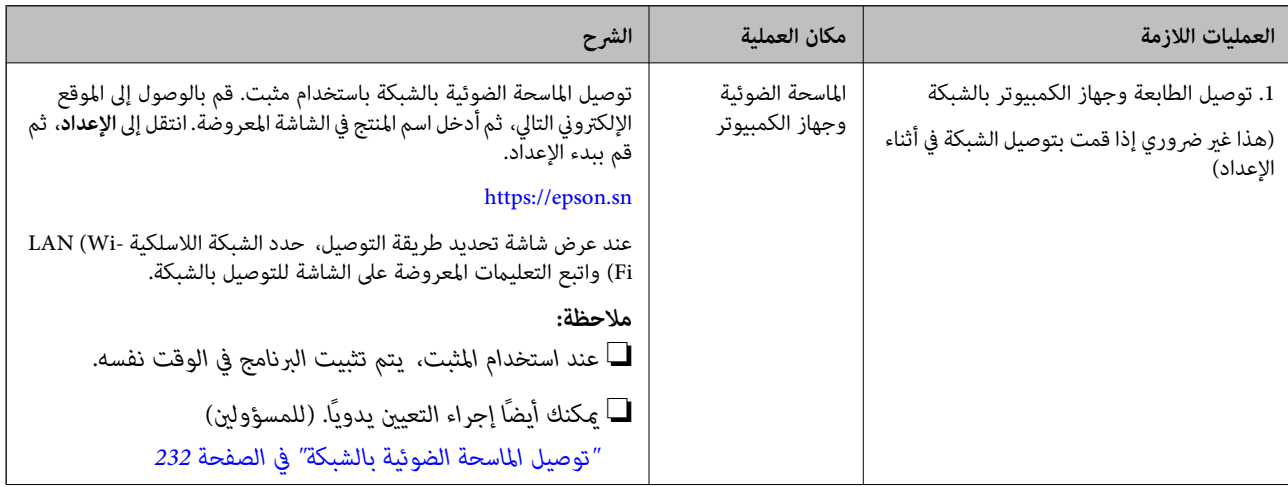

<span id="page-103-0"></span>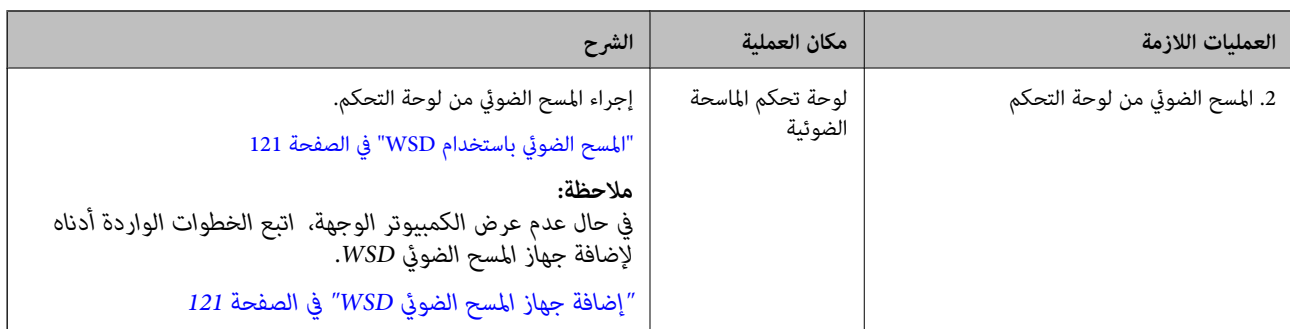

# **المسح الضويئ من لوحة التحكم ميزات ( المسح الضويئ إلى)**

## **الحفظ على جهاز كمبيوتر**

حفظ الصورة الممسوحة ضوئيًا على جهاز كمبيوتر متصل بالماسحة الضوئية. أنت بحاجة إلى ضبط الإعدادات مسبقًا. راجع الرابط أدناه للاطلاع على التفاصيل المتعلقة بسير العمل لضبط الإعدادات. "سري عمل ميزة مسح ضويئ إلى [كمبيوتر" في](#page-98-0) الصفحة 99

- 1. ضع المستند الأصلي. مثال: بالنسبة للورق القياسي "وضع مستندات أصلية ذات حجم [قياسي" في](#page-54-0) الصفحة 55
	- 2. حدد **كمبيوتر** في الشاشة الرئيسية في لوحة التحكم.
- 3. حدد الكمبيوتر الذي تريد حفظ الصور الممسوحة ضوئيًا إليه.
	- 4. حدد جانب المسح الضويئ من **أحادي الوجه** أو **ثنايئ الوجه**.
- 5. حدد ، وتحقق من **إعدادات الماسحة الضوئية**، ثم قم بتغيريها عند الضرورة. ميكنك تغيري إعدادات مثل **حامية الورق**.
	- 6. اضغط على  $\Phi$ .

يبدأ تشغيل Epson ScanSmart على جهاز الكمبيوتر الخاص بك، وكذلك يبدأ المسح الضوئي. عند اكتمال المسح الضوئي، اتبع التعليمات<br>الواردة في Epson ScanSmart لحفظ الصورة.

## **الحفظ على محرك USB**

يمكنك حفظ الصورة الممسوحة ضوئيًا على محرك USB.

- 1. ضع المستند الأصلي. مثال: بالنسبة للورق القياسي "وضع مستندات أصلية ذات حجم [قياسي" في](#page-54-0) الصفحة 55
- 2. أدخل محرك USB في منفذ USB للواجهة الخارجية بالماسحة الضوئية. ["إدخال](#page-25-0) محرك [USB](#page-25-0) "في [الصفحة](#page-25-0) 26
- 3. حدد **محرك أقراص USB** في الشاشة الرئيسية في لوحة التحكم.
- 4.ّ عني العناصر في علامة التبويب **مسح** مثل تنسيق الحفظ. عناصر" الإعدادات لإجراء المسح الضويئ لمحرك USB "في الصفحة 105

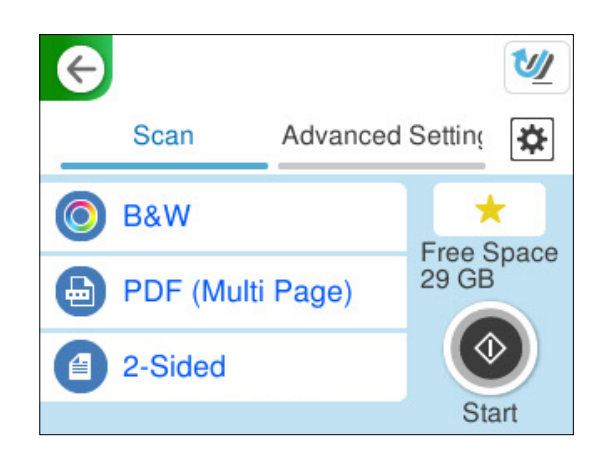

5. حدد علامة التبويب **إعدادات متقدمة**، وتحقق من الإعدادات، ثم قم بتغيريها إذا لزم الأمر. ["خيارات](#page-105-0) القامئة المتقدمة للمسح الضويئ إلى محرك [USB](#page-105-0) ["](#page-105-0)في [الصفحة](#page-105-0) 106

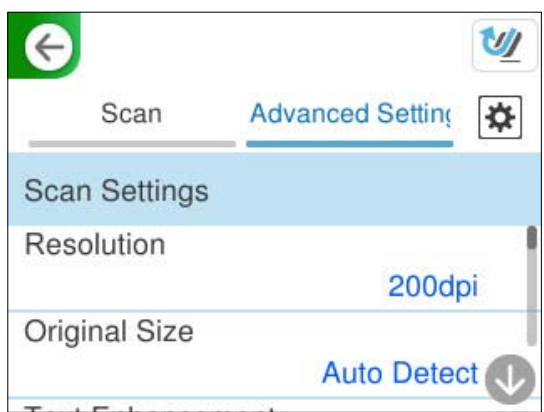

- 6. حدد ، وتحقق من **إعدادات الماسحة الضوئية**، ثم قم بتغيريها عند الضرورة. ميكنك تغيري إعدادات مثل **حامية الورق**.
	- 7. حدد علامة التبويب **مسح** مرة أخرى، ثم اضغط على  $\bm{\mathcal{P}}$ . *ملاحظة: حدد لحفظ إعداداتك كإعداد مسبق.*

يتم حفظ الصور الممسوحة ضوئيًا في محرك USB الوجهة.

## **عناصر الإعدادات لإجراء المسح الضويئ لمحرك USB**

# *قد لا تتوفر بعض العناصر حسب الإعدادات الأخرى التي اخترتها. ملاحظة:*

نوع الصورة: حدد لون صورة الإخراج.

<span id="page-105-0"></span>عند تحديد ما يلي، تكتشف الماسحة الضوئية لون المستندات الأصلية تلقائيًا وتحفظ الصور باستخدام الألوان المكتشفة.

❏اللون/تدرج الرمادي/أبيض وأسود

لتحويل الصورة الممسوحة ضوئيًا إلى لون أحادي أو لون بعمق 24 بت، أو لون بعمق 8 بت (نظام الأبيض والأسود الثنائي). عند تحديد هذا، اضبط الحساسية لتحديد ما إذا كان المستند الأصلي ذا تدرّج رمادي أو أحادي اللون عند إجراء المسح الضوئي لمستند<br>أصلي دون ألوان.

❏اللون/أبيض وأسود:

لتحويل الصورة الممسوحة ضوئيًا إلى لون 24 بت أو لون أحادي (نظام الأبيض والأسود الثنائي).

❏اللون/الطباعة بالأسود فقط:

لتحويل الصورة الممسوحة ضوئيًا إلى لون رمادي بعمق 8 بت أو لون بعمق 24 بت.

قد تختلف أنواع الصور المتاحة حسب تنسيق الملف الذي حددته. راجع ما يلي لمعرفة المزيد من التفاصيل.

"مجموعات لـ تنسيق الملف و نوع الصورة [المتاحني" في](#page-121-0) الصفحة 122

تنسيق الملف:

حدد التنسبق المطلوب لحفظ الصورة الممسوحة ضوئيًا.

عندما ترغب في الحفظ بتنسيق PDF أو PDF/A أو TIFF، حدد ما إذا كنت تريد حفظ كل النسخ الأصلية كملف واحد (متعدد الصفحات) أو حفظ كل نسخة أصلية بصورة منفصلة (صفحة واحدة).

عدل الضغط $\Box$ 

حدد درجة ضغط الصورة الممسوحة ضوئىًا.

❏إعدادات PDF:

في حال حددت PDF كإعداد لتنسيق الحفظ، استخدم تلك الإعدادات لحماية الملفات المحفوظة بتنسيق PDF.

لإنشاء ملف بتنسيق PDF يتطلب كلمة مرور عند الفتح، عيِّن كلمة مرور فتح المستند. لإنشاء ملف بتنسيق PDF يتطلب<br>كلمة مرور عند الطباعة أو التحرير، عيِّن كلمة مرور الأذونات.

الجانب المراد مسحه ضوئيًا:

حدد جانب المستند الأصلى الذي تريد مسحه ضوئيًا.

تجليد (الأصل):  $\Box$ 

حدد اتجاه الربط للمستند الأصلي.

**خيارات القامئة المتقدمة للمسح الضويئ إلى محرك USB**

*قد لا تتوفر العناصر حسب الإعدادات الأخرى التي اخترتها. ملاحظة:*

الدقة:

حدد درجة دقة المسح الضويئ. راجع ما يلي للتعرف على التفاصيل المتعلقة بدقة الملف الذي ميكنك تحديده. "مستويات الدقة [المتوفرة" في](#page-123-0) الصفحة 124

الحجم الأصلي:

حدد حجم المستند الأصلي الذي وضعته. اقتصاص الهوامش لحجم "تلقائي":  $\Box$ اضبط مساحة الاقتصاص عند تحديد **كشف تلقايئ**.

مسح ضوئى لبطاقة لامعة:  $\Box$ 

بالنسبة إلى المستندات الأصلية المغلَّفة، يتم أيضًا إجراء مسح ضوئي للمساحات الشفافة حول الحواف.

*قد لا تتحقق التأثريات المناسبة حسب المستند الأصلي. ملاحظة:*

### تحسن النص:

يمكنك تحويل النصوص غير الواضحة في المستند الأصلي إلى نص واضح ودقيق. ميكنك أيضًا تقليل الإزاحة أو عدم الاستواء في الخلفية.

### ❏إبراز الحروف الباهتة/إزالة الخلفية:

ميكنك تعيني مستوى التصحيح بني النص والخلفية. عندتحريك شريط التمرير بالقرب من **إبراز الحروف الباهتة**، يتم إبراز الحروف الخفيفة في الصورة الممسوحة الضوئية. عند تحريك شريط التمرير بالقرب من **إزالة الخلفية**، تتم إزالة لون<br>الخلفية، أو الأماط، أو التجاعيد، أو الإزاحة في الصورة الممسوحة ضوئيًا.

### ❏إزالة النقاط السوداء:

مِكنك إزالة النقاط السوداء الموجودة في خلفية المستند الأصلي الذي مِكن إزالته عن طريق تفتيح الخلفية. مُكنك ضبط مستوى التأثري.

*عند حديد هذه الميزة، ميكن ًا أيض إزالة النقاط الصغرية وكذلك النقاط السوداء الموجودة في الخلفية. ملاحظة:*

### تدوير:

يمكنك تدوير الصورة الممسوحة ضوئيًا فى اتجاه عقارب الساعة. حدد زاوية الدوران حسب المستند الأصلي الذي تريد مسحه ضوئيًا.

### الكثافة:

حدد درجة تباين الصورة الممسوحة ضوئيًا.

### إزالة الخلفية:

مكنك إزالة لون خلفية النسخ الأصلية من الصورة الممسوحة ضوئيًا.

لاستخدام هذه الميزة، يجب أن يكون لون خلفية المستندات الأصلية اللون الأفتح في المستندات الأصلية، كام يجب أن يكون موحدًا. لا يتم استخدام هذه الميزة بشكل صحيح إذا كانت هناك نقوش في الخلفية، أو إذاً كانت هناك نصوص أو رسومات توضيحية<br>يكون لونها أفتح من لون الخلفية.

### إزالة الظل:

أزل ظلال المستند الأصلي التي تظهر في الصورة الممسوحة ضوئيًا.

### $\Box$ اطار:

أزل الظلال الموجودة على حافة المستند الأصلي.

### تصحيح انحراف الورق:

صحح الانحراف في الصورة الممسوحة ضوئيًا.

قد يتعذر تصحيح المستندات التي بها انحراف شديد باستخدام هذه الميزة.

### تخطي الصفحات الفارغة:

مِكنك تخطي الصفحات الفارغة إذا وُجدت أيَّ منها في المستندات الأصلية أثناء المسح الضوئي. إذا لم تأت النتيجة وفقًا لما توقعت، فاضبط مستوى الاكتشاف.

*ملاحظة:* ❏ *قد يتم تخطي بعض الصفحات إذا تم اكتشافها كصفحات فارغة عن طريق الخطأ.*

❏ *لاتتوفر هذه الميزة عند إجراء مسح ضويئ لمستندات أصلية ذات وجهني مجمَّينن.*

وضع التغذية التلقائية:

<span id="page-107-0"></span>عينّ وضع التغذية التلقائية. تتيح لك هذه الميزة استمرار المسح الضوئي تلقائيًا بعد مسح المستندات الأصلية ضوئيًا. هذه الميزة<br>مفيدة عند إجراء المسح الضوئي لأحجام أو أنواع مختلفة من المستندات الأصلية واحدًا تلو الآخر.

اضبط خطوط إرشادات الحافة الخاصة بالماسحة الضوئية قبل وضع كل مستند أصلي.

قشغيل (تلقائي  $\vec{u}$ ماً):  $\Box$ 

لبدء المسح الضويئ عند تعيني مستند أصلي في أثناء عرض رسالة تأكيد الاستمرار.

تشغيل (شبه تلقائي):  $\Box$ 

لبدء المسح الضويئ عند الضغط على الزر **بدء المسح الضويئ** في أثناء عرض رسالة تأكيد الاستمرار.

اكتشاف تغذية مزدوجة:

عرض تحذير عند التغذية بالعديد من المستندات الأصلية في الوقت نفسه.

❏الطول:

اكتشاف تغذية مزدوجة حسب الطول. تحدث التغذية المزدوجة عندما يكون طول المستند الأصلي الثاني الممسوح ضوئيًا<br>مختلفًا عن الأول. مكنك تحديد فرق الطول الخاص بالكشف.

اسم الملف:

- ❏بادئة اسم الملف: أدخل سابقة لاسم الصور باستخدام أحرف أبجدية رقمية ورموز.
	- اضافة التاريخ:  $\Box$

أضف التاريخ لاسم الملف.

اضافة وقت:  $\square$ 

أضف الوقت لاسم الملف.

مسح كل الإعدادات

لإعادة ضبط إعدادات المسح الضويئ على قيمها الافتراضية.

## **الإرسال إلى السحابة**

إرسال الصور الممسوحة ًا ضوئي إلى الوجهات المسجلة في *Connect Epson*. أنت بحاجة إلى ضبط الإعدادات مسبقًا. راجع الرابط أدناه للاطلاع على التفاصيل المتعلقة بسير العمل لضبط الإعدادات. "سري عمل ميزة مسح ضويئ إلى [سحابة" في](#page-99-0) الصفحة 100

- 1. ضع المستند الأصلي. مثال: بالنسبة للورق القياسي "وضع مستندات أصلية ذات حجم [قياسي" في](#page-54-0) الصفحة 55
- 2. حدد **التخزين السحايب** في الشاشة الرئيسية في لوحة التحكم.
- 3. حدد $\bigoplus$  على الجزء العلوي من الشاشة، ثم حدد إحدى الوجهات.
4.ّ عني العناصر في علامة التبويب **مسح** مثل تنسيق الحفظ. "عناصر إعدادات المسح الضوئي للتخزين السحابي" في الصفحة 109

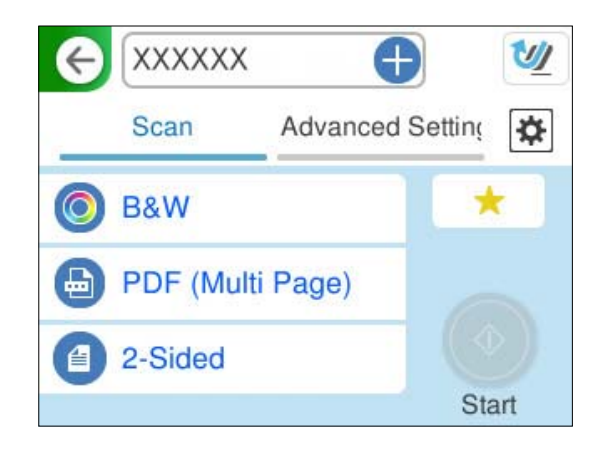

5. حدد علامة التبويب **إعدادات متقدمة**، وتحقق من الإعدادات، ثم قم بتغيريها إذا لزم الأمر. "خيارات القامئة المتقدمة للمسح الضويئ إلى وسائط التخزين [السحابية" في](#page-109-0) الصفحة 110

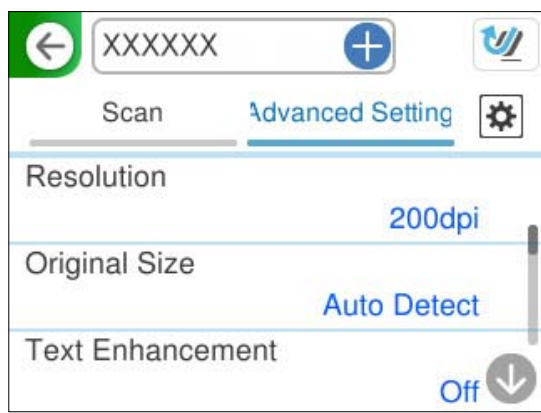

- 6. حدد ، وتحقق من **إعدادات الماسحة الضوئية**، ثم قم بتغيريها عند الضرورة. ميكنك تغيري إعدادات مثل **حامية الورق**.
	- 7. حدد علامة التبويب **مسح** مرة أخرى، ثم اضغط علىx. *ملاحظة: حدد لحفظ إعداداتك كإعداد مسبق.*
		- تم إرسال الصور الممسوحة ضوئيًا إلى الوجهة المسجلة.

## **عناصر إعدادات المسح الضويئ للتخزين السحايب**

نوع الصورة: حدد لون صورة الإخراج. عند تحديد ما يلي، تكتشف الماسحة الضوئية لون المستندات الأصلية تلقائيًا وتحفظ الصور باستخدام الألوان المكتشفة. ❏اللون/الطباعة بالأسود فقط: لتحويل الصورة الممسوحة ضوئيًا إلى لون رمادى بعمق 8 بت أو لون بعمق 24 بت.

<span id="page-109-0"></span>قد تختلف أنواع الصور المتاحة حسب تنسيق الملف الذي حددته. راجع ما يلي لمعرفة المزيد من التفاصيل. "مجموعات لـ تنسيق الملف و نوع الصورة [المتاحني" في](#page-121-0) الصفحة 122

تنسيق الملف:

حدد التنسيق المطلوب لحفظ الصورة الممسوحة ضوئيًا.

عندما تريد حفظ بتنسيق PDF، حدد ما إذا كنت تريد حفظ جميع المستندات الأصلية كملف واحد (متعدد الصفحات) أو حفظ كل مستند أصلى بصورة منفصلة (صفحة واحدة).

عدل الضغط $\Box$ 

حدد مستوى ضغط الصورة الممسوحة ضوئنًا.

الجانب المراد مسحه ضوئيًا:

حدد جانب المستند الأصلي الذي تريد مسحه ضوئيًا.

تجليد (الأصل):  $\Box$ 

حدد اتجاه الربط للمستند الأصلي.

### **خيارات القامئة المتقدمة للمسح الضويئ إلى وسائط التخزين السحابية**

*قد لا تتوفر العناصر حسب الإعدادات الأخرى التي اخترتها. ملاحظة:*

الدقة:

حدد درجة دقة المسح الضويئ. راجع ما يلي للتعرف على التفاصيل المتعلقة بدقة الملف الذي ميكنك تحديده. "مستويات الدقة [المتوفرة" في](#page-123-0) الصفحة 124

الحجم الأصلي:

حدد حجم المستند الأصلي الذي وضعته.

اقتصاص الهوامش لحجم "تلقائي":  $\Box$ 

اضبط مساحة الاقتصاص عند تحديد **كشف تلقايئ**.

مسح ضوئى لبطاقة لامعة:  $\Box$ 

بالنسبة إلى المستندات الأصلية المغلَّفة، يتم أيضًا إجراء مسح ضوئي للمساحات الشفافة حول الحواف.

*قد لا تتحقق التأثريات المناسبة حسب المستند الأصلي. ملاحظة:*

تحسين النص:

يمكنك تحويل النصوص غير الواضحة في المستند الأصلي إلى نص واضح ودقيق. ميكنك أيضًا تقليل الإزاحة أو عدم الاستواء في الخلفية.

❏إبراز الحروف الباهتة/إزالة الخلفية:

ميكنك تعيني مستوى التصحيح بني النص والخلفية. عندتحريك شريط التمرير بالقرب من **إبراز الحروف الباهتة**، يتم إبراز الحروف الخفيفة في الصورة الممسوحة الضوئية. عند تحريك شريط التمرير بالقرب من **إزالة الخلفية**، تتم إزالة لون<br>الخلفية، أو الأماط، أو التجاعيد، أو الإزاحة في الصورة الممسوحة ضوئيًا.

❏إزالة النقاط السوداء:

يمكنك إزالة النقاط السوداء الموجودة في خلفية المستند الأصلي الذي ميكن إزالته عن طريق تفتيح الخلفية. مٍُكنك ضبط مستوى التأثري.

*عند حديد هذه الميزة، ميكن ًا أيض إزالة النقاط الصغرية وكذلك النقاط السوداء الموجودة في الخلفية. ملاحظة:*

#### تدوير:

مكنك تدوير الصورة الممسوحة ضوئيًا في اتجاه عقارب الساعة. حدد زاوية الدوران حسب المستند الأصلي الذي تريد مسحه ضوئيًا.

#### الكثافة:

حدد درجة تباين الصورة الممسوحة ضوئيًا.

#### إزالة الخلفية:

مكنك إزالة لون خلفية النسخ الأصلية من الصورة الممسوحة ضوئيًا.

```
لاستخدام هذه الميزة، يجب أن يكون لون خلفية المستندات الأصلية اللون الأفتح في المستندات الأصلية، كام يجب أن يكون
موحدًا. لا يتم استخدام هذه الميزة بشكل صحيح إذا كانت هناك نقوش في الخلفية، أو إذا كانت هناك نصوص أو رسومات توضيحية<br>يكون لونها أفتح من لون الخلفية.
```
#### إزالة الظل:

أزل ظلال المستند الأصلى التى تظهر في الصورة الممسوحة ضوئيًا.

 $\Box$ إطار:

أزل الظلال الموجودة على حافة المستند الأصلي.

تصحيح انحراف الورق:

صحح الانحراف فى الصورة الممسوحة ضوئيًا.

قد يتعذر تصحيح المستندات التي بها انحراف شديد باستخدام هذه الميزة.

تخطي الصفحات الفارغة:

مكنك تخطي الصفحات الفارغة إذا وُجدت أيٌّ منها في المستندات الأصلية أثناء المسح الضوئي.

إذا لم تأت النتيجة وفقًا لما توقعت، فاضبط مستوى الاكتشاف.

*ملاحظة:*

❏ *قد يتم تخطي بعض الصفحات إذا تم اكتشافها كصفحات فارغة عن طريق الخطأ.*

❏ *لاتتوفر هذه الميزة عند إجراء مسح ضويئ لمستندات أصلية ذات وجهني مجمَّينن.*

وضع التغذية التلقائية:

عينّ وضع التغذية التلقائية. تتيح لك هذه الميزة استمرار المسح الضوئي تلقائيًا بعد مسح المستندات الأصلية ضوئيًا. هذه الميزة<br>مفيدة عند إجراء المسح الضوئي لأحجام أو أنواع مختلفة من المستندات الأصلية واحدًا تلو الآخر. اضبط خطوط إرشادات الحافة الخاصة بالماسحة الضوئية قبل وضع كل مستند أصلي. تشغيل (تلقائي مّامًا):  $\square$ لبدء المسح الضويئ عند تعيني مستند أصلي في أثناء عرض رسالة تأكيد الاستمرار.

تشغيل (شبه تلقائي):  $\Box$ 

لبدء المسح الضويئ عند الضغط على الزر **بدء المسح الضويئ** في أثناء عرض رسالة تأكيد الاستمرار.

```
اكتشاف تغذية مزدوجة:
```
عرض تحذير عند التغذية بالعديد من المستندات الأصلية في الوقت نفسه.

❏الطول:

<span id="page-111-0"></span>اكتشاف تغذية مزدوجة حسب الطول. تحدث التغذية المزدوجة عندما يكون طول المستند الأصلي الثاني الممسوح ضوئيًا<br>مختلفًا عن الأول. مكنك تحديد فرق الطول الخاص بالكشف.

مسح كل الإعدادات

لإعادة ضبط إعدادات المسح الضويئ على قيمها الافتراضية.

# **مسح المستندات الأصلية للإرسال عبر البريد الإلكتروين**

توجد طريقتان يمكنك استخدامهما لإرسال الصور الممسوحة ضوئيًا إلى عنوان البريد الإلكتروني المحدد. راجع ما يلي للتعرف على مزيد من المعلومات حول الطريقتين.

"للإرسال عبر البريد [الإلكتروين" في](#page-98-0) الصفحة 99

تحتاج إلى ضبط الإعدادات مسبقًا لإجراء المسح الضوئي. راجع الرابط أدناه للاطلاع على التفاصيل المتعلقة بسير العمل لضبط الإعدادات.

"سري عمل ميزة مسح ضويئ إلى البريد [الإلكتروين" في](#page-101-0) الصفحة 102

يوضح ما يلي كيفية إجراء المسح الضويئ باستخدام خادم بريد إلكتروين.

*ملاحظة:*

قبل إجراء المسح الضوئي، تأكد من أن إعدادات <mark>التاريخ/الوقت وفرق التوقيت</mark> في الماسحة الضوئية صحيحة. يتم عرض الوقت المحدد في الزاوية السفلية<br>اليمنى في الشاشة الرئيسية في لوحة التحكم.

*إذا كنت تريد إجراء تغيريات، فحدد الإعدادات > الإعدادات الأساسية > إعدادات التاريخ/الوقت في لوحة التحكم.*

1. ضع المستند الأصلي.

مثال: بالنسبة للورق القياسي

"وضع مستندات أصلية ذات حجم [قياسي" في](#page-54-0) الصفحة 55

- 2. حدد **البريد الإلكتروين** في الشاشة الرئيسية في لوحة التحكم.
	- 3.ّ عني الوجهة في علامة التبويب **المستلم**.

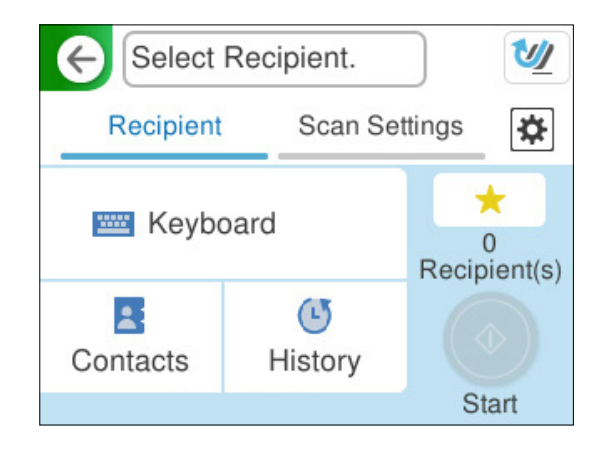

❏للإدخال باستخدام لوحة المفاتيح: حدد **لوحة مفاتح**، اكتب الوجهة، ثم حدد **OK**.

❏للتحديد من قامئة جهات الاتصال: حدد **جهات الاتصال**، وحدد جهة اتصال، ثم حدد **تم**. مكنك أيضًا البحث عن العناوين المسجلة في مربع البحث أعلى شاشة جهات الاتصال.

❏للتحديد من قامئة المحفوظات: حدد **محفوظات**، وحدد جهة اتصال، ثم حدد **تم**.

*ملاحظة:*

يتم عرض عدد المستلمين الذي حددته على الجانب الأهن من الشاشة. عكنك إرسال رسائل بريد إلكتروني إلى ما يصل إلى 10 عناوين<br>ومجموعات.

إذا تم إدراج المجموعات في المستلمين، عكنك تحديد ما يصل إلى إجمالي 200 عنوان فردي، مع مراعاة العناوين الموجودة في المجموعات.

❏ *حدد مربع العنوان في الجزء العلوي من الشاشة لعرض قامئة بالعناوين المحددة.*

4. حدد **إعدادات المسح الضويئ**، وتحقق من الإعدادات مثل تنسيق الحفظ، ثم قم بتغيريها إذا لزم الأمر.

"خيارات قامًة المسح الضوئ للمسح الضوئي إلى بريد إلكتروني" في الصفحة 113

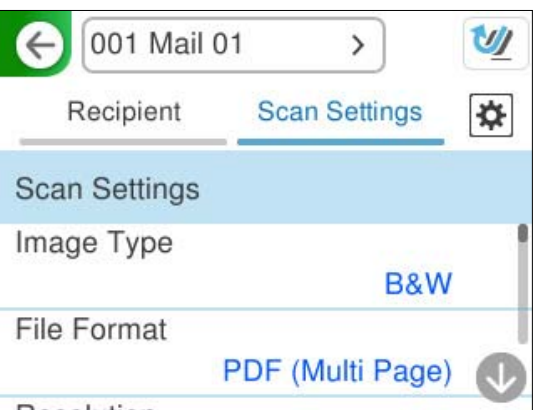

- 5. حدد ، وتحقق من **إعدادات الماسحة الضوئية**، ثم قم بتغيريها عند الضرورة. ميكنك تغيري إعدادات مثل **حامية الورق**.
	- 6. حدد علامة التبويب ا**لمستلم** مرة أخرى، ثم اضغط على  $\Phi$ . *ملاحظة:*

*حدد لحفظ إعداداتك كإعداد مسبق.*

تم إرسال الصورة الممسوحة ضوئيًا إلى عنوان البريد الإلكتروني للمستلم.

## **خيارات قامئة المسح الضويئ للمسح الضويئ إلى بريد إلكتروين**

*قد لا تتوفر العناصر حسب الإعدادات الأخرى التي اخترتها. ملاحظة:*

نوع الصورة:

حدد لون صورة الإخراج.

عند تحديد ما يلي، تكتشف الماسحة الضوئية لون المستندات الأصلية تلقائيًا وتحفظ الصور باستخدام الألوان المكتشفة.

❏اللون/تدرج الرمادي/أبيض وأسود

لتحويل الصورة الممسوحة ضوئيًا إلى لون أحادى أو لون بعمق 24 بت، أو لون بعمق 8 بت (نظام الأبيض والأسود الثنائي). عند تحديد هذا، اضبط الحساسية لتحديد ما إذا كان المستند الأصلي ذا تدرّج رمادي أو أحادي اللون عند إجراء المسح الضوئي لمستند<br>أصلي دون ألوان.

❏اللون/أبيض وأسود:

لتحويل الصورة الممسوحة ضوئيًا إلى لون 24 بت أو لون أحادي (نظام الأبيض والأسود الثنائي).

❏اللون/الطباعة بالأسود فقط:

لتحويل الصورة الممسوحة ضوئيًا إلى لون رمادى بعمق 8 بت أو لون بعمق 24 بت.

قد تختلف أنواع الصور المتاحة حسب تنسيق الملف الذي حددته. راجع ما يلي لمعرفة المزيد من التفاصيل.

"مجموعات لـ تنسيق الملف و نوع الصورة [المتاحني" في](#page-121-0) الصفحة 122

تنسيق الملف:

حدد التنسيق المطلوب لحفظ الصورة الممسوحة ضوئيًا.

عندما ترغب في الحفظ بتنسيق PDF أو PDF/A أو TIFF، حدد ما إذا كنت تريد حفظ كل النسخ الأصلية كملف واحد (متعدد الصفحات) أو حفظ كل نسخة أصلية بصورة منفصلة (صفحة واحدة).

معدل الضغط: $\Box$ 

حدد درجة ضغط الصورة الممسوحة ضوئىًا.

❏إعدادات PDF:

في حال حددت PDF كإعداد لتنسيق الحفظ، استخدم تلك الإعدادات لحماية الملفات المحفوظة بتنسيق PDF. لإنشاء ملف بتنسيق PDF يتطلب كلمة مرور عند الفتح، عيِّن كلمة مرور فتح المستند. لإنشاء ملف بتنسيق PDF يتطلب<br>كلمة مرور عند الطباعة أو التحرير، عيِّن كلمة مرور الأذونات.

الدقة:

حدد درجة دقة المسح الضويئ.

راجع ما يلي للتعرف على التفاصيل المتعلقة بدقة الملف الذي ميكنك تحديده.

"مستويات الدقة [المتوفرة" في](#page-123-0) الصفحة 124

الجانب المراد مسحه ضوئيًا:

حدد جانب المستند الأصلي الذي تريد مسحه ضوئيًا.

❏تجليد (الأصل :)

حدد اتجاه الربط للمستند الأصلي.

الحجم الأصلي:

حدد حجم المستند الأصلي الذي وضعته.

اقتصاص الهوامش لحجم "تلقائي":  $\Box$ 

اضبط مساحة الاقتصاص عند تحديد **كشف تلقايئ**.

مسح ضوئى لبطاقة لامعة:  $\square$ 

بالنسبة إلى المستندات الأصلية المغلَّفة، يتم أيضًا إجراء مسح ضوئي للمساحات الشفافة حول الحواف.

*قد لا تتحقق التأثريات المناسبة حسب المستند الأصلي. ملاحظة:*

تحسن النص:

يمكنك تحويل النصوص غير الواضحة في المستند الأصلي إلى نص واضح ودقيق. ميكنك أيضًا تقليل الإزاحة أو عدم الاستواء في الخلفية.

❏إبراز الحروف الباهتة/إزالة الخلفية:

ميكنك تعيني مستوى التصحيح بني النص والخلفية. عندتحريك شريط التمرير بالقرب من **إبراز الحروف الباهتة**، يتم إبراز الحروف الخفيفة في الصورة الممسوحة الضوئية. عند تحريك شريط التمرير بالقرب من **إزالة الخلفية**، تتم إزالة لون<br>الخلفية، أو الأ*غ*اط، أو التجاعيد، أو الإزاحة في الصورة الممسوحة ضوئيًا.

❏إزالة النقاط السوداء:

يمكنك إزالة النقاط السوداء الموجودة في خلفية المستند الأصلي الذي مٍكن إزالته عن طريق تفتيح الخلفية. مٍُكنك ضبط مستوى التأثري.

*عند حديد هذه الميزة، ميكن ًا أيض إزالة النقاط الصغرية وكذلك النقاط السوداء الموجودة في الخلفية. ملاحظة:*

#### تدوير:

مكنك تدوير الصورة الممسوحة ضوئيًا في اتجاه عقارب الساعة. حدد زاوية الدوران حسب المستند الأصلي الذي تريد مسحه ضوئيًا.

#### الكثافة:

حدد درجة تباين الصورة الممسوحة ضوئيًا.

#### إزالة الخلفية:

مكنك إزالة لون خلفية النسخ الأصلية من الصورة الممسوحة ضوئيًا.

```
لاستخدام هذه الميزة، يجب أن يكون لون خلفية المستندات الأصلية اللون الأفتح في المستندات الأصلية، كام يجب أن يكون
موحدًا. لا يتم استخدام هذه الميزة بشكل صحيح إذا كانت هناك نقوش في الخلفية، أو إذا كانت هناك نصوص أو رسومات توضيحية<br>يكون لونها أفتح من لون الخلفية.
```
#### إزالة الظل:

أزل ظلال المستند الأصلى التى تظهر في الصورة الممسوحة ضوئيًا.

 $\Box$ إطار:

أزل الظلال الموجودة على حافة المستند الأصلي.

تصحيح انحراف الورق:

صحح الانحراف فى الصورة الممسوحة ضوئيًا.

قد يتعذر تصحيح المستندات التي بها انحراف شديد باستخدام هذه الميزة.

تخطي الصفحات الفارغة:

مكنك تخطي الصفحات الفارغة إذا وُجدت أيٌّ منها في المستندات الأصلية أثناء المسح الضوئي.

إذا لم تأت النتيجة وفقًا لما توقعت، فاضبط مستوى الاكتشاف.

*ملاحظة:*

❏ *قد يتم تخطي بعض الصفحات إذا تم اكتشافها كصفحات فارغة عن طريق الخطأ.*

❏ *لاتتوفر هذه الميزة عند إجراء مسح ضويئ لمستندات أصلية ذات وجهني مجمَّينن.*

وضع التغذية التلقائية:

عينّ وضع التغذية التلقائية. تتيح لك هذه الميزة استمرار المسح الضوئي تلقائيًا بعد مسح المستندات الأصلية ضوئيًا. هذه الميزة<br>مفيدة عند إجراء المسح الضوئي لأحجام أو أنواع مختلفة من المستندات الأصلية واحدًا تلو الآخر. اضبط خطوط إرشادات الحافة الخاصة بالماسحة الضوئية قبل وضع كل مستند أصلي. تشغيل (تلقائي مّامًا):  $\square$ لبدء المسح الضويئ عند تعيني مستند أصلي في أثناء عرض رسالة تأكيد الاستمرار.

> تشغيل (شبه تلقائي):  $\Box$ لبدء المسح الضويئ عند الضغط على الزر **بدء المسح الضويئ** في أثناء عرض رسالة تأكيد الاستمرار.

```
اكتشاف تغذية مزدوجة:
```
عرض تحذير عند التغذية بالعديد من المستندات الأصلية في الوقت نفسه.

❏الطول:

<span id="page-115-0"></span>اكتشاف تغذية مزدوجة حسب الطول. تحدث التغذية المزدوجة عندما يكون طول المستند الأصلي الثاني الممسوح ضوئيًا<br>مختلفًا عن الأول. مكنك تحديد فرق الطول الخاص بالكشف.

#### الموضوع:

أدخل موضوعًا لرسالة البريد الإلكتروني باستخدام حروف أبجدية رقمية ورموز.

الحد الأقصى لحجم الملف المرفق:

حدد الحد الأقصى لحجم الملف الذي ميكن إرفاقه برسالة البريد الإلكتروين.

راجع ما يلي للتعرف على التفاصيل المتعلقة بأحجام الملفات التي يمكنك حفظها.

"أحجام الملفات التي مكن حفظها" في الصفحة 123

اسم الملف:

❏بادئة اسم الملف: أدخل سابقة لاسم الصور باستخدام أحرف أبجدية رقمية ورموز.

اضافة التاريخ:  $\Box$ 

أضف التاريخ لاسم الملف.

اضافة وقت:  $\square$ 

أضف الوقت لاسم الملف.

مسح كل الإعدادات

لإعادة ضبط إعدادات المسح الضويئ على قيمها الافتراضية.

# **حفظ في مجلد الشبكة**

حفظ الصورة الممسوحة ضوئيًا في مجلد محدد على الشبكة. أنت بحاجة إلى ضبط الإعدادات مسبقًا. راجع الرابط أدناه للاطلاع على التفاصيل المتعلقة بسير العمل لضبط الإعدادات. "سري عمل ميزة مسح ضويئ إلى مجلد [الشبكة/FTP](#page-101-0) ["](#page-101-0)في [الصفحة](#page-101-0) 102

*قبل إجراء المسح الضويئ، تأكدمن أن إعدادات التاريخ/الوقت <sup>و</sup>فرق التوقيت في الماسحة الضوئية صحيحة. ملاحظة: إذا كنت تريد إجراء تغيريات، فحدد الإعدادات > الإعدادات الأساسية > إعدادات التاريخ/الوقت في لوحة التحكم.*

1. ضع المستند الأصلي.

مثال: بالنسبة للورق القياسي "وضع مستندات أصلية ذات حجم [قياسي" في](#page-54-0) الصفحة 55

2. حدد **مجلد الشبكة/FTP** في الشاشة الرئيسية في لوحة التحكم.

3.ّ عني الوجهة في علامة التبويب **الوجهة**.

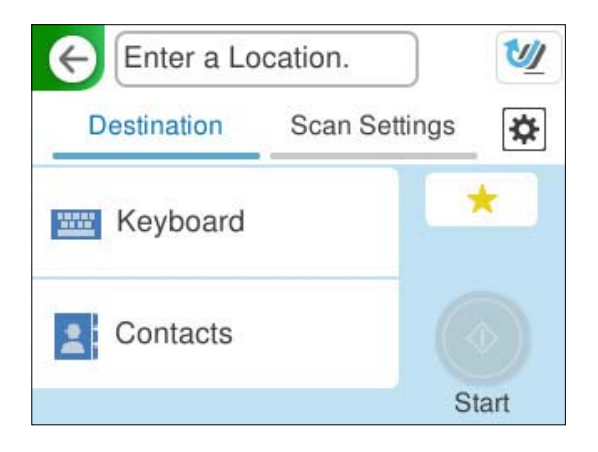

❏للإدخال بواسطة لوحة المفاتيح، حدد **لوحة مفاتح**. راجع ما يلي للاطلاع على عناصر الإعدادات للوجهة. "عناصر الإعدادات لتحرير [الوجهة" في](#page-117-0) الصفحة 118

> ❏للتحديد من قامئة جهات الاتصال: حدد **جهات الاتصال**، وحدد جهة اتصال، ثم حدد **تم**. يكنك أيضًا البحث عن المجلدات المسجلة في مربع البحث أعلى شاشة جهات الاتصال.

4. حدد علامة التبويب **إعدادات المسح الضويئ**، وتحقق من إعدادات مثل تنسيق الحفظ، ثم قم بتغيريها إذا لزم الأمر. "خيارات قامئة المسح للمسح الضويئ إلى [مجلد" في](#page-117-0) الصفحة 118

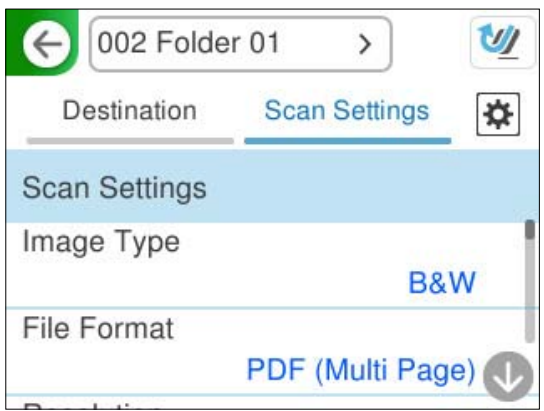

- 5. حدد ، وتحقق من **إعدادات الماسحة الضوئية**، ثم قم بتغيريها عند الضرورة. ميكنك تغيري إعدادات مثل **حامية الورق**.
	- 6. حدد علامة التبويب **الوجهة** مرة أخرى، ثم اضغط علىx. *ملاحظة: حدد لحفظ إعداداتك كإعداد مسبق.*
		- يتم حفظ الصور الممسوحة ضوئيًا في مجلد الشبكة الوجهة.

## **عناصر الإعدادات لتحرير الوجهة**

#### وضع الاتصال:

حدد وضع الاتصال للمجلد.

#### الموقع (مطلوب :)

<span id="page-117-0"></span>أدخل مسار الشبكة للمجلد الوجهة بتنسيق ملائم لـ وضع الاتصال المحدد.

مجلد الشبكة (SMB):\\اسم المضيف (اسم جهاز الكمبيوتر)\اسم المجلد $\square$ 

❏FTP : ://ftpاسم المضيف (اسم الخادم)/اسم المجلد

❏FTPS : ://ftpsاسم المضيف (اسم الخادم)/اسم المجلد

❏(HTTPS (WebDAV : اسم://https المضيف/اسم المجلد

اسم المضيف/اسم المجلد //kttp:// :WebDAV (HTTP) $\square$ 

*المسح الضويئ إلى مجلد الشبكة/FTPمن لوحة تحكم الماسحة الضوئية لا يدعم Online SharePoint. ملاحظة:*

#### اسم المستخدم:

أدخل اسم المستخدم الخاص بتسجيل الدخول لجهاز الكمبيوتر الذي تم إنشاء مجلد الوجهة عليه.

#### كلمة المرور:

أدخل كلمة المرور الخاصة بتسجيل الدخول لجهاز الكمبيوتر الذي تم إنشاء مجلد الوجهة عليه.

#### وضع الاتصال:

حدد وضع الاتصال للمجلد.

### رقم المنفذ:

أدخل رقم منفذ للمجلد.

#### إعدادات الخادم الوكيل:

حدد إذا ما كنت ستستخدم خادم proxy أم لا.

# **خيارات قامئة المسح للمسح الضويئ إلى مجلد**

*قد لا تتوفر العناصر حسب الإعدادات الأخرى التي اخترتها. ملاحظة:*

## نوع الصورة:

حدد لون صورة الإخراج. عند تحديد ما يلي، تكتشف الماسحة الضوئية لون المستندات الأصلية تلقائيًا وتحفظ الصور باستخدام الألوان المكتشفة. ❏اللون/تدرج الرمادي/أبيض وأسود

لتحويل الصورة الممسوحة ضوئيًا إلى لون أحادي أو لون بعمق 24 بت، أو لون بعمق 8 بت (نظام الأبيض والأسود الثنائي). عند تحديد هذا، اضبط الحساسية لتحديد ما إذا كان المستند الأصلي ذا تدرّج رمادي أو أحادي اللون عند إجراء المسح الضوئي لمستند<br>أصلي دون ألوان.

#### ❏اللون/أبيض وأسود:

لتحويل الصورة الممسوحة ضوئيًا إلى لون 24 بت أو لون أحادي (نظام الأبيض والأسود الثنائي).

اللون/الطباعة بالأسود فقط: $\Box$ 

لتحويل الصورة الممسوحة ضوئيًا إلى لون رمادى بعمق 8 بت أو لون بعمق 24 بت.

قد تختلف أنواع الصور المتاحة حسب تنسيق الملف الذي حددته. راجع ما يلي لمعرفة المزيد من التفاصيل.

"مجموعات لـ تنسيق الملف و نوع الصورة [المتاحني" في](#page-121-0) الصفحة 122

#### تنسيق الملف:

حدد التنسيق المطلوب لحفظ الصورة الممسوحة ضوئيًا.

عندما ترغب في الحفظ بتنسيق PDF أو PDF/A أو TIFF، حدد ما إذا كنت تريد حفظ كل النسخ الأصلية كملف واحد (متعدد الصفحات) أو حفظ كل نسخة أصلية بصورة منفصلة (صفحة واحدة .)

معدل الضغط: $\Box$ 

حدد درجة ضغط الصورة الممسوحة ضوئنًا.

❏إعدادات PDF:

في حال حددت PDF كإعداد لتنسيق الحفظ، استخدم تلك الإعدادات لحماية الملفات المحفوظة بتنسيق PDF. لإنشاء ملف بتنسيق PDF يتطلب كلمة مرور عند الفتح، عيِّن كلمة مرور فتح المستند. لإنشاء ملف بتنسيق PDF يتطلب<br>كلمة مرور عند الطباعة أو التحرير، عيِّن كلمة مرور الأذونات.

الدقة:

حدد درجة دقة المسح الضويئ. راجع ما يلي للتعرف على التفاصيل المتعلقة بدقة الملف الذي ميكنك تحديده. "مستويات الدقة [المتوفرة" في](#page-123-0) الصفحة 124

الحانب المراد مسحه ضوئيًا:

حدد جانب المستند الأصلي الذي تريد مسحه ضوئيًا.

تجليد (الأصل):  $\Box$ 

حدد اتجاه الربط للمستند الأصلي.

#### الحجم الأصلي:

حدد حجم المستند الأصلي الذي وضعته.

اقتصاص الهوامش لحجم "تلقائي":  $\Box$ 

اضبط مساحة الاقتصاص عند تحديد **كشف تلقايئ**.

مسح ضوئى لبطاقة لامعة:  $\square$ 

بالنسبة إلى المستندات الأصلية المغلَّفة، يتم أيضًا إجراء مسح ضوئي للمساحات الشفافة حول الحواف.

*قد لا تتحقق التأثريات المناسبة حسب المستند الأصلي. ملاحظة:*

#### تحسن النص:

يمكنك تحويل النصوص غير الواضحة في المستند الأصلي إلى نص واضح ودقيق. يمكنك أيضًا تقليل الإزاحة أو عدم الاستواء في الخلفية.

#### براز الحروف الباهتة/إزالة الخلفية: $\square$

ميكنك تعيني مستوى التصحيح بني النص والخلفية. عندتحريك شريط التمرير بالقرب من **إبراز الحروف الباهتة**، يتم إبراز الحروف الخفيفة في الصورة الممسوحة الضوئية. عند تحريك شريط التمرير بالقرب من **إزالة الخلفية**، تتم إزالة لون<br>الخلفية، أو الأ*غ*اط، أو التجاعيد، أو الإزاحة في الصورة الممسوحة ضوئيًا.

#### ❏إزالة النقاط السوداء:

مكنك إزالة النقاط السوداء الموجودة في خلفية المستند الأصلي الذي مكن إزالته عن طريق تفتيح الخلفية. مُكنك ضبط مستوى التأثري.

*عند حديد هذه الميزة، ميكن ًا أيض إزالة النقاط الصغرية وكذلك النقاط السوداء الموجودة في الخلفية. ملاحظة:*

#### تدوير:

مكنك تدوير الصورة الممسوحة ضوئيًا في اتجاه عقارب الساعة. حدد زاوية الدوران حسب المستند الأصلي الذي تريد مسحه ضوئيًا.

#### الكثافة:

حدد درجة تباين الصورة الممسوحة ضوئيًا.

#### إزالة الخلفية:

مكنك إزالة لون خلفية النسخ الأصلية من الصورة الممسوحة ضوئيًا.

لاستخدام هذه الميزة، يجب أن يكون لون خلفية المستندات الأصلية اللون الأفتح في المستندات الأصلية، كام يجب أن يكون موحدًا. لا يتم استخدام هذه الميزة بشكل صحيح إذا كانت هناك نقوش في الخلفية، أو إذاً كانت هناك نصوص أو رسومات توضيحية<br>يكون لونها أفتح من لون الخلفية.

#### إزالة الظل:

أزل ظلال المستند الأصلي التي تظهر في الصورة الممسوحة ضوئيًا.

#### ❏إطار:

أزل الظلال الموجودة على حافة المستند الأصلي.

#### تصحيح انحراف الورق:

```
صحح الانحراف في الصورة الممسوحة ضوئيًا.
قد يتعذر تصحيح المستندات التي بها انحراف شديد باستخدام هذه الميزة.
```
تخطي الصفحات الفارغة:

يكنك تخطي الصفحات الفارغة إذا وُجدت أيٍّ منها في المستندات الأصلية أثناء المسح الضوئي.

إذا لم تأت النتيجة وفقًا لما توقعت، فاضبط مستوى الاكتشاف.

*ملاحظة:*

❏ *قد يتم تخطي بعض الصفحات إذا تم اكتشافها كصفحات فارغة عن طريق الخطأ.*

❏ *لاتتوفر هذه الميزة عند إجراء مسح ضويئ لمستندات أصلية ذات وجهني مجمَّينن.*

وضع التغذية التلقائية:

```
عينّ وضع التغذية التلقائية. تتيح لك هذه الميزة استمرار المسح الضوئي تلقائيًا بعد مسح المستندات الأصلية ضوئيًا. هذه الميزة<br>مفيدة عند إجراء المسح الضوئي لأحجام أو أنواع مختلفة من المستندات الأصلية واحدًا تلو الآخر.
```
اضبط خطوط إرشادات الحافة الخاصة بالماسحة الضوئية قبل وضع كل مستند أصلي.

تشغيل (تلقائي  $\vec{ }$ امًا):  $\Box$ 

لبدء المسح الضويئ عند تعيني مستند أصلي في أثناء عرض رسالة تأكيد الاستمرار.

```
تشغيل (شبه تلقائي): \Box
```
لبدء المسح الضويئ عند الضغط على الزر **بدء المسح الضويئ** في أثناء عرض رسالة تأكيد الاستمرار.

#### اكتشاف تغذية مزدوجة:

عرض تحذير عند التغذية بالعديد من المستندات الأصلية في الوقت نفسه.

#### ❏الطول:

اكتشاف تغذية مزدوجة حسب الطول. تحدث التغذية المزدوجة عندما يكون طول المستند الأصلي الثاني الممسوح ضوئيًا<br>مختلفًا عن الأول. عكنك تحديد فرق الطول الخاص بالكشف.

#### اسم الملف:

```
❏بادئة اسم الملف:
أدخل سابقة لاسم الصور باستخدام أحرف أبجدية رقمية ورموز.
```
إضافة التاريخ:  $\Box$ 

أضف التاريخ لاسم الملف.

❏إضافة وقت: أضف الوقت لاسم الملف.

مسح كل الإعدادات

لإعادة ضبط إعدادات المسح الضويئ على قيمها الافتراضية.

# **المسح الضويئ باستخدام WSD**

```
 لا تتوفر هذه الميزة إلالأجهزة الكمبيوتر المتاحة التي تعمل بأنظمة التشغيل Vista Windows أو الأحدث فقط. ملاحظة:
           في حال عدم عرض الكمبيوتر الوجهة، اتبع الخطوات الواردة أدناهلإضافة جهاز المسح الضويئ WSD.
                                                        "إضافة جهاز المسح الضويئ WSD "في الصفحة 121
```
- 1. ضع المستندات الأصلية.
- 2. حدد **WSD** في الشاشة الرئيسية للوحة تحكم الماسحة الضوئية.
	- 3. حدد وجهة.
	- 4. اضغط على $\Phi$ .
- 5. اتبع التعليامت التي تظهر على الشاشة عند عرض شاشة **جهاز المسح الضويئ WSD** على جهاز الكمبيوتر الخاص بك.

### **إضافة جهاز المسح الضويئ WSD**

بناء على بيئتك، قد تحتاج إلى جهاز المسح الضويئ WSD على جهاز الكمبيوتر الخاص بك. يُعد الإجراء التالي مثالاً لنظام التشغيل Windows 10. قد يختلف الإجراء وفقًا لبيئتك.

1. اعرض قامئة الجهاز.

انقر على زر البدء، ثم حدد **الإعدادات** > **الأجهزة** > **الطابعات والماسحات الضوئية**.

#### 2. انقر على **إضافة طابعة أو ماسحة ضوئية**.

3. حدد الماسحة الضوئية، ثم انقر على **إضافة جهاز**.

*إذا كنت لا تعرف اسم الجهاز الخاص مباسحتك الضوئية، فيمكنك التحقق من الاسم على لوحة تحكم الماسحة الضوئية. ملاحظة:*

<span id="page-121-0"></span>حدد الإعدادات > إعدادات الشبكة > حالة الشبكة في لوحة تحكم الماسحة الضوئية، ثم حدد حالة طريقة الاتصال النشط للتحقق من ا**سم** *الجهاز.*

يكتمل الإجراء عند إضافة الماسحة الضوئية إلى القامئة.

#### *ملاحظة:*

*<sup>&</sup>gt; الأحداث.* ❏ *ميكنكتغيريحدثالمسحالضويئباستخدامWSD. انقرعلىالماسحةالضوئيةالتيأضفتها، ثم انقرعلىإدارة > خصائصالماسحةالضوئية > الخصائص*

❏ *ميُكنك إضافة جهاز المسح الضويئ WSD من لوحة تحكم نظام التشغيل Windows.*

*حدد لوحة التحكم > الأجهزة والصوت > عرض الأجهزة والطابعات, ثم انقر على إضافة جهاز.*

# **مجموعة من الميزات والإعدادات**

## **مجموعات لـ تنسيق الملف و نوع الصورة المتاحني**

يمكنك تحديد أنواع الصور التالية وفقًا للميزة المستخدمة وتنسيق الملف الذي تريد حفظ الصور به.

### **ميزة مسح ضويئ إلى كمبيوتر**

تعتمد على إعداد ScanSmart Epson.

### **ميزة مسح ضويئ إلى محرك أقراص USB، ميزة مسح ضويئ إلى مجلد الشبكة/FTP**

✓ : ميكن تحديدها. - : يتعذر تحديدها.

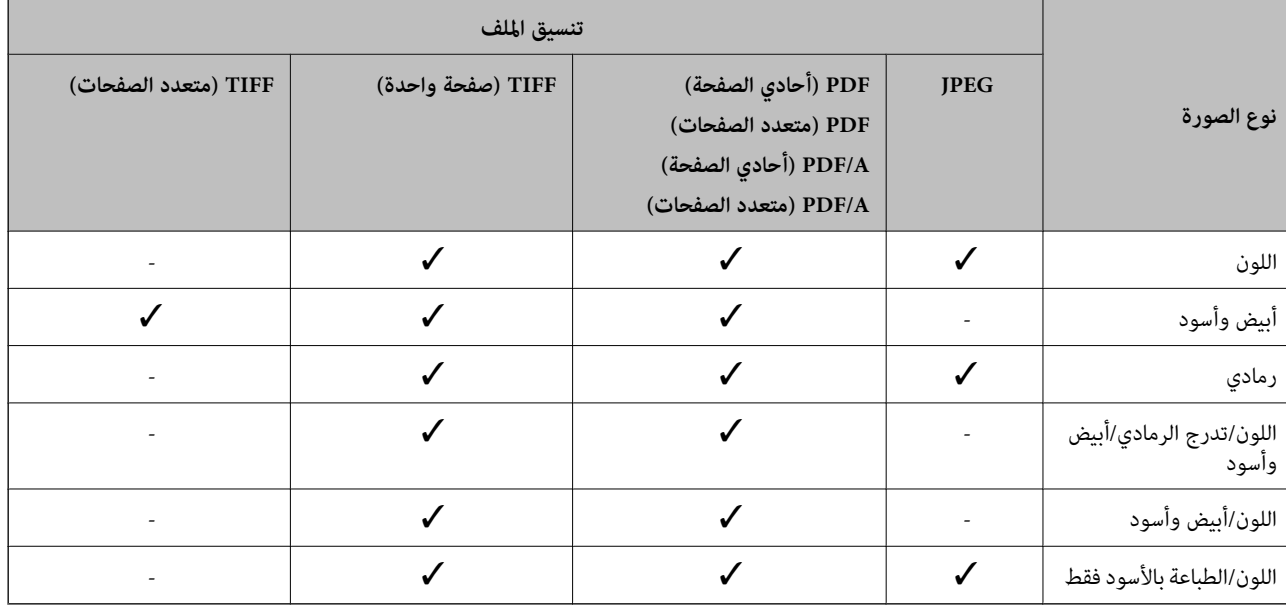

#### **ميزة مسح ضويئ إلى سحابة**

: مِكن تحديدها. - : يتعذر تحديدها. $\checkmark$ 

<span id="page-122-0"></span>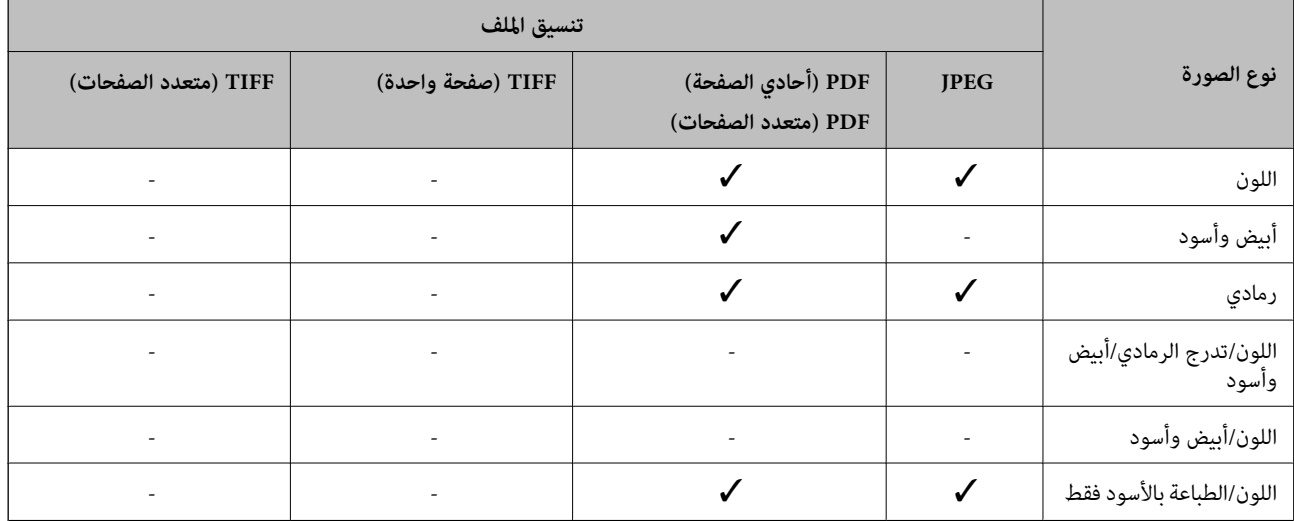

## **ميزة مسح ضويئ إلى البريد الإلكتروين**

ن ميكن تحديدها. - : يتعذر تحديدها.  $\checkmark$ 

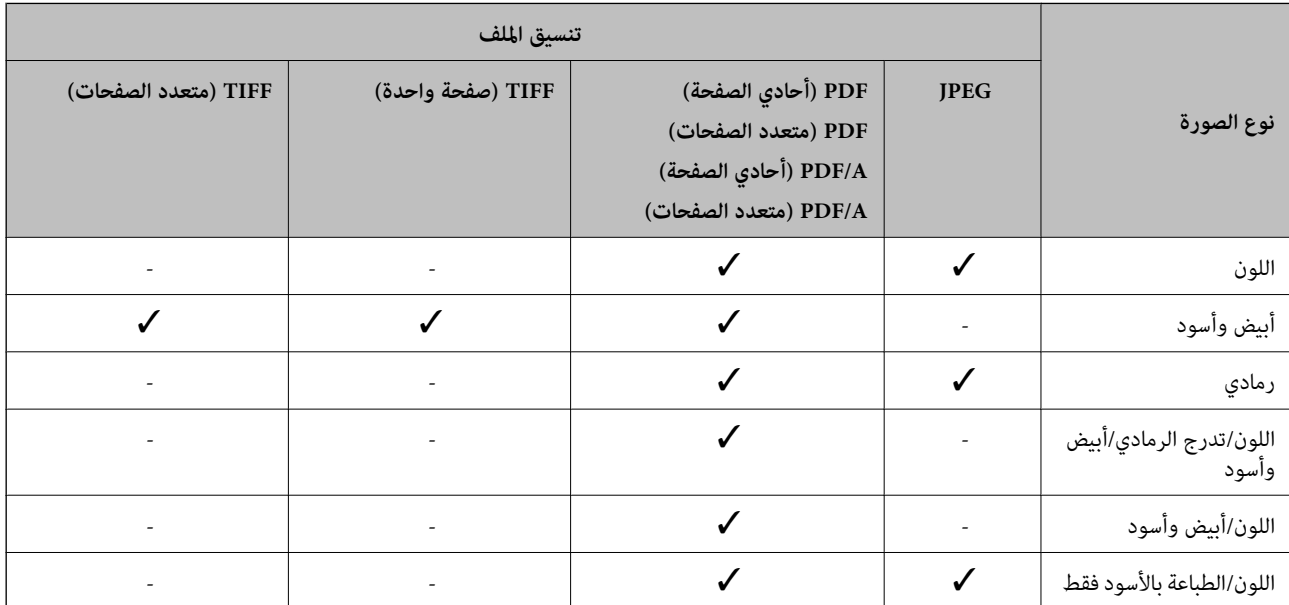

# **أحجام الملفات التي ميكن حفظها**

ميكن حفظ أحجام الملفات التالية.

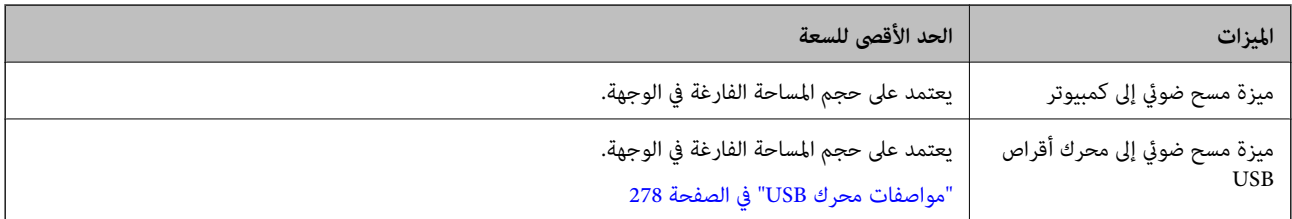

<span id="page-123-0"></span>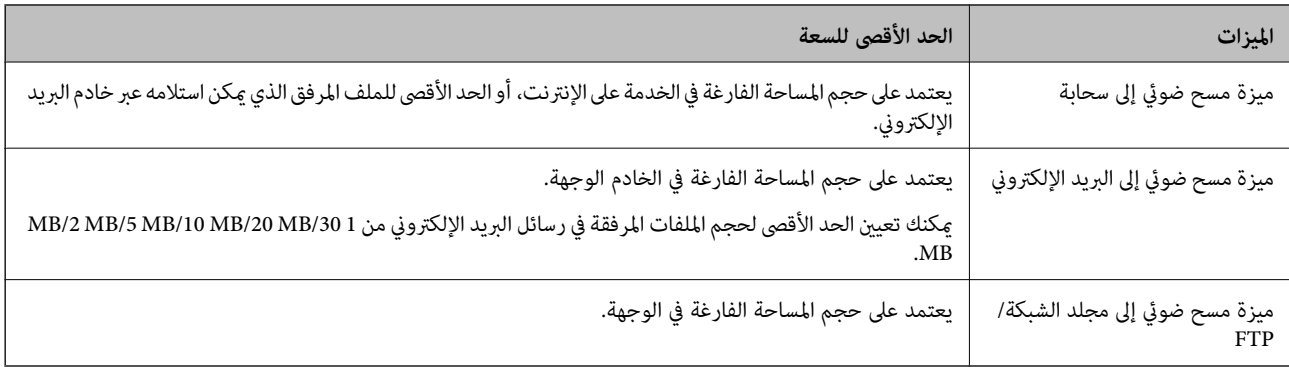

### **مستويات الدقة المتوفرة**

تتوفر مستويات الدقة التالية بناءً على الميزة المستخدمة. تعتمد مسح ضويئ إلى كمبيوتر على إعدادات ScanSmart Epson. ✓ : ميكن تحديدها. - : يتعذر تحديدها.

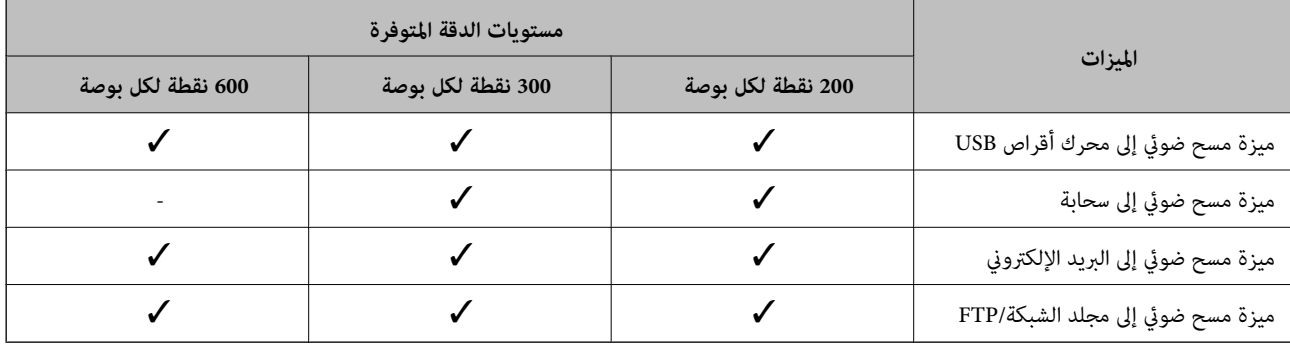

# **المسح الضويئ باستخدام المحتويات في المسجلة تعيني مسبق**

المسح الضويئ باستخدام المحتويات المسجلة ًا مسبق في **تعيني مسبق**.

1. ميكنك استخدام إحدى الطرق التالية لتحميل **تعيني مسبق**.

❏حدد في الشاشة الرئيسية للوحة التحكم، ثم حدد الإعداد المسبق الذي تم تسجيله من القامئة.

❏حدد في شاشة قامئة المسح الضويئ، وحدد **تحميل الإعدادات المسبقة**، ثم حدد الإعداد المسبق الذي تم تسجيله من القامئة.

*إذا قمت بتمكني الإرسال السريع، يبدأ المسح الضويئ على الفور ويتم تخطي الخطوات المتبقية. ملاحظة:*

- 2. يتم عرض اسم الإعداد المسبق الذي تم تحميله. تحقق من الاسم، ثم حدد **إغلاق**.
	- 3. تحقق من الوجهات المحددة مسبقًا وإعدادات المسح الضوئي.
		- 4. اضغط على $\hat{\mathcal{D}}$ .

#### **معلومات ذات صلة**

| "تسجيل تعيني [مسبق" في](#page-31-0) الصفحة 32

# **المسح الضويئ من جهاز كمبيوتر**

# **المسح الضويئ باستخدام ScanSmart Epson**

<span id="page-124-0"></span>استخدم تطبيق المسح الضويئ ScanSmart Epson للمسح الضويئ. يسمح لك هذا التطبيق عسح المستندات ضوئيًا بسهولة، ثم حفظ الصور الممسوحة ضوئيًا في خطوات بسيطة. راجع تعليمات Epson ScanSmart<br>للاطلاع على تفاصيل حول استخدام التطبيق. يشرح هذا القسم كيفية مسح ملف PDF ضوئيًا وحفظه كخطوة أساسية

- 1. ضع المستندات الأصلية على الماسحة الضوئية.
	- .Epson ScanSmart ابدأ 2.

❏نظام تشغيل 11 Windows انقر على زر البدء، ثم حدد **apps All** < **Software Epson** < **ScanSmart Epson**.

❏نظام تشغيل 10 Windows

انقر على زر البدء، ثم حدد **Software Epson** < **ScanSmart Epson**.

- ❏نظام تشغيل 8.1 Windows أو 8 Windows أدخل اسم التطبيق في رمز البحث، ثم حدد الرمز المعروض.
	- ❏نظام تشغيل 7 Windows

انقر على زر البدء، ثم حدد **كل البرامج** > **Software Epson** < **ScanSmart Epson**.

Mac  $OS$  $\Box$ 

افتح مجلد**التطبيقات** وحدد **ScanSmart Epson**.

3. انقر على **مسح ضويئ على الوجهني** أو **مسح ضويئ على وجه واحد**.

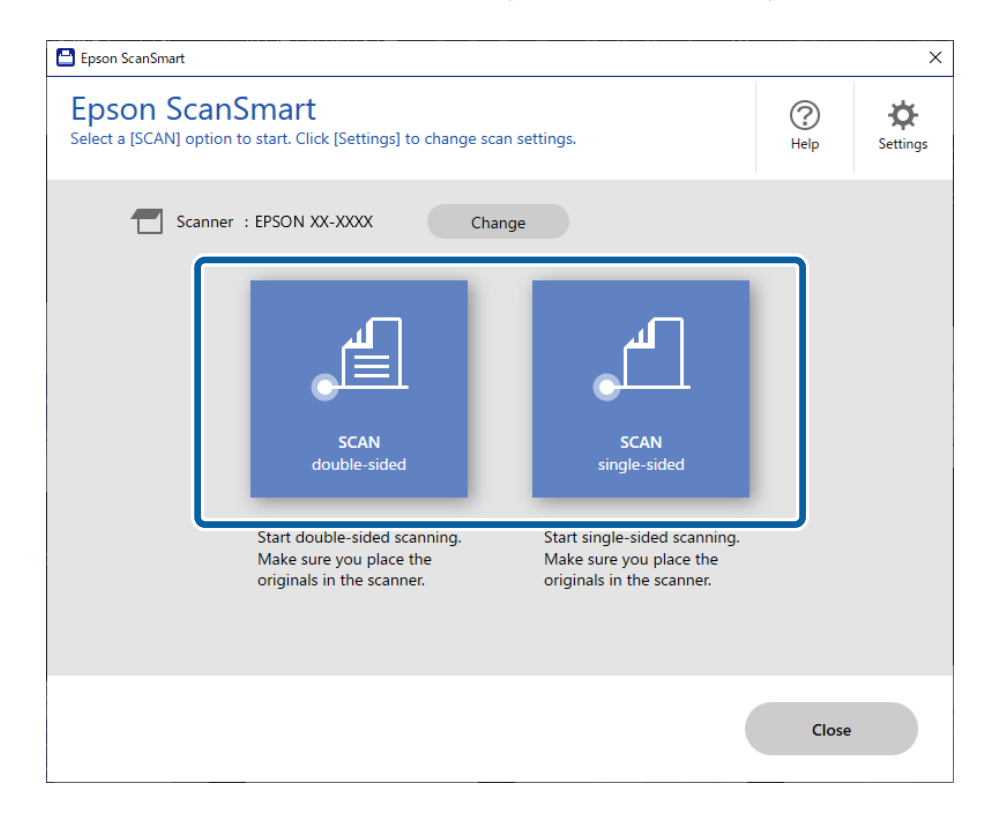

يبدأ المسح الضوئي تلقائيًا.

4. تحقق من الصور الممسوحة ضوئيًا ونظِّهها عند الضرورة.

A ميكنك إضافة مستندات أصلية ومسحها ًا ضوئي بالنقر على **مسح ضويئ**.

**2** مكنك استخدام الأزرار الموجودة أعلى الشاشة لتحرير الصور الممسوحة ضوئيًا.

**الخلفية**. <sup>C</sup> ميكنك اختيار الاحتفاظ بالجوانب الخلفية للصور ثنائية الأوجه التي يتم إجراء مسح ضويئ لها أو تجاهلها من **تضمني الجوانب**

D إذا مل ترغب في التحقق من الصور الممسوحة ًا ضوئي كل مرة، فحدد **تخطي هذه الشاشة المرة في القادمة**.**.**

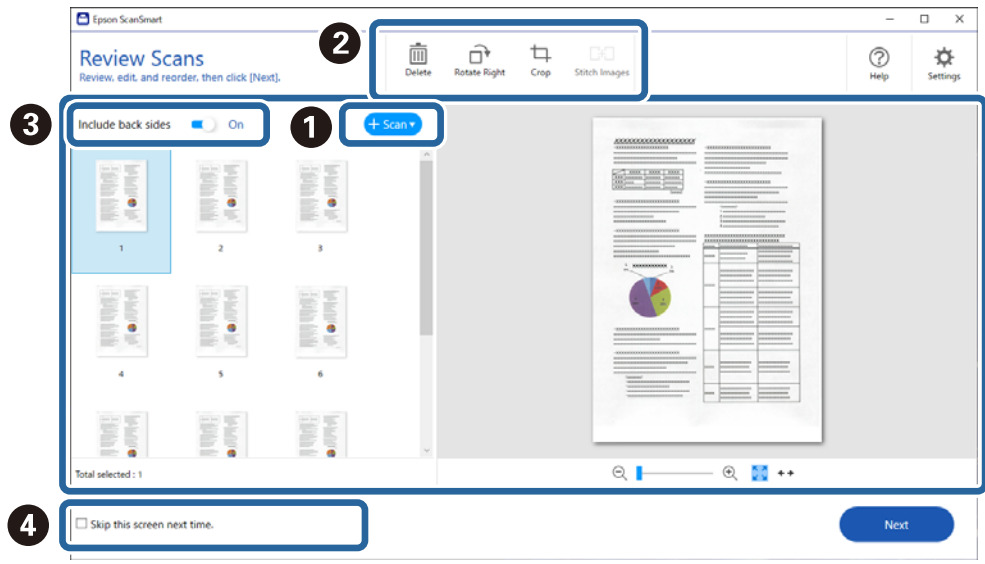

5. انقر على **التالي**.

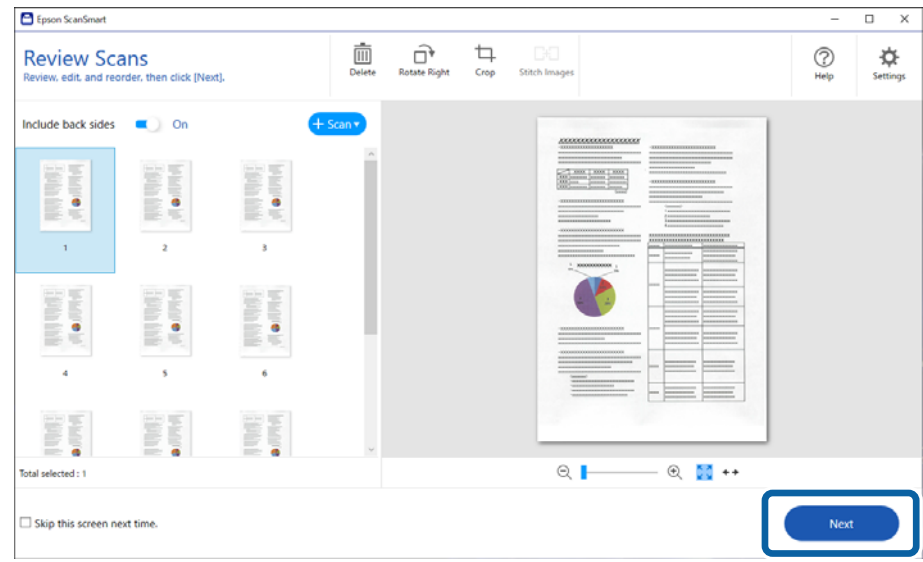

6. انقر على **إجراء تحديد** في النافذة **حفظ**.

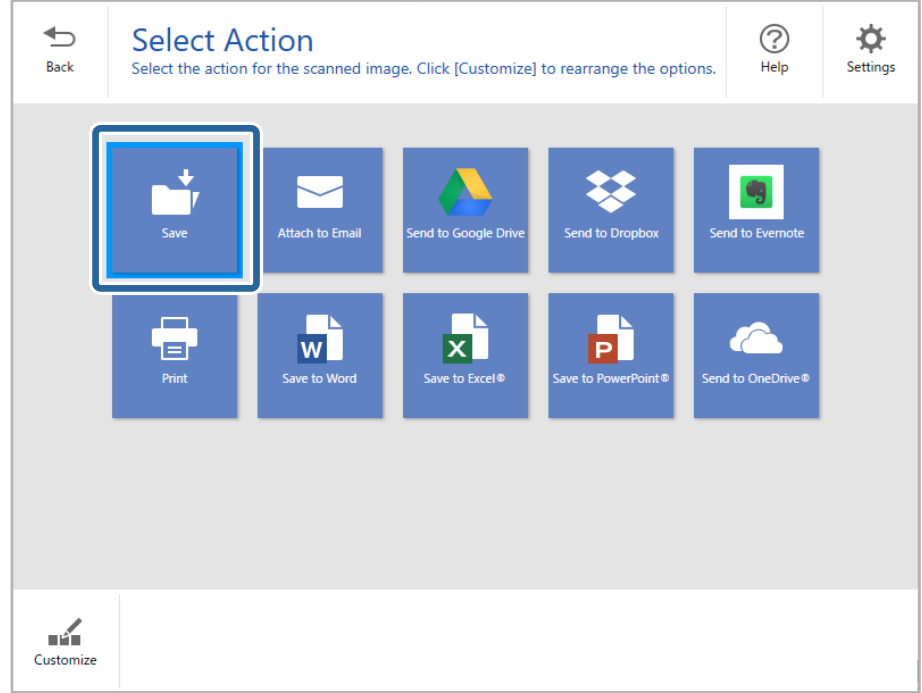

7. تحقق من إعدادات الحفظ أو غيِّهها عند الضرورة.

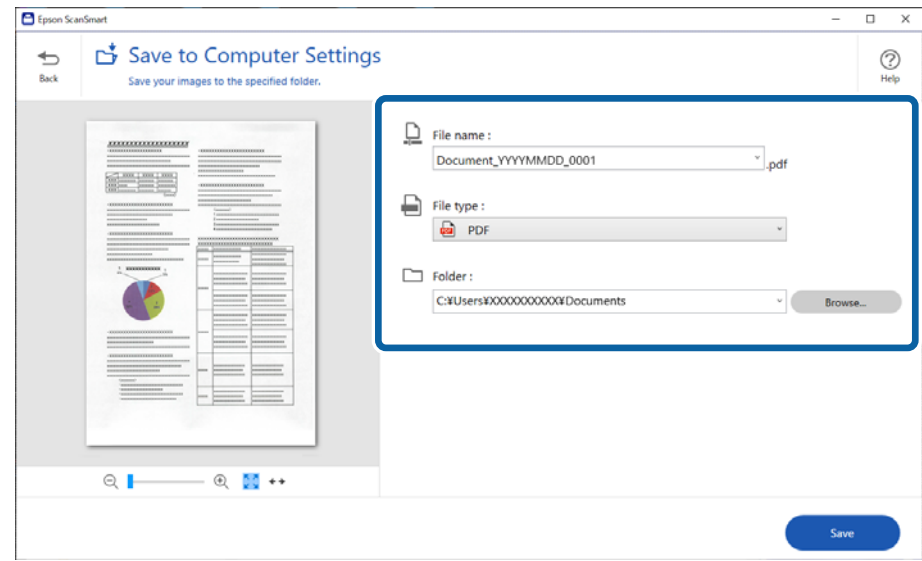

8. انقر على **حفظ**.

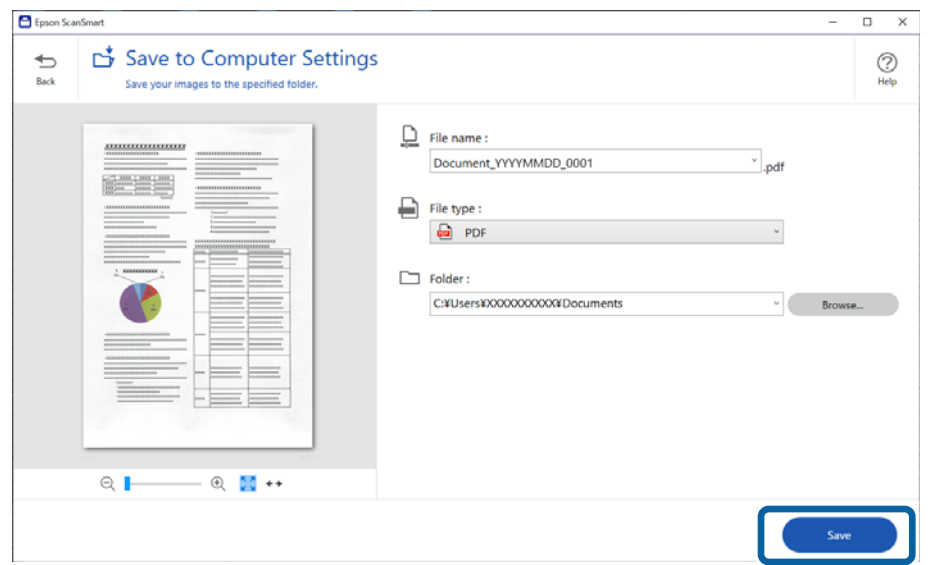

الصورة الممسوحة ضوئيًا محفوظة في المجلد المحدد.

# **إعدادات البرنامج اللازمة للمستندات الأصلية الخاصة**

لمسح المستندات الأصلية الخاصة ضوئيًا، حدد الإعدادات اللازمة وفقًا للمستندات الأصلية. اضغط على الزر ثمير Epson<br>ScanSmart، ثم حدد علامة التبويب **إعدادات الماسحة الضوئية** > **إعدادات المسح الضوئي** لفتح شاشة الإعدادات.

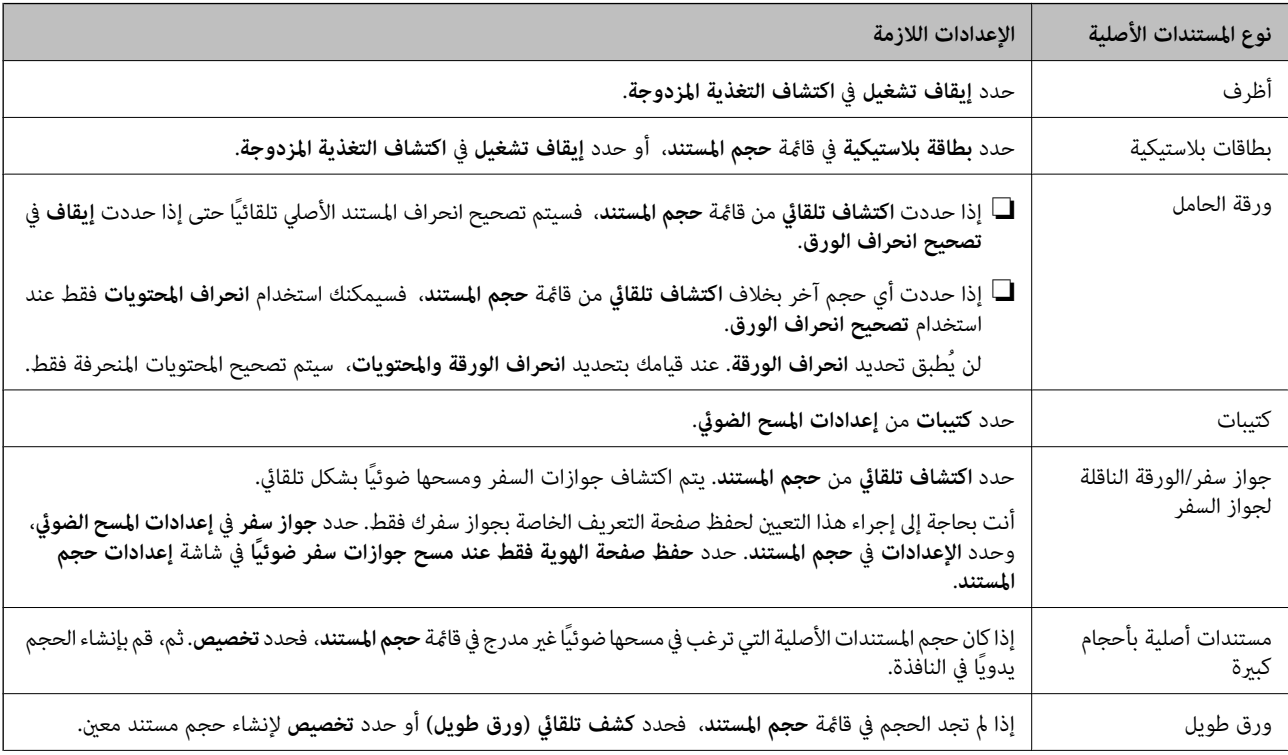

<span id="page-128-0"></span>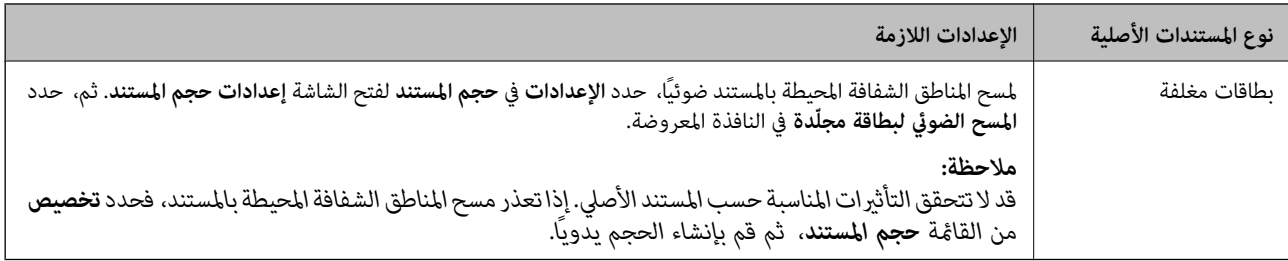

# **ميزات لضبط جودة صور البرنامج**

اضغط على الزر ل**لتقليل السح الموجود في Epson ScanSmart،** ثم حدد علامة التبويب **إعدادات الماسحة الضوئية** > **إعدادات المسح الضوئي ل**عرض<br>شاشة إعدادات المسح الضوئي.

عكنك ضبط جودة الصور الممسوحة ضوئيًا باستخدام الميزات الموجودة في علامة تبويب **إعدادات متقدمة**. لمزيد من التفاصيل عن كل ميزة، راجع<br>التعليمات التي تظهر على الشاشة.

*قد لا تتوفر بعض العناصر حسب الإعدادات الأخرى التي اخترتها. ملاحظة:*

# **المسح الضويئ في وضع التغذية التلقائية**

في وضع وضع التغذية التلقائية، تبدأ عملية المسح الضوئي تلقائيًا عند تحميل المستندات الأصلية في ADF. يعد ذلك مفيدًا عند إجراء المسح الضوئي<br>لأحجام أو أنواع مختلفة من المستندات الأصلية واحدًا تلو الآخر.

- .Epson ScanSmart ابدأ 1.
	- 2. انقر على **إعدادات**.
- 3. انقر على **إعدادات المسح الضويئ** بعلامة التبويب **إعدادات الماسحة الضوئية**.

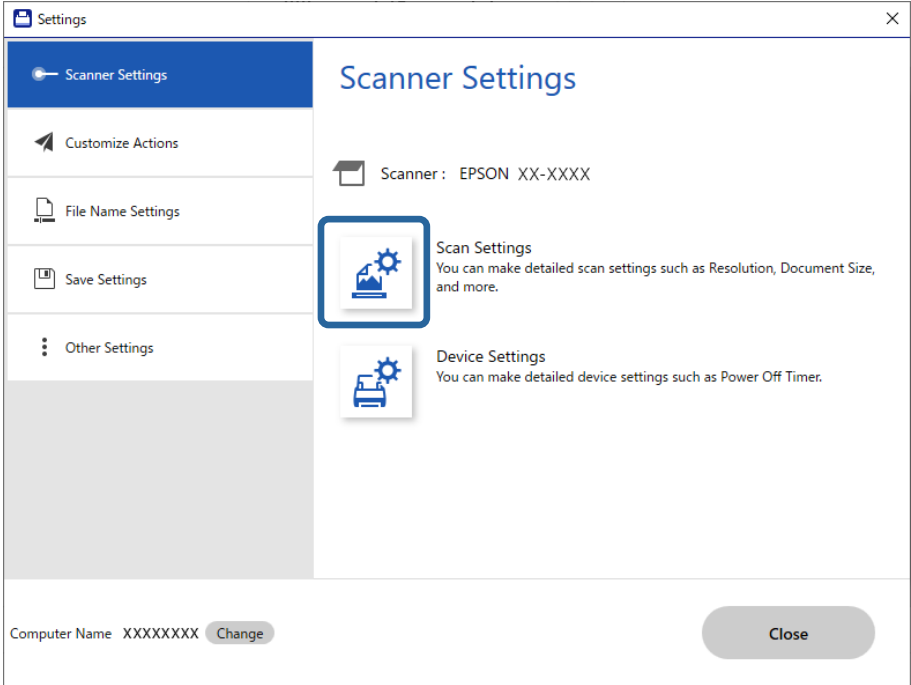

تظهر عندئذ شاشة إعدادات الماسحة الضوئية.

4. انقر على علامة التبويب **الإعدادات الرئيسية** > **وضع التغذية التلقائية**.

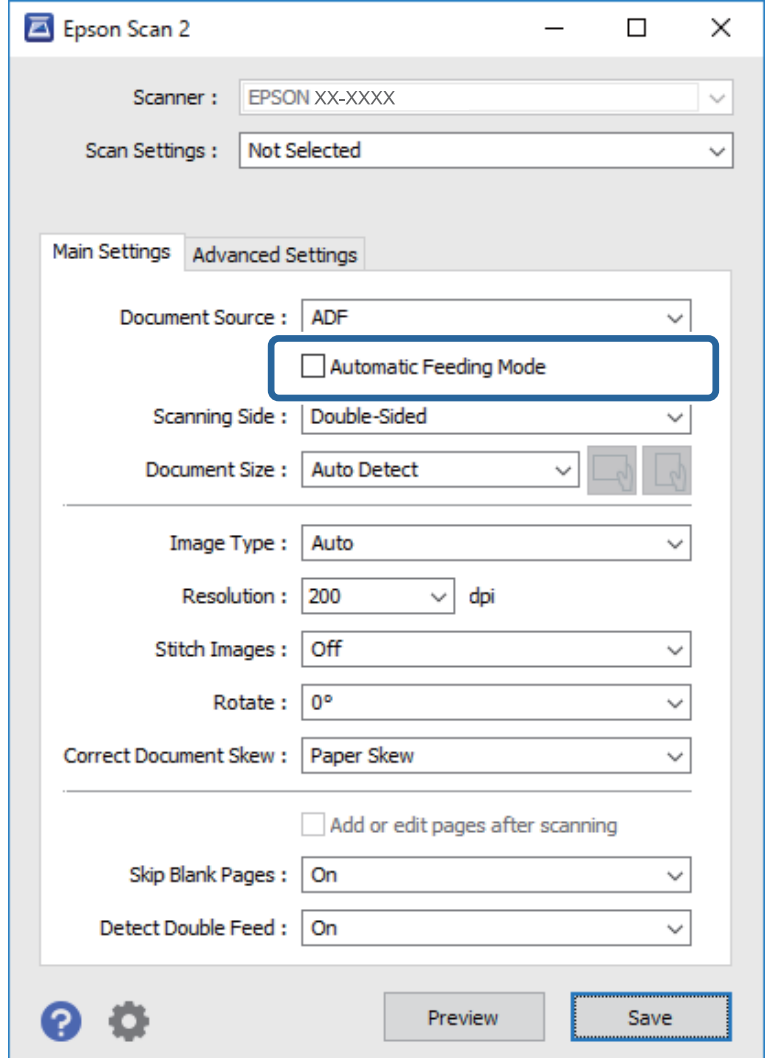

5. عينّ الإعدادات الأخرى للمسح الضوئي في شاشة الإعدادات.

*ميكنك ضبط إعدادات المهلةلإنهاء وضع التغذية التلقائية. ملاحظة:*

حدد الإعدادات في قامًة مصدر المستند لفتح نافذة إعدادات مصدر المستند. عينٌ مهلة وضع التغذية التلقائية (ثوان) في الشاشة المعروضة.

- 6. انقر على **حفظ** لإغلاق شاشة الإعدادات.
- 7. انقر على **إغلاق** لإغلاق النافذة **إعدادات**.
- 8. انقر على **مسح ضويئ على الوجهني** أو **مسح ضويئ على وجه واحد**. يبدأ تشغيل وضع التغذية التلقائية.

9. قم بتغيير وضع الماسحة الضوئية وفقًا لنوع المستند الأصلي، اضبط خطوط إرشادات الحافة، ثم ضع المستند الأصلي في ADF.

*ميكنك ضبط إعدادات الماسحة الضوئية من لوحة تحكم الماسحة الضوئية. ملاحظة:*

- *- توقيت إيقاف التغذية المزدوجة: لضبط عملية التشغيل التي يجب إجراؤها عند اكتشاف أي تغذية مزدوجة.*
- *- حامية الورق: لتقليل تلف المستندات الأصلية عن طريق إيقاف المسح الضويئ في الحال عند حدوث خطأ في عملية التغذية.*
	- *- اكتشاف اتساخ الزجاج: لاكتشاف الأوساخ الموجودة على السطح الزجاجي داخل الماسحة الضوئية.*

يبدأ المسح الضوئي تلقائيًا.

- .10 بعد انتهاء المسح، ضع المستند الأصلي التالي في ADF. كرر هذا الإجراء حتى تنتهي من مسح كل المستندات الأصلية.
- 11. بعد مسح جميع المستندات الأصلية ضوئيًا، قم بإنهاء وضع التغذية التلقائية. حدد **تم** في لوحة تحكم الماسحة الضوئية، أو انقر على **إنهاء** في شاشة **وضع التغذية التلقائية** المعروضة على جهاز الكمبيوتر الخاص بك. اتبع تعليمات Epson ScanSmart لحفظ الصورة الممسوحة ضوئيًا.

### **استخدام AirPrint**

يؤدي AirPrint إلى متكني المسح الضويئ الفوري من جهاز Mac دون الحاجة إلى تثبيت برامج تشغيل أو تنزيل برامج.

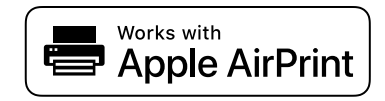

- 1. قم بتحميل مستنداتك الأصلية.
- 2. وصّل المنتج بالشبكة نفسها التي يتصل بها جهاز Mac الخاص بك، أو وصّل المنتج بجهاز Mac الخاص بك باستخدام كبل USB.
	- 3. في شاشة **تفضيلات النظام** على جهاز Mac الخاص بك، انقر فوق **الطابعات والماسحات الضوئية**.
		- 4. حدد الماسحة الضوئية الخاصة بك من القامئة ثم انقر فوق **فتح الماسحة الضوئية**.
			- 5. حدد إعدادات المسح الضويئ حسب الحاجة، ثم ابدأ المسح الضويئ. *لمعرفة التفاصيل، راجع دليل مستخدم نظام التشغيل macOS. ملاحظة:*

# **المسح الضويئ باستخدام Chromebook**

ميكنك إجراء المسح الضويئ باستخدام Chromebook.

- 1. ضع المستندات الأصلية.
- 2. وصّل الماسحة الضوئية بالشبكة التي يتصل بها Chromebook الخاص بك، أو وصّل الماسحة الضوئية بجهاز Chromebook الخاص بك<br>باستخدام كبل USB.
	- 3. افتح تطبيق المسح الضويئ بجهاز Chromebook الخاص بك. حدد الوقت في الجانب الأمين السفلي للشاشة > زر **الإعدادات** > **متقدم** > **الطباعة والمسح الضويئ** > **المسح الضويئ**.
- 4. اختر الماسحة الضوئية الخاصة بك، ثم عينّ العناصر الأخرى إذا لزم الأمر.
- 5.ِ أجر المسح الضويئ من جهاز Chromebook الخاص بك باستخدام ماسحتك الضوئية. *للمزيد من التفاصيل، راجع [/chromebook/com.google.www://https.](https://www.google.com/chromebook/) ملاحظة:*

# **المسح الضويئ من جهاز ذيك**

# **المسح الضويئ باستخدام Panel Smart Epson**

لإجراء المسح الضوئي من جهازك الذكي، ابحث عن Epson Smart Panel وثبته من متجر التطبيقات أو Google Play. *وصِّل الماسحة الضوئية بالجهاز الذيك قبل إجراء المسح الضويئ. ملاحظة:*

- 1. ضع المستند الأصلي.
- .Epson Smart Panel أَ.
- 3. اتبع الإرشادات المعروضة على الشاشة للمسح الضويئ. *إذا مل يظهر حجم المستند الأصلي ،القامئة في فحدد Auto. ملاحظة:*

يتم حفظ الصورة الممسوحة ضوئيًا على جهازك الذكي، أو إرسالها إلى الخدمة السحابية، أو إرسالها إلى البريد الإلكتروني.

# **المسح الضويئ باستخدام Scan Mopria**

يقوم Mopria Scan بتمكين المسح الضوئي للشبكة على الفور من الهواتف الذكية أو الأجهزة اللوحية التي تعمل بنظام Android.

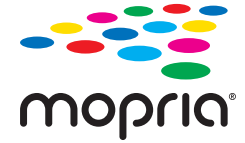

- .Google Play من Mopria Scan ثب 1.تّ
	- 2. ضع المستندات الأصلية.
- 3. اضبط ماسحتك الضوئية للمسح الضويئ للشبكة . راجع الرابط أدناه. [https://epson.sn](https://epson.sn/?q=2)
- 4. وصّل جهاز Android الخاص بك عبر اتصال لاسليك Fi-Wi ( )بالشبكة نفسها التي تستخدمها ماسحتك الضوئية.
	- 5. أجرِ المسح الضويئ من جهازك باستخدام ماسحتك الضوئية. *للمزيد من التفاصيل، تفضّل بزيارة موقع Mopria الإلكتروين على [org.mopria://https.](https://mopria.org) ملاحظة:*

# **الإعدادات اللازمة للمسح الضويئ**

<span id="page-132-0"></span>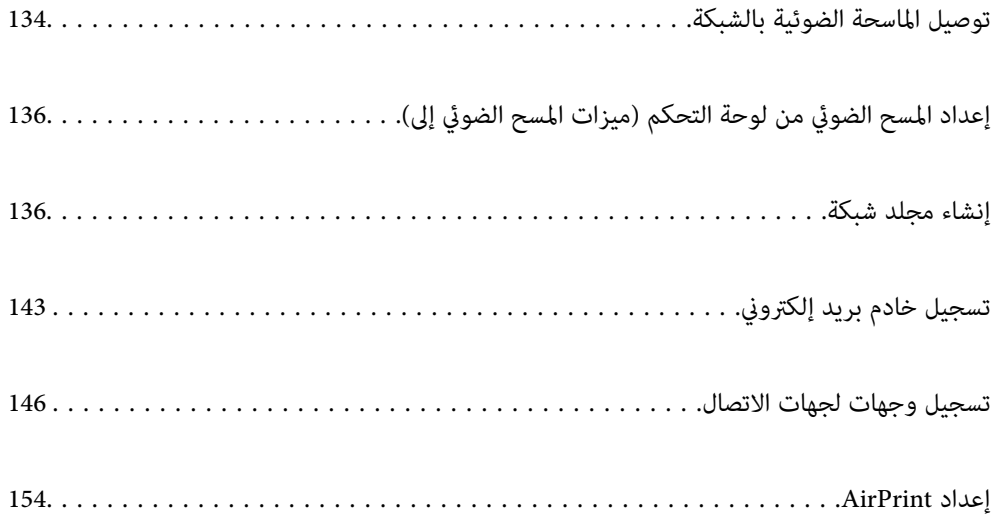

# **الماسحة توصيل الضوئية بالشبكة**

إذا مل تتصل الماسحة الضوئية بالشبكة، فاستخدم المثبت لتوصيل الماسحة الضوئية بالشبكة.

<span id="page-133-0"></span>لبدء تشغيل المثبت، عليك الوصول إلى الموقع الإلكتروين التالي، ثم أدخل اسم المنتج. انتقل إلى **الإعداد**، ثم قم ببدء الإعداد. [https://epson.sn](https://epson.sn/?q=2)

ميكنك عرض تعليامت التشغيل في أدلة الأفلام عبر الويب. قم بالوصول إلى عنوان URL التالي.

<https://support.epson.net/publist/vlink.php?code=NPD7126>

#### **معلومات ذات صلة**

- | "التحقق من حالة الاتصال [بالشبكة" في](#page-227-0) الصفحة 228
- | "توصيل الماسحة الضوئية [بالشبكة" في](#page-231-0) الصفحة 232

# **التوصيل بشبكة LAN اللاسلكية ( Fi-Wi(**

عُكنك توصيل الماسحة الضوئية بشبكة LAN اللاسلكية (Wi-Fi) باستخدام طرق متعددة. اختر طريقة الاتصال التي تتوافق مع البيئة والظروف<br>التي تستخدمها.

إذا كنت تعرف معلومات عن الموجه اللاسلكي مثل معرف مجموعة الخدمات (SSID) وكلمة المرور، مِكنك ضبط الإعدادات يدويًا.

إذا كان الموجه اللاسليك يدعم إعداد Fi-Wi المحمي، ميكنك ضبط الإعدادات عن طريق استخدام إعداد زر الضغط.

بعد توصيل الماسحة الضوئية بالشبكة، اتصل بالماسحة الضوئية من الجهاز الذي الذي ترغب في استخدامه (الكمبيوتر، الجهاز الذكي، الجهاز اللوحي، وما شابه ذلك.)

## **ضبط إعدادات Fi-Wi عن طريق إدخال SSID وكلمة المرور**

عكنك إعداد شبكة Wi-Fi عن طريق إدخال المعلومات اللازمة للاتصال بالموجه اللاسلكي من لوحة التحكم بالماسحة الضوئية. للإعداد باستخدام<br>هذه الطريقة، تحتاج إلى SSID وكلمة المرور الخاصة بالموجه اللاسلي.

#### *ملاحظة:*

إذا كنت تستخدم موجهًا لاسلكيًا مع الإعدادات الافتراضية الخاصة به، فستجد SSID و كلمة المرور على الملصق. إذا كنت تجهل معرّف الشبكة SSID و كلمة<br>المرور، فاتصل بالشخص الذي قام بإعداد الموجه اللاسلكي، أو راجع الوثائق المرفقة

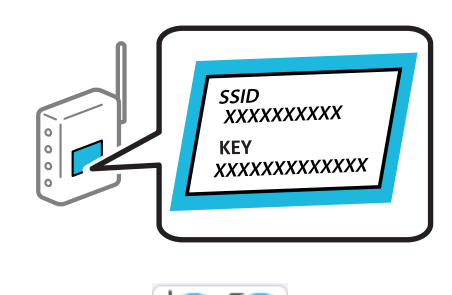

- 1. اضغط على في الشاشة الرئيسية.<br>1. اضغط على في الشاشة الرئيسية.
	- 2. حدد **Fi-Wi) موصى به)**.
		- 3. اضغط على **بدء الإعداد**.

إذا تم إعداد اتصال الشبكة بالفعل، فسيتم عرض تفاصيل الاتصال. اضغط على **غيِّر إلى اتصال Wi-Fi.** أو **تغيير الإعدادات** لتغيير<br>الاعدادات.

#### 4. حدد **معالج إعداد Fi-Wi**.

5. اتبع التعليامت المعروضة على الشاشة لتحديد SSID، وأدخل كلمة المرور الخاصة بالموجه اللاسليك، وابدأ الإعداد.

إذا كنت تريد التحقق من حالة اتصال الشبكة للماسحة الضوئية بعد اكتمال الإعداد، فاطلع على رابط المعلومات ذي الصلة أدناه للحصول على<br>التفاصيل.

*ملاحظة:*

إذا كنت تجهل معرف الشبكة SSID، فتحقق من كتابته على الملصق الخاص بالموجه اللاسلكي. إذا كنت تستخدم الموجه اللاسلكي بإعداداته  $\Box$ الافتراضية، فاستخدم معرف الشبكة SSID المكتوب على الملصق. إذا لم تتمكن من العثور على أي معلومات، فراجع الوثائق المرفقة مع الموجه *اللاسليك.*

❏ *كلمة المرور حساسة لحالة الأحرف.*

 $\Gamma$ إذا كنت تجهل كلمة المرور، فتحقق مما إذا كانت المعلومات مكتوبة على ملصق الموجه اللاسلكي. قد تتم كتابة كلمة المرور  $\Gamma$ Key»، و«Wireless Password»، وما إلى ذلك، على الملصق. إذا كنت تستخدم الموجه اللاسلكي بإعداداته الافتراضية، فاستخدم كلمة المرور<br>المكتوبة على الملصق.

 **معلومات ذات صلة**

| "التحقق من حالة الاتصال [بالشبكة" في](#page-227-0) الصفحة 228

## **ضبط إعدادات Fi-Wi عن طريق الضغط على زر الإعداد ( WPS(**

هكنك إعداد شبكة Wi-Fi تلقائيًا بالضغط على الزر في الموجه اللاسلكي. إذا تم استيفاء الشروط التالية، فيمكنك إجراء الإعداد عن طريق استخدام<br>هذه الطريقة.

ــــا يتوافق الموجه اللاسلكي مع WPS (Wi-Fi Protected Setup).

❏تم إنشاء الاتصال بشبكة Fi-Wi الحالية بالضغط على الزر ّه في المُوج اللاسليك.

*إذا مل تتمكن من إيجاد الزر أو قمت بالإعداد باستخدام البرنامج، فانظر الوثائق المرفقة مع الموجه اللاسليك. ملاحظة:*

- 1. اضغط على في على الشاشة الرئيسية.
	- 2. حدد **Fi-Wi) موصى به)**.
		- 3. اضغط على **بدء الإعداد**.

الإعدادات. إذا تم إعداد اتصال الشبكة بالفعل، فسيتم عرض تفاصيل الاتصال . اضغط على **غيِّر إلى اتصال Fi-Wi.** أو **تغيري الإعدادات** لتغيري

- 4. حدد **إعداد زر الأمر ( WPS(**.
- 5. اتبع الإرشادات المعروضة على الشاشة.

إذا كنت تريد التحقق من حالة اتصال الشبكة للماسحة الضوئية بعد اكتمال الإعداد، فاطلع على رابط المعلومات ذي الصلة أدناه للحصول على<br>التفاصيل.

 *في حال فشل الاتصال، أعد تشغيل ّه المُوج اللاسليك ونقله بالقرب من الماسحة الضوئية، وحاول مرة أخرى. ملاحظة:*

#### **معلومات ذات صلة**

| "التحقق من حالة الاتصال [بالشبكة" في](#page-227-0) الصفحة 228

## **ضبط إعدادات Fi-Wi عن طريق إعداد رمز (WPS (PIN**

<span id="page-135-0"></span>عكنك الاتصال تلقائيًا موجه لاسلكي باستخدام رمز التعريف الشخصي. مكنك استخدام هذه الطريقة لتحديد ما إذا كان الموجه اللاسلكي قادرًا على<br>إعداد Wi-Fi المحمي (WPS). استخدم جهاز الحاسوب لإدخال رمز المعرّف الشخصي في الموجه اللاسل

- 1. اضغط على **في السابق**ة الرئيسية.<br>1. اضغط على **في الشاب**قة الرئيسية.
	- 2. حدد **Fi-Wi) موصى به)**.
	- 3. اضغط على **بدء الإعداد**.

الإعدادات. إذا تم إعداد اتصال الشبكة بالفعل، فسيتم عرض تفاصيل الاتصال . اضغط على **غيِّر إلى اتصال Fi-Wi.** أو **تغيري الإعدادات** لتغيري

- 4. حدد **أخرى** > **إعداد رمز PIN) WPS(**
- 5. اتبع الإرشادات المعروضة على الشاشة.

إذا كنت تريد التحقق من حالة اتصال الشبكة للماسحة الضوئية بعد اكتمال الإعداد، فاطلع على رابط المعلومات ذي الصلة أدناه للحصول على<br>التفاصيل.

*انظر الوثائق المرفقة مع الموجه اللاسليك للحصول على تفاصيل حول إدخال رمز التعريف الشخصي. ملاحظة:*

#### **معلومات ذات صلة**

| "التحقق من حالة الاتصال [بالشبكة" في](#page-227-0) الصفحة 228

# **إعداد المسح الضويئ من لوحة التحكم ميزات ( المسح الضويئ إلى)**

تحتاج إلى ضبط العديد من الإعدادات مسبقًا لاستخدام ميزات المسح الضوئي إلى. اطلع على ما يلي لمعرفة سري العمل لإعداد كل ميزة. "سري عمل ميزة مسح ضويئ إلى [كمبيوتر" في](#page-98-0) الصفحة 99 "سري عمل ميزة مسح ضويئ إلى محرك [أقراص](#page-99-0) [USB](#page-99-0) "في [الصفحة](#page-99-0) 100 "سري عمل ميزة مسح ضويئ إلى [سحابة" في](#page-99-0) الصفحة 100 "سري عمل ميزة مسح ضويئ إلى البريد [الإلكتروين" في](#page-101-0) الصفحة 102 "سري عمل ميزة مسح ضويئ إلى مجلد [الشبكة/FTP](#page-101-0) ["](#page-101-0)في [الصفحة](#page-101-0) 102 "سري عمل مسح [ضويئ](#page-102-0) إلى [WSD](#page-102-0) ["](#page-102-0)في [الصفحة](#page-102-0) 103

# **إنشاء مجلد شبكة**

إنشاء مجلد شبكة على الكمبيوتر لديك. قم بتوصيل الكمبيوتر بالشبكة نفسها التي تتصل بها الماسحة الضوئية. تختلف طريقة تعيين مجلد الشبكة تبعًا للبيئة. فيما يلي مثال على إنشاء مجلد شبكة على سطح المكتب في الكمبيوتر في البيئة التالية.

- Windows  $10$  نظام التشغيل: 10
- ❏مكان إنشاء المجلد المشترك: سطح المكتب
- ❏مسار المجلد: C :\folder\_scan\Desktop\xxxx\Users) قم بإنشاء مجلد شبكة بعنوان folder\_scan " "على سطح المكتب)

1. سجل الدخول إلى جهاز الكمبيوتر الذي تريد إنشاء مجلد الشبكة عليه باستخدام حساب مستخدم يتمتع بصلاحيات المسؤول.

*إذا كنت لا تعلم حساب مستخدم يتمتع بصلاحيات المسؤول، فتحقق من مسؤول الكمبيوتر لديك. ملاحظة:*

2. تأكد من أن اسم الجهاز (اسم الكمبيوتر) لا يحتوي على أحرف مزدوجة البايت. انقر على زر البدء في نظام التشغيل Windows، ثم حدد <mark>ث</mark>نيًا<br>**الإعدادات** > ا**لنظام** > **حول**.

*إذا كانت الأحرف مزدوجة البايت موجودة في اسم الجهاز، فقد يفشل حفظ الملف. ملاحظة:*

3. تحقق من أن السلسلة المعروضة في **مواصفات الجهاز** > **اسم الجهاز** لا تحتوي على أي أحرف مزدوجة البايت. يجب ألاتكون هناك مشكلات إذا كان اسم الجهاز يحتوي على أحرف أحادية البايت فقط. أغلق الشاشة. مثال : 313EPSPUB

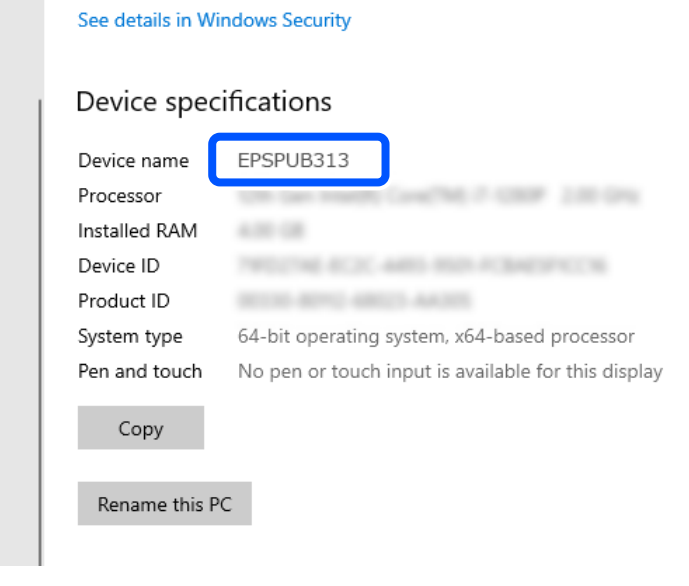

*هام:*c إذا كان اسم الجهاز يحتوي على أحرف ثنائية البايت، فاستخدم جهاز الكمبيوتر الذي لا يستخدم أحرفًا مزدوجة البايت أو أعِد تسمية<br>الجهاز. إذا كنت تحتاج إلى تغيير اسم الجهاز، فتأكد من التحقق من مسؤول الكمبيوتر مقدمًا إذ قد يؤثر ذلك في إدارة الكمبيوتر وإمكانية الوصول<br>إلى الموارد.

ثم، تحقق من إعدادات الكمبيوتر لديك.

4. انقر على زر البدء بنظام التشغيل Windows، ثم حدد **نظام** > **Windowsلوحة التحكم**.

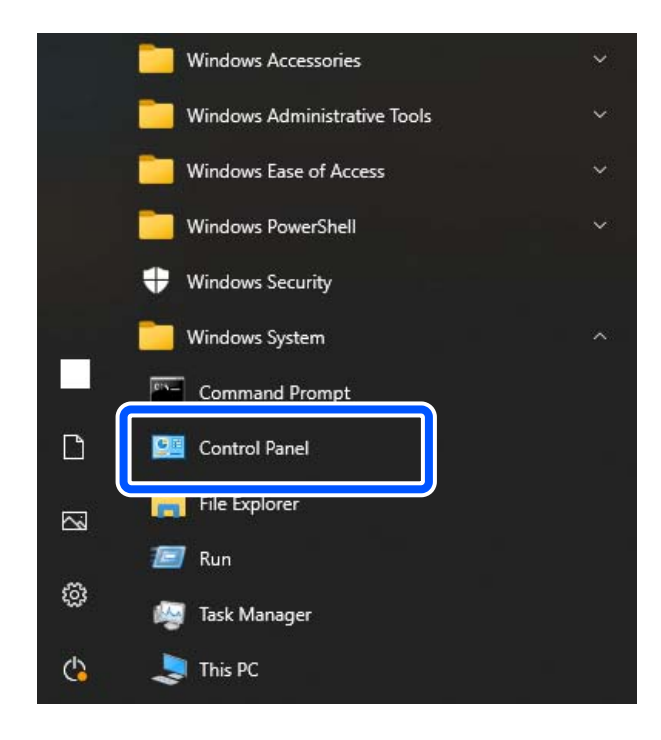

- في5. لوحة التحكم، انقر على **الشبكة والإنترنت** > **مركز الشبكة والمشاركة** > **تغيري إعدادات المشاركة ًا مقدم** . يتم عرض ملف تعريف الشبكة.
- 6. تأكد من تحديد **تشغيل مشاركة الملف والطابعة** ضمن **مشاركة الملف والطابعة** لملف تعريف الشبكة (ملف التعريف الحالي .) إذا كان محددًا بالفعل، فانقر على **إلغاء** وأغلق النافذة. عندما تقوم بتغيري الإعدادات، انقر على **حفظ التغيريات** وأغلق النافذة. ثم، قم بإنشاء مجلد الشبكة.
- 7. قم بإنشاء مجلد وتسميته على سطح المكتب. بالنسبة لاسم المجلد، أدخل ما بين حرف واحد و12 حرفًا أبجديًا رقميًا. إذا تجاوز الاسم 12 حرفًا، فقد لا تتمكن من الوصول إلى المجلد بناءً على<br>السئة الخاصة ىك.

scan\_folder : مثال

8. انقر بزر الماوس الأمين على المجلد، ثم حدد **خصائص**.

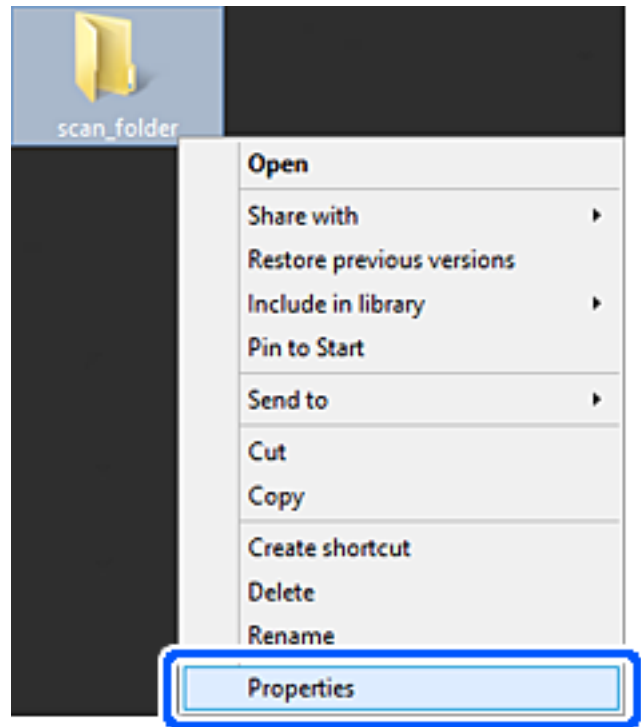

9. انقر على **المشاركة المتقدمة** من علامة التبويب **المشاركة**.

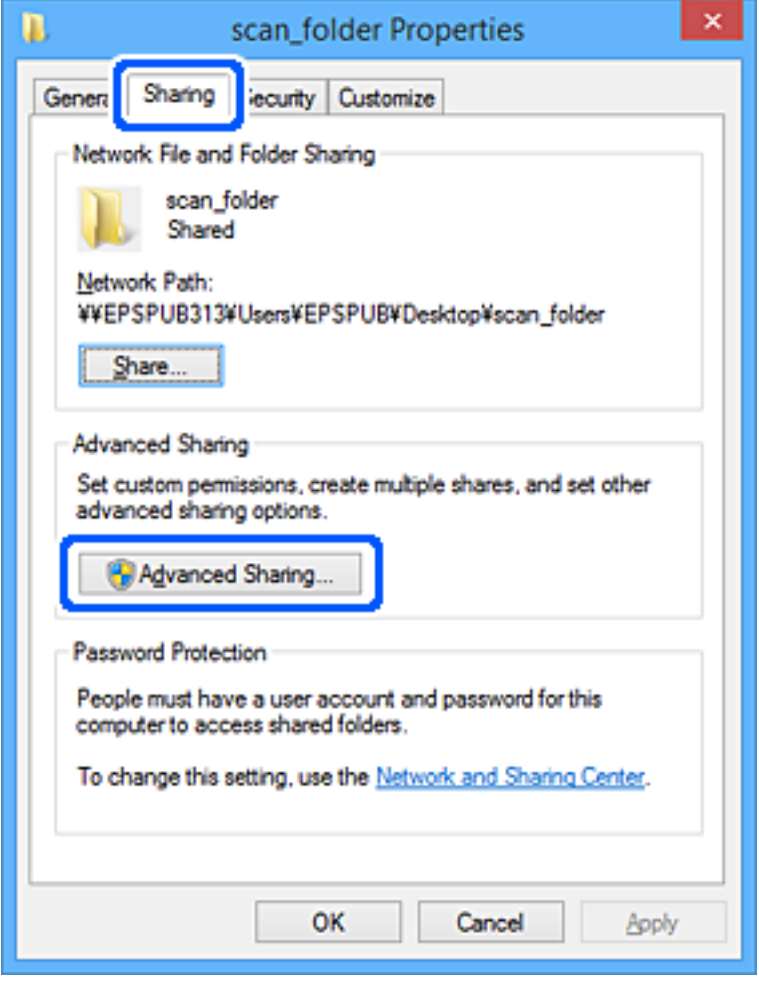

.10 حدد **مشاركة هذا المجلد** ، ثم انقر على **الأذونات**.

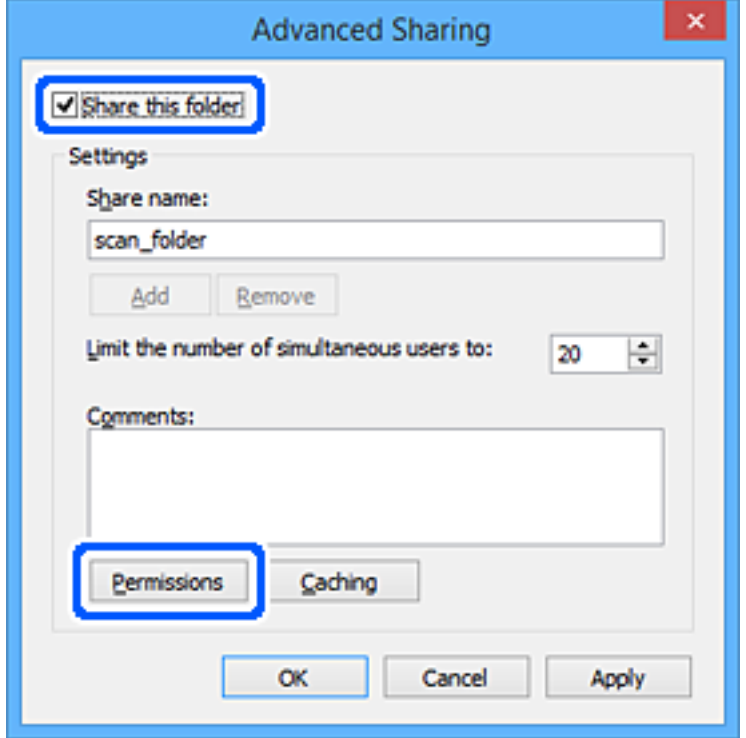

.11 حدد **الجميع** في **أسامء المجموعات أو المستخدمني**، حدد **السامح** من **تغيري**، ثم انقر على **موافق**.

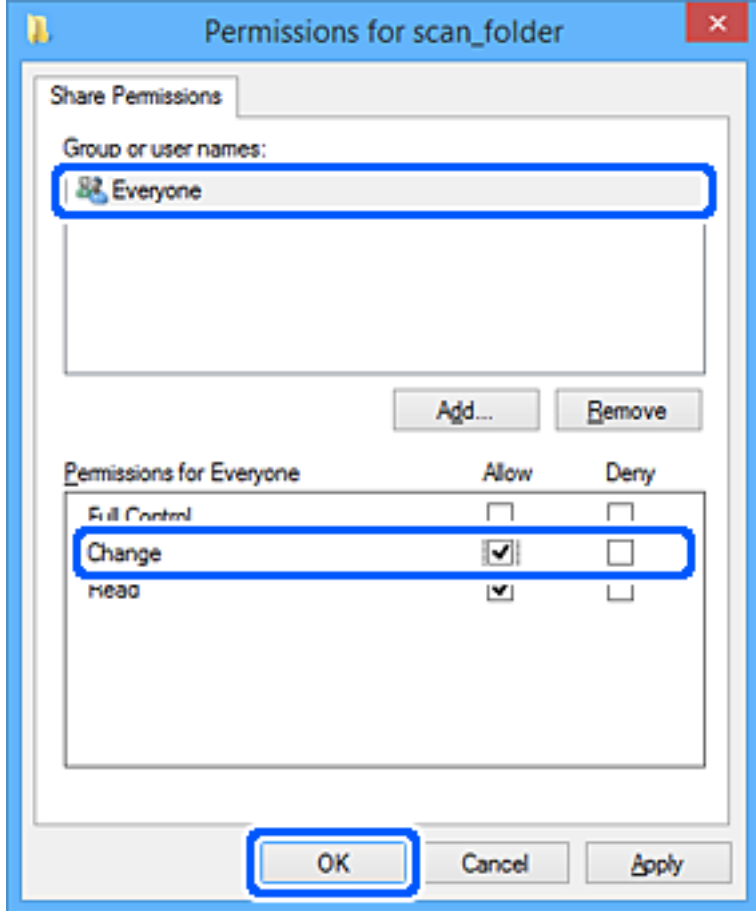

.12 انقر على **موافق** لإغلاق الشاشة والعودة إلى نافذة خصائص.

*ملاحظة:*

عكنك التحقق من أي المجموعات أو المستخدمين عكنهم الوصول إلى مجلد الشبكة في علامة التبويب ا**لأمان** > **أسماء المجموعات أو**<br>المستخدمين.

*مثال: عند تسجيل دخول المستخدم إلى الكمبيوتر يتمكن المسؤولون ًا أيض من الوصول إلى مجلد .الشبكة* 

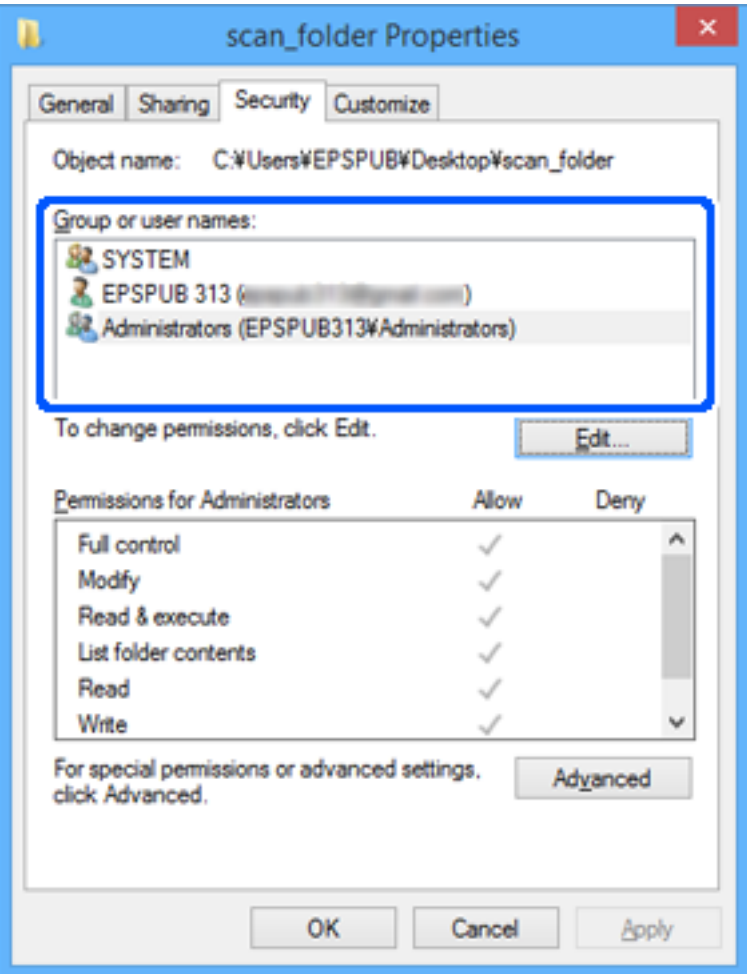

.13 حدد علامة التبويب **المشاركة**.

يتم عرض مسار الشبكة الخاص مبجلد الشبكة. ويُستخدم ذلك عند التسجيل بجهات الاتصال الخاصة بك للامسحة الضوئية. تُرجى كتابته.

<span id="page-142-0"></span>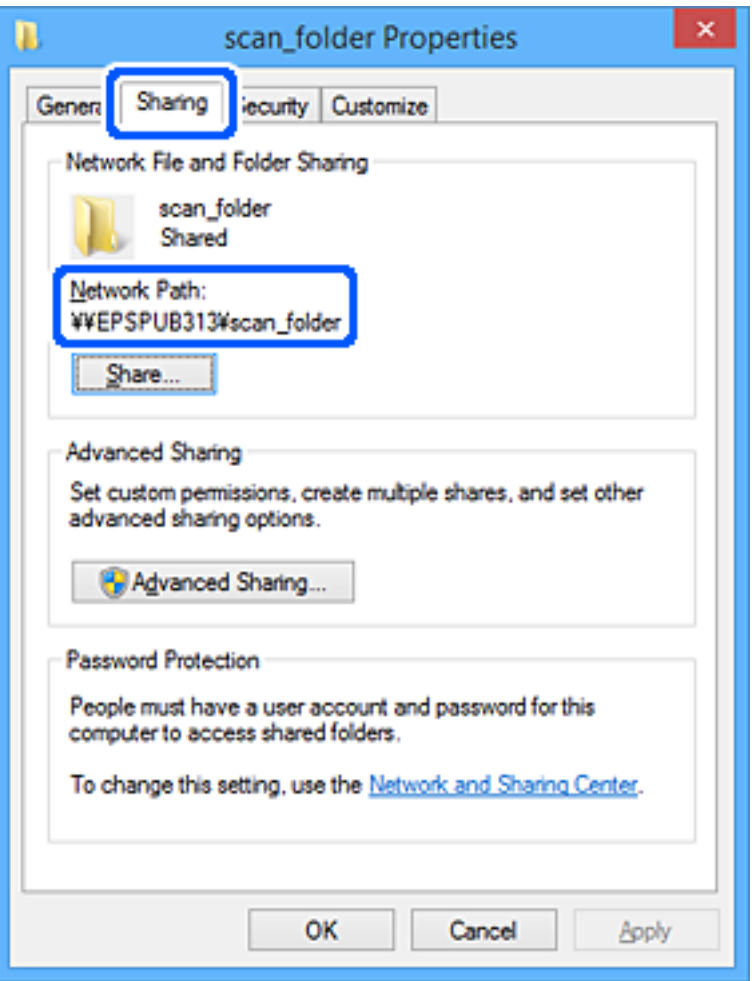

\scan\_folderEPSPUB313 : \\ مثال

.14 انقر على **إغلاق** أو **موافق** لإغلاق النافذة.

يؤدي ذلك إلى إكامل إنشاء مجلد الشبكة. انقر على الرابط أدناه لمزيد من التفاصيل عن استخدام ميزة " مسح ضويئ إلى مجلد الشبكة/FTP". "سري عمل ميزة مسح ضويئ إلى مجلد [الشبكة/FTP](#page-101-0) ["](#page-101-0)في [الصفحة](#page-101-0) 102

# **تسجيل خادم بريد إلكتروين**

تحقق مما يلي قبل تهيئة خادم البريد الإلكتروني.

❏الماسحة الضوئية متصلة بالشبكة

❏معلومات إعداد خادم البريد الإلكتروين

عندما تستخدم خادم البريد الإلكتروين القائم على الإنترنت، تحقق من معلومات الإعداد من مقدم الخدمة أو الموقع الإلكتروين.

#### *ملاحظة:*

عكنك إرسال الصور الممسوحة ضوئيًا عن طريق البريد الإلكتروني من خلال خدمة Epson السحابية، Epson Connect، دون الحاجة إلى إعداد خادم بريد<br>إلكتروني. للتعرف على مزيد من التفاصيل، راجع ميزة مسح ضوئي إلى سحابة.

*"سري عمل ميزة مسح ضويئ إلى [سحابة" في](#page-99-0) الصفحة 100*

#### **كيفية التسجيل**

قم بالوصول إلى Config Web، حدد علامة التبويب **Network** < **Server Email** < **Basic**.

"كيفية تشغيل [Config Web في متصفح](#page-35-0) ويب" في الصفحة 36

يُكنك أيضًا ضبط الإعدادات من لوحة تحكم الماسحة الضوئية. حدد **الإعدادات** > **إعدادات الشبكة** > **متقدم > خادم البريد الإلكتروني > إعدادات**<br>ا**لخادم**.

**عناصر إعداد خادم البريد الإلكتروين**

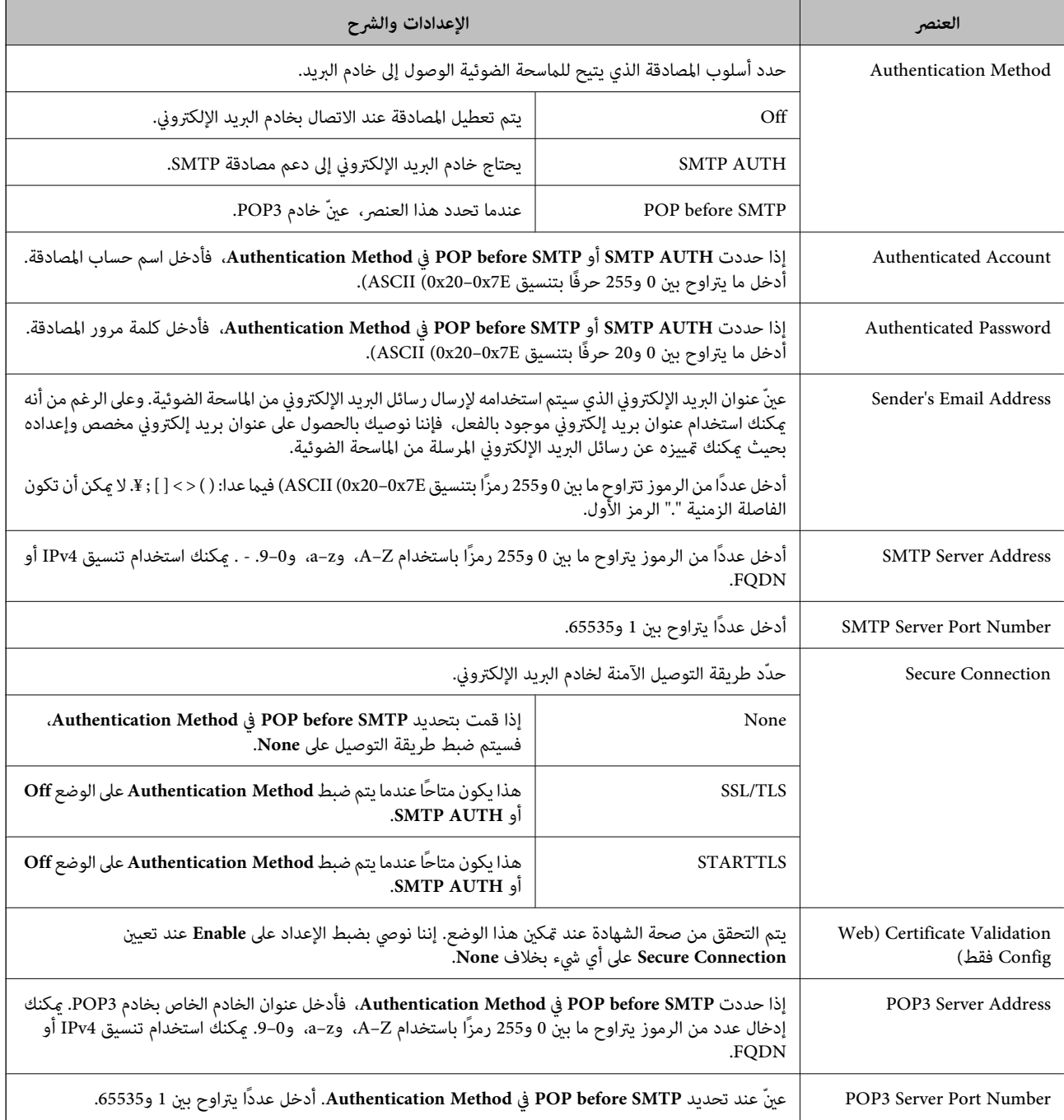

انقر على الرابط أدناه لمزيد من التفاصيل عن استخدام ميزة "مسح ضوئي إلى البريد الإلكتروني".

"سري عمل ميزة مسح ضويئ إلى البريد [الإلكتروين" في](#page-101-0) الصفحة 102
### **التحقق من اتصال خادم البريد الإلكتروين**

1. حدد قامئة اختبار الاتصال.

❏**عند ضبط الإعداد من Config Web:**

.**Start** < **Connection Test** < **Email Server** < **Network** التبويب علامة حدد

❏**عند الإعداد من لوحة التحكم:**

حدد **الإعدادات** > **إعدادات الشبكة** > **متقدم** > **خادم البريد الإلكتروين** > **التحقق من الاتصال**.

تم بدء اختبار الاتصال بخادم البريد.

2. تحقق من نتائج الاختبار.

❏يكون ًا الاختبار ناجح عندما يتم عرض الرسالة **.successful was test Connection**.

❏ في حال عرض رسالة خطأ، اتبع التعليامت الواردة في الرسالة لتصحيح الخطأ. "مراجع اختبار اتصال خادم البريد" في الصفحة 145

انقر على الرابط أدناه لمزيد من التفاصيل عن استخدام ميزة " مسح ضويئ إلى البريد الإلكتروين ." "سري عمل ميزة مسح ضويئ إلى البريد [الإلكتروين" في](#page-101-0) الصفحة 102

### **مراجع اختبار اتصال خادم البريد**

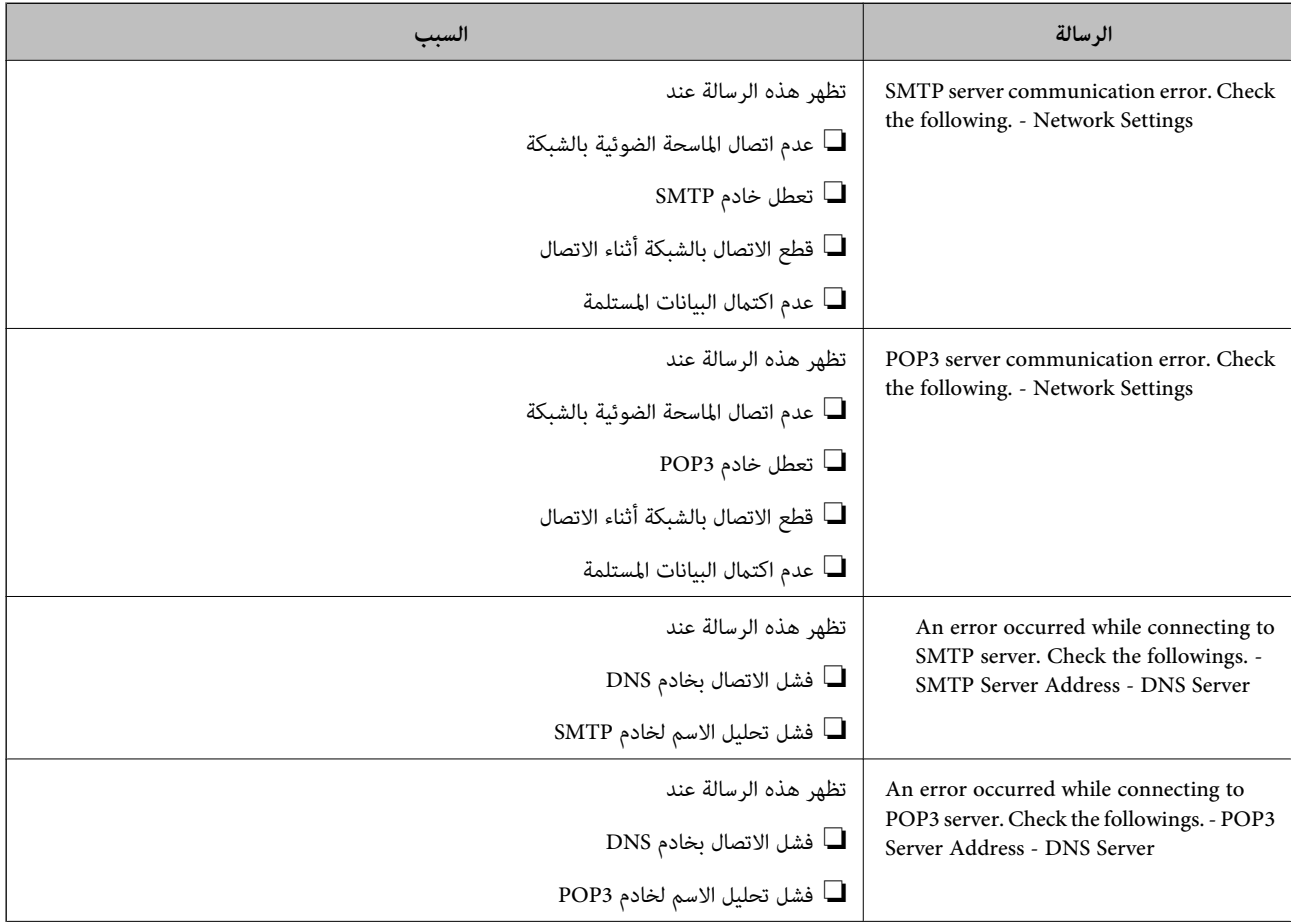

<span id="page-145-0"></span>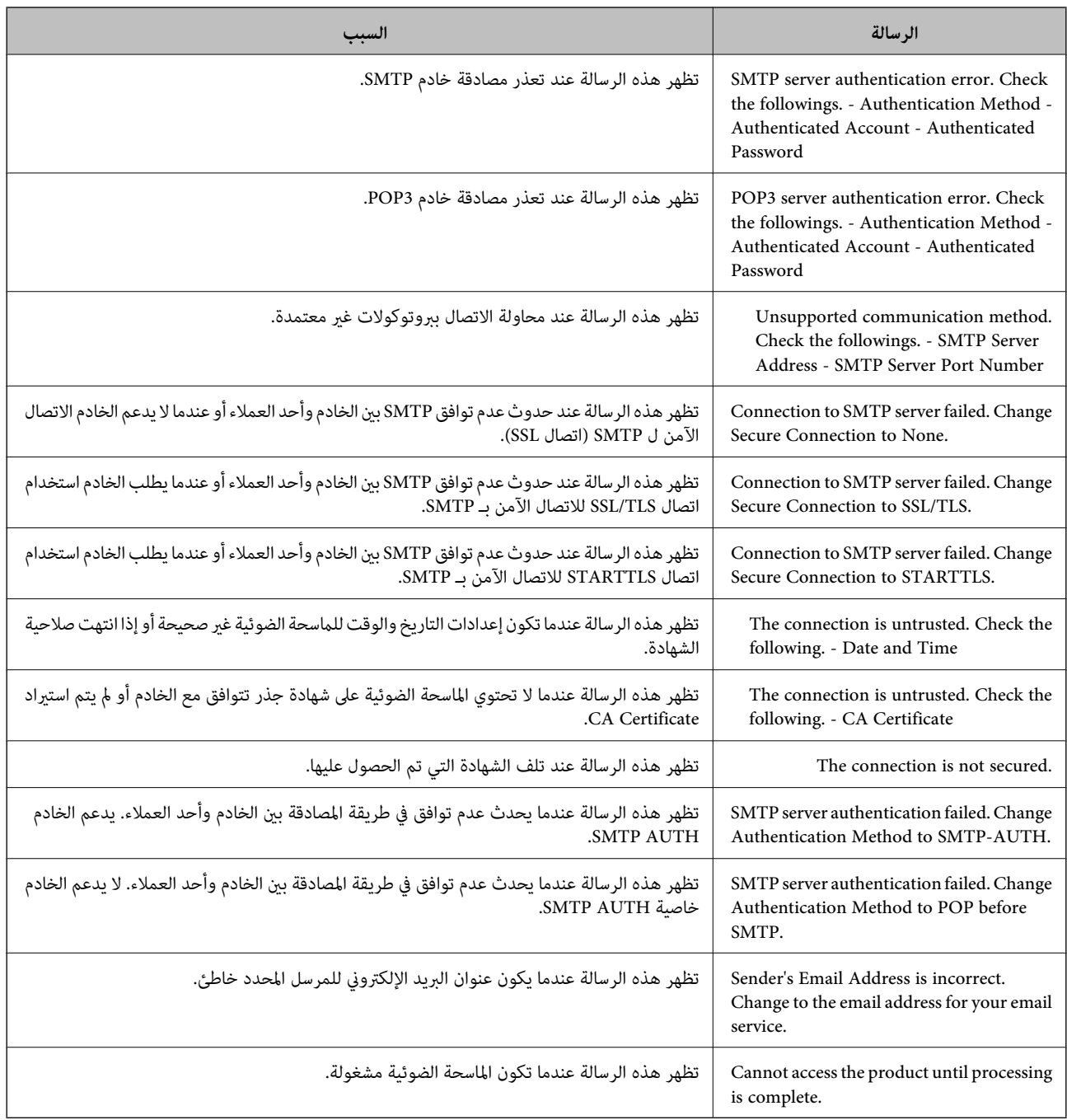

## **تسجيل وجهات لجهات الاتصال**

 يُتيح تسجيل الوجهات في قامئة جهات اتصال الماسحة الضوئية الدخول بسهولة إلى الوجهة عند المسح الضويئ. ميُكنك تسجيل أنواع الوجهات التالية في قامئة جهات الاتصال. ميُكنك تسجيل ما يصل إلى 300 من المدخلات بصورة إجاملية.

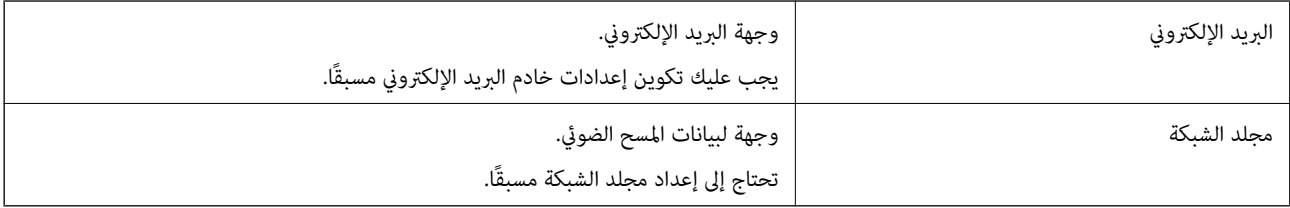

### **مقارنة الوظيفة حسب أداة التسجيل**

<span id="page-146-0"></span>توجد ثلاث وظائف متاحة لتكوين جهات اتصال الماسحة الضوئية:Web Config، وEpson Device Admin، ولوحة التحكم. يتضمن الجدول<br>أدناه الفروق بن هذه الأدوات.

✓ : ميكنك إجراء هذا الإعداد. - : لا ميكنك إجراء هذا الإعداد.

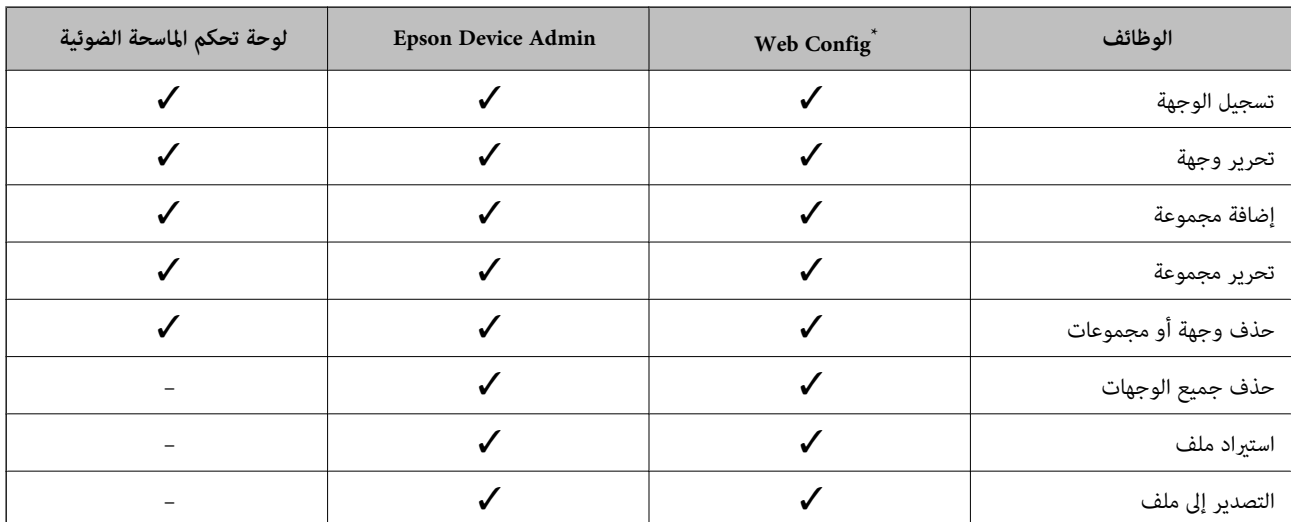

سجّل الدخول كمسؤول لضبط الإعدادات.

### **تسجيل وجهة لجهات الاتصال**

تختلف عناصر الإعدادات تبعًا لـ Type الخاص بالوجهة التي تريد تسجيلها.

### **تسجيل وجهة ( Email(**

 **كيفية التسجيل**

قم بالوصول إلى Web Config، ثم حدد علامة التبويب **Contacts**< **Scan.** حدد الرقم الذي ترغب في تسجيله في جهات الاتصال، ثم انقر على .**Edit**

### "كيفية تشغيل [Config Web في متصفح](#page-35-0) ويب" في الصفحة 36

عُكنك أيضًا ضبط الإعدادات من لوحة تحكم الماسحة الضوئية. حدد **الإعدادات > مدير جهات الاتصال > إضافة/تعديل/حذف > إ<b>ضافة مدخلات** ><br>إ**ضافة جهة اتصال > البريد الإلكترون**.

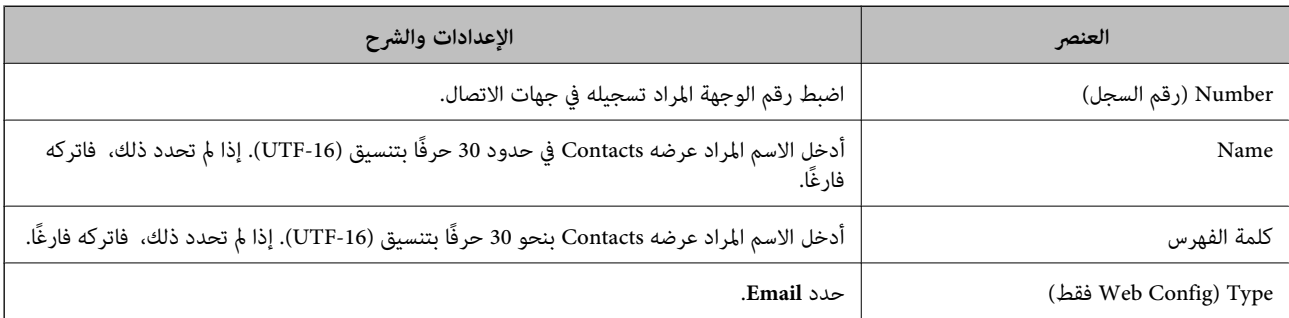

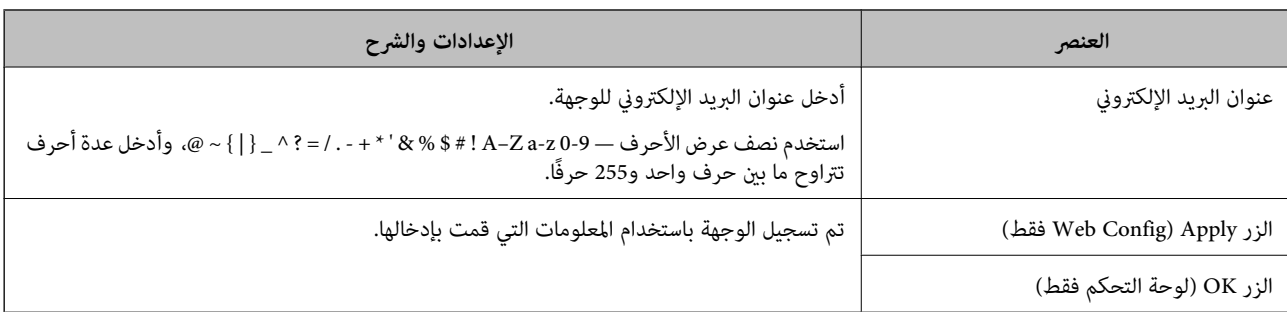

انقر على الرابط أدناه لمزيد من التفاصيل عن استخدام ميزة "مسح ضوئي إلى البريد الإلكتروني".

"سري عمل ميزة مسح ضويئ إلى البريد [الإلكتروين" في](#page-101-0) الصفحة 102

### **(Network Folder (SMB) ) وجهة تسجيل**

 **كيفية التسجيل**

قم بالوصول إلى Config Web، ثم حددعلامةالتبويب**Scan** < **Contacts**. حددالرقم الذي ترغب في تسجيله في جهات الاتصال، ثم انقرعلى .**Edit**

### "كيفية تشغيل [Config Web في متصفح](#page-35-0) ويب" في الصفحة 36

ع<sup>ُ</sup>كنك أيضًا ضبط الإعدادات من لوحة تحكم الماسحة الضوئية. حدد **الإعدادات > مدير جهات الاتصال > إضافة/تعديل/حذف > إ<b>ضافة مدخلات** ><br>إضافة جهة اتصال > مجلد الشبكة/FTP.

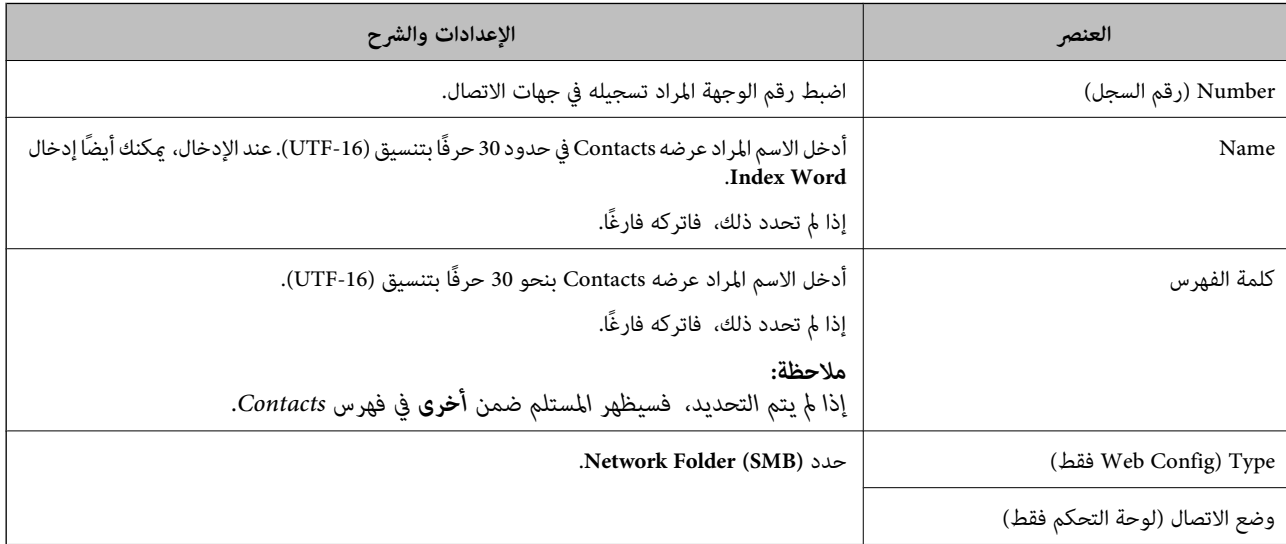

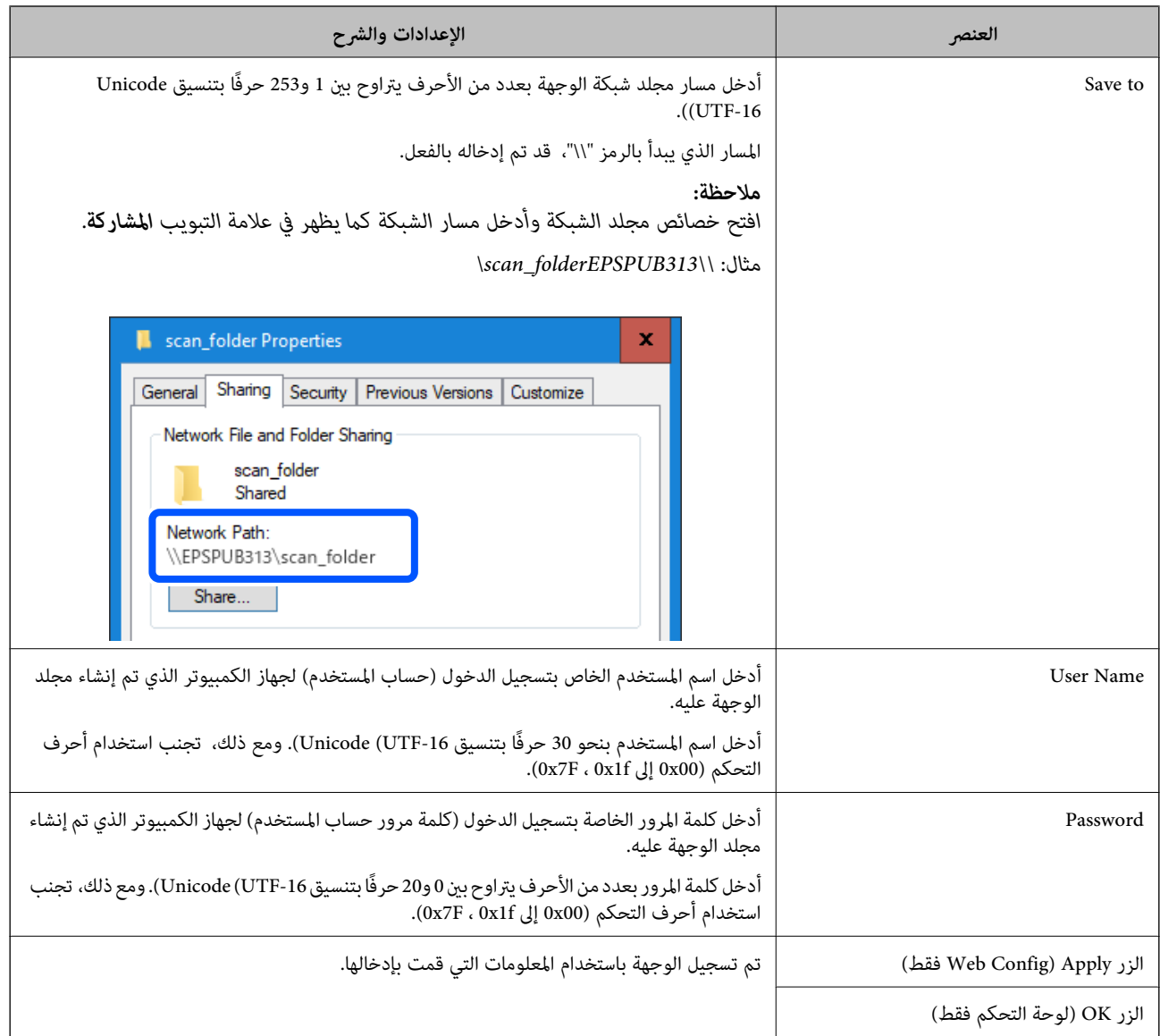

انقر على الرابط أدناه لمزيد من التفاصيل عن استخدام ميزة " مسح ضويئ إلى مجلد الشبكة/FTP".

"سري عمل ميزة مسح ضويئ إلى مجلد [الشبكة/FTP](#page-101-0) ["](#page-101-0)في [الصفحة](#page-101-0) 102

### **تسجيل وجهة ( FTP(**

### **كيفية التسجيل**

قم بالوصول إلى Config Web، ثم حددعلامةالتبويب**Scan** < **Contacts**. حددالرقم الذي ترغب في تسجيله في جهات الاتصال، ثم انقرعلى .**Edit**

### "كيفية تشغيل [Config Web في متصفح](#page-35-0) ويب" في الصفحة 36

**إضافة جهة اتصال** > **مجلد الشبكة/FTP**. ًا ميُكنكأيض ضبطالإعداداتمن لوحةتحكم الماسحةالضوئية. حدد**الإعدادات** > **مديرجهاتالاتصال** > **إضافة/تعديل/حذف** > **إضافةمدخلات**<sup>&</sup>gt;

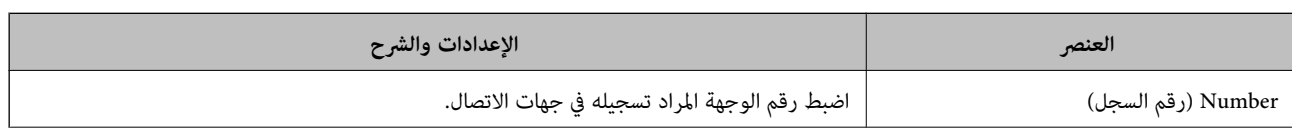

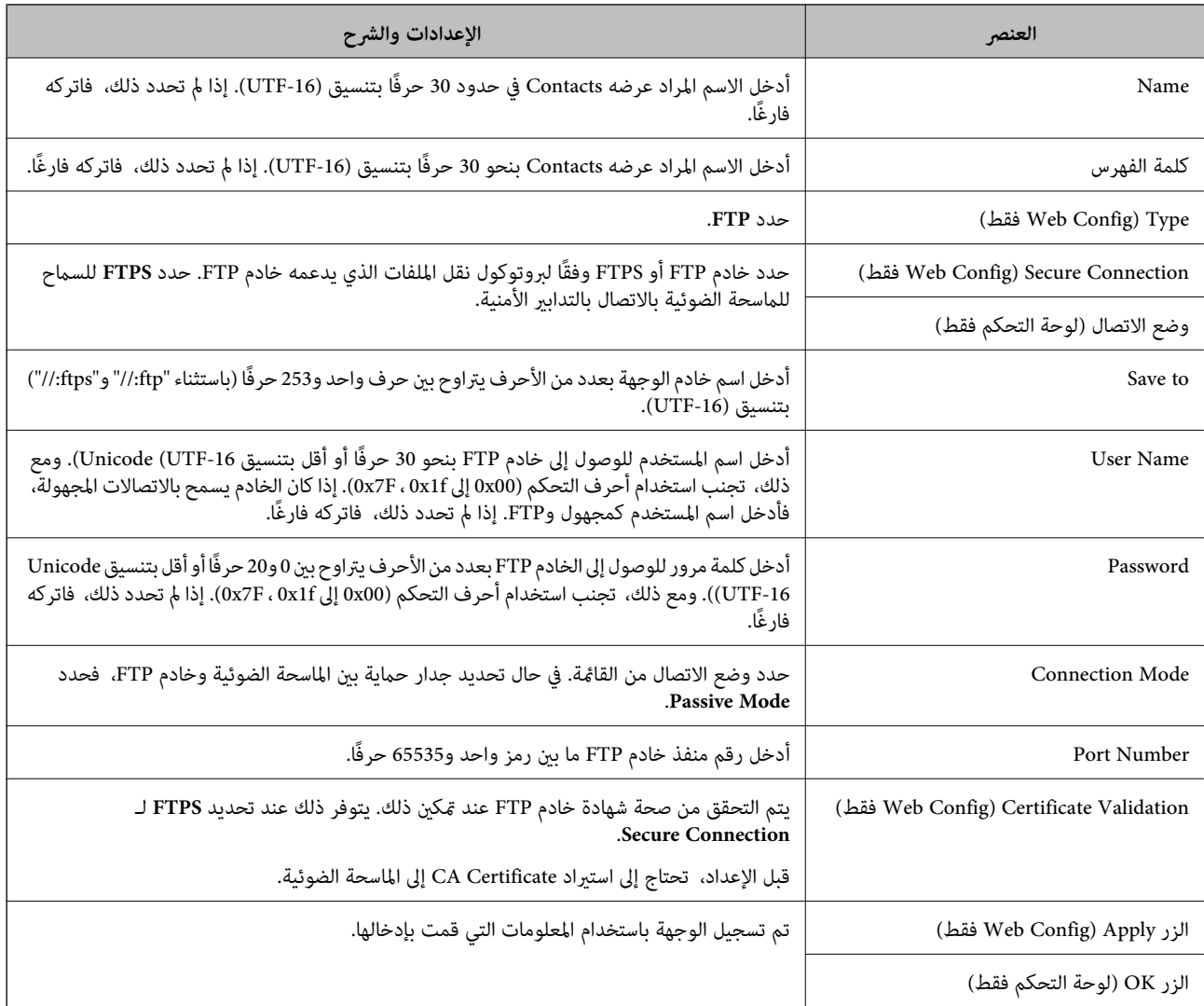

انقر على الرابط أدناه لمزيد من التفاصيل عن استخدام ميزة " مسح ضويئ إلى مجلد الشبكة/FTP".

```
"سري عمل ميزة مسح ضويئ إلى مجلد الشبكة/FTP "في الصفحة 102
```
### **تسجيل وجهة ( (WebDAV(SharePoint(**

 **كيفية التسجيل**

قم بالوصول إلى Web Config، ثم حدد علامة التبويب **Contacts**< **Scan.** حدد الرقم الذي ترغب في تسجيله في جهات الاتصال، ثم انقر على .**Edit**

"كيفية تشغيل [Config Web في متصفح](#page-35-0) ويب" في الصفحة 36

ع<sup>ُ</sup>كنك أيضًا ضبط الإعدادات من لوحة تحكم الماسحة الضوئية. حدد **الإعدادات > مدير جهات الاتصال > إضافة/تعديل/حذف > إ<b>ضافة مدخلات** ><br>**إضافة جهة اتصال > مجلد الشبكة/FTP**.

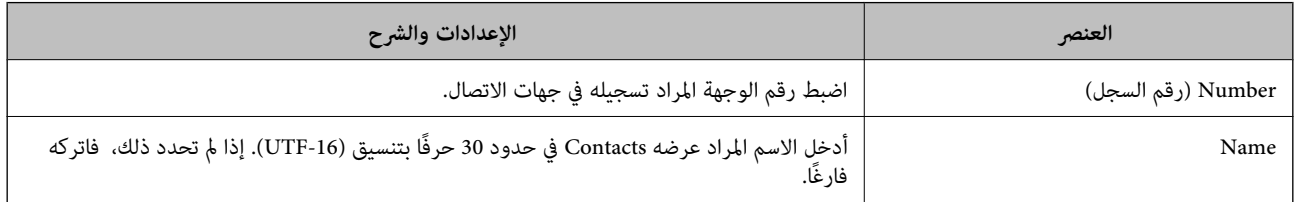

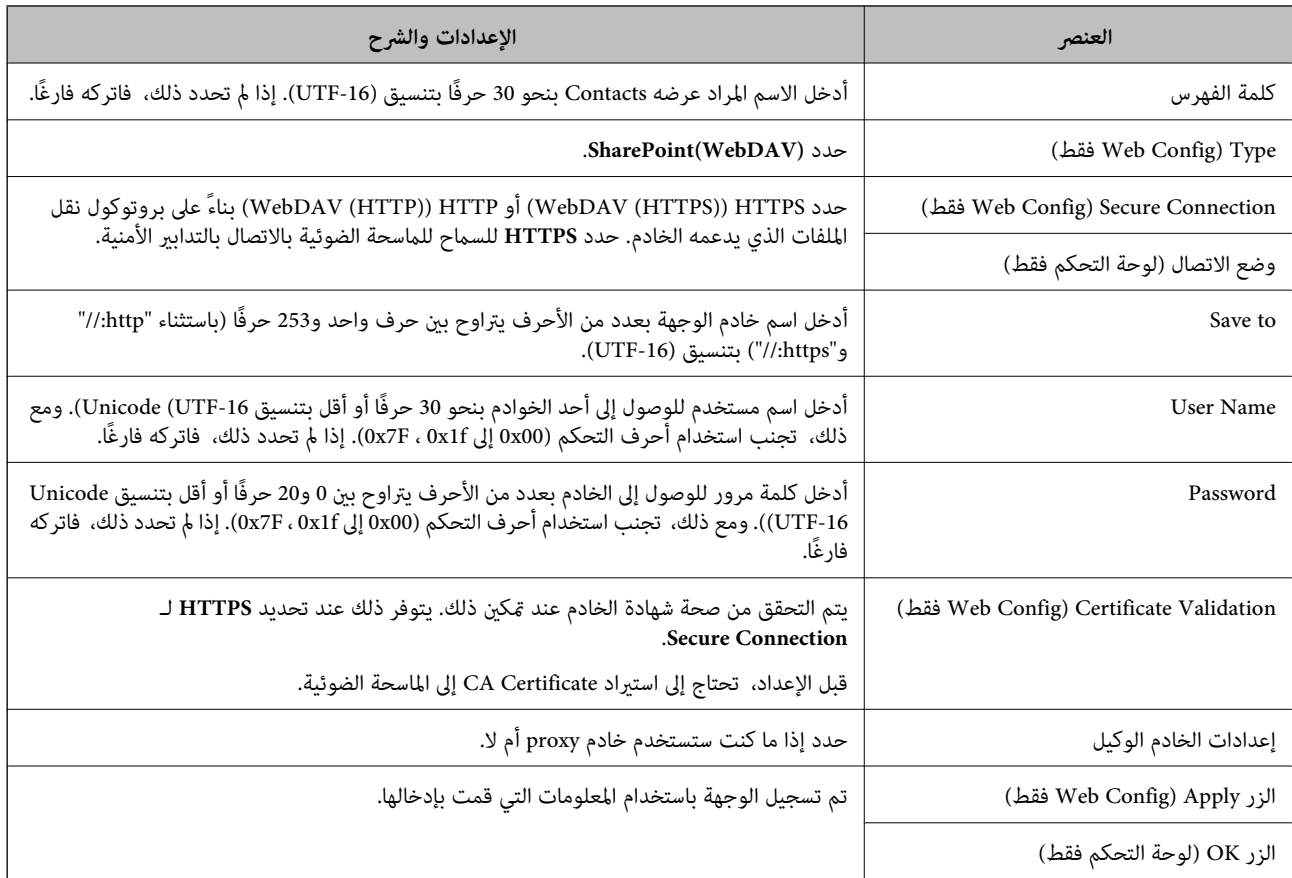

*المسح الضويئ إلى مجلد الشبكة/FTPمن لوحة تحكم الماسحة الضوئية لا يدعم Online SharePoint. ملاحظة:*

انقر على الرابط أدناه لمزيد من التفاصيل عن استخدام ميزة " مسح ضويئ إلى مجلد الشبكة/FTP". "سري عمل ميزة مسح ضويئ إلى مجلد [الشبكة/FTP](#page-101-0) ["](#page-101-0)في [الصفحة](#page-101-0) 102

### **تسجيل وجهةمبثابة مجموعة باستخدام Config Web**

في حال تعيين نوع الوجهة على Email، فإنه <sub>ت</sub>مكنك تسجيل الوجهة مثابة مجموعة.

- 1. قم بالوصول إلى Config Web، ثم حدد علامة التبويب **Scan** < **Contacts**. "كيفية تشغيل [Config Web في متصفح](#page-35-0) ويب" في الصفحة 36
	- 2. حدد العدد الذي تريد تسجيله، ثم انقر على **Edit**.
		- 3. حدد مجموعة من **Type**.
		- .**Contact(s) for Group** في **Select** على انقر 4. يتم عرض الوجهات المتاحة.
	- 5. حدد الوجهة التي ترغب في تسجيلها في مجموعة، ثم انقر على **Select**. *ميكن تسجيل الوجهات لمجموعات متعددة. ملاحظة:*
		- .**Index Word** و **Name** أدخل 6.

### 7. انقر على **Apply**.

### **النسخ الاحتياطي لجهات الاتصال واستردادها**

باستخدام Config Web أو الأدوات الأخرى، ميُكنك إجراء عملية النسخ الاحتياطي لجهات الاتصال واستردادها.

<span id="page-151-0"></span>بالنسبة لـWeb Config، يُكنك إجراء النسخ الاحتياطي لجهات الاتصال من خلال تصدير إعدادات الماسحة الضوئية التي تتضمن جهات الاتصال. لا<br>يُكن تحرير الملف المُصدر لأنه يتم تصديره باعتباره ملفًا ثنائيًا.

عند استرياد إعدادات الماسحة الضوئية إلى الماسحة الضوئية، سيتم استبدال جهات الاتصال.

بالنسبة لـ Epson Device Admin، يمُكن تصدير جهات الاتصال فقط من شاشة خصائص الجهاز. بالإضافة إلى ذلك، إذا لم تقم بتصدير العناصر<br>المتعلقة بالأمان، عكنك تحرير جهات الاتصال التي تم تصديرها واستبرادها لأنه عكن حفظها باعتبارها

### **استرياد جهات الاتصال باستخدام Config Web**

إذا كانت لديك ماسحة ضوئية تتيح لك إجراء نسخ احتياطي لجهات الاتصال ومتوافقة مع هذه الماسحة الضوئية، عكنك تسجيل جهات الاتصال<br>بسهولة عن طريق استيراد ملف النسخ الاحتياطي.

**ملاحظة:**<br>للحصول على إرشادات حول كيفية عمل نسخة احتياطية من جهات اتصال الماسحة الضوئية، انظر الدليل المرفق مع الماسحة الضوئية.

اتبع الخطوات أدناه لاستيراد جهات الاتصال إلى هذه الماسحة الضوئية.

- <sup>&</sup>lt; **Export and Import Setting Value** < **Device Management** التبويب علامة وحدد ،Web Config إلى بالوصول قم 1. .**Import**
	- 2. حدد ملف النسخ الاحتياطي الذي قمت بإنشائه في **File**، وأدخل كلمة المرور، ثم انقر فوق **Next**.
		- 3. حدد خانة الاختيار **Contacts**، ثم انقر فوق **Next**.

### **نسخ جهات ًا الاتصال احتياطي باستخدام Config Web**

قد تُفقد بيانات جهات الاتصال بسبب تعطِّل الماسحة الضوئية. نوصي بإعداد نسخة احتياطية من البيانات في أي وقت تُحدِّث البيانات خلاله. لن<br>تتحمل Epson المسؤولية عند فقدان البيانات، لعمل نسخة احتياطية أو استعادة البيانات و/أو ا

باستخدام Web Config، عكنك إجراء نسخ احتياطي لبيانات جهات الاتصال المخزَّنة في الماسحة الضوئية وإرسالها إلى الكمبيوتر.

- .**Export** < **Export and Import Setting Value** < **Device Management** التبويب علامة حدد ثم ،Web Config إلى ادخل 1.
	- 2. حدد خانة الاختيار **Contacts** الموجودة تحت فئة **Scan**.
	- 3. أدخل كلمة مرور لتشفري الملف الذي تم تصديره. ستحتاج إلى كلمة المرور لاستراد الملف. اترك هذه الخانة فارغة إذا لم ترغب في تشفىر الملف.
		- 4. انقر فوق **Export**.

### **تصدير جهات الاتصال وتسجيلها بشكل مجمع باستخدام الأداة**

إذا كنت تستخدم Epson Device Admin، مُِكنك إنشاء نسخة احتياطية فقط لجهات الاتصال وتحرير الملفات المصدرة، ثم تسجيلها جميعًا مرة<br>واحدة.

يُعد ذلك مفيدًا إذا كنت ترغب في إنشاء نسخة احتياطية فقط من جهات الاتصال أو عند استبدال الماسحة الضوئية وترغب في نقل جهات الاتصال من<br>الماسحة الضوئية القديمة إلى الأخرى الجديدة.

### **تصدير جهات الاتصال**

احفظ معلومات جهات الاتصال على الملف.

يُكنك تحرير الملفات المحفوظة بتنسيق SYLK أو تنسيق csv باستخدام تطبيق جدول البيانات أو محرر النصوص. كما يُكنك تسجيلها جميعًا مرة<br>واحدة بعد حذف المعلومات أو إضافتها.

يُكن حفظ المعلومات التي تتضمن عناصر الأمان مثل المعلومات الشخصية وكلمة المرور في تنسيق ثنائي بكلمة المرور. لا يُكنك تحرير الملف. حيث<br>يُكن استخدام هذا باعتباره ملف النسخ الاحتياطي للمعلومات ما في ذلك عناصر الأمان.

- .Epson Device Admin شغّل.
- 2. حدد **Devices** في قامئة شريط المهام الجانبي.
- 3. حدد الجهاز الذي ترغب في تهيئته من قامًة الجهاز.
- 4. انقر فوق **Configuration Device** في علامة التبويب **Home** على قامئة الشريط.

عند تعيني كلمة مرور المسؤول، أدخل كلمة المرور وانقر فوق **OK**.

- 5. انقر فوق **Common** < **Contacts**.
- 6. حدد تنسيق التصدير من **Export** < **items Export**.

All Items❏

قم بتصدير ملف ثنائي مشفر. حدد التوقيت الذي ترغب فيه في تضمين عناصر الأمان مثل المعلومات الشخصية وكلمة المرور. لا مُكنك تحرير الملف. إذا قمت بتحديده، فيجب عليك تعيين كلمة المرور. انقر فوق Configuration وعينّ كلمة مرور يتراوح طولها بين 8 إلى 63<br>حرفًا بتنسيق ASCII. تُعد كلمة المرور هذه مطلوبة عند استيراد الملف الثنائي.

Items except Security Information❏

قم بتصدير الملفات ذات تنسيق SYLK أو تنسيق csv. حدد التوقيت الذي ترغب فيه في تحرير معلومات الملف المصدر.

- 7. انقر فوق **Export**.
- 8. حدد المكان لحفظ الملف، وحدد نوع الملف، ثم انقر فوق **Save**. تُعرض رسالة الاكتمال.
	- 9. انقر فوق **OK**.

تأكد من حفظ الملف في المكان المحدد.

### **استرياد جهات الاتصال**

قم باسترياد معلومات جهات الاتصال من الملف. ميُكنك استرياد الملفات المحفوظة بتنسيق SYLK أو تنسيق csv أو الملف الثنايئ المنسوخ احتياطيًا الذي يتضمن عناصر الأمان.

- .Epson Device Admin شغّل.
- 2. حدد **Devices** في قامئة شريط المهام الجانبي.
- 3. حدد الجهاز الذي ترغب في تهيئته من قائمة الجهاز.
- 4. انقر فوق **Configuration Device** في علامة التبويب **Home** على قامئة الشريط. عند تعيني كلمة مرور المسؤول، أدخل كلمة المرور وانقر فوق **OK**.
	- 5. انقر فوق **Common** < **Contacts**.
		- 6. انقر فوق **Browse** على **Import**.
- 7. حدد الملف الذي ترغب في استرداده، ثم انقر فوق **Open**. عندما تحدد الملف الثنايئ، في **Password** أدخل كلمة المرور التي قمت بتعيينها عند تصدير الملف.
	- 8. انقر فوق **Import**. يتم عرض شاشة تأكيد.
		- 9. انقر فوق **OK**.
	- يتم عرض نتيجة التحقق.
	- Edit the information read $□$
	- انقر فوقه عندما ترغب في تحرير المعلومات بشكل فردي.
		- Read more file❏ انقر فوقه عندما ترغب في استرياد الملفات المتعددة.
	- .10 انقر فوق **Import**، ثم انقر فوق **OK** على شاشة إكامل الاسترياد. ارجع إلى شاشة خصائص الجهاز.
		- .11 انقر فوق **Transmit**.
		- .12 انقر فوق **OK** على رسالة التأكيد. تم إرسال الإعدادات إلى الماسحة الضوئية.
- .13 على شاشة إكامل الإرسال، انقر فوق **OK**. يتم تحديث معلومات الماسحة الضوئية. افتح جهات الاتصال من Config Web أو لوحة تحكم الماسحة الضوئية، ثم تحقق من تحديث جهات الاتصال.

### **إعداد AirPrint**

قم بالوصول إلى Config Web، ثم حدد علامة التبويب **Network**، ثم حدد **Setup AirPrint**.

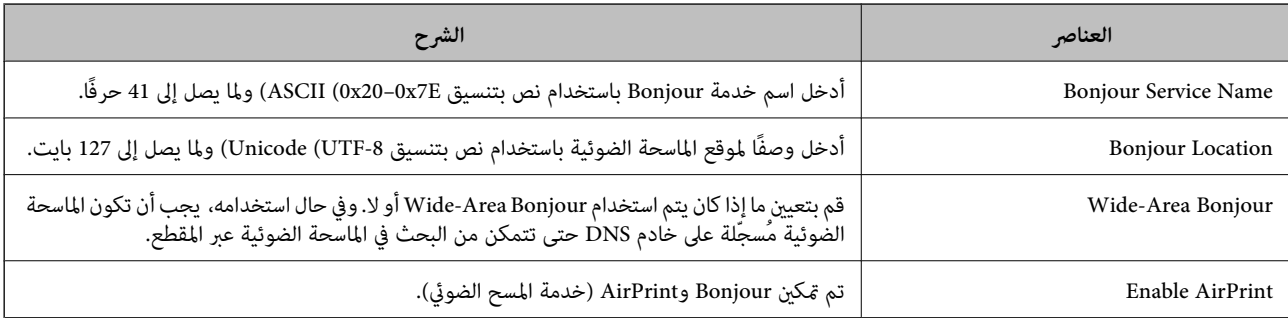

# **خيارات القامئة الخاصة بالإعدادات**

<span id="page-154-0"></span>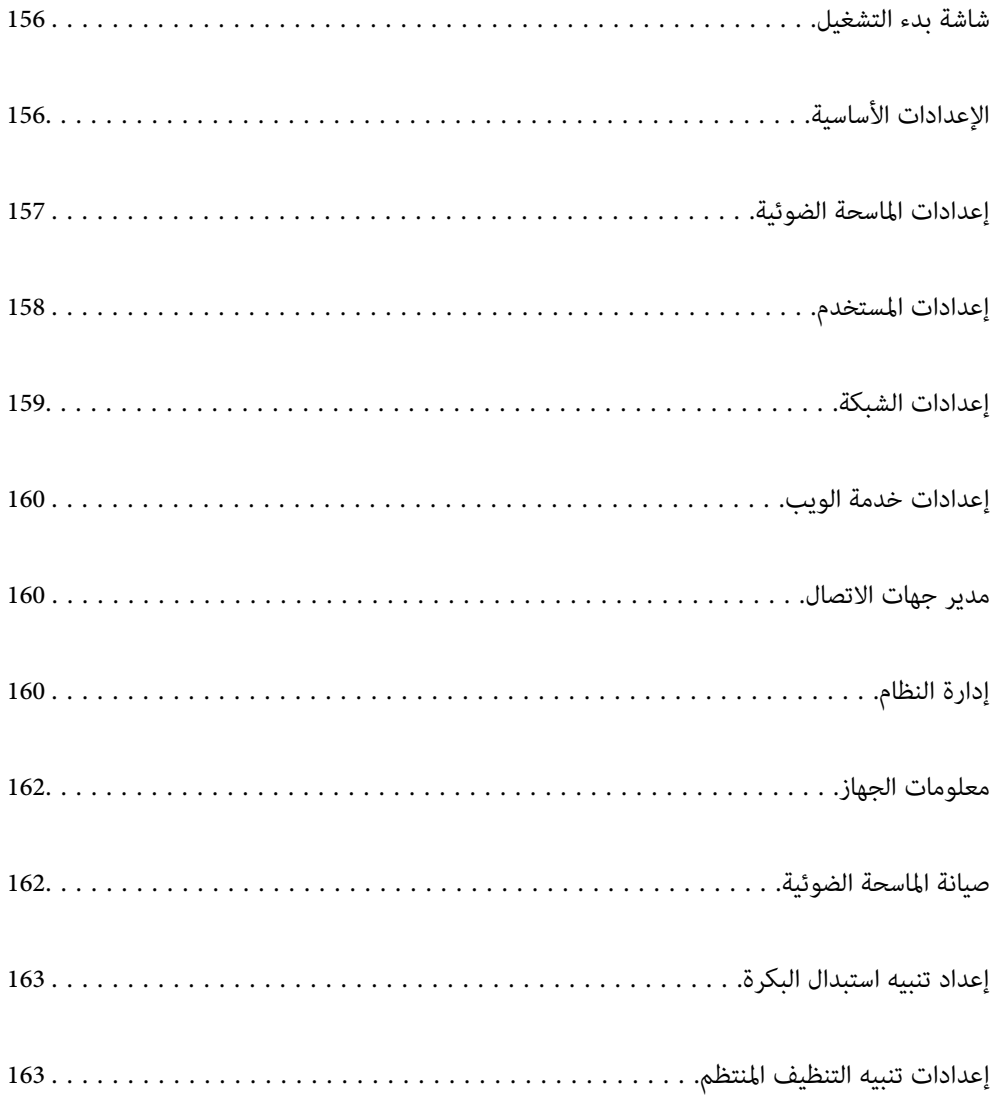

### **شاشة بدء التشغيل**

<span id="page-155-0"></span>اضبط العناصر الأولية المعروضة على شاشة LCDعند تشغيل الماسحة الضوئية وعند متكني انتهاء مهلة العملية.

- الصفحة الرئيسية $\Box$ ❏تعيني مسبق
- ❏مسح ضويئ إلى كمبيوتر
- ❏مسح ضويئ إلى مجلد الشبكة/FTP
	- ❏مسح ضويئ إلى البريد الإلكتروين
		- ❏مسح ضويئ إلى سحابة
- $\Box$ مسح ضوئي إلى محرك أقراص USB
	-

*:ملاحظة .Start-up Screen < Control Panel < Device Management حدد .Web Config من الإعدادات ضبط أيض اً ميكنك*

## **الإعدادات الأساسية**

سطوع LCD

اضبط درجة سطوع شاشة LCD.

### الأصوات

❏زر الضغط: عنيّ مستوى صوت نغامت الضغط على لوحة التحكم.

نغمة رسالة الخطأ: عنّ مستوى الصوت الصادر عند حدوث خطأ. $\square$ 

#### موقت النوم

اضبط الفترة الزمنية للدخول في وضع السكون (وضع توفير الطاقة) عند عدم قيام الماسحة الضوئية بأي عمليات. تتحول شاشة LCDإلى اللون الأسود عند انقضاء الفترة الزمنية .المحددة

*ميكنك ًا أيض ضبط الإعدادات من Config Web. حدد Management Device < Saving Power < Timer Sleep. ملاحظة:*

### إعدادات إيقاف تشغيل

قد يشتمل المنتج على هذه الميزة أو ميزة **مؤقت إيقاف الطاقة** حسب مكان الشراء.

قم بإيقاف تشغيل الماسحة الضوئية تلقائيًا.

إيقاف تشغيل في حالة عدم النشاط  $\Box$ 

حدد هذا الإعداد لإيقاف تشغيل الماسحة الضوئية تلقائيًا في حال عدم استخدامها لفترة زمنية معينة. ستؤثر أي زيادة على كفاءة<br>الطاقة التي يعمل بها المنتج. يرجى مراعاة البيئة المحيطة قبل إجراء أي تعديلات.

ابقاف تشغيل في حالة الفصل $\Box$ 

حدد هذا الإعداد لإيقاف تشغيل الماسحة الضوئية بعد مرور المدة الزمنية المحددة عند قطع اتصال جميع المنافذ؛ ما فيها منفذ<br>USB. قد لا تتوفر هذه الميزة حسب منطقتك. راجع موقع الويب التالي للاطلاع على المدة الزمنية المحددة.

<https://www.epson.eu/energy-consumption>

إعدادات التاريخ/الوقت

❏التاريخ/الوقت: أدخل الوقت والتاريخ الحاليني.

❏ضبط حسب التوقيت الصيفي: حدد إعداد التوقيت الصيفي المستخدم في منطقتك.

<span id="page-156-0"></span>فرق التوقيت: أدخل فارق التوقيت بين التوقيت المحلي الخاص منطقتك و UTC (التوقيت العالمي المتفق عليه). $\square$ 

### اللغة/Language

حدد الدولة أو المنطقة التي تستخدم فيها الماسحة الضوئية.

### لوحة المفاتيح

قم بتغيري تخطيط لوحة المفاتيح على شاشة LCD.

### انتهاء مهلة العملية

عند تعيين **شغل**، تتم إعادتك إلى الشاشة الرئيسية عند عدم القيام بأي عمليات لمدة محددة. يتم تطبيق هذا الإعداد عند عرض أي<br>شاشة أخرى بخلاف الشاشة الرئيسية.

### الاتصال بكمبيوتر عبر USB

ميكنك تقييد الاستخدام الخاص باتصال USB من جهاز الكمبيوتر. إذا كنت ترغب في تقييد الاتصال، حدد **تعطيل**.

### تشغيل مباشر

قم بتشغيل الماسحة الضوئية مباشرةً عند توصيل الماسحة الضوئية مصدر الطاقة، دون الضغط على زر الطاقة.

### **الماسحة إعدادات الضوئية**

توقيت إيقاف التغذية المزدوجة

اضبط عملية التشغيل عند اكتشاف أي تغذية مزدوجة.

فورًا: لإيقاف التغذية فور اكتشاف أي تغذية مزدوجة. $\Box$ 

التالي. إن الإخراج: لإجراء المسح الضوئي للمستندات التي تم اكتشاف تغذية مزدوجة بها، ولكن تتوقف عملية المسح الضوئي للمستند<br>التالي.

عندما تكون مقتنعًا بعدم وجود أي مشكلات في الصور الممسوحة ضوئيًا، ۖ مِكنك متابعة إجراء المسح الضوئي.

حماية الورق

لتقليل مستوى الضرر اللاحق بالمستند، عليك إيقاف المسح الضوئي فورًا عند اكتشاف الحالات التالية.

حدث خطأ ما في تغذية الورق $\Box$ 

تتم تغذية مستند أصلى بزاوية $\Box$ 

لتمكني هذه الميزة، حدد مستوى الاكتشاف الذي تريد استخدامه. اطلع على الجدول أدناه للحصول على تفاصيل حول كل مستوى.

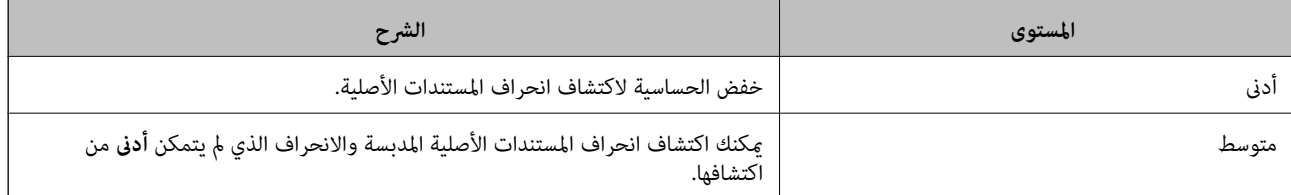

<span id="page-157-0"></span>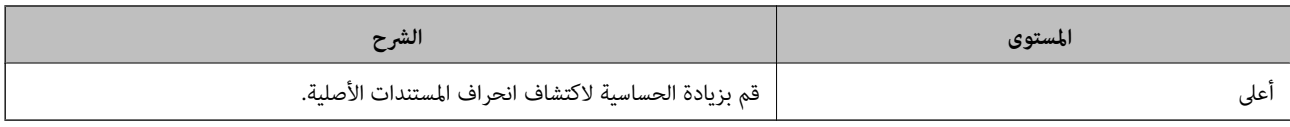

*هام:*c ❏ *لا متنع هذه الميزة ُّض تعر المستندات الأصلية للتلف.*

❏ *قد لا يتم اكتشاف خطأ تغذية الورق بناء على حالة المستندات الأصلية التي تتم تغذيتها.*

*قد لا تعمل هذه الميزة بناء على المستند الأصلي، وحالات تغذية الورق، والمستوى الذي تم تعيينه. ملاحظة:*

❏ *في حال حدوث اكتشاف إيجايب زائف بشكل متكرر، حاول خفض المستوى.*

▲ إذا كان المستند الأصلى غير منتظم الشكل أو تم مسحة ضوئيًا بزاوية، فقد يتم اكتشافه بصورة خاطئة على أنه خطأ في تغذية الورق.

\_ عند تحميل عدة مستندات أصلية، تأكد من محاذاة الحافة الأمامية للمستندات الأصلية. قد يتم الكشف عن المستندات الأصلية بصورة خطأ باعتبارها<br>مشكلات فى التغذية فى حال كانت حواف المستندات الأصلية غير مُحاذاة، حتى وإن كانت ممسوحة

❏ *تأكد من محاذاة خطوط إرشادات الحافة مع المستند الأصلي لتجنب المسح الضويئ بزاوية.*

اكتشاف اتساخ الزجاج

يكتشف الأوساخ الموجودة على السطح الزجاجي داخل الماسحة الضوئية. مكنك تحديد مستوى الاكتشاف.

قد لا تعمل هذه الميزة بصورة صحيحة، وذلك تبعًا للأوساخ الموجودة.

مهلة وضع التغذية التلقائية

عيِّن المهلة عند استخدام وضع التغذية التلقائية.

 لايتوفرهذا الإعدادإلاعندالمسحالضويئمن "مجلدالشبكة/FTP "أو "البريدالإلكتروين" أو "سحابة" أو "محركأقراصUSB". ميكنك تعيين مقدار الوقت اللازم لإمّام المسح الضوئي تلقائيًا عندما يكون "وضع التغذية التلقائية" معيِّنًا على "تشغيل".

تأكيد المستلم

تحقق من الجهة قبل المسح الضويئ.

### **إعدادات المستخدم**

ميكنك تغيري إعدادات المسح الضويئ الأوَّيي للعناصر التالية. ❏مسح ضويئ إلى مجلد الشبكة/FTP ❏مسح ضويئ إلى البريد الإلكتروين ❏مسح ضويئ إلى سحابة ❏مسح ضويئ إلى محرك أقراص USB

### **إعدادات الشبكة**

Wi-Fiإعداد

<span id="page-158-0"></span>قم بضبط إعدادات الشبكة اللاسلكية أو تغييرها. اختر طريقة الاتصال من الطرق التالية ثم اتبع التعليمات الموجودة على لوحة<br>التحكم.

- Fi-Wi) موصى به)
- ❏معالج إعداد Fi-Wi ❏إعداد زر الأمر ( WPS( ❏أخرى ❏إعداد رمز PIN) WPS( ❏اتصال Fi-Wi تلقايئ Wi-Fi تعطيل $\Box$ قد يكون بإمكانك حل مشكلات الشبكة من خلال تعطيل إعدادات Wi-Fi أو ضبط إعدادات Wi-Fi مرة أخرى. اضغط على **Fi-Wi) موصى به)** > **تغيري الإعدادات** > **أخرى** > **تعطيل** > **Fi-Wiبدء الإعداد**.

#### Wi-Fi Direct

- يعرض المعلومات اللازمة للاتصال بالهاتف الذكي.
	- اضغط على **تغيير** لتغيير الإعدادات.
		- قغيير اسم الشبكة  $\Box$
		- تغيير كلمة المرور $\Box$
		- تغير نطاق التردد  $\Box$
- قد لا يتم عرض هذا الإعداد حسب المنطقة.
	- Wi-Fi Direct تعطيل❏
	- استعادة الاعدادات الافتراضية $\Box$

#### حالة الشبكة

- لعرض إعدادات الشبكة الحالية للعناصر التالية.
	- Wi-Fi حالة❏
	- Wi-Fi Direct حالة❏
	- حالة خادم البريد الإلكتروني $\Box$

### متقدم

- قم بضبط الإعدادات التفصيلية التالية.
	- ❏اسم الجهاز
		- TCP/IP❏
	- ❏الخادم الوكيل

<span id="page-159-0"></span>❏خادم البريد الإلكتروين ❏إعدادات الخادم ❏التحقق من الاتصال  $\square$ عنوانIPv6 ❏إعادة توجيه HTTP إلى HTTPS IPsec/IPترشيح❏ IEEE802.1X❏

### **إعدادات خدمة الويب**

:Epson Connect خدمات لمعرفة ما إذا كانت الماسحة الضوئية مسجلة ومتصلة بخدمة Connect Epson. ميكنك التسجيل في الخدمة عن طريق تحديد **تسجيل** واتباع الإرشادات. عندما يتم تسجيلك، ميكنك تغيري الإعدادات التالية. ❏تعليق/استئناف ❏إلغاء التسجيل للحصول على مزيد من التفاصيل، اطلع على موقع الويب التالي. <https://www.epsonconnect.com/> (أوروبافقط) [http://www.epsonconnect.eu](http://www.epsonconnect.eu/)

### **مدير جهات الاتصال**

إضافة/تعديل/حذف:

سجّل جهات الاتصال لميزات مسح ضويئ إلى البريد الإلكتروين و مسح ضويئ إلى مجلد الشبكة/FTP /و أو أحذفها.

خيارات البحث:

قم بتغيير طريقة البحث عن جهات الاتصال.

### **إدارة النظام**

مدير جهات الاتصال

إضافة/تعديل/حذف:

سجّل جهات الاتصال لميزات مسح ضويئ إلى البريد الإلكتروين و مسح ضويئ إلى مجلد الشبكة/FTP /و أو أحذفها.

خيارات البحث:

قم بتغيير طريقة البحث عن جهات الاتصال.

#### إعدادات المسؤول

 $\Box$  كلمة مرور المسؤول: سجِّل كلمة مرور المسؤول التي لا تسمح إلا لأحد المسؤولين بتغيير الإعدادات فقط. يجب أن يتراوح طول<br>كلمة المرور بين 8 و20 حرفًا.

عداد القفل: اقفل إعدادات الماسحة الضوئية لحمايتها من التغيير من قبل المستخدمين الآخرين. $\Box$ 

#### تشفر كلمة المرور

شفّر كلمة المرور.

إذا أوقفت تشغيل الطاقة خلال إعادة التشغيل، فقد تتعرّض البيانات للتلف ومن ثمّ تتم استعادة الإعدادات الافتراضية للماسحة<br>الضوئية. في هذه الحالة، عينّ معلومات كلمة المرور مرةً أخرى.

تحقق من البرنامج عند بدء التشغيل:

يتحقق من برنامج الماسحة الضوئية عند بدء تشغيل.

عند تشغيل هذه الميزة، قد تستغرق الماسحة الضوئية بعض الوقت لبدء التشغيل.

#### أبحاث العملاء

حدد **موافقة** لتوفري معلومات استخدام المنتج مثل عدد عمليات المسح الضويئ لدى Corporation Epson Seiko.

#### إعدادات WSD

مكّن ميزة WSD) خدمة الويب للأجهزة) أو عطلها.

عند القيام بالتعطيل، يختفي رمز WSD من الشاشة الرئيسية.

#### استعادة الإعدادات الافتراضية

❏إعدادات الشبكة: قم باستعادة الإعدادات المتعلقة بالشبكة إلى حالتها الأولية.

❏الكل باستثناء إعدادات الشبكة: قم باستعادة الإعدادات الأخرى إلى حالتها الأولية باستثناء الإعدادات المتعلقة بالشبكة.

❏كل الإعدادات: قم باستعادة جميع الإعدادات إلى حالتها الأولية عند الشراء.

### *هام:*c

إذا حددت **كل الإعدادات**، فسيتم حذف جميع بيانات الإعدادات المسجلة في الماسحة الضوئية ما في ذلك جهات الاتصال. لا<br>مكنك استعادة الإعدادات المحذوفة.

تحديث البرامج الثابتة:

ميكنك الحصول على معلومات البرنامج الثابت للامسح الضويئ مثل نسختك الحالية ومعلومات حول الترقيات المتاحة.

تحديث:

تحقق مما إذا كان تم تحميل الإصدار الأخير للبرامج الثابتة في خادم شبكة الإنترنت أم لا. إذا كان التحديث متوفرًا، فيمكنك تحديد إذا ما كنت ستبدأ التحديث أم لا.

إشعار:

اختر **شغل** لاستلام إعلام إذا توفر تحديث للبرنامج الثابت.

### **معلومات الجهاز**

```
الرقم التسلسلي
                          يعرض الرقم التسلسلي للامسحة الضوئية.
                                                        الإصدار الحالي
                               يعرض إصدار البرنامج الثابت الحالي.
                                        إجاملي عدد مرات المسح الضويئ
                        يعرض إجمالي عدد النسخ الممسوحة ضوئيًا.
                                     مرات المسح الضويئ على وجه واحد
           يعرض عدد النسخ الممسوحة ضوئيًا من جانب واحد فقط.
                                   عدد مرات المسح الضويئ على الوجهني
                    يعرض عدد النسخ الممسوحة ضوئيًا من الجانبين.
                                    عدد مرات المسح الضويئ بورقة ناقلة
             يعرض عدد مرات المسح الضويئ باستخدام ورقة الحامل.
                                         رقم الورقة الناقلة لجواز السفر
 يعرض عدد مرات المسح الضوئي باستخدام الورقة الناقلة لجواز السفر.
                    عدد مرات المسح الضويئ بعد الاستبدال بكرة الالتقاط
يعرض عدد النسخ الممسوحة ضوئيًا بعد استبدال أدوات تركيب البكرة.
```
عدد الصور الممسوحة ضوئيًا بعد إجراء تنظيف منتظم يعرض عدد النسخ الممسوحة ضوئيًا بعد إجراء عملية التنظيف الدورية.

إعادة تعيين عدد مرات المسح الضوئي ( <mark>) )</mark>

لإعادة تعيين عدد مرات المسح الضوئي. حدد الوظيفة التي ترغب في إعادة تعيينها من **عدد مرات المسح الضوئي بعد الاستبدال بكرة**<br>ا**لالتقاط** أو **عدد الصور الممسوحة ضوئيًا بعد إجراء تنظيف منتظ**م، ثم اضغط على **نعم**.

### **صيانة الماسحة الضوئية**

```
استبدال البكرة
```
يعرض كيفية استبدال أدوات تركيب البكرة. يُكنك أيضًا إعادة تعيين عدد النُسخ بعد استبدال أدوات تركيب البكرة.

تنظيف منتظم

يعرض كيفية إجراء التنظيف الدوري للجزء الداخلي للماسحة الضوئية. يُكنك أيضًا إعادة تعيين عدد مرات المسح الضوئي بعد إجراء<br>عملية التنظيف الدورية.

تنظيف الزجاج

لعرض كيفية إجراء تنظيف زجاج الماسحة الضوئية الموجود بداخل الماسحة الضوئية.

## **إعداد تنبيه استبدال البكرة**

تعيني عدد التنبيهات

<span id="page-162-0"></span>لتغيري عدد مرات المسح الضويئ عندما يتم عرض إشعار استبدال البكرة.

## **إعدادات تنبيه التنظيف المنتظم**

إعداد التنبيه التحذيري

يخبرك عندما يحني وقت التنظيف داخل الماسحة الضوئية.

تعيني عدد التنبيهات

يُغير عدد النُسخ الممسوحة ضوئيًا عند عرض إشعار التنظيف.

**ميزات مفيدة**

<span id="page-163-0"></span>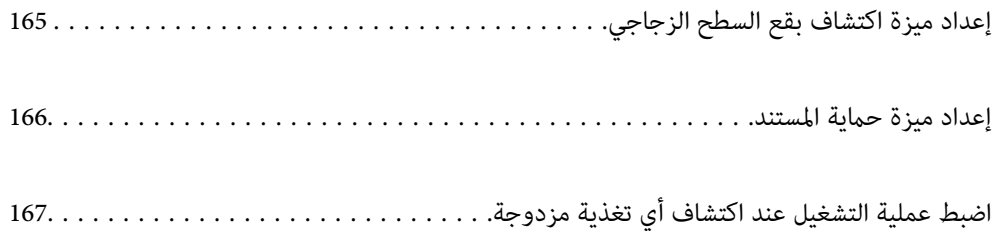

## **إعداد ميزة اكتشاف بقع السطح الزجاجي**

قد تظهر خطوط رأسية (علامات) في الصورة بسبب الغبار أو الأتربة الموجودة على السطح الزجاجي بداخل الماسحة الضوئية.

<span id="page-164-0"></span>عند تعيين ا**كتشاف اتساخ الزجاج** على تشغيل، تكتشف الماسحة الضوئية أي بقع موجودة على السطح الزجاجي بداخل الماسحة الضوئية وتعرض<br>إشعاراً على شاشة جهاز الكمبيوتر الخاص بك.

عندما يتم عرض هذا الإشعار، نظّف السطح الزجاجي داخل ماسحتك الضوئية باستخدام أدوات التنظيف المخصصة أو قطعة قامش ناعمة. الإعداد الافتراضي هو **إيقاف تشغيل**.

- .Epson Scan 2 Utility ابدأ 1.
	- Windows 11❏

انقر على زر البدء، ثم حدد **كل التطبيقات** > **EPSON** < **Utility 2 Scan Epson**.

Windows 10❏

انقر على زر البدء، ثم حدد **EPSON** < **Utility 2 Scan Epson**.

Windows 8.1/Windows 8❏

أدخل اسم التطبيق في رمز البحث، ثم حدد الرمز المعروض.

Windows 7❏

```
انقر على زر البدء، ثم حدد كل البرامج (أو البرامج > ) EPSON < 2 Scan Epson < Utility 2 Scan Epson.
```
Mac OS

.**Epson Scan 2 Utility** < **Epson Software** < **التطبيقات** > **إلى الانتقال** حدد

2. اضبط الإعدادات التالية من علامة التبويب **إعداد الماسحة الضوئية**.

عنيّ **اكتشاف اتساخ الزجاج** على **تشغيل-منخفض** أو **تشغيل-مرتفع**.

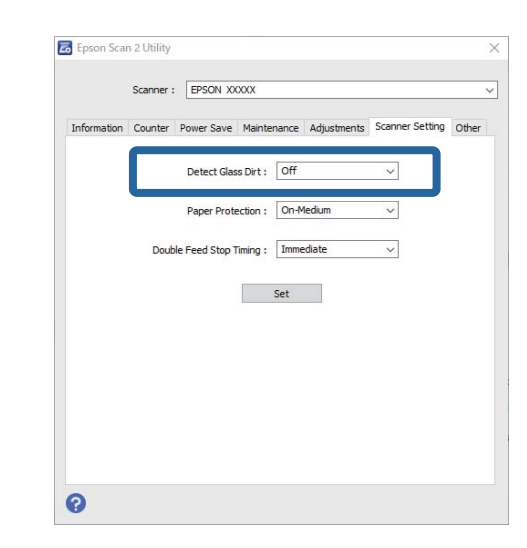

*ملاحظة:*

❏ *قد لا يتم اكتشاف بعض البقع بشكل .صحيح* 

❏ *إذا كانت ميزة الاكتشاف لا تعمل بصورة صحيحة، فجرِّب تغيري الإعدادات.*

في حال لم يتم الكشف عن وجود بقع، حدد **تشغيل-مرتفع**. في حال لم يتم الكشف عن وجود بقع بشكل صحيح، حدد **تشغيل-منخفض** أو **إيقاف**<br>تشغيل.

3. انقر على **تعيني** لتطبيق الإعدادات على الماسحة الضوئية.

<span id="page-165-0"></span>**ملاحظة:**<br>عند استخدام لوحة التحكم، اضغط على الإ**عدادات** > إ**عدادات الماسحة الضوئية** > ا**كتشاف اتساخ الزجاج**، ثم حدد مستوى الاكتشاف.

#### **معلومات ذات صلة**

| "إعدادات الماسحة [الضوئية" في](#page-156-0) الصفحة 157

## **إعداد ميزة حامية المستند**

لتقليل مستوى الضرر اللاحق بالمستند، عليك إيقاف المسح الضوئي فورًا عند اكتشاف الحالات التالية. ❏حدث خطأ ما في تغذية الورق

❏تتم تغذية مستند أصلي بزاوية

لا تتطابق مجموعة المستندات الأصلية ووضع الماسحة الضوئية  $\Box$ 

الإعداد الافتراضي هو **تشغيل-متوسط**.

*هام:*c

❏ *لا متنع هذه الميزة ُّض تعر المستندات الأصلية للتلف.* ❏ *قد لا يتم اكتشاف خطأ تغذية الورق بناء على حالة المستندات الأصلية التي تتم تغذيتها.*

- .Epson Scan 2 Utility ابدأ 1.
	- Windows 11❏

انقر على زر البدء، ثم حدد **كل التطبيقات** > **EPSON** < **Utility 2 Scan Epson**.

Windows 10❏

انقر على زر البدء، ثم حدد **EPSON** < **Utility 2 Scan Epson**.

Windows 8.1/Windows 8❏

أدخل اسم التطبيق في رمز البحث، ثم حدد الرمز المعروض.

Windows 7❏

```
انقر على زر البدء، ثم حدد كل البرامج (أو البرامج ) > EPSON < 2 Scan Epson < Utility 2 Scan Epson.
```
Mac  $OS$  $\Box$ 

.**Epson Scan 2 Utility** < **Epson Software** < **التطبيقات** > **إلى الانتقال** حدد

2. اضبط الإعدادات التالية من علامة التبويب **إعداد الماسحة الضوئية**.

عنيّ **حامية الورق** على **تشغيل-منخفض** , **تشغيل-متوسط** أو **تشغيل-مرتفع**.

لتمكني هذه الميزة، حدد مستوى الاكتشاف الذي تريد استخدامه. اطلع على الجدول أدناه للحصول على تفاصيل حول كل مستوى.

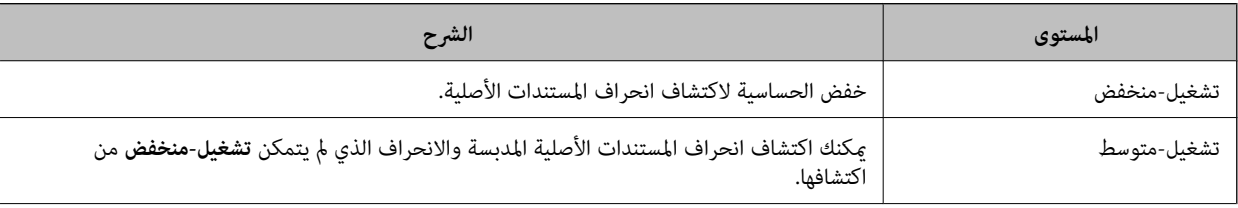

<span id="page-166-0"></span>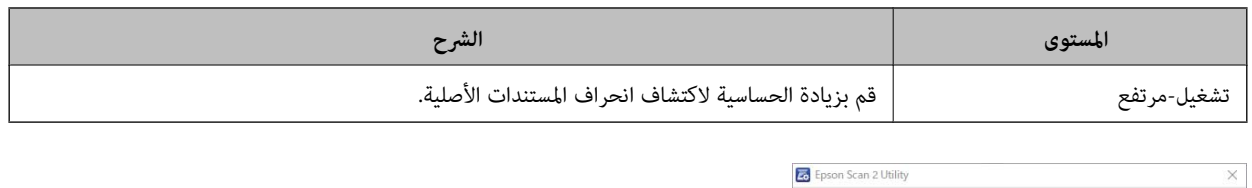

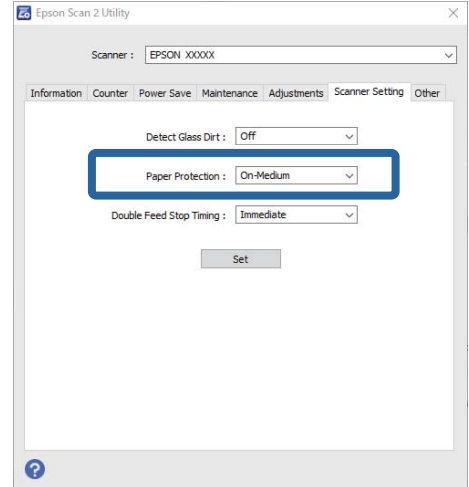

#### *ملاحظة:*

- ❏ *قد لا تعمل هذه الميزة بناء على المستند الأصلي، وحالات تغذية الورق، والمستوى الذي تم تعيينه.*
	- ❏ *في حال حدوث اكتشاف إيجايب زائف بشكل متكرر، حاول خفض المستوى.*
- إذا كان المستند الأصلى غير منتظم الشكل أو تم مسحة ضوئيًا بزاوية، فقد يتم اكتشافه بصورة خاطئة على أنه خطأ في تغذية الورق.
- عند تحميل عدة مستندات أصلية، تأكد من محاذاة الحافة الأمامية للمستندات الأصلية. قد يتم الكشف عن المستندات الأصلية بصورة خطأ<br>باعتبارها مشكلات في التغذية في حال كانت حواف المستندات الأصلية غير مُحاذاة، حتى وإن كانت ممسوح
	- ❏ *تأكد من محاذاة خطوط إرشادات الحافة مع المستند الأصلي لتجنب المسح الضويئ بزاوية.*
		- 3. انقر على **تعيني** لتطبيق الإعدادات على الماسحة الضوئية.

**ملاحظة:**<br>عند استخدام لوحة التحكم، اضغط على ا**لإعدادات** > **إعدادات الماسحة الضوئية** > **حماية الورق**، ثم حدد مستوى الحماية.

#### **معلومات ذات صلة**

| "إعدادات الماسحة [الضوئية" في](#page-156-0) الصفحة 157

## **اضبط عملية التشغيل عند اكتشاف أي تغذية مزدوجة**

اضبط التوقيت لإيقاف العمليات عند اكتشاف أي تغذية مزدوجة للمستندات الأصلية.

فورًا: يتوقف فور اكتشاف أي تغذية مزدوجة. $\Box$ 

❏بعد الإخراج: لإجراء المسح الضويئ للمستندات التي تم اكتشاف تغذية مزدوجة بها، ولكن تتوقف عملية المسح الضويئ للمستند التالي. عندما تكون مقتنعًا بعدم وجود أي مشكلات في الصور الممسوحة ضوئيًا، عكنك متابعة إجراء المسح الضوئي.

الإعداد الافتراضي هو **فورًا**.

- .Epson Scan 2 Utility ابدأ 1.
	- Windows 11❏

انقر على زر البدء، ثم حدد **كل التطبيقات** > **EPSON** < **Utility 2 Scan Epson**.

Windows 10❏

انقر على زر البدء، ثم حدد **EPSON** < **Utility 2 Scan Epson**.

Windows 8.1/Windows 8❏

أدخل اسم التطبيق في رمز البحث، ثم حدد الرمز المعروض.

Windows 7❏

```
انقر على زر البدء، ثم حدد كل البرامج (أو البرامج ) > EPSON < 2 Scan Epson < Utility 2 Scan Epson.
```
Mac OS<del></del>

.**Epson Scan 2 Utility** < **Epson Software** < **التطبيقات** > **إلى الانتقال** حدد

2. اضبط الإعدادات التالية من علامة التبويب **إعداد الماسحة الضوئية**.

عنيّ **توقيت إيقاف التغذية المزدوجة** على **فورًا** أو **بعد الإخراج**.

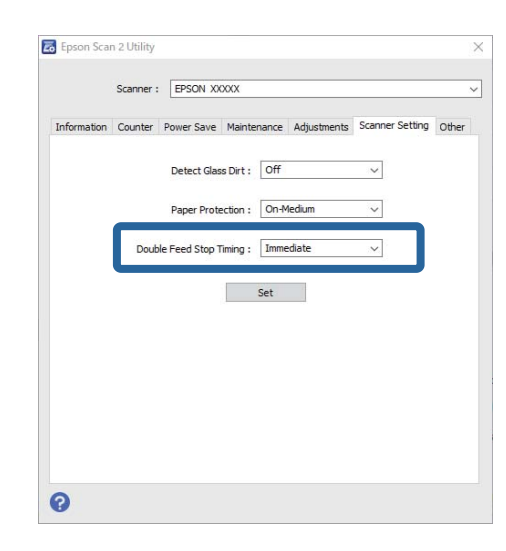

3. انقر على **تعيني** لتطبيق الإعدادات على الماسحة الضوئية.

<mark>ملاحظة:</mark><br>عند استخدام لوحة التحكم، اضغط على الإع<mark>دادات</mark> > إعدا**دات الماسحة الضوئية > توقيت إيقاف التغذية المزدوجة** لضبط توقيت التوقف.

#### **معلومات ذات صلة**

| "إعدادات الماسحة [الضوئية" في](#page-156-0) الصفحة 157

# **الصيانة**

<span id="page-168-0"></span>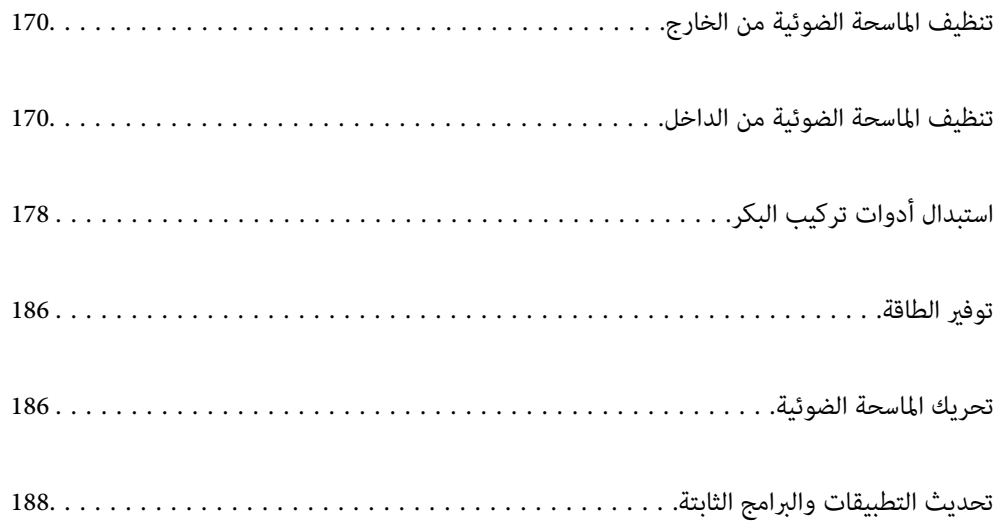

## **تنظيف الماسحة الضوئية من الخارج**

امسح أي بقع على الغطاء الخارجي بقطعة قامش جافة أو باستخدام قطعة قامش مبللة مبُنظف خفيف وماء.

### *هام:*c

<span id="page-169-0"></span>ي لا تستخدم أبداً الكحول، أو مرقق دهان، أو أي مذيب مسبب للتآكل لتنظيف الماسحة الضوئية. حيث قد يتسبب ذلك في بعض التشوهات أو<br>تغير في اللون.

❏ *لاتدع الماء يدخل إلى المنتج. فقد يؤدي هذا إلى حدوث عطل.*

❏ *لا تفتح ًا أبد حافظة الماسحة الضوئية.*

- 1. اضغط على الزر  $\bigcup$  لإيقاف تشغيل الماسحة الضوئية.
	- 2. افصل مهايئ التيار المتردد من الماسحة الضوئية.
- 3. نظف الحاوية الخارجية باستخدام قطعة قامش مبللة مبُنظف مخفف وماء.

*امسح شاشة اللمس باستخدام قطعة قامش ناعمة وجافة. ملاحظة:*

### **تنظيف الماسحة الضوئية من الداخل**

بعد استخدام الماسحة الضوئية لفترة من الوقت، قد يتسبب غبار الغرفة أو الورق الموجود على البكرة أو جزء الزجاج الداخلي للماسحة الضوئية في حدوث مشكلات في تغذية الورق أو في جودة الصورة الممسوحة. قم بتنظيف الماسحة الضوئية من الداخل بعد كل 5, 000 عملية مسح ضويئ.

ميكنك التحقق من آخر عدد من عمليات المسح على لوحة التحكم أو في Utility 2 Scan Epson.

إذا تلوث أحد الأسطح عادة تصعب إزالتها، فاستخدم أدوات تنظيف Epson الأصلية لإزالة البقع. استخدم كمية صغيرة من المنظف على قطعة<br>قماش تنظيف لإزالة البقع.

### !*تنبيه:*

احرص على عدم حشر يديك أو شعرك في التروس أو البكرات عند تنظيف الماسحة الضوئية من الداخل. إذ قد يؤدي هذا إلى حدوث *إصابة.*

### *هام:*c

- لا تستخدم أبدًا كحولاً أو مرقق دهان (ثنر) أو مذيبًا أكّالاً لتنظيف الماسحة الضوئية. قد يؤدي ذلك إلى حدوث تشوه أو إزالة اللون.
- $\Box$  لا تقم على الإطلاق برش أي سائل أو مواد تشحيم على الماسحة الضوئية. قد يؤدي التلف الذي يلحق بالمعدات أو الدوائر إلى التشغيل بطريقةٍ<br>غير معتادة.
	- ❏ *لا تفتح ًا أبد الحاوية الخارجية للامسحة الضوئية.*

#### *ملاحظة:*

- عكنك تعيين إشعارات وتنبيهات وقت التنظيف بعد إجراء عدد معين من عمليات المسح الضوئي على لوحة التحكم أو في Epson Scan 2 Utility. يتم<br>تعيين الإشعارات بصورة افتراضية بعد إجراء 5000 عملية مسح ضوئية.
	- ❏ *قم بإجراء عملية تنظيف الماسحة الضوئية من الداخل عندما تكون قيد التشغيل.*

1. **امسح أي بقع على البكرة.** افتح غطاء المسار الرأسي.

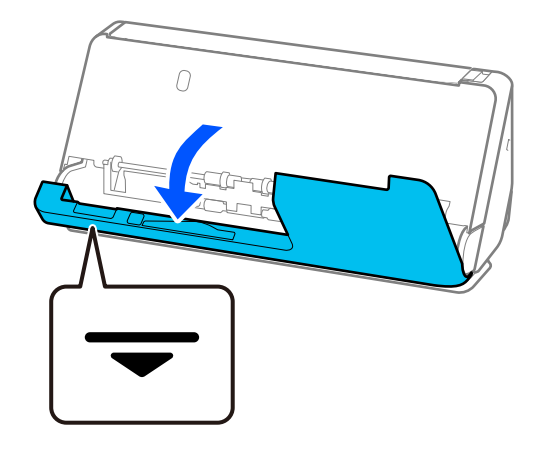

عند فتح غطاء المسار الرأسي، امسك المنطقة المشار إليها لتجنب لمس الفرشاة المضادة للكهرباء الساكنة. إذا أصبحت الفرشاة مقوسة، فلن<br>تتمكن من التخلص من الكهرباء الساكنة، وقد يتسبب ذلك في التصاق المستندات الأصلية المخرجة مع بعض

2. امسح البكرات (4 مواقع) والبكرات البلاستيكية (4 مواقع). امسح بقطعة قماش ناعمة خالية من الوبر مبللة بكمية ضئيلة من المنظف<br>المخصص أو الماء.

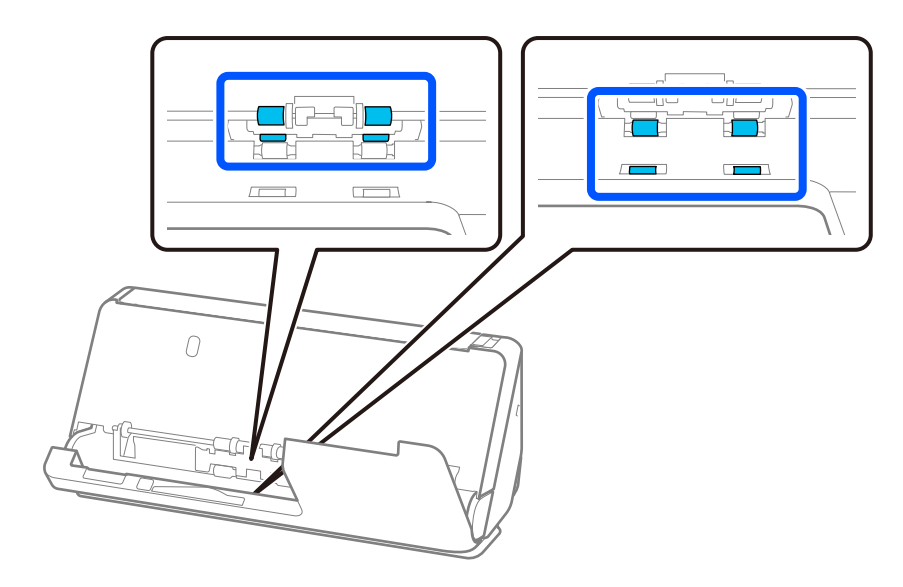

### *هام:*c

*هام:*c

احرص على عدم لمس الفرشاة المضادة للكهرباء الساكنة في أثناء مسح البكرات. إذا أصبحت الفرشاة مقوسة، فلن تتمكن من التخلص من<br>الكهرباء الساكنة، وقد يتسبب ذلك في التصاق المستندات الأصلية المخرجة مع بعضها.

3. افتح درج الإدخال، واسحب الذراع لفتح غطاء الماسحة الضوئية.

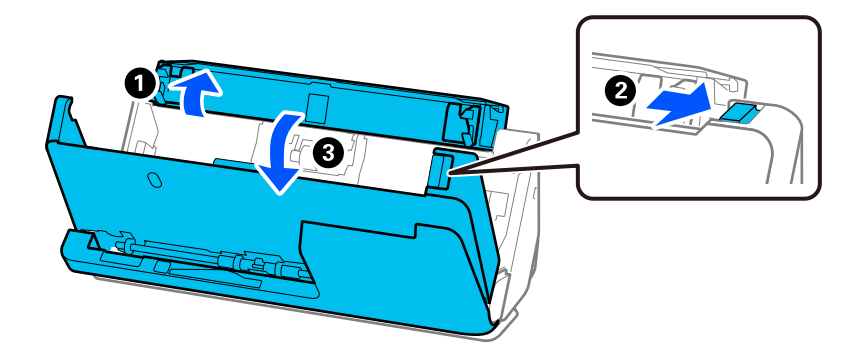

4. امسح البكرات 8( مواقع). امسح بقطعة قامش ناعمة خالية من الوبر مبللة بكمية ضئيلة من المنظف المخصص أو الماء.

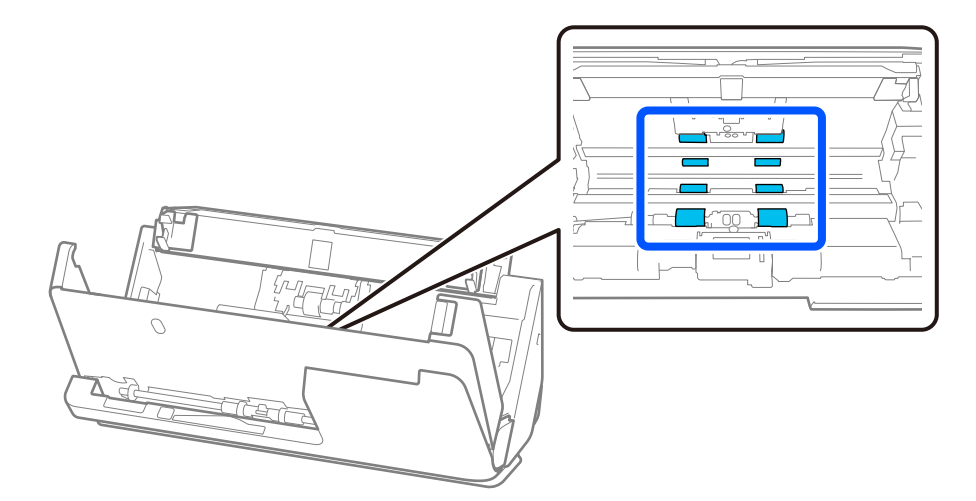

5. أغلق غطاء الماسحة الضوئية بكلتا اليدين. وبعد ذلك أغلق غطاء المسار الرأسي ثم درج الإدخال بهذا الترتيب.

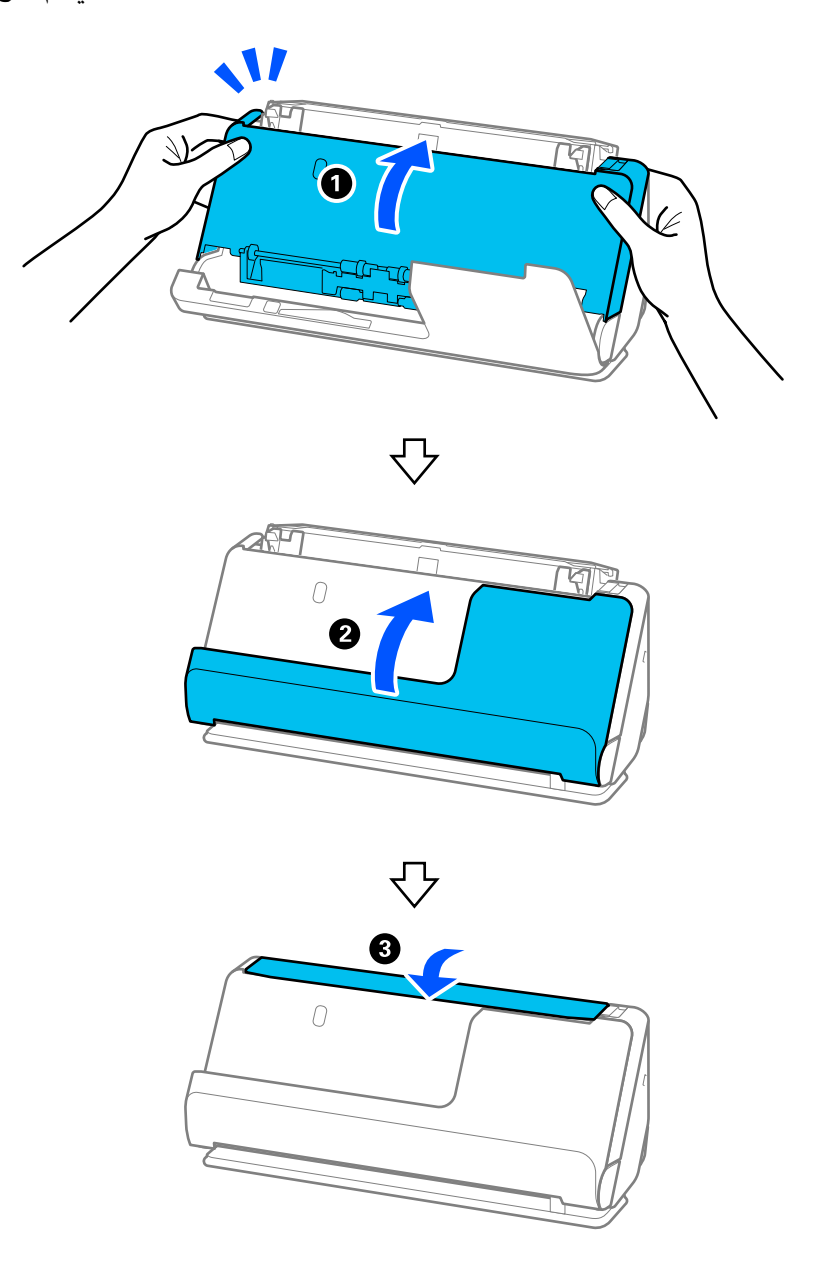

عند إزالة الرسالة **جارٍ الاستعادة** من على الشاشة، تابع إلى الخطوة التالية.

6. كرر الخطوات من 1 إلى 5 أربع مرات.

تدور البكرات الداخلية ربع دورة تقريبًا في كل مرة يتم فيها إغلاق الغطاء. كرر هذه الخطوة حتى يتم تنظيف البكرات بالكامل.

#### *ملاحظة:*

 *في حال التصاق غبار الورق داخل غطاء المسار الرأسي، امسحه بقطعة قامش ناعمة خالية من .الوبر* 

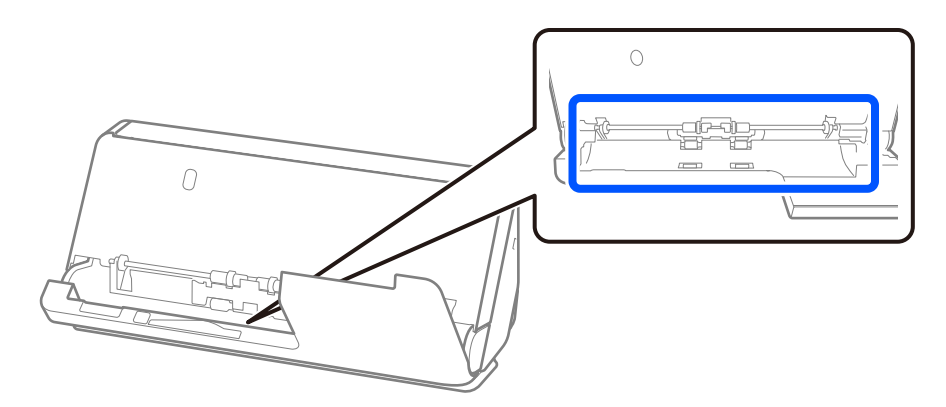

7. **امسح أي بقع داخل الماسحة الضوئية.** افتح درج الإدخال، واسحب الذراع لفتح غطاء الماسحة الضوئية.

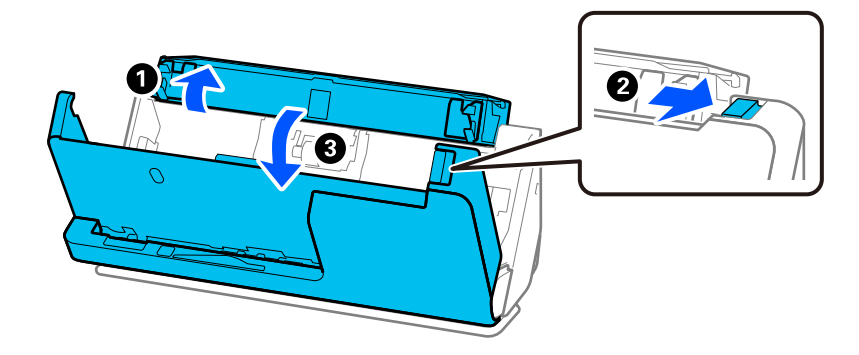

8. امسح السطح الزجاجي الموجود بداخلِ غطاء الماسحة الضوئية. امسح باستخدام قطعة قماش التنظيف المخصصة أو قطعة قماش خالية من الوبر. إذا كان السطح الزجاجي متسخًا للغاية، فامسح بقطعة قماشٌ ناعمة خالية من الوبر مبللة بكمية ضئيلة من المنظف المخصص أو الماء.

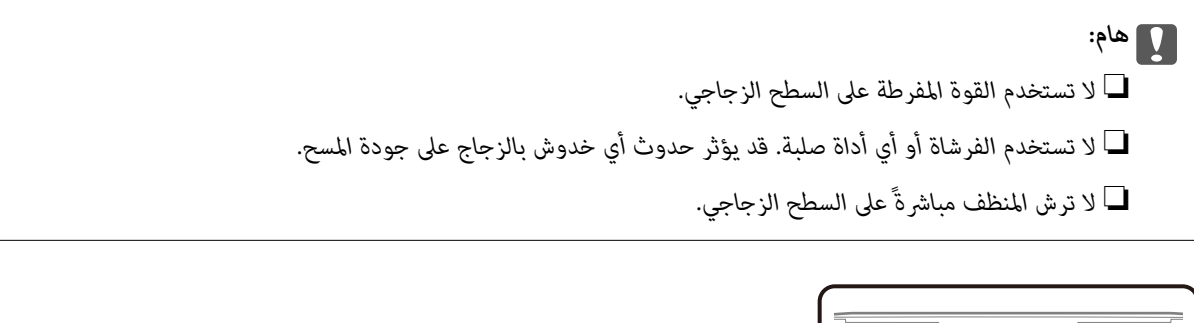

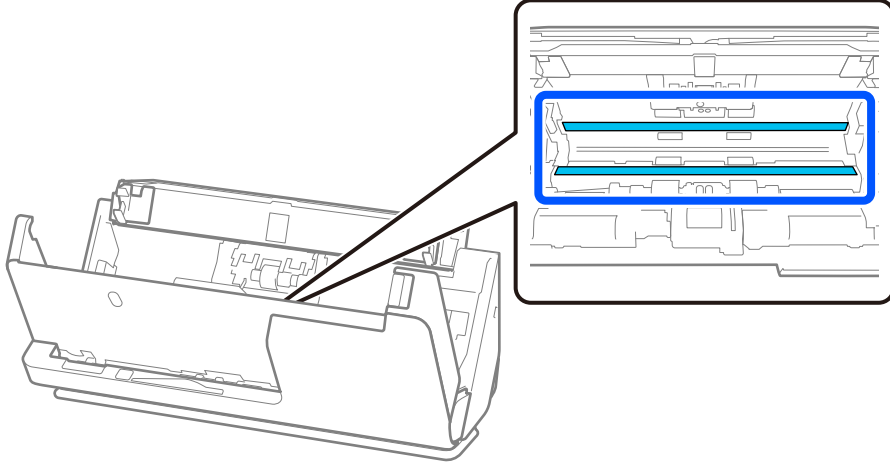

9. امسح المستشعرات 4( مواقع) باستخدام مسحة قطنية.

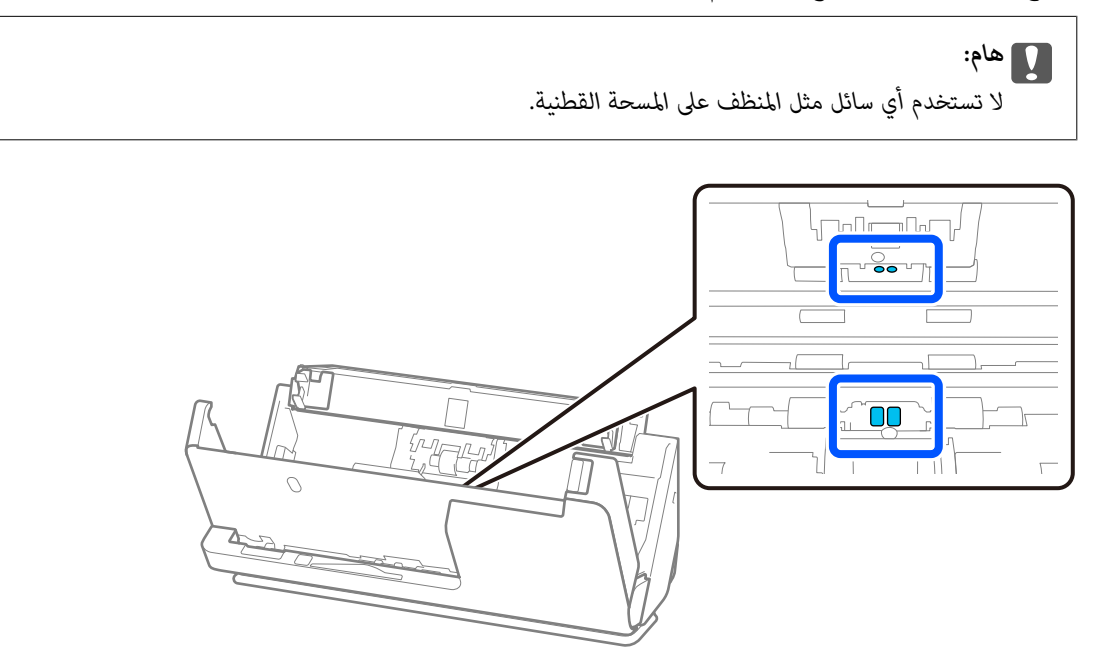

.10 **امسح أي بقع على بكرة الفصل.** افتح غطاء الماسحة الضوئية، ثم قم بإزالة بكرة الفصل. راجع "استبدال أدوات تركيب البكرة" لمزيد من التفاصيل. "استبدال أدوات تركيب [البكر" في](#page-177-0) الصفحة 178

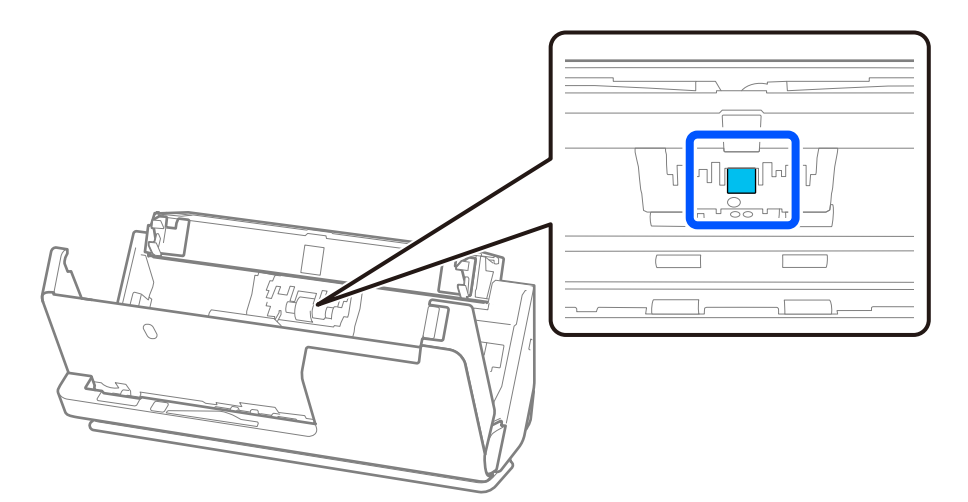

.11 امسح بكرة الفصل. امسح بقطعة قامش ناعمة خالية من الوبر مبللة بكمية ضئيلة من المنظف المخصص أو الماء.

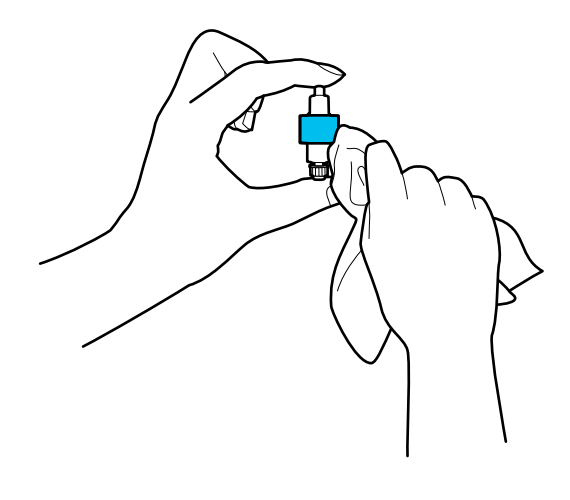

### *هام:*c  *لاتستخدم سوى قطعة قامش رطبة لتنظيف البكرة. قد يؤدي استخدام قطعة قامش جافة إلى تلف سطح البكرة.*

12. ثبّت بكرة الفصل.

راجع "استبدال أدوات تركيب البكرة" لمزيد من التفاصيل حول التثبيت.

.13 **امسح أي بقع على بكرة الالتقاط.** افتح الغطاء، ثم قم بإزالة بكرة الالتقاط. راجع "استبدال أدوات تركيب البكرة" لمزيد من التفاصيل. "استبدال أدوات تركيب [البكر" في](#page-177-0) الصفحة 178

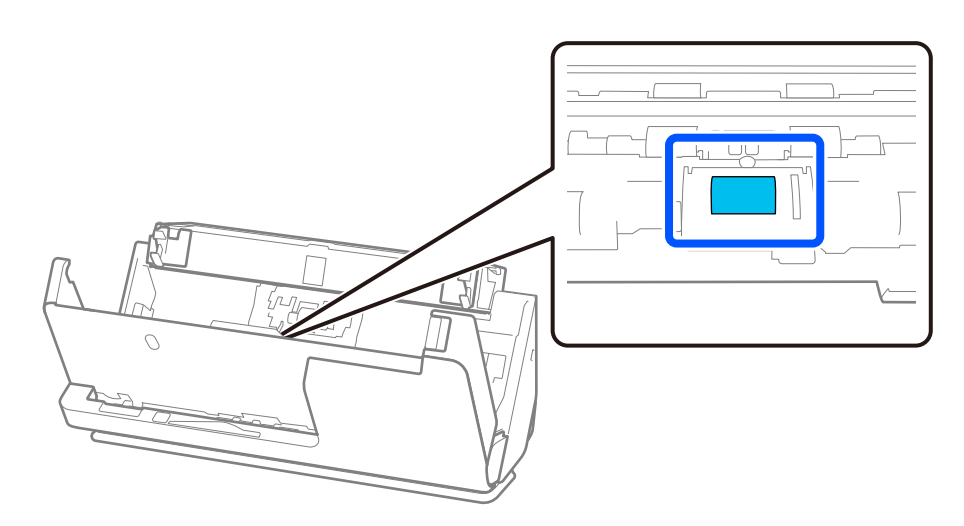

.14 امسح بكرة الالتقاط. امسح بقطعة قامش ناعمة خالية من الوبر مبللة بكمية ضئيلة من المنظف المخصص أو الماء.

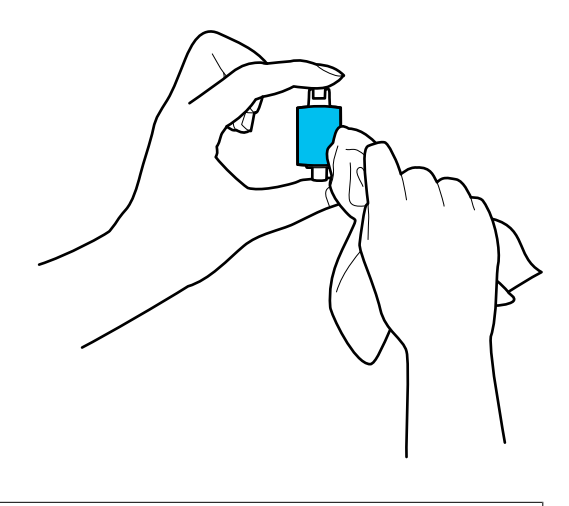

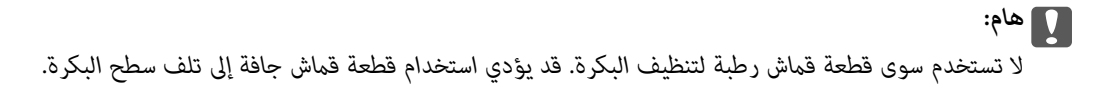

15. ثبّت بكرة الالتقاط.

راجع "استبدال أدوات تركيب البكرة" لمزيد من التفاصيل حول التثبيت.

.16 أغلق غطاء الماسحة الضوئية بكلتا اليدين. ثم، أغلق درج الإدخال.

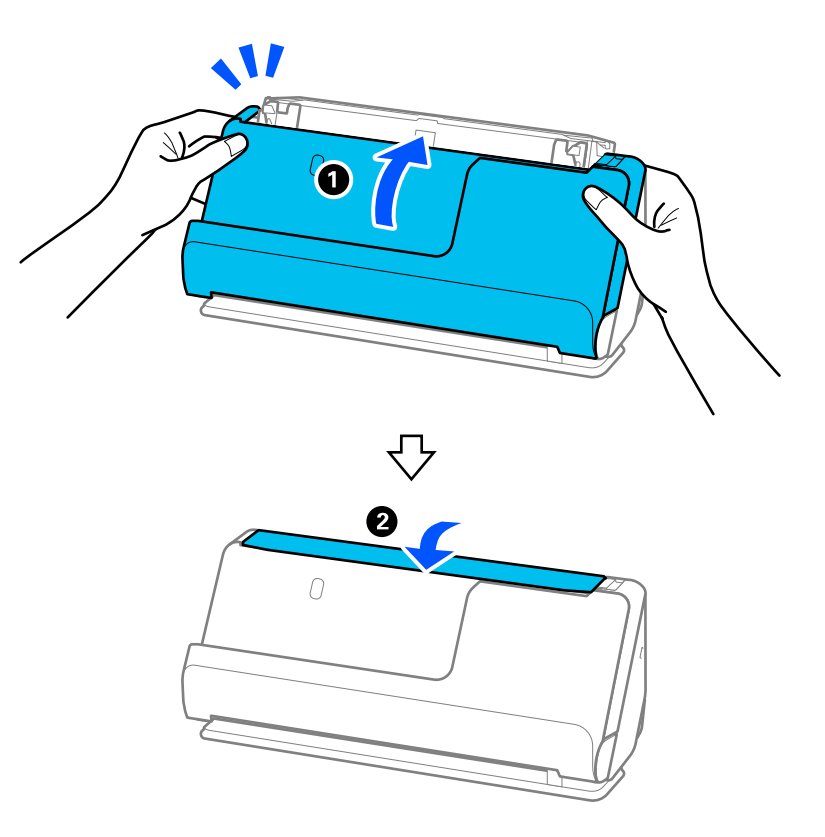

17. أعد تعيين عدد مرات المسح الضوئي على لوحة التحكم.

#### **معلومات ذات صلة**

| "رموز أدوات [التنظيف" في](#page-40-0) الصفحة 41

### | "استبدال أدوات تركيب البكر" في الصفحة 178

### **إعادة تعيني عدد مرات المسح الضويئ بعد تنظيف الماسحة الضوئية من الداخل**

<span id="page-177-0"></span>بعد إجراء عملية التنظيف الدورية، أعد تعيين عدد مرات المسح الضوئي على لوحة التحكم أو عن طريق استخدام Epson Scan 2 Utility. يوضح هذا القسم كيفية إعادة التعيني باستخدام لوحة التحكم.

- 1. اضغط على **صيانة الماسحة الضوئية** في الشاشة الرئيسية.
	- 2. اضغط على **تنظيف منتظم**.
	- 3. اضغط على **إعادة تعيني عدد مرات المسح الضويئ**.
		- 4. اضغط على **نعم**.

### *ملاحظة:*

لإعادة التعيين من Epson Scan 2 Utility، قم بتشغيل Epson Scan 2 Utility، ثم انقر على علامة التبويب **الصيانة**، ثم انقر على **إعادة الضبط** في **التنظيف**<br>ا**لمنتظ**م. إذا تعذّر النقر على إ**عادة الضبط،** فحدد **تنبيه التنظيف المنتظ** 

## **استبدال أدوات تركيب البكر**

يجب استبدال أدوات تركيب البكرة (بكرة الالتقاط وبكرة الفصل) عندما يتجاوز عدد مرات المسح الضوئي العمر الافتراضي للبكرات. عند ظهور<br>رسالة الاستبدال على لوحة التحكم أو على شاشة الكمبيوتر الخاص بك، فاتبع الخطوات المذكورة أدناه

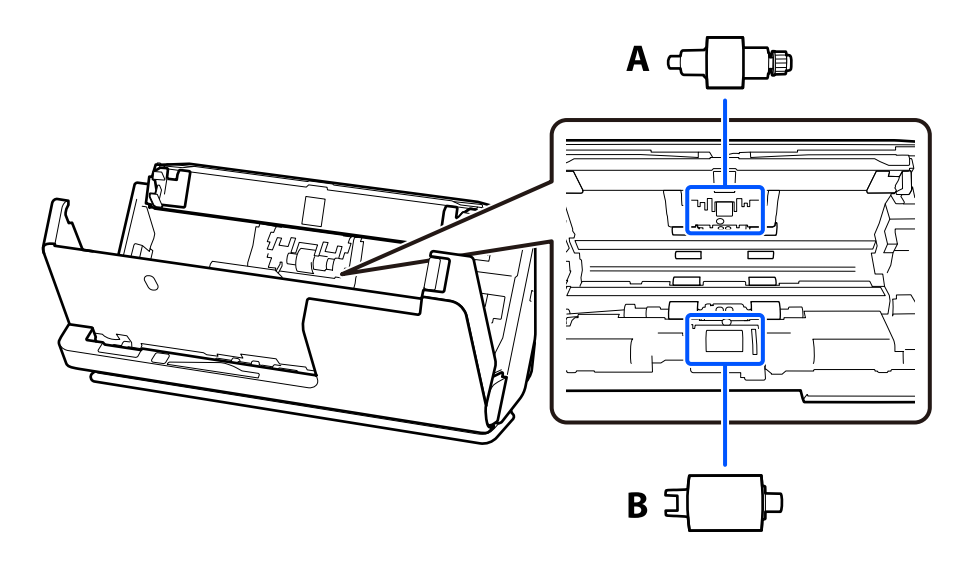

أ: بكرة الفصل، ب: بكرة الالتقاط

*استبدل أدوات تركيب البكرة عندما تكون الماسحة الضوئية قيد التشغيل. ملاحظة:*

1. افتح درج الإدخال، واسحب الذراع لفتح غطاء الماسحة الضوئية.

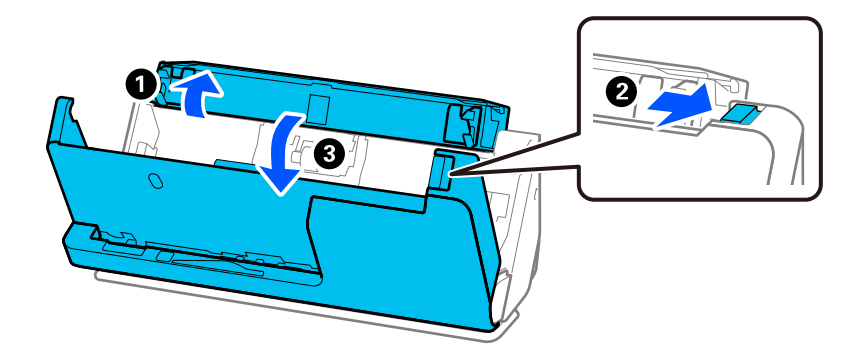

2. أزِل غطاء بكرة الفصل كما هو موضح.

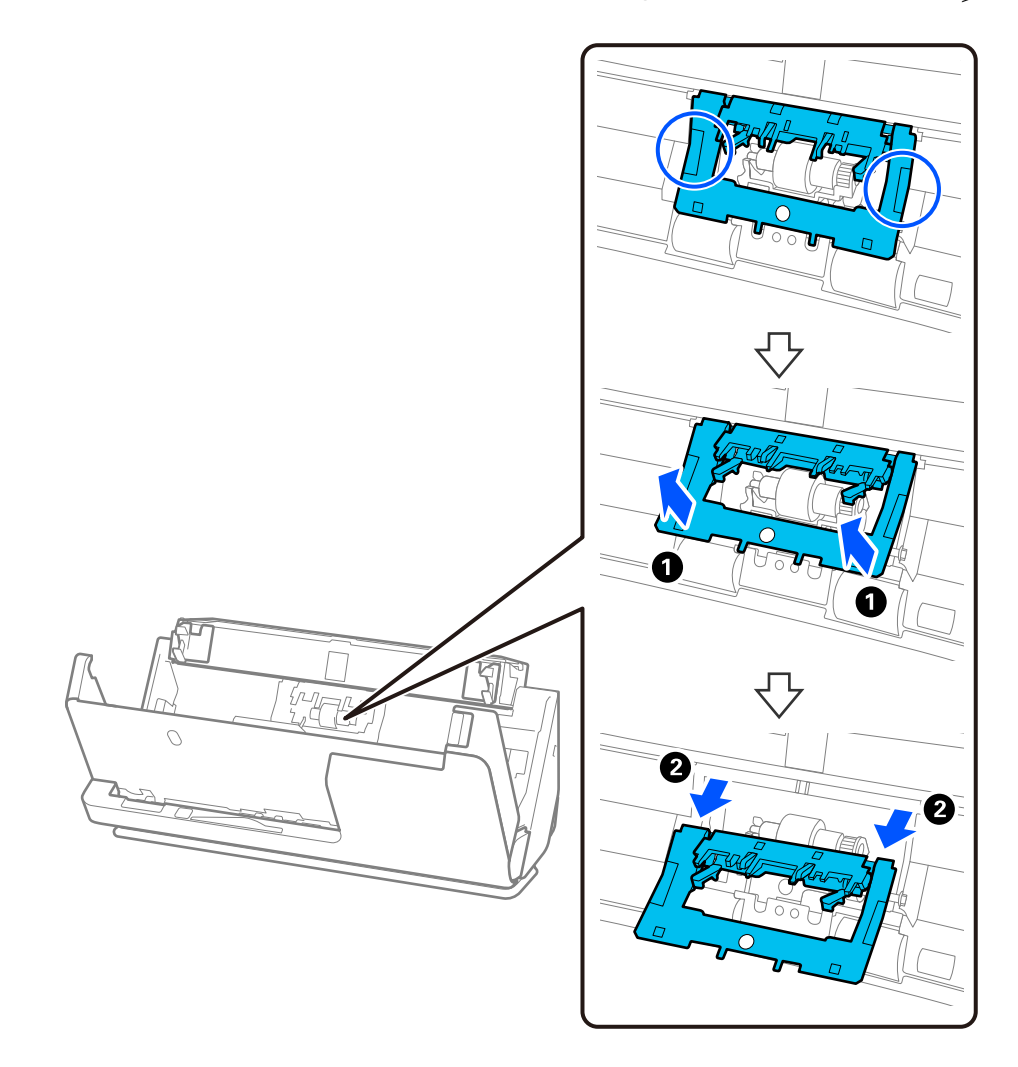

3. أزِل بكرة الفصل كما هو موضح.

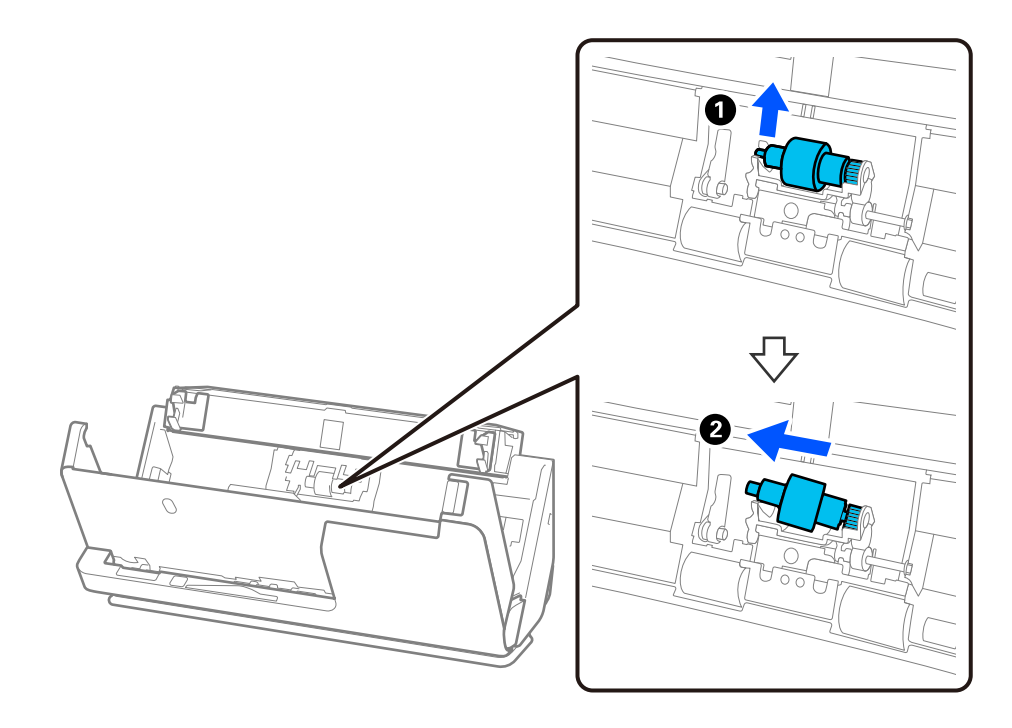

*هام:*c

 *لاتسحب بكرة الفصل بقوة. إذ قد يؤدي هذا إلى تلف الماسحة الضوئية من الداخل.*
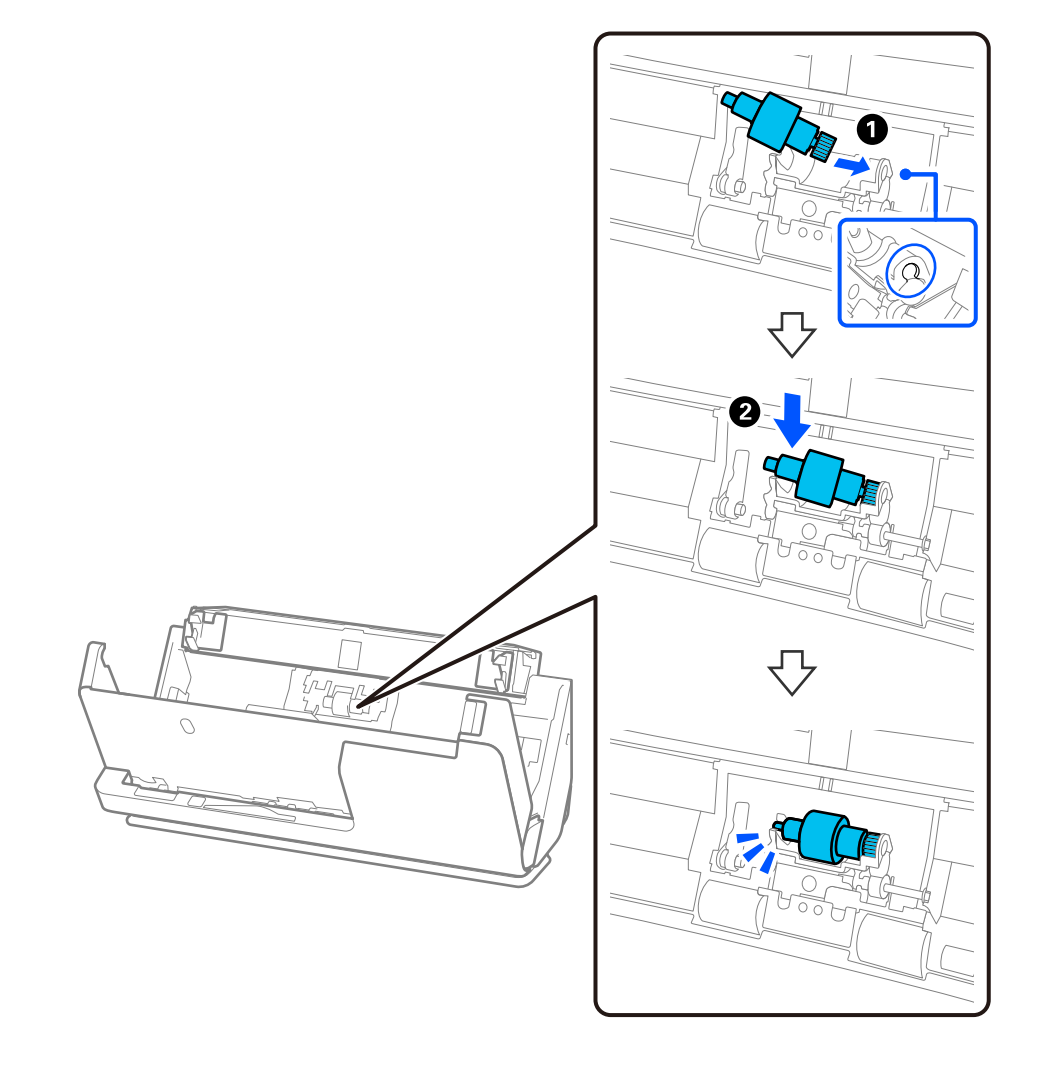

4. ركّب بكرة الفصل الجديدة كما هو موضح. أدخل محور بكرة الفصل الجديدة في الفتحة الموجودة على الجانب الأيمن، ثم قم بخفض بكرة<br>الفصل لأسفل.

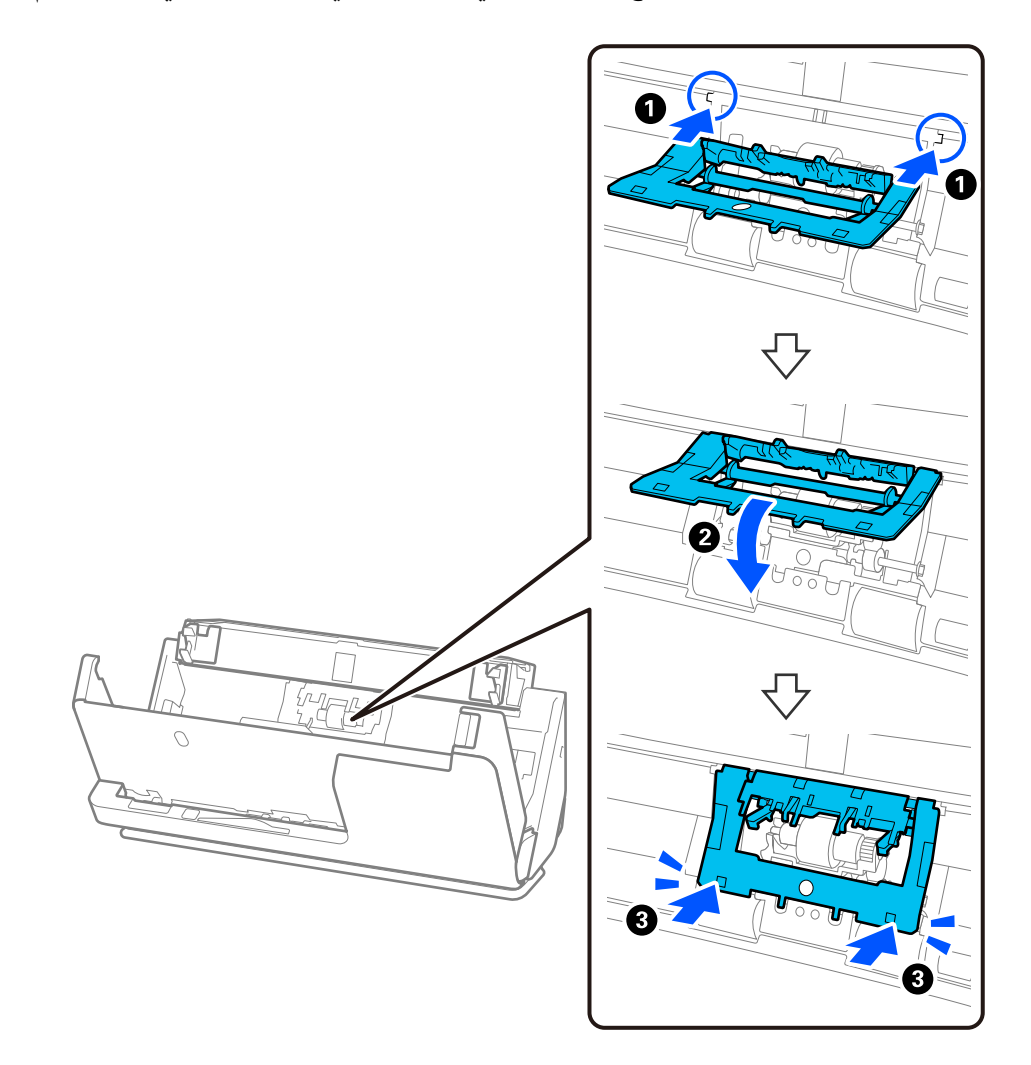

5. ركّب غطاء بكرة الفصل كما هو موضح. أدخل المحور في الجانب العلوي الخاص بالغطاء في الأخاديد، ثم أغلق الغطاء بإحكام.

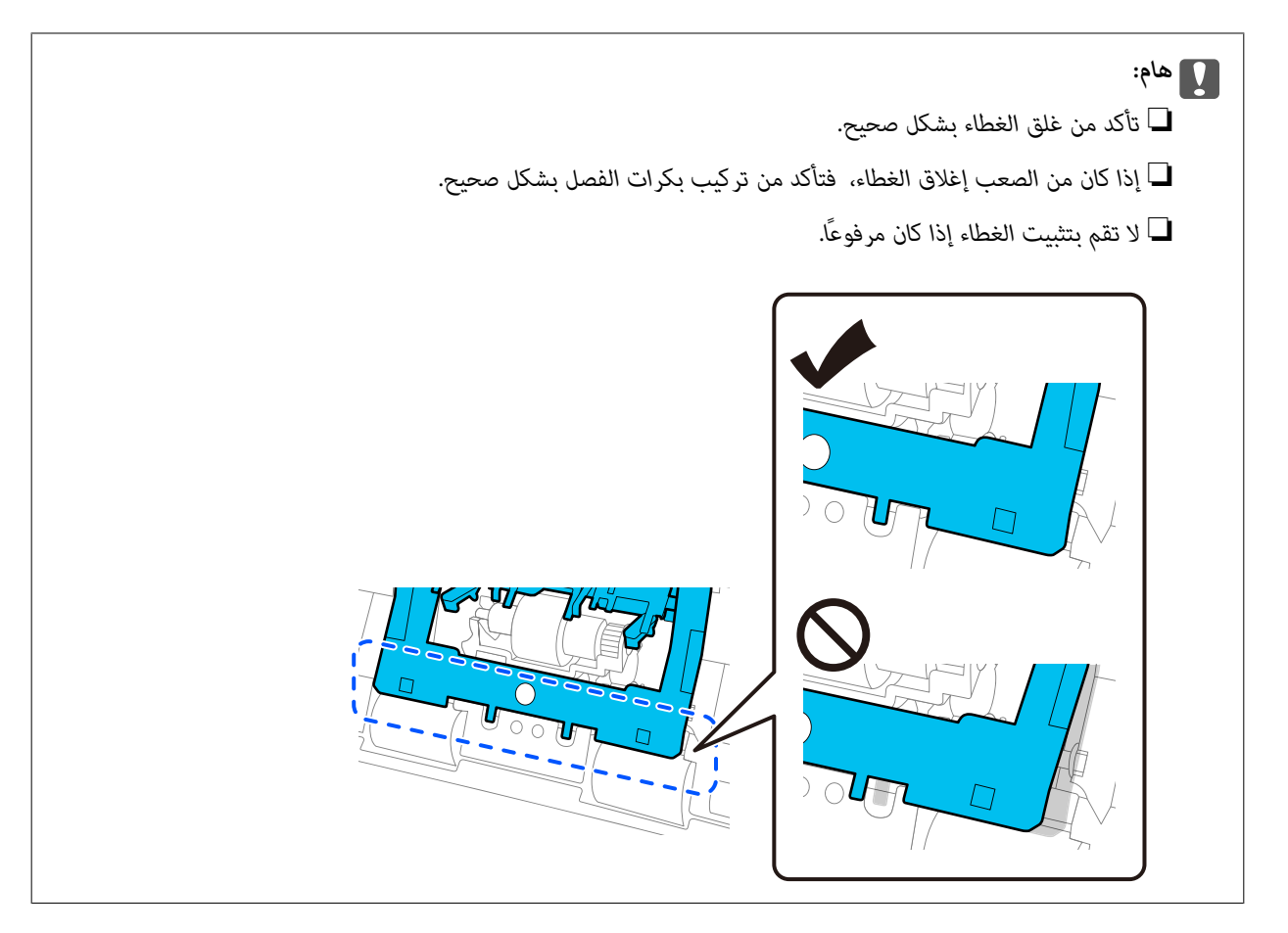

6. افتح غطاء بكرة الالتقاط.

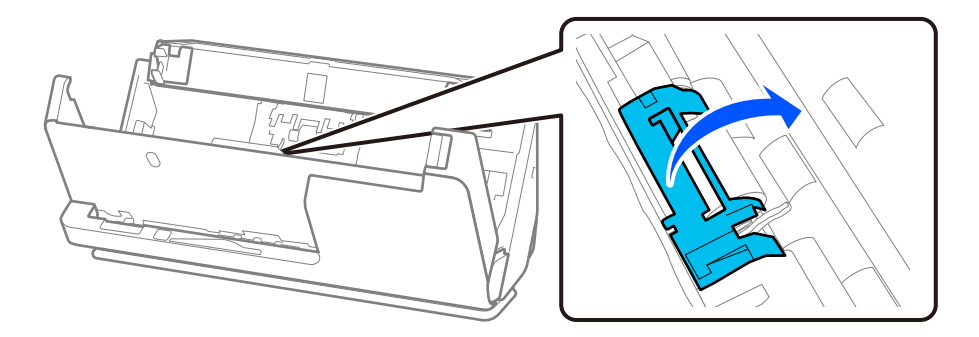

7. أزل بكرة الالتقاط كما هو موضح.

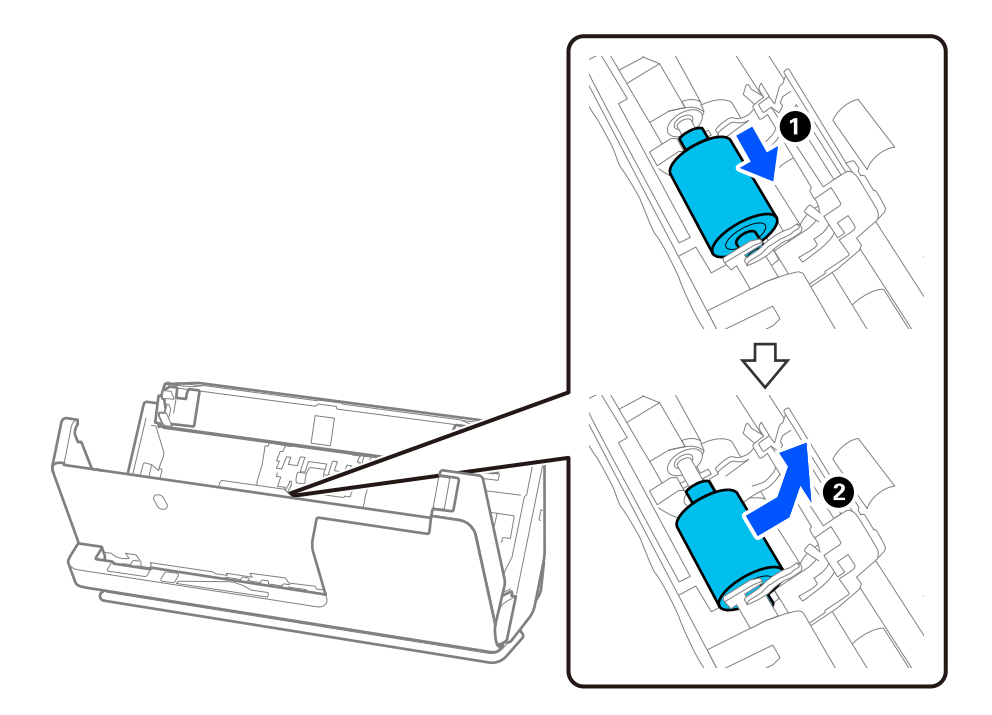

8. ركّب بكرة الالتقاط الجديدة كما هو موضح. أدخل التجاويف في نهايات بكرة الالتقاط بداخل المحور في الماسحة الضوئية، اخفض بكرة<br>الالتقاط، ثم مررها إلى الخلف.

تأكد من محاذاة التجاويف.

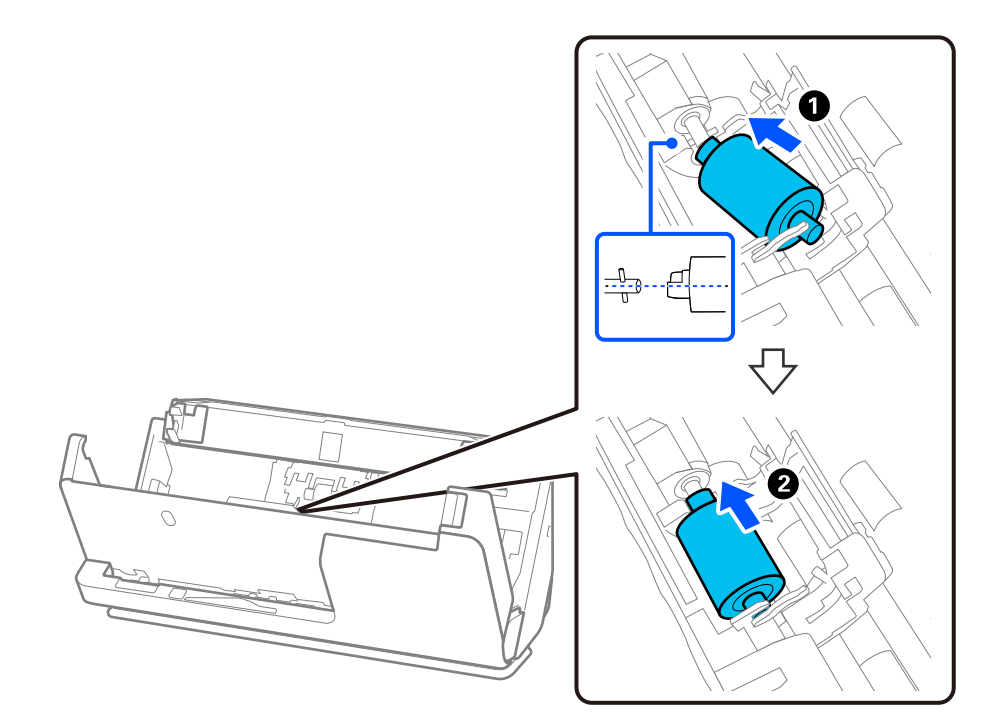

9. أغلق غطاء بكرة الالتقاط.

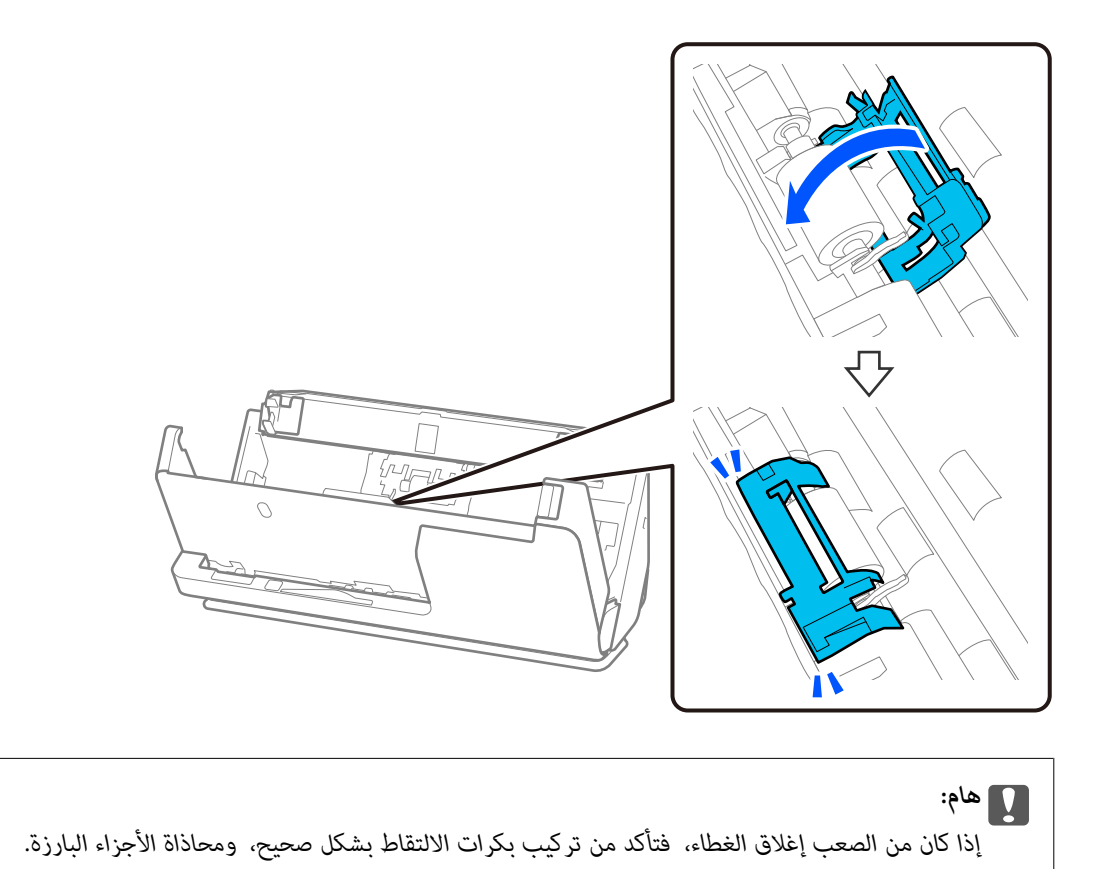

.10 أغلق غطاء الماسحة الضوئية بكلتا اليدين. ثم، أغلق درج الإدخال.

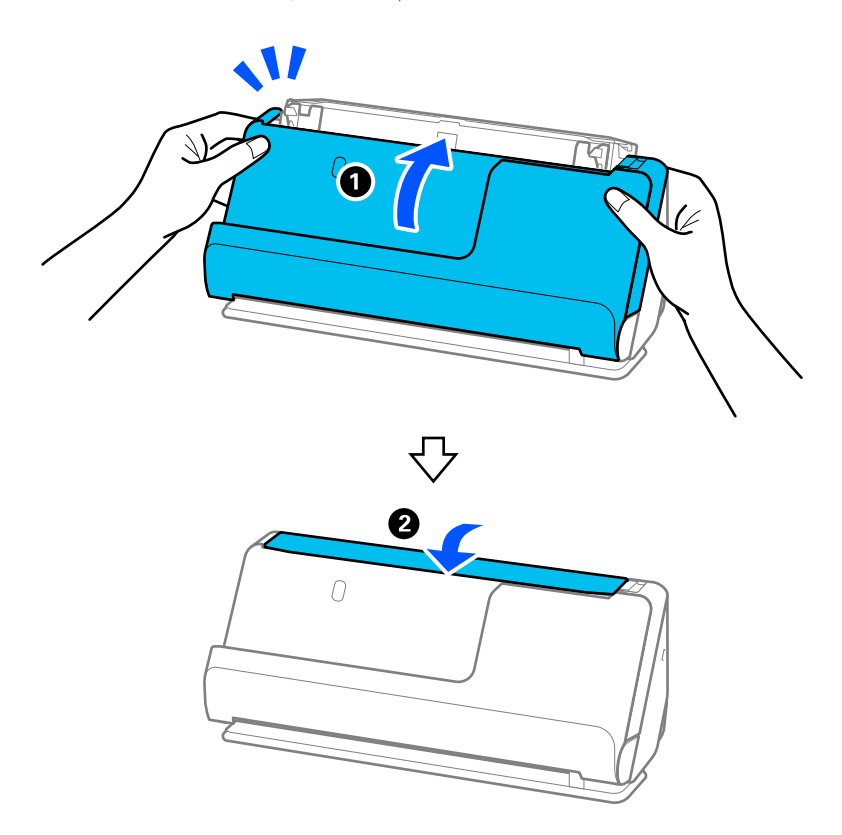

.11 أعِد تعيني عدد مرات المسح الضويئ على لوحة التحكم.

<span id="page-185-0"></span>*تخلص من بكرة الالتقاط وبكرة الفصل ًا وفق للقواعد واللوائح الخاصة بالسلطة المحلية التابع لها. تجنب تفكيكها. ملاحظة:*

 **معلومات ذات صلة** | "رموز أدوات تركيب [البكر" في](#page-40-0) الصفحة 41

### **إعادة تعيني عدد النُسخ الممسوحة ًا ضوئي بعد استبدال البكرات**

أعد تعيني عدد مرات المسح الضويئ باستخدام لوحة التحكم أو Utility 2 Scan Epson بعد استبدال أدوات تركيب البكرة. يوضح هذا القسم كيفية إعادة التعيني باستخدام لوحة التحكم.

- 1. اضغط على **صيانة الماسحة الضوئية** في الشاشة الرئيسية.
	- 2. اضغط على **استبدال البكرة**.
	- 3. اضغط على **إعادة تعيني عدد مرات المسح الضويئ**.
		- 4. اضغط على **نعم**.

```
ملاحظة:
```
لإعادة التعيين من Epson Scan 2 Utility، قم بتشغيل Epson Scan 2 Utility، ثم انقر على علامة التبويب <mark>عداد</mark>، ثم انقر على <mark>إعادة الضبط</mark> في **طقم**<br>مجموعة الأسطوانات.

 **معلومات ذات صلة** | "استبدال أدوات تركيب [البكر" في](#page-177-0) الصفحة 178

### **توفر الطاقة**

عكنك توفير الطاقة عن طريق استخدام وضع السكون أو وضع إيقاف التشغيل التلقائي عندما لا توجد عمليات تنفذها الماسحة الضوئية. عكنك ضبط<br>مدة زمنية قبل دخول الماسحة الضوئية في وضع السكون والتوقف عن التشغيل تلقائيًا. ستؤثر أي زيادة

- 1. حدد **الإعدادات** على الشاشة الرئيسية.
	- 2. حدد **الإعدادات الأساسية**.
- 3. حدد **موقت النوم** أو **إعدادات إيقاف تشغيل** ثم اضبط الإعدادات.

*قد تختلف الميزات المتاحة ًا اعتامد على موقع الشراء. ملاحظة:*

### **تحريك الماسحة الضوئية**

#### **نقل الماسحة الضوئية**

عندما تحتاج إلى نقل الماسحة الضوئية، اتبع الخطوات أدناه لتعبئة الماسحة الضوئية.

- 1. اضغط على الزر  $\bigcup$  لإيقاف تشغيل الماسحة الضوئية.
	- 2. افصل مهايئ التيار المتردد.
		- 3. أزل الكبلات والأجهزة.
- 4. قم بتخزين امتداد درج الإدخال، وأغلق درج الإدخال. عند  $\zeta$ ديد دعامة إخراج الورق، قم بإرجاعه بشكل كامل.

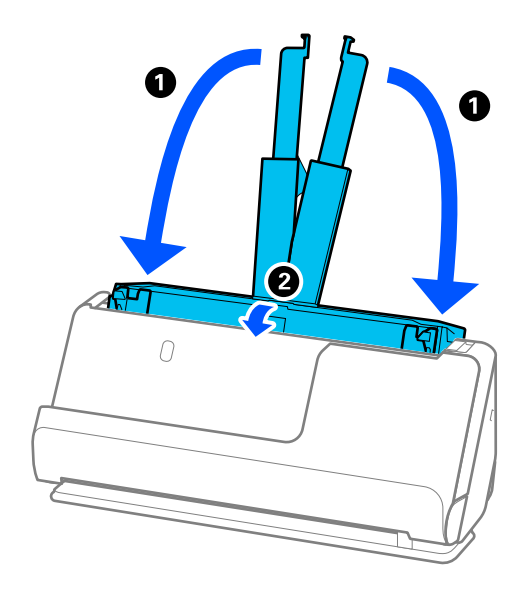

5. اضبط الماسحة الضوئية في وضع المسار الرأسي.

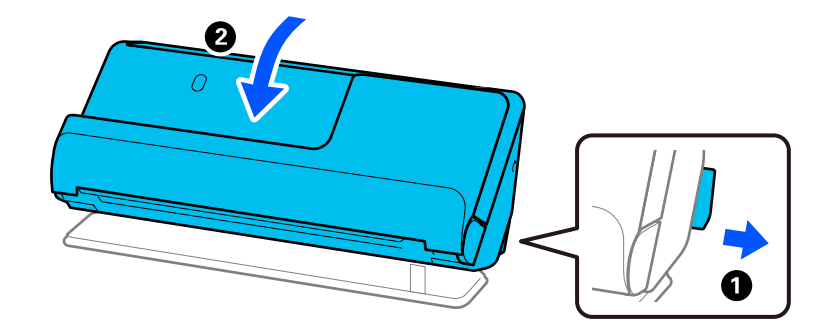

6. أرفق المواد الواقية الواردة مع الماسحة الضوئية، ثم أعد تعبئتها في علبتها الأصلية أو علبة أخرى قوية.

### **كيفية نقل الماسحة الضوئية**

عند نقل الماسحة الضوئية، قم بحملها كما هو موضح في الشكل التالي.

**عند حملها بيد واحدة**

<span id="page-187-0"></span>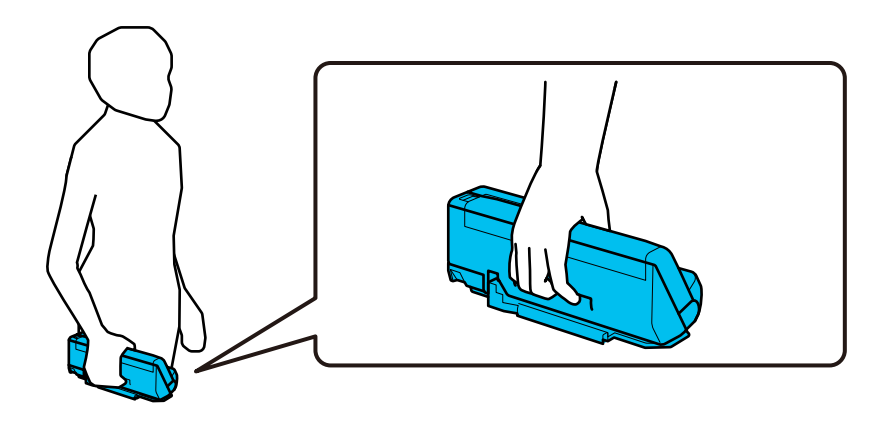

**عند حملها بكلتا اليدين**

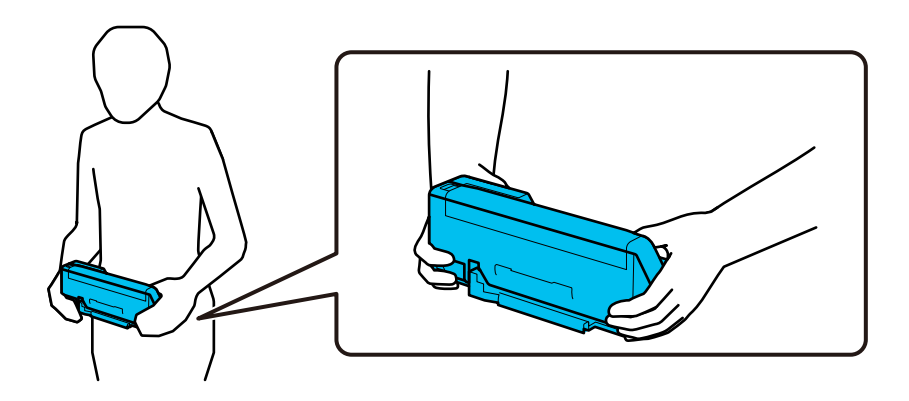

*عند حمل الماسحة الضوئية، افصل جميع الكبلات، وقم بتخزين دعم الدرج، ثم ضع الماسحة الضوئية في وضع المسار الرأسي. ملاحظة:*

*"نقل الماسحة [الضوئية" في](#page-185-0) الصفحة 186*

### **تحديث التطبيقات والبرامج الثابتة**

عكنك إزالة بعض المشكلات وتحسين الوظائف أو إضافة وظائف جديدة من خلال تحديث التطبيقات والبرامج الثابتة. تأكد من استخدام أحدث<br>إصدار من التطبيقات والبرامج الثابتة.

### *هام:*c

❏ *لاتوقف تشغيل الكمبيوتر أو الماسحة الضوئية أثناء التحديث.*

#### *ملاحظة:*

عكنك تحديث البرامج الثابتة من Web Config في حال إمكانية اتصال الماسحة الضوئية بشبكة الإنترنت. حدد علامة التبويب Device Management ><br>Firmware Update، وتحقق من الرسالة المعروضة، ثم انقر فوق Start.

- 1. تأكد من توصيل الماسحة الضوئية بالكمبيوتر، واتصال الكمبيوتر بالإنترنت.
- 2. ابدأ تشغيل EPSON Software Updater، وحدِّث التطبيقات أو البرامج الثابتة.

#### Windows 11❏

انقر فوق زر البدء، ثم حدد **كل التطبيقات** > **Software Epson** < **Updater Software EPSON**.

#### Windows 10❏

انقر فوق زر البدء، ومن َّ ثم حدد **Software Epson** < **Updater Software EPSON**.

Windows 8.1/Windows 8

أدخل اسم التطبيق في رمز البحث، ثم حدد الرمز المعروض.

Windows 7❏

انقر فوق زر البدء ثم حدد **جميع البرامج** أو **البرامج** > **Software Epson** < **Updater Software EPSON**.

Mac OS<del></del>

.**EPSON Software Updater** < **Epson Software** < **التطبيقات** > **إلى الانتقال** > **Finder** حدد

#### *ملاحظة:*

إذا لم تستطع العثور على التطبيق الذي تريد تحديثه في القائمة، فإنه لا يمكنك التحديث باستخدام EPSON Software Updater. ابحث عن أحدث<br>إصدارات التطبيقات في موقع Epson المحلي على الويب.

*[http://www.epson.com](http://www.epson.com/)*

### **تحديث البرامج الثابتة للامسحة الضوئية باستخدام لوحة التحكم**

عكنك تحديث البرامج الثابتة للماسحة الضوئية باستخدام لوحة التحكم في حال إمكانية اتصال الماسحة الضوئية بشبكة الإنترنت. عكنك أيضًا ضبط<br>الماسحة الضوئية للتحقق بانتظام من تحديثات البرامج الثابتة وإشعارك عند توفّر أيٍّ منها.

- 1. حدد **الإعدادات** على الشاشة الرئيسية.
- 2. حدد **إدارة النظام** > **تحديث البرامج الثابتة** > **تحديث**.

*حدد إشعار > شغل لضبط الماسحة الضوئية للتحقق بانتظام من تحديثات البرامج الثابتة المتوفرة. ملاحظة:*

- 3. تحقق من الرسالة المعروضة على الشاشة وابدأ البحث عن التحديثات المتوفرة.
- 4. إذا أبلغتك الرسالة المعروضة على شاشة LCDبتوفر تحديثات للبرامج الثابتة، فاتبع التعليامت المعروضة على الشاشة لتبدأ التحديث.

#### *هام:*c

❏ *لا تغلق الماسحة الضوئية أو تفصلها حتى يكتمل التحديث؛ وإلافقد تتعطل الماسحة الضوئية.*

 $\Gamma$  في حال عدم اكتمال تحديث البرامج الثابتة أو عدم نجاحه، لا تبدأ الماسحة الضوئية في العمل بصورة طبيعية ويظهر "Recovery *Mode "على شاشة LCD في المرةالتاليةلتشغيل الماسحةالضوئية. في هذهالحالة، أنتبحاجةإلى تحديثالبرامج ً الثابتة مرةأخرى باستخدام جهاز كمبيوتر. وصِّل الماسحة الضوئية بالكمبيوتر باستخدام كبل USB. أثناء ظهور " Mode Recovery "على الماسحة* الضوئية، لا مكنك تحديث البرامج الثابتة عبر اتصال إحدى الشبكات. من خلال الكمبيوتر، تفضّل بزيارة موقع Epson المحلي، ثم قم<br>بتنزيل أحدث إصدار من البرامج الثابتة للماسحة الضوئية. راجع التعليمات على موقع الويب لمعرفة الخطوات ال

### **تحديث البرنامج الثابت باستخدام Config Web**

ميكنك تحديث البرامج الثابتة من Config Web في حال إمكانية اتصال الماسحة الضوئية بشبكة الإنترنت.

- 1. قم بالوصول إلى Config Web وحدد علامة التبويب **Management Device** < **Update Firmware**.
	- 2. انقر فوق **Start**، ثمَّ اتبع الإرشادات الظاهرة على الشاشة.

يتم بدء تأكيد البرنامج الثابت، ويتم عرض معلومات البرنامج الثابت إذا تم العثور على برنامج ثابت محدث.

#### *ملاحظة:*

عكنك أيضًا تحديث البرامج الثابتة Epson Device Admin. عكنك التأكد بعينك من معلومات البرنامج الثابت على قائمة الجهاز. يُعد ذلك مفيدًا عندما<br>ترغب في تحديث عدة برامج ثابتة للأجهزة. راجع دليل Epson Device Admin أو التعليمات لل

#### **معلومات ذات صلة**

| "تطبيق لتكوين عمليات تشغيل الماسحة الضوئية [\( Config Web "\(في](#page-35-0) الصفحة 36

### **تحديث البرامج الثابتة بدون الاتصال إلى الإنترنت**

عكنك تنزيل البرنامج الثابت للجهاز من موقع Epson الإلكتروني على الكمبيوتر، ثم وصّل الجهاز والكمبيوتر بكبل USB لتحديث البرنامج الثابت. If<br>try this method ,you cannot update over the network.

#### *ملاحظة:*

قبل التحديث، تأكد من تثبيت برنامج تشغيل الماسحة الضوئية Epson Scan 2 على جهاز الكمبيوتر الخاص بك. إذا لم يتم تثبيت Epson Scan 2، فقم<br>بتثبيته مرة أخرى.

1. تحقق من موقع Epson الإلكتروين للبحث عن أحدث إصدارات تحديث البرنامج الثابت.

#### [http://www.epson.com](http://www.epson.com/)

❏إذا كان هناك برنامج ثابت لماسحتك الضوئية، فقم بتنزيله ثم انتقل إلى الخطوة التالية.

❏إذا مل تتوفر معلومات عن البرنامج الثابت على الموقع الإلكتروين، فأنت تستخدم أحدث برنامج ثابت بالفعل.

- 2. وصّل الكمبيوتر الذي يحتوي على برنامج ثابت تم تنزيله على الماسحة الضوئية عن طريق كبل USB.
	- 3. انقر نقرًا مزدوجًا على ملف .exe الذي تم تنزيله. .Epson Firmware Updater تشغيل يبدأ
		- 4. اتبع الإرشادات المعروضة على الشاشة.

# **حل المشاكل**

<span id="page-190-0"></span>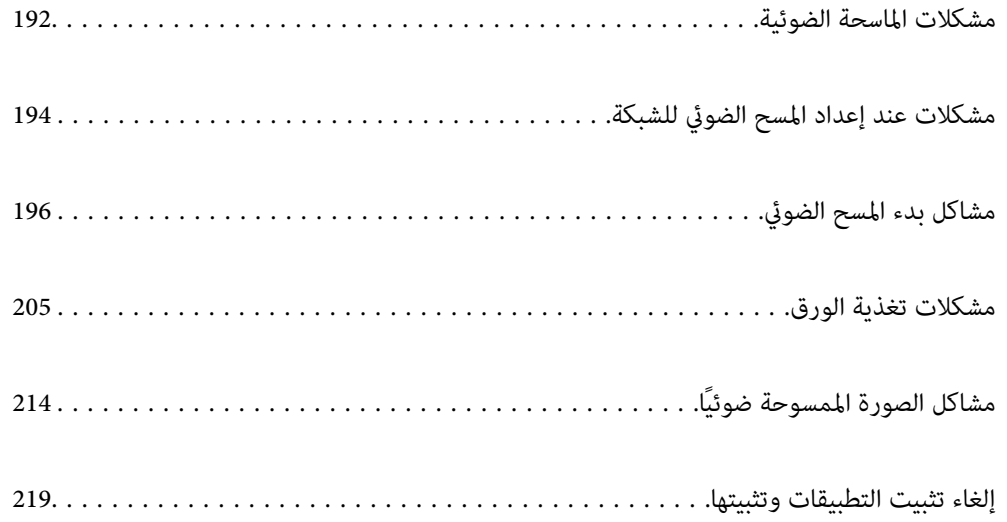

# **مشكلات الماسحة الضوئية**

### **التحقق من رسائل الخطأ على لوحة التحكم**

<span id="page-191-0"></span>إذا تم عرض إحدى رسائل الخطأ على لوحة التحكم، فاتبع الإرشادات المعروضة على الشاشة أو الحلول أدناهلإصلاح المشكلات.

*انظر ما يلي إذا تم عرض رسالة خطأ عند المسح الضويئ إلى مجلد الشبكة. ملاحظة:*

*"يتم عرض الرسائل على لوحة التحكم عند المسح الضويئ إلى مجلد [الشبكة " في](#page-202-0) الصفحة 203*

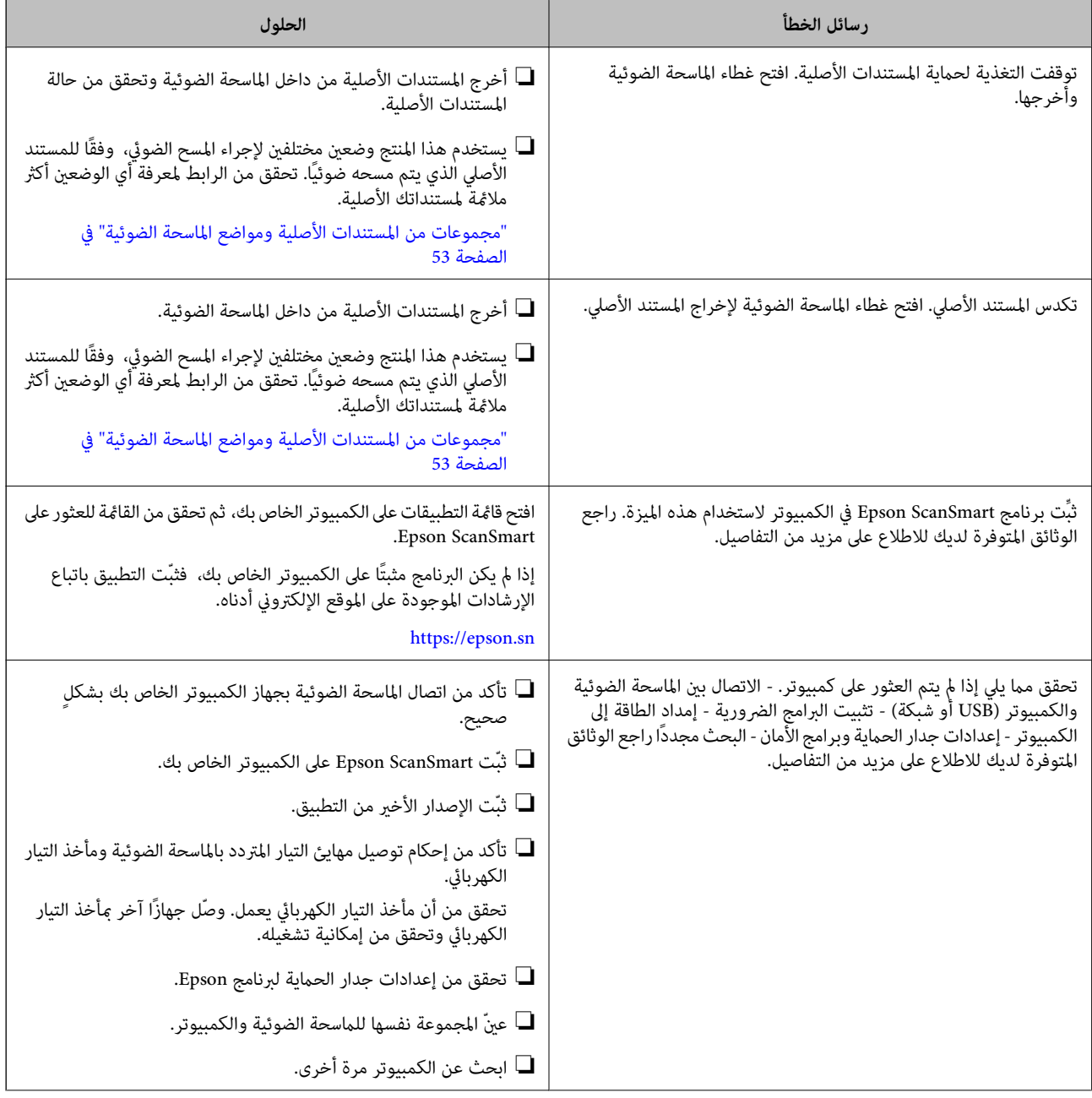

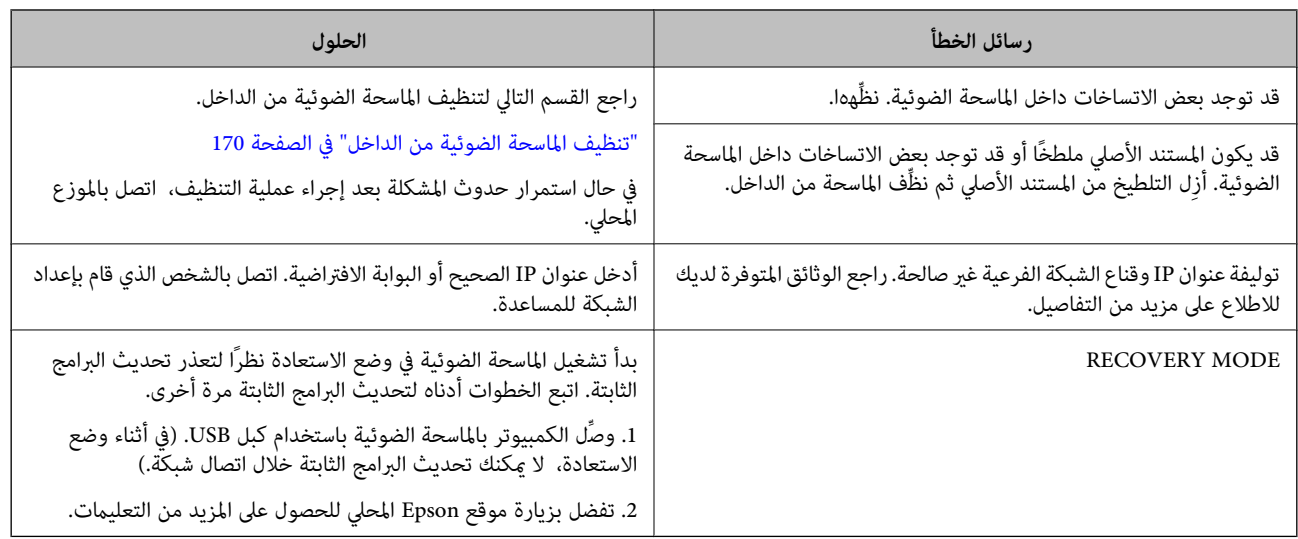

 **معلومات ذات صلة**

- | "تحديث التطبيقات والبرامج [الثابتة" في](#page-187-0) الصفحة 188
- | "إزالة [المستندات المحشورة من](#page-205-0) الماسحة الضوئية" في الصفحة 206
	- | "تثبيت [التطبيقات](#page-219-0) الخاصة بك" في الصفحة 220

### **تعذر تشغيل الماسحة الضوئية**

❏تأكد من إحكام توصيل مهايئ التيار المتردد بالماسحة الضوئية ومأخذ التيار الكهربايئ.

تحقق من أن مأخذ التيار الكهربائي يعمل. وصل جهازًا آخر ممأخذ التيار الكهربائي وتحقق من إمكانية تشغيله.  $\Box$ 

### **نسيان كلمة مرور المسؤول الخاصة بك**

أنت بحاجة إلى مساعدة من موظفي الخدمة. اتصل بالموزع المحلي.

*يوفر ما يلي القيم الأولية لمسؤول Config Web. ملاحظة:*

❏ *اسم المستخدم : لا يوجد (فارغ)*

❏ *كلمة المرور: تعتمد على الملصق المثبت على المنتج. إذا كان هناك ملصق " PASSWORD مثبت" على الجانب الخلفي، فأدخل الأرقام الثامنية الموضحة على الملصق.* إذا لم يتوفر ملصق "PASSWORD" مثبت، فأدخل الرقم المتسلسل المتوفر على الملصق المثبت على قاعدة المنتج لكلمة مرور المسؤول الأولية.

*إذا قمت باستعادة كلمة مرور المسؤول، فسيُعاد تعيينها على القيمة الأولية في وقت الشراء.*

# **مشكلات عند إعداد المسح الضويئ للشبكة**

### **تلميحات لحل المشكلات**

#### التحقق من رسالة الخطأ  $\Box$

<span id="page-193-0"></span>عند حدوث مشكلة، تحقق أولاً مما إذا كانت هناك أي رسائل على لوحة تحكم الماسحة الضوئية أو شاشة برنامج التشغيل أو لا. إذا كنت قد<br>ضبطت بريد الإشعار عند وقوع الأحداث، عكنك معرفة الحالة على الفور.

#### التحقق من حالة الاتصال $\Box$

تحقق من حالة الاتصال في كمبيوتر الخادم أو كمبيوتر العميل باستخدام الأمر مثل ping و ipconfig.

#### ❏اختبار الاتصال

للتحقق من الاتصال بين الماسحة الضوئية وخادم البريد الإلكتروني، أجرِ اختبار الاتصال من الماسحة الضوئية. بالإضافة إلى ذلك، تحقق من الاتصال<br>من كمبيوتر العميل إلى الخادم للتحقق من حالة الاتصال.

#### ❏تهيئة الإعدادات

إذا لم تُظهر الإعدادات وحالة الاتصال أي مشكلة، فقد يتم حل المشكلات عن طريق تعطيل إعدادات شبكة الماسحة الضوئية أو تهيئتها، ثم<br>إعدادها مرة أخرى.

#### **معلومات ذات صلة**

- | "تسجيل خادم بريد [إلكتروين" في](#page-142-0) الصفحة 143
- | "التحقق من رسائل الخطأ على لوحة [التحكم" في](#page-191-0) الصفحة 192
- | "استلام إعلامات البريد الإلكتروين عند وقوع [أحداث" في](#page-241-0) الصفحة 242

#### **يتعذر الوصول إلى Config Web**

#### **مل يتم تعيني عنوان IP للامسحة الضوئية.**

#### **الحلول**

قد لا يتم تعين عنوان IP صالحًا للماسحة الضوئية. قم بتكوين عنوان IP باستخدام لوحة التحكم بالماسحة الضوئية. عكنك التأكد من<br>معلومات الإعداد الحالية من لوحة تحكم الماسحة الضوئية.

| ["تعيني](#page-233-0) عنوان [IP](#page-233-0) "في [الصفحة](#page-233-0) 234

#### **لا يدعم مستعرض الويب قوة التشفري لـ TLS/SSL.**

#### **الحلول**

يتمتع SSL/TLS بـ Encryption Strength. عُكنك فتح Web Config باستخدام مستعرض ويب يدعم التشفير المجمع وفقًا لما هو<br>موضح أدناه. تحقق من استخدامك مستعرضًا مدعومًا.

- AES256/AES128/3DES : بت 80❏
- AES256/AES128/3DES : بت 112❏
	- $\Box$  128 $\Box$  128 $\Box$  128
		- $\overline{\Delta}$ 192 بت: 256 $\overline{\Delta}$
		- $\overline{\Delta}$  156 بت: 256 $\overline{\Delta}$

#### **.CA-signed Certificate صلاحية انتهت**

#### **الحلول**

إذا كانت هناك مشكلة تتعلق بتاريخ انتهاء صلاحية الشهادة، فستُعرض رسالة "انتهت صلاحية الشهادة" حال الاتصال بـ Web Config مع اتصال SSL/TLS (https). إذا ظهرت الرسالة قبل حلول تاريخ انتهاء الصلاحية، فتأكد من أن تاريخ الماسحة الضوئية قد<br>تم تكوينه بصورة صحيحة.

#### **لا يتطابق الاسم الشائع للشهادة والماسحة الضوئية.**

#### **الحلول**

إذا لم يتطابق الاسم الشائع للشهادة والماسحة الضوئية، فستُعرض رسالة «اسم شهادة الأمان غير مُتطابق···» عند الدخول إلى Web<br>Config باستخدام اتصالات SSL/TLS (https). يحدث هذا بسبب عدم تطابق عناوين IP التالية.

❏تم إدخال عنوان IP الخاص بالماسحة الضوئية إلى الاسم الشائع لإنشاء Certificate signed-Self أو CSR

❏تم إدخال عنوان IP إلى متصفح الويب عند تشغيل Config Web

وبالنسبة إلى Certificate signed-Self، حدِّث الشهادة.

وبالنسبة إلى CA-signed Certificate، احصل على الشهادة مرة أخرى للماسحة الضوئية.

 **مل يُضبط إعداد الخادم الوكيل للعنوان المحلي على مستعرض الويب.**

#### **الحلول**

عند ضبط الماسحة الضوئية على استخدام الخادم الوكيل، قم بتكوين موقع الويب كي لا يتصل بالعنوان المحلي بواسطة الخادم الوكيل.

#### :Windows❏

حدد **لوحة التحكم > الشبكة والإنترنت > خيارات الإنترنت > الاتصالات > <b>إعدادات > LANالخادم الوكيل**، ثم قم بالتكوين كي لا<br>يُستخدم الخادم الوكيل لـ LAN (العناوين المحلية).

#### :Mac OS❏

**والمجالات هذه**. حدد **تفضيلات النظام** > **الشبكة** > **متقدمة** > **الوكلاء**، ثم سجل العنوان المحلي لعملية **تجاوز إعدادات الوكيل للمضيفني**

مثال:

.192.168.1\*: العنوان المحلي .192.168.1XXX، وقناع الشبكة الفرعية 255.255.255.0 .192.168\*.\*: العنوان المحلي .192.168XXX.XXX، وقناع الشبكة الفرعية 255.255.0.0

#### **تم تعطيل بروتوكول التكوين الدينامييك للمضيف ( DHCP (من إعدادات جهاز الكمبيوتر.**

#### **الحلول**

إذا كان بروتوكول DHCP الخاص بالحصول على عنوان IP تلقائيًا قد تم تعطيله على جهاز الكمبيوتر، فلن تتمكّن من الوصول إلى<br>Web Config. تمكن بروتوكول DHCP.

مثال لنظام التشغيل 10 Windows:

افتحلوحةالتحكم ثم انقرفوق**الشبكةوالإنترنت** > **مركزالشبكةوالمشاركة** > **تغيري إعداداتالمحول**. افتحشاشةالخصائصالخاصة بالاتصال الذي تستخدمه، ثم افتح شاشة خصائص **بروتوكول الإنترنت الإصدار 4 (TCP/IPv4)** أو **بروتوكول الإنترنت الإصدار 6**<br>(TCP/IPv6). تحقّق من تحديد ا**لحصول على عنوان IP تلقائيً**ا في الشاشة المعروضة.

# **مشاكل بدء المسح الضويئ**

### <span id="page-195-0"></span>**يتعذّر تشغيل المسح الضويئ من الكمبيوتر**

تأكد من توصيل الكمبيوتر والماسحة الضوئية بصورة صحيحة. يختلف سبب المشكلة وحلها اعتمادًا على ما إذا تم توصيلهما أو لا.

#### **التحقق من حالة ( الاتصال Windows(**

استخدم Utility 2 Scan Epson للتحقق من حالة الاتصال.  *يُعرف Utility 2 Scan Epson بأنه تطبيق مزود ببرنامج تشغيل الماسحة الضوئية. ملاحظة:*

.Epson Scan 2 Utility ابدأ تشغيل.

Windows 11❏

انقر على زر البدء، ثم حدد **كل التطبيقات** > **EPSON** < **Utility 2 Scan Epson**.

Windows 10<del>□</del>

انقر على زر البدء، ثم حدد **EPSON** < **Utility 2 Scan Epson**.

Windows 8.1/Windows 8❏

أدخل اسم التطبيق في رمز البحث، ثم حدد الرمز المعروض.

Windows 7❏

انقر على زر البدء، ثم حدد **كل البرامج** أو **البرامج** > **EPSON** < **2 Scan Epson** < **Utility 2 Scan Epson**.

- 2. من شاشة **Utility 2 Scan Epson**، افتح قامئة **ماسحة ضوئية**، ثم انقر على **الإعدادات** لعرض شاشة **إعدادات الماسحة الضوئية**. إذا كانت شاشة **إعدادات الماسحة الضوئية** معروضة بالفعل ً بدلامن شاشة **Utility 2 Scan Epson**، فانتقل إلى التالي.
	- 3. إذا لم تُعرض الماسحة الضوئية على شاشة إ**عدادات الماسحة الضوئية**، فلن يتم الكشف عن الماسحة الضوئية الخاصة بك. انقر على **إضافة**، ثم أضف الماسحة الضوئية الخاصة بك في شاشة **إضافة ماسحة ضوئية متصلة بالشبكة**.

وإذا لم تتمكن من البحث عن الماسحة الضوئية أو تعذر عليك المسح الضوئي حتى إذا تم تحديد الماسحة الضوئية الصحيحة، فراجع المعلومات ذات الصلة.

#### **معلومات ذات صلة**

- | "تعذر الاتصال [بالشبكة" في](#page-196-0) الصفحة 197
- ♦ "يتعذّر توصيل الماسحة الضّوئية عن طريق [USB](#page-198-0)["](#page-198-0) في [الصفحة](#page-198-0) 199
- | "يتعذر إجراء المسح الضويئ حتى ولو تم إنشاء اتصال بصورة [صحيحة" في](#page-199-0) الصفحة 200

#### **التحقق من حالة ( الاتصال OS Mac(**

استخدم Utility 2 Scan Epson للتحقق من حالة الاتصال.

 *يُعرف Utility 2 Scan Epson بأنه تطبيق مزود ببرنامج تشغيل الماسحة الضوئية. ملاحظة:*

- .Epson Scan 2 Utility الدأ تشغيل. .**Epson Scan 2 Utility** < **Epson Software** < **التطبيقات** > **انتقال** حدد
- <span id="page-196-0"></span>2. من شاشة **Utility 2 Scan Epson**، افتح قامئة **ماسحة ضوئية**، ثم انقر فوق **الإعدادات** لعرض شاشة **إعدادات الماسحة الضوئية**. إذا كانت شاشة **إعدادات الماسحة الضوئية** معروضة بالفعل ً بدلامن شاشة **Utility 2 Scan Epson**، فانتقل إلى التالي
	- 3. إذا لم تُعرض الماسحة الضوئية على شاشة **إعدادات الماسحة الضوئية**، فلن يتم الكشف عن الماسحة الضوئية الخاصة بك.

انقر فوق الرمز ، ومن ّ ثم اسمح للبرنامج بإجراء تغيريات.

4. انقر فوق الرمز ، ثم أضف الماسحة الضوئية الخاصة بك في شاشة **إضافة ماسحة ضوئية متصلة بالشبكة**.

وإذا لم تتمكن من البحث عن الماسحة الضوئية أو تعذر عليك المسح الضوئي حتى إذا تم تحديد الماسحة الضوئية الصحيحة، فراجع المعلومات ذات الصلة.

 **معلومات ذات صلة**

- | "تعذر الاتصال بالشبكة" في الصفحة 197
- ♦ "يتعذّر توصيل الماسحة الضّوئية عن طريق [USB](#page-198-0)["](#page-198-0) في [الصفحة](#page-198-0) 199
- | "يتعذر إجراء المسح الضويئ حتى ولو تم إنشاء اتصال بصورة [صحيحة" في](#page-199-0) الصفحة 200

**تعذر الاتصال بالشبكة**

ميكن أن تكون المشكلة إحدى المشكلات التالية.

**هناك خطأ ما في أجهزة الشبكة لاتصال Fi-Wi.**

**الحلول**

أغلق الأجهزة التي ترغب في توصيلها بالشبكة. انتظر لمدة 10 ثوان، ثم شغل الأجهزة بالترتيب التالي؛ الموجه اللاسلكي، أو الكمبيوتر أو الجهاز الذيّ، ثم الماسحة الضوئية. قم بنقل الماسحة الضوئية والكمبيوتر أو الجهاز الذي بالقرب من الموجه اللاسلكي للمساعدة في<br>الاتصال موجات الراديو، ثم حاول ضبط إعدادات الشبكة مجددًا.

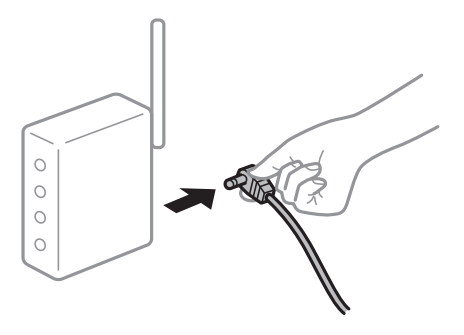

 **لا ميكن للأجهزة تلقي إشارات من الموجه اللاسليك لأنها متباعدة ًا جد.**

**الحلول**

بعد نقل الكمبيوتر أو الجهاز الذي والماسحة الضوئية إلى مسافة أقرب إلى الموجه اللاسلكي، أوقف تشغيل الموجه اللاسلكي، ثم أعد<br>تشغيله مرة أخرى.

 **لا تتطابق الإعدادات مع الموجه الجديد عند تغيري الموجه اللاسليك.**

**الحلول**

- اضبط إعدادات الاتصال مرة أخرى بحيث تتوافق مع الموجه اللاسليك الجديد.
	- | "عند استبدال الموجه [اللاسليك" في](#page-225-0) الصفحة 226

**معرفات SSID المتصلة بالكمبيوتر أو الجهاز الذيك والكمبيوتر مختلفة.**

**الحلول**

عند استخدام موجهات لاسلكية متعددة في الوقت نفسه أو إذا كان الموجه اللاسلكي يحتوي على معرفات SSID متعددة والأجهزة<br>متصلة معرفات SSID مختلفة، لا يمكنك الاتصال بالموجه اللاسلك.

قم بتوصيل الكمبيوتر أو الجهاز الذكي ممعرف الشبكة SSID نفسه الذي تستخدمه الماسحة الضوئية.

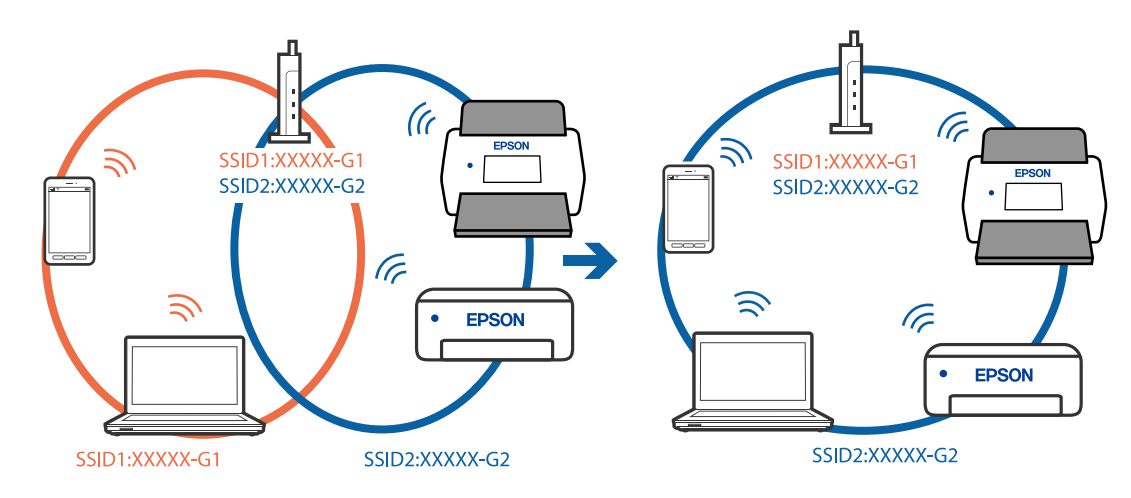

**يتوفر فاصل خصوصية في الموجه اللاسليك.**

**الحلول**

قلك معظم الموجهات اللاسلكية ميزة فاصل الخصوصية التي تحظر الاتصال بين الأجهزة المتصلة. إذا لم تتمكن من إجراء الاتصال بين الماسحة الضوئية وجهاز الكمبيوتر أو الجهاز الذي حتى وإن كانا متصلين بالشبكة نفسها، فقم بتعطيل فاصل الخصوصية على الموجه<br>اللاسلكي. انظر الدليل المرفق مع الموجه اللاسلكي للحصول على التفاصيل.

**تم تعيني عنوان IP بصورة غري صحيحة.**

**الحلول**

إذا كان عنوان IP المعين إلى الماسحة الضوئية هو XXX.XXX.169.254، وكان قناع الشبكة الفرعية هو 255.255.0.0، فقد يتم تعيين<br>عنوان IP بشكل غير صحيح.

حدد ا**لإعدادات** > **إعدادات الشبكة** > **متقدم > TCP/IP** في لوحة التحكم بالماسحة الضوئية، ثم تحقق من عنوان IP.وقناع الشبكة<br>الفرعبة المُعن للماسحة الضوئية.

أعد تشغيل الموجّه اللاسلكي الخاص بالماسحة الضوئية أو أعد ضبط إعدادات شبكتها.

| "إعادة ضبط الاتصال [بالشبكة" في](#page-225-0) الصفحة 226

#### **هناك مشكلة في إعدادات الشبكة على الكمبيوتر.**

#### **الحلول**

<span id="page-198-0"></span>حاول الوصول إلى أي موقع إلكتروني من جهاز الكمبيوتر الخاص بك للتأكد من صحة إعدادات شبكة الكمبيوتر الخاص بك. إذا لم تستطع<br>الوصول إلى أي موقع إلكتروني، فعندئذٍ تكون هناك مشكلة بجهاز الكمبيوتر.

افحص اتصال الشبكة للكمبيوتر. انظر الوثائق المرفقة مع الحاسوب للاطلاع على التفاصيل.

#### **الماسحة الضوئية في وضع إيقاف التشغيل.**

#### **الحلول**

تأكد من تشغيل الماسحة الضوئية.

أيضًا، انتظر حتى يتوقف مؤشر بيان الحالة عن الوميض للإشارة إلى استعداد الماسحة الضوئية لإجراء عملية المسح الضويئ.

#### **يتعذّر توصيل الماسحة الضوئية عن طريق USB**

#### ميكن النظر في الأسباب التالية.

#### **لا يتم توصيل كابل USB بالمأخذ الكهربايئ بصورة صحيحة.**

**الحلول**

قم بإحكام توصيل كبل USB بالماسحة الضوئية والكمبيوتر.

#### **توجد مشكلة في محور USB.**

#### **الحلول**

إذا كنت تستخدم محور USB، فحاول توصيل الماسحة الضوئية بجهاز الكمبيوتر مباشرةً.

#### **هناك مشكلة في كابل USB أو مدخل USB.**

#### **الحلول**

إذا تعذر التعرف على كابل USB، فقم بتغيري المنفذ، أو قم بتغيري كابل USB.

#### **كبل USB في الاتجاه الخاطئ**

#### **الحلول**

تحقق من اتجاه كبل USB. وصِّل موصل A-Type بالكمبيوتر، وموصل C-Type بالماسحة الضوئية.

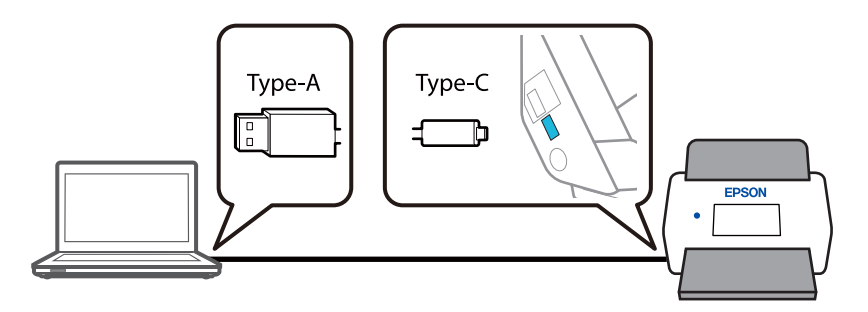

#### **الماسحة الضوئية في وضع إيقاف التشغيل.**

#### **الحلول**

تأكد من تشغيل الماسحة الضوئية.

<span id="page-199-0"></span>أيضًا، انتظر حتى يتوقف مؤشر بيان الحالة عن الوميض للإشارة إلى استعداد الماسحة الضوئية لإجراء عملية المسح الضويئ.

**يتعذر إجراء المسح الضويئ حتى ولو تم إنشاء اتصال بصورة صحيحة**

 **مل يتم تثبيت التطبيقات المطلوبة على الكمبيوتر الخاص بك.**

#### **الحلول**

تأكد من تثبيت تطبيق ScanSmart Epson.

إذا مل يتم تثبيت ScanSmart Epson، فقم بتثبيته مرة أخرى.

| "تثبيت [التطبيقات](#page-219-0) الخاصة بك" في الصفحة 220

| إذا كنت تستخدم أي برامج متوافقة مع TWAIN، فلن يتم تحديد الماسحة الضوئية الصحيحة وفقًا لإعداد المصدر. (Windows)

#### **الحلول**

تأكد من تحديد الماسحة الضوئية الصحيحة من قامًة برامجك.

#### **إعداد المسح الضويئ للشبكة معطل**

#### **الحلول**

.**EPSON Scan** في **Enable scanning** حدد ثم ،**Network Scan** < **Scan** التبويب علامة حدد ،Web Config في

#### **تم تعطيل AirPrint.**

#### **الحلول**

قم بتمكني إعداد AirPrint في Config Web.

### **تعذر بدء المسح الضويئ من الجهاز الذيك**

تأكد من توصيل الجهاز الذيك والماسحة الضوئية بصورة صحيحة. يختلف سبب المشكلة وحلها اعتمادًا على ما إذا تم توصيل الجهاز الذكى بها أم لا.

#### **التحقق من حالة الاتصال (الجهاز الذيك)**

ميكنك استخدام Panel Smart Epson للتحقق من حالة الاتصال للجهاز الذيك والماسحة الضوئية.

- 1. شغِّل Epson Smart Panel على جهازك الذكي.
- 2. تحقق مما إذا كان اسم الماسحة الضوئية معروضًا أم لا في Epson Smart Panel. إذا تم عرض اسم الماسحة الضوئية، فهذا يعني أنه تم إنشاء الاتصال بني الجهاز الذيك والماسحة الضوئية بنجاح.

إذا تم عرض رسالة تفيد بعدم تحديد الماسحة الضوئية، فهذا يعني أنه لم يتم إنشاء اتصال بين الجهاز الذي والماسحة الضوئية. اتبع التعليمات<br>المعروضة في Epson Smart Panel للاتصال بالماسحة الضوئية.

إذا مل تتمكن من الاتصال بالماسحة الضوئية عبر شبكة، فتحقق من المعلومات ذات الصلة.

#### **معلومات ذات صلة**

| "تعذر الاتصال بالشبكة" في الصفحة 201

#### **تعذر الاتصال بالشبكة** ميكن أن تكون المشكلة إحدى المشكلات التالية.

**هناك خطأ ما في أجهزة الشبكة لاتصال Fi-Wi.**

**الحلول**

أغلق الأجهزة التي ترغب في توصيلها بالشبكة. انتظر لمدة 10 ثوان، ثم شغل الأجهزة بالترتيب التالي؛ الموجه اللاسلكي، أو الكمبيوتر أو الجهاز الذيّ، ثم ألماسحة الضوئية. قم بنقل الماسحة الضوئية والكمبيوتر أو الجهاز الذي بالقرب من الموجه اللاسلكي للمساعدة في<br>الاتصال موجات الراديو، ثم حاول ضبط إعدادات الشبكة مجددًا.

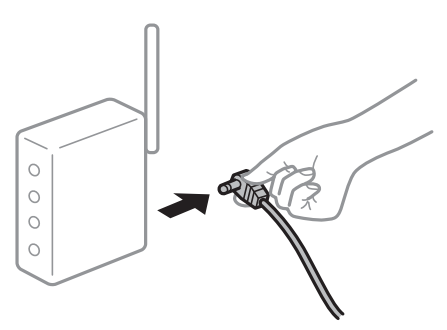

 **لا ميكن للأجهزة تلقي إشارات من الموجه اللاسليك لأنها متباعدة ًا جد.**

**الحلول**

بعد نقل الكمبيوتر أو الجهاز الذي والماسحة الضوئية إلى مسافة أقرب إلى الموجه اللاسلكي، أوقف تشغيل الموجه اللاسلكي، ثم أعد<br>تشغيله مرة أخرى.

 **لا تتطابق الإعدادات مع الموجه الجديد عند تغيري الموجه اللاسليك.**

**الحلول**

اضبط إعدادات الاتصال مرة أخرى بحيث تتوافق مع الموجه اللاسليك الجديد.

| "عند استبدال الموجه [اللاسليك" في](#page-225-0) الصفحة 226

**معرفات SSID المتصلة بالكمبيوتر أو الجهاز الذيك والكمبيوتر مختلفة.**

**الحلول**

عند استخدام موجهات لاسلكية متعددة في الوقت نفسه أو إذا كان الموجه اللاسلكي يحتوي على معرفات SSID متعددة والأجهزة<br>متصلة معرفات SSID مختلفة، لا مكنك الاتصال بالموجه اللاسلكي.

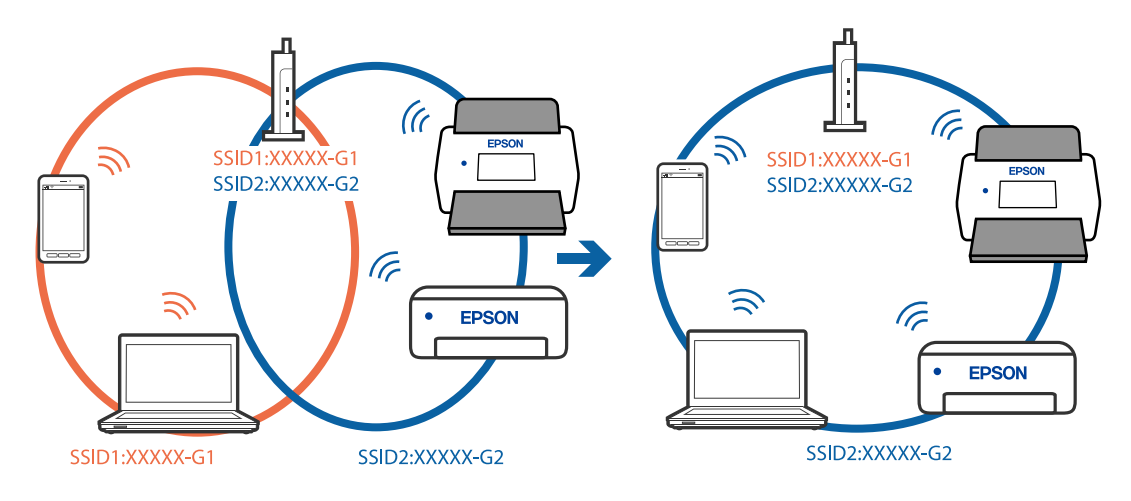

قم بتوصيل الكمبيوتر أو الجهاز الذكى ممعرف الشبكة SSID نفسه الذى تستخدمه الماسحة الضوئية.

#### **يتوفر فاصل خصوصية في الموجه اللاسليك.**

#### **الحلول**

مّلك معظم الموجهات اللاسلكية ميزة فاصل الخصوصية التي تحظر الاتصال بين الأجهزة المتصلة. إذا لم تتمكن من إجراء الاتصال بين الماسحة الضوئية وجهاز الكمبيوتر أو الجهاز الذي حتى وإن كانا متصلين بالشبكة نفسها، فقم بتعطيل فاصل الخصوصية على الموجه<br>اللاسلكي. انظر الدليل المرفق مع الموجه اللاسلكي للحصول على التفاصيل.

#### **تم تعيني عنوان IP بصورة غري صحيحة.**

#### **الحلول**

إذا كان عنوان IP المعين إلى الماسحة الضوئية هو XXX.XXX.169.254، وكان قناع الشبكة الفرعية هو 255.255.0.0، فقد يتم تعيين<br>عنوان IP بشكل غير صحيح.

حدد ا**لإعدادات** > **إعدادات الشبكة** > **متقدم > TCP/IP** في لوحة التحكم بالماسحة الضوئية، ثم تحقق من عنوان IP.وقناع الشبكة<br>الفرعبة المُعن للماسحة الضوئية.

أعد تشغيل الموجّه اللاسلكي الخاص بالماسحة الضوئية أو أعد ضبط إعدادات شبكتها.

| "إعادة ضبط الاتصال [بالشبكة" في](#page-225-0) الصفحة 226

#### **توجد مشكلة في إعدادات الشبكة بالجهاز الذيك.**

#### **الحلول**

حاول الوصول إلى أي موقع إلكتروني من جهازك الذي للتأكد من صحة إعدادات شبكة جهازك الذي. إذا لم تستطع الوصول إلى أي موقع<br>إلكتروني، فعندئذ تكون هناك مشكلة في الجهاز الذكي.

افحص اتصال الشبكة للكمبيوتر. برجاء الاطلاع على الوثائق المرفقة مع الجهاز الذكي لمعرفة التفاصيل.

#### **الماسحة الضوئية في وضع إيقاف التشغيل.**

#### **الحلول**

تأكد من تشغيل الماسحة الضوئية.

أيضًا، انتظر حتى يتوقف مؤشر بيان الحالة عن الوميض للإشارة إلى استعداد الماسحة الضوئية لإجراء عملية المسح الضويئ.

### **لا ميكن حفظ الصور الممسوحة ًا ضوئي في المجلد المشترك**

### **يتم عرض الرسائل على لوحة التحكم عند المسح الضويئ إلى مجلد الشبكة**

عندما يتم عرض رسائل الخطأ على لوحة التحكم، تحقق من الرسالة نفسها أو القامئة التالية لحل المشكلات.

<span id="page-202-0"></span>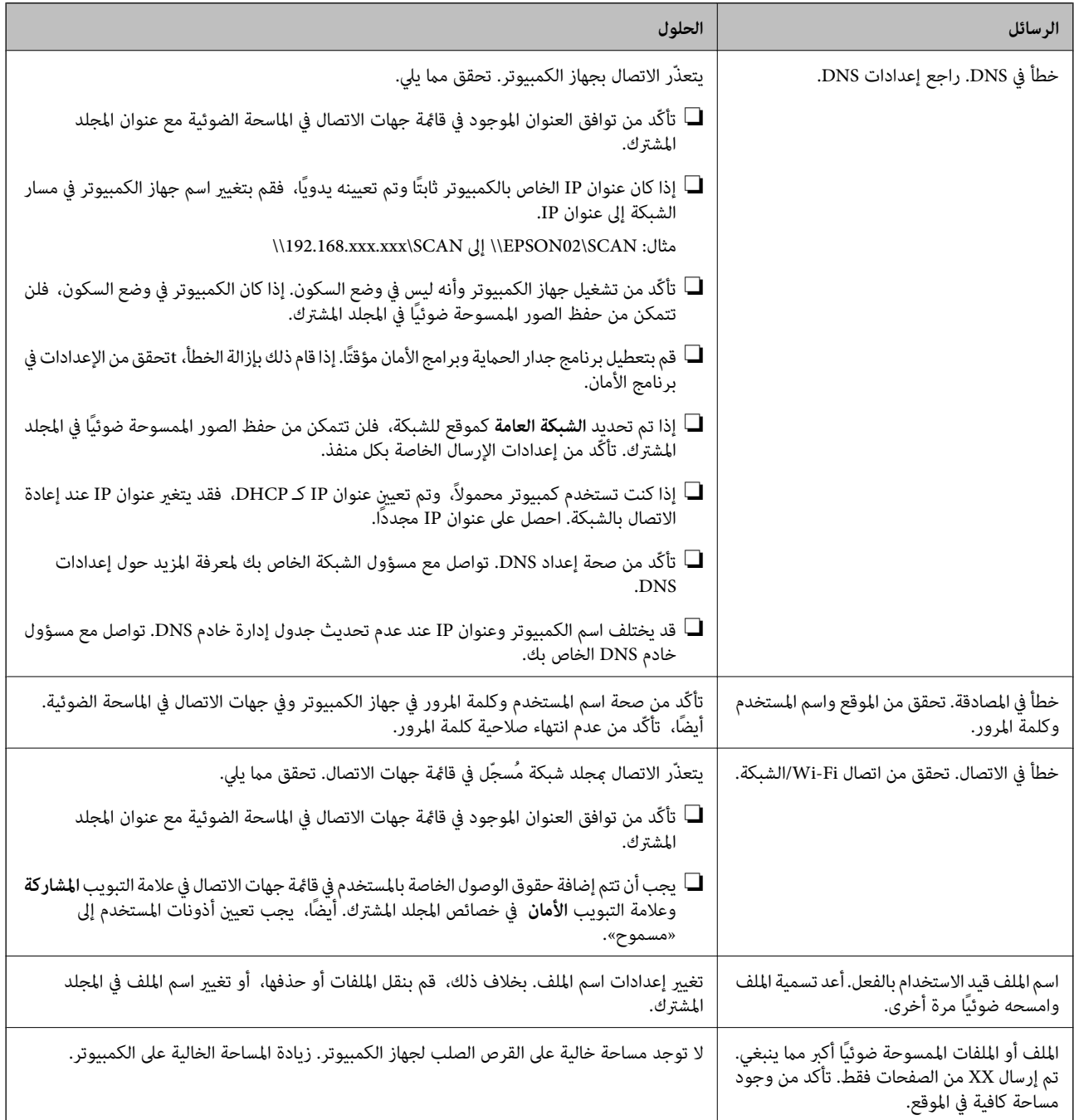

#### *التحقق من النقطة التي حدث فيها الخطأ*

عند حفظ الصور الممسوحة ضوئيًا في المجلد المشترك، تجري عملية الحفظ على النحو التالي. عكنك ذلك التحقق من النقطة التي حدث فيها الخطأ.

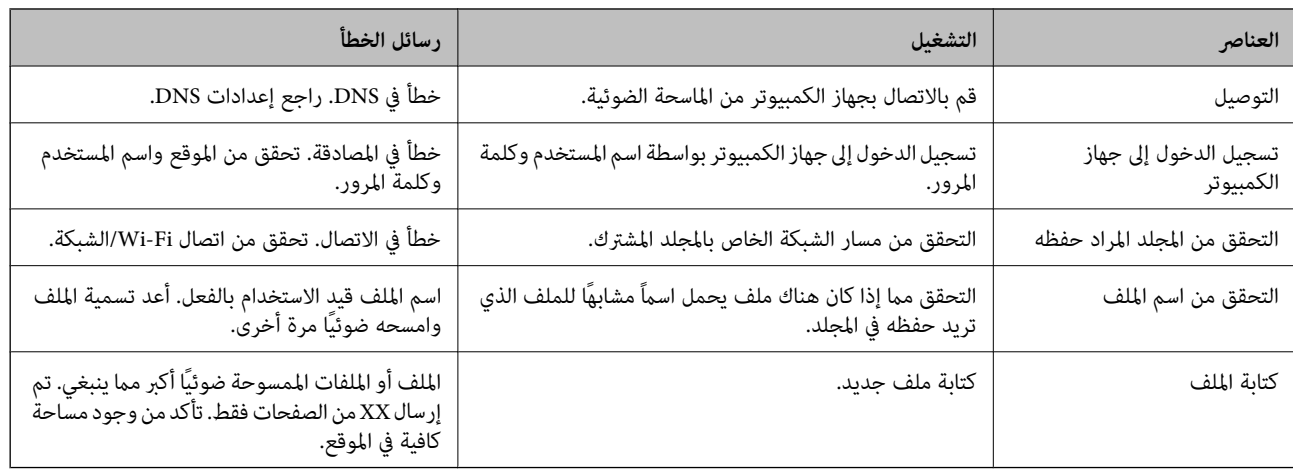

#### **حفظ الصور الممسوحة ًا ضوئي يستغرق ًا وقت ً طويلا**

**يستغرق تحليل دقة الاسم ًا وقت ً طويلا ليتوافق مع "اسم المجال" و "عنوان IP".**

**الحلول**

تحقق من النقاط التالية.

❏تأكّد من صحة إعداد DNS.

❏تأكّد من صحة كل إعداد من إعدادات DNS عند التحقق من Config Web.

❏تأكّد من صحة اسم نطاق DNS.

### **لا ميكن إرسال الصور الممسوحة ًا ضوئي إلى السحابة**

◘ عند استخدام ميزة مسح ضوئي إلى سحابة، راجع صفحة استكشاف الأخطاء وإصلاحها المتوفرة على موقع Epson Connect الإلكتروني للاطلاع<br>على التفاصيل.

[/com.epsonconnect.www://https](https://www.epsonconnect.com/) < **More Learn** في الميزة مسح ضويئ إلى سحابة > قامئة المحتويات المنسدلة > استكشاف الأخطاء وإصلاحها من أجل خدمات Connect Epson < ميزةمسح ضويئ إلى سحابة

❏تأكد من إدخالك المعلومات الصحيحة عند تسجيلك الدخول.

 $\Box$  تأكد من تشغيل الخدمة. قد تتعطِّل الخدمة نتيجة إجراء صيانة للنظام. تحقق من موقع خدمة المحاسبة للحصول على معلومات أكثر<br>تفصيلاً.

### **تعذر إرسال الصور الممسوحة ًا ضوئي إلى عنوان بريد إلكتروين**

❏تأكد من أن عنوان البريد الإلكتروين الذي تم إدخاله يعمل.

❏تأكد من صحة إعدادات خادم البريد الإلكتروين.

❏اتصل مبسؤول خادم البريد الإلكتروين للتأكد من تشغيل الخادم.

#### **معلومات ذات صلة**

| "التحقق من اتصال خادم البريد [الإلكتروين" في](#page-144-0) الصفحة 145

## **مشكلات تغذية الورق**

### **تغذية عدة مستندات أصلية (تغذية مزدوجة)**

- تحقق مام يلي عند حدوث تغذية مزدوجة.
- <span id="page-204-0"></span>❏ في حال انحشار المستندات الأصلية داخل الماسحة الضوئية، افتح غطاء الماسحة الضوئية أو غطاء المسار الرأسي وانزع المستندات الأصلية.
	- تحقق من الصورة الممسوحة ضوئيًا، ثم امسح المستندات الأصلية ضوئيًا مرة أخرى عند الضرورة. أخرى الشرورة المسوحة
		- تأكد من أن الماسحة الضوئية في وضعها الصحيح للمستندات الأصلية.
- ◘ يستخدم هذا المنتج وضعين مختلفين لإجراء المسح الضوئي، وفقًا للمستند الأصلي الذي يتم مسحه ضوئيًا. تحقق من الرابط لمعرفة أي الوضعين<br>أكثر ملاعُة لمستنداتك الأصلية.

"مجموعات من المستندات الأصلية ومواضع الماسحة [الضوئية" في](#page-52-0) الصفحة 53

- $\blacksquare$ عند مسح مستندات أصلية ذات حجم قياسي ضوئيًا، قم بالمسح الضوئي في وضع المسار الرأسي.
- إذا كانت الماسحة الضوئية في وضع المسار المستقيم، فاسحب الذراع لإمالة الماسحة الضوئية إلى الأمام لوضعها في وضع المسار الرأسي.

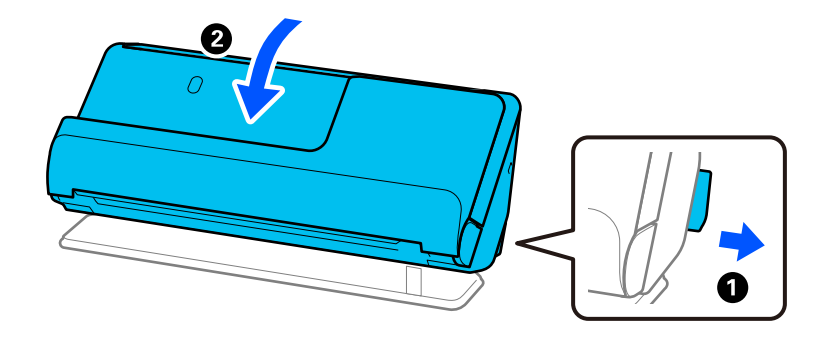

❏عند إجراء المسح الضويئ في وضع المسار المستقيم، قم بتحميل مستند أصلي واحد في كل مرة. إذا كانت الماسحة الضوئية في وضع المسار الرأسي، فاسحب الذراع لإمالة الماسحة الضوئية إلى الخلف لوضعها في وضع المسار المستقيم.

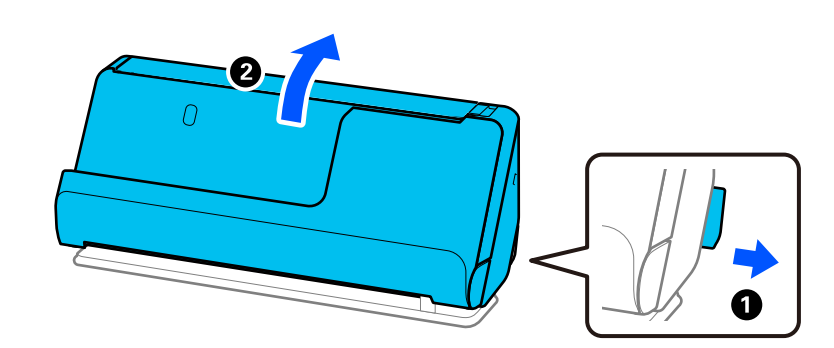

- إذا متت تغذية الماسحة الضوئية مبستندات أصلية عديدة بصورة متكررة، فقم بتجربة الطرق التالية.
- ❏إذا كنت تقوم بتحميل مستندات غري مدعومة، فقد تتم تغذية الماسحة الضوئية بالعديد من المستندات الأصلية في المرة الواحدة.
	- ❏قلل عدد المستندات الأصلية التي يتم وضعها في المرة الواحدة.
	- ❏استخدم **وضع التغذية التلقائية**، وامسح المستندات الأصلية ًا ضوئي ًا واحد تلو الآخر.

عند استخدام Epson ScanSmart، عكنك فتح شاشة Epson Scan 2 عن طريق النقر على الزر **إعدادات** > في علامة التبويب **إعدادات الماسحة**<br>الضوئية > إعدادات المسح الضوئي.

❏نظّف البكرات الموجودة داخل الماسحة الضوئية. "تنظيف الماسحة الضوئية من [الداخل" في](#page-169-0) الصفحة 170

<span id="page-205-0"></span>■ تحقق من عدد الأوراق الممسوحة ضوئيًا عن طريق بكرة الالتقاط. إذا تجاوز عدد مرات المسح الضوئي العمر الافتراضي لبكرة الالتقاط (50, 000<br>ورقة)، فاستبدل أدوات تركيب البكرة بواحدة أخرى.

حتى إذا لم يتجاوز عدد مرات المسح الضوئي العمر الافتراضي لبكرة الالتقاط، فإننا نوصي باستبدال أدوات تركيب البكرة بواحدة أخرى في حال<br>تآكل سطح البكرة.

"استبدال أدوات تركيب [البكر" في](#page-177-0) الصفحة 178

*ميكنك التحقق من عدد مرات المسح الضويئ عن طريق بكرة الالتقاط الموجودة في لوحة التحكم أو في Utility 2 Scan Epson. ملاحظة:* للتحقق من لوحة التحكم، اضغط على **صيانة الماسحة الضوئية** > **استبدال البكرة** في الشاشة الرئيسية، ثم تحقق من عدد مرات المسح الضوئي المعروضة في<br>**استبدال البكر ة**.

للتحقق من Epson Scan 2 Utility، قم بتشغيل Epson Scan 2 Utility، ثم انقر على علامة التبويب **عداد**، ثم تحقق من **عدد عمليات المسح الضوئي** في<br>طقم مجموعة الأسطوانات.

 **معلومات ذات صلة**

- | "المسح [الضويئ في وضع](#page-128-0) التغذية التلقائية" في الصفحة 129
	- | "تنظيف الماسحة الضوئية من [الداخل" في](#page-169-0) الصفحة 170
- | "إزالة المستندات المحشورة من الماسحة الضوئية" في الصفحة 206

#### **إزالة المستندات المحشورة من الماسحة الضوئية**

في حال انحشار مستند أصلي في الماسحة الضوئية، تخلص من الانحشار وفقًا للإجراء الخاص بوضع الماسحة الضوئية.

*ملاحظة:*

- إذا قمت بتغيير وضع الماسحة الضوئية في أثناء المسح الضوئي، فسينحشر المستند الأصلي. لا تقم بتغيير وضع الماسحة الضوئية في أثناء المسح<br>الضوئي.
	- ❏ *لا ميكنك مسح الورق الطويل ًا ضوئي ( 393.7 ملم أو أطول) بسهولة من لوحة التحكم.*
	- ❏ *لاتدعم Panel Smart Epson المسح الضويئ للورق الطويل ( 393.7 ملم ( 15.5 بوصة ) أو أطول .)*

 **معلومات ذات صلة**

- ♦ "تغذية عدة مستندات أصلية (تغذية مزدوجة)" في الصفحة 205
- ◆ "تحدث مشكلات انحشار الورق، وأخطاء تغذية الورق، وحماية المستند بصورة متكررة" في الصفحة 212
	- $\bullet$  "ميزة حماية [الورق لا تعمل](#page-212-0) بصورة صحيحة" في الصفحة 213

### **بالنسبة لوضع المسار الرأسي**

1. قم بإزالة جميع المستندات الأصلية المتبقية في درج الإدخال.

2. افتح غطاء المسار الرأسي.

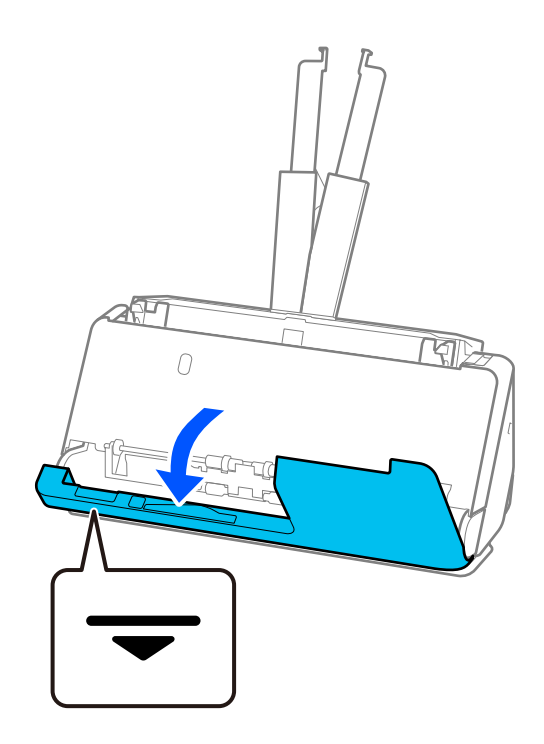

3. اسحب الذراع لفتح غطاء الماسحة الضوئية.

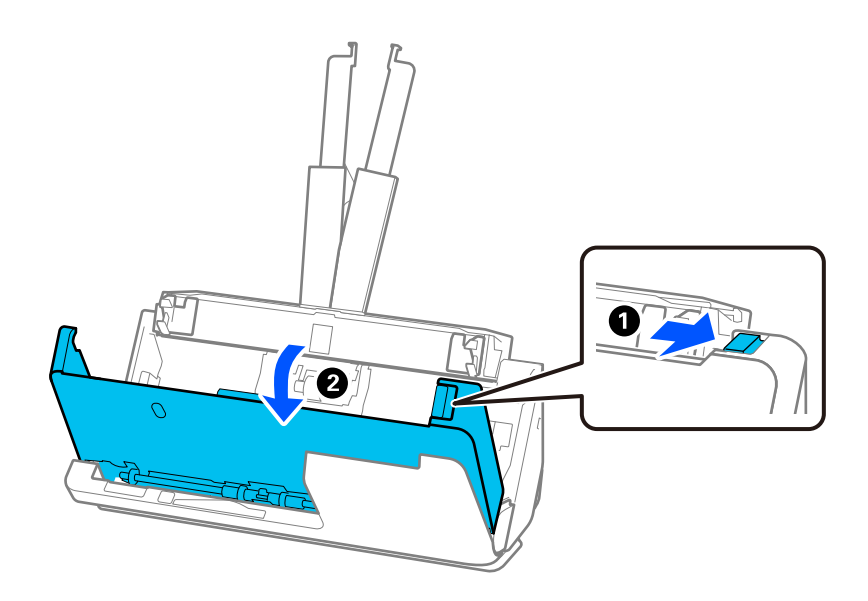

ِل4. أز أي مستندات أصلية محشورة بعناية.

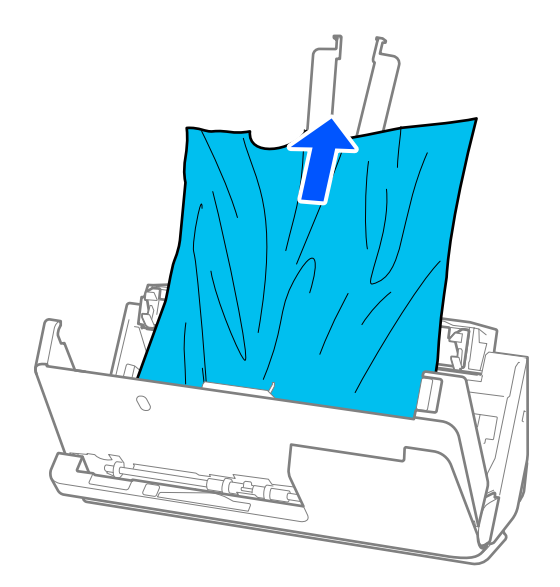

5. إذا تعذّر سحب المستندات الأصلية مباشرة إلى الأعلى، فاسحب المستندات الأصلية بحذر إلى الخارج من درج الإخراج في اتجاه السهم.

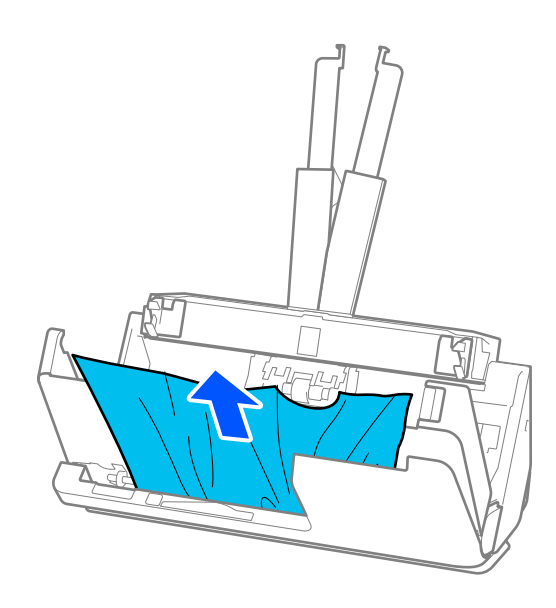

*هام:*c *تأكد من عدم وجود أوراق داخل الماسحة الضوئية.*

6. أغلق غطاء الماسحة الضوئية بكلتا اليدين. ثم، أغلق غطاء المسار الرأسي.

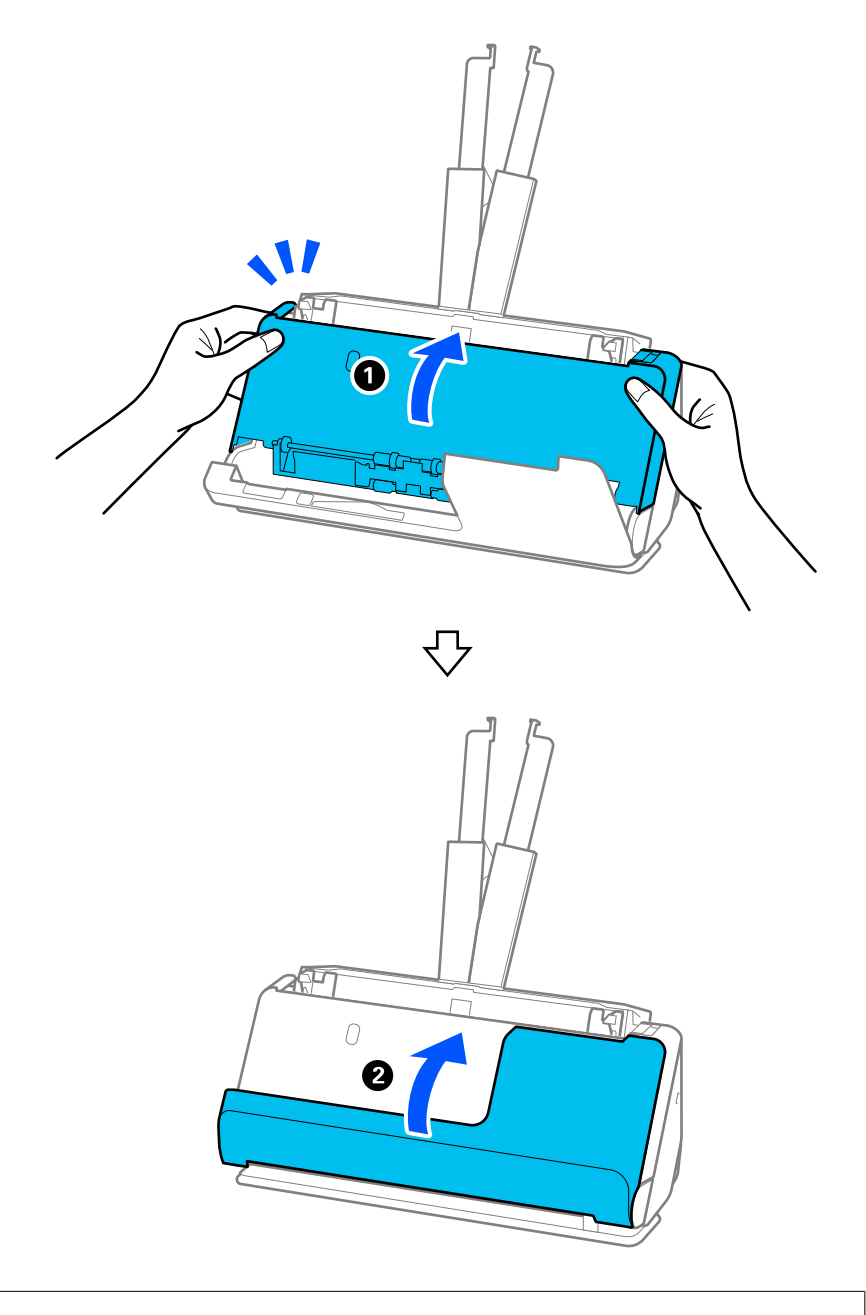

### *هام:*c

قبل إعادة تشغيل الماسحة الضوئية، تأكد من أن الماسحة الضوئية ثابتة. إذا لم تكن الماسحة الضوئية ثابتة، فقد يتسبب ذلك في انحشار *الورق.*

### **بالنسبة لوضع المسار المستقيم**

1. قم بإزالة جميع المستندات الأصلية المتبقية في درج الإدخال.

2. اسحب الذراع لفتح غطاء الماسحة الضوئية.

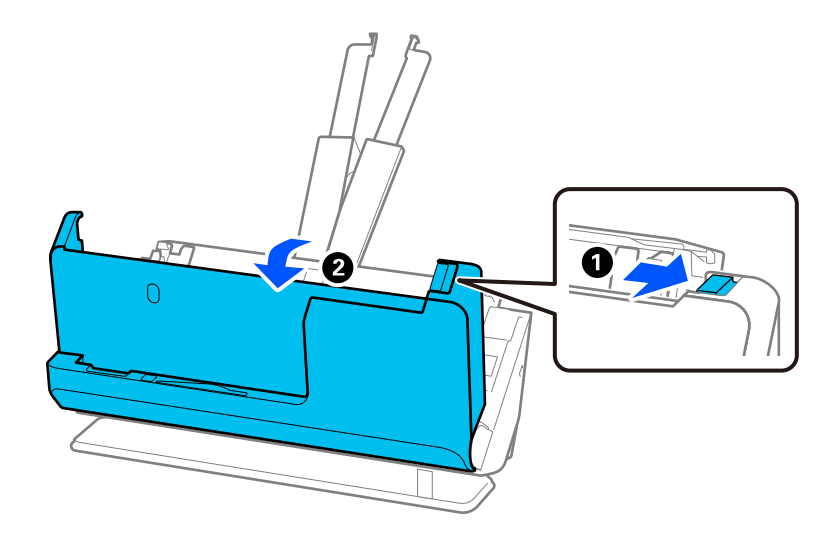

ِل3. أز أي مستندات أصلية محشورة بعناية.

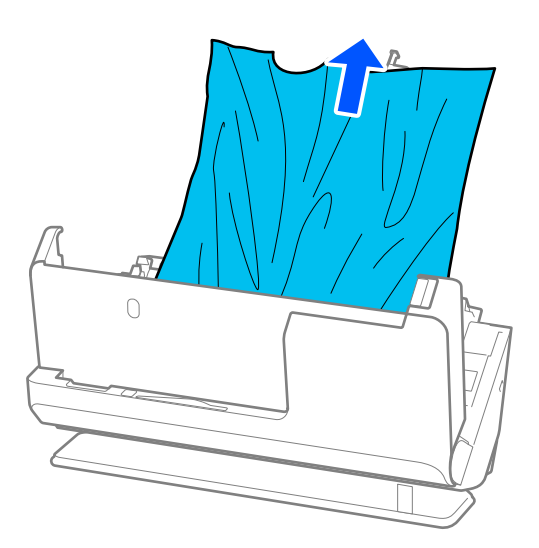

4. إذا تعذّر سحب المستندات الأصلية مباشرة إلى الأعلى، فاسحب أي مستندات أصلية محشورة بحذر إلى الخارج من فتحة الإخراج في اتجاه .السهم

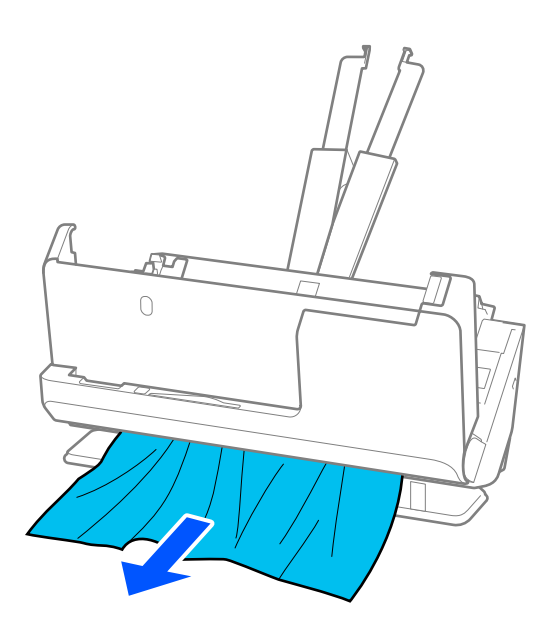

#### *هام:*c

*تأكد من عدم وجود أوراق داخل الماسحة الضوئية.*

5. أغلق غطاء الماسحة الضوئية بكلتا اليدين.

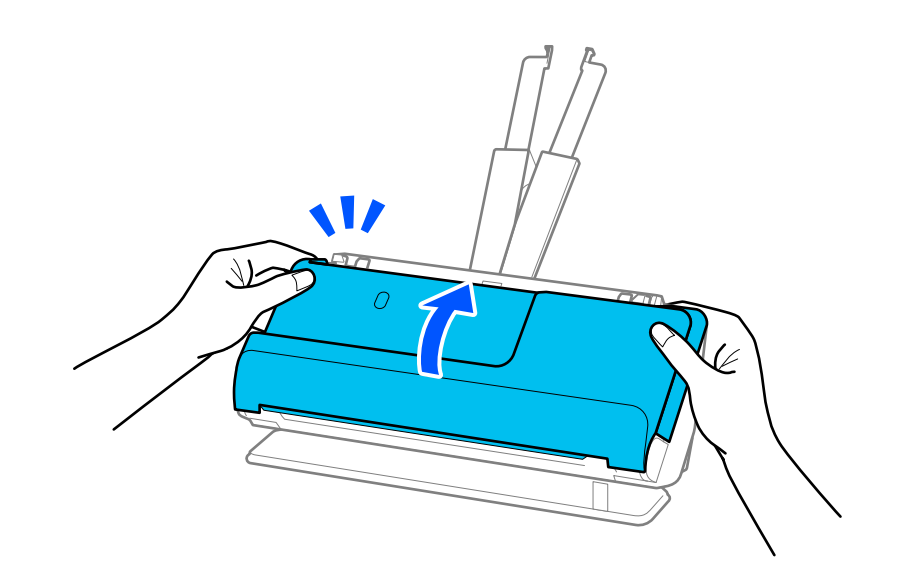

#### *هام:*c

قبل إعادة تشغيل الماسحة الضوئية، تأكد من أن الماسحة الضوئية ثابتة. إذا لم تكن الماسحة الضوئية ثابتة، فقد يتسبب ذلك في انحشار *الورق.*

### <span id="page-211-0"></span>**تحدث مشكلات انحشار الورق، وأخطاء تغذية الورق، وحامية المستند بصورة متكررة**

في حال حدوث المشكلات التالية، تحقق من المستندات الأصلية وحالة الماسحة الضوئية.

- ❏انحشار المستندات الأصلية بصورة متكررة
- تحدث مشكلات تغذية الورق بصورة متكررة $\Box$
- تحدث مشكلات حماىة المستندات بصورة متكررة $\square$

#### **نقاط للتحقق عند تحميل المستندات الأصلية**

- ❏بالنسبة لمستندات أصلية ذات طيات أو مجعدة، قم بفرد المستندات الأصلية قبل التحميل.
- عند تحميل مستندات أصلية بأحجام مختلفة، قم بتحميل المستندات الأصلية على أن يكون الجانب المراد مسحة ضوئيًا متجهًا لأعلى على شكل ترتيب تنازلي حسب حجم الورق مع وضع الورق الأعرض في الخلف والأصغر في الأمام بدرج الإدخال. ثم، مرر خطوط إرشادات الحافة لمحاذاتها<br>مع المستندات الأصلية الأعرض.

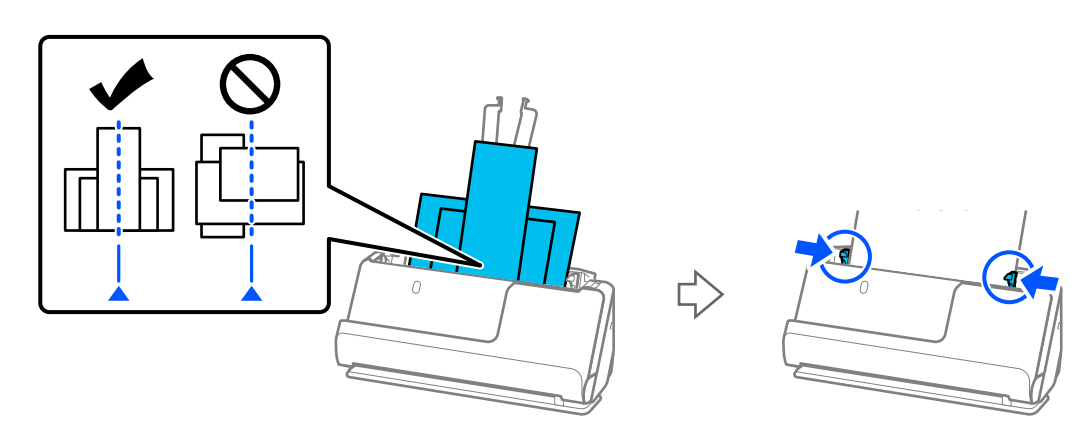

#### "تحميل دفعة من المستندات الأصلية مع أحجام وأنواع ورق [مختلف" في](#page-92-0) الصفحة 93

في حال حل المشكلة، حاول إجراء المسح الضوئي لكل حجم من أحجام المستندات الأصلية على حدة، أو امسح المستندات الأصلية مستندًا تلو<br>الآخر. قم محاذاة خطوط إرشادات الحافة مع عرض المستندات الأصلية كل مرة تقوم بتحميلها.

**ملاحظة:**<br>عكنك استخدام الطرق التالية لإجراء المسح الضوئي للمستندات الأصلية عدة مرات بصورة منفصلة ومن ثم حفظها في ملف واحد.

❏ *ميكنك استخدام برنامج الماسحة الضوئية.*

انظر تعليمات Epson ScanSmart لمعرفة التفاصيل المتعلقة بإضافة الصفحات الممسوحة ضوئيًا أو تحريرها بعد مسحها ضوئيًا في Epson<br>ScanSmart.

- ❏ *عنداستخدامPanel Smart Epson، قم بتحميل المستندالأصلي التالي، ثم انقرعلى +مسح ضويئ بعدإجراء المسح الضويئ للصفحة الأولى لعرض الشاشة "تحرير". ميكنك تدوير الصفحات ونقلها وحذفها في الشاشة "تحرير ."*
- عند إجراء المسح الضوئي من لوحة التحكم (المسح الضوئي إلى ميزة)، قم بتعيين وضع التغذية التلقائية على **تشغيل (شبه تلقائي)**، ثم قم بإجراء المسح<br>الضوئي للمستندات الأصلية بالترتيب الذي تريد حفظها به.
	- بعد إجراء المسح الضوئى، أخرج المستندات الأصلية من درج إخراج الورق أو فتحة الإخراج.  $\Box$

#### **نقاط للتحقق من الماسحة الضوئية**

❏نظّف البكرات الموجودة داخل الماسحة الضوئية.

"تنظيف الماسحة الضوئية من [الداخل" في](#page-169-0) الصفحة 170

<span id="page-212-0"></span>■ تحقق من عدد الأوراق الممسوحة ضوئيًا عن طريق بكرة الالتقاط. إذا تجاوز عدد مرات المسح الضوئي العمر الافتراضي لبكرة الالتقاط (50, 000<br>ورقة)، فاستبدل أدوات تركيب البكرة بواحدة أخرى.

حتى إذا لم يتجاوز عدد مرات المسح الضوئي العمر الافتراضي لبكرة الالتقاط، فإننا نوصي باستبدال أدوات تركيب البكرة بواحدة أخرى في حال<br>تآكل سطح البكرة.

"استبدال أدوات تركيب [البكر" في](#page-177-0) الصفحة 178

*ميكنك التحقق من عدد مرات المسح الضويئ عن طريق بكرة الالتقاط الموجودة في لوحة التحكم أو في Utility 2 Scan Epson. ملاحظة:*

للتحقق من لوحة التحكم، اضغط على **صيانة الماسحة الضوئية** > ا**ستبدال البكرة** في الشاشة الرئيسية، ثم تحقق من عدد مرات المسح الضوئي المعروضة في<br>ا**ستبدال البك** ة.

للتحقق من Epson Scan 2 Utility، قم بتشغيل Epson Scan 2 Utility، ثم انقر على علامة التبويب **عداد**، ثم تحقق من **عدد عمليات المسح الضوئي** في<br>**طقم مجموعة الأسطوانات**.

 **معلومات ذات صلة**

- | "أنواع [المستندات](#page-50-0) الأصلية تتطلب الانتباه إليها" في الصفحة 51
- ◆ "تحميل دفعة من المستندات الأصلية مع أحجام وأنواع ورق [مختلف" في](#page-92-0) الصفحة 93
- | "التجهيز للمسح الضويئ من لوحة [التحكم \(ميزات](#page-98-0) المسح الضويئ إلى)" في الصفحة 99
	- | "تنظيف الماسحة الضوئية من [الداخل" في](#page-169-0) الصفحة 170
	- ♦ "تغذية عدة مستندات أصلية (تغذية مزدوجة)" في الصفحة 205
		- $\,$  "ميزة حماية الورق لا تعمل بصورة صحيحة" في الصفحة 213 $\,$

### **ميزة حامية الورق لا تعمل بصورة صحيحة**

حسب المستند الأصلى ومستوى الذي قمت بتعيينه، فقد لا تعمل هذه الميزة بصورة صحيحة.

في حال حدوث اكتشاف إيجابي زائف بشكل متكرر، حاول خفض المستوى.  $\square$ 

❏ في حال تلف المستند الأصلي، تحقق من متكني هذه الميزة. إذا تم متكينها بالفعل، فقم بزيادة مستوى الحامية للميزة.

 **معلومات ذات صلة**

- | "إعدادات الماسحة [الضوئية" في](#page-156-0) الصفحة 157
- | "إزالة [المستندات المحشورة من](#page-205-0) الماسحة الضوئية" في الصفحة 206

### **المستندات الأصلية تخرج متسخة**

نظف الماسحة الضوئية من الداخل.

 **معلومات ذات صلة** | "تنظيف الماسحة الضوئية من [الداخل" في](#page-169-0) الصفحة 170

### **انخفاض سرعة المسح الضويئ عند المسح الضويئ بشكل متواصل**

عند إجراء مسح ضوئي باستخدام ADF بشكل مستمر، تنخفض سرعة المسح الضوئي لحماية آلية الماسحة الضوئية من السخونة الزائدة والتلف. ومع<br>ذلك، عكنك مواصلة المسح الضوئي.

للعودة إلى سرعة المسح الضوئي الطبيعية، اترك الماسحة الضوئية خاملة لمدة 30 دقيقة على الأقل. لن يتم الرجوع إلى سرعة المسح الضوئي الطبيعية<br>حتى إذا تم إيقاف تشغيل الطاقة.

## **المسح الضويئ يستغرق ًا وقت ً طويلا**

- <span id="page-213-0"></span>ـــا قد تتباطأ سرعة المسح الضوئي وفقًا لظروف المسح الضوئي، مثل الدقة العالية، وميزات ضبط الصورة، وتنسيق الملف، ووضع الاتصال، وما إلى<br>ذلك.
- ❏تستطيع أجهزة الكمبيوتر ذات المنافذ 3.0 USB) فائقة السرعة) أو منافذ 2.0 USB) عالية السرعة) إجراء المسح الضويئ بشكل أسرع من الأجهزة ذات المنافذ 1.1 USB. إذا كنت تستخدم منفذ 3.0 USB أو 2.0 USB مع الماسحة الضوئية، فتأكد من توافقه مع متطلبات النظام.
- عند استخدام برنامج حماية، قم باستثناء الملف TWAIN.log من المراقبة، أو اضبط TWAIN.log كملف قراءة فقط. لمزيد من المعلومات حول وظائف برنامج الحماية لديك، راجع التعليمات وغيرها من الأشياء المتوفرة مع البرنامج. يحفظ ملف TWAIN.log في الأماكن التالية.

Users\(user name)\AppData\Local\Temp\:C

 **معلومات ذات صلة**

- | "تسجيل وجهة [\( FTP "\(في](#page-148-0) الصفحة 149
- | "تسجيل وجهة [\( \(WebDAV\(SharePoint "\(في](#page-149-0) الصفحة 150

**مشاكل الصورة الممسوحة ًا ضوئي**

### **تظهر خطوط (علامات) عند إجراء المسح الضويئ من ADF**

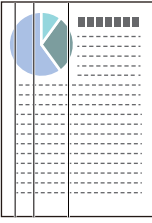

❏قم بتنظيف ADF.

قد تظهر خطوط مستقيمة (علامات) في الصورة عند وجود حطام أو أوساخ في ADF.

❏أزِل أي حطام أو أوساخ تلتصق بالمستند الأصلي.

❏يؤدي استخدام ميزة **اكتشاف اتساخ الزجاج** إلى عرض إشعار عند اكتشاف أوساخ على السطح الزجاجي داخل الماسحة الضوئية. حدد **الإعدادات** في الشاشة الرئيسية > **إعدادات الماسحة الضوئية** > **اكتشاف اتساخ الزجاج**، ثم حدد **أدىن** أو **أعلى**. عندما يتم عرض رسالة التنبيه، نظّف الأسطح الزجاجية داخل ماسحتك الضوئية باستخدام أدوات التنظيف الأصلية من Epson أو قطعة قماش ناعمة.

"تنظيف الماسحة الضوئية من [الداخل" في](#page-169-0) الصفحة 170

#### *ملاحظة:*

❏ *قد لا يتم اكتشاف بعض البقع بشكل .صحيح* 

❏ *إذا كانت ميزة الاكتشاف لا تعمل بصورة صحيحة، فغريّ الإعداد.*

 *في حال مل يتم الكشف عن وجود بقع، حدد أعلى. في حال مل يتم الكشف عن وجود بقع بشكل ،صحيح حدد أدىن أو وقف.*

#### **معلومات ذات صلة**

- | "تنظيف الماسحة الضوئية من [الداخل" في](#page-169-0) الصفحة 170
- | "إعداد ميزة اكتشاف بقع السطح [الزجاجي" في](#page-164-0) الصفحة 165

### **تنبيه بوجود بقع بداخل الماسحة الضوئية لا تزال ظاهرة**

إذا ظهر تنبيه على الشاشة بعد التنظيف بداخل الماسحة الضوئية، فستكون هناك حاجة إلى استبدال الجزء الزجاجي. ومُكنك التواصل مع الموزع<br>المحلي لإجراء عملية الإصلاح.

#### **معلومات ذات صلة**

| "تنظيف الماسحة الضوئية من [الداخل" في](#page-169-0) الصفحة 170

### **الألوان غري متناسقة في الصورة الممسوحة ًا ضوئي**

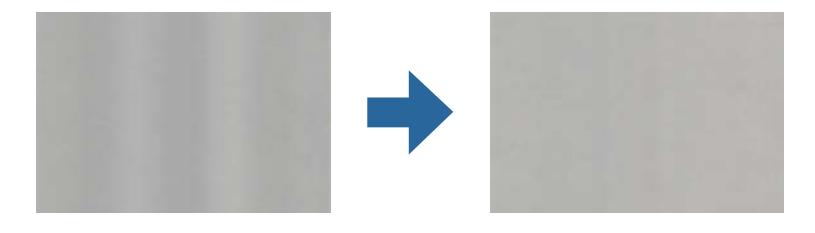

إذا كانت الماسحة الضوء توضة لضوء قوي مثل ضوء الشمس المباشر، فإن المستشعر الموجود داخل الماسحة الضوئية يكشف عن الضوء بصورة خطأ<br>وتصبح الألوان في الصورة الممسوحة ضوئيًا غير متناسقة.

ولذلك غرّ اتجاه الماسحة الضوئية حتى لا يُسلط أي ضوء قوى على الجزء الأمامي من الماسحة الضوئية.  $\Box$ 

❏وانقل الماسحة الضوئية إلى مكان لا تتعرض به لضوء قوي.

### **تكبري الصورة الممسوحة ًا ضوئي أو تصغريها**

عند تكبير الصورة الممسوحة ضوئيًا أو تصغيرها، عكنك ضبط نسبة التكبير باستخدام خاصية **عمليات الضبط** الموجودة في 2 Epson Scan<br>Utility. تتوفر هذه الميزة فقط لنظام التشغيل Windows.

```
 الأداة المساعدة Utility 2 Scan Epson هي أحد التطبيقات المرفقة ضمن برامج الماسحة الضوئية. ملاحظة:
```
- .Epson Scan 2 Utility ابدأ 1.
	- Windows 11❏

انقر على زر البدء، ثم حدد **كل التطبيقات** > **EPSON** < **Utility 2 Scan Epson**.

Windows 10❏

انقر على زر البدء، ثم حدد **EPSON** < **Utility 2 Scan Epson**.

Windows 8.1/Windows 8❏

```
أدخل اسم التطبيق في رمز البحث، ثم حدد الرمز المعروض.
```
Windows 7❏

انقر على زر البدء، ثم حدد **كل البرامج** أو **البرامج** > **EPSON** < **2 Scan Epson** < **Utility 2 Scan Epson**.

- 2. حدد علامة التبويب **عمليات الضبط**.
- 3. استخدم ا**لتكبير / التصغير** لضبط نسبة التكبير للصور الممسوحة ضوئيًا.
	- 4. انقر على **تعيني** لتطبيق الإعدادات على الماسحة الضوئية.

### **الوجه الخلفي للمستند الأصلي يحتوي على صورة تظهر في الصورة الممسوحة ًا ضوئي**

قد تظهر الصور التي تكون خلف المستند الأصلي في الصورة الممسوحة ضوئيًا.

❏إذا كان الخيار **تلقايئ**، أو **ألوان**، أو **تدرج الرمادي** ًا محدد في **نوع الصورة**:

❏تأكد من تحديد **إزالة الخلفية**.

لوحة التحكم: قم بتمكني **إزالة الخلفية** في إعدادات المسح الضويئ.

ScanSmart Epson: في **ScanSmart Epson** , **مراجعةالصور الممسوحة ا ضوئيً** ، أو شاشة في **تحديدإجراء**، انقرعلى **إعدادات** > علامة التبويب **إعدادات الماسحة الضوئية** > الزر **إعدادات المسح الضوئي**، حدد علامة التبويب **إعدادات متقدمة** في الشاشة 2 Epson Scan<br>المعروضة، ثم قم بتمكين **إزالة الخلفية**.

❏تأكد من تحديد **تقنية تحسني النص**.

لوحة التحكم: قم بتمكني **تحسني النص** في إعدادات المسح الضويئ.

ScanSmart Epson: في **ScanSmart Epson** , **مراجعةالصور الممسوحة ًا ضوئي** ، أو شاشة في **تحديدإجراء**، انقرعلى **إعدادات** > علامة التبويب **إعدادات الماسحة الضوئية** > الزر **إعدادات المسح الضوئي**، حدد علامة التبويب **إعدادات متقدمة** في الشاشة 2 Epson Scan<br>المعروضة، ثم قم بتمكين **تقنية تحسين النص**.

❏عندما يكون الخيار **أبيض وأسود** ًا مُحدد بوصفه **نوع الصورة**

❏تأكد من تحديد **تقنية تحسني النص**.

لوحة التحكم: قم بتمكني **تحسني النص** في إعدادات المسح الضويئ.

ScanSmart Epson: في **ScanSmart Epson** , **مراجعةالصور الممسوحة ًا ضوئي** ، أو شاشة في **تحديدإجراء**، انقرعلى **إعدادات** > علامة التبويب **إعدادات الماسحة الضوئية** > الزر **إعدادات المسح الضوئي**، حدد علامة التبويب **إعدادات متقدمة** في الشاشة 2 Epson Scan<br>المعروضة، ثم قم بتمكين **تقنية تحسين النص**.

بناء على حالة الصورة الممسوحة ضوئيًا لديك، انقر على **الإعدادات**، ثم حرك شريط التمرير باتجاه **إزالة الخلفية**.

### **النصوص أو الصور الممسوحة ًا ضوئي مفقودة أو غري واضحة**

يكنك ضبط مظهر الصورة أو النص الممسوح ضوئيًا عن طريق زيادة درجة الدقة أو ضبط جودة الصورة.

❏غيِّر درجة الدقة ثم أعد المسح الضويئ.

عين درجة الدقة المناسبة لغرض الصورة الممسوحة ضوئيًا.

لوحة التحكم: حدد الدقة الملامئة في **الدقة** من إعدادات المسح الضويئ.

Epson ScanSmart: في Epson ScanSmart، أو **مراجعة الصور الممسوحة ضوئيً**ا، أو شاشة **تحديد إجراء**، انقر على <sup>إلك</sup> إعدادات > علامة التبويب **إعدادات الماسحة الضوئية**>الزر **إعدادات المسح الضوئي**، ثم حدد علامة التبويب **الإعدادات الرئيسية** الموجودة في شاشةEpson Scan<br>2 المعروضة، ثم عبن **الدقة**.
❏تأكد من تحديد **تقنية تحسني النص**.

لوحة التحكم: قم بتمكني **تحسني النص** في إعدادات المسح الضويئ.

ScanSmart Epson: في **ScanSmart Epson** , **مراجعةالصورالممسوحة ًا ضوئي** ، أو في شاشة**تحديدإجراء** ، انقرعلى **إعدادات** > علامة التبويب **إعدادات الماسّحة الضوئية** > الزر **إعدادات المسح الضوئي**، حدد علامة التبويب **إعدادات متقدمة** في الشاشة Epson Scan 2<br>المعروضة، ثم قم بتمكين **تقنية تحسين النص**.

عند تحديد **أبيض وأسود** في **نوع الصورة**، بناءً على حالة الصورة الممسوحة ضوئيًا **الإعدادات** وضبط شريط التمرير من أجل **إبراز الحروف**<br>ا**لباهتة/إزالة الخلفية**، قم بإيقاف تشغيل **إزالة التشويش النقطي**، أو اضبط المستوى على **من** 

❏إذا كنت ًا تُجري مسح ًا ضوئي بتنسيق JPEG، فجرِّب تغيري مستوى الضغط.

Epson ScanSmart: في Epson ScanSmart، أو **مراجعة الصور الممسوحة ضوئي**ًا، أو شاشة **تحديد إجراء**، انقر على **إكثار اعدادات**، ثم انقر<br>على علامة التبويب **حفظ الإعدادات** > الزر **خيارات**.

# **ظهور الأمناط المتموجة (ظلال شبيهة بالشبكة العنكبوتية)**

إذا كان المستند الأصلي مستندًا مطبوعًا، فقد تظهر أماط متموجة (ظلال شبيهة بالشبكة العنكبوتية) في الصورة الممسوحة ضوئيًا.

❏تأكد من تحديد **تنقية الصورة**.

انقر فوق لك<sup>ار</sup>إعدادات في Epson ScanSmart أو **مراجعة الصور الممسوحة ضوئيًا** أو في النافذة **تحديد إجر**اء ثم انقر فوق علامة التبويب<br>إعدادات الماسحة الضوئية > الزر إعدادات المسح الضوئي > علامة التبويب إعدادات متقدمة في الناف

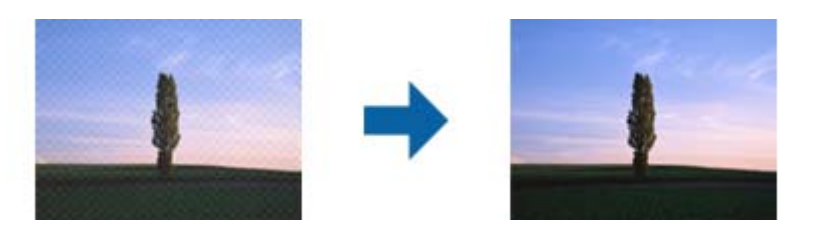

❏غيِّر درجة الدقة ثم أعد المسح الضويئ.

انقر فوق لكم إعدادات في Epson ScanSmart أو **مراجعة الصور الممسوحة ضوئيً**ا أو في النافذة **تحديد إجر**اء ثم انقر فوق علامة التبويب<br>إعدادات الماسحة الضوئية > الزر إعدادات المسح الضوئي > علامة التبويب الإعدادات الرئيسية في الن

# **تعذر المسح الضويئ لحافة المستند الأصلي عند استخدام الكشف التلقايئ عن حجم المستند الأصلي**

حسب المستند الأصلي، قد يتعذر إجراء مسح ضويئ لحافة المستند الأصلي عند استخدام الكشف التلقايئ عن حجم المستند الأصلي.

[] انقر فوق "T إعدادات في Epson ScanSmart, مراجعة الصور الممسوحة ضوئيًا أو في النافذة تحديد إجراء انقر فوق علامة التبويب إعدادات<br>الماسحة الضوئية > الزر إعدادات المسح الضوئي.

في Epson Scan 2، حدد علامة التبويب الإعدادات الرئيسية ثم حدد **حجم المستند** > الإعدادات. في النافذة إعدادات حجم المستند، اضبط<br>اقتطاع الهوامش للحجم "تلقائي".

الأصلي من القامئة **حجم المستند**. ❏حسبالمستندالأصلي، قد لا يتماكتشافمنطقةالمستندالأصليبشكلصحيحعنداستخدامميزة**اكتشافتلقايئ**. حددالحجمالمناسبللمستند

انقر فوق <sup>T</sup>T إعدادات في Epson ScanSmart, مرا**جعة الصور الممسوحة ضوئيًا** أو في النافذة **تحديد إجراء** انقر فوق علامة التبويب **إعدادات**<br>الماسحة الضوئية > الزر إعدادات المسح الضوئي.

في 2 Scan Epson، انقر فوق علامة التبويب **الإعدادات الرئيسية** ثم انقر فوق **حجم المستند**.

**ملاحظة:**<br>إذا لم تشتمل القامُة على حجم المستند الأصلى الذي تريد مسحه ضوئيًا، فحدد **تخصيص** ثم أنشئ الحجم يدويًا.

انقر فوق <sup>1</sup> إعدادات في Epson ScanSmart, مراجعة الصور الممسوحة ضوئيًا أو في النافذة تحديد إجراء انقر فوق علامة التبويب إعدادات الماسحة<br>الضوئية > الزر إعدادات المسح الضوئي.

 *في 2 Scan Epson، انقر فوق علامة التبويب الإعدادات الرئيسية ثم انقر فوق تخصيص في حجم المستند.*

# **لا يتم التعرف على الحروف بشكل صحيح**

تحقق مما يلي لزيادة سرعة التعرف في OCR (التعرف الضوئي على الحروف).

❏تحقق من وضع المستند الأصلي بشكل مستقيم.

❏استخدم مستند أصلي بنص واضح. قد تقل قدرة التعرف على النص لأنواع المستندات الأصلية التالية.

❏المستندات الأصلية المنسوخة عدة مرات

❏المستندات الأصلية المستلمة عن طريق الفاكس (بدقة منخفضة)

❏المستندات الأصلية التي تحتوي على نص ذي أحرف متقاربة أو تباعد ضيق للأسطر

المستندات الأصلية التي تحتوى على نص مكتوب على خطوط التسطر أو النص المُسطّر $\Box$ 

❏المستندات الأصلية التي تحتوي على نص مكتوب بالخط اليدوي

❏المستندات الأصلية المجعدة أو المكرمشة

■ قد تتدهور كفاءة نوع الورق المصنوع من ورق حراري، مثل الإيصالات، بسبب التقادم أو الاحتكاك؛ لذا، احرص على مسحها ضوئيًا في أقرب<br>وقت ممكن.

❏عند الحفظ في ملفات Office® Microsoft أو **ملف PDF قابل للبحث**، تحقق من اللغات تحديد الصحيحة. حدد **اللغة** في شاشة حفظ الإعدادات.

❏إذا قمت بتعيني **نوع الصورة** على **ألوان** أو **تدرج الرمادي** في 2 Scan Epson، فحاول ضبط الإعداد **تقنية تحسني النص**.

 في ScanSmart Epson، انقرعلى الزر **إعدادات** > علامة التبويب **إعدادات الماسحةالضوئية** > **إعدادات المسح الضويئ** لفتح شاشة Epson **الباهتة لإجراء OCR** في **الوضع**. 2 Scan. في الشاشة2 Scan Epson، انقرعلى علامةالتبويب**إعدادات متقدمة** > **تقنيةتحسني النص** > **الإعدادات**، ثم حدد**إبراز الحروف**

*ملاحظة:*

أنت بحاجة إلى حفظ EPSON Scan OCR component كـ **ملف PDF قابل للبحث**. يتم تثبيت ذلك تلقائيًا عند إعداد الماسحة الضوئية باستخدام *المثبت.*

# **تعذر حل المشكلات في الصورة الممسوحة ًا ضوئي**

إذا قمت بتجربة جميع الحلول ولم يتم حل المشكلة، فقم بتهيئة إعدادات برنامج تشغيل الماسحة الضوئية (Epson Scan 2) باستخدام Epson<br>Scan 2 Utility.

 *الأداة المساعدة Utility 2 Scan Epson هي أحد التطبيقات المرفقة ضمن برامج الماسحة الضوئية. ملاحظة:*

.Epson Scan 2 Utility .i

Windows 11❏

انقر فوق زر البدء، ثم حدد **جميع التطبيقات** > **EPSON** < **Utility 2 Scan Epson**.

#### Windows 10❏

انقر فوق زر البدء، ثم حدد **EPSON** < **Utility 2 Scan Epson**.

Windows 8.1/Windows 8❏

أدخل اسم التطبيق في رمز البحث، ثم حدد الرمز المعروض.

Windows 7❏

```
انقر فوق زر البدء، ثم حدد جميع البرامج أو البرامج > EPSON < 2 Scan Epson < Utility 2 Scan Epson.
```
Mac OS<del></del>

.**Epson Scan 2 Utility** < **Epson Software** < **التطبيقات** > **إلى الانتقال** حدد

- 2. حدد علامة التبويب **أخرى**.
	- 3. انقر فوق **إعادة الضبط**.

*قم بإلغاء تثبيت برنامج تشغيل الماسحة الضوئية ( 2 Scan Epson (وأعد تثبيته، وذلك إذا مل تحل التهيئة المشكلة. ملاحظة:*

# **إلغاء تثبيت التطبيقات وتثبيتها**

## **إزالة تثبيت التطبيقات**

قد يلزم إزالة تثبيت التطبيقات ثم إعادة تثبيتها لحل بعض المشاكل أو في حالة ترقية نظام التشغيل. سجِّل الدخول إلى الكمبيوتر التابع لك<br>كمسؤول. أدخل كلمة مرور المسؤول إذا طلب الكمبيوتر منك ذلك.

#### **إزالة تثبيت التطبيقات لنظام التشغيل Windows**

- 1. قم بإنهاء كل التطبيقات قيد التشغيل.
- 2. افصل الماسحة الضوئية عن جهاز الكمبيوتر الخاص بك.
	- 3. افتح لوحة التحكم:
	- Windows 11❏

انقر على زر البدء، ثم حدد **جميع التطبيقات** > **أدوات** > **Windowsلوحة التحكم**.

Windows 10❏

انقر فوق زر البدء، ثم حدد **نظام** > **Windowsلوحة التحكم**.

Windows 8.1/Windows 8❏

```
حدد سطح المكتب > الإعدادات > لوحة التحكم.
```
Windows 7❏

انقر فوق زر البدء، ثم حدد **لوحة التحكم**.

- 4. حدد **إزالة تثبيت برنامج** في **البرامج**.
- 5. حدد التطبيق الذي تريد إلغاء تثبيته.

6. انقر فوق **إزالة التثبيت/تغيري** أو **إزالة التثبيت**.

*ملاحظة: إذا ظهرت نافذة "التحكم في حساب المستخدم ،" فانقر فوق "متابعة ."*

7. اتبع الإرشادات المعروضة على الشاشة.

```
ملاحظة:
```

```
قد تظهر رسالة تطالبك بإعادة تشغيل الكمبيوتر. إذا ظهرت تلك الرسالة،  فتأكد من تحديد أريد إعادة تشغيل الكمبيوتر الآن،  ثم انقر فوق
                                                                                                                            إنهاء.
```
#### **إلغاء تثبيت تطبيقاتك الخاصة بنظام التشغيل OS Mac**

*تأكد من تثبيت Updater Software EPSON. ملاحظة:*

1. نزِّل برنامج إزالة التثبيت باستخدام EPSON Software Updater.

بعد تنزيل برنامج إزالة التثبيت، لا يلزم تنزيله مجددًا في كل مرة تتم فيها إزالة تثبيت التطبيق.

- 2. افصل الماسحة الضوئية عن جهاز الكمبيوتر الخاص بك.
- 3. لإزالة تثبيت برنامج تشغيل الماسحة الضوئية، حدد **تفضيلات النظام** من القامَّة Apple > ا**لطابعات والماسحات الضوئية** (أو **الطباعة والمسح**<br>ا**لضوئي** أو ا**لطباعة والفاكس**)، ثم أزل الماسحة الضوئية من قامَّة الماسحات الممك
	- 4. قم بإنهاء كل التطبيقات قيد التشغيل.
	- 5. حدد **الانتقال** > **التطبيقات** > **Software Epson** < **برنامج إزالة التثبيت**.
		- 6. حدد التطبيق الذي تريد إزالة تثبيته، ثم انقر فوق "إزالة التثبيت".

### *هام:*c

يزيل برنامج إزالة التثبيت كل برامج التشغيل لماسحات Epson الضوئية من الكمبيوتر. إذا كنت تستخدم عدة ماسحات ضوئية من Epson<br>وتريد حذف بعض برامج التشغيل فقط، فاحذفها جميعاً أولاً، ثم أعد تثبيت برامج تشغيل الماسحات الضرورية م

#### *ملاحظة:*

إذا تعذر عليك العثور على التطبيق الذي تريد إزالة تثبيته في قامُة التطبيقات، فلا عكنك إزالة التثبيت باستخدام برنامج إزالة التثبيت. في تلك<br>الحالة، حدد ا**لانتقال** > ا**لتطبيقات** > Epson Software، ثم حدد التطبيق الذي ترغب في إ

# **تثبيت التطبيقات الخاصة بك**

اتبع الخطوات المذكورة أدناه لتثبيت التطبيقات الضرورية.

*ملاحظة:*

❏ *سجِّل الدخول إلى الكمبيوتر الخاص بك كمسؤول. أدخل كلمة مرور المسؤول إذا طلب الكمبيوتر منك ذلك.*

❏ *عند إعادة تثبيت التطبيقات، يجب إزالة تثبيتها ً أولا.*

- 1. قم بإنهاء كل التطبيقات قيد التشغيل.
- 2. عند تثبيت برنامج تشغيل الماسحة الضوئية 2 Epson Scan، افصل الماسحة الضوئية والكمبيوتر مؤقتًا.

*ِّل لاتوص الماسحة الضوئية والكمبيوتر إلى أن يُطلب منك ذلك. ملاحظة:*

3. ثبِّت التطبيق باتباع التعليمات الواردة على موقع الويب أدناه. [https://epson.sn](https://epson.sn/?q=2)

# <span id="page-221-0"></span>**إضافة كمبيوتر أو أجهزة أو استبدالها**

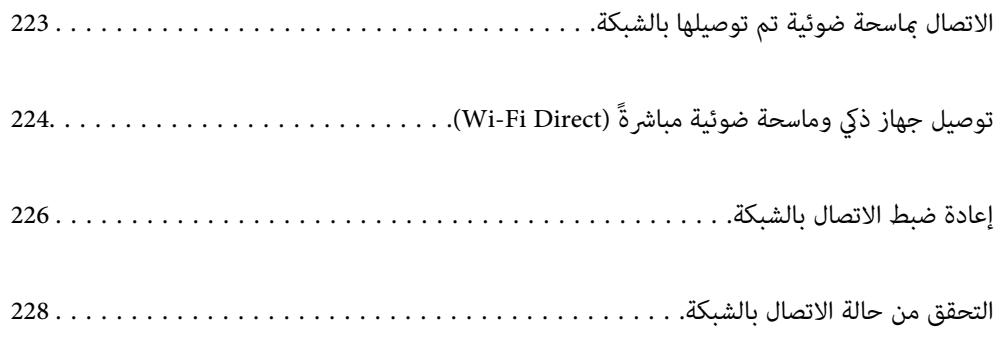

# **الاتصال مباسحة ضوئية تم توصيلها بالشبكة**

<span id="page-222-0"></span>عندما تكون الماسحة الضوئية متصلة بالفعل بالشبكة، ميكنك توصيل جهاز كمبيوتر أو جهاز ذيك بالماسحة الضوئية عبر الشبكة.

# **استخدام الماسحة الضوئية الخاصة بالشبكة من كمبيوتر ٍ ثان**

نوصي باستخدام المثبت لتوصيل الماسحة الضوئية بالكمبيوتر. لبدء تشغيل المثبت، عليك الوصول إلى الموقع الإلكتروين التالي، ثم أدخل اسم المنتج. انتقل إلى **الإعداد**، ثم قم ببدء الإعداد. [https://epson.sn](https://epson.sn/?q=2)

> ميكنك عرض تعليامت التشغيل في أدلة الأفلام عبر الويب. قم بالوصول إلى عنوان URL التالي. <https://support.epson.net/publist/vlink.php?code=NPD7126>

#### **تحديد الماسحة الضوئية**

اتبع التعليمات المعروضة على الشاشة حتى تظهر الشاشة التالية، وحدد اسم الماسحة الضوئية التي ترغب في الاتصال بها ومن ثمّ انقر على **التالي**.

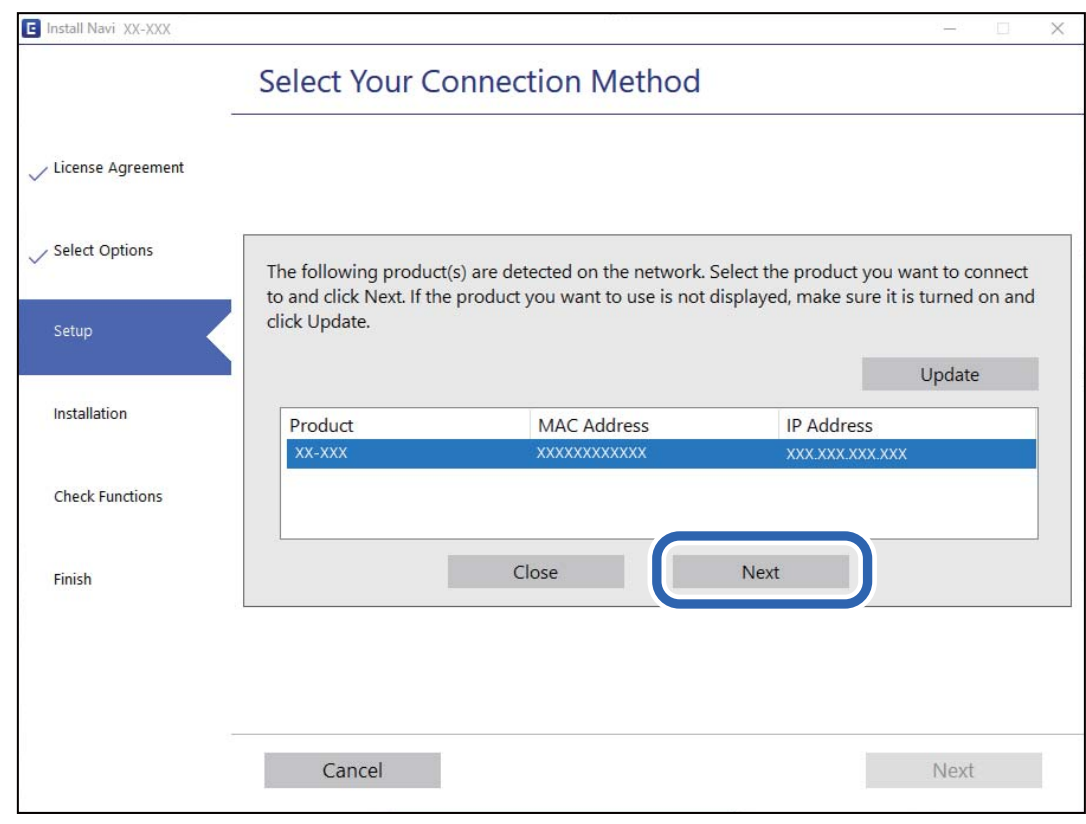

اتبع الإرشادات المعروضة على الشاشة.

# **استخدام الماسحة الضوئية الخاصة بالشبكة من خلال جهاز ذيك**

ميكنك توصيل جهاز ذيك بالماسحة الضوئية باستخدام إحدى الطرق التالية.

<span id="page-223-0"></span>**الاتصال عبر موجه لاسليك** وصل الجهاز الذيك بشبكة SSID (Fi-Wi (نفسها التي تتصل بها الماسحة الضوئية. راجع ما يلي لمعرفة المزيد من التفاصيل. "ضبط [الإعدادات](#page-226-0) للاتصال بالجهاز الذيك" في الصفحة 227

**Wi-Fi Direct عبر الاتصال** وصل الجهاز الذكي بالماسحة الضوئية مباشرةً دون موجه لاسلكي. راجع ما يلي لمعرفة المزيد من التفاصيل. "توصيل جهاز ذكي وماسحة ضوئية مباشرةً (Wi-Fi Direct)" في الصفحة 224

# **جهاز توصيل ذيك وماسحة ضوئية ً مباشرة ( Direct Fi-Wi(**

يسمح لك Wi-Fi Direct (نقطة الوصول البسيط) بتوصيل جهاز ذكى بالماسحة الضوئية مباشرةً دون موجه لاسلكي والمسح الضوئي من الجهاز الذكي.

## **Wi-Fi Direct حول معلومات**

استخدم طريقة الاتصال هذه عندما لا تستخدم شبكة Wi-Fi في المنزل أو في المكتب، أو عندما ترغب في توصيل الماسحة الضوئية بالكمبيوتر أو بالجهاز الذكي مباشرةً. في هذا الوضع، تعمل الماسحة الضوئية كموجّه لاسلكي، ومكنك توصيل الأجهزة بالماسحة الضوئية دون الحاجة إلى استخدام موجّه لاسلكي قياسي. وعلى الرغم من ذلك، يتعذّر اتصال الأجهزة المتّصلةً مباشرةً بالماسحة الضوئية ببعضها البعض من خلال الماسحة<br>الضوئية.

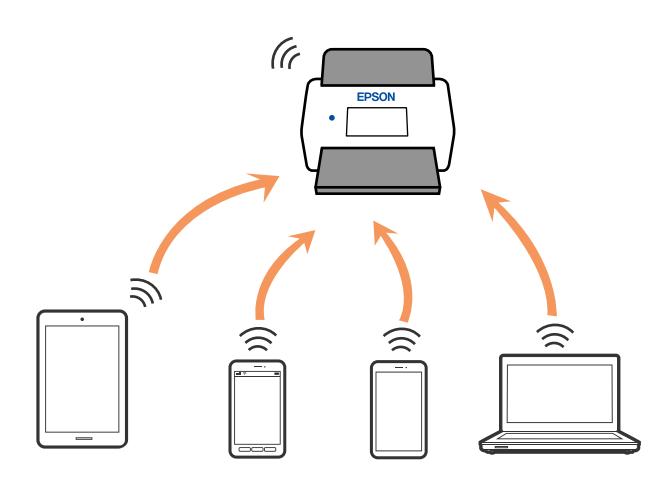

 ميُكن توصيل الماسحةالضوئيةعن طريق شبكة Fi-Wi ووضع اتصال Direct Fi-Wi) نقطةالوصول البسيط) ٍ في آن واحد. ومع ذلك، إذا بدأت الاتصال بإحدى الشبكات في وضع اتصال Wi-Fi Direct (نقطة الوصول البسيط) عندما تكون الماسحة الضوئية متصلةً عبر شبكة Wi-Fi، يتم قطع<br>اتصال شبكة Wi-Fi مؤقتًا.

# **الاتصال من جهاز ذيك باستخدام Direct Fi-Wi**

تتيح لك هذه الطريقة توصيل الماسحة الضوئية مباشرةً بأجهزة ذكية دون موجه لاسلكي.

1. حدد على الشاشة الرئيسية.

- .**Wi-Fi Direct** حدد 2.
	- 3. حدد **بدء الإعداد**.
- 4. شغِّل Epson Smart Panel على جهازك الذكي.
- 5. اتبع التعليامت المعروضة على Panel Smart Epson للاتصال بالماسحة الضوئية. عندما يكون جهازك الذكي متصلاً بالماسحة الضوئية، انتقل إلى الخطوة التالية.
	- في6. لوحة التحكم الخاصة بالماسحة الضوئية، حدد **اكتمل**.

# **قطع اتصال Direct Fi-Wi) نقطة )البسيط الوصول**

توجد طريقتان متاحتان لتعطيل اتصال Wi-Fi Direct (نقطة الوصول البسيط)؛ عُكنك تعطيل جميع الاتصالات باستخدام لوحة التحكم، أو تعطيل<br>كل اتصال من الكمبيوتر أو الجهاز الذكي.

عند رغبتك في تعطيل جميع الاتصالات، حدد > **Direct Fi-Wi** < **بدء الإعداد** > **تعطيل Direct Fi-Wi**.

#### *هام:*c

*عند تعطيل اتصال Direct Fi-Wi) نقطة الوصول البسيط ،) يتم قطع الاتصال بجميع أجهزة الكمبيوتر والأجهزة الذكية المتصلة بالماسحة الضوئية عن طريق اتصال Direct Fi-Wi) نقطة الوصول البسيط .)*

#### *ملاحظة:*

إذارغبت في فصل جهاز محدد، فقم بفصله من الجهاز بدلاً من فصله من المنتج. استخدم إحدى الطرق التالية لفصل اتصال *Wi-Fi Direct (*نقطة الوصول<br>البسيط) عن الجهاز.

❏ *اقطع اتصال شبكة Fi-Wi ّف مبعر خدمة الشبكة الخاص بالماسحة الضوئية ( SSID(.*

❏ *قم بالاتصال باسم شبكة ( SSID (أخرى.*

# **تغيري إعدادات Direct Fi-Wi) نقطة البسيط الوصول ) SSID مثل**

عند <del>م</del>كين اتصال Wi-Fi Direct (نقطة الوصول البسيط)، عكنك تغيير الإعدادات من **Wi-Fi Direct < || هجم || Silest < yi + ، ومن**<br>ثم ستُعرض عناصر القائمة التالية.

#### **تغيري اسم الشبكة**

قم بتغيير اسم شبكة Wi-Fi Direct (نقطة الوصول البسيط) (SSID) المستخدم للاتصال بالماسحة الضوئية إلى اسمك العشوائ. مكنك تعيين اسم الشبكة ( SSID (بأحرف بتنسيق ASCII يتم عرضها على لوحة المفاتيح البرمجية الموجودة على لوحة التحكم. ميُكنك إدخال ما يصل إلى 22 حرفًا.

عند تغيير اسم الشبكة (SSID)، يتم فصل جميع الأجهزة المتصلة. استخدم اسم الشبكة الجديد (SSID) إذا كنت ترغب في إعادة توصيل الجهاز.

#### **تغيري كلمة المرور**

قم بتغيير كلمة مرور Wi-Fi Direct (نقطة الوصول البسيط) للاتصال بالماسحة الضوئية إلى القيمة العشوائية الخاصة بك. عكنك تعيين كلمة المرور<br>بأحرف بتنسيق ASCII يتم عرضها على لوحة المفاتيح البرمجية الموجودة على لوحة التحكم. عكنك

عند تغيري كلمة المرور، يتم فصل جميع الأجهزة المتصلة. استخدم كلمة المرور الجديدة إذا كنت ترغب في إعادة توصيل الجهاز.

#### **تغيري نطاق التردد**

<span id="page-225-0"></span>غيرٌ نطاق تردد شبكة Wi-Fi Direct المستخدمة للاتصال بالماسحة الضوئية. مِكنك تحديد 2.4 جيجاهرتز أو 5 جيجاهرتز. عند تغيير نطاق التردد، يتم فصل جميع الأجهزة المتصلة. أعد توصيل الجهاز. لاحظ أنه لا مِكنك إعادة التوصيل من الأجهزة التي لا تدعم نطاق تردد 5 جيجاهرتز عند تغييرها إلى 5 جيجاهرتز. قد لا يتم هذا الإعداد وفقًا لمنطقتك أو بلدك.

#### **Wi-Fi Direct تعطيل**

تعطيل Wi-Fi Direct (نقطة الوصول البسيط). عند التعطيل، يتم فصل جميع الأجهزة المتصلة.

#### **استعادة الإعدادات الافتراضية**

إعادة ضبط جميع إعدادات Direct Fi-Wi) نقطة الوصول البسيط) إلى إعداداتها الافتراضية. يتم حذف معلومات اتصال شبكة Direct Fi-Wi) نقطة الوصول البسيط) الخاصة بالجهاز الذيك المحفوظة في الماسحة الضوئية. *ميكنك ًا أيض الإعداد من علامة التبويب Network < Direct Fi-Wi على Config Web للإعدادات التالية. ملاحظة:* ❏ *متكني أو تعطيل Direct Fi-Wi) نقطة الوصول البسيط)* ❏ *تغيري اسم ( الشبكة SSID(* ❏ *تغيري كلمة المرور* ❏ *تغيري نطاق التردد قد لا يتم هذا الإعداد ًا وفق لمنطقتك أو بلدك.*

❏ *استعادة إعدادات Direct Fi-Wi) نقطة الوصول البسيط)*

# **إعادة ضبط الاتصال بالشبكة**

يشرح هذا القسم كيفية ضبط إعدادات الاتصال بالشبكة وتغيري طريقة الاتصال عند استبدال الموجه اللاسليك أو الكمبيوتر.

# **عند استبدال الموجه اللاسليك**

عندما تستبدل الموجه اللاسلكي، اضبط إعدادات الاتصال بن الكمبيوتر أو الجهاز الذكي والماسحة الضوئية. أنت بحاجة إلى ضبط تلك الإعدادات إذا غيرّت موفّر خدمة الإنترنت الخاص بك وما إلى ذلك.

#### **ضبط الإعدادات للاتصال بالكمبيوتر**

نوصي باستخدام المثبت لتوصيل الماسحة الضوئية بالكمبيوتر. لبدء تشغيل المثبت، عليك الوصول إلى الموقع الإلكتروين التالي، ثم أدخل اسم المنتج. انتقل إلى **الإعداد**، ثم قم ببدء الإعداد. [https://epson.sn](https://epson.sn/?q=2) ميكنك عرض تعليامت التشغيل في أدلة الأفلام عبر الويب. قم بالوصول إلى عنوان URL التالي.

<https://support.epson.net/publist/vlink.php?code=NPD7126>

**اختيار طريقة التوصيل**

<span id="page-226-0"></span>اتبع الإرشادات المعروضة على الشاشة. من شاشة **تحديد خيار التثبيت، حدد قم بإعداد اتصال الطابعة مرة أخرى (لراوتر الشبكة الجديدة أو تغيير**<br>USB **إلى شبكة، وما إلى ذلك**)، ثم انقر على التالى. اتبع الإرشادات المعروضة على الشاشةلإنهاء الإعداد. إذا مل تستطع الاتصال، فراجع ما يلي لمحاولة حل المشكلة. "تعذر الاتصال [بالشبكة" في](#page-196-0) الصفحة 197

# **ضبط الإعدادات للاتصال بالجهاز الذيك**

يمكنك استخدام الماسحة الضوئية من أحد الأجهزة الذكية عندما تقوم بتوصيل الماسحة الضوئية بشبكة Wi-Fi (SSID) نفسها كما هو الحال في الجهاز الذي. لاستخدام الماسحة الضوئية من جهاز ذي، عليك الوصول إلى الموقع الإلكتروني التالي، ثم أدخل اسم المنتج. انتقل إلى **الإعداد**، ثم قم ببدء الإعداد.

#### [https://epson.sn](https://epson.sn/?q=2)

قم بالوصول إلى الموقع الإلكتروين من الجهاز الذيك الذي تريد توصيله بالماسحة الضوئية.

# **عند تغيري الكمبيوتر**

عند تغيير الكمبيوتر، اضبط إعدادات الاتصال بين الكمبيوتر والماسحة الضوئية.

### **ضبط الإعدادات للاتصال بالكمبيوتر**

نوصي باستخدام المثبت لتوصيل الماسحة الضوئية بالكمبيوتر. لبدء تشغيل المثبت، عليك الوصول إلى الموقع الإلكتروين التالي، ثم أدخل اسم المنتج. انتقل إلى **الإعداد**، ثم قم ببدء الإعداد. [https://epson.sn](https://epson.sn/?q=2) ميكنك عرض تعليامت التشغيل في أدلة الأفلام عبر الويب. قم بالوصول إلى عنوان URL التالي. <https://support.epson.net/publist/vlink.php?code=NPD7126> اتبع الإرشادات المعروضة على الشاشة.

# **تغيري طريقة الاتصال بالكمبيوتر**

يشرح هذا القسم كيفية تغيري طريقة الاتصال عند توصيل الكمبيوتر والماسحة الضوئية.

### **التغيري من USB إلى الاتصال بالشبكة**

استخدم المثبت وأعد الضبط في وضع اتصال مختلف. قم بالوصول إلى الموقع الإلكتروين التالي، ثم أدخل اسم المنتج. انتقل إلى **الإعداد**، ثم قم ببدء الإعداد. [https://epson.sn](https://epson.sn/?q=2)

#### **اختيار تغيري طرق الاتصال**

اتبع التعليمات الواردة في كل نافذة. من شاشة **تحديد خيار التثبيت، حدد قم بإعداد اتصال الطابعة مرة أخرى (لراوتر الشبكة الجديدة أو تغيير**<br>USB إ**لى شبكة، وما إلى ذلك**)، ثم انقر على التالى.

<span id="page-227-0"></span>**إضافة كمبيوتر أو أجهزة أو [استبدالها](#page-221-0) >** التحقق من حالة الاتصال بالشبكة **>** التحقق من حالة الاتصال بالشبكة من لوحة التحكم

حدد **اتصال عبر شبكة لاسلكية ( Fi-Wi(**, ثم انقر على **التالي**. اتبع الإرشادات المعروضة على الشاشةلإنهاء الإعداد.

# **ضبط إعدادات Fi-Wi من لوحة التحكم**

عكنك ضبط إعدادات الشبكة من لوحة تحكم الماسحة الضوئية بعدة طرق. اختر طريقة الاتصال التي تتوافق مع البيئة والظروف التي<br>تستخدمما.

إذا كنت تعرف معلومات عن الموجه اللاسلكي مثل معرف مجموعة الخدمات (SSID) وكلمة المرور، يمكنك ضبط الإعدادات يدويًا.

إذا كان الموجه اللاسليك يدعم إعداد Fi-Wi المحمي، ميكنك ضبط الإعدادات عن طريق استخدام إعداد زر الضغط.

بعد توصيل الماسحة الضوئية بالشبكة، اتصل بالماسحة الضوئية من الجهاز الذي الذي ترغب في استخدامه (الكمبيوتر، الجهاز الذي، الجهاز ،اللوحي وما شابه ذلك ).

> **معلومات ذات صلة** | "توصيل الماسحة الضوئية [بالشبكة" في](#page-231-0) الصفحة 232

# **التحقق من حالة الاتصال بالشبكة**

ميكنك فحص حالة اتصال الشبكة بالطريقة التالية.

# **التحقق من حالة الاتصال بالشبكة من لوحة التحكم**

ميكنك التحقق من حالة الاتصال بالشبكة من خلال استخدام رمز الشبكة أو معلومات الشبكة في لوحة التحكم الخاصة بالماسحة الضوئية.

# **التحقق من حالة اتصال الشبكة باستخدام رمز الشبكة**

ميكنك التحقق من حالة الاتصال بالشبكة وقوة الموجة اللاسلكية باستخدام رمز الشبكة على الشاشة الرئيسية للامسحة الضوئية.

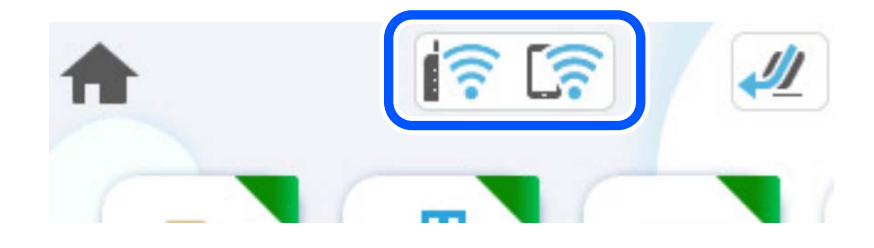

<span id="page-228-0"></span>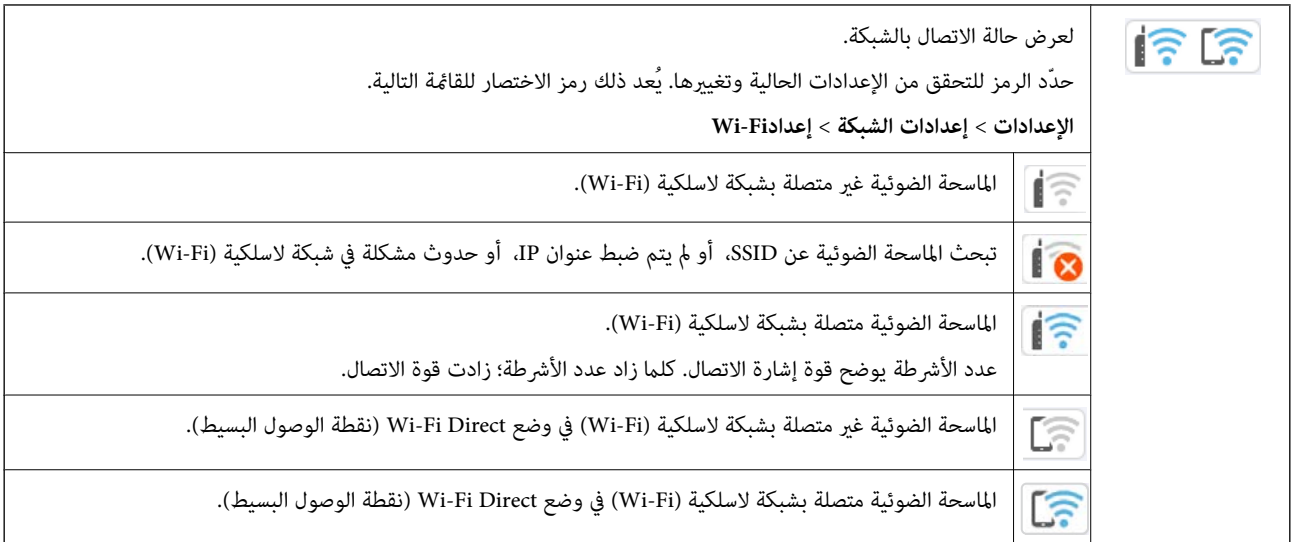

# **عرض المعلومات التفصيلية للشبكة في لوحة التحكم**

في حال اتصال الماسحة الضوئية بالشبكة مكنك أيضًا استعراض المعلومات الأخرى المتعلقة بالشبكة من خلال تحديد قوائم الشبكة التي تريد التحقق منها.

- 1. حدد **الإعدادات** على الشاشة الرئيسية.
- 2. حدد **إعدادات الشبكة** > **حالة الشبكة**.
- 3. للتحقق من المعلومات، حدد القوائم التي ترغب في التحقق منها.
	- حالة Wi-Fi ❏

لعرض معلومات الشبكة (اسم الجهاز، والاتصال، وقوة الإشارة، وما إلى ذلك) لاتصالات .Fi-Wi

Wi-Fi Direct حالة❏

تعرض ما إذا كان Wi-Fi Direct مُمكنًا أو معطلاً، و SSID، وكلمة المرور وما إلى ذلك فيما يتعلق باتصالات Wi-Fi Direct.

❏ حالة خادم البريد الإلكتروين

تعرض معلومات الشبكة لخادم البريد الإلكتروين.

# **التحقق من شبكة الكمبيوتر ( Windows فقط)**

تحقق من حالة اتصال جهاز الكمبيوتر ومسار الاتصال بالماسحة الضوئية، وذلك باستخدام موجه الأوامر. سيقودك هذا إلى حل المشكلات.

#### ❏أمر ipconfig

اعرض حالة اتصال واجهة الشبكة التي يستخدمها الكمبيوتر في الوقت الحالي.

عُكنك التحقق مما إذا كان الاتصال صحيحًا، وذلك عن طريق مقارنة معلومات الإعداد بالاتصال الفعلي. عُكنك اكتشاف العنوان الفعلي المعين<br>لجهاز الكمبيوتر، وخادم DNS المشار إليه، وغير ذلك، وذلك إذا كانت هناك عدة خوادم DHCP على ا

ipconfig /all : التنسيق

❏أمثلة:

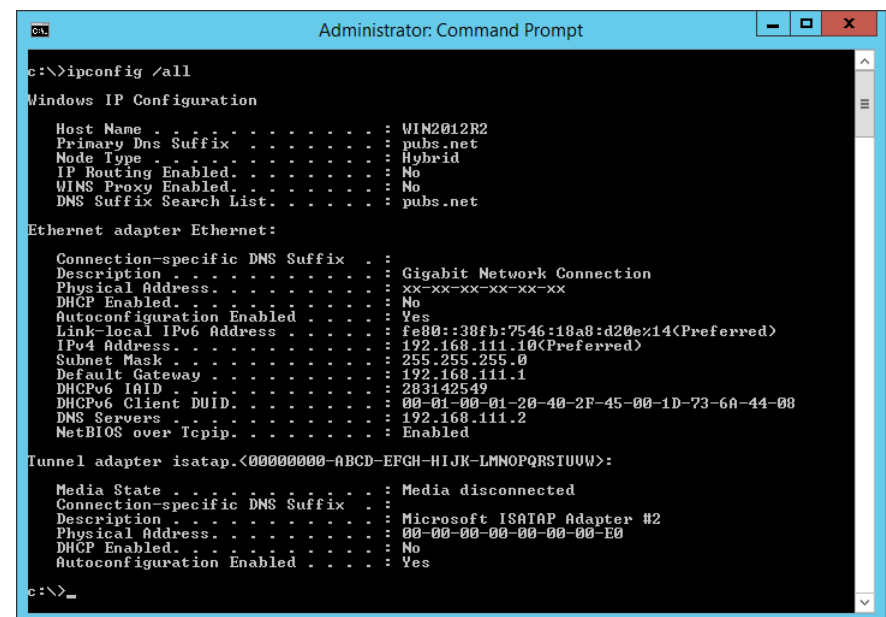

#### ❏أمر pathping

ميُكنك تأكيد قامئة الموجهات التي متر عبر المضيف الهدف ومسار الاتصال.

pathping xxx.xxx.xxx.xxx : التنسيق❏

❏الأمثلة : 192.0.2.222 pathping

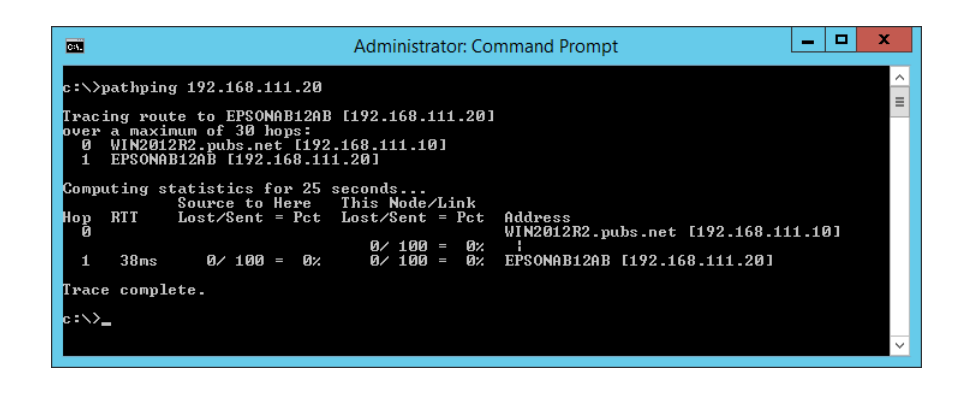

# **معلومات المسؤول**

<span id="page-230-0"></span>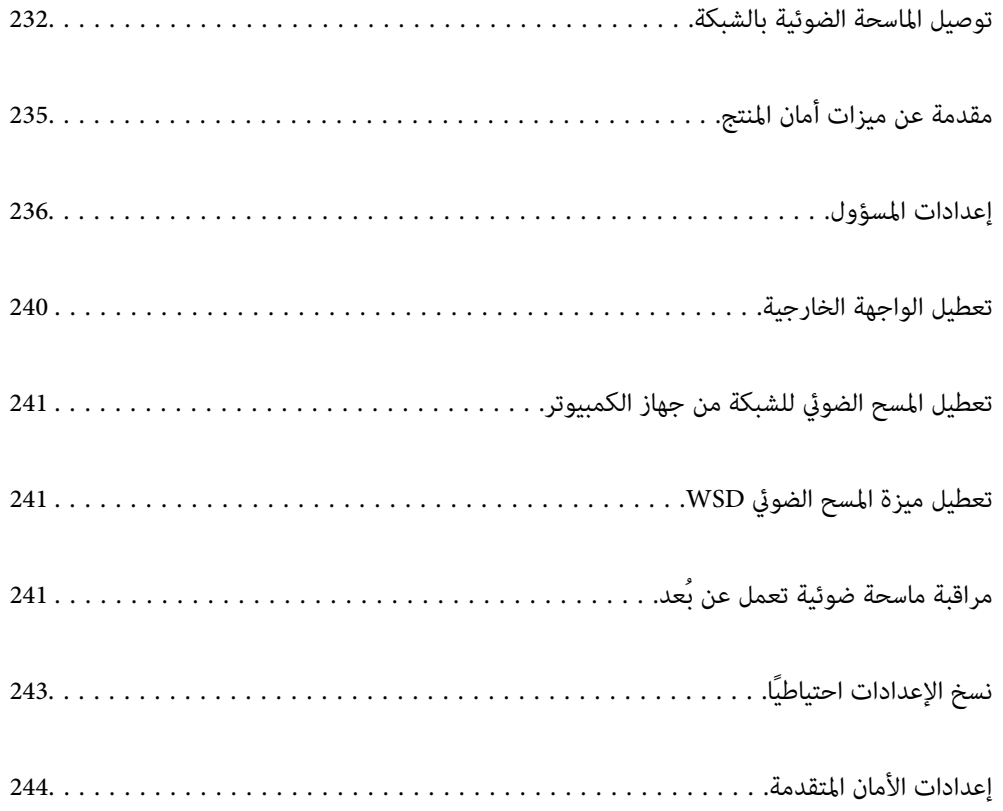

# **الماسحة توصيل الضوئية بالشبكة**

وصّل الماسحة الضوئية بالشبكة باستخدام لوحة تحكم الماسحة الضوئية.

راجع المعلومات ذات الصلة للحصول على المزيد من التفاصيل.

<span id="page-231-0"></span>*إذا كانت الماسحة الضوئية وجهاز الكمبيوتر لديك في الجزء نفسه، فيمكنك ًا أيض التوصيل باستخدام المثبت. ملاحظة:* لبدء تشغيل المثبت، عليك الوصول إلى الموقع الإلكتروني التالي، ثم أدخل اسم المنتج. انتقل إلى <mark>الإعداد</mark>، ثم قم ببدء الإعداد.

*[https://epson.sn](https://epson.sn/?q=2)*

 **معلومات ذات صلة**

| ["التوصيل](#page-133-0) بشبكة [LAN](#page-133-0) [اللاسلكية](#page-133-0) )[Fi-Wi](#page-133-0) " [\)](#page-133-0)في [الصفحة](#page-133-0) 134

# **قبل إجراء اتصال الشبكة**

للاتصال بالشبكة، تحقق من طريقة الاتصال ومعلومات الإعداد للاتصال مسبقًا.

### **جمع معلومات حول إعداد الاتصال**

جهز معلومات الإعداد اللازمة للاتصال. تحقق من المعلومات التالية ً أولا.

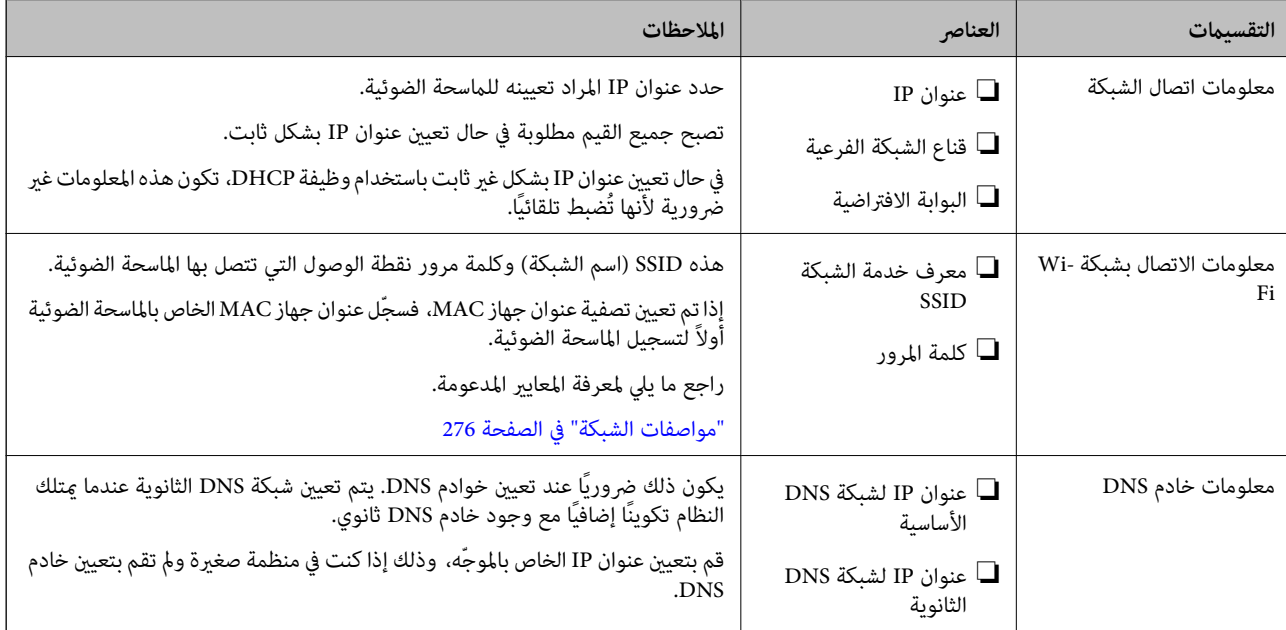

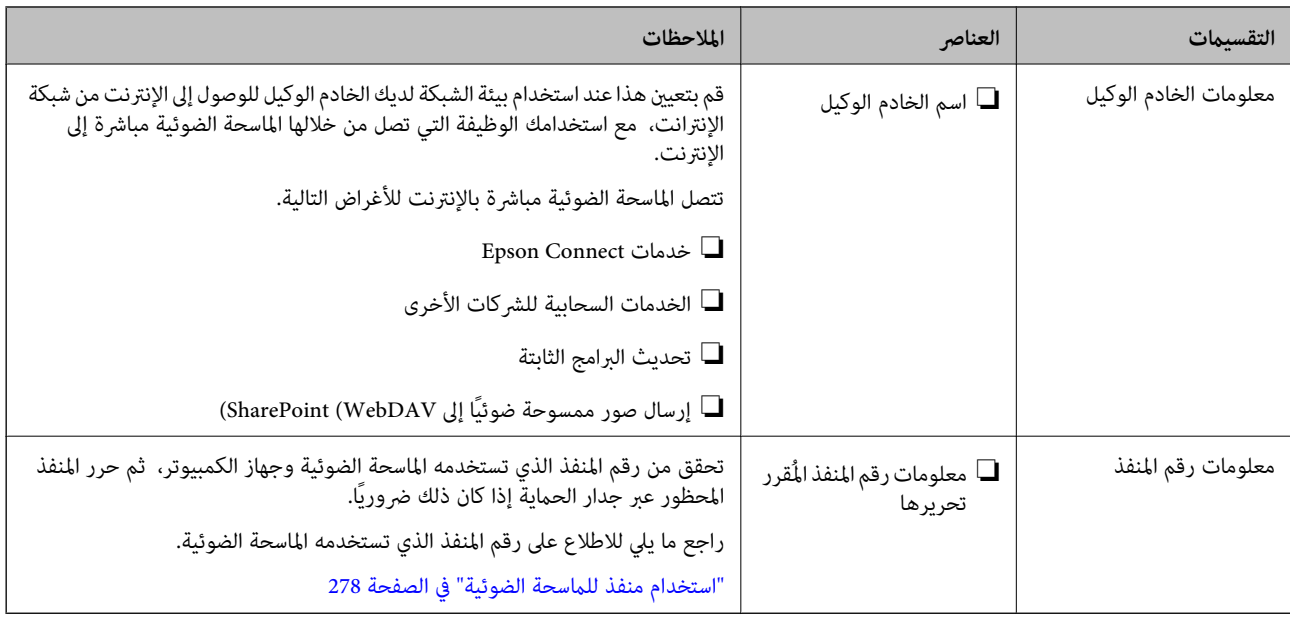

### **تعيني عنوان IP**

فيما يلي أنواع تعيين عنوان IP.

#### **عنوان IP ثابت:**

عينٌ عنوان IP المحدد مسبقًا إلى الماسحة الضوئية (المضيف) يدويًا.

يجب إعداد المعلومات الخاصة بالاتصال بالشبكة (قناع الشبكة الفرعية، وعنوان البوابة الافتراضية، وخادم DNS وما إلى ذلك) يدويًا.

لا يتغير عنوان IP حتى عندما يكون الجهاز مغلقًا، لذلك يكون هذا مفيدًا عندما ترغب في إدارة الأجهزة مع بيئة لا مكنك فيها تغيير عنوان IP أو<br>ترغب في إدارة الأجهزة باستخدام عنوان IP. نوصى بإجراء الإعدادات على الماسحة الضوئية، و الكمبيوتر الوصول إليه. بالإضافة إلى ذلك، عند استخدام ميزات الأمان مثل تصفية IP/IPsec، عينّ عنوان IP ثابت بحيث لا يتغير عنوان IP.

#### **التعيني التلقايئ باستخدام وظيفة DHCP) عنوان IP دينامييك :)**

عنيّ عنوان IP تلقائيًا إلى الماسحة الضوئية (المضيف) باستخدام وظيفة DHCP الخاصة مبوجه أو خادم DHCP.

يتم تعيين المعلومات للاتصال بالشبكة (قناع الشبكة الفرعية، وعنوان البوابة الافتراضية، وخادم DNS وما إلى ذلك) تلقائيًا، بحيث مُكنك بسهولة<br>توصيل الجهاز بالشبكة.

إذا تم إيقاف تشغيل الموجه أو الجهاز، أو حسب إعدادات خادم DHCP، فقد يتغير عنوان IP عند إعادة الاتصال.

نحن نوصي بإدارة الأجهزة بخلاف عنوان IP والاتصال مع البروتوكولات التي ميُكنها تتبع عنوان IP.

*عندما تستخدم وظيفة حفظ عنوان IP من DHCP، ميُكنك تعيني عنوان IP نفسه على الأجهزة في أي وقت. ملاحظة:*

# **خادم DNS وخادم الوكيل**

لدى خادم DNS اسم مضيف، واسم مجال عنوان البريد الإلكتروين، وما إلى ذلك، مقترنًامبعلومات عنوان IP.

يكون الاتصال مستحيلاً إذا كان الطرف الآخر موصوفًا باسم المضيف واسم المجال وما إلى ذلك عندما يقوم الكمبيوتر أو الماسحة الضوئية بإجراء<br>اتصال IP.

يستعلم من خادم DNS عن تلك المعلومات ويحصل على عنوان IP الخاص بالطرف . الآخر ويُطلق على هذه العملية «تحليل الاسم».

لذلك، ميكن لأجهزة مثل أجهزة الكمبيوتر والماسحات الضوئية التواصل باستخدام عنوان IP.

يُعد تحليل الاسم أمرًا ضروريًا للماسحة الضوئية للاتصال باستخدام وظيفة البريد الإلكتروني أو وظيفة الاتصال بالإنترنت. وعندما تستخدم تلك الوظائف، قم بضبط إعدادات خادم DNS. عندما تقوم بتعين عنوان IP للماسحة الضوئية باستخدام وظيفة DHCP الخاصة بخادم DHCP أو الموجه، يتم تعيينه تلقائيًا.

```
يوجد خادم الوكيل في البوابة بين الشبكة والإنترنت، ويتصل بالكمبيوتر، والماسحة الضوئية، والإنترنت (الخادم المقابل) بالنيابة عن كل منها. لا يتصل<br>الخادم المقابل إلا بخادم الوكيل فقط. لذلك،  يتعذر قراءة معلومات الماسحة الضوئية
```
عند الاتصال بالإنترنت عبر خادم Proxy، قم بتكوين خادم Proxy على الماسحة الضوئية.

### **تعيني عنوان IP**

قم بإعداد العناصر الأساسية مثل عنوان المضيف ، قناع الشبكة الفرعية، والبوابة الافتراضية. يوضح هذا القسم الإجراء المستخدم لضبط عنوان IP ثابت.

- 1. قم بتشغيل الماسحة الضوئية.
- 2. حدد **الإعدادات** على الشاشة الرئيسية في لوحة التحكم الخاصة بالماسحة الضوئية.
	- 3. حدد **إعدادات الشبكة** > **متقدم** > **IP/TCP**.
		- 4. حدد **يدوي** لـ **الحصول على عنوان IP**.

عند تعيين عنوان IP تلقائيًا باستخدام وظيفة DHCP الخاصة بالموجّه، حدد **تلقائي**. وفي هذه الحالة، يتم تعيين **عنوان IP**، و**قناع الشبكة الفرعية**، وا**لبوابة الافتراضية** في الخطوة رقم 5 و6 تلقائيًا، لذا انتقل إلى الخطوة رقم 7.

5. أدخل عنوان IP.

ينتقل التركيز إلى الجزء الأمامي أو الجزء الخلفي اللذين تفصل بينهام نقطة وذلك إذا حددتlو r. أكّد القيمة المشار إليها في الشاشة السابقة.

6. قم بإعداد **قناع الشبكة الفرعية** و **البوابة الافتراضية**.

أكّد القيمة المشار إليها في الشاشة السابقة.

#### *هام:*c

إذا كانت مجموعة عنوان IP، وقناع الشبكة الفرعية والبوابة الافتراضية غير صحيحة، يُصبح **بدء الإعداد** معطلاً ولا عكن متابعة<br>الإعدادات. أكّد على أنه لم يحدث خطأ في الإدخال.

7. أدخل عنوان IP لخادم DNS الأساسي.

أكّد القيمة المشار إليها في الشاشة السابقة.

```
ملاحظة:
```
*عندماتحددتلقايئلإعداداتتعينيعنوانIP، ميُكنكتحديدإعداداتخادمDNSمنيدويأوتلقايئ. إذاتعذرعليكالحصولعلىعنوانخادمDNS* تلقائيًا، فحدد **يدّوي**، ثم أدخل عنوان خادم DNS. ثم أدخل عنوان خادم DNS الثانوي مباشرةً. إذا حددت **تلقائي**، فانتقل إلى الخطوة 9.

8. أدخل عنوان IP لخادم DNS الثانوي.

أكّد القيمة المشار إليها في الشاشة السابقة.

9. اضغط على **بدء الإعداد**.

#### **ضبط إعدادات الخادم الوكيل**

قم بإعداد الخادم الوكيل إذا تحققت من صحة ما يلي.

- ❏تم إعداد الخادم الوكيل لاتصال الإنترنت.
- <span id="page-234-0"></span>أخرى. ❏عند استخدام وظيفة تتصل فيها الماسحة الضوئية مباشرة بالإنترنت، مثل خدمة Connect Epson أو الخدمات السحابية الخاصة بشركة
	- 1. حدد **الإعدادات** على الشاشة الرئيسية. عند ضبط الإعدادات بعد ضبط عنوان IP، شاشة تُعرض **متقدم**. انتقل إلى الخطوة 3.
		- 2. حدد **إعدادات الشبكة** > **متقدم**.
			- 3. حدد **الخادم الوكيل**.
		- 4. حدد **استخدم** لـ **إعدادات الخادم الوكيل**.
		- 5. أدخل عنوان الخادم الوكيل بتنسيق 4IPv أو F QDN . أكّد القيمة المشار إليها في الشاشة السابقة.
			- 6. أدخل رقم المنفذ للخادم الوكيل. أكّد القيمة المشار إليها في الشاشة السابقة.
				- 7. اضغط على **بدء الإعداد**.

# **IEEE802.11r أو IEEE802.11k/v ميزات إعداد**

- 1. قم بالوصول إلى Config Web، ثم حدد علامة التبويب **Network** < **Basic**.
	- 2.ّ عني **v/k802.11IEEE** أو **r802.11IEEE** للتمكني أو التعطيل.
		- 3. انقر على **Next**. يتم عرض شاشة تأكيد الإعداد.
			- 4. انقر على **OK**.

 **معلومات ذات صلة** | "كيفية تشغيل [Config Web في متصفح](#page-35-0) ويب" في الصفحة 36

# **مقدمة عن ميزات أمان المنتج**

يقدم هذا القسم وظيفة الأمان الخاصة بأجهزة Epson.

<span id="page-235-0"></span>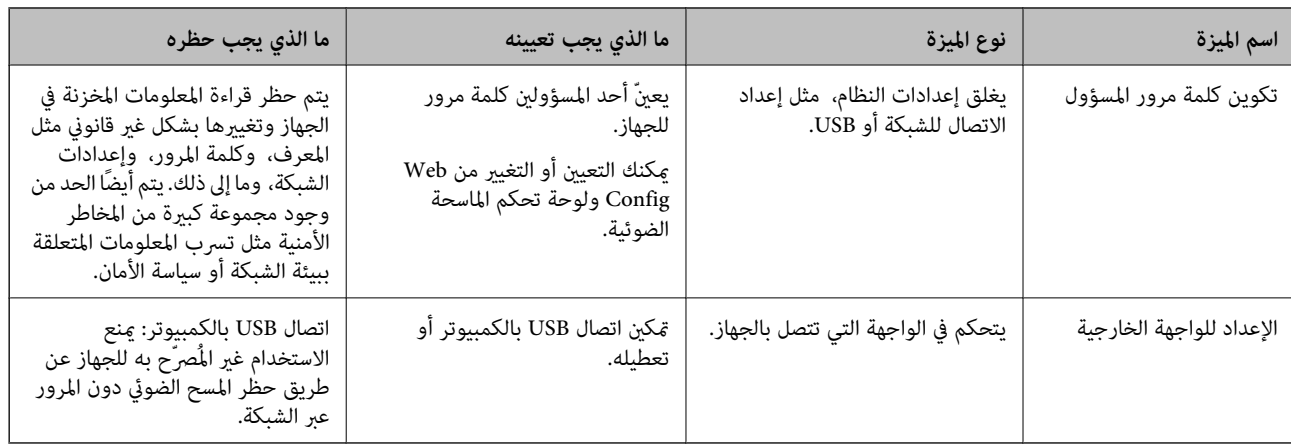

# **إعدادات المسؤول**

# **تكوين كلمة مرور المسؤول**

عند تعيين كلمة مرور المسؤول، يُكنك منع المستخدمين من تغيير إعدادات إدارة النظام. يتم تعيين القيم الافتراضية في وقت الشراء. نوصي بتغيير<br>كلمة مرور المسؤول الأولية من الإعدادات الافتراضية.

*فيام يلي القيم الافتراضية لمعلومات المسؤول. ملاحظة:*

❏ *اسم المستخدم ( لا يُستخدم إلامع Config Web(: لا شيء (فارغ)*

❏ *كلمة المرور: تعتمد على الملصق المثبت على المنتج.*

*إذا كان هناك ملصق " PASSWORD مثبت" على الجانب الخلفي، فأدخل الأرقام الثامنية الموضحة على الملصق.*

إذا لم يتوفر ملصق "PASSWORD" مثبت، فأدخل الرقم المتسلسل المتوفر على الملصق المثبت على قاعدة المنتج لكلمة مرور المسؤول الأولية.

يمكنك تغيير كلمة مرور المسؤول باستخدام إما Web Config، أو لوحة تحكم الماسحة الضوئية، أو Epson Device Admin. عند استخدام Epson<br>Device Admin، يُرجى الاطلاع على دليل Epson Device Admin أو التعليمات.

# **تغيري كلمة مرور المسؤول من لوحة تحكم الماسحة الضوئية**

ميُكنك تغيري كلمة مرور المسؤول من لوحة تحكم الماسحة الضوئية.

- 1. حدد **الإعدادات** في لوحة تحكم الماسحة الضوئية.
	- 2. حدد **إدارة النظام** > **إعدادات المسؤول**.
		- 3. حدد **كلمة مرور المسؤول** > **تغيري**.
			- 4. أدخل كلمة المرور الحالية.

```
ملاحظة:
تختلف كلمة مرور المسؤول الأولية (الافتراضية) في وقت الشراء باختلاف الملصق المثبت على المنتج. إذا كان هناك ملصق "PASSWORD" مثبت على
الجانب الخلفي، فأدخل الأرقام الثمانية الموضحة على الملصق. إذا لم يتوفر ملصق "PASSWORD" مثبت، فأدخل الرقم المتسلسل المتوفر على<br>الملصق المثبت على قاعدة المنتج لكلمة مرور المسؤول الأولية.
```
5. أدخل كلمة المرور الجديدة.

يجب أن يتراوح طول كلمة المرور الجديدة بين 8 و20 حرفًا وألا تحتوى إلا على الأحرف الأبجدية الرقمية والرموز وحيدة البايت.

- <span id="page-236-0"></span>*هام:*c تأكد من تذكر كلمة مرور المسؤول التي قمت بتعيينها. إذا نسيت كلمة المرور الخاصة بك، فلن تكون قادراً على إعادة تعيينها وستحتاج إلى<br>طلب مساعدة من موظفى الخدمة.
	- 6. أدخل كلمة المرور الجديدة مرة أخرى للتأكيد.

```
يتم عرض رسالة الاكتمال.
```
#### **تغيري كلمة مرور المسؤول باستخدام Config Web**

قم بتغيري كلمة مرور المسؤول في Config Web.

- .**Change Administrator Password** < **Product Security** التبويب علامة وحدد Web Config إلى بالوصول قم 1.
- 2. أدخل المعلومات اللازمة في Current password، وUser Name، وNew Password، وNew Password.

يجب أن يتراوح طول كلمة المرور الجديدة بين 8 و20 حرفًا وألا تحتوي إلا على الأحرف الأبجدية الرقمية والرموز وحيدة البايت.

*فيام يلي القيم الافتراضية لمعلومات المسؤول. ملاحظة:*

❏ *اسم المستخدم : لايوجد (فارغ)*

❏ *كلمة المرور: تعتمد على الملصق المثبت على المنتج.*

إذا كان هناك ملصق "PASSWORD" مثبت على الجانب الخلفي، فأدخل الأرقام الثمانية الموضحة على الملصق. إذا لم يتوفر ملصق<br>"PASSWORD" مثبت، فأدخل الرقم المتسلسل المتوفر على الملصق المثبت على قاعدة المنتج لكلمة مرور المسؤول الأولية

#### *هام:*c

تأكد من تذكر كلمة مرور المسؤول التي قمت بتعيينها. إذا نسيت كلمة المرور الخاصة بك، فلن تكون قادراً على إعادة تعيينها وستحتاج إلى<br>طلب مساعدة من موظفى الخدمة.

3. حدد **OK**.

 **معلومات ذات صلة**

- | "ملاحظات عن كلمة مرور [المسؤول" في](#page-12-0) الصفحة 13
- | "كيفية تشغيل [Config Web في متصفح](#page-35-0) ويب" في الصفحة 36

### **استخدام إعداد القفل الخاص بلوحة التحكم**

ميكنك استخدام إعداد القفل لقفل لوحة التحكم لمنع المستخدمني من تغيري العناصر المتعلقة بإعدادات النظام.

# **إعداد إعداد القفل من لوحة التحكم**

- 1. حدد **الإعدادات**.
- 2. حدد **إدارة النظام** > **إعدادات المسؤول**.

عند تعيني إعداد القفل، سيُطلب منك إدخال كلمة المرور.

3. حدد **شغل** أو **وقف** في **إعداد القفل**.

#### **إعداد إعداد القفل من Config Web**

- .**Control Panel** < **Device Management** التبويب علامة حدد 1.
	- .**Panel Lock** لـ **OFF** أو **ON** حدد 2.
		- 3. انقر فوق **OK**.

#### **معلومات ذات صلة**

| "كيفية تشغيل [Config Web في متصفح](#page-35-0) ويب" في الصفحة 36

## **عناصر إعداد القفل في القامئة الإعدادات**

فيام يلي قامئة بالعناصر المقفلة في القامئة **الإعدادات** الموجودة في لوحة التحكم من خلال إعداد القفل.

✓ : يتعني قفلها. - : لايتعني قفلها.

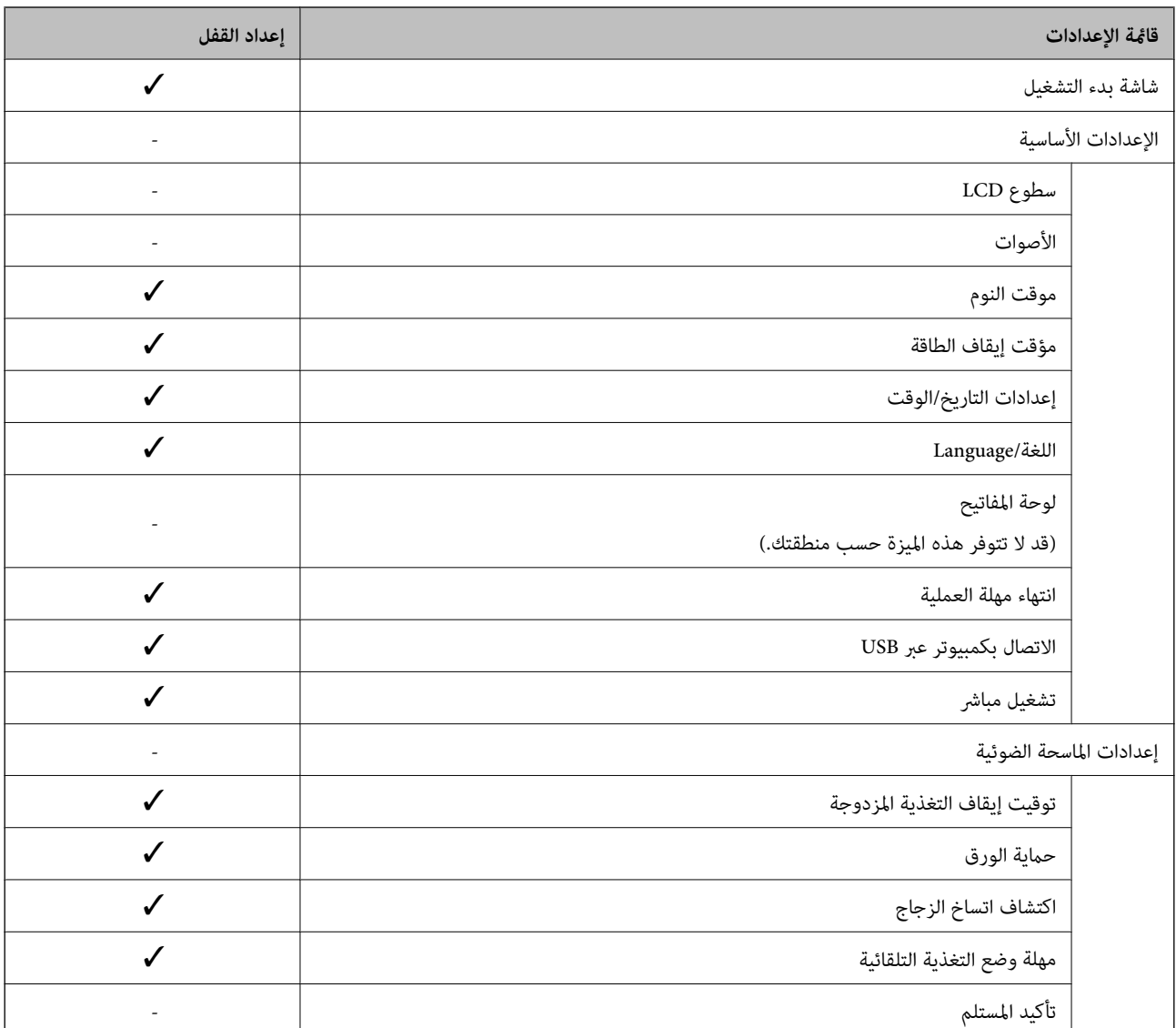

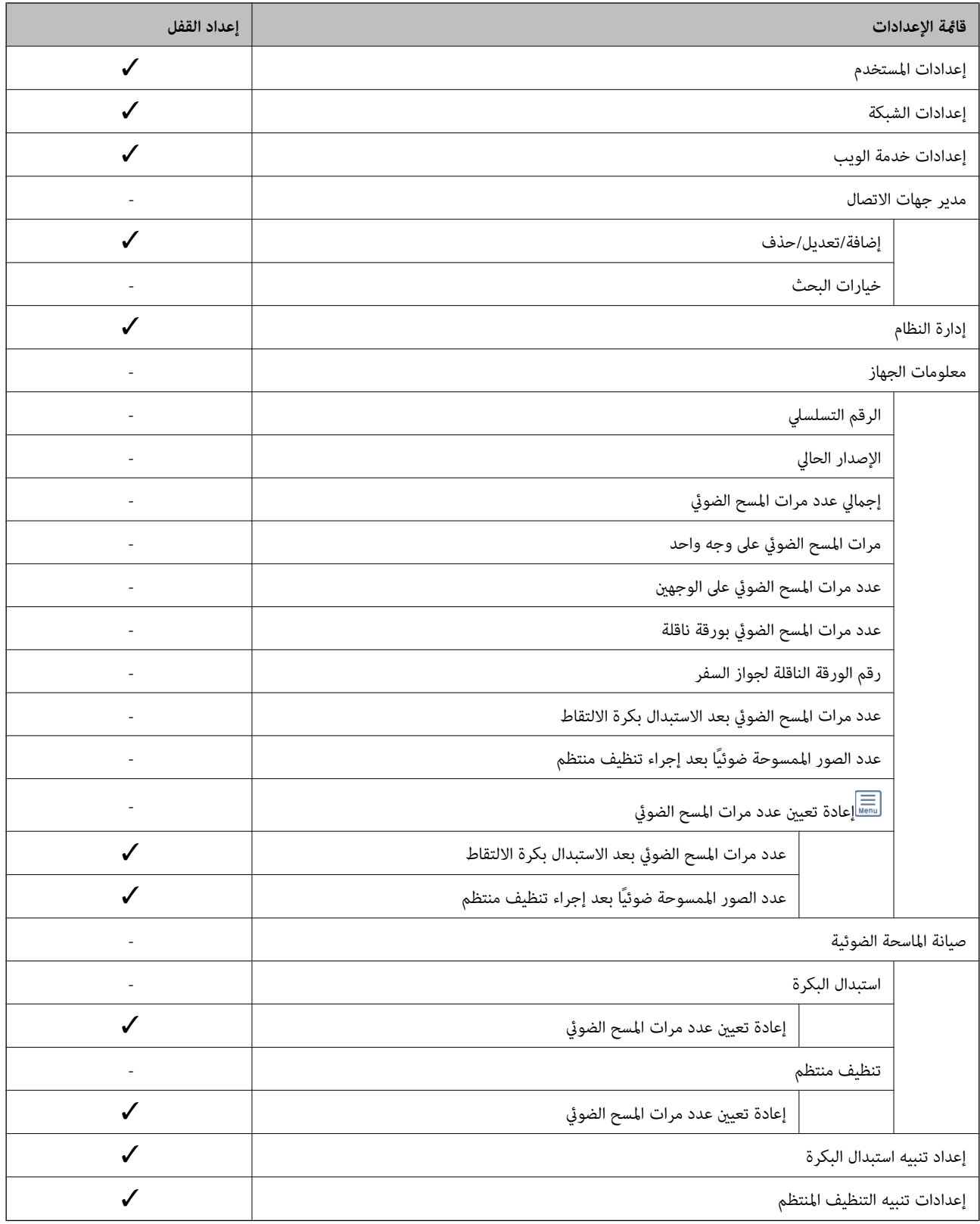

# **تسجيل الدخول إلى الماسحة الضوئية من جهاز كمبيوتر**

عند تسجيل الدخول إلى تهيئة الويب كمسؤول، يُكنك تشغيل العناصر التي تم تعيينها في إعداد القفل.

1. أدخل عنوان IP للماسحة الضوئية في المتصفّح لتشغيل Web Config.

- 2. انقر فوق **Login Administrator**.
- <span id="page-239-0"></span>3. أدخل اسم المستخدم وكلمة مرور المسؤول في **Name User** و **password Current**.
	- 4. انقر فوق **OK**.

ٌّ تُعرض كل من العناصر المقفولة و **Logout Administrator** عند مصادقتها.

انقر فوق **Logout Administrator** لتسجيل الخروج.

#### **معلومات ذات صلة**

- | "ملاحظات عن كلمة مرور [المسؤول" في](#page-12-0) الصفحة 13
- | "كيفية تشغيل [Config Web في متصفح](#page-35-0) ويب" في الصفحة 36

# **تعطيل الواجهة الخارجية**

ميكنك تعطيل الواجهة المستخدمة لتوصيل الجهاز بالماسحة الضوئية. اضبط إعدادات التقييد لتقييد إجراء المسح الضويئ بطرق أخرى بخلاف الشبكة. *ًا ميُكنك أيض ضبط إعدادات التقييد من لوحة تحكم الماسحة الضوئية. ملاحظة: الاتصال بكمبيوتر عبر USB : الإعدادات > الإعدادات الأساسية > الاتصال بكمبيوتر عبر USB* 1. قم بالوصول إلى Web Config وحدد علامة التبويب **External Interface < Product Security**. 2. حدد **Disable** على الوظائف التي تريد ضبطها.

حدد **Enable** عندما ترغب في إلغاء التحكم.

الاتصال بكمبيوتر عبر USB

ميكنك تقييد الاستخدام الخاص باتصال USB من جهاز الكمبيوتر. إذا كنت ترغب في تقييد الاتصال، حدد **Disable**.

- 3. انقر فوق **OK**.
- 4. تحقق من أنه لا ميكن استخدام المنفذ المعطل.

الاتصال بكمبيوتر عبر USB

إذا كان برنامج التشغيل مثبتًا على جهاز الكمبيوتر

وصل الماسحة الضوئية بجهاز الكمبيوتر باستخدام كبل USB، ثم تأكد من أن الماسحة الضوئية لا مّسح ضوئيًا.

إذا لم يكن برنامج التشغيل مثبتًا على جهاز الكمبيوتر

:Windows

افتح إدارة الجهاز، ووصل الماسحة الضوئية بجهاز الكمبيوتر باستخدام كبل USB، ثم تأكد من أن محتويات عرض إدارة الجهاز تظل دون تغيري.

:Mac OS

وصل الماسحة الضوئية بجهاز الكمبيوتر باستخدام كبل USB، ثم تأكدمن أنه لا ميكنك إضافة الماسحة الضوئية من **الطابعات والماسحات الضوئية**.

 **معلومات ذات صلة**

| "كيفية تشغيل [Config Web في متصفح](#page-35-0) ويب" في الصفحة 36

# **تعطيل المسح الضويئ للشبكة من جهاز الكمبيوتر**

<span id="page-240-0"></span>ميكنك ضبط الإعدادات التالية في Config Web لتعطيل المسح الضويئ للشبكة باستخدام Scan EPSON من جهاز الكمبيوتر الخاص بك.

- 1. قم بالوصول إلى Config Web، ثم حدد علامة التبويب **Scan** < **Scan Network**.
	- في2. **Scan EPSON**، قم بإلغاء تحديد مربع الخيار **scanning Enable**.
		- 3. انقر على **Next**.

يتم عرض شاشة تأكيد الإعداد.

4. انقر على **OK**.

 **معلومات ذات صلة**

| "كيفية تشغيل [Config Web في متصفح](#page-35-0) ويب" في الصفحة 36

# **تعطيل ميزة المسح الضويئ WSD**

*ًا ميُكنك أيض ضبط الإعدادات من لوحة تحكم الماسحة الضوئية. حدد الإعدادات > إدارة النظام > إعدادات WSD. ملاحظة:*

إذا كنت لا تريد أن يقوم جهاز الكمبيوتر بتهيئة الماسحة الضوئية على أنها جهاز المسح الضوئي WSD، فاتبع الخطوات الواردة أدناه لتعطيل إعدادات<br>WSD.

- 1. قم بالوصول إلى Config Web، ثم حدد علامة التبويب **Security Network** < **Protocol**.
	- في2. **Settings WSD**، قم بإلغاء تحديد مربع الخيار **WSD Enable**.
		- 3. انقر على **Next**.

يتم عرض شاشة تأكيد الإعداد.

4. انقر على **OK**.

 **معلومات ذات صلة**

| "كيفية تشغيل [Config Web في متصفح](#page-35-0) ويب" في الصفحة 36

# **مراقبة ماسحة ضوئية تعمل عن بُعد**

# **التحقق من معلومات الماسحة الضوئية عن بُعد**

ميُكنك التحقق من المعلومات التالية الخاصة بالماسحة الضوئية للتشغيل من **Status** باستخدام Config Web.

Product Status❏

تحقق من الحالة، ورقم المنتج، وعنوان MAC، وما إلى ذلك.

#### Network Status❏

تحقق من معلومات حالة الاتصال بالشبكة، وعنوان IP، وخادم DNS، وما إلى ذلك.

#### Usage Status❏

تحقق من اليوم الأول للمسح الضويئ، وعدد مرات إجراء المسح الضويئ، وما إلى ذلك.

#### Hardware Status❏

تحقق من حالة كل وظيفة من وظائف الماسحة الضوئية.

#### Panel Snapshot❏

لعرض لقطة للشاشة المعروضة على لوحة تحكم الماسحة الضوئية.

# **استلام إعلامات البريد الإلكتروين عند وقوع أحداث**

### **حول إشعارات البريد الإلكتروين**

تتمثل وظيفة الإشعار في أنه يرسل بريدًا إلكترونيًا إلى العنوان المحدد عندما تحدث أمور مثل توقف عملية المسح الضوئي وحدوث عطل في الماسحة الضوئية. ميكنك تسجيل ما يصل إلى خمس وجهات وتعيني إعدادات الإشعارات لكل وجهة. لاستخدام هذه الوظيفة، أنت بحاجة إلى إعداد خادم البريد الإلكتروين قبل إعداد الإشعارات.

# **تكوين إشعارات البريد الإلكتروين**

قم بتكوين إشعار البريد الإلكتروين باستخدام Config Web.

- 1. قم بالوصول إلى Config Web وحدد علامة التبويب **Management Device** < **Notification Email**.
	- 2. قم بتعيني موضوع إشعار البريد الإلكتروين.

حدد المحتويات المعروضة في الموضوع من القامئتني المنسدلتني.

❏يتم عرض المحتويات المحددة بجوار **Subject**.

لا مكن تعيين المحتويات نفسها على اليسار واليمين.  $\square$ 

❏عندما يتجاوز عدد الأحرف في **Location** 32 ،بايت يتم حذف الأحرف التي تتجاوز 32 .بايت

- 3. أدخل عنوان البريد الإلكتروين لإرسال إشعار بالبريد الإلكتروين. استخدم 9–0 z–a Z a–z = 2 \* 3 % y \* ' \* + - . / = ? ^ \_ { | } ~ @، وأدخل عدة أحرف تتراوح ما بين حرف واحد حتى 255 حرفًا.
	- 4. حدد لغة إشعارات البريد الإلكتروين.
	- 5. حدد خانة الاختيار الخاصة بالحدث الذي تريد تلقي إشعار به.

.**Email Address Settings** وجهة برقم **Notification Settings** عدد يرتبط مثال:

إذا كنت تريد إرسال إشعار إلى عنوان البريد الإلكتروني المعين لرقم 1 في **Email Address Settings عند تغيير كل**مة مرور المسؤول، فحدد<br>خانة الاختيار للعمود 1 في السطر Administrator password changed.

6. انقر فوق **OK**.

تأكد من إرسال إشعار عبر البريد الإلكتروين عن طريق التسبب في حدث. مثال: تم تغيري كلمة مرور المسؤول.

 **معلومات ذات صلة**

| "كيفية تشغيل [Config Web في متصفح](#page-35-0) ويب" في الصفحة 36

#### *عناصر إشعارات البريد الإلكتروين*

<span id="page-242-0"></span>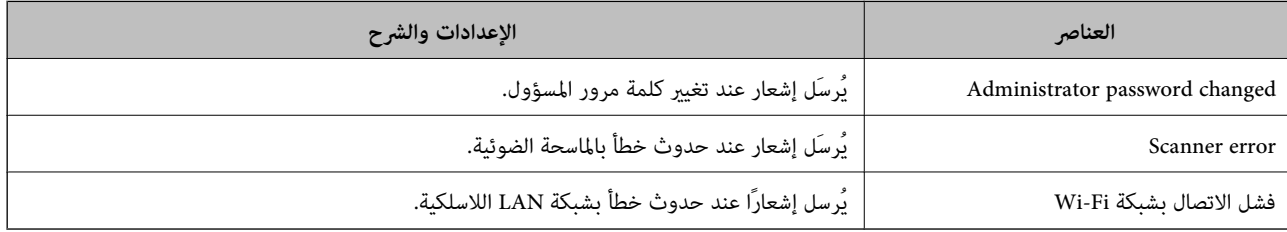

# **نسخ الإعدادات احتياطيًا**

يُكنك تصدير قيمة الإعداد المحددة من Web Config إلى الملف. يُكنك استخدامها لنسخ قيم الإعداد احتياطيًا، واستبدال الماسحة الضوئية، وما إلى ذلك.

لا مُكن تحرير الملف المُصدر لأنه يتم تصديره باعتباره ملفًا ثنائيًا.

### **تصدير الإعدادات**

قم بتصدير الإعداد إلى الماسحة الضوئية.

- .**Export** < **Export and Import Setting Value** < **Device Management** التبويب علامة حدد ثم Web Config إلى ادخل 1.
	- 2. حدّد الإعدادات التي تريد تصديرها.

حدّد الإعدادات التي تريد تصديرها. إذا قمت بتحديد الفئة الأصلية، فسيتم اختيار فئات فرعية أيضًا. ومع ذلك، لا مٍكن تحديد الفئات الفرعيةَ التي تتسببَّ في حدوث أخطاء أثناء التكرار في الشبكة نفسها (مثل عناوين IP وغيرها).

3. أدخل كلمة مرور لتشفري الملف الذي تم تصديره.

ستحتاج إلى كلمة المرور لاستيراد الملف. اترك هذه الخانة فارغة إذا لم ترغب في تشفير الملف.

4. انقر فوق **Export**.

### *هام:*c

*إذا كنت ترغب في تصدير إعدادات الشبكة للامسحة الضوئية مثل اسم الجهاز وعنوان 6IPv، فحدّد المحددةللامسحةالضوئيةالبديلة لاتستخدمإلاالقيم .عناصرأخرى حد دّ ثم Enable to select the individual settings of device .فقط*

 **معلومات ذات صلة**

| "كيفية تشغيل [Config Web في متصفح](#page-35-0) ويب" في الصفحة 36

### **استرياد الإعدادات**

قم باسترياد ملف Config Web الذي تم تصديره إلى الماسحة الضوئية.

### *هام:*c

<span id="page-243-0"></span>*عنداسترياد القيم التي تشمل المعلومات الفردية مثل اسم الماسحة الضوئية أوعنوان IP، تأكدمن عدم وجود عنوان IP نفسهعلى الشبكة .نفسها*

- <sup>&</sup>lt; **Export and Import Setting Value** < **Device Management** التبويب علامة حدد ثم ،Web Config إلى بالوصول قم 1. .**Import**
	- 2. حدد الملف الذي تم تصديره، ثم أدخل كلمة المرور المشفرة.
		- 3. انقر فوق **Next**.
		- 4. حدد الإعدادات التي تريد استريادها، ثم انقر فوق **Next**.
			- 5. انقر فوق **OK**.

تم تطبيق الإعدادات على الماسحة الضوئية.

#### **معلومات ذات صلة**

| "كيفية تشغيل [Config Web في متصفح](#page-35-0) ويب" في الصفحة 36

# **إعدادات الأمان المتقدمة**

يشرح هذا القسم ميزات الأمان المتقدمة.

# **إعدادات الأمان ومنع وقوع المخاطر**

عند توصيل ماسحة ضوئية بشبكة، ميكنك الوصول إليها من مكان بعيد. وبالإضافة إلى ذلك، ميكن أن يشارك العديد من الأشخاص الماسحة الضوئية، الأمر الذي يُعدّ مفيدًا في تحسين الكفاءة التشغيلية والملاءمة. ومع ذلك، فإن المخاطر مثل الوصول غير القانوني، والاستخدام غير القانوني، والتلاعب بالبيانات تتزايد. إذا كنت تستخدم الماسحة الضوئية في بيئة عكن فيها الوصول إلى الإنترنت، يكون معدل التعرض للمخاطر<br>مرتفعًا جدًا.

بالنسبة للماسحات الضوئية التي لم تحصل على الحماية من الخارج، فسيكون من الممكن قراءة جهات الاتصال المُخزّنة في الماسحة الضوئية من الإنترنت.

لتجنب التعرض لهذه المخاطر، فإن الماسحات الضوئية من Epson تحتوي على مجموعة متنوعة من تقنيات الأمان.

عينّ الماسحة الضوئية حسب الضرورة وفقًا للحالات البيئية التي تم إنشاؤها باستخدام معلومات البيئة الخاصة بالعميل.

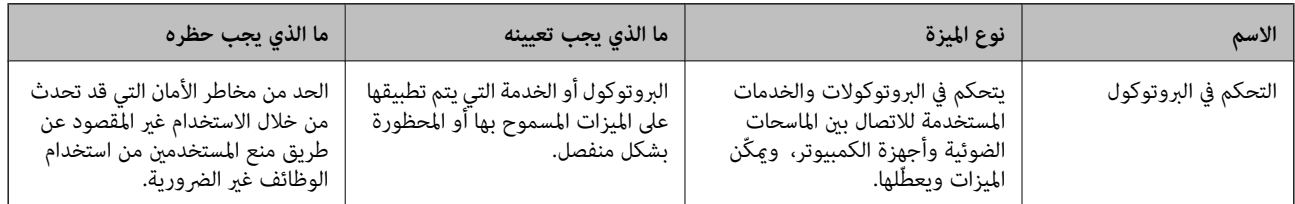

<span id="page-244-0"></span>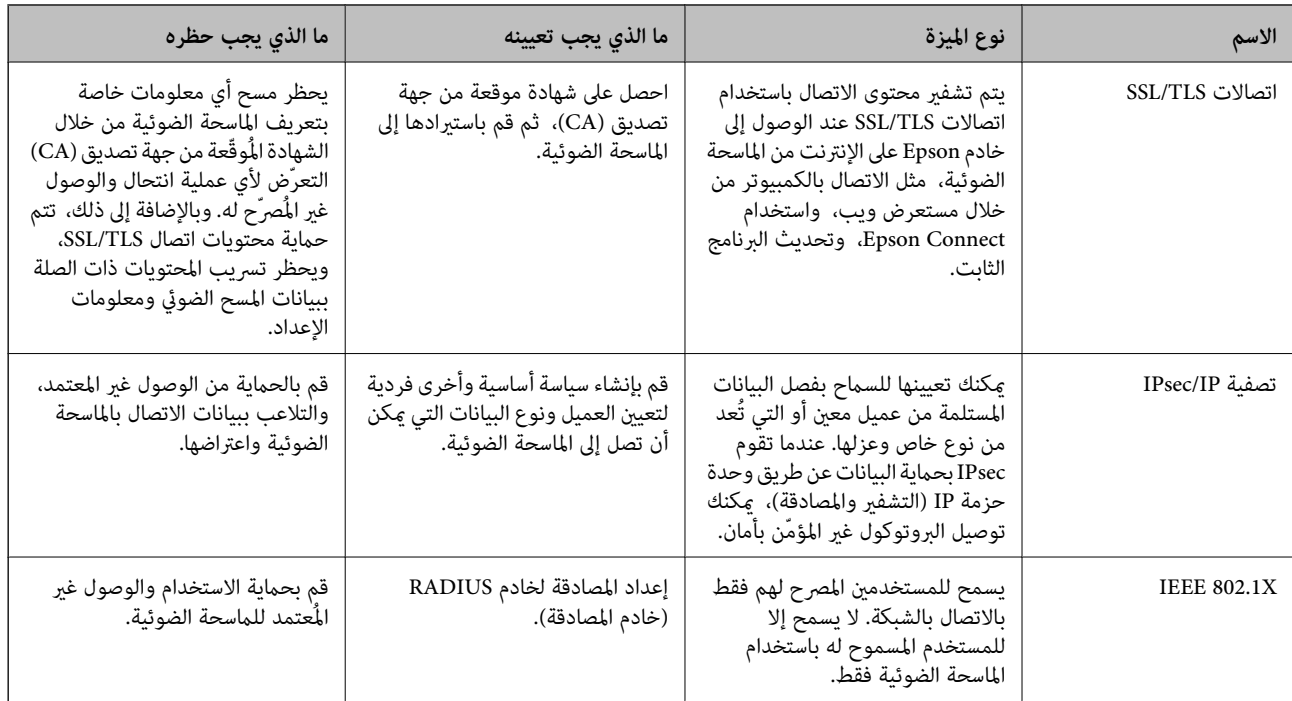

## **إعدادات ميزة الأمان**

عند إعداد تصفية IPsec/IP أو IEEE 802.1X، يوصى بالوصول إلى Web Config باستخدام SSL/TLS لتوصيل معلومات الإعدادات للحد من<br>مخاطر الأمان مثل التلاعب أو الاعتراضات.

تأكد من تكوين كلمة مرور المسؤول قبل إعداد تصفية IPsec/IP أو IEEE 802.1X.

# **التحكم البروتوكولات باستخدام**

عكنك إجراء المسح الضوئي باستخدام مجموعة متنوعة من الممرات والبروتوكولات. عكنك كذلك استخدام المسح الضوئي للشبكة من عدد غير محدد<br>من أجهزة الكمبيوتر المتصلة بالشبكة.

ميكنك تقليل المخاطر الأمنية غري المقصودة من خلال تقييد المسح الضويئ من ممرات محددة أو عن طريق التحكم في الوظائف المتاحة.

# **التحكم في البروتوكولات**

قم بتهيئة إعدادات البروتوكول التي تدعمها الماسحة الضوئية.

- 1. ادخل إلى Config Web ثم حدد علامة التبويب **Security Network** tab < **Protocol**.
	- 2. قم بتهيئة كل عنصر.
		- 3. انقر فوق **Next**.
		- 4. انقر فوق **OK**.

تم تطبيق الإعدادات على الماسحة الضوئية.

#### **معلومات ذات صلة**

| "كيفية تشغيل [Config Web في متصفح](#page-35-0) ويب" في الصفحة 36

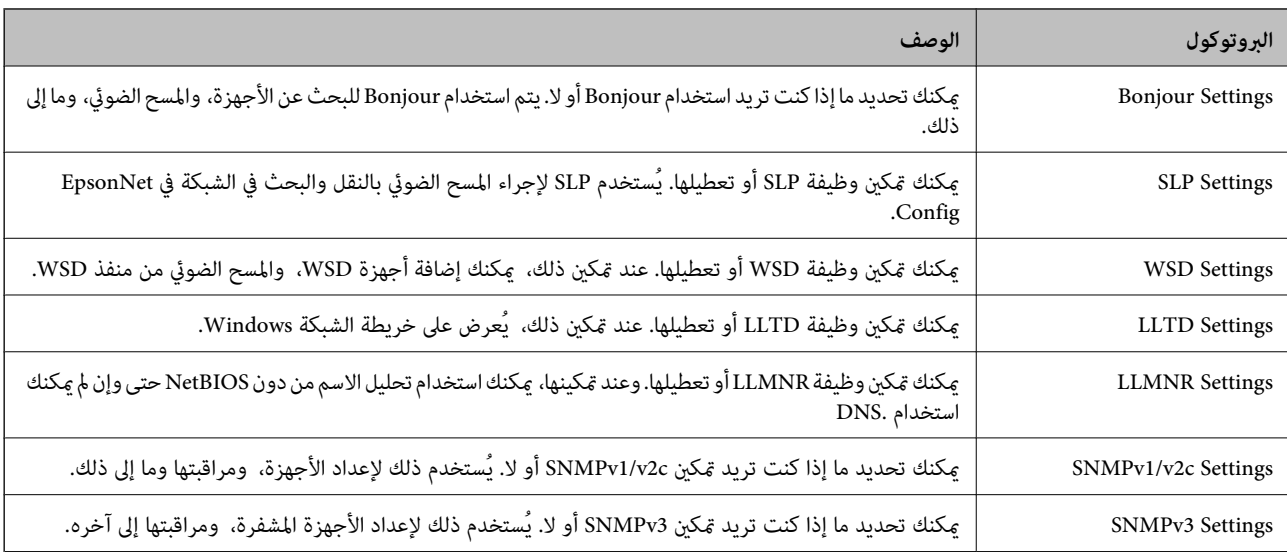

# **البروتوكولات التي ميكنك متكينها أو تعطيلها**

# **عناصر إعداد البروتوكول**

#### Bonjour Settings

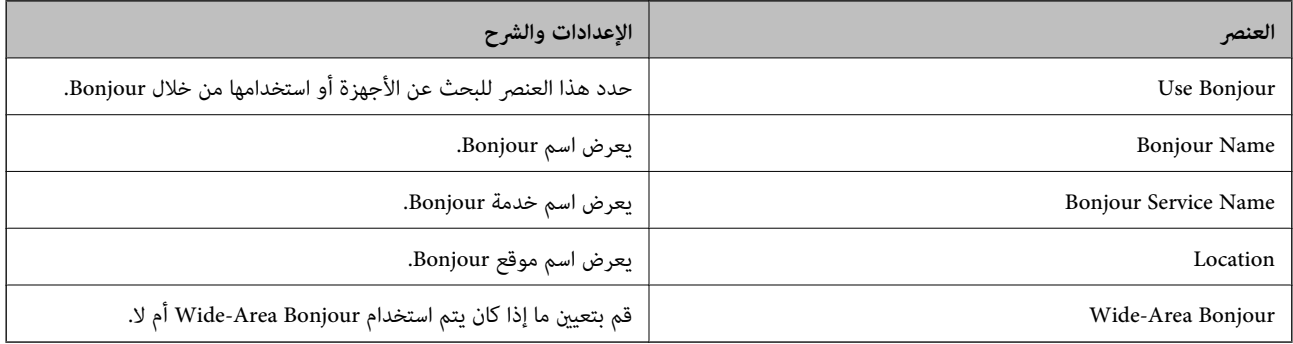

#### SLP Settings

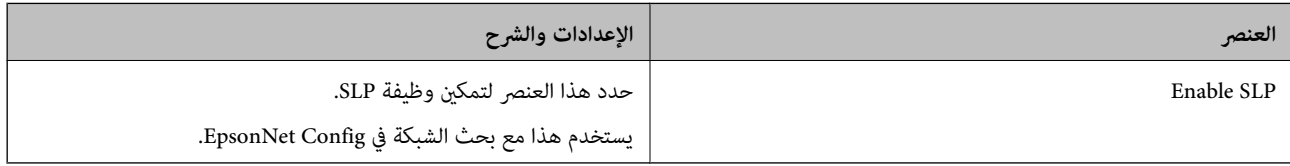

#### WSD Settings

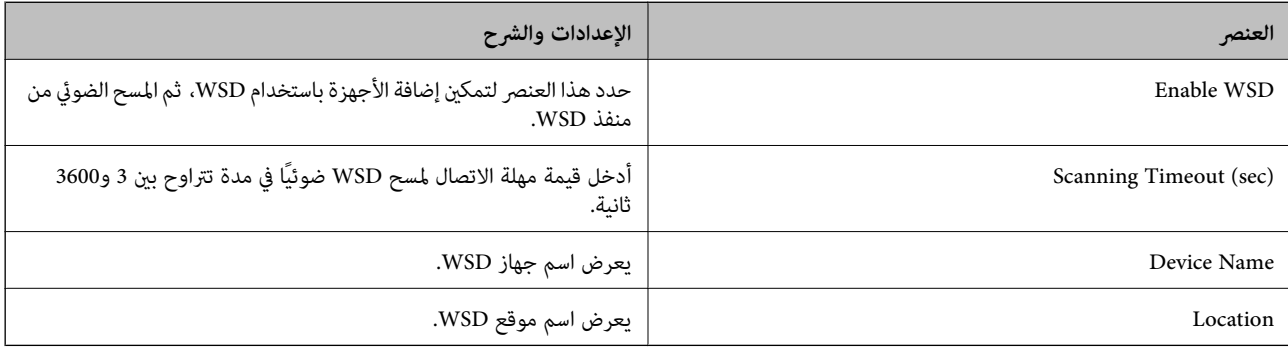

#### LLTD Settings

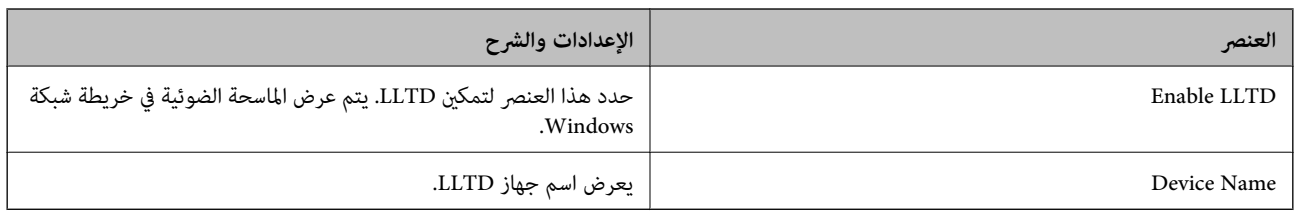

#### LLMNR Settings

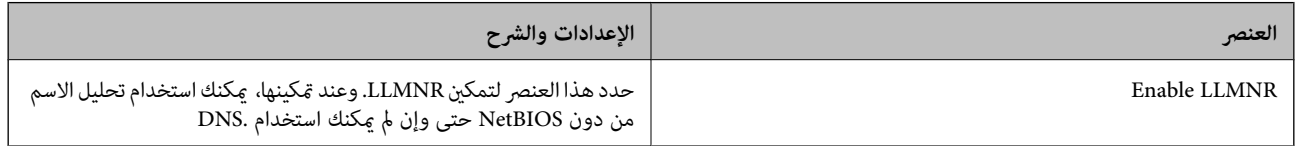

#### SNMPv1/v2c Settings

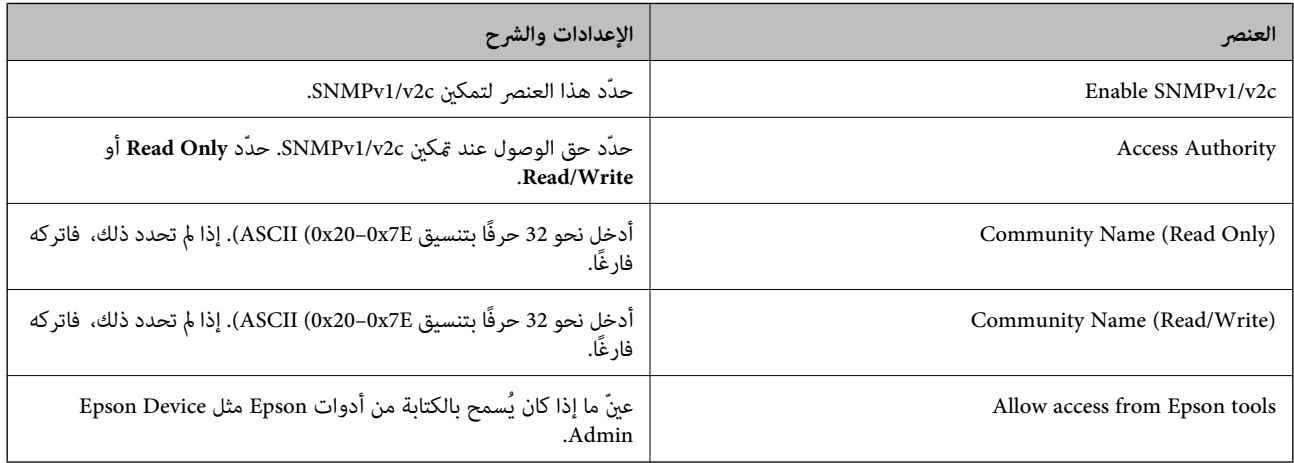

#### SNMPv3 Settings

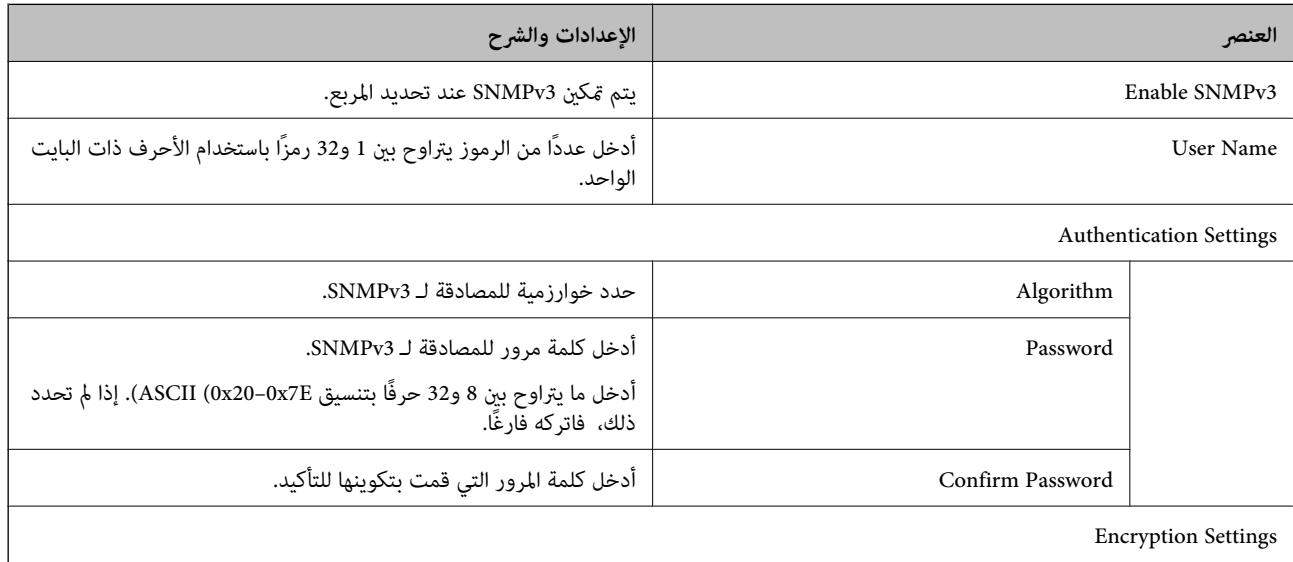

<span id="page-247-0"></span>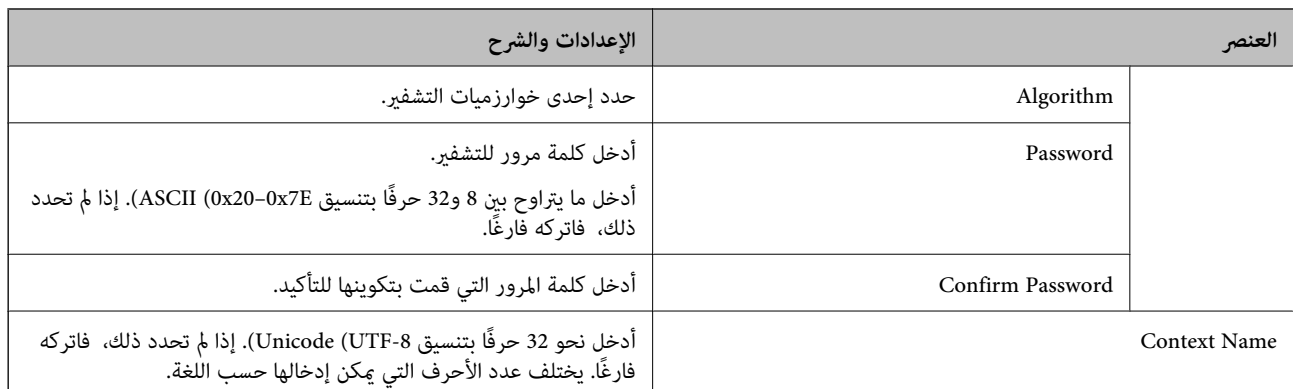

# **استخدام شهادة رقمية**

### **معلومات حول الشهادة الرقمية**

#### CA-signed Certificate❏

تُعد هذه الشهادة شهادة موقعة من قبَل CA (مرجع مصدق). عكنك الحصول عليها للتقدم إلى جهة التصديق. تشهد هذه الشهادة على وجود<br>الماسحة الضوئية واستخدامها لاتصالات SSL/TLS حتى عكنك ضمان سلامة توصيل البيانات.

عندما تُستخدم لاتصالات SSL/TLS، تستخدم كإحدى شهادات الخادم.

عندما يتم تعيينها إلى تصفية IPsec/IP أو اتصال IEEE 802.1X، تُستخدم باعتبارها شهادة عميل.

#### ❏شهادة المرجع المصدق ( CA(

تُعد هذه إحدى شهادات سلسلة CA-signed Certificate، كما تُسمى أيضًا بشهادة المرجع المصدق (CA) المتوسطة. فهي تُستخدم بواسطة<br>متصفح الويب للتحقق من صحة مسار شهادة الماسحة الضوئية عند الوصول إلى خادم الطرف الآخر أو تهيئة الويب.

وبالنسبة لشهادة المرجع المصدق (CA)، عينّ وقت التحقق من صحة مسار شهادة الخادم عند الوصول من الماسحة الضوئية. بالنسبة للماسحة<br>الضوئية، قم بتعيينها للتصديق على مسار CA-signed Certificate لاتصالات SSL/TLS.

ميكنك الحصول على شهادة المرجع المصدق ( CA (الخاصة بالماسحة الضوئية من المرجع المصدق حيث يتم إصدار شهادة المرجع المصدق  $(CA)$ 

كما يمكنك أيضًا الحصول على شهادة المرجع المصدق (CA) المستخدمة للتحقق من صحة خادم الطرف الآخر من المرجع المصدق الذي أصدر<br>CA-signed Certificate الخاصة بالخادم الآخر.

#### Self-signed Certificate

تُعد هذه الشهادة شهادة تفيد بأن الماسحة الضوئية توقع وتُصدر نفسها. وتُسمى أيضًا شهادة الجذر. ونظرًا لأن المُصدر يُشهد على نفسه، فلا<br>عِكن الاعتماد عليه ولا عِكنه منع انتحال الشخصية.

استخدمها عند ضبط الإعدادات الأمنية وإجراء اتصالات SSL/TLS البسيطة دون CA-signed Certificate.

إذا كنت تستخدم هذه الشهادة لأحد اتصالات SSL/TLS، فقد يُعرض أحد تنبيهات الأمان على متصفح الويب نظرًا لأن الشهادة غير مُسجلة على<br>متصفح الويب. يُكنك استخدام Self-signed Certificate فقط لاتصالات SSL/TLS.

#### **CA-signed Certificate تكوين**

#### *الحصول على شهادة موقعة من المرجع المصدق ( CA(*

للحصول على شهادة موقعة من المرجع المصدق (CA)، قم بإنشاء CSR (طلب توقيع شهادة) وقدمه إلى المرجع المصدق. يمكنك إنشاء طلب CSR<br>باستخدام تطبيق Web Config وجهاز كمبيوتر.

اتبع الخطوات الخاصة بإنشاء طلب CSR والحصول على شهادة موقعة من المرجع المصدق (CA) باستخدام تطبيق Web Config. عند إنشاء طلب CSR باستخدام تطبيق Config Web، تكون الشهادة بتنسيق .DER/PEM

**IPsec/IP Filtering**أو ،**Certificate** < **SSL/TLS**حدد ،بعدذلك .**Network Security**ثمحددعلامةالتبويب ,Web Configادخلإلى 1. .**Client Certificate** <**IEEE802.1X** أو **Client Certificate**<sup>&</sup>lt;

مهما اخترت، مُكنك الحصول على الشهادة نفسها واستخدامها في الأمور الشائعة.

- 2. انقر فوق خيار **Generate** الخاص بإعداد **CSR**. يتم فتح صفحة إنشاء طلب CSR.
	-
- 3. أدخل قيمة لكل عنصر. *يتنوع طول المفتاح والاختصارات المتاحة ًا وفق للمرجع المصدق. قم بإنشاء طلب ًا وفق لقواعد كل مرجع مصدق. ملاحظة:*
	- 4. انقر فوق **OK**.

يتم عرض رسالة اكتمال الطلب.

- أو**Client Certificate** < **IPsec/IP Filtering**أو ،**Certificate** < **SSL/TLS**حدد ،بعدذلك .**Network Security**حددعلامةالتبويب 5. .**Client Certificate** < **IEEE802.1X**
	- 6. انقر فوق أحد أزرار تنزيل CSR وفقًا للتنسيق المحدد بواسطة كل مرجع مصدق لتنزيل طلب CSR على الكمبيوتر.

*هام:*c *تجنب إنشاء CSR مرة أخرى. عند القيام بذلك، قد لا تتمكن من استرياد Certificate signed-CA التي تم إصدارها.*

- 7. أرسل CSR إلى المرجع المصدق، ثم احصل على CA-signed Certificate. اتبع القواعد الخاصة بكل مرجع مصدق حول طريقة الإرسال والنموذج.
- 8. احفظ CA-signed Certificate التي تم إصدارها إلى أحد أجهزة الكمبيوتر المتصلة بالماسحة الضوئية. يكتمل الحصول على Certificate signed-CA عندما تحفظ إحدى الشهادات في إحدى الوجهات.

#### **معلومات ذات صلة**

| "كيفية تشغيل [Config Web في متصفح](#page-35-0) ويب" في الصفحة 36

**عناصر إعداد طلب CSR**

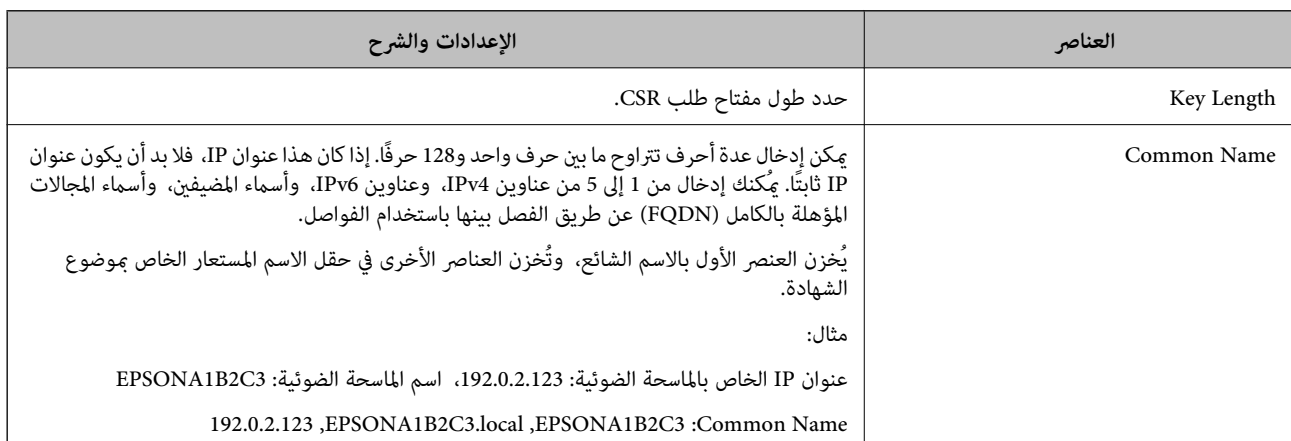

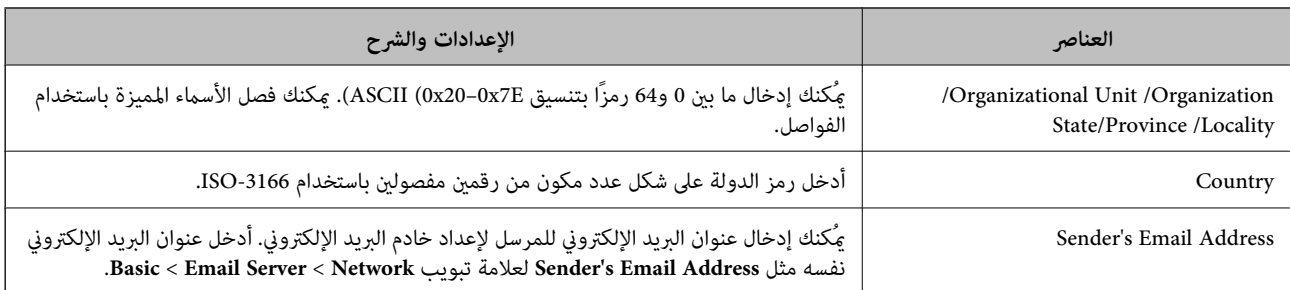

#### *استرياد إحدى الشهادات الموقعة من المرجع المصدق ( CA(*

قم باستيراد CA-signed Certificate التي تم الحصول عليها إلى الماسحة الضوئية.

*هام:*c ❏ *تأكد من تعيني تاريخ الماسحة الضوئية ووقتها ٍ بشكل صحيح . قد تكون الشهادة غري صالحة.* ❏ *إذا حصلت على شهادة باستخدام طلب CSR الذي تم إنشاؤه من Config Web، ميكنك استرياد الشهادة مرة واحدة.*

- **IPsec/IP Filtering**أو ،**Certificate** < **SSL/TLS**حدد ،بعدذلك .**Network Security**ثمحددعلامةالتبويبWeb Configادخلإلى 1. .**Client Certificate** < **IEEE802.1X** أو **Client Certificate**<sup>&</sup>lt;
	- 2. انقر فوق **Import**

يتم فتح إحدى صفحات استرياد الشهادات.

3. أدخل قيمة لكل عنصر. عين**ّ CA Certificate 1** وكذلك CA Certificate 2 عند التحقق من صحة مسار الشهادة على مستعرض الويب الذي<br>دصل إلى الماسحة الضوئية.

وفقًا لمكان إنشاء طلب CSR وتنسيق ملف الشهادة، قد تختلف الإعدادات المطلوبة. أدخل قيم العناصر المطلوبة وفقًا لما يلي.

❏شهادة تنسيق DER/PEM التي تم الحصول عليها من Config Web

❏**Key Private**: لاتقم بالتكوين لاحتواء الماسحة الضوئية على مفتاح خاص.

❏**Password**: لاتقم بالتكوين.

اختياري :**CA Certificate 2**/**CA Certificate 1**❏

شهادة تنسيق PEM/DER التي تم الحصول عليها من أحد أجهزة الكمبيوتر  $\Box$ 

❏**Key Private**: يجب أن تقوم بتعيينه.

❏**Password**: لاتقم بالتكوين.

اختياري :**CA Certificate 2**/**CA Certificate 1**❏

شهادة تنسيق PKCS#12 التي تم الحصول عليها من أحد أجهزة الكمبيوتر  $\Box$ 

❏**Key Private**: لاتقم بالتكوين.

❏**Password**: اختياري

.بالتكوين لاتقم :**CA Certificate 2**/**CA Certificate 1**❏

4. انقر فوق **OK**.

يتم عرض رسالة الاكتمال.

*انقر فوق Confirm للتحقق من صحة معلومات الشهادة. ملاحظة:*

#### **معلومات ذات صلة**

| "كيفية تشغيل [Config Web في متصفح](#page-35-0) ويب" في الصفحة 36

**عناصر إعداد استرياد شهادة موقعة من المرجع المصدق ( CA(**

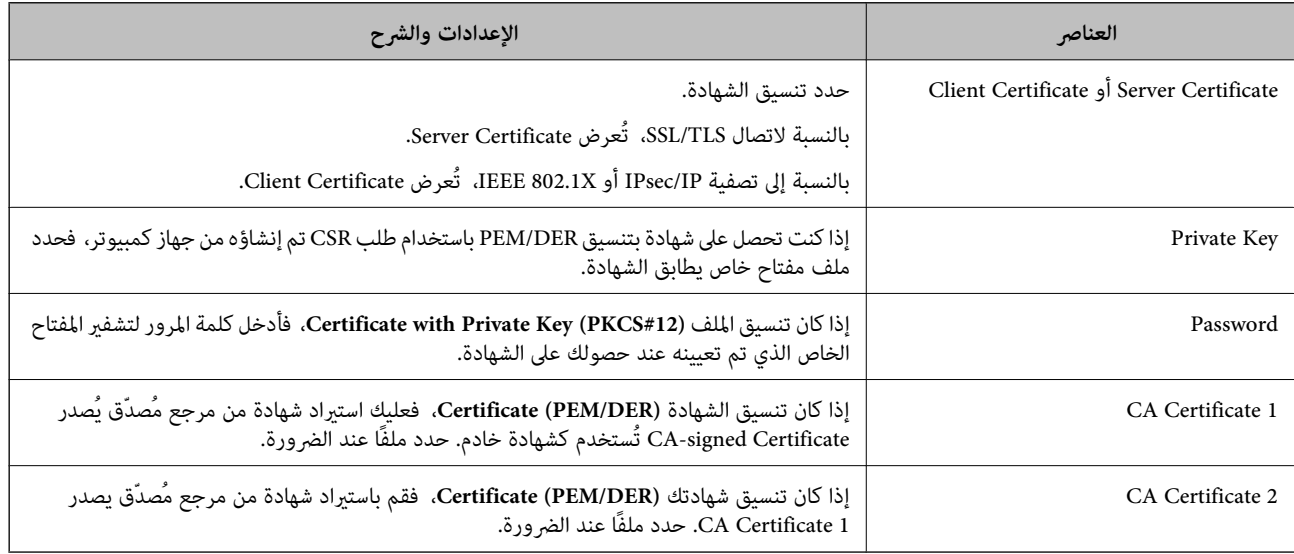

#### *حذف شهادة موقعة من المرجع المصدق ( CA(*

ميكنك حذف شهادة تم استريادها عند انتهاء صلاحيتها أو عند عدم وجود ضرورةلاستخدام اتصال مشفر.

#### *هام:*c

إذا كنت تحصل على شهادة باستخدام طلب CSR تم إنشاؤه من تطبيق Web Config ، فلن تتمكن من استيراد الشهادة المحذوفة مرةً أخرى. في<br>هذه الحالة، قم بإنشاء طلب CSR واحصل على الشهادة مرةً أخرى.

- 1. ادخل إلى تهيئة الويب، ثم حدد علامة التبويب Network Security. بعد ذلك، حدد Certificate < SSL/TLS أو IPsec/IP Filtering؟<br>Client Certificate أو Client Certificate < IEEE802.1X.
	- 2. انقر فوق **Delete**.
	- 3. قم بالتأكيد على أنك تريد حذف الشهادة في الرسالة المعروضة.

#### **معلومات ذات صلة**

| "كيفية تشغيل [Config Web في متصفح](#page-35-0) ويب" في الصفحة 36

# **تحديث شهادة موقعة ًا ذاتي**

لأنه يتم إصدار Self-signed Certificate بواسطة الماسح الضوئي، مكنك تحديثها عند انتهاء صلاحيتها أو عند تغيير المحتوى الموصوف.

.**Certificate** < **SSL/TLS** < tab **Network Security** التبويب علامة وحدد Web Config إلى ادخل 1.

- 2. انقر فوق **Update**.
- .**Common Name** أدخل 3.

عكنك إدخال ما يصل إلى 5 عناوين IPv4، وعناوين IPv6، وأسماء المضيفين، وأسماء FQDN بين 1 إلى 128 حرف وفصلها باستخدام<br>الفواصل. يتم تخزين أول معلمة في الاسم الشائع، ويتم تخزين الباقي في حقل الاسم المستعار لموضوع الشهادة. مثال:

عنوان IP للماسحة الضوئية: 192.0.2.123، اسم الماسحة الضوئية: EPSONA1B2C3

192.0.2.123 ، EPSONA1B2C3.local ، EPSONA1B2C3 : شائع اسم

- 4. حدد فترة صلاحية للشهادة.
	- 5. انقر فوق **Next**.

يتم عرض رسالة تأكيد.

6. انقر فوق **OK**.

الماسحة الضوئية قيد التحديث.

#### *ملاحظة:*

عكنك التحقق من معلومات الشهادة من علامة التبويب Self-signed Certificate < Certificate < SSL/TLS < Network Security<br>Confirm.

 **معلومات ذات صلة**

| "كيفية تشغيل [Config Web في متصفح](#page-35-0) ويب" في الصفحة 36

#### **CA Certificate تكوين**

عند تعيين CA Certificate، يُكنك التحقق من صحة المسار إلى شهادة المرجع المصدق (CA) للخادم الذي تصل إليه الماسحة الضوئية. إذ يُكن أن<br>منع هذا الانتحال.

يُكنك الحصول على CA Certificate من المرجع المُصدّق الذي صدرت منه CA-signed Certificate.

#### *CA Certificate استرياد*

قم باستيراد CA Certificate إلى الماسحة الضوئية.

- 1. ادخل إلى Web Config، ثم حدد علامة التبويب CA Certificate < Network Security.
	- 2. انقر فوق **Import**.
	- 3. حدد CA Certificate الذي تريد استيرادها.
		- 4. انقر فوق **OK**.

عند اكتامل الاسترياد، يتم الرجوع إلى شاشة **Certificate CA** وتُعرض Certificate CA.

#### **معلومات ذات صلة**

| "كيفية تشغيل [Config Web في متصفح](#page-35-0) ويب" في الصفحة 36
#### *CA Certificate حذف*

مكنك حذف CA Certificate التي تم استرادها.

- 1. قم بالوصول إلى Web Config، ومن ثمّ حدد علامة التبويب CA Certificate < Network Security.
	- 2. انقر فوق **Delete** بجانب Certificate CA التي ترغب في حذفها.
		- 3. قم بالتأكيد على أنك تريد حذف الشهادة في الرسالة المعروضة.
- 4. انقر فوق **Network Reboot**، ثم تحقق من أن شهادة المرجع المصدق ( CA (المحذوفة غري مدرجة على الشاشة المحدثة.

#### **معلومات ذات صلة**

| "كيفية تشغيل [Config Web في متصفح](#page-35-0) ويب" في الصفحة 36

# **اتصال TLS/SSL بالماسحة الضوئية**

عندما يتم تعيين شهادة الخادم باستخدام اتصال SSL/TLS (طبقة مأخذ توصيل آمنة/بروتوكول أمان طبقة النقل) بالماسحة الضوئية، عكنك تشفير<br>مسار الاتصال بين أجهزة الكمبيوتر. قم بتطبيق ذلك إذا كنت ترغب في منع الوصول عن بُعد والوصول غ

# **تكوين إعدادات TLS/SSL الأساسية**

إذا كانت الماسحة الضوئية تدعم ميزة خادم HTTPS، عكنك استخدام اتصال SSL/TLS لتشفير الاتصالات. عكنك تهيئة الماسحة الضوئية وإدارتها<br>باستخدام تطبيق Web Config مع ضمان الأمان.

قم بتهيئة قوة التشفري وميزة إعادة التوجيه.

- .**Basic** < **SSL/TLS** < **Network Security** التبويب علامة وحدد Web Config إلى بالوصول قم 1.
	- 2. حدد قيمة لكل عنصر.

Encryption Strength❏ حدّد مستوى قوة التشفير.

Redirect HTTP to HTTPS❏ قم بإعادة التوجيه إلى HTTPS عند الوصول إلى HTTP.

- 3. انقر فوق **Next**. يتم عرض رسالة تأكيد.
- 4. انقر فوق **OK**. الماسحة الضوئية قيد التحديث.

 **معلومات ذات صلة**

| "كيفية تشغيل [Config Web في متصفح](#page-35-0) ويب" في الصفحة 36

# **تكوين شهادة خادم للامسحة الضوئية**

.**Certificate** < **SSL/TLS** < **Network Security** التبويب علامة وحدد Web Config إلى بالوصول قم 1.

- 2. حدد شهادةً لاستخدامها على Server Certificate.
	- Self-signed Certificate

<span id="page-253-0"></span>تم إنشاء شهادة موقعة ذاتيًا بواسطة الماسحة الضوئية. إذا لم تحصل على شهادة موقعة من المرجع المُصدّق (CA)، فحدد هذا.

CA-signed Certificate❏

إذا كنت تحصل على شهادة موقعة من المرجع المُصدّق (CA) وتقوم باستيرادها مقدمًا، عِكنك تحديد هذا.

.3 انقر فوق **Next**.

يتم عرض رسالة تأكيد.

4. انقر فوق **OK**. الماسحة الضوئية قيد التحديث.

 **معلومات ذات صلة** | "كيفية تشغيل [Config Web في متصفح](#page-35-0) ويب" في الصفحة 36

# **الاتصال المشفر باستخدام تصفية IP/IPsec**

#### **IPsec/IP Filtering حول**

ميكنك تصفية البيانات الواردة إلى الشبكة حسبعناوين IP، والخدمات، والمنفذباستخدام وظيفةتصفية IP/IPsec. من خلال تجميع عوامل التصفية، عكنك تكوين الماسحة الضوئية لقبول أجهزة تابعة وبيانات محددة أو منع أيٍّ منهما. بالإضافة إلى هذا، عكنك تحسين مستوى الأمان من<br>خلال استخدام بروتوكول IPsec.

*أجهزة الكمبيوتر التي تعمل بنظام التشغيل Vista Windows أو أحدث أو 2008 Server Windows أو أحدث تدعم IPsec. ملاحظة:*

## **تكوين السياسة الافتراضية**

لتصفية البيانات الواردة إلى الشبكة، قم بتكوين السياسة الافتراضية. تسري السياسة الافتراضية على جميع المستخدمين أو المجموعات المتصلة<br>بالماسحة الضوئية. للتحكم بصورة أكثر دقة في المستخدمين أو مجموعات المستخدمين، قم بتكوين س

- .**Basic** < **IPsec/IP Filtering** < **Network Security**التبويب علامة حدد ثم Web Config إلى ادخل 1.
	- 2. أدخل قيمة لكل عنصر.
		- 3. انقر فوق **Next**.

يتم عرض رسالة تأكيد.

4. انقر فوق **OK**.

الماسحة الضوئية قيد التحديث.

#### **معلومات ذات صلة**

| "كيفية تشغيل [Config Web في متصفح](#page-35-0) ويب" في الصفحة 36

# *عناصر إعداد Policy Default*

## **Default Policy**

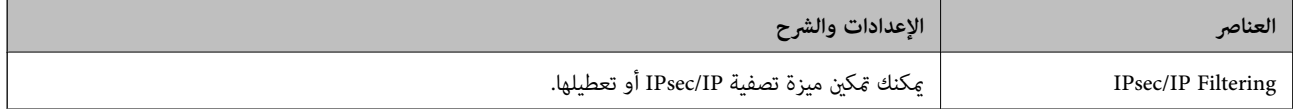

## **Access Control**❏

قم بتكوين طريقة تحكم لنقل حزم بيانات IP.

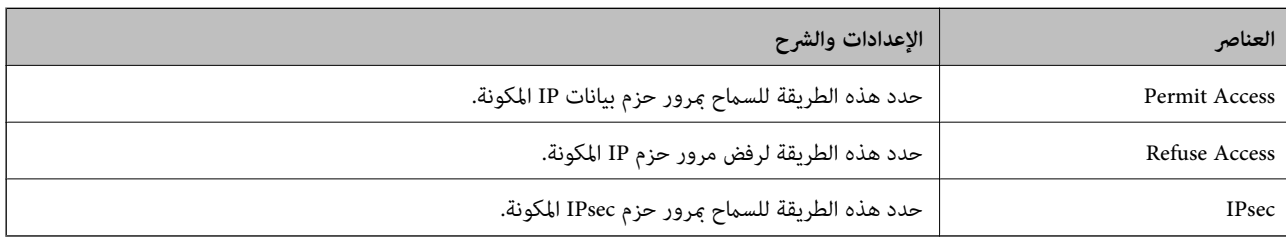

## **IKE Version**❏

حدد **1IKEv** أو **2IKEv** لـ **Version IKE**. حدد أحدهام ًا وفق للجهاز المتصل به الماسحة الضوئية.

#### IKEv1❏

يتم عرض العناصر التالية عند تحديد **1IKEv** لـ **Version IKE**.

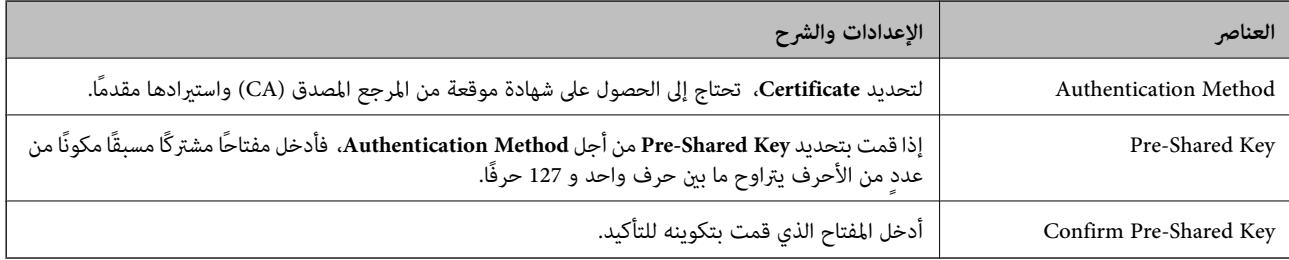

## IKEv2❏

يتم عرض العناصر التالية عند تحديد **2IKEv** لـ **Version IKE**.

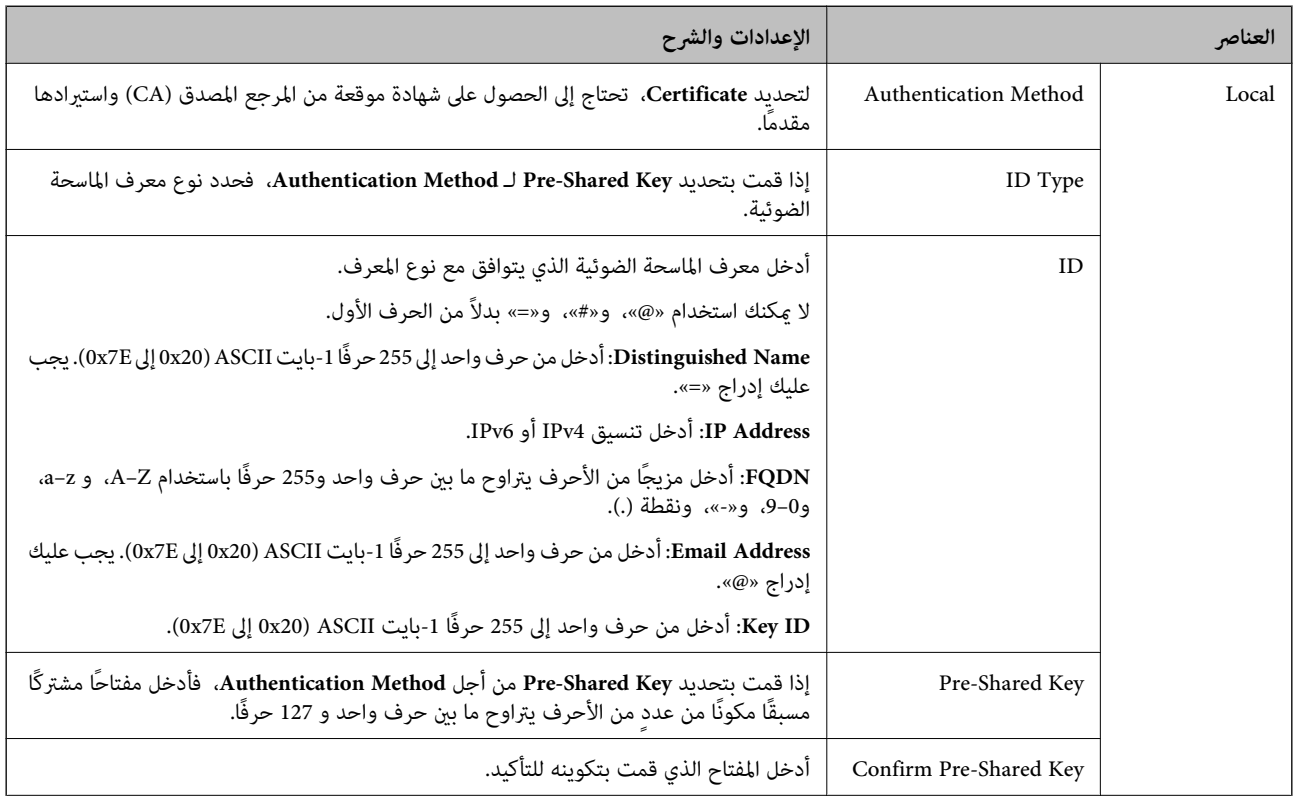

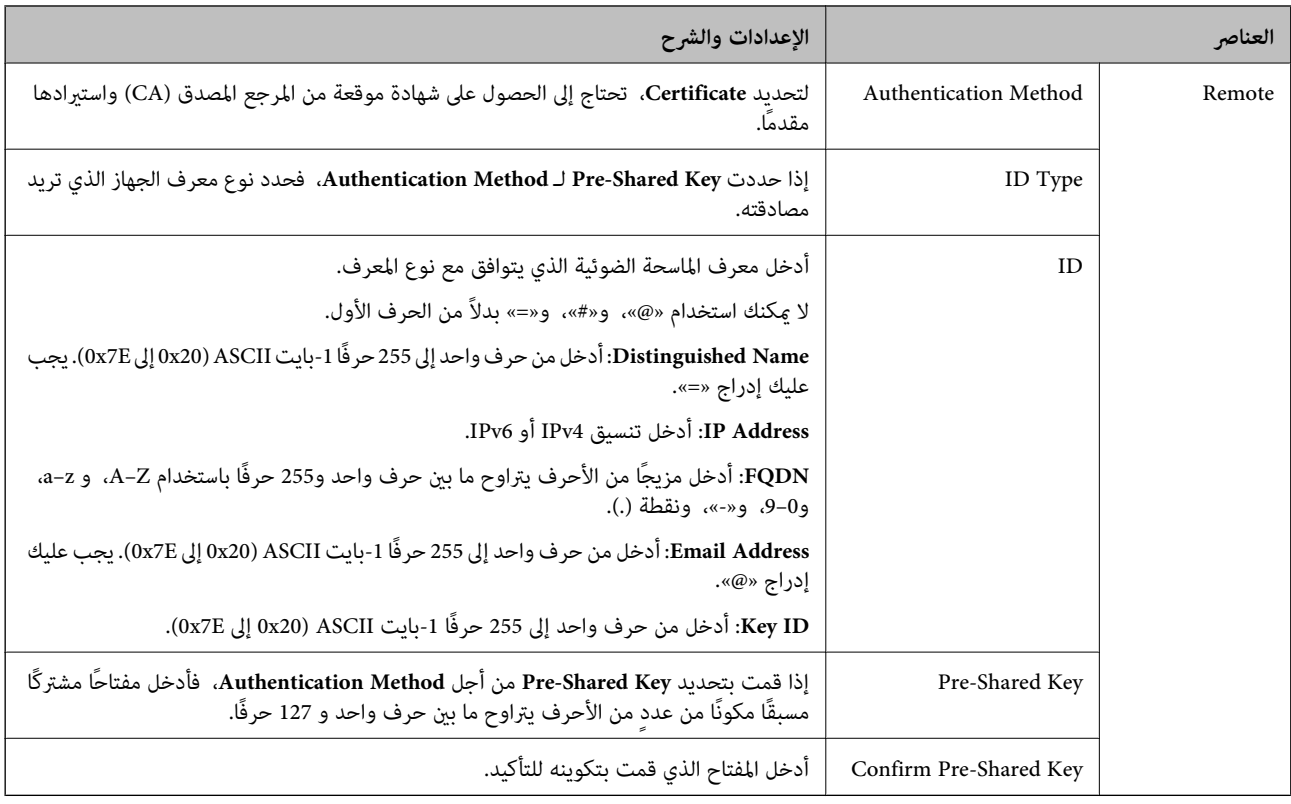

## **Encapsulation**❏

إذا قمت بتحديد **IPsec** من أجل **Control Access**، فلا بد أن تقوم بتكوين وضع تغليف.

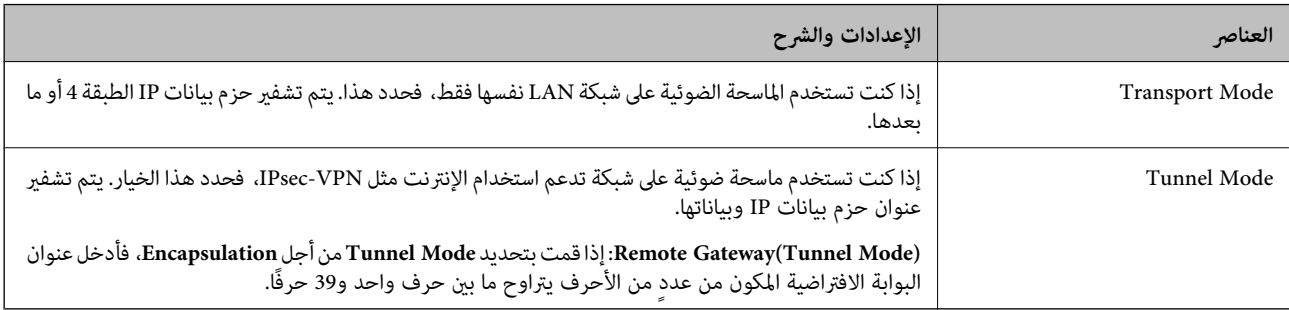

#### **Security Protocol**❏

إذا قمت بتحديد **IPsec** من أجل **Control Access**، فحدد ًا خيار .

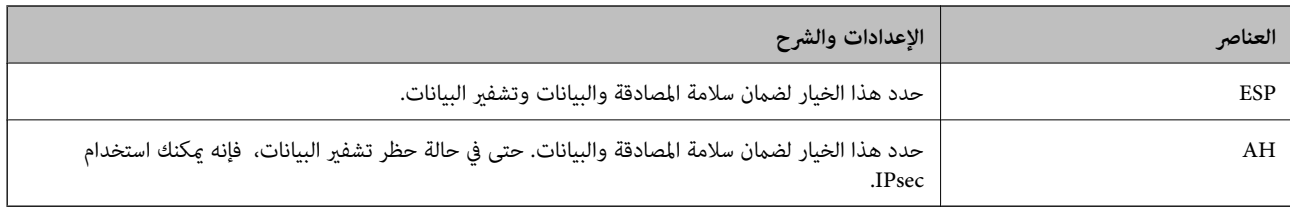

#### **Algorithm Settings**❏

يُوصى بتحديد Any لجميع الإعدادات أو تحديد عنصر آخر غير Any لكل إعداد. إذا حددت Any لبعض الإعدادات وحددت عنصرًا آخر<sup>َ</sup> غير<br>Any للإعدادات الأخرى، فقد لا يتصل الجهاز حسب الجهاز الآخر الذي تريد مصادقته.

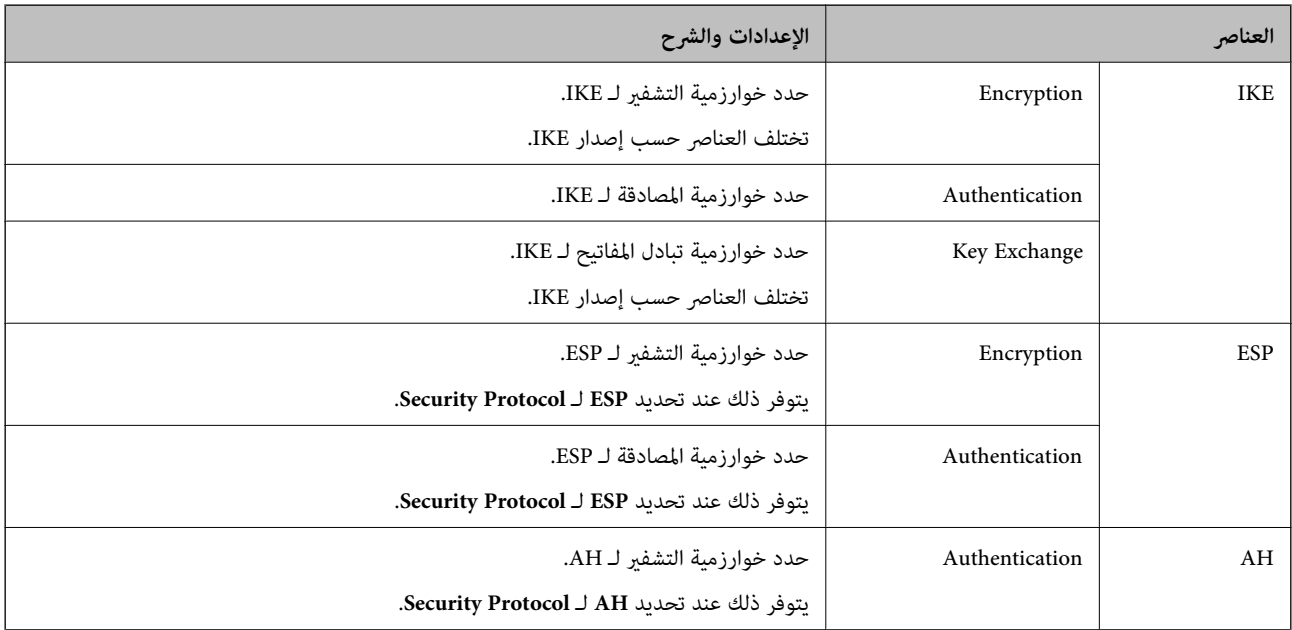

# **تكوين سياسة المجموعة**

سياسة المجموعة عبارة عن قاعدة أو أكثر تسري على مستخدم أو مجموعة مستخدمين. تتحكم الماسحة الضوئية في حزم بيانات IP التي تتناسب مع<br>السياسات المكونة. إذا كانت حزم البيانات مصدق عليها بترتيب سياسة المجموعات 1 إلى 10، فسيتم اس

- .**Basic**< **IPsec/IP Filtering** < **Network Security**التبويب علامة وحدد Web Config إلى ادخل 1.
	- 2. انقر فوق علامة التبويب المرقمة التي ترغب في تكوينها.
		- 3. أدخل قيمة لكل عنصر.
		- 4. انقر فوق **Next**. يتم عرض رسالة تأكيد.
		- 5. انقر فوق **OK**. الماسحة الضوئية قيد التحديث.

#### *عناصر إعداد Policy Group*

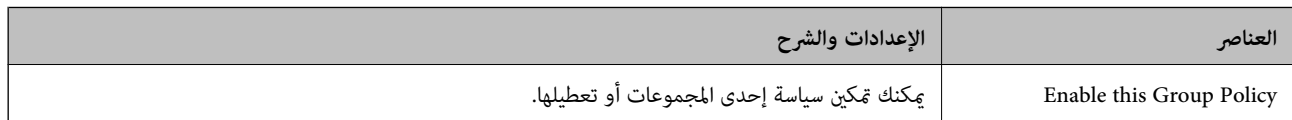

#### **Access Control**

قم بتكوين طريقة تحكم لنقل حزم بيانات IP.

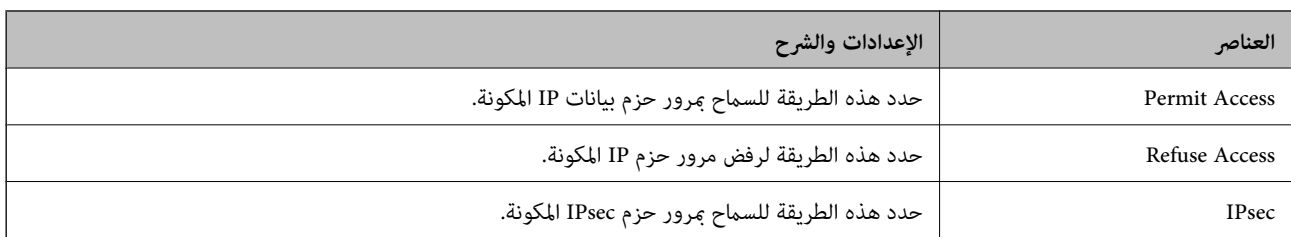

#### **Local Address (Scanner)**

حدد عنوان IPv4 أو عنوان IPv6 الذي يتوافق مع بيئة شبكتك. إذا تم تعيين عنوان IP تلقائيًا، عكنك تحديد<br>**Use auto-obtained IPv4 address**.

 *في حال تعيني عنوان 6IPv ًا تلقائي ، فقد يصبح الاتصال غري متوفر. كوّن عنوان 6IPv ًا ثابت . ملاحظة:*

#### **Remote Address(Host)**

أدخل عنوان IP للجهاز من أجل التحكم في الوصول. يجب أن يتكون عنوان IP من 43 حرفًا أو أقل. إذا لم تدخل عنوان IP، فسيتم التحكم في جميع العناوين.

<mark>ملاحظة:</mark><br>في حال تعيين عنوان IP تلقائيًا (على سبيل المثال، بواسطة بروتوكول DHCP)، فقد يصبح الاتصال غير متاح. قم بتكوين عنوان IP ثابت.

#### **Method of Choosing Port**

حدد طريقة لتحديد المنافذ.

#### Service Name❏

إذا قمت بتحديد **Name Service** من أجل **Port Choosing of Method**، فحدد ًا خيار .

#### Transport Protocol❏

إذا قمت بتحديد **Number Port** من أجل **Port Choosing of Method**، فلا بد أن تقوم بتكوين وضع تغليف.

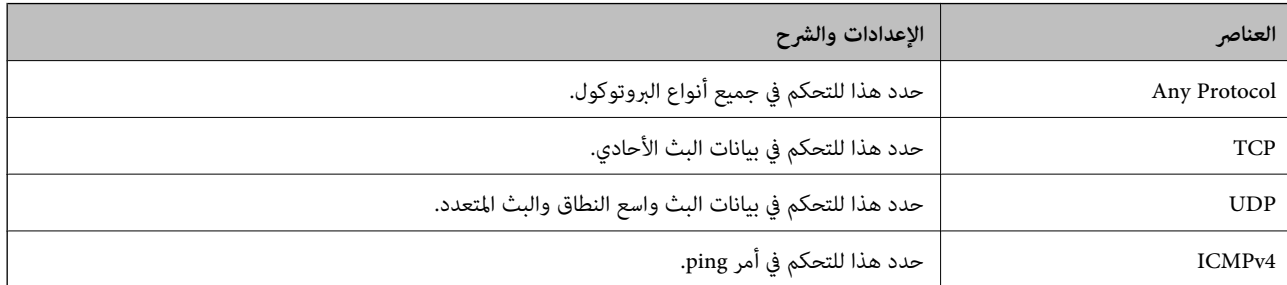

#### Local Port❏

كحد أقصى. إذا حددت **Number Port** من أجل **Port Choosing of Method** وحددت **TCP** أو **UDP** من أجل **Protocol Transport**، فأدخل أرقام المنفذ للتحكم في استلام حزم البيانات، مع الفصل بينها باستخدام فاصلة. عكنك إدخال 10 أرقام منفذ كحد

مثال : 20 , 80 , 119 , 5220

إذا مل تقم بإدخال رقم منفذ، فسيتم التحكم في جميع المنافذ.

#### Remote Port❏

كحد أقصى. إذا حددت **Number Port** من أجل **Port Choosing of Method** وحددت **TCP** أو **UDP** من أجل **Protocol Transport**، فأدخل أرقام المنفذ للتحكم في إرسال حزم البيانات، مع الفصل بينها باستخدام فاصلة. مِكنك إدخال 10 أرقام منفذ كحد مثال : 25 , 80 , 143 , 5220

إذا مل تقم بإدخال رقم منفذ، فسيتم التحكم في جميع المنافذ.

#### **IKE Version**

## حدد **1IKEv** أو **2IKEv** لـ **Version IKE**. حدد أحدهام ًا وفق للجهاز المتصل به الماسحة الضوئية.

### IKEv1❏

# يتم عرض العناصر التالية عند تحديد **1IKEv** لـ **Version IKE**.

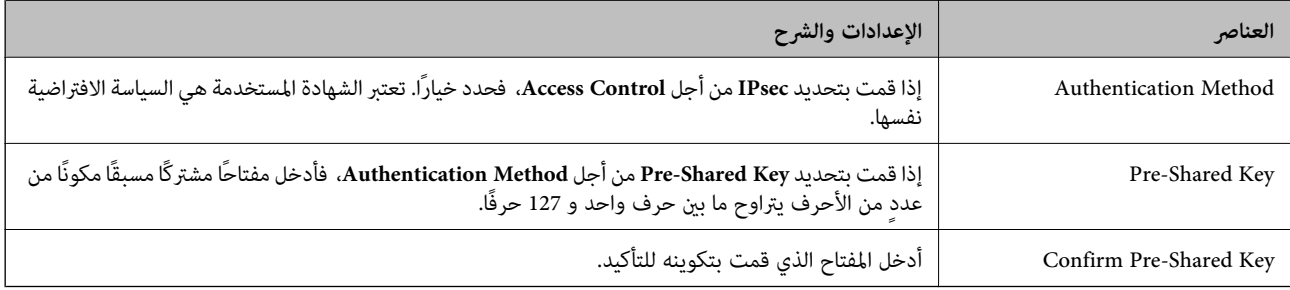

### IKEv2❏

يتم عرض العناصر التالية عند تحديد **2IKEv** لـ **Version IKE**.

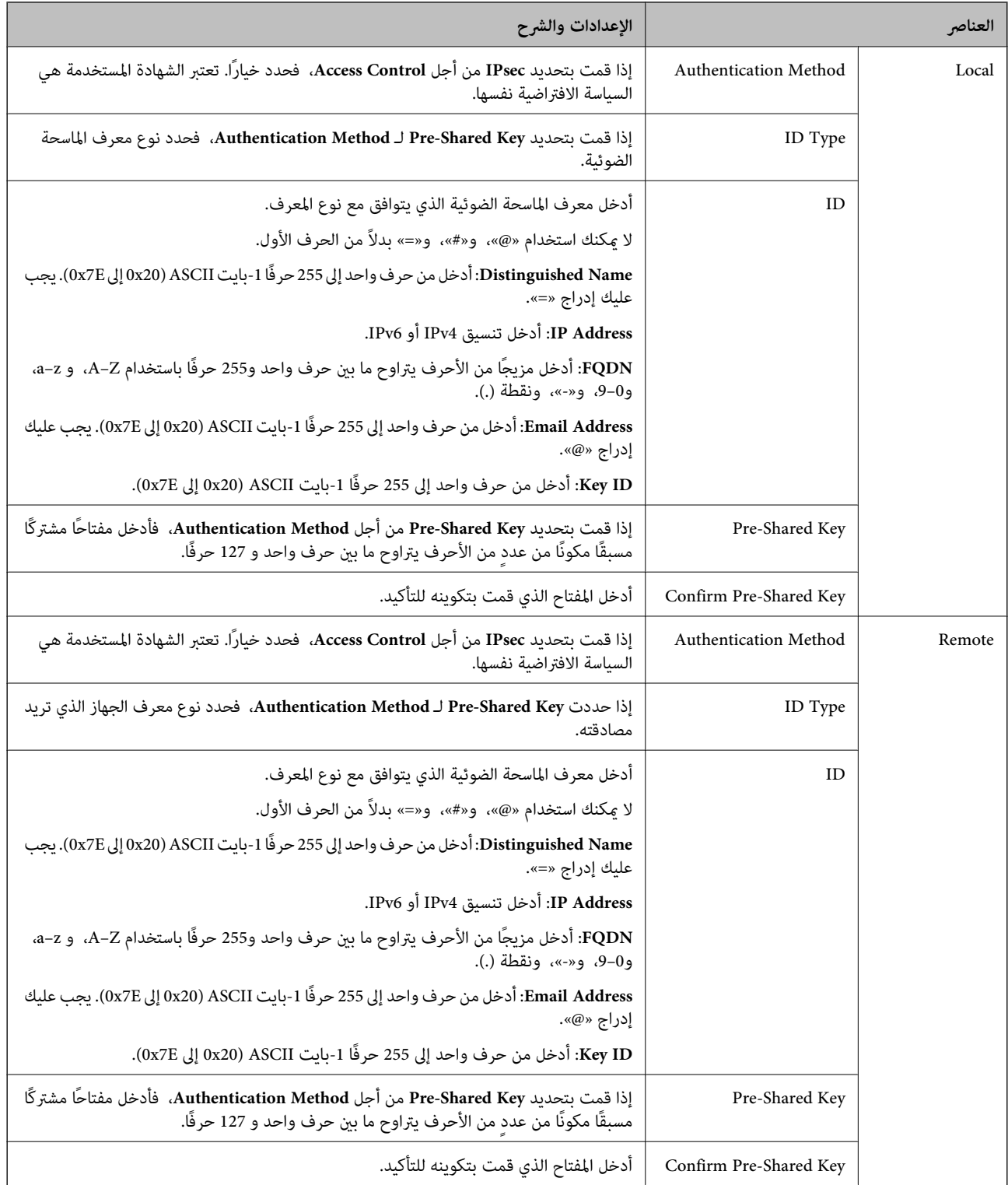

#### **Encapsulation**

إذا قمت بتحديد **IPsec** من أجل **Control Access**، فلا بد أن تقوم بتكوين وضع تغليف.

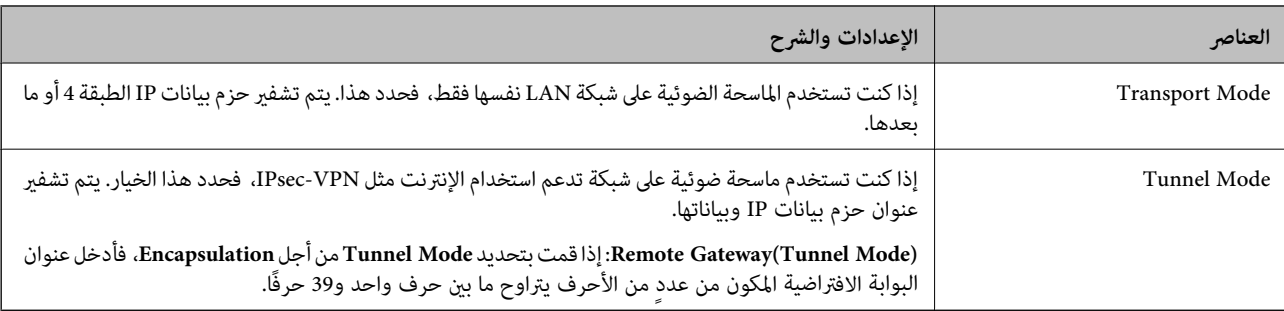

#### **Security Protocol**

إذا قمت بتحديد **IPsec** من أجل **Control Access**، فحدد ًا خيار.

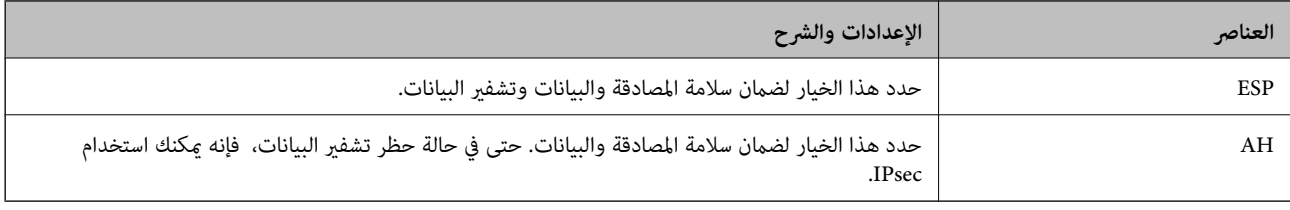

#### **Algorithm Settings**

يُوصى بتحديد Any لجميع الإعدادات أو تحديد عنصر آخر غير Any لكل إعداد. إذا حددت Any لبعض الإعدادات وحددت عنصرًا آخر<sup>َ</sup> غير Any<br>للإعدادات الأخرى، فقد لا يتصل الجهاز حسب الجهاز الآخر الذي تريد مصادقته.

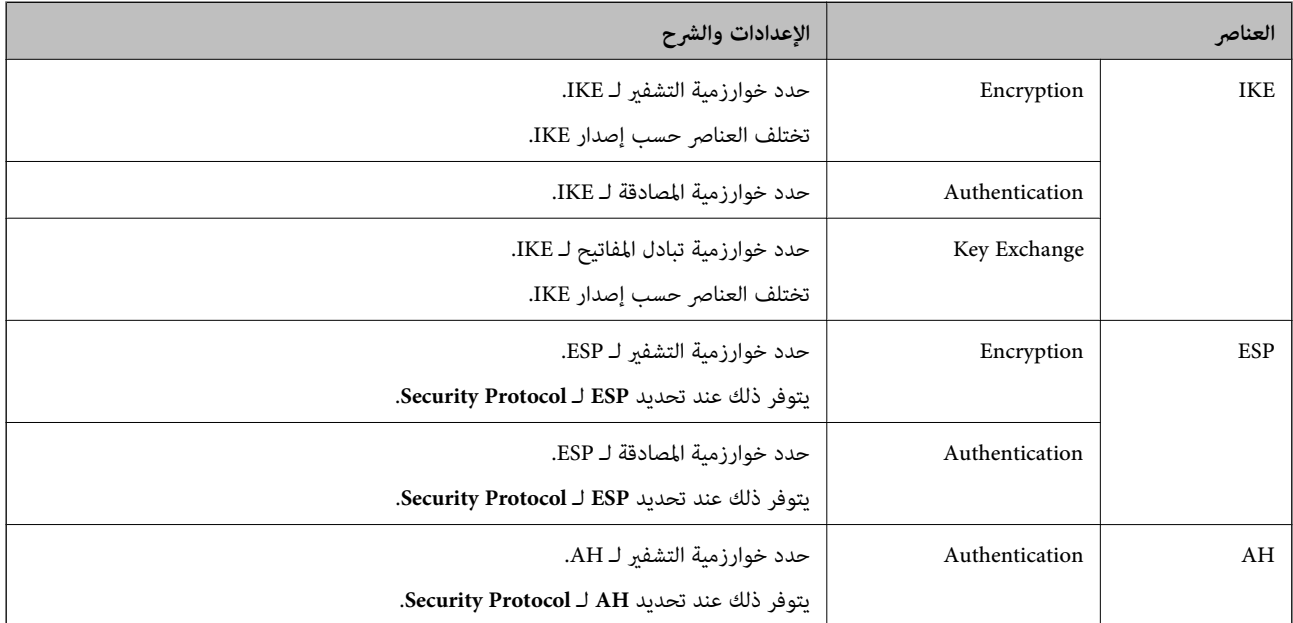

#### *Group Policy على Remote Address(Host) و Local Address (Scanner) من مجموعة*

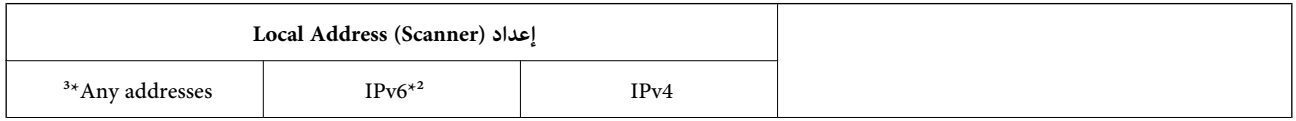

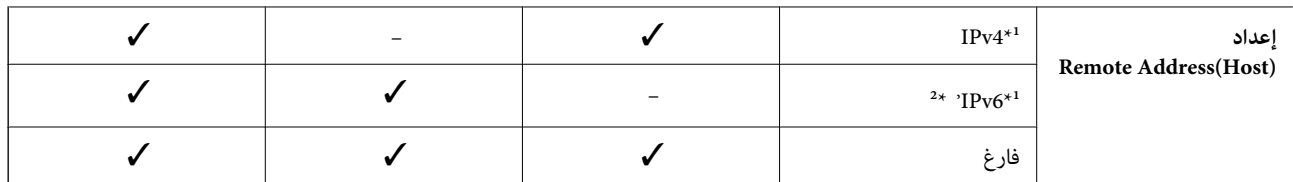

1\* إذا تم تحديد **IPsec** لـ **Control Access**، فلا ميكنك تحديده بطول بادئة.

2\* إذا تم تحديد **IPsec** لـ **Control Access**، ميكنك تحديدعنوان ارتباط بيانات الشبكة المحلية ( 80fe:: (لكن سيتم تعطيل سياسة المجموعة.

3\* باستثناء عناوين ارتباط بيانات الشبكة المحلية 6IPv.

#### **معلومات ذات صلة**

| "كيفية تشغيل [Config Web في متصفح](#page-35-0) ويب" في الصفحة 36

# *مراجع أسامء الخدمة بشأن سياسة المجموعة*

 *تُعرض الخدمات غري المتوفرة ولكن لا ميكن تحديدها. ملاحظة:*

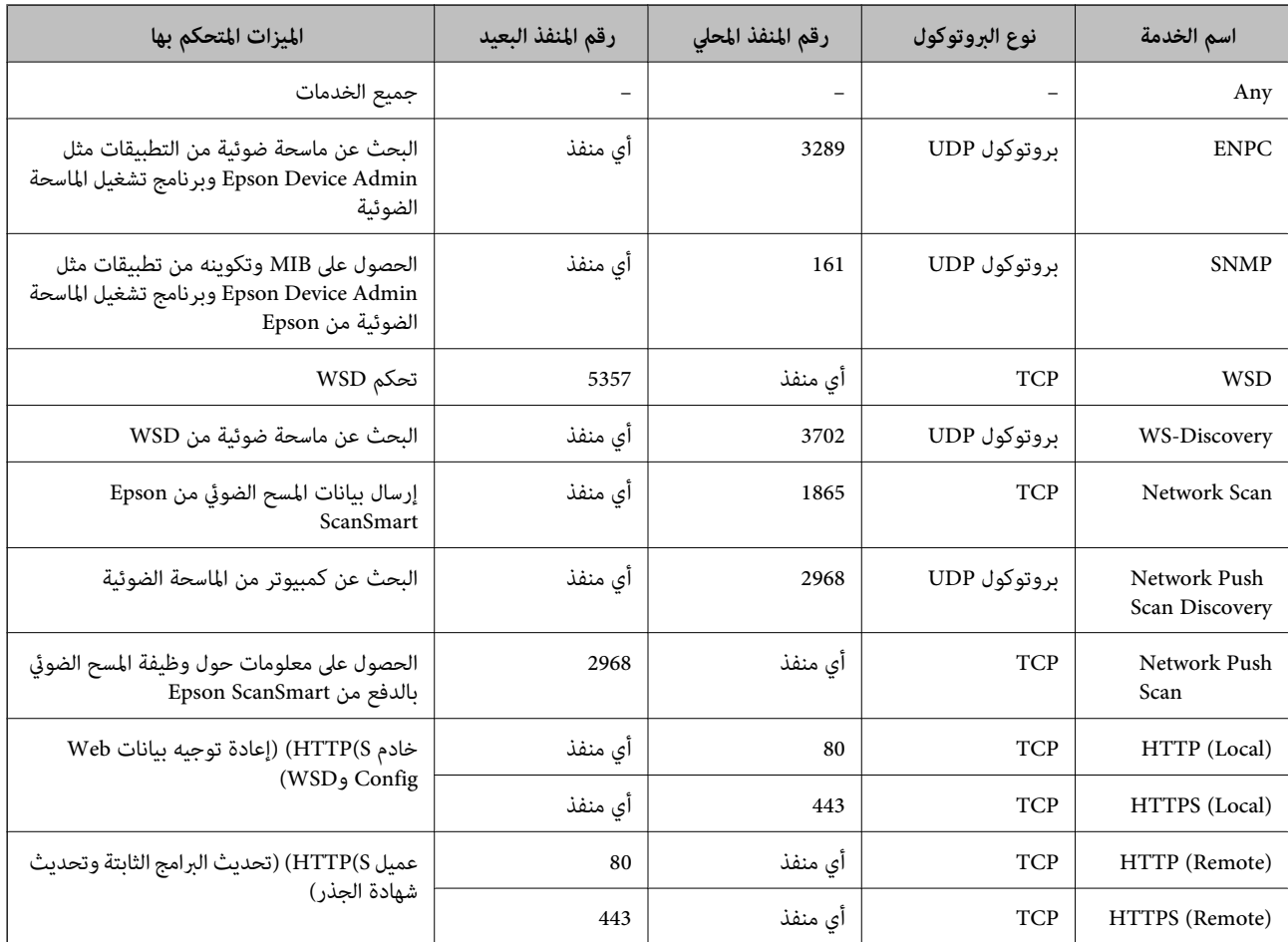

# **أمثلة على تهيئة Filtering IP/IPsec**

**استلام حزم بيانات IPsec فقط** هذا المثال خاص بتهيئة سياسة افتراضية فقط. :**Default Policy Enable** : **IPsec/IP Filtering**❏ **IPsec** : **Access Control**❏ **Pre-Shared Key** : **Authentication Method**❏  $\Gamma$  Rre-Shared Key أدخل ما يصل إلى 127 حرفًا. **Policy Group**: لاتقم بالتكوين. **استلام بيانات المسح الضويئ وإعدادات الماسحة الضوئية** يسمح هذا المثال بعمليات الاتصال بني بيانات المسح الضويئ وتهيئة الماسحة الضوئية باستخدام خدمات محددة. :**Default Policy Enable** : **IPsec/IP Filtering**❏ **Refuse Access** : **Access Control**❏ :**Group Policy** .المربع حدد :**Enable this Group Policy** ❏ **Permit Access** : **Access Control**❏ للعميل IP عنوان :**Remote Address(Host)**❏ **Service Name** : **Method of Choosing Port**❏ .**Network Scan** و **HTTPS (Local)** , **HTTP (Local)** , **SNMP** , **ENPC** مربع حدد :**Service Name**❏ **استلام حق الوصول من عنوان IP محدد فقط** يُتيح هذا المثال لعنوان IP محدد الوصول إلى الماسحة الضوئية. :**Default Policy Enable** : **IPsec/IP Filtering**❏ **Refuse Access**:**Access Control**❏ :**Group Policy** .المربع حدد :**Enable this Group Policy** ❏ **Permit Access** : **Access Control**❏ ❏**(Host(Address Remote**: عنوان IP الخاص بعميل المسؤول *بغض النظر عن تهيئة السياسة، سيتمكن العميل من الوصول إلى الماسحة الضوئية وتهيئتها. ملاحظة:*

## **تهيئة شهادة لتصفية IP/IPsec**

قم بتهيئة شهادة العميل لتصفية IPsec/IP. عند تعيينها، <sub>ع</sub>ُكنك استخدام الشهادة كطريقة مصادقة لتصفية IPsec/IP. إذا كنت ترغب في تهيئة<br>المرجع المصدق، فانتقل إلى **CA Certificate.** 

- .**Client Certificate** < **IPsec/IP Filtering** < **Network Security** التبويب علامة حدد ثم ،Web Config إلى بالوصول قم 1.
	- 2. قم باسترياد الشهادة في **Certificate Client**.

اذا قمت باست<sub>لا</sub>اد الشهادة المنشورة بواسطة المرجع المُصدّق بالفعل، <sub>ع</sub>ُكنك نسخ الشهادة واستخدامها في تصفية IPsec/IP. للنسخ، حدد<br>الشهادة من Copy From، ثم انقر فوق Copy.

#### **معلومات ذات صلة**

| "كيفية تشغيل [Config Web في متصفح](#page-35-0) ويب" في الصفحة 36

# **توصيل الماسحة الضوئية بشبكة X802.1IEEE**

# **تكوين شبكة X802.1IEEE**

عندما تقوم بتعين IEEE802.1X للماسحة الضوئية، عكنك استخدامه على الشبكة المتصلة بخادم RADIUS، أو محول شبكة محلية ذات وظيفة<br>مصادقة، أو نقطة الوصول.

- .**Basic** < **IEEE802.1X** < **Network Security**التبويب علامة وحدد Web Config إلى ادخل 1.
	- 2. أدخل قيمة لكل عنصر.

إذا كنت ترغب في استخدام الماسحة الضوئية على شبكة ،Fi-Wi فانقر فوق **Setup Fi-Wi** وحدد معرف الشبكة أو أدخله.

3. انقر فوق **Next**.

يتم عرض رسالة تأكيد.

4. انقر فوق **OK**.

الماسحة الضوئية قيد التحديث.

#### *عناصر إعداد شبكة X802.1 IEEE*

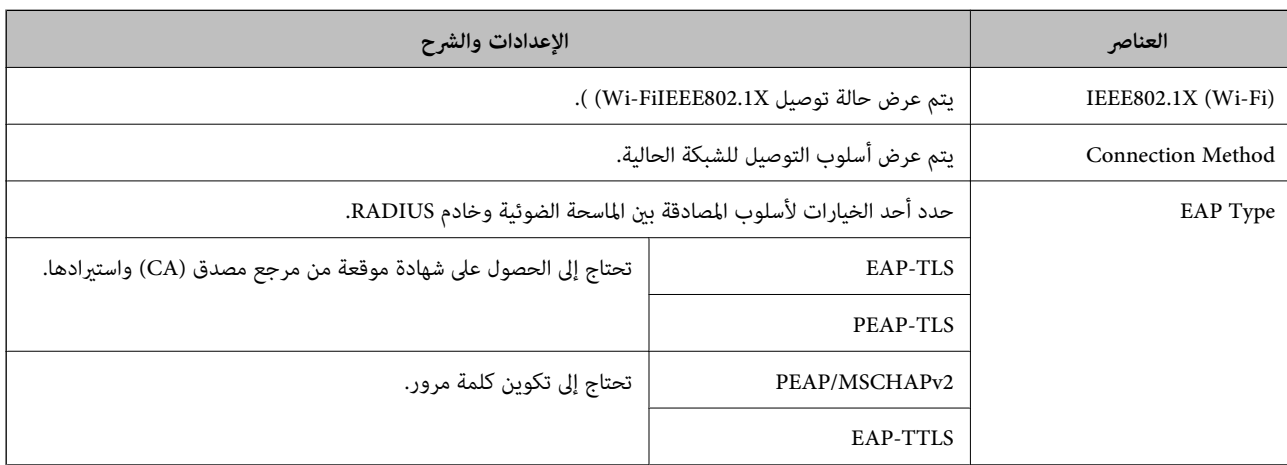

<span id="page-265-0"></span>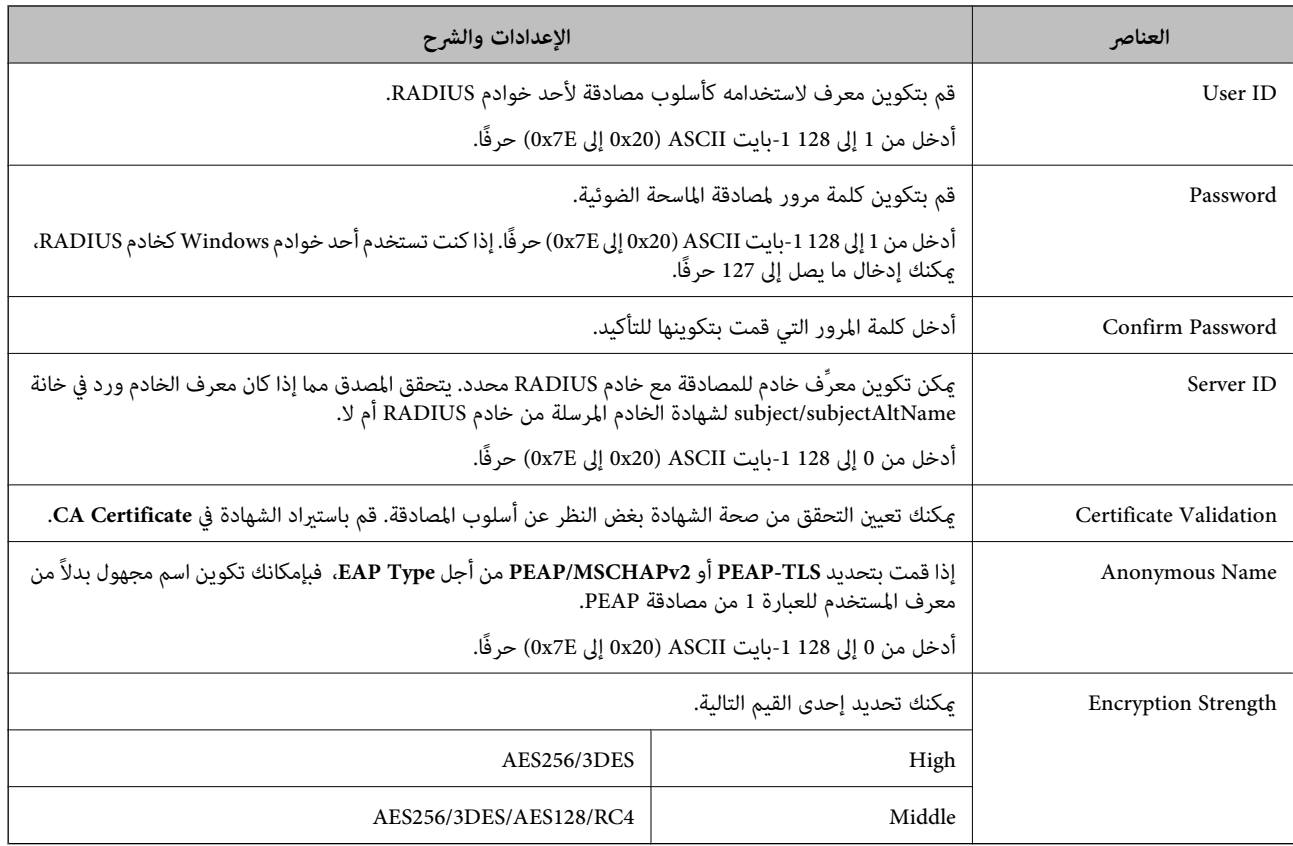

# **تكوين شهادة لاتصال X802.1 IEEE**

تهيئة شهادة العميل لاتصال IEEE802.1X. عند تعيينها، <sub>ي</sub>ُكنك استخدام **EAP-TLS وPEAP-TLS ك**طريقة مصادقة IEEE 802.1X. إذا كنت<br>ترغب في تهيئة شهادة المرجع المُصدّق، فانتقل إلى C**A Certificate.** 

- .**Client Certificate** < **IEEE802.1X** < **Network Security** التبويب علامة حدد ثم ،Web Config إلى بالوصول قم 1.
	- 2. أدخل إحدى الشهادات في **Certificate Client**.

إذا قمت باست<sub>لا</sub>اد الشهادة المنشورة بواسطة المرجع المُصدّق بالفعل، <sub>ع</sub>ُكنك نسخ الشهادة واستخدامها في تصفية IEEE802.1X. للنسخ، حدد<br>الشهادة من Copy From، ثم انقر فوق Copy.

# **إصلاح مشكلات الأمان المتقدم**

## **تلميحات لحل المشكلات**

❏التحقق من رسالة الخطأ

عند حدوث مشكلة، تحقق أولاً مما إذا كانت هناك أي رسائل على لوحة تحكم الماسحة الضوئية أو شاشة برنامج التشغيل أو لا. إذا كنت قد<br>ضبطت بريد الإشعار عند وقوع الأحداث، عكنك معرفة الحالة على الفور.

#### ❏التحقق من حالة الاتصال

تحقق من حالة الاتصال في كمبيوتر الخادم أو كمبيوتر العميل باستخدام الأمر مثل ping و ipconfig.

❏اختبار الاتصال

للتحقق من الاتصال بين الماسحة الضوئية وخادم البريد الإلكتروني، أجرِ اختبار الاتصال من الماسحة الضوئية. بالإضافة إلى ذلك، تحقق من الاتصال<br>من كمبيوتر العميل إلى الخادم للتحقق من حالة الاتصال.

❏تهيئة الإعدادات

إذا لم تُظهر الإعدادات وحالة الاتصال أي مشكلة، فقد يتم حل المشكلات عن طريق تعطيل إعدادات شبكة الماسحة الضوئية أو تهيئتها، ثم<br>إعدادها مرة أخرى.

 **معلومات ذات صلة**

- | "تسجيل خادم بريد [إلكتروين" في](#page-142-0) الصفحة 143
- | "التحقق من رسائل الخطأ على لوحة [التحكم" في](#page-191-0) الصفحة 192
- | "استلام إعلامات البريد الإلكتروين عند وقوع [أحداث" في](#page-241-0) الصفحة 242

**يتعذر الوصول إلى Config Web**

 **مل يتم تعيني عنوان IP للامسحة الضوئية.**

**الحلول**

قد لا يتم تعيين عنوان IP صالحًا للماسحة الضوئية. قم بتكوين عنوان IP باستخدام لوحة التحكم بالماسحة الضوئية. عكنك التأكد من<br>معلومات الإعداد الحالية من لوحة تحكم الماسحة الضوئية.

| ["تعيني](#page-233-0) عنوان [IP](#page-233-0) "في [الصفحة](#page-233-0) 234

 **لا يدعم مستعرض الويب قوة التشفري لـ TLS/SSL.**

**الحلول**

يتمتع SSL/TLS بـ Encryption Strength. يُكنك فتح Web Config باستخدام مستعرض ويب يدعم التشفير المجمع وفقًا لما هو<br>موضح أدناه. تحقق من استخدامك مستعرضًا مدعومًا.

AES256/AES128/3DES : بت 80❏

AES256/AES128/3DES : بت 112❏

 $\overline{\text{AES256/AES128}}$  بت: 128

 $\overline{\Delta}$  192 بت: 256×AES

 $\overline{\text{AES256}}$  بت: 256

**.CA-signed Certificate صلاحية انتهت**

**الحلول**

إذا كانت هناك مشكلة تتعلق بتاريخ انتهاء صلاحية الشهادة، فستُعرض رسالة "انتهت صلاحية الشهادة" حال الاتصال بـ Web Config مع اتصال SSL/TLS (https). إذا ظهرت الرسالة قبل حلول تاريخ انتهاء الصلاحية، فتأكد من أن تاريخ الماسحة الضوئية قد<br>تم تكوينه بصورة صحيحة.

#### **لا يتطابق الاسم الشائع للشهادة والماسحة الضوئية.**

#### **الحلول**

إذا لم يتطابق الاسم الشائع للشهادة والماسحة الضوئية، فستُعرض رسالة «اسم شهادة الأمان غير مُتطابق···» عند الدخول إلى Web<br>Config باستخدام اتصالات SSL/TLS (https). يحدث هذا بسبب عدم تطابق عناوين IP التالية.

❏تم إدخال عنوان IP الخاص بالماسحة الضوئية إلى الاسم الشائع لإنشاء Certificate signed-Self أو CSR

❏تم إدخال عنوان IP إلى متصفح الويب عند تشغيل Config Web

وبالنسبة إلى Self-signed Certificate، حدِّث الشهادة.

وبالنسبة إلى CA-signed Certificate، احصل على الشهادة مرة أخرى للماسحة الضوئية.

 **مل يُضبط إعداد الخادم الوكيل للعنوان المحلي على مستعرض الويب.**

#### **الحلول**

عند ضبط الماسحة الضوئية على استخدام الخادم الوكيل، قم بتكوين موقع الويب كي لا يتصل بالعنوان المحلي بواسطة الخادم الوكيل.

:Windows❏

حدد **لوحة التحكم > الشبكة والإنترنت > خيارات الإنترنت > الاتصالات > <b>إعدادات > LANالخادم الوكيل**، ثم قم بالتكوين كي لا<br>يُستخدم الخادم الوكيل لـ LAN (العناوين المحلية).

:Mac OS❏

حدد **تفضيلات النظام** > الشبكة > متقدم > الوكلاء، ثم سجل العنوان المحلي لعملية **تجاوز إعدادات الوكيل للمضيفين والمجالات هذه**.

مثال:

.192.168.1\*: العنوان المحلي .192.168.1XXX، قناع الشبكة الفرعية 255.255.255.0 .192.168\*.\*: العنوان المحلي .192.168XXX.XXX، قناع الشبكة الفرعية 255.255.0.0

## **استعادة إعدادات الأمان**

عند إنشاء بيئة آمنة بشكل كبير مثل تصفية IPsec/IP أو IEEE802.1X، قد لا تتمكن من الاتصال بالأجهزة بسبب الإعدادات غير الصحيحة أو حدوث مشكلة في الجهاز أو الخادم. في هذه الحالة، قم باستعادة إعدادات الأمان لضبط إعدادات الجهاز مرة أخرى أو للسماح لك بالاستخدام لفترة مؤقتة.

#### *تعطيل وظيفة الأمان باستخدام Config Web*

.Web Config باستخدام IPsec/IP Filtering تعطيل ميكنك

.**Basic** < **IPsec/IP Filtering** < **Network Security** التبويب علامة وحدد Web Config إلى بالوصول قم 1.

#### 2. عطّل IPsec/IP Filtering.

# **المشكلات الخاصة باستخدام ميزات أمان الشبكة**

# *نسيان مفتاح مشترك ًا مسبق*

**أعد تهيئة المفتاح المشترك ًا مسبق .**

أو **Default Policy** < **Basic** < **IPsec/IP Filtering** < **Network Security** التبويب وحددعلامة Web Config إلى ادخل ،المفتاح لتغيري .**Group Policy**

عندما تُغير المفتاح المشترك مسبقًا، قم بتهيئته لأجهزة الحاسوب.

#### *يتعذر الاتصال باستخدام اتصال IPsec*

#### **حدد الخوارزمية التي لا تدعمها الماسحة الضوئية أو الكمبيوتر.**

تدعم الماسحات الضوئية الخوارزميات التالية. تحقق من إعدادات الكمبيوتر.

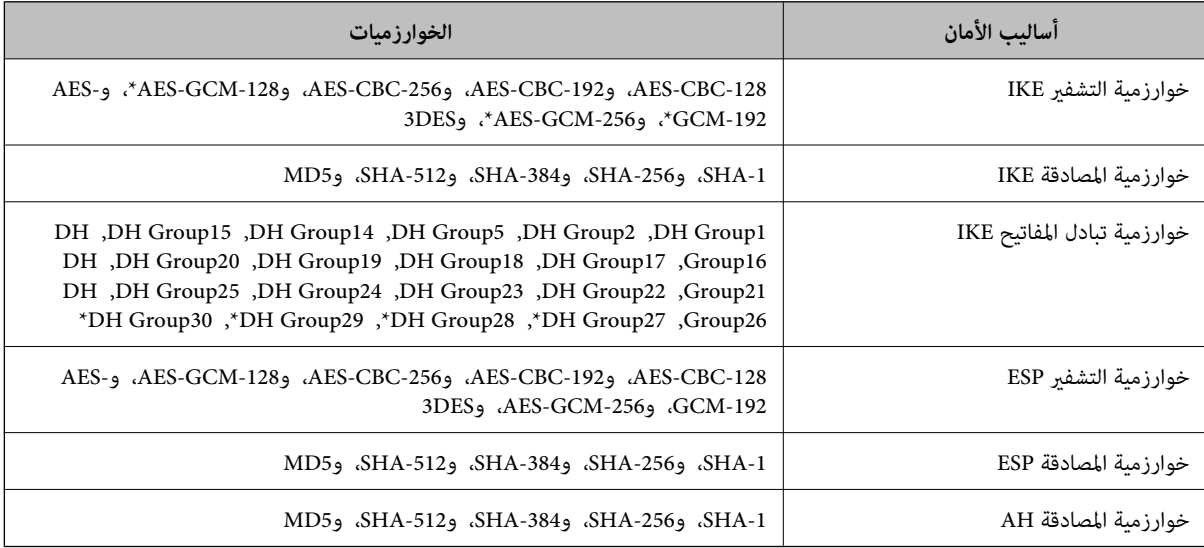

\* متوفر لـ I 2KEv فقط

## *يتعذر الاتصال فجأة*

#### **يوجد خطأ في الشهادة.**

قد تكون إعدادات الوقت والتاريخ للماسحة الضوئية غير صحيحة إذا لم يتم إمداد الماسحة الضوئية بالطاقة لفترة طويلة.

عند توصيل الماسحة الضوئية باستخدام شهادة العميل لتصفية IPsec/IP أو IEEE 802.1X، تتم الإشارة إلى خطأ ما إذا حدث تخلف زمني بين<br>التاريخ والوقت للماسحة الضوئية وفترة صلاحية الشهادة. لأن الماسحة الضوئية تدرك بأن الشهادة غر متو

مكنك حل هذه المشكلة بتصحيح إعدادات التاريخ والوقت للماسحة الضوئية. وصل الماسحة الضوئية والكمبيوتر باستخدام كابل USB، وشغّل آلماسحة الضوئية، ثم قم بإجراء آلمسح الضوئي من خلال USB باستخدام Epson Scan 2. تتم مزامنة آلماسحة الضوئية مع الكمبيوتر ويتم تصحيح<br>إعداد التاريخ والوقت. تشير الماسحة الضوئية إلى الحالة الطبيعية.

إذا لم تتمكن من حل المشكلة، فاستعد جميع إعدادات الشبكة باستخدام لوحة تحكم الماسحة الضوئية. وصل الماسحة الضوئية والكمبيوتر، واضبط<br>إعدادات الشبكة مرة أخرى، ثم اضبط إعدادات شهادة العميل، أو تصفية IPsec/IP، أو IEEE 802.1X.

**تم تغيري عنوان IP الخاص بالماسحة الضوئية أو يتعذر استخدامه.**

عندما يتم تغيري عنوان IP المسجل بالعنوان المحلي في Policy Group أو عندما يتعذر استخدامه، حينها سيتعذر إجراء اتصال IPsec. عطّل IPsec باستخدام لوحة التحكم بالماسحة الضوئية.

إذا كان بروتوكول التكوين الديناميكي للمضيف (DHCP) منتهي الصلاحية، وكانت عملية إعادة التمهيد أو عنوان IPv6 منتهيتين الصلاحية أو لم يتم الحصول ،عليهام فقد لا يتم العثورعلىعنوان IP المسجل لـConfig Webالخاصبالماسحةالضوئية (علامةالتبويب**Security Network** < (. **Local Address (Scanner)** < **Group Policy** < **Basic** < **IPsec/IP Filtering**

استخدم عنوان IP ثابت.

**تم تغيري عنوان IP الخاص بجهاز الكمبيوتر أو يتعذر استخدامه.**

عندما يتم تغيري عنوان IP المسجل بالعنوان البعيد في Policy Group أو عندما يتعذر استخدامه، حينها سيتعذر إجراء اتصال IPsec.

عطّل IPsec باستخدام لوحة التحكم بالماسحة الضوئية.

إذا كان بروتوكول التكوين الديناميكي للمضيف (DHCP) منتهي الصلاحية، وكانت عملية إعادة التمهيد أو عنوان IPv6 منتهيتين الصلاحية أو لم يتم الحصول عليهما، فقد لا يتم العثور على عنوان IP المسجل لـ Web Config الخاص بالماسحة الضوئية (علامة التبويب Network Security > (. **Remote Address(Host)** < **Group Policy** < **Basic** < **IPsec/IP Filtering**

استخدم عنوان IP ثابت.

#### *تعذر الاتصال بعدتهيئة تصفية IP/IPsec*

#### **قد تكون قيمة التعيني غري صحيحة.**

قم بالوصول إلى الماسحة الضوئية حسب عنوان MAC الخاص بها باستخدام EpsonNet Config أو Epson Device Admin من كمبيوتر آخر مثل<br>الخاص بالمسؤول. عكنك العثور على عنوان MAC على الملصقات الملصقة على الماسحة الضوئية.

إذا مّكنت من الوصول، فاضبط إعدادات تصفية IPsec/IP باستخدام EpsonNet Config أو Epson Device Admin.

إذا لم تتمكن من الوصول، فاستعد جميع إعدادات الشبكة باستخدام لوحة تحكم الماسحة الضوئية. وصل الماسحة الضوئية والكمبيوتر، واضبط<br>إعدادات الشبكة مرة أخرى، ثم اضبط إعدادات تصفية IPsec/IP.

#### *تعذر الوصول إلى الجهاز بعد تكوين X802.1 IEEE*

#### **إعدادات X802.1 IEEE غري صحيحة.**

قم بتعطيل IEEE 802.1X وشبكة Wi-Fi من لوحة تحكم الماسحة الضوئية. قم بتوصيل الماسحة الضوئية وجهاز الكمبيوتر، ثم قم بتكوين IEEE<br>802.1X مرة أخرى.

## **المشكلات الخاصة باستخدام شهادة رقمية**

#### *CA-signed Certificate استرياد يتعذر*

#### **Certificate signed-CA والمعلومات الموجودة في طلب CSR غري متطابقة.**

إذا لم تكن CA-signed Certificate وطلب CSR يحتويان على معلومات متماثلة، فإنه يتعذر استيراد طلب CSR. تحقق من الآتى:

- ❏هل تحاول استرياد الشهادة إلى جهاز لا يحتوي على المعلومات نفسها؟ تحقق من المعلومات الموجودة على طلب CSR ثم قم باسترياد الشهادة إلى جهاز يحتوي على المعلومات نفسها.
	- ❏هل قمت باستبدال طلب CSR المحفوظ في الماسحة الضوئية بعد إرسال الطلب إلى المرجع المصدق؟ احصل على شهادة موقعة من المرجع المصدق ً مرة أخرى باستخدام طلب CSR.

**Certificate signed-CA أكبر من 5 كيلوبايت.** لا مكنك استراد CA-signed Certificate أكبر من 5 كيلو بايت.

**كلمة مرور استرياد الشهادة غري صحيحة.** أدخل كلمة المرور الصحيحة. إذا نسيت كلمة المرور، فإنه يتعذر عليك استيراد الشهادة. أعد الحصول على CA-signed Certificate.

*تعذر تحديث شهادة ذاتية التوقيع*

 **مل يتم إدخال Name Common.** لابد من إدخال **Name Common**.

**تم إدخال أحرف غري مدعومة إلى Name Common.** أدخل عددًا من الرموز يتراوح ما بين 1 إلى 128 رمزًا بتنسيق IPv4، أو IPv6، أو الاسم المضيف، أو FQDN بلغة ASCII (0x20-0x7E).

**تم تضمني فاصلة أو مسافة في الاسم الشائع.** إذا تم تضمني الفاصلة، فإنه يتم تقسيم **Name Common** عند هذا الموضع. إذا تم فقط إدخال مسافة قبل أو بعد الفاصلة، يحدث خطأ.

*يتعذر إنشاء طلب CSR*

 **مل يتم إدخال Name Common.** لابد من إدخال **Name Common**.

**تم إدخال أحرف غري مدعومة إلى Name Common، وOrganization، وUnit Organizational، وLocality، وProvince/State.** أدخل عددًا من الرموز بتنسيق IPv4، أو IPv6، أو الاسم المضيف، أو FQDN بلغة ASCII (0x20-0x7E).

**تم تضمني فاصلة أو مسافة في Name Common.** إذا تم تضمني الفاصلة، فإنه يتم تقسيم **Name Common** عند هذا الموضع. إذا تم فقط إدخال مسافة قبل أو بعد الفاصلة، يحدث خطأ.

*ظهور تحذير مرتبط بشهادة رقمية*

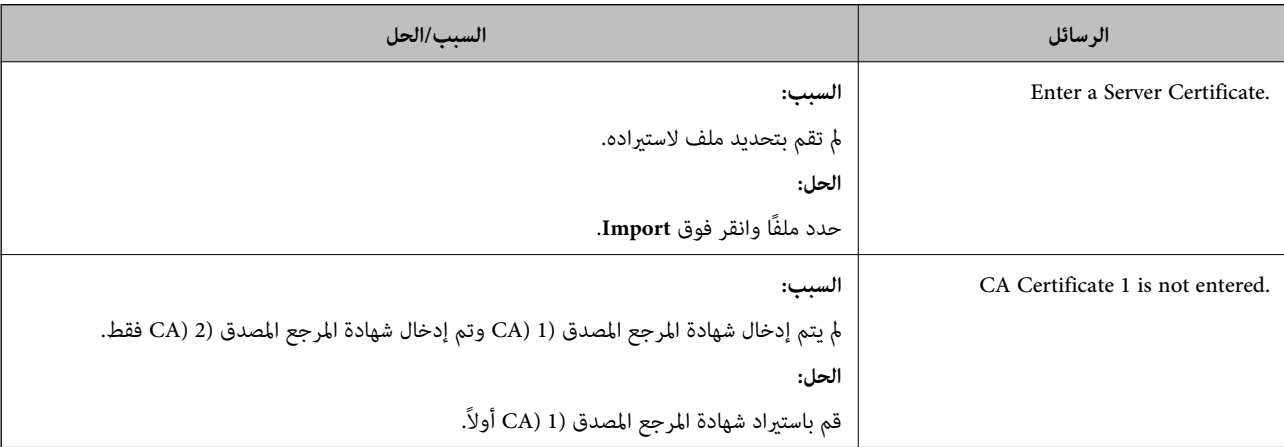

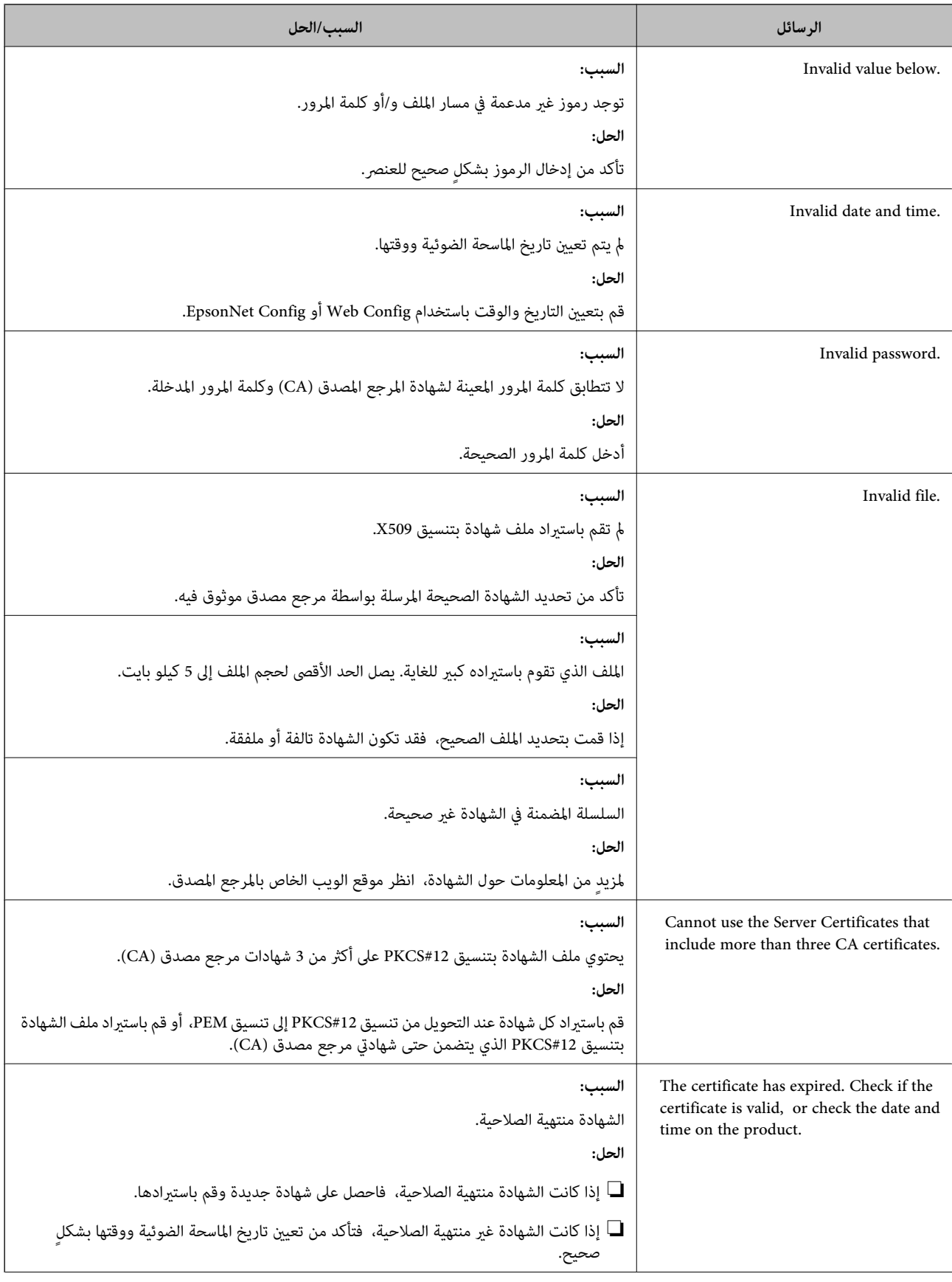

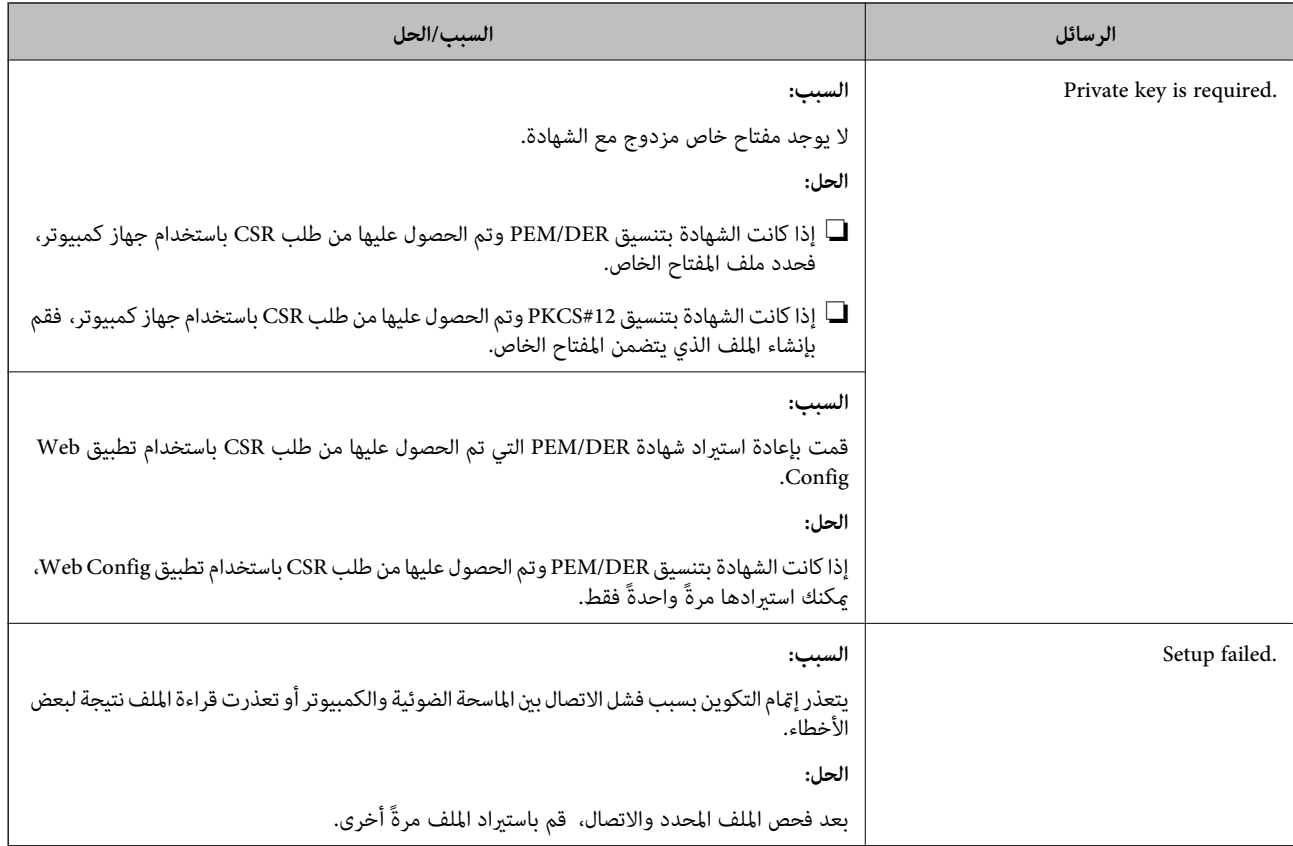

## *حذف الشهادة الموقعة من المرجع المصدق ( CA (عن طريق الخطأ*

### **لا يوجد ملف النسخة الاحتياطية للشهادة الموقعة من المرجع المصدق ( CA(.**

## في حالة وجود ملف نسخة احتياطية، قم باسترياد الشهادة ً مرة أخرى.

إذا كنت تحصل على شهادة باستخدام طلب CSR تم إنشاؤه من تطبيق Web Config، فلن تتمكن من است<sub>ت</sub>راد الشهادة المحذوفة مرةً أخرى. قم<br>بإنشاء طلب CSR واحصل على شهادة جديدة.

# **المواصفات الفنية**

<span id="page-273-0"></span>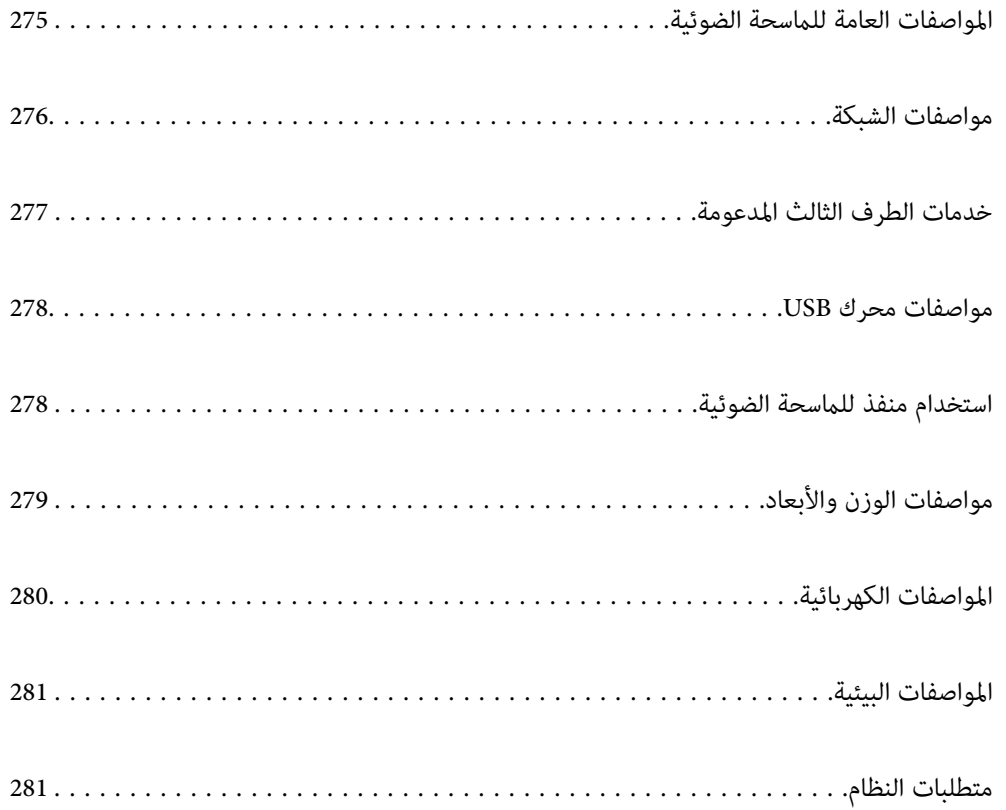

# **المواصفات العامة للامسحة الضوئية**

*المواصفات عرضة للتغيري بدون إشعار. ملاحظة:*

<span id="page-274-0"></span>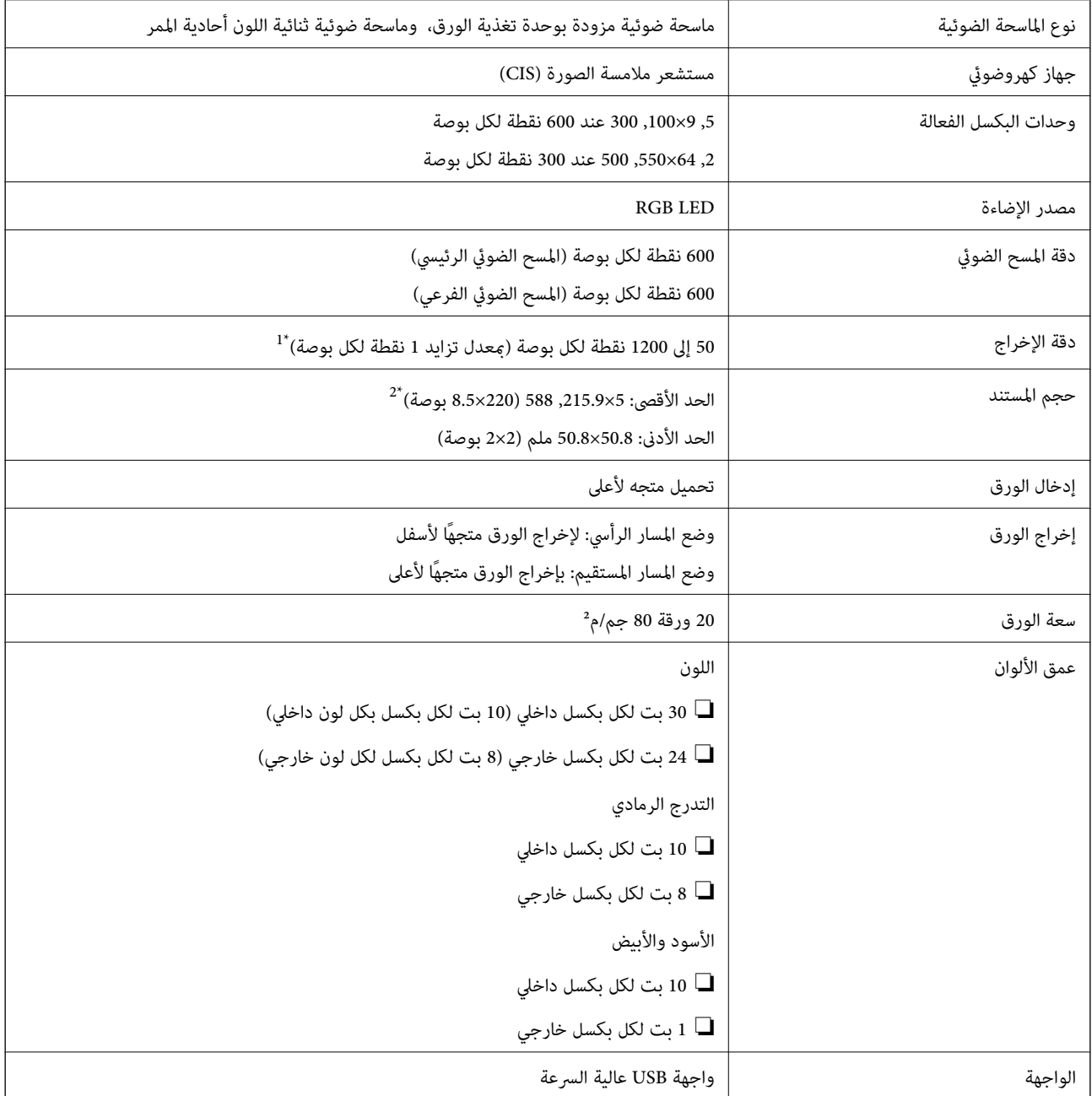

1\* تكون القيمة عند إجراء المسح الضويئ باستخدام الكمبيوتر. قد تختلف درجات الدقة المتوفرة ًا وفق لطريقة المسح الضويئ.

\*2 قد يختلف الحد الأقصى للطول وفقًا لطريقة المسح الضوئي والدقة. راجع ما يلي لمعرفة المزيد من التفاصيل.

"الحد الأقصى لطول الورق [الطويل" في](#page-45-0) الصفحة 46

# **مواصفات الشبكة**

# **Wi-Fi مواصفات**

راجع الجدول التالي لمعرفة مواصفات شبكة .Fi-Wi

<span id="page-275-0"></span>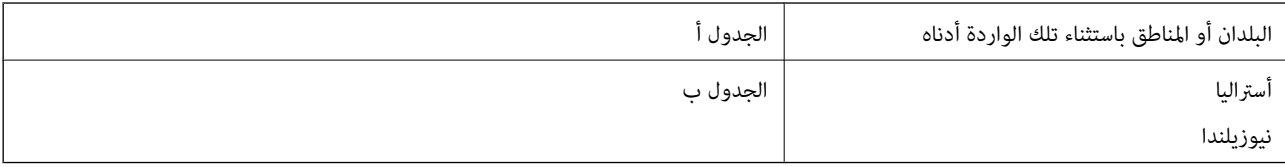

الجدول أ

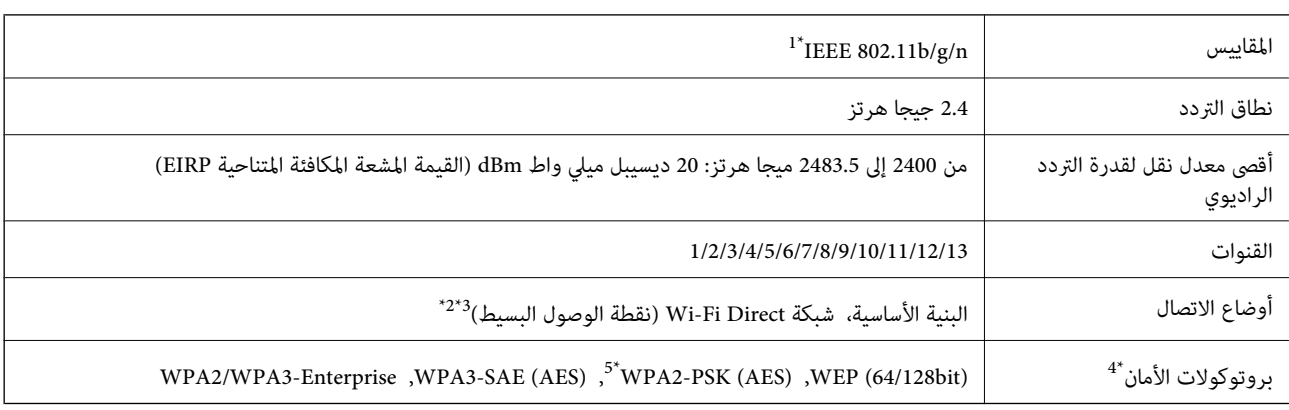

لا 1\* يتوفر إلالـ 20HT فقط.

2\* غري مدعوم للتوافق مع b802.11 IEEE.

3\* ميكن استخدام أوضاع البنية الأساسية و Direct Fi-Wi في وقت واحد.

.WPA2-PSK (AES) سوى Wi-Fi Direct شبكة تدعم\* 4 لا

5\* متوافق مع مقاييس 2WPA مع دعم 2WPA/WPA الشخصي.

الجدول ب

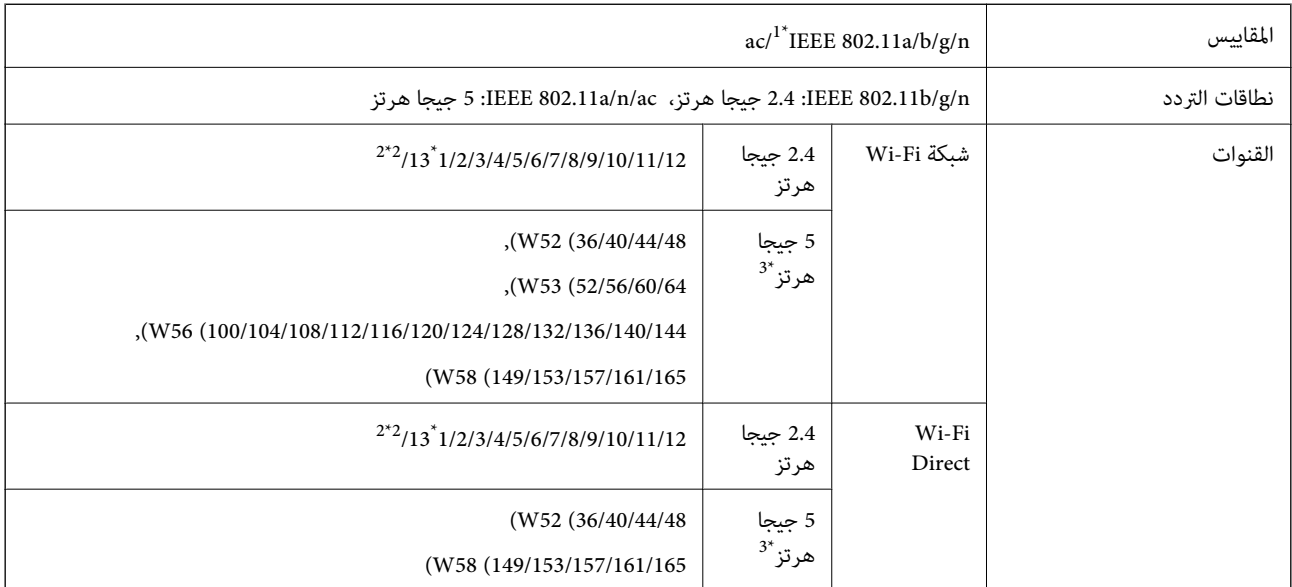

<span id="page-276-0"></span>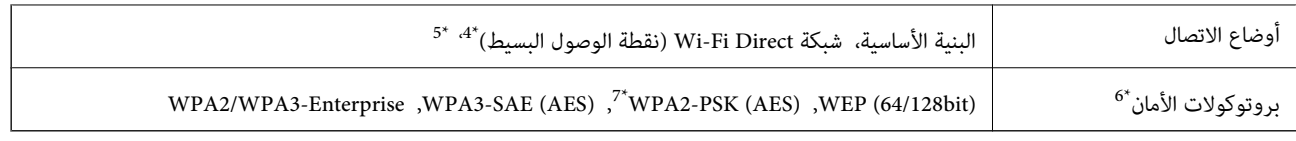

- لا 1\* يتوفر إلالـ 20HT فقط.
	- 2\* غري متوفر في تايوان.
- 3\* يختلف توفر هذه القنوات واستخدام المنتج بالخارج على هذه القنوات حسب الموقع. للمزيد من المعلومات، انظر [/ghz5wifi/net.epson.support://http](http://support.epson.net/wifi5ghz/)
	- 4\* غري مدعوم للتوافق مع b802.11 IEEE.
	- 5\* ميكن استخدام أوضاع البنية الأساسية و Direct Fi-Wi في وقت واحد.
		- .WPA2-PSK (AES)  $\forall$  Wi-Fi Direct  $\forall$  W
		- 7\* متوافق مع مقاييس 2WPA مع دعم 2WPA/WPA الشخصي.

# **ميزات الشبكة ودعم 6IPv4/IPv**

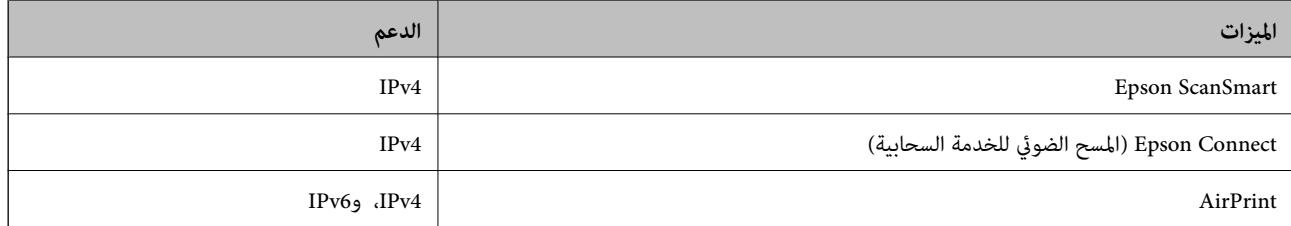

# **بروتوكول الأمان**

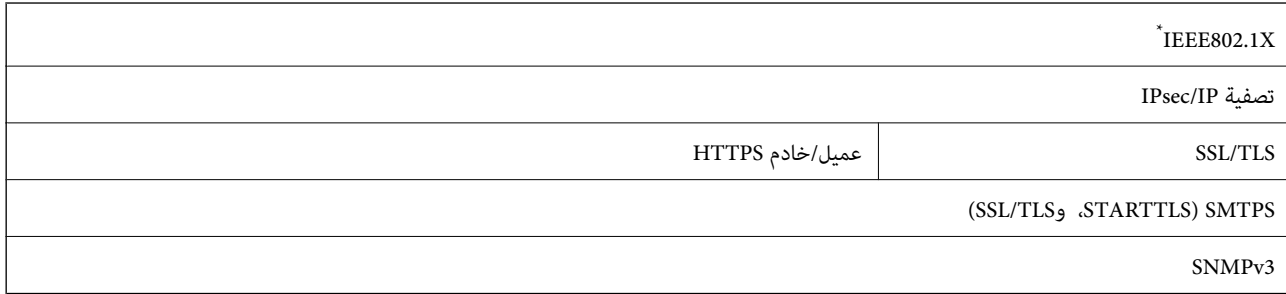

\* يجب عليك استخدام جهاز اتصال متوافق مع X802.1IEEE.

# **خدمات الطرف الثالث المدعومة**

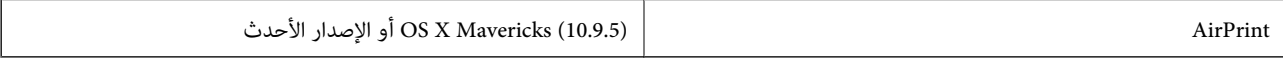

\* نوصى باستخدام الإصدار الأحدث من OS Mac.

# **مواصفات محرك USB**

<span id="page-277-0"></span>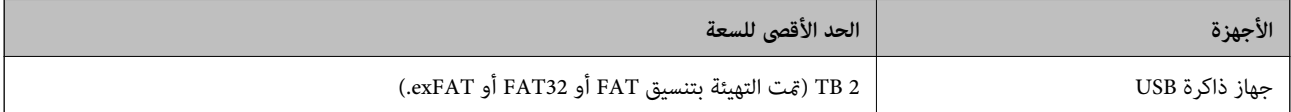

لا ميكنك استخدام المحركات التالية:

محرك يتطلب برنامج تشغيل مخصصًا  $\Box$ 

محرك يتضمن إعدادات تأمين (كلمة مرور، تشفير، وما إلى ذلك) $\Box$ 

لا تضمن شركة Epson كافة العمليات الخاصة بالمحركات المتصلة خارجيًا.

# **استخدام منفذ للامسحة الضوئية**

تستخدم الماسحة الضوئية المنفذ التالي. يجب على مسؤول الشبكة السامح بتوفر هذه المنافذ حسب الضرورة.

## **عندما يكون ِل المُرس (العميل) هو الماسحة الضوئية**

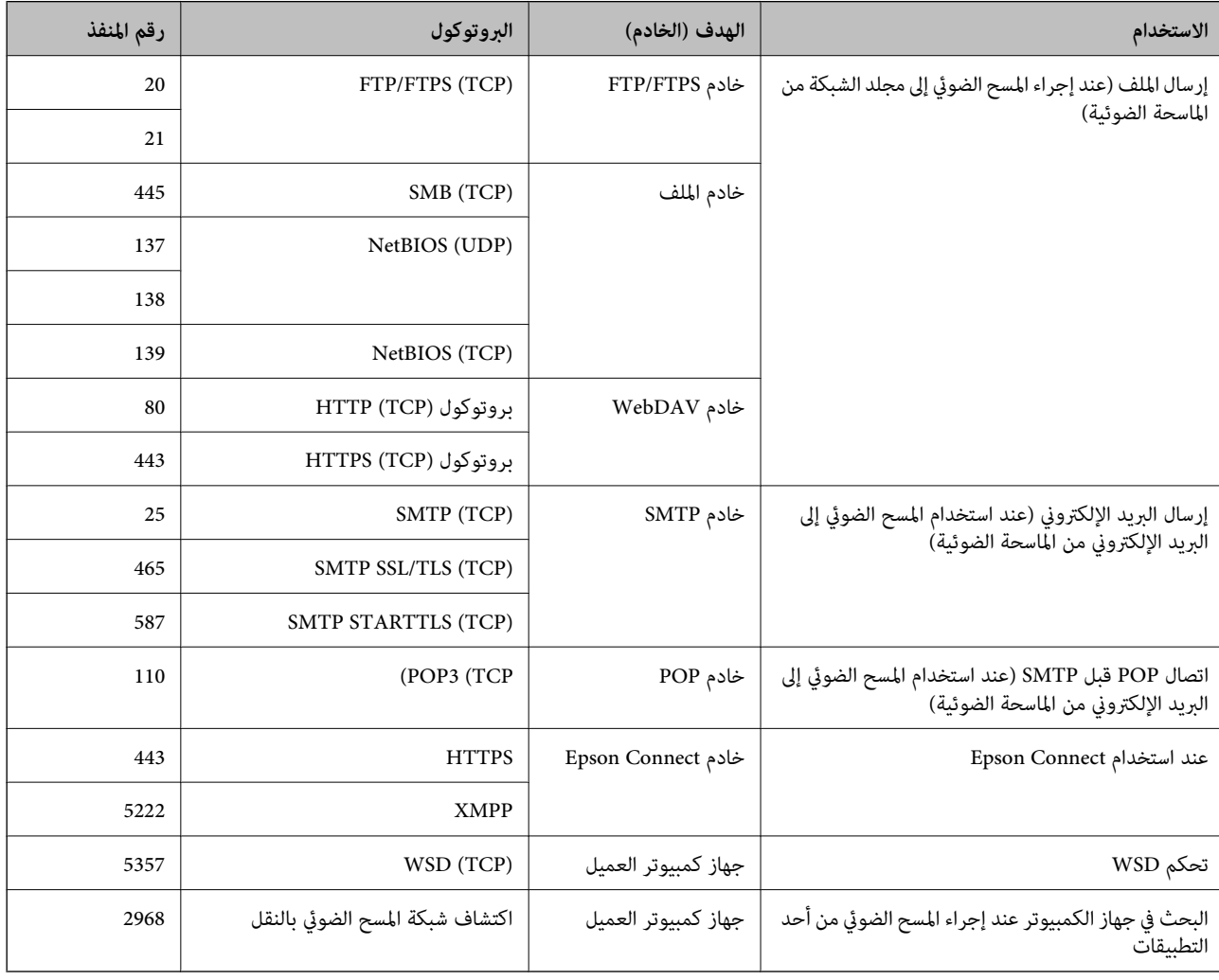

**عندما يكون ِل المُرس (العميل) هو جهاز الكمبيوتر الخاص بالعميل**

<span id="page-278-0"></span>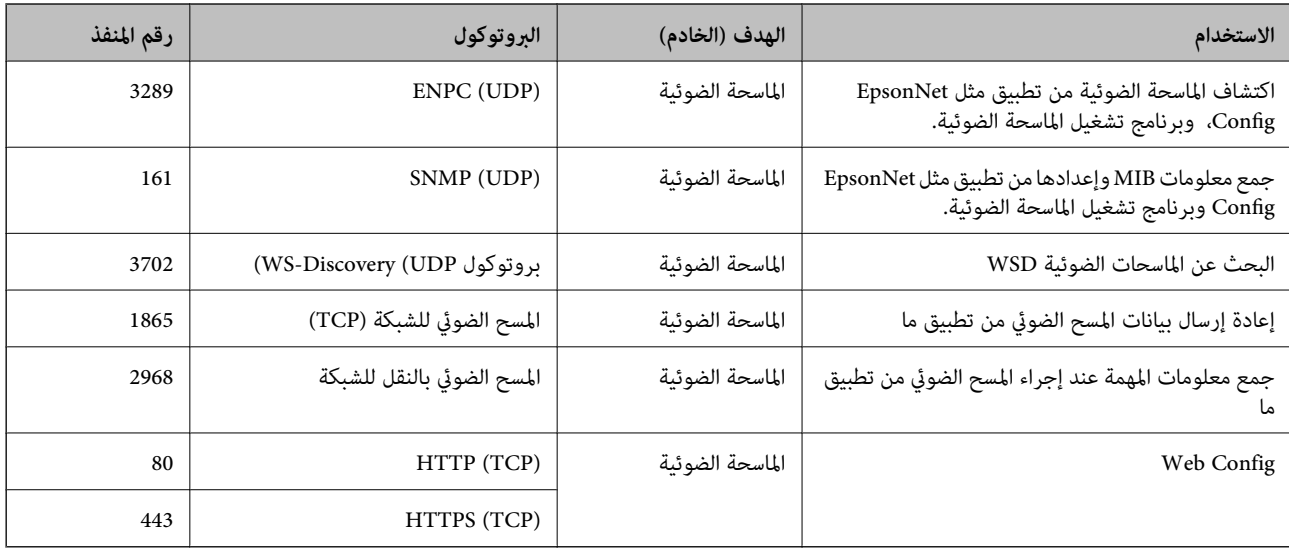

# **مواصفات الوزن والأبعاد**

### **الأبعاد**

وضع المسار الرأسي (الوحدات: ملم (بوصة ))

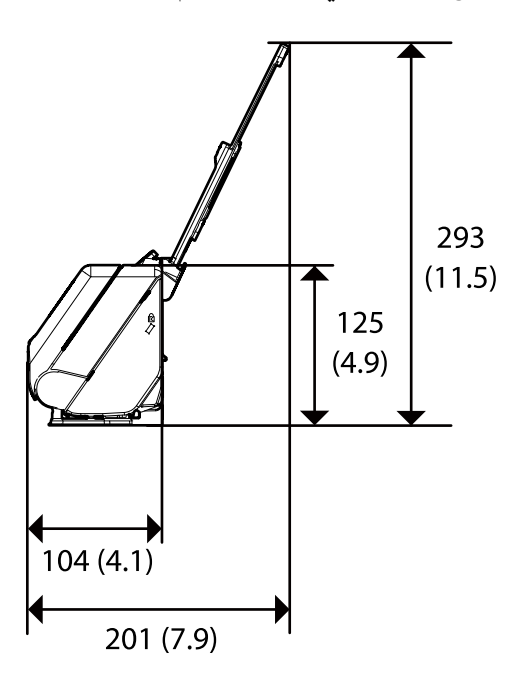

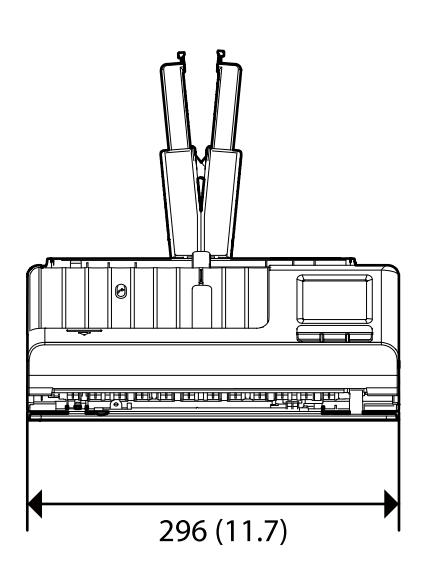

وضع المسار المستقيم (الوحدات: ملم (بوصة ))

<span id="page-279-0"></span>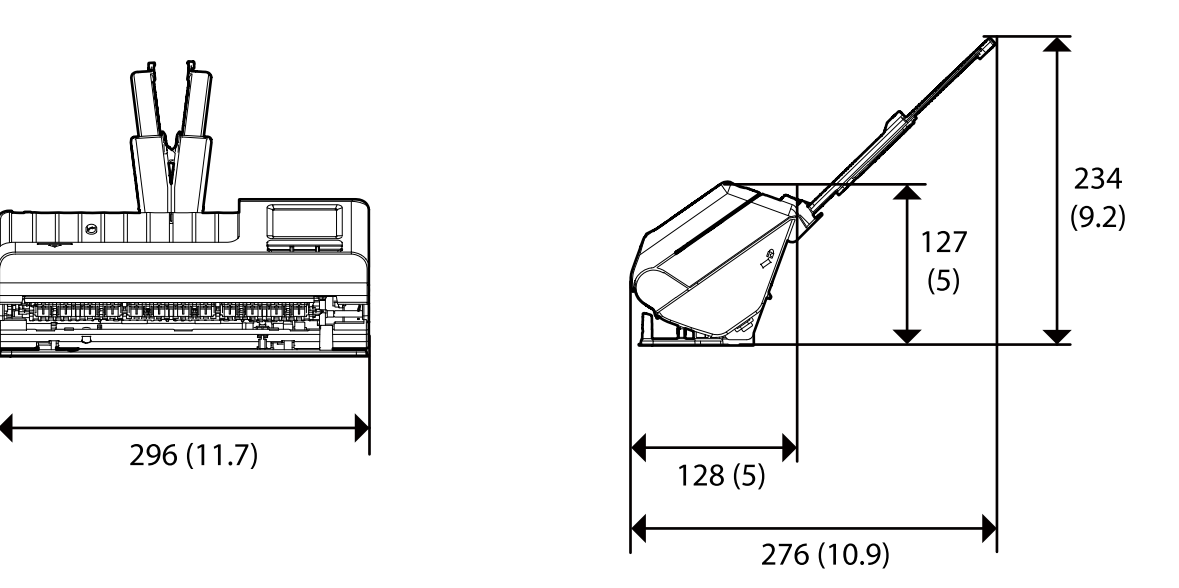

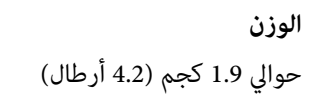

# **المواصفات الكهربائية**

# **الكهربية المواصفات للامسحة الضوئية**

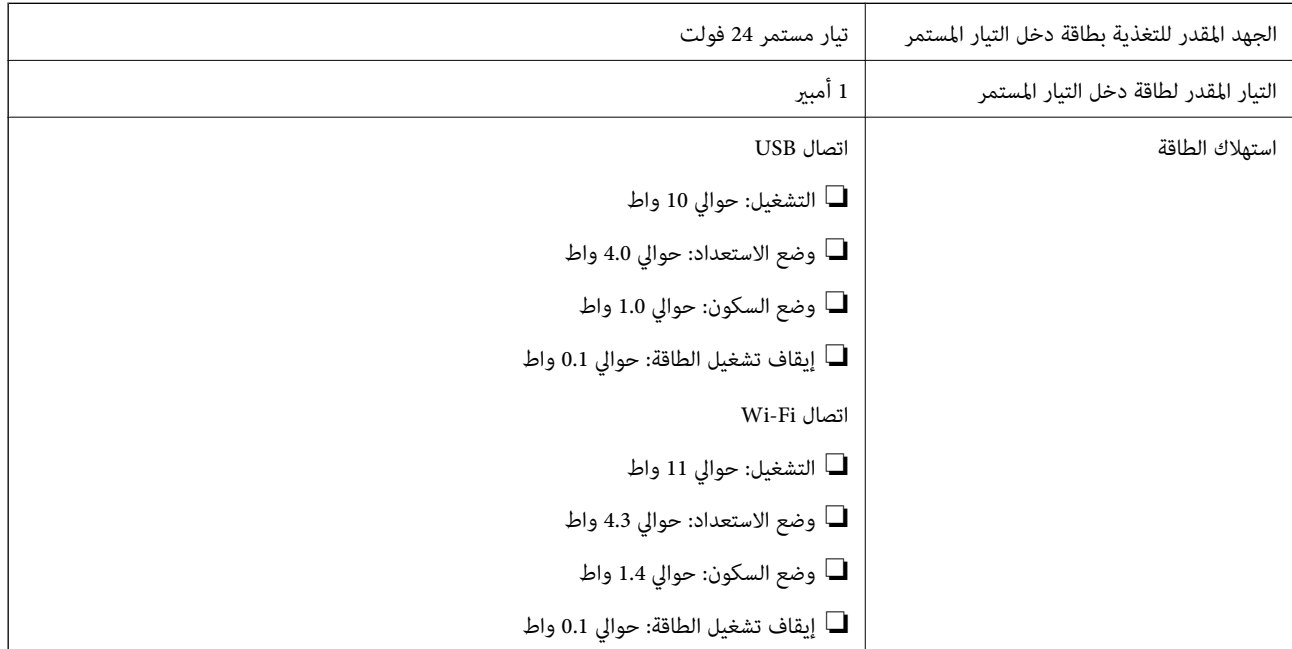

*بالنسبة للمستخدمني الأوروبيني، تفضل بزيارة موقع الويب التالي للحصول على تفاصيل حول استهلاك الطاقة. ملاحظة:*

*<http://www.epson.eu/energy-consumption>*

# **لمهايئ الكهربائية المواصفات التيار المتردد**

<span id="page-280-0"></span>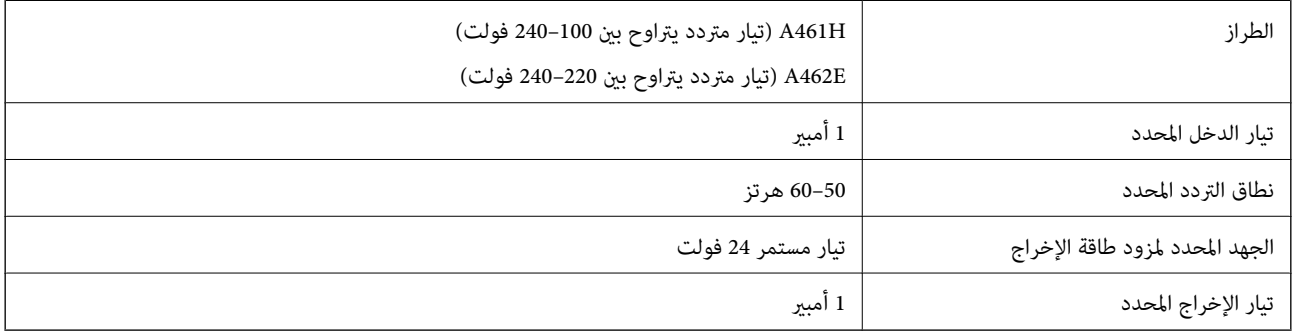

*بالنسبة للمستخدمني الأوروبيني، تفضل بزيارة موقع الويب التالي للحصول على تفاصيل حول استهلاك الطاقة. ملاحظة:*

*<http://www.epson.eu/energy-consumption>*

# **المواصفات البيئية**

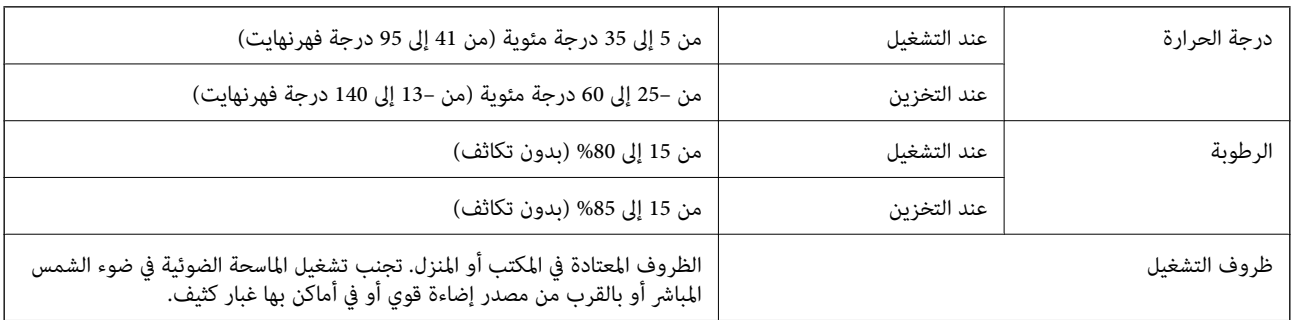

# **متطلبات النظام**

قد تختلف أنظمة التشغيل المعتمدة حسب التطبيق.

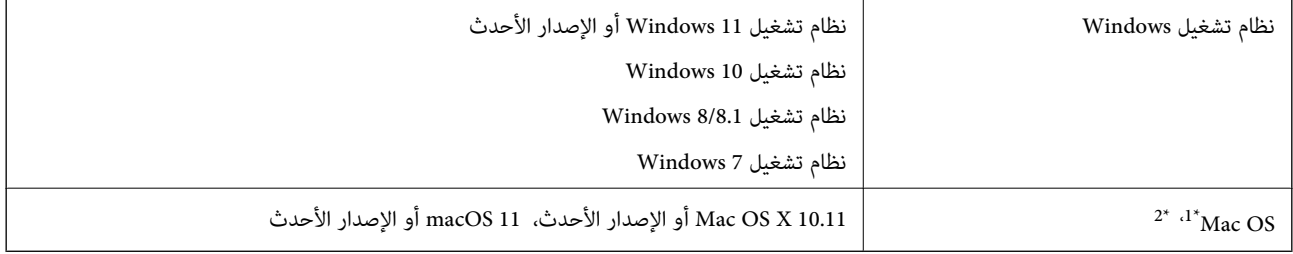

1\* ميزة التبديل السريع بني المستخدمني غري مدعومة في إصدار نظام التشغيل OS Mac أو الإصدارات الأحدث.

2\* نظام الملفات (UFS (UNIX الخاص بنظام التشغيل OS Mac غري مدعوم.

# **المعايري والموافقات**

<span id="page-281-0"></span>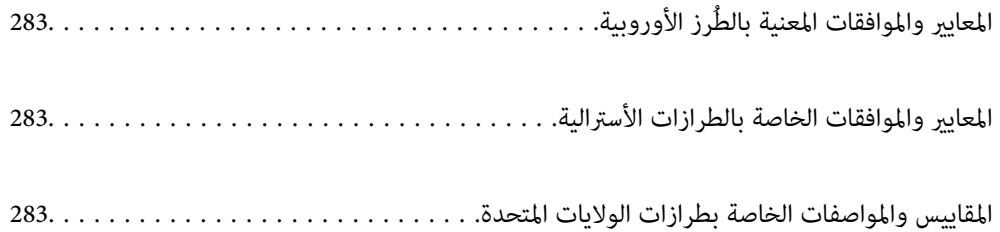

# **رز الأوروبية المعايري والموافقات المعنية بالطُ**

#### **المنتج ومهايئ التيار المتردد**

خاص بالمستخدمين الأوروبيين

<span id="page-282-0"></span>تقر شركة Seiko Epson Corporation أن طرازات معدات الراديو تتوافق مع التوجيه 2014/53/EU. يتوفر النص الكامل لإعلان المطابقة الصادر<br>عن الاتحاد الأوروبي على الموقع التالي.

<http://www.epson.eu/conformity>

J441D

A462E ، A461H

ينحصر الاستخدام على أيرلندا، والمملكة المتحدة، والنمسا، وألمانيا، وليختنشتاين، وسويسرا، وفرنسا، وبلجيكا، ولوكسمبرج، وهولندا،<br>وإيطاليا، والبرتغال، وأسبانيا، والدامارك، وفنلندا، والنرويج، والسويد، وأيسلندا، وقبرص، وكرواتيا،

لن تتحمل شركة Epson مسؤولية أي فشل في تحقيق متطلبات الحماية نتيجة إجراء أية تعديلات غر موصى بها على المنتج.

# $C\epsilon$

# **المعايري والموافقات الخاصة بالطرازات الأسترالية**

**المنتج**

التوافق الكهرومغناطيسي الفئة B من 32CISPR NZS/AS

تقر شركة Epson، عوجب هذا المستند، أن الطُرز التالية من الأجهزة تتوافق مع المتطلبات الأساسية والقوانين الأخرى ذات الصلة ععايير<br>AS/NZS4268:

J441C

لن تتحمل شركة Epson مسؤولية أي فشل في تحقيق متطلبات الحماية نتيجة إجراء أي تعديلات غير موصى بها على المنتج.

**مهايئ التيار المتردد ( H461A(**

التوافق الكهرومغناطيسي الفئة B من 32CISPR NZS/AS

# **المقاييس والمواصفات الخاصة بطرازات الولايات المتحدة**

**المنتج**

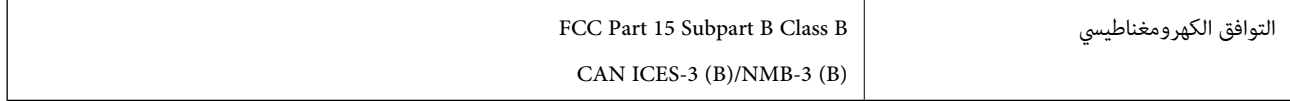

يحتوي هذا الجهاز على الوحدة اللاسلكية التالية.

Seiko Epson Corporation : المصنعة الجهة

#### J26H005 : النوع

يتوافق هذا المنتج مع الجزء 15 من قواعد لجنة الاتصالات الفيدرالية FCC و RSS-210 من قواعد IC. لن تتحمل شركة Epson مسؤولية أي فشل في تحقيق متطلبات الحماية نتيجةً إجراء أي تعديلات غير مُوَصى بها على المنتج. يخضع التشغيل للشرطين التاليين: (1) لا يتسبب هذا الجهاز في<br>حدوث تداخل ضار، و (2) يجب أن يقبل هذا الجهاز أي تداخل قد يصل إليه عا في ذلك الموجات ال

لمنع تشويش موجات الراديو على الخدمة المرخصة، تم تصميم هذا الجهاز ليتم استخدامه داخل المنشآت والمنازل وبعيدًا عن النوافذ لضمان<br>الحصول على أقصى درجات الحماية. ويخضع الجهاز (أو هوائي الإرسال الخاص به) المثبت خارج المنشآت وا

يتوافق هذا الجهاز مع حدود التعرض للإشعاع التي وضعتها لجنة الاتصالات الفيدرالية FCC/وقواعد IC لبيئة غير خاضعة للرقابة، وتتوافق مع إرشادات التعرض للموجات الراديوية الخاصة بلجنة الاتصالات الفيدرالية FCC في ملحق C حتى OET65 وRSS-102 الخاص بقواعد IC الخاصة بالتعرض للموجات الراديوية. يجب تثبيت هذا الجهاز وتشغيله حتى يكون الإشعاع على بعد 7.9 بوصة (20 سم) على الأقل من جسم الإنسان أو أبعد من ذلك (فيما عدا الأطراف: اليدين، والمعصمين، والقدمين والكاحلين).

#### **مهايئ التيار المتردد ( H461A(**

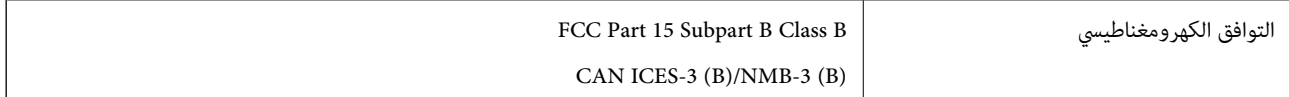

# **أين تجد المساعدة**

<span id="page-284-0"></span>موقع الويب للدعم الفني...................... [286.........................](#page-285-0)

[الاتصال](#page-285-0) بدعم شركة [Epson](#page-285-0)............[.](#page-285-0) ........... [286......................](#page-285-0)

# **موقع الويب للدعم الفني**

<span id="page-285-0"></span>إذا كنت بحاجة إلى تعليمات إضافية، قم بزيارة موقع دعم الويب الخاص بشر كة Epson الموضح أدناه. حدد البلد أو المنطقة ثم انتقل إلى قسم الدعم<br>لموقع ويب Epson المحلى. تتوفر أيضًا أحدث برامج التشغيل أو الأسئلة الشائعة أو الأدلة أ

<http://support.epson.net/>

(أوروبا)<http://www.epson.eu/support>

إذا كان منتج Epson لديك لا يعمل بشكل صحيح ولا ميكنك حل المشكلة، فاتصل بخدمات دعم شركة Epson للحصول على المساعدة.

# **الاتصال بدعم شركة Epson**

# **قبل الاتصال بشركة Epson**

إذا كان منتج Epson لديك لا يعمل بشكل صحيح ولا ميكنك حل المشكلة باستخدام معلومات استكشاف الأخطاء وإصلاحها الموجودة في أدلة المنتج، فاتصل بخدمات دعم شركة Epson للحصول على المساعدة. إذا كان دعم شركة Epson في منطقتك غير مضمن في القامًة التالية، فاتصل<br>بالموزع حيث اشتريت المنتج.

سيكون دعم شركة Epson ًا قادر على المساعدة بسرعة أكبر في حالة توفري المعلومات التالية:

الرقم التسلسلي للمنتج $\Box$ 

ً(عادة ما يوجد ملصق الرقم التسلسلي في الجزء الخلفي للمنتج ).

❏طراز المنتج

❏إصدار برنامج المنتج (انقر فوق **حول** , **معلومات الإصدار**, أو الزر المامثل في برنامج المنتج ).

ماركة الكمبيوتر ونوعه $\Box$ 

❏اسم نظام تشغيل الكمبيوتر وإصداره

أسماء وإصدارات تطبيقات البرامج التي تستخدمها عادةً مع المنتج $\Box$ 

#### *ملاحظة:*

استناداً إلى المنتج، قد يتم تخزين بيانات قامًة الاتصال للفاكس و/أو إعدادات الشبكة في ذاكرة المنتج. قد يتم فقد البيانات و/أو الإعدادات، بسبب عطل<br>المنتج أو إصلاحه. لن تتحمل Epson المسؤولية عند فقدان البيانات، لعمل نسخة احتي

# **تعليامت للمستخدمني في أوروبا**

راجع مستند الضامن في أوروبا للحصول على معلومات حول طريقة الاتصال بدعم شركة Epson.

# **تعليامت للمستخدمني في تايوان**

اتصل للحصول على المعلومات والدعم والخدمات التالية:

 **صفحة الويب العالمية** [http://www.epson.com.tw](http://www.epson.com.tw/) تتوفر معلومات حول مواصفات المنتج وبرامج التشغيل للتنزيل والاستعلام عن المنتجات.

**مكتب الدعم الفني بشركة Epson** هاتف : +886-2-2165-3138 يستطيع فريق مكتب الدعم لدينا مساعدتك فيام يلي عبر الهاتف: استعلامات المبيعات ومعلومات المنتج $\Box$ ❏مشكلات استخدام المنتج أو الأسئلة الخاصة بذلك ❏استعلامات حول خدمة الإصلاح والضامن

**مركز خدمة الإصلاح:**

<http://www.tekcare.com.tw/branchMap.page>

مؤسسة TekCare هي مركز خدمة معتمد لشركة Epson Taiwan Technology & Trading Ltd.

# **تعليامت للمستخدمني أستراليا في**

يتمنى فرع شركة Epson في أستراليا توفير مستوى عالٍ من خدمة العملاء. بالإضافة إلى أدلة المنتج، نحن نوفر المصادر التالية للحصول على<br>معلومات:

#### **عنوان URL على شبكة الإنترنت**

[http://www.epson.com.au](http://www.epson.com.au/)

قم بالوصول لصفحات الويب العالمية الخاصة بفرع شركة Epson في أستراليا. موقع يستحق استخدام المودم لتصفحه! يوفر الموقع منطقة تنزيل لبرامج التشغيل وجهات الاتصال بشركة Epson ومعلومات المنتجات الجديدة والدعم الفني (البريد الإلكتروين .)

#### **مكتب الدعم الفني بشركة Epson**

هاتف : 1300-361-054

يعتبر مكتب الدعم الفني بشركة Epson آخر إجراء احتياطي للتأكد من وصول العملاء للنصائح المطلوبة. يستطيع العاملون في مكتب الدعم الفني المساعدة في تثبيت منتجات Epson وتكوينها وتشغيلها. يستّطيع أفراد الدعم الفني لما قبل المبيعات توفير الوثائق حول منتجات Epson الجديدة<br>وتقديم النصيحة حول مكان أقرب موزع أو وكيل صيانة. تتم الإجابة على أنواع عديدة من الاستعلام

نحن نشجعك على الحصول على كل المعلومات المطلوبة عند الاتصال. كلما قمت بإعداد المزيد من المعلومات، زادت سرعتنا في مساعدتك على حل<br>المشكلة. تتضمن هذه المعلومات أدلة منتج Epson ونوع الكمبيوتر ونظام التشغيل وبرامج التطبيق وأي م

**نقل المنتج**

توصي Epson بالاحتفاظ بعبوة المنتج تحسبًا لنقله مستقبلاً.

# **تعليامت للمستخدمني في سنغافورة**

مصادر المعلومات والدعم والخدمات المتوفرة من Epson في سنغافورة هي:

#### **صفحة الويب العالمية**

#### [http://www.epson.com.sg](http://www.epson.com.sg/)

تتوفر معلومات حول مواصفات المنتج وبرامج التشغيل للتنزيل والأسئلة الشائعة واستعلامات المبيعات والدعم الفني عبر البريد الإلكتروين.

**مكتب الدعم الفني بشركة Epson** الاتصال المجاين : 800-120-5564 يستطيع فريق مكتب الدعم لدينا مساعدتك فيما يلى عبر الهاتف: ❏استعلامات المبيعات ومعلومات المنتج ❏الأسئلة المتعلقة باستخدام المنتج أو استكشاف المشكلات وحلها ❏استعلامات حول خدمة الإصلاح والضامن

# **تعليامت للمستخدمني في تايلاند**

اتصل للحصول على المعلومات، والدعم، والخدمات التالية:

 **صفحة الويب العالمية** [http://www.epson.co.th](http://www.epson.co.th/) تتوفر معلومات حول مواصفات المنتج وبرامج التشغيل المتاحة للتنزيل والأسئلة الشائعة والبريد الإلكتروين.

> **مركز اتصالات Epson** الهاتف : 66-2460-9699 support@eth.epson.co.th: الإلكتروين البريد يستطيع مركز الاتصالات لدينا مساعدتك فيما يلي عبر الهاتف: ❏استعلامات المبيعات ومعلومات المنتج ❏مشكلات استخدام المنتج أو الأسئلة الخاصة بذلك ستعلامات حول خدمة الإصلاح والضمان $\Box$

# **تعليامت للمستخدمني في فيتنام**

اتصل للحصول على المعلومات والدعم والخدمات التالية:

#### **مركز خدمة شركة Epson**

27 Yen Lang, Trung Liet Ward, Dong Da District, Ha Noi City. Tel: +84 24 7300 0911 38 Le Dinh Ly, Thac Gian Ward, Thanh Khe District, Da Nang. Tel: +84 23 6356 2666 194/3 Nguyen Trong Tuyen, Ward 8, Phu Nhuan Dist., HCMC. Tel: +84 28 7300 0911 31 Phan Boi Chau, Ward 14, Binh Thanh District, HCMC. Tel: +84 28 35100818

**تعليامت للمستخدمني في إندونيسيا**

اتصل للحصول على المعلومات والدعم والخدمات التالية:

 **صفحة الويب العالمية** [http://www.epson.co.id](http://www.epson.co.id/)
معلومات عن مواصفات المنتجات، وبرامج التشغيل المتوفرة للتنزيل  $\Box$ 

❏الأسئلة الشائعة واستعلامات المبيعات والأسئلة عبر البريد الإلكتروين

#### **الخط الساخن لشركة Epson**

1500-766 (Indonesia Only) : هاتف customer.care@ein.epson.co.id: الإلكتروين البريد باستطاعة فريق خطنا الساخن مساعدتك فيما يلي عبر الهاتف أو البريد الإلكتروني: استعلامات المبيعات ومعلومات المنتج $\Box$ ❏الدعم الفني

# **تعليامت للمستخدمني في هونج كونج**

للحصول على دعم فني بالإضافة إلى خدمات ما بعد البيع، نرحب باتصال المستخدمين بشركة Epson Hong Kong Limited في أي وقت.

**الصفحة الرئيسية على الإنترنت** [http://www.epson.com.hk](http://www.epson.com.hk/) أسست شركة Epson في هونج كونج صفحة رئيسية محلية باللغتين الصينية والإنجليزية على الإنترنت لتوفير المعلومات التالية للمستخدمين: معلومات المنتج $\Box$ ❏إجابات على الأسئلة الشائعة ❏أحدث إصدار من برامج تشغيل منتجات Epson

> **الخط الساخن للدعم الفني** كام ميكنك الاتصال بالفريق الفني على أرقام الهواتف والفاكسات التالية: هاتف : 852-2827-8911 :فاكس 852-2827-4383

# **تعليامت للمستخدمني ماليزيا في**

اتصل للحصول على المعلومات والدعم والخدمات التالية:

 **صفحة الويب العالمية** [http://www.epson.com.my](http://www.epson.com.my/) ❏معلومات عن مواصفات المنتجات، وبرامج التشغيل المتوفرة للتنزيل

❏الأسئلة الشائعة واستعلامات المبيعات والأسئلة عبر البريد الإلكتروين

## **مركز اتصالات Epson**

الهاتف : 1800-81-7349 (اتصال مجاين) websupport@emsb.epson.com.my : الإلكتروين البريد ❏استعلامات المبيعات ومعلومات المنتج

<span id="page-289-0"></span>❏مشكلات استخدام المنتج أو الأسئلة الخاصة بذلك

ستعلامات حول خدمات الإصلاح والضمان $\Box$ 

## **(الرئيسي المكتب (Epson Malaysia Sdn Bhd**

هاتف : 603-56288288 :فاكس 2088 8388/603-5621 603-5628

## **تعليامت للمستخدمني في الهند**

اتصل للحصول على المعلومات والدعم والخدمات التالية:

#### **صفحة الويب العالمية**

[http://www.epson.co.in](http://www.epson.co.in/)

تتوفر معلومات حول مواصفات المنتج وبرامج التشغيل للتنزيل والاستعلام عن المنتجات.

**خط المساعدة المجاين** للحصول على الخدمة أو معلومات المنتج أو لطلب مواد مستهلكة - 1800123001600 / 186030001600 / 918004250011) )م 6 – ص

> **البريد الإلكتروين** calllog@epson–india.in

> > **WhatsApp** +91 96400 00333

# **تعليامت للمستخدمني في الفليبني**

للحصول على الدعم الفني بالإضافة إلى خدمات ما بعد البيع، نرحب باتصال المستخدمين بشركة Epson Philippines Corporation من خلال<br>الهاتف أو الفاكس ومن خلال عنوان البريد الإلكتروني أدناه:

#### **صفحة الويب العالمية**

[http://www.epson.com.ph](http://www.epson.com.ph/) تتوفر معلومات حول مواصفات المنتج وبرامج التشغيل للتنزيل والأسئلة الشائعة واستعلامات البريد الإلكتروين.

## **خدمة العملاء بشركة Philippines Epson**

الاتصال المجاين ( : 1-800-1069-37766 (PLDT الاتصال المجاين: ( )رقمي 1-800-3-0037766 مترو مانيلا : +632-8441-9030 <https://www.epson.com.ph/contact> : الويب موقع customercare@epc.epson.com.ph : الإلكتروين البريد يمكنك الاتصال من 9 صباحًا حتى 6 مساءً، من الاثنين إلى السبت (باستثناء الإجازات العامة)

يستطيع فريق خدمة العملاء لدينا مساعدتك فيما يلي عبر الهاتف:

❏استعلامات المبيعات ومعلومات المنتج

❏مشكلات استخدام المنتج أو الأسئلة الخاصة بذلك

استعلامات حول خدمة الإصلاح والضمان $\Box$ 

#### **Epson Philippines Corporation**

خط الاتصال الرئيسي : +632-8706-2609

:فاكس +632-8706-2665 / +632-8706-2663